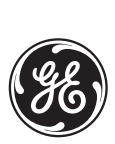

*GE Industrial Systems*

# **C30 Controller**

# UR Series Instruction Manual

**C30 Revision: 4.9x**

Manual P/N: 1601-0088-**M2** (GEK-113201A) Copyright © 2006 GE Multilin

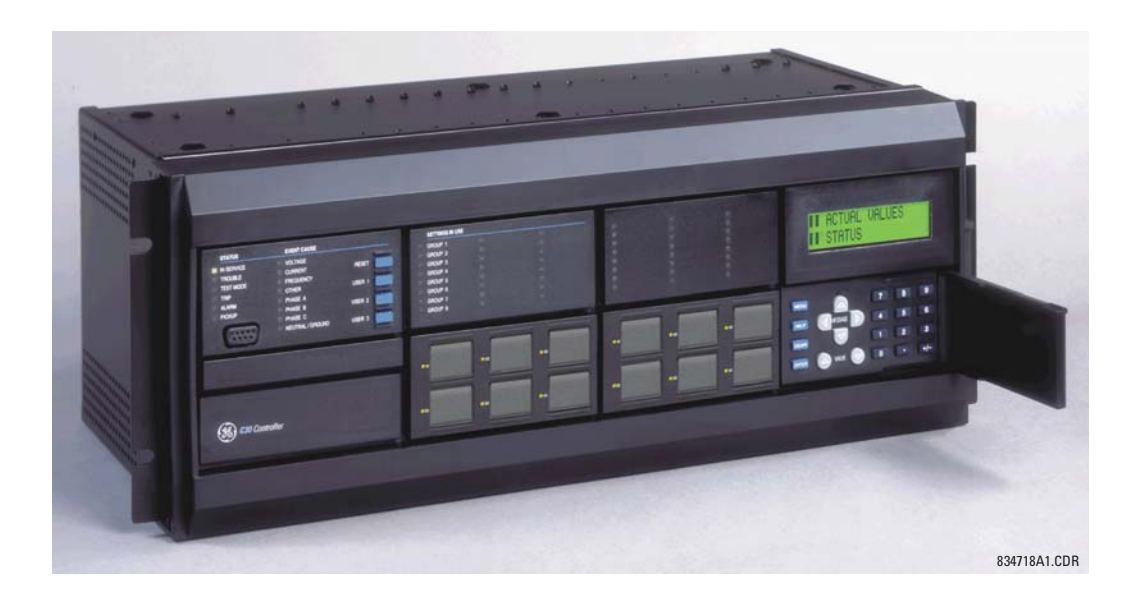

**GE Multilin** 215 Anderson Avenue, Markham, Ontario Canada L6E 1B3 Tel: (905) 294-6222 Fax: (905) 201-2098 Internet: <http://www.GEindustrial.com/multilin>

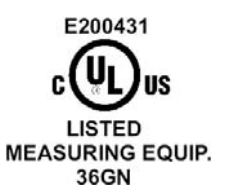

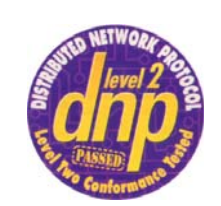

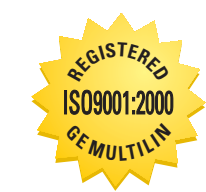

 $\epsilon$ 

GE Multilin's Quality Management System is registered to ISO9001:2000 QMI # 005094 UL # A3775

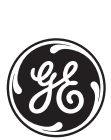

# **ADDENDUM**

This Addendum contains information that relates to the C30 Controller relay, version 4.9x. This addendum lists a number of information items that appear in the instruction manual GEK-113201A (revision **M2**) but are not included in the current C30 operations.

The following functions/items are not yet available with the current version of the C30 relay:

• Setting Groups feature

Version 4.0x and higher releases of the C30 relay includes new hardware (CPU and CT/VT modules).

- The new CPU modules are specified with the following order codes: 9E, 9G, 9H, 9J, 9K, 9L, 9M, 9N, 9P, and 9R.
- The new CT/VT modules are specified with the following order codes: .

The following table maps the relationship between the old CPU modules to the newer versions:

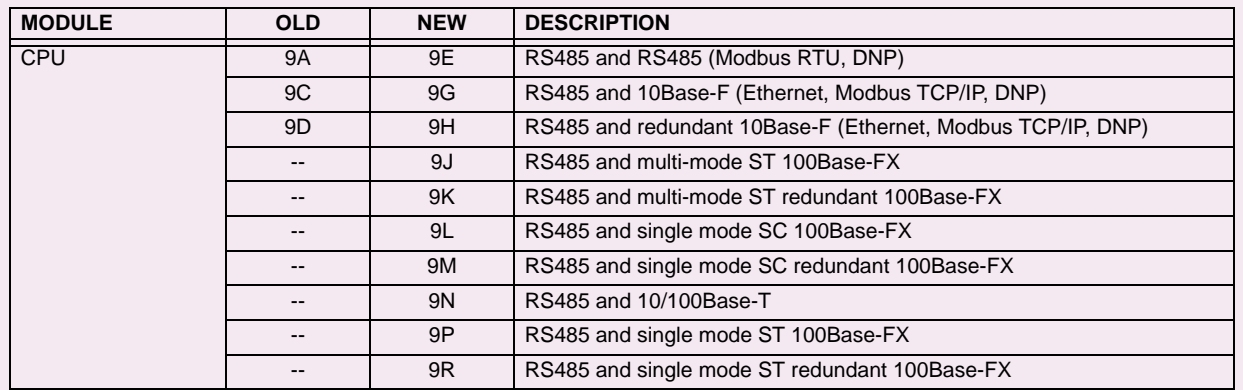

The new CT/VT modules can only be used with the new CPUs (9E, 9G, 9H, 9J, 9K, 9L, 9M, 9N, 9P, 9R), and the old CT/ VT modules can only be used with the old CPU modules (9A, 9C, 9D). To prevent any hardware mismatches, the new CPU and CT/VT modules have blue labels and a warning sticker stating **"Attn.: Ensure CPU and DSP module label colors are the same!"**. In the event that there is a mismatch between the CPU and CT/VT module, the relay will not function and a **DSP ERROR** or **HARDWARE MISMATCH** error will be displayed.

All other input/output modules are compatible with the new hardware.

With respect to the firmware, firmware versions 4.0x and higher are only compatible with the new CPU and CT/VT modules. Previous versions of the firmware (3.4x and earlier) are only compatible with the older CPU and CT/VT modules.

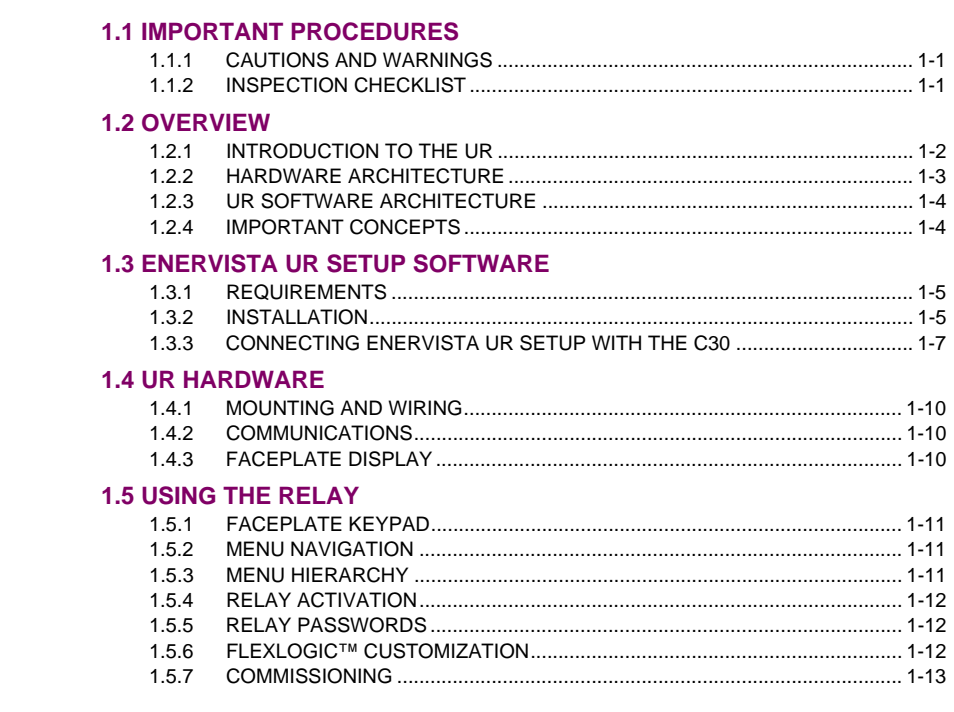

2. PRODUCT DESCRIPTION

1. GETTING STARTED

# **2.1 INTRODUCTION**

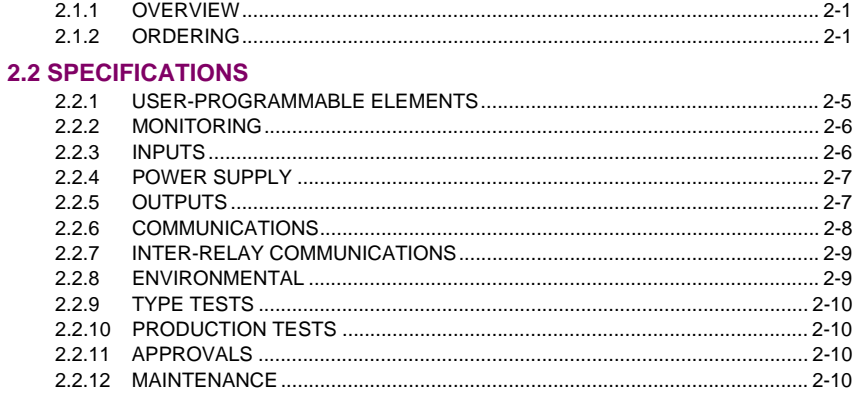

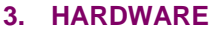

# **3.1 DESCRIPTION**

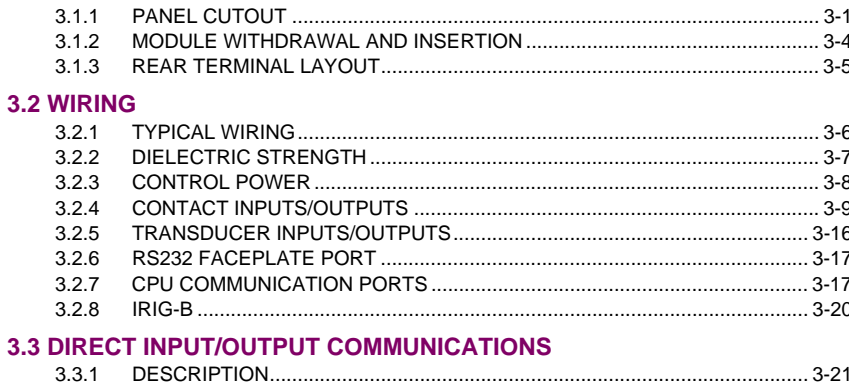

# **TABLE OF CONTENTS**

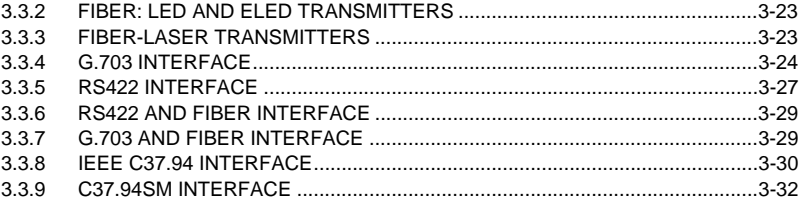

# 4. HUMAN INTERFACES

# 4.1 ENERVISTA UR SETUP SOFTWARE INTERFACE

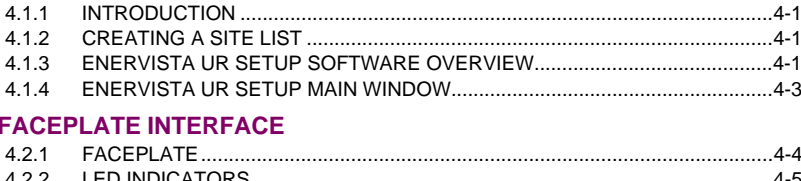

# $4.2$

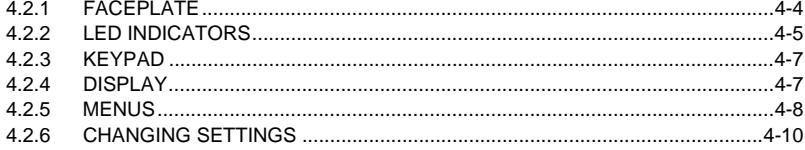

# 5. SETTINGS

# 5.1 OVERVIEW

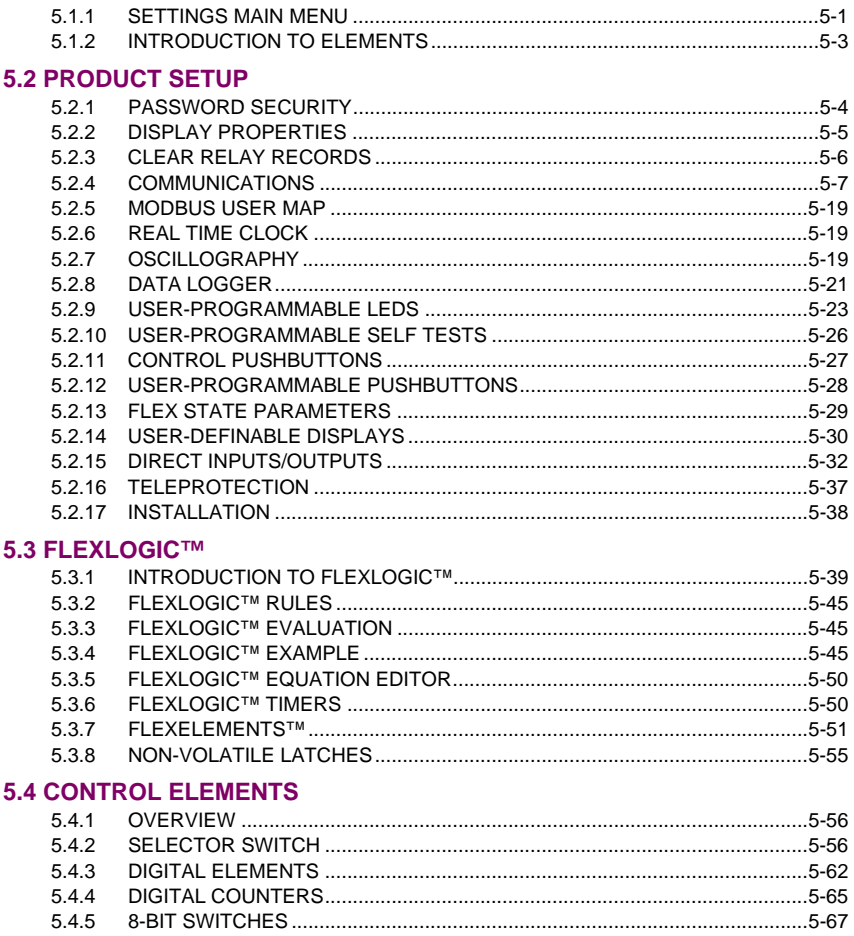

#### **5.5 INPUTS/OUTPUTS**

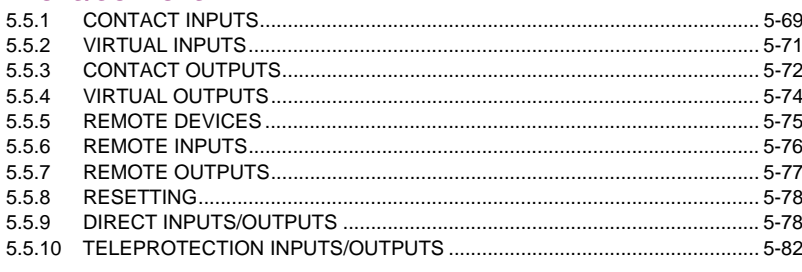

# **5.6 TRANSDUCER INPUTS/OUTPUTS**

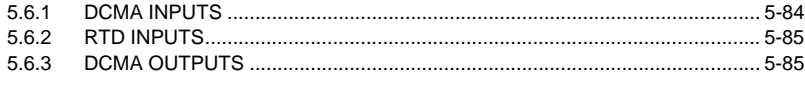

# 5.7 TESTING

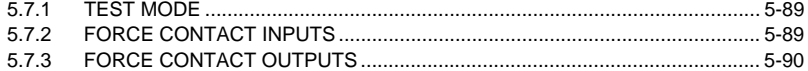

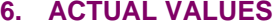

# **6.1 OVERVIEW**

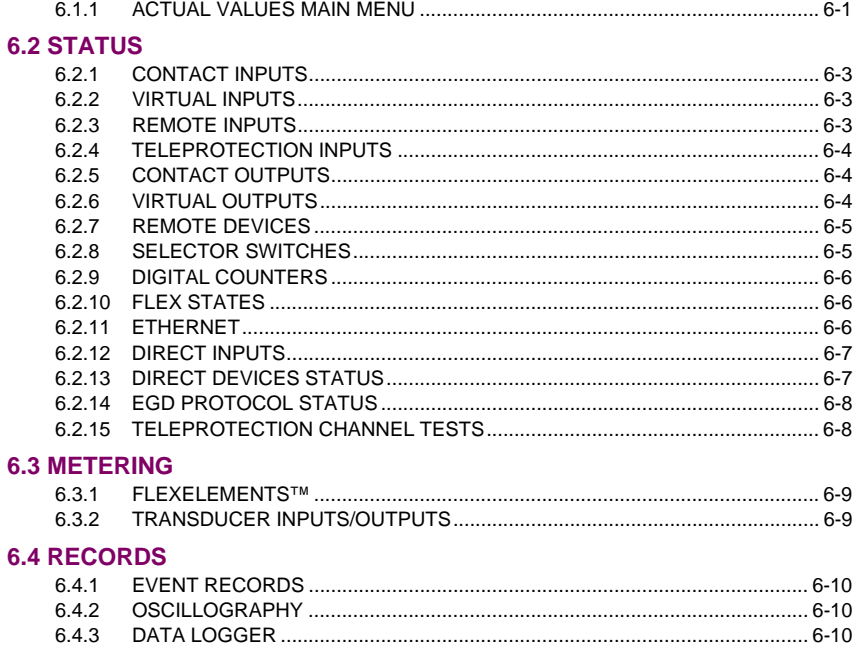

#### **6.5 PRODUCT INFORMATION**  $\ddotsc$

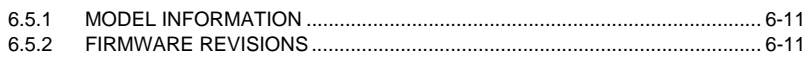

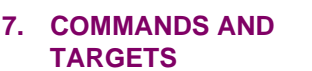

# **7.1 COMMANDS**

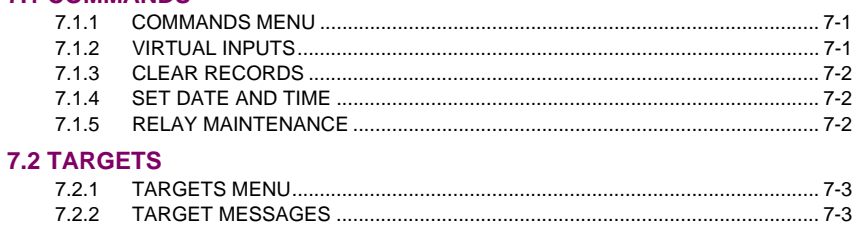

# **TABLE OF CONTENTS**

[7.2.3 RELAY SELF-TESTS .........................................................................................7-3](#page-186-2)

# **[A. FLEXANALOG](#page-188-0)  PARAMETERS**

**[A.1 PARAMETER LIST](#page-188-1)**

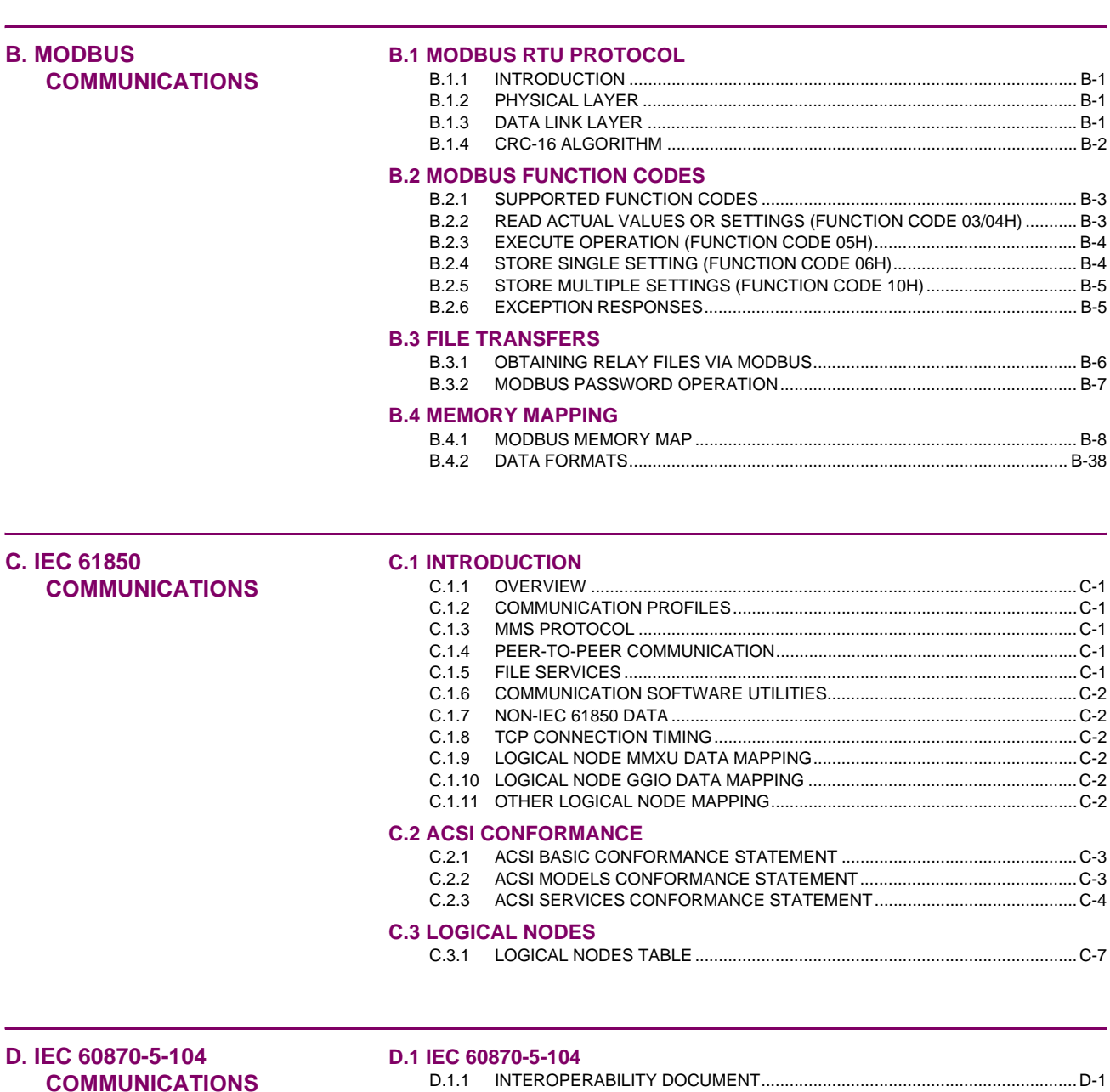

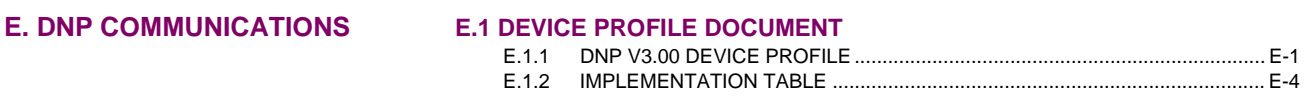

[D.1.2 POINT LIST .......................................................................................................D-9](#page-254-0)

# **TABLE OF CONTENTS**

# **[E.2 DNP POINT LISTS](#page-263-0)**

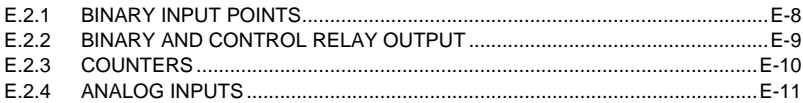

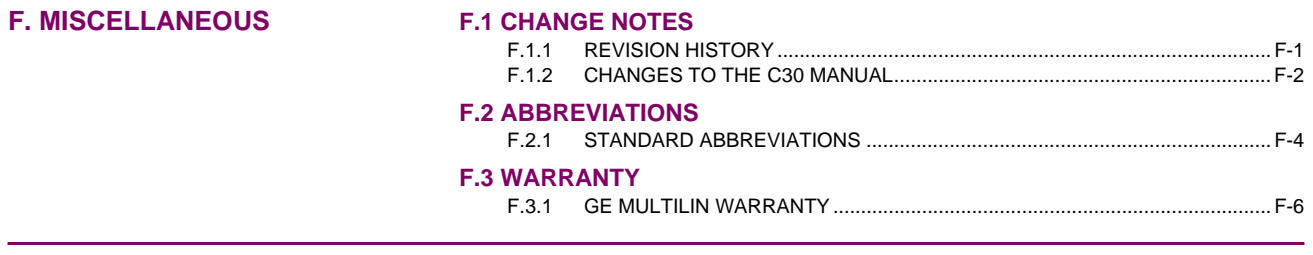

**INDEX**

<span id="page-10-1"></span><span id="page-10-0"></span>Please read this chapter to help guide you through the initial setup of your new relay.

**1.1.1 CAUTIONS AND WARNINGS**

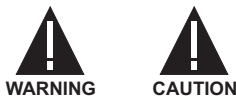

**Before attempting to install or use the relay, it is imperative that all WARNINGS and CAU-TIONS in this manual are reviewed to help prevent personal injury, equipment damage, and/ or downtime.**

**1.1.2 INSPECTION CHECKLIST**

- <span id="page-10-2"></span>• Open the relay packaging and inspect the unit for physical damage.
- View the rear nameplate and verify that the correct model has been ordered.

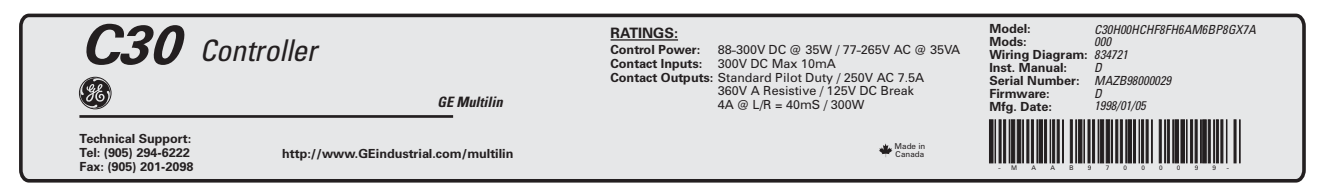

# **Figure 1–1: REAR NAMEPLATE (EXAMPLE)**

- Ensure that the following items are included:
	- Instruction Manual
	- GE enerVista CD (includes the EnerVista UR Setup software and manuals in PDF format)
	- mounting screws
	- registration card (attached as the last page of the manual)
- Fill out the registration form and return to GE Multilin (include the serial number located on the rear nameplate).
- For product information, instruction manual updates, and the latest software updates, please visit the GE Multilin website at<http://www.GEindustrial.com/multilin>.

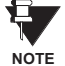

# **If there is any noticeable physical damage, or any of the contents listed are missing, please contact GE Multilin immediately.**

# *GE MULTILIN* **CONTACT INFORMATION AND CALL CENTER FOR PRODUCT SUPPORT:**

GE Multilin 215 Anderson Avenue Markham, Ontario Canada L6E 1B3 **TELEPHONE**: (905) 294-6222, 1-800-547-8629 (North America only)

**FAX**: (905) 201-2098 **E-MAIL**: gemultilin@indsys.ge.com **HOME PAGE**: <http://www.GEindustrial.com/multilin> **1**

#### **1.2.1 INTRODUCTION TO THE UR**

<span id="page-11-0"></span>Historically, substation protection, control, and metering functions were performed with electromechanical equipment. This first generation of equipment was gradually replaced by analog electronic equipment, most of which emulated the singlefunction approach of their electromechanical precursors. Both of these technologies required expensive cabling and auxiliary equipment to produce functioning systems.

Recently, digital electronic equipment has begun to provide protection, control, and metering functions. Initially, this equipment was either single function or had very limited multi-function capability, and did not significantly reduce the cabling and auxiliary equipment required. However, recent digital relays have become quite multi-functional, reducing cabling and auxiliaries significantly. These devices also transfer data to central control facilities and Human Machine Interfaces using electronic communications. The functions performed by these products have become so broad that many users now prefer the term IED (Intelligent Electronic Device).

It is obvious to station designers that the amount of cabling and auxiliary equipment installed in stations can be even further reduced, to 20% to 70% of the levels common in 1990, to achieve large cost reductions. This requires placing even more functions within the IEDs.

Users of power equipment are also interested in reducing cost by improving power quality and personnel productivity, and as always, in increasing system reliability and efficiency. These objectives are realized through software which is used to perform functions at both the station and supervisory levels. The use of these systems is growing rapidly.

High speed communications are required to meet the data transfer rates required by modern automatic control and monitoring systems. In the near future, very high speed communications will be required to perform protection signaling with a performance target response time for a command signal between two IEDs, from transmission to reception, of less than 3 milliseconds. This has been established by the IEC 61850 standard.

IEDs with the capabilities outlined above will also provide significantly more power system data than is presently available, enhance operations and maintenance, and permit the use of adaptive system configuration for protection and control systems. This new generation of equipment must also be easily incorporated into automation systems, at both the station and enterprise levels. The GE Multilin Universal Relay (UR) has been developed to meet these goals.

#### **1.2.2 HARDWARE ARCHITECTURE**

# <span id="page-12-0"></span>**a) UR BASIC DESIGN**

The UR is a digital-based device containing a central processing unit (CPU) that handles multiple types of input and output signals. The UR can communicate over a local area network (LAN) with an operator interface, a programming device, or another UR device.

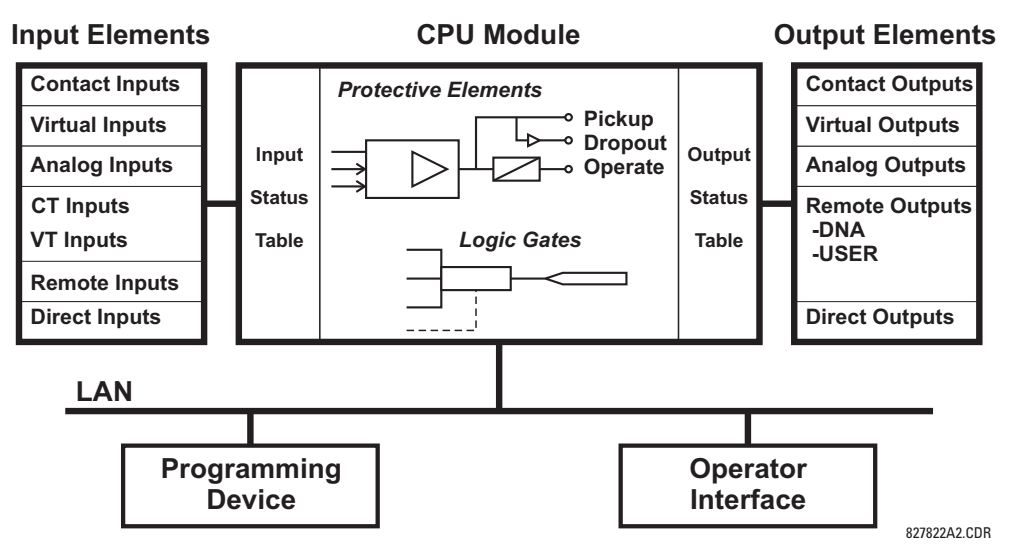

**Figure 1–2: UR CONCEPT BLOCK DIAGRAM**

The **CPU module** contains firmware that provides protection elements in the form of logic algorithms, as well as programmable logic gates, timers, and latches for control features.

**Input elements** accept a variety of analog or digital signals from the field. The UR isolates and converts these signals into logic signals used by the relay.

**Output elements** convert and isolate the logic signals generated by the relay into digital or analog signals that can be used to control field devices.

# **b) UR SIGNAL TYPES**

The **contact inputs and outputs** are digital signals associated with connections to hard-wired contacts. Both 'wet' and 'dry' contacts are supported.

The **virtual inputs and outputs** are digital signals associated with UR-series internal logic signals. Virtual inputs include signals generated by the local user interface. The virtual outputs are outputs of FlexLogic™ equations used to customize the device. Virtual outputs can also serve as virtual inputs to FlexLogic™ equations.

The **analog inputs and outputs** are signals that are associated with transducers, such as Resistance Temperature Detectors (RTDs).

The **CT and VT inputs** refer to analog current transformer and voltage transformer signals used to monitor AC power lines. The UR-series relays support 1 A and 5 A CTs.

The **remote inputs and outputs** provide a means of sharing digital point state information between remote UR-series devices. The remote outputs interface to the remote inputs of other UR-series devices. Remote outputs are FlexLogic™ operands inserted into IEC 61850 GSSE and GOOSE messages.

The **direct inputs and outputs** provide a means of sharing digital point states between a number of UR-series IEDs over a dedicated fiber (single or multimode), RS422, or G.703 interface. No switching equipment is required as the IEDs are connected directly in a ring or redundant (dual) ring configuration. This feature is optimized for speed and intended for pilotaided schemes, distributed logic applications, or the extension of the input/output capabilities of a single relay chassis.

# **c) UR SCAN OPERATION**

The UR-series devices operate in a cyclic scan fashion. The device reads the inputs into an input status table, solves the logic program (FlexLogic™ equation), and then sets each output to the appropriate state in an output status table. Any resulting task execution is priority interrupt-driven.

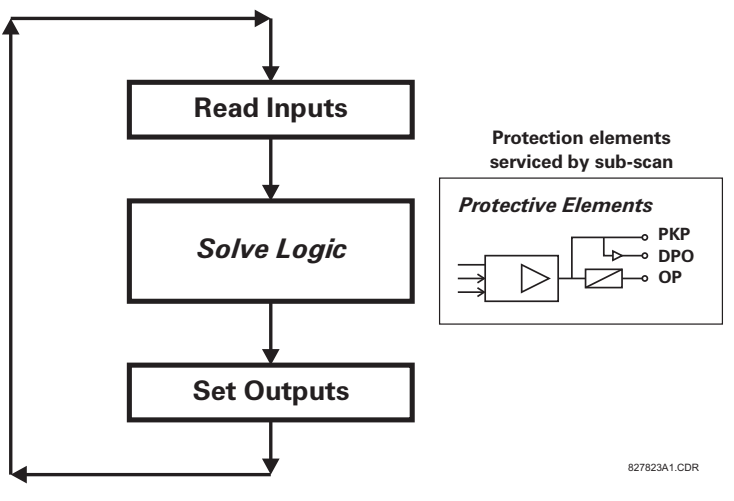

**Figure 1–3: UR-SERIES SCAN OPERATION**

#### **1.2.3 UR SOFTWARE ARCHITECTURE**

<span id="page-13-0"></span>The firmware (software embedded in the relay) is designed in functional modules which can be installed in any relay as required. This is achieved with Object-Oriented Design and Programming (OOD/OOP) techniques.

Object-Oriented techniques involve the use of 'objects' and 'classes'. An 'object' is defined as "a logical entity that contains both data and code that manipulates that data". A 'class' is the generalized form of similar objects. By using this concept, one can create a Protection Class with the Protection Elements as objects of the class such as Time Overcurrent, Instantaneous Overcurrent, Current Differential, Undervoltage, Overvoltage, Underfrequency, and Distance. These objects represent completely self-contained software modules. The same object-class concept can be used for Metering, Input/Output Control, HMI, Communications, or any functional entity in the system.

Employing OOD/OOP in the software architecture of the Universal Relay achieves the same features as the hardware architecture: modularity, scalability, and flexibility. The application software for any Universal Relay (e.g. Feeder Protection, Transformer Protection, Distance Protection) is constructed by combining objects from the various functionality classes. This results in a 'common look and feel' across the entire family of UR-series platform-based applications.

#### **1.2.4 IMPORTANT CONCEPTS**

<span id="page-13-1"></span>As described above, the architecture of the UR-series relays differ from previous devices. To achieve a general understanding of this device, some sections of Chapter 5 are quite helpful. The most important functions of the relay are contained in "elements". A description of the UR-series elements can be found in the *Introduction to Elements* section in Chapter 5. An example of a simple element, and some of the organization of this manual, can be found in the *Digital Elements* section. An explanation of the use of inputs from CTs and VTs is in the *Introduction to AC Sources* section in Chapter 5. A description of how digital signals are used and routed within the relay is contained in the *Introduction to FlexLogic™* section in Chapter 5.

**1**

# **1 GETTING STARTED 1.3 ENERVISTA UR SETUP SOFTWARE**

# **1.3.1 REQUIREMENTS**

**1**

<span id="page-14-0"></span>The faceplate keypad and display or the EnerVista UR Setup software interface can be used to communicate with the relay. The EnerVista UR Setup software interface is the preferred method to edit settings and view actual values because the PC monitor can display more information in a simple comprehensible format.

The following minimum requirements must be met for the EnerVista UR Setup software to properly operate on a PC.

- Pentium class or higher processor (Pentium II 300 MHz or higher recommended)
- Windows 95, 98, 98SE, ME, NT 4.0 (Service Pack 4 or higher), 2000, XP
- Internet Explorer 4.0 or higher
- 128 MB of RAM (256 MB recommended)
- 200 MB of available space on system drive and 200 MB of available space on installation drive
- Video capable of displaying 800 x 600 or higher in high-color mode (16-bit color)
- RS232 and/or Ethernet port for communications to the relay

The following qualified modems have been tested to be compliant with the C30 and the EnerVista UR Setup software.

- US Robotics external 56K FaxModem 5686
- US Robotics external Sportster 56K X2
- <span id="page-14-1"></span>• PCTEL 2304WT V.92 MDC internal modem

# **1.3.2 INSTALLATION**

After ensuring the minimum requirements for using EnerVista UR Setup are met (see previous section), use the following procedure to install the EnerVista UR Setup from the enclosed GE enerVista CD.

- 1. Insert the GE enerVista CD into your CD-ROM drive.
- 2. Click the **Install Now** button and follow the installation instructions to install the no-charge enerVista software.
- 3. When installation is complete, start the enerVista Launchpad application.
- 4. Click the **IED Setup** section of the **Launch Pad** window.

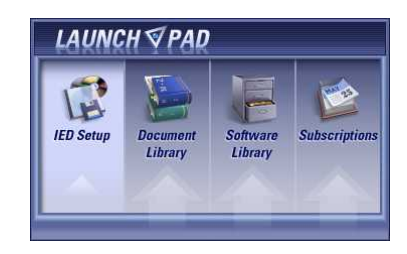

# **1.3 ENERVISTA UR SETUP SOFTWARE 1 GETTING STARTED**

5. In the enerVista Launch Pad window, click the **Install Software** button and select the "C30 Controller" from the Install Software window as shown below. Select the "Web" option to ensure the most recent software release, or select "CD" if you do not have a web connection, then click the **Check Now** button to list software items for the C30.

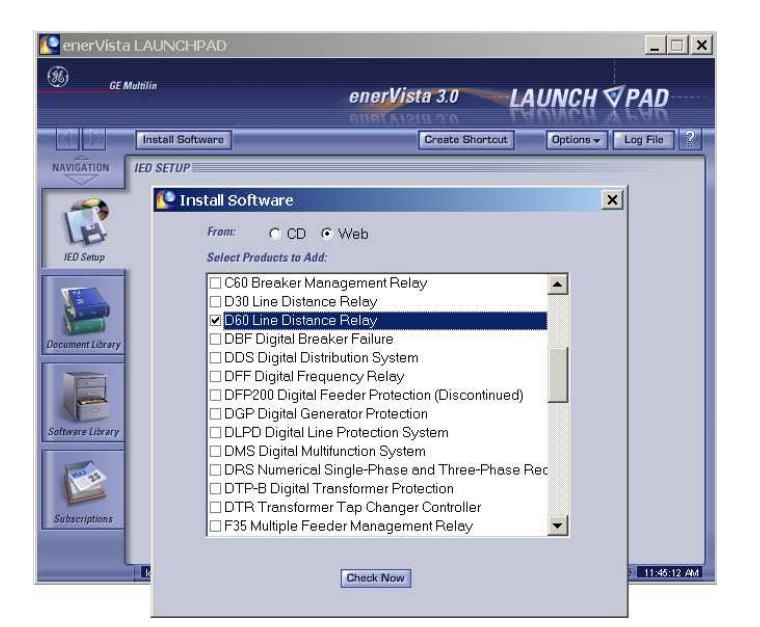

6. Select the C30 software program and release notes (if desired) from the list and click the **Download Now** button to obtain the installation program.

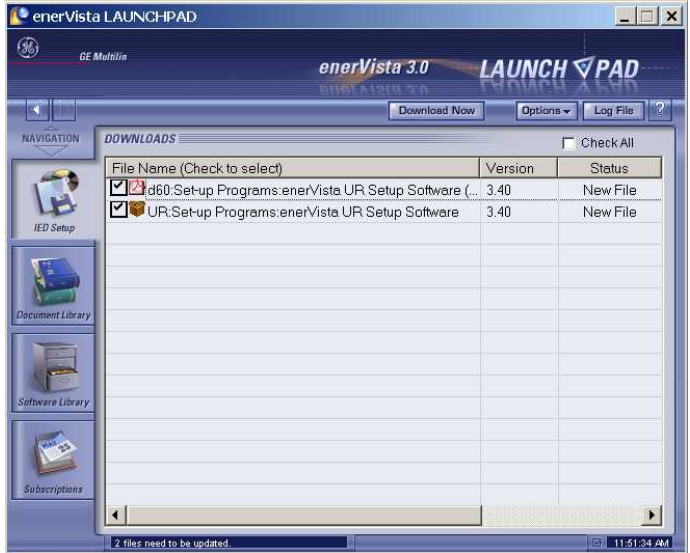

- 7. enerVista Launchpad will obtain the installation program from the Web or CD. Once the download is complete, doubleclick the installation program to install the EnerVista UR Setup software.
- 8. Select the complete path, including the new directory name, where the EnerVista UR Setup will be installed.
- 9. Click on **Next** to begin the installation. The files will be installed in the directory indicated and the installation program will automatically create icons and add EnerVista UR Setup to the Windows start menu.

#### **1 GETTING STARTED 1.3 ENERVISTA UR SETUP SOFTWARE**

10. Click **Finish** to end the installation. The C30 device will be added to the list of installed IEDs in the enerVista Launchpad window, as shown below.

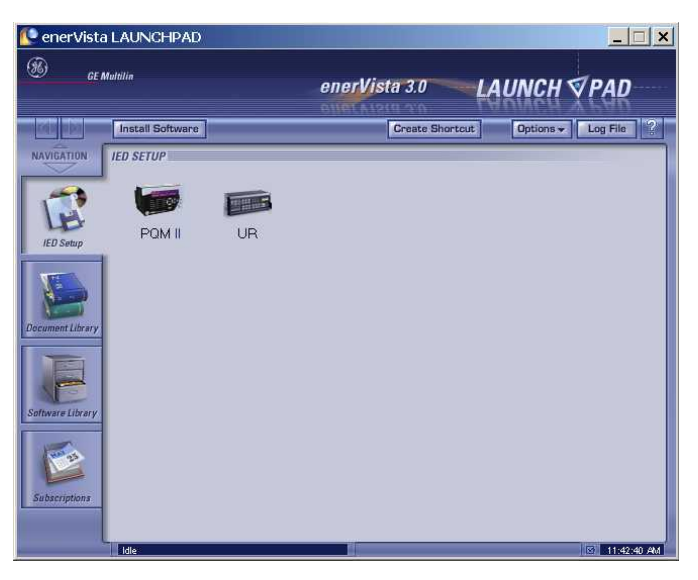

# **1.3.3 CONNECTING ENERVISTA UR SETUP WITH THE C30**

<span id="page-16-0"></span>This section is intended as a quick start guide to using the EnerVista UR Setup software. Please refer to the EnerVista UR Setup Help File and Chapter 4 of this manual for more information.

### **a) CONFIGURING AN ETHERNET CONNECTION**

Before starting, verify that the Ethernet network cable is properly connected to the Ethernet port on the back of the relay. To setup the relay for Ethernet communications, it will be necessary to define a Site, then add the relay as a Device at that site.

- 1. Install and start the latest version of the EnerVista UR Setup software (available from the GE enerVista CD or online from<http://www.GEindustrial.com/multilin> (see previous section for installation instructions).
- 2. Select the "UR" device from the enerVista Launchpad to start EnerVista UR Setup.
- 3. Click the **Device Setup** button to open the Device Setup window, then click the **Add Site** button to define a new site.
- 4. Enter the desired site name in the "Site Name" field. If desired, a short description of site can also be entered along with the display order of devices defined for the site. Click the **OK** button when complete.
- 5. The new site will appear in the upper-left list in the EnerVista UR Setup window. Click on the new site name and then click the **Device Setup** button to re-open the Device Setup window.
- 6. Click the **Add Device** button to define the new device.
- 7. Enter the desired name in the "Device Name" field and a description (optional) of the site.
- 8. Select "Ethernet" from the **Interface** drop-down list. This will display a number of interface parameters that must be entered for proper Ethernet functionality.
	- Enter the relay IP address (from **SETTINGS** Ö **PRODUCT SETUP** ÖØ **COMMUNICATIONS** ÖØ **NETWORK** Ö **IP ADDRESS**) in the "IP Address" field.
	- **•** Enter the relay Modbus address (from the PRODUCT SETUP  $\Rightarrow$  *Ū* COMMUNICATIONS  $\Rightarrow$  *Ū* MODBUS PROTOCOL  $\Rightarrow$  MOD-**BUS SLAVE ADDRESS** setting) in the "Slave Address" field.
	- Enter the Modbus port address (from the **PRODUCT SETUP** ÖØ **COMMUNICATIONS** ÖØ **MODBUS PROTOCOL** ÖØ **MODBUS TCP PORT NUMBER** setting) in the "Modbus Port" field.
- 9. Click the **Read Order Code** button to connect to the C30 device and upload the order code. If an communications error occurs, ensure that the three EnerVista UR Setup values entered in the previous step correspond to the relay setting values.

## **1.3 ENERVISTA UR SETUP SOFTWARE 1 GETTING STARTED**

10. Click **OK** when the relay order code has been received. The new device will be added to the Site List window (or Online window) located in the top left corner of the main EnerVista UR Setup window.

The Site Device has now been configured for Ethernet communications. Proceed to Section c) below to begin communications.

## **b) CONFIGURING AN RS232 CONNECTION**

Before starting, verify that the RS232 serial cable is properly connected to the RS232 port on the front panel of the relay.

- 1. Install and start the latest version of the EnerVista UR Setup software (available from the GE enerVista CD or online from [http://www.GEindustrial.com/multilin](http://www.GEindustrial.com/pm).
- 2. Select the **Device Setup** button to open the Device Setup window and click the **Add Site** button to define a new site.
- 3. Enter the desired site name in the "Site Name" field. If desired, a short description of site can also be entered along with the display order of devices defined for the site. Click the **OK** button when complete.
- 4. The new site will appear in the upper-left list in the EnerVista UR Setup window. Click on the new site name and then click the **Device Setup** button to re-open the Device Setup window.
- 5. Click the **Add Device** button to define the new device.
- 6. Enter the desired name in the "Device Name" field and a description (optional) of the site.
- 7. Select "Serial" from the **Interface** drop-down list. This will display a number of interface parameters that must be entered for proper serial communications.
	- Enter the relay slave address and COM port values (from the **SETTINGS** Ö **PRODUCT SETUP** ÖØ **COMMUNICATIONS** ÖØ **SERIAL PORTS** menu) in the "Slave Address" and "COM Port" fields.
	- Enter the physical communications parameters (baud rate and parity settings) in their respective fields.
- 8. Click the **Read Order Code** button to connect to the C30 device and upload the order code. If an communications error occurs, ensure that the EnerVista UR Setup serial communications values entered in the previous step correspond to the relay setting values.
- 9. Click "OK" when the relay order code has been received. The new device will be added to the Site List window (or Online window) located in the top left corner of the main EnerVista UR Setup window.

The Site Device has now been configured for RS232 communications. Proceed to Section c) Connecting to the Relay below to begin communications.

#### **c) CONNECTING TO THE RELAY**

1. Open the Display Properties window through the Site List tree as shown below:

**1**

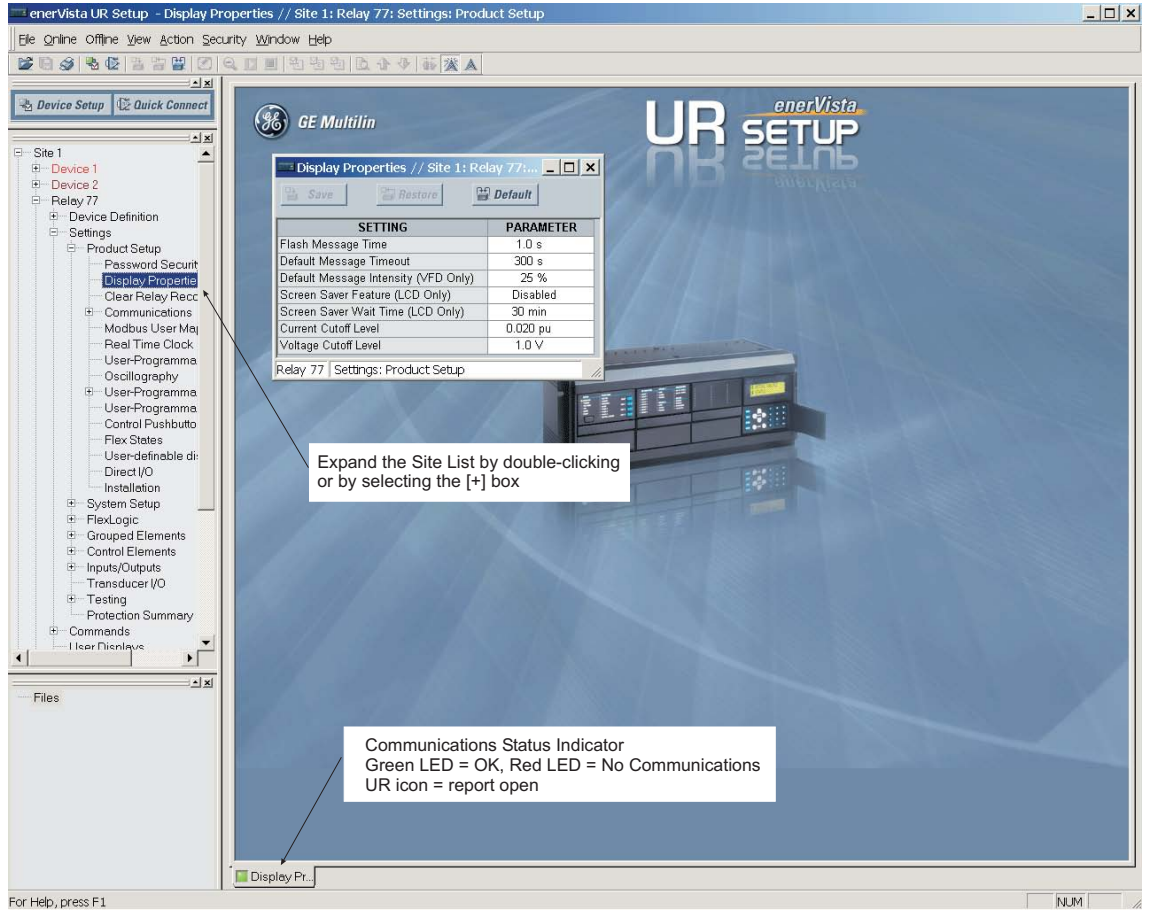

842743A1.CDR

- 2. The Display Properties window will open with a status indicator on the lower left of the EnerVista UR Setup window.
- 3. If the status indicator is red, verify that the Ethernet network cable is properly connected to the Ethernet port on the back of the relay and that the relay has been properly setup for communications (steps A and B earlier).

If a relay icon appears in place of the status indicator, than a report (such as an oscillography or event record) is open. Close the report to re-display the green status indicator.

4. The Display Properties settings can now be edited, printed, or changed according to user specifications.

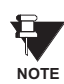

**Refer to Chapter 4 in this manual and the EnerVista UR Setup Help File for more information about the using the EnerVista UR Setup software interface.**

# **1.4 UR HARDWARE 1 GETTING STARTED**

## **1.4.1 MOUNTING AND WIRING**

<span id="page-19-0"></span>Please refer to Chapter 3: Hardware for detailed mounting and wiring instructions. Review all **WARNINGS** and **CAUTIONS** carefully.

# **1.4.2 COMMUNICATIONS**

<span id="page-19-1"></span>The EnerVista UR Setup software communicates to the relay via the faceplate RS232 port or the rear panel RS485 / Ethernet ports. To communicate via the faceplate RS232 port, a standard "straight-through" serial cable is used. The DB-9 male end is connected to the relay and the DB-9 or DB-25 female end is connected to the PC COM1 or COM2 port as described in the CPU Communications Ports section of Chapter 3.

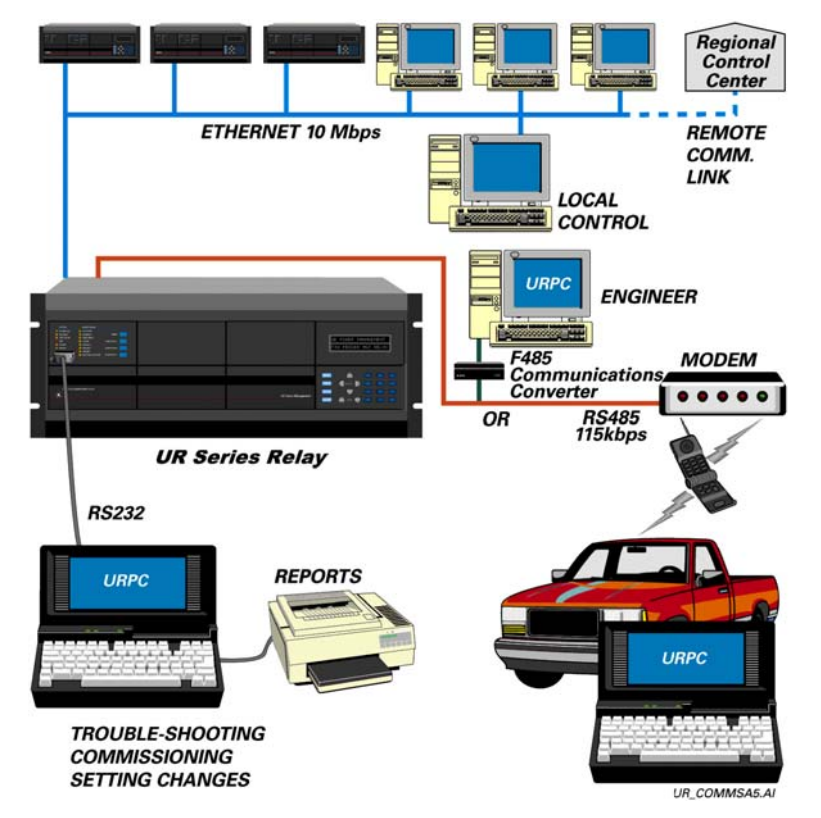

# **Figure 1–4: RELAY COMMUNICATIONS OPTIONS**

To communicate through the C30 rear RS485 port from a PC RS232 port, the GE Multilin RS232/RS485 converter box is required. This device (catalog number F485) connects to the computer using a "straight-through" serial cable. A shielded twisted-pair (20, 22, or 24 AWG) connects the F485 converter to the C30 rear communications port. The converter terminals (+, –, GND) are connected to the C30 communication module (+, –, COM) terminals. Refer to the *CPU Communications Ports* section in Chapter 3 for option details. The line should be terminated with an R-C network (i.e. 120 Ω, 1 nF) as described in the Chapter 3.

# **1.4.3 FACEPLATE DISPLAY**

<span id="page-19-2"></span>All messages are displayed on a  $2 \times 20$  character vacuum fluorescent display to make them visible under poor lighting conditions. An optional liquid crystal display (LCD) is also available. Messages are displayed in English and do not require the aid of an instruction manual for deciphering. While the keypad and display are not actively being used, the display will default to defined messages. Any high priority event driven message will automatically override the default message and appear on the display.

# **1 GETTING STARTED 1.5 USING THE RELAY**

# **1.5.1 FACEPLATE KEYPAD**

<span id="page-20-0"></span>Display messages are organized into 'pages' under the following headings: Actual Values, Settings, Commands, and Targets. The MENU key navigates through these pages. Each heading page is broken down further into logical subgroups.

The  $\triangle$  ( $\Box$  MESSAGE  $\Box$ )  $\triangledown$  keys navigate through the subgroups. The  $\bigcirc$  VALUE  $\heartsuit$  keys scroll increment or decrement numerical setting values when in programming mode. These keys also scroll through alphanumeric values in the text edit mode. Alternatively, values may also be entered with the numeric keypad.

The  $\cdot$  key initiates and advance to the next character in text edit mode or enters a decimal point. The  $\cdot$  key may be pressed at any time for context sensitive help messages. The  $\left[\frac{F}{k}m\right]$  key stores altered setting values.

# **1.5.2 MENU NAVIGATION**

<span id="page-20-1"></span>Press the MENU key to select the desired header display page (top-level menu). The header title appears momentarily followed by a header display page menu item. Each press of the weakey advances through the main heading pages as illustrated below.

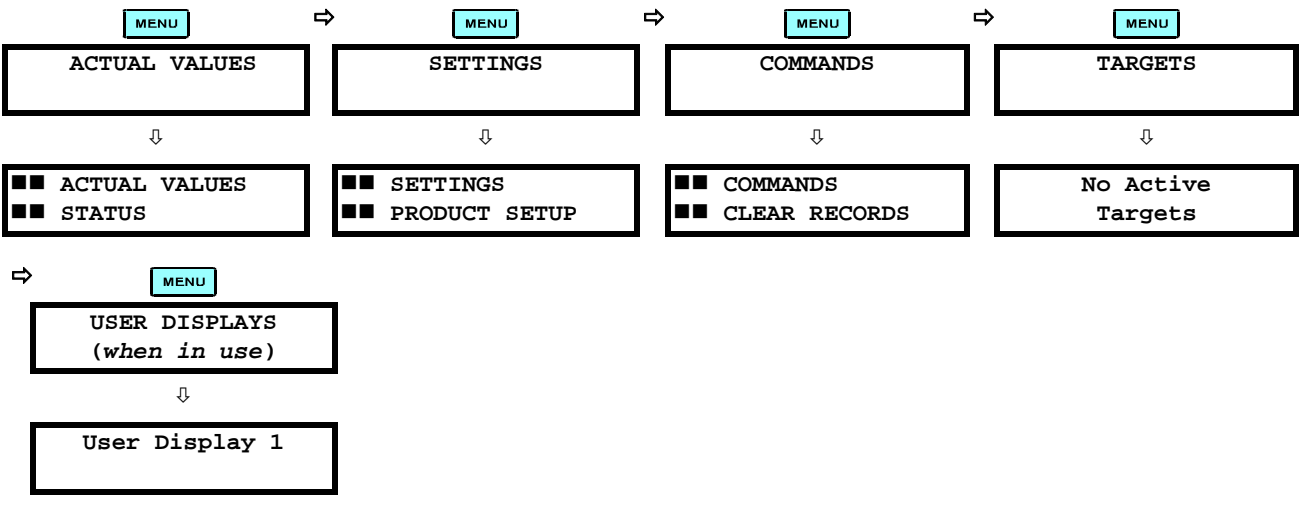

# **1.5.3 MENU HIERARCHY**

<span id="page-20-2"></span>The setting and actual value messages are arranged hierarchically. The header display pages are indicated by double scroll bar characters ( $\blacksquare$ ), while sub-header pages are indicated by single scroll bar characters ( $\blacksquare$ ). The header display pages represent the highest level of the hierarchy and the sub-header display pages fall below this level. The MESSAGE  $\triangle$  and  $\triangledown$  keys move within a group of headers, sub-headers, setting values, or actual values. Continually pressing the MESSAGE **I** key from a header display displays specific information for the header category. Conversely, continually pressing the (4) MESSAGE key from a setting value or actual value display returns to the header display.

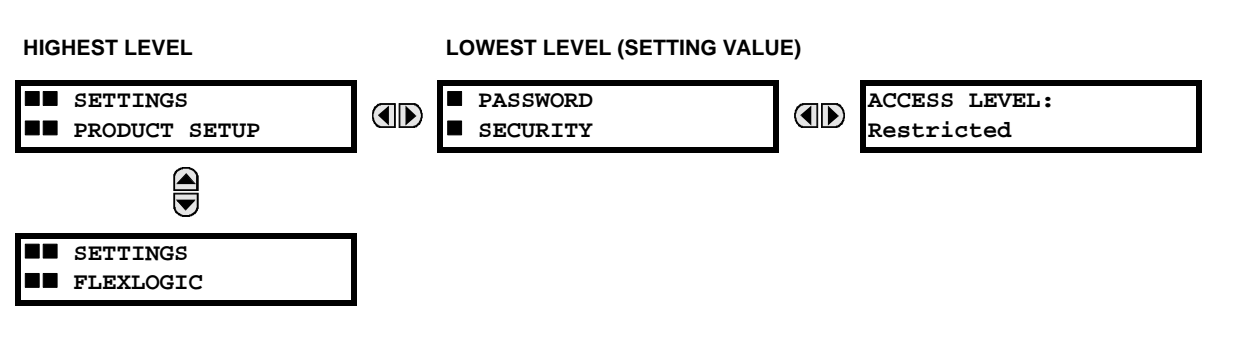

### **1.5.4 RELAY ACTIVATION**

**1**

<span id="page-21-0"></span>The relay is defaulted to the "Not Programmed" state when it leaves the factory. This safeguards against the installation of a relay whose settings have not been entered. When powered up successfully, the Trouble LED will be on and the In Service LED off. The relay in the "Not Programmed" state will block signaling of any output relay. These conditions will remain until the relay is explicitly put in the "Programmed" state.

Select the menu message **SETTINGS** Ö **PRODUCT SETUP** ÖØ **INSTALLATION** Ö **RELAY SETTINGS**

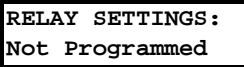

To put the relay in the "Programmed" state, press either of the  $\bigcirc$  VALUE  $\bigcirc$  keys once and then press  $\overline{[{\rm{energy}}]}$ . The faceplate Trouble LED will turn off and the In Service LED will turn on. The settings for the relay can be programmed manually (refer to Chapter 5) via the faceplate keypad or remotely (refer to the EnerVista UR Setup Help file) via the EnerVista UR Setup software interface.

**1.5.5 RELAY PASSWORDS**

<span id="page-21-1"></span>It is recommended that passwords be set up for each security level and assigned to specific personnel. There are two user password security access levels, COMMAND and SETTING:

## **1. COMMAND**

The COMMAND access level restricts the user from making any settings changes, but allows the user to perform the following operations:

- change state of virtual inputs
- clear event records
- clear oscillography records
- operate user-programmable pushbuttons

#### **2. SETTING**

The SETTING access level allows the user to make any changes to any of the setting values.

**Refer to the** *Changing Settings* **section in Chapter 4 for complete instructions on setting up security level** ŏ **passwords. NOTE**

**1.5.6 FLEXLOGIC™ CUSTOMIZATION**

<span id="page-21-2"></span>FlexLogic™ equation editing is required for setting up user-defined logic for customizing the relay operations. See the *Flex-Logic™* section in Chapter 5 for additional details.

# **1.5.7 COMMISSIONING**

<span id="page-22-0"></span>Templated tables for charting all the required settings before entering them via the keypad are available from the GE Multilin website at<http://www.GEindustrial.com/multilin>.

The C30 requires a minimum amount of maintenance when it is commissioned into service. The C30 is a microprocessorbased relay and its characteristics do not change over time. As such no further functional tests are required.

Furthermore the C30 performs a number of ongoing self-tests and takes the necessary action in case of any major errors (see the *Relay Self-Test* section in Chapter 7 for details). However, it is recommended that maintenance on the C30 be scheduled with other system maintenance. This maintenance may involve the following.

In-service maintenance:

- 1. Visual verification of the analog values integrity such as voltage and current (in comparison to other devices on the corresponding system).
- 2. Visual verification of active alarms, relay display messages, and LED indications.
- 3. LED test.
- 4. Visual inspection for any damage, corrosion, dust, or loose wires.
- 5. Event recorder file download with further events analysis.

Out-of-service maintenance:

- 1. Check wiring connections for firmness.
- 2. Analog values (currents, voltages, RTDs, analog inputs) injection test and metering accuracy verification. Calibrated test equipment is required.
- 3. Protection elements setpoints verification (analog values injection or visual verification of setting file entries against relay settings schedule).
- 4. Contact inputs and outputs verification. This test can be conducted by direct change of state forcing or as part of the system functional testing.
- 5. Visual inspection for any damage, corrosion, or dust.
- 6. Event recorder file download with further events analysis.
- 7. LED Test and pushbutton continuity check.

Unscheduled maintenance such as during a disturbance causing system interruption:

1. View the event recorder and oscillography or fault report for correct operation of inputs, outputs, and elements.

If it is concluded that the relay or one of its modules is of concern, contact GE Multilin or one of its representatives for prompt service.

<span id="page-24-0"></span>The C30 relay is a microprocessor-based relay designed for power substation control and monitoring.

Diagnostic features include a sequence of records capable of storing 1024 time-tagged events. The internal clock used for time-tagging can be synchronized with an IRIG-B signal or via the SNTP protocol over the Ethernet port. This precise time stamping allows the sequence of events to be determined throughout the system. Events can also be programmed (via FlexLogic™ equations) to trigger oscillography data capture which may be set to record the measured parameters before and after the event for viewing on a personal computer (PC). These tools significantly reduce troubleshooting time and simplify report generation in the event of a system fault.

A faceplate RS232 port may be used to connect to a PC for the programming of settings and the monitoring of actual values. A variety of communications modules are available. Two rear RS485 ports allow independent access by operating and engineering staff. All serial ports use the Modbus<sup>®</sup> RTU protocol. The RS485 ports may be connected to system computers with baud rates up to 115.2 kbps. The RS232 port has a fixed baud rate of 19.2 kbps. Optional communications modules include a 10BaseF Ethernet interface which can be used to provide fast, reliable communications in noisy environments. Another option provides two 10BaseF fiber optic ports for redundancy. The Ethernet port supports IEC 61850, Modbus<sup>®</sup>/ TCP, and TFTP protocols, and allows access to the relay via any standard web browser (C30 web pages). The IEC 60870- 5-104 protocol is supported on the Ethernet port. DNP 3.0 and IEC 60870-5-104 cannot be enabled at the same time.

The C30 IEDs use flash memory technology which allows field upgrading as new features are added.

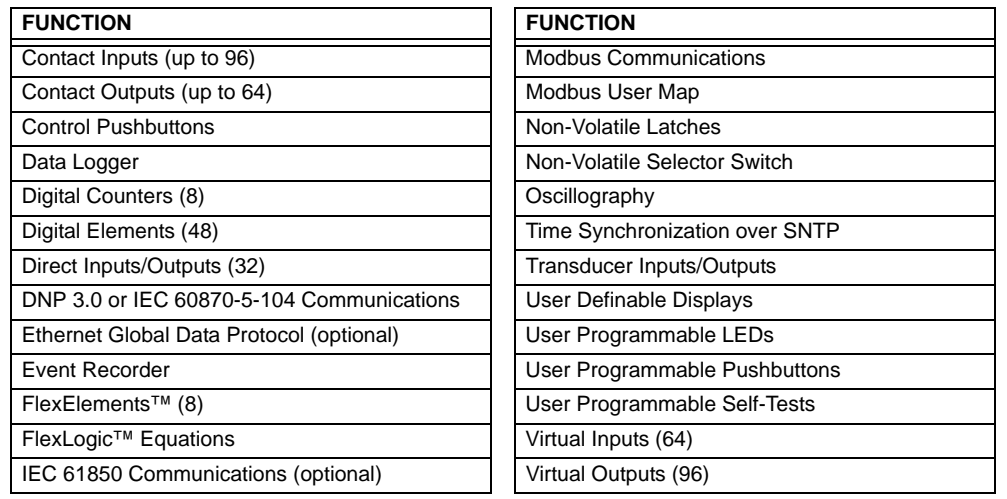

# **Table 2–1: DEVICE FUNCTIONS**

# **2.1.2 ORDERING**

<span id="page-24-1"></span>The relay is available as a 19-inch rack horizontal mount unit or a reduced size (¾) vertical mount unit, and consists of the following modules: power supply, CPU, digital input/output, transducer input/output. Each of these modules can be supplied in a number of configurations specified at the time of ordering. The information required to completely specify the relay is provided in the following tables (see Chapter 3 for full details of relay modules).

# **Table 2–2: C30 ORDER CODES (HORIZONTAL UNITS)**

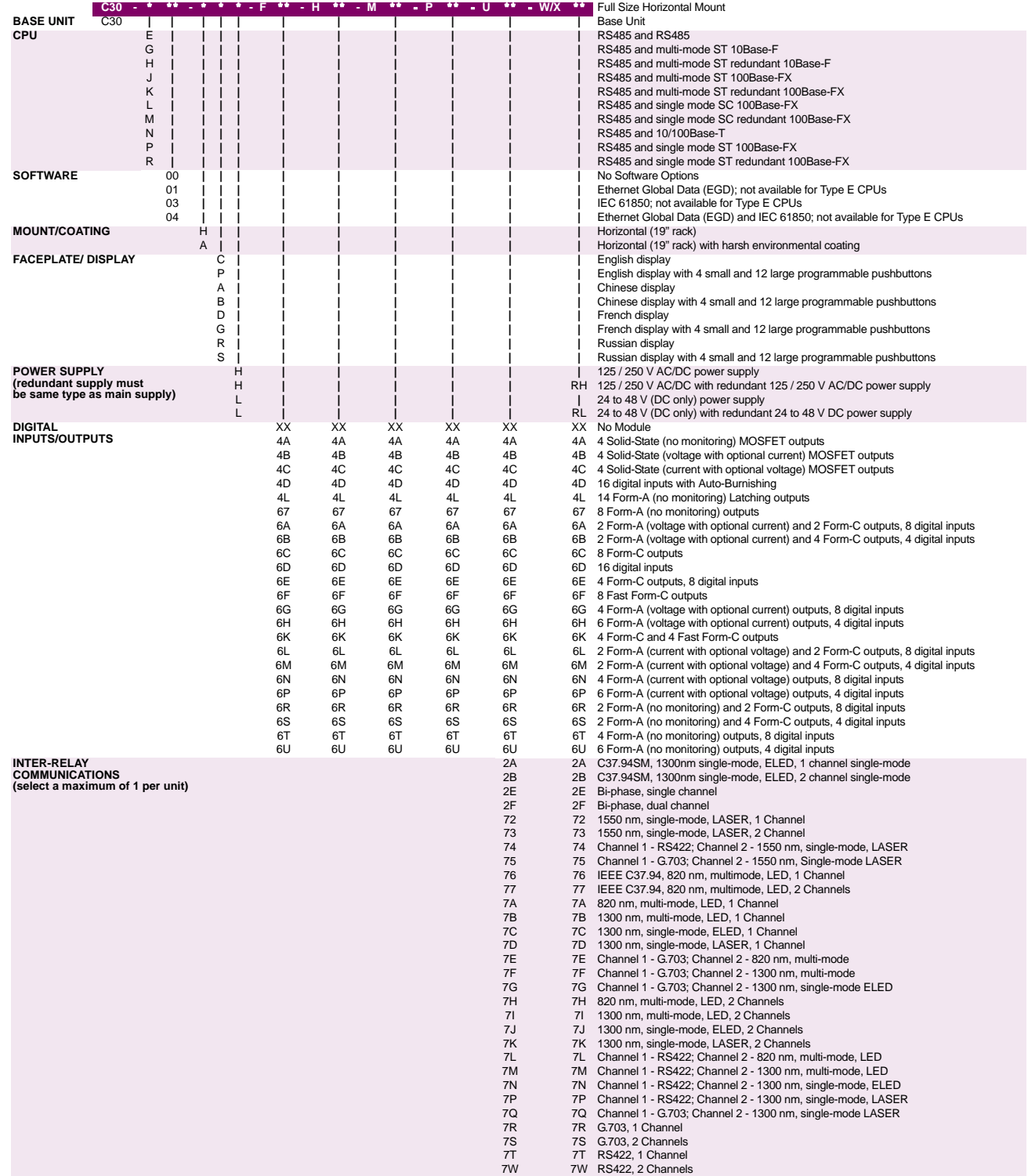

# **Table 2–3: C30 ORDER CODES (REDUCED SIZE VERTICAL UNITS)**

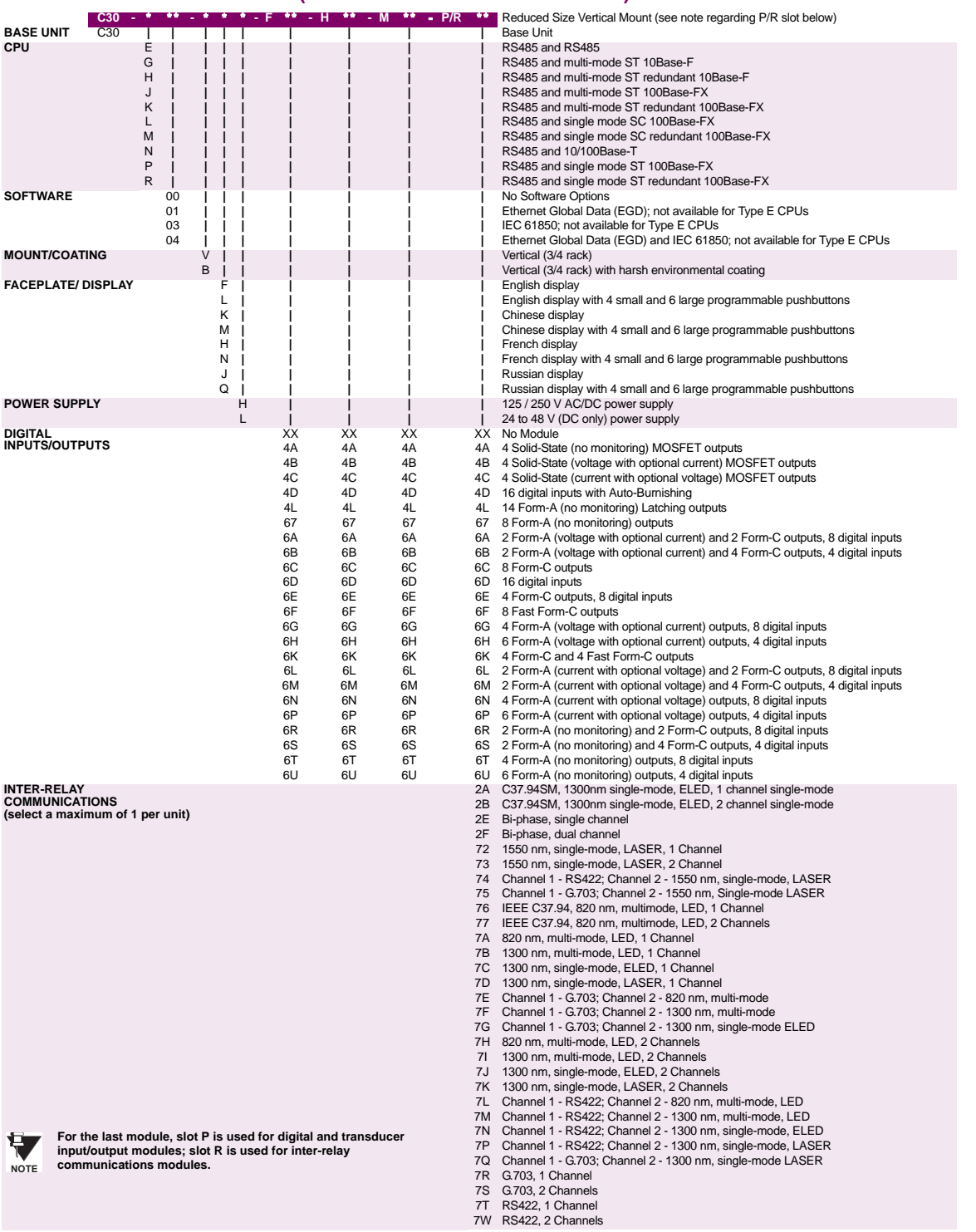

The order codes for replacement modules to be ordered separately are shown in the following table. When ordering a replacement CPU module or faceplate, please provide the serial number of your existing unit.

# **Table 2–4: ORDER CODES FOR REPLACEMENT MODULES**

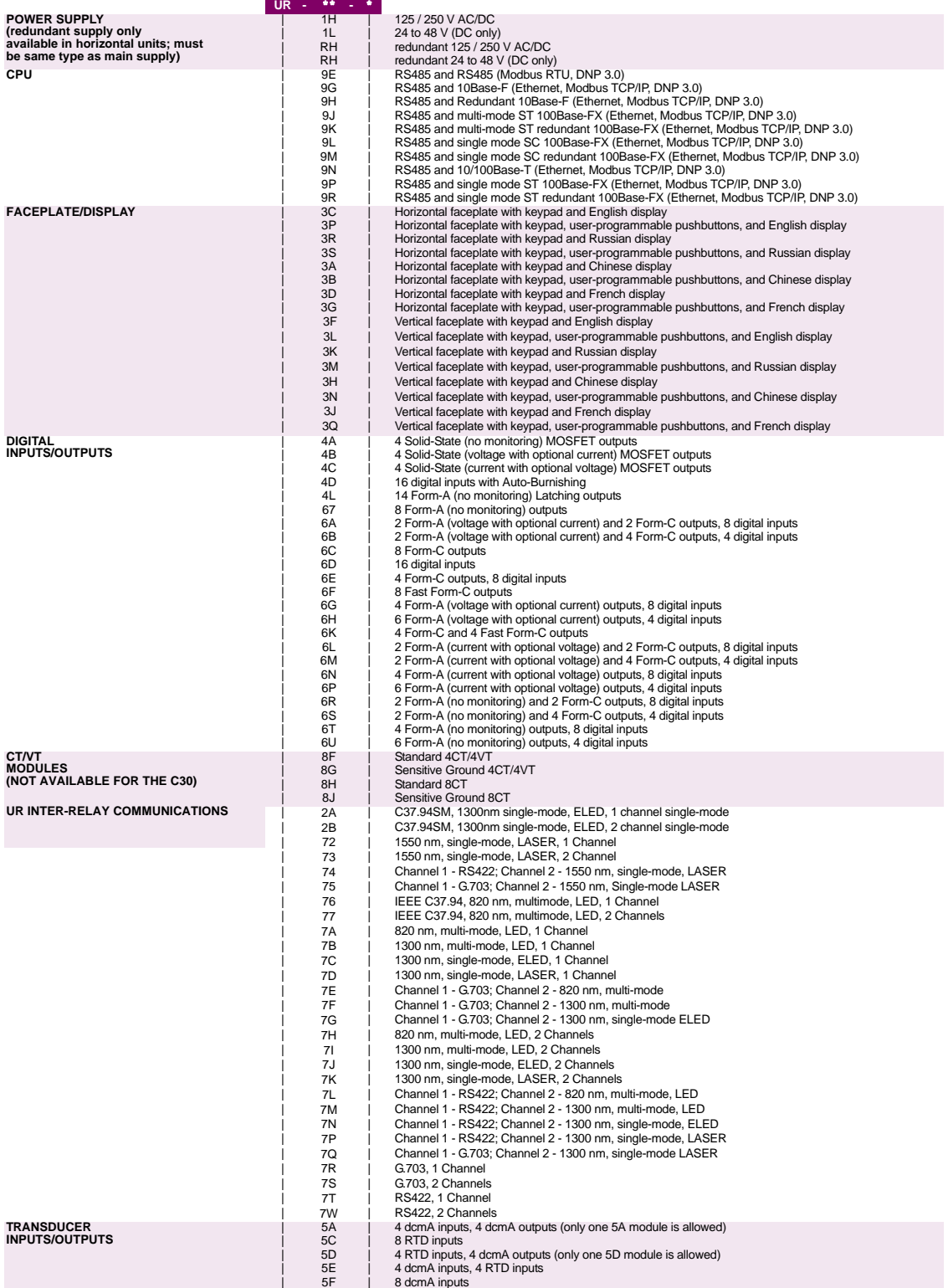

# **2.2SPECIFICATIONS***SPECIFICATIONS ARE SUBJECT TO CHANGE WITHOUT NOTICE*

# **2.2.1 USER-PROGRAMMABLE ELEMENTS**

# <span id="page-28-1"></span><span id="page-28-0"></span>**FLEXLOGIC™**

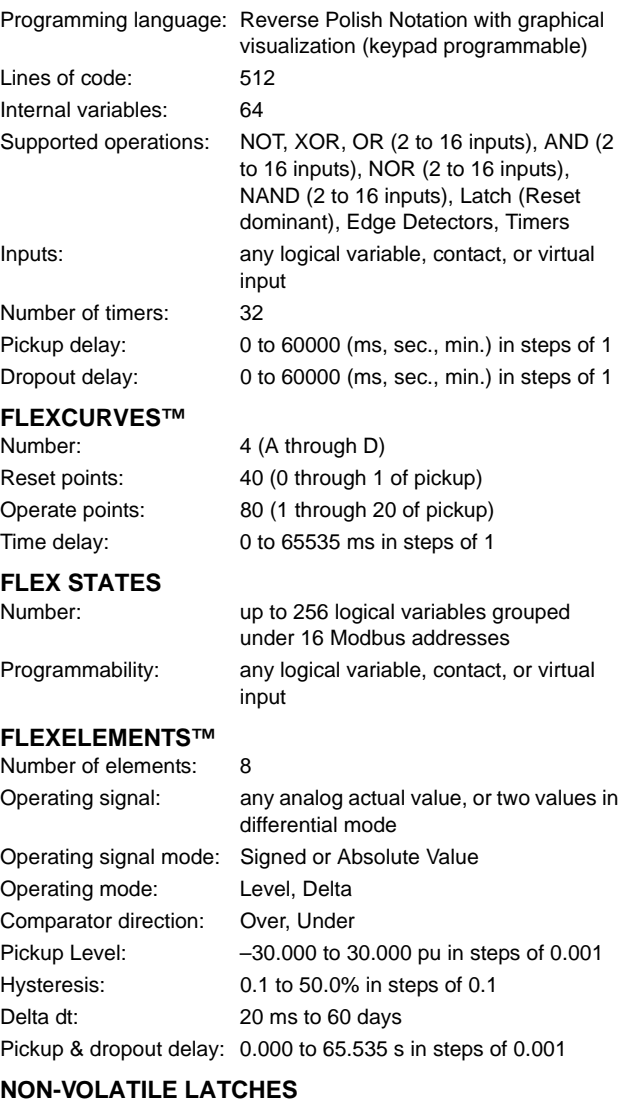

Type: Set-dominant or Reset-dominant

Number: 16 (individually programmed) Output: Stored in non-volatile memory Execution sequence: As input prior to protection, control, and FlexLogic™

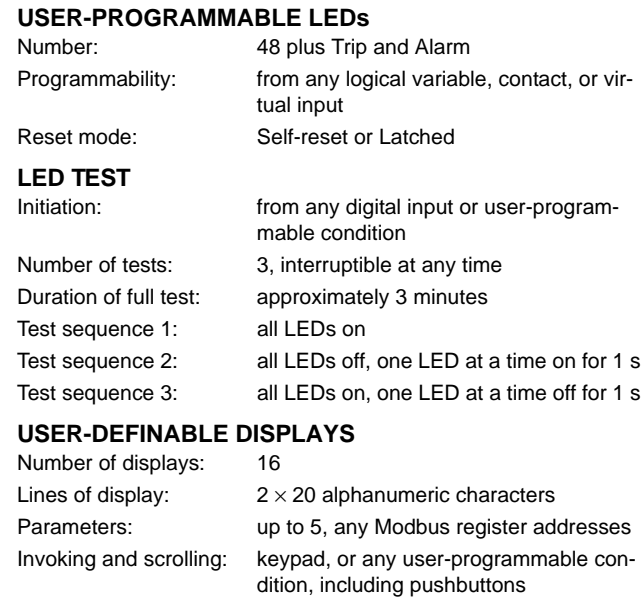

#### **CONTROL PUSHBUTTONS**

Number of pushbuttons: 7 Operation: drive FlexLogic™ operands

# **USER-PROGRAMMABLE PUSHBUTTONS (OPTIONAL)**

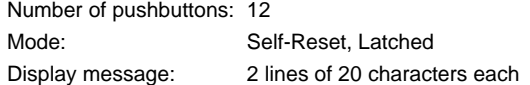

# **SELECTOR SWITCH**

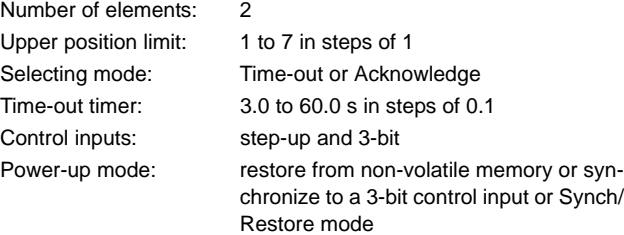

#### **8-BIT SWITCH** Nun

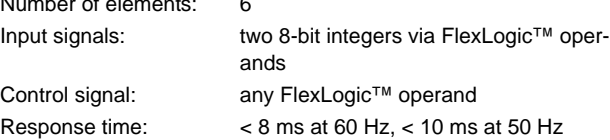

# **2.2.2 MONITORING**

<span id="page-29-0"></span>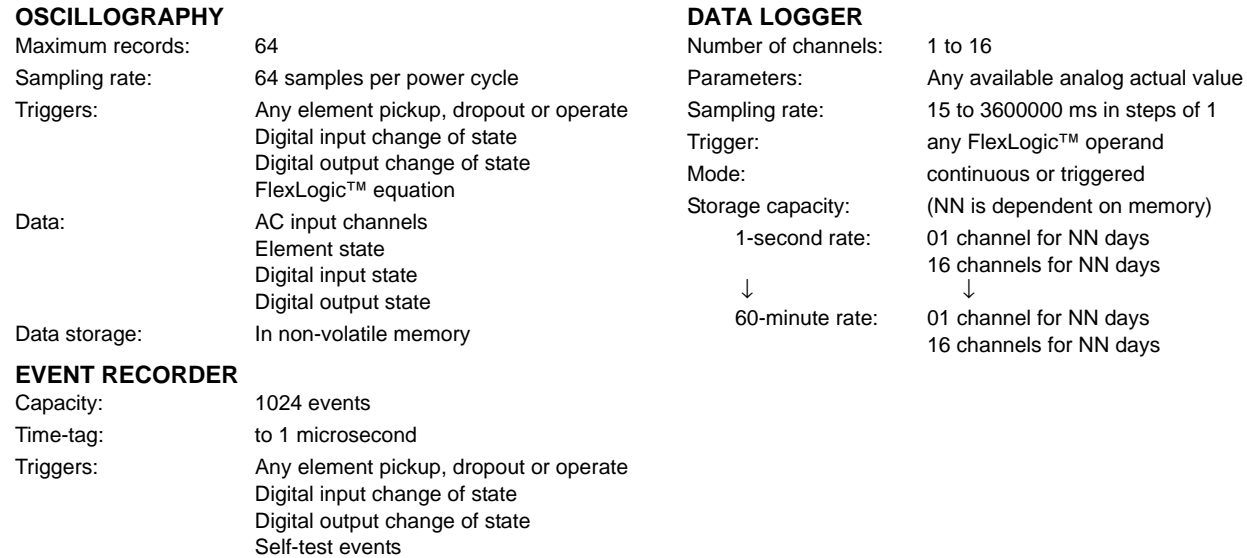

# **2.2.3 INPUTS**

# **CONTACT INPUTS**

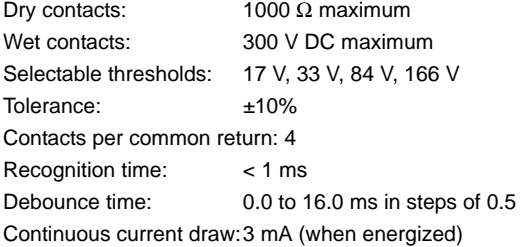

<span id="page-29-1"></span>Data storage: In non-volatile memory

# **CONTACT INPUTS WITH AUTO-BURNISHING**

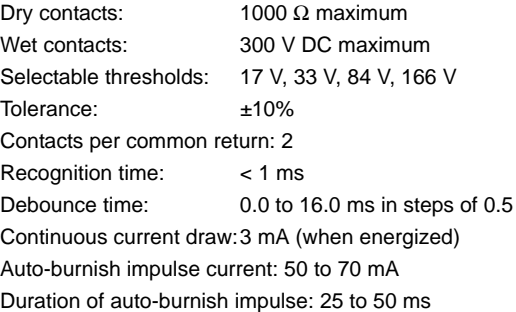

# **DCMA INPUTS**

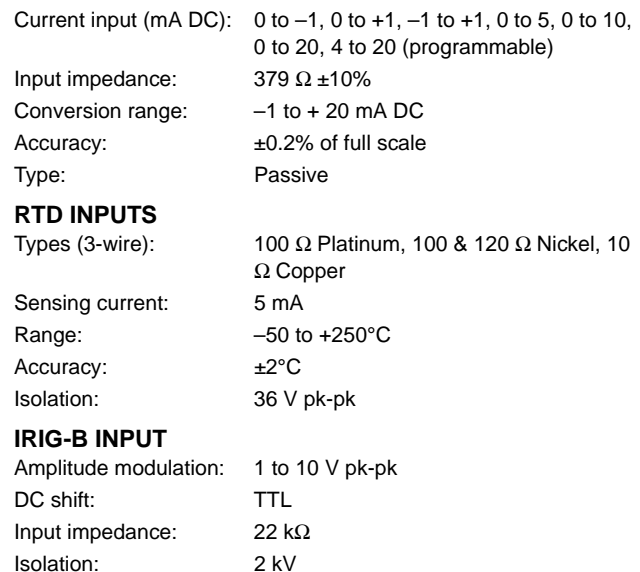

# **REMOTE INPUTS (MMS GOOSE)**

Number of input points: 32, configured from 64 incoming bit pairs Number of remote devices:16

Default states on loss of comms.: On, Off, Latest/Off, Latest/On

# **2 PRODUCT DESCRIPTION 2.2 SPECIFICATIONS**

### **DIRECT INPUTS**

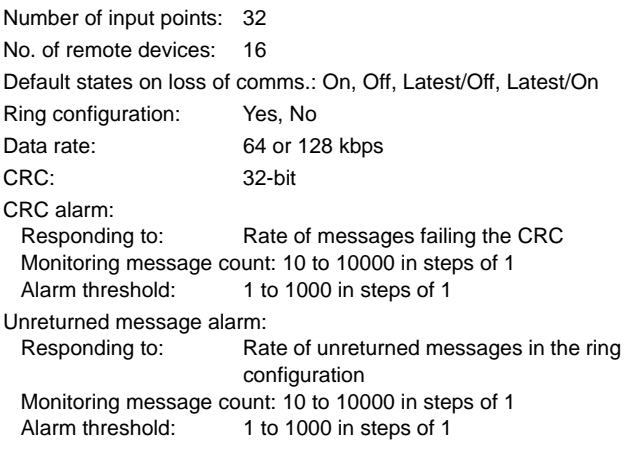

#### **TELEPROTECTION**

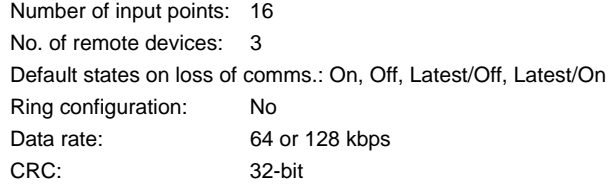

# **2.2.4 POWER SUPPLY**

**2**

# <span id="page-30-0"></span>**LOW RANGE**

Nominal DC voltage: 24 to 48 V Min/max DC voltage: 20 / 60 V NOTE: Low range is DC only.

Voltage loss hold-up: 20 ms duration at nominal

#### **HIGH RANGE**

Nominal DC voltage: 125 to 250 V Min/max DC voltage: 88 / 300 V

Nominal AC voltage: 100 to 240 V at 50/60 Hz Min/max AC voltage: 88 / 265 V at 25 to 100 Hz Voltage loss hold-up: 200 ms duration at nominal

# **ALL RANGES**<br>Volt withstand:

 $2 \times$  Highest Nominal Voltage for 10 ms Power consumption: typical = 15 to 20 W/VA maximum = 50 W/VA contact factory for exact order code consumption

# **INTERNAL FUSE**

# RATINGS

Low range power supply: 8 A / 250 V High range power supply: 4 A / 250 V

INTERRUPTING CAPACITY

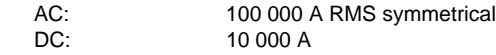

## **2.2.5 OUTPUTS**

# <span id="page-30-1"></span>**FORM-A RELAY**

Make and carry for 0.2 s: 30 A as per ANSI C37.90 Carry continuous: 6 A

Break (DC inductive,  $L/R = 40$  ms):

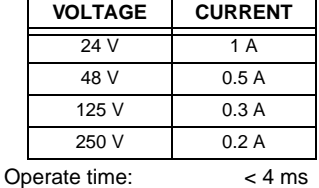

Contact material: silver alloy

# **LATCHING RELAY**

Make and carry for 0.2 s: 30 A as per ANSI C37.90 Carry continuous: 6 A Break at L/R of 40 ms: 0.25 A DC max. Operate time: < 4 ms Contact material: silver alloy Control: separate operate and reset inputs Control mode: operate-dominant or reset-dominant **FORM-A VOLTAGE MONITOR**

Applicable voltage: approx. 15 to 250 V DC Trickle current: approx. 1 to 2.5 mA

**FORM-A CURRENT MONITOR**

Threshold current: approx. 80 to 100 mA

# **FORM-C AND CRITICAL FAILURE RELAY**

Make and carry for 0.2 s: 30 A as per ANSI C37.90 Carry continuous: 8 A

Break (DC inductive,  $L/R = 40$  ms):

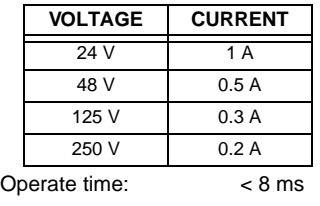

Contact material: silver alloy

### **FAST FORM-C RELAY**

Make and carry: 0.1 A max. (resistive load) Minimum load impedance:

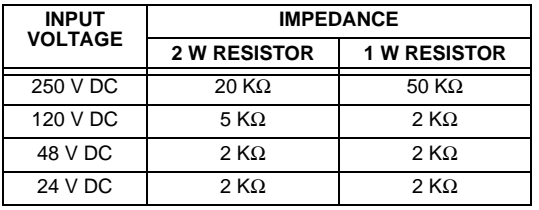

Note: values for 24 V and 48 V are the same due to a required 95% voltage drop across the load impedance.

Operate time: < 0.6 ms Internal Limiting Resistor: 100 Ω, 2 W

# **SOLID-STATE OUTPUT RELAY**

Operate and release time: <100 μs

Maximum voltage: 265 V DC

Maximum continuous current: 5 A at 45°C; 4 A at 65°C

Make and carry:

<span id="page-31-0"></span>**RS232**

**RS485**

for 0.2 s: 30 A as per ANSI C37.90<br>for 0.03 s 300 A for  $0.03$  s

Breaking capacity:

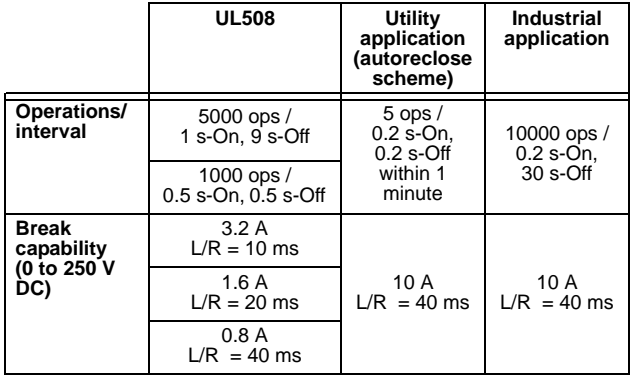

Front port: 19.2 kbps, Modbus<sup>®</sup> RTU

Typical distance: 1200 m Isolation: 2 kV

1 or 2 rear ports: Up to 115 kbps, Modbus® RTU, isolated together at 36 Vpk

# **IRIG-B OUTPUT**

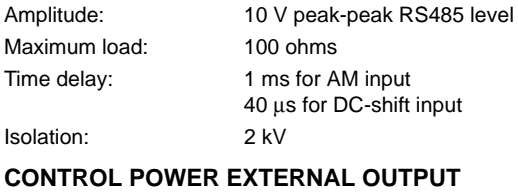

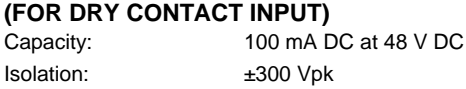

# **REMOTE OUTPUTS (IEC 61850 GSSE/GOOSE)**

1 ms for AM input 40 μs for DC-shift input

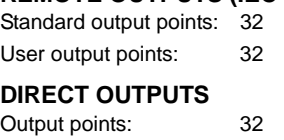

#### **DCMA OUTPUTS**

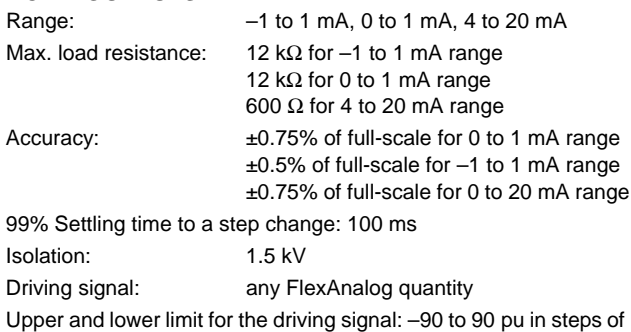

0.001

# **2.2.6 COMMUNICATIONS**

# **ETHERNET (FIBER)**

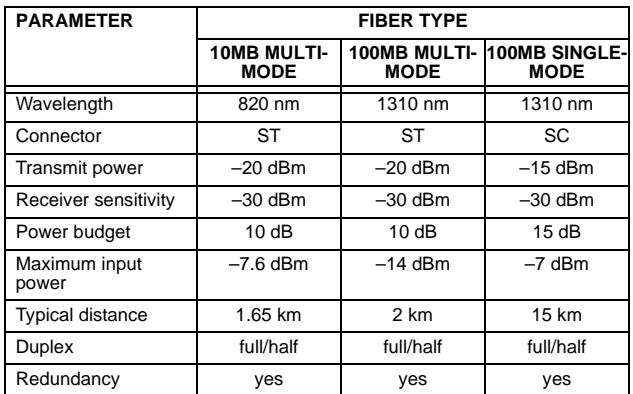

# **ETHERNET (COPPER)**

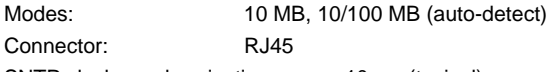

SNTP clock synchronization error: <10 ms (typical)

# **2.2.7 INTER-RELAY COMMUNICATIONS**

# <span id="page-32-0"></span>**SHIELDED TWISTED-PAIR INTERFACE OPTIONS**

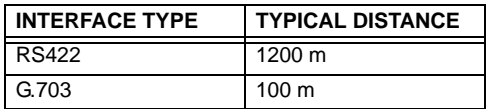

**RS422 distance is based on transmitter power** NOTE and does not take into consideration the clock **source provided by the user.**

# **LINK POWER BUDGET**

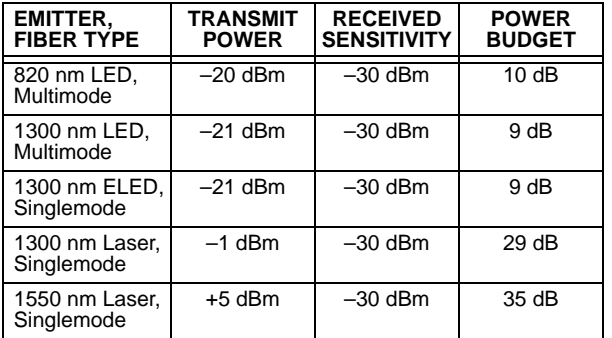

**These Power Budgets are calculated from the manufacturer's worst-case transmitter power and worst case receiver sensitivity. NOTE**

# **MAXIMUM OPTICAL INPUT POWER**

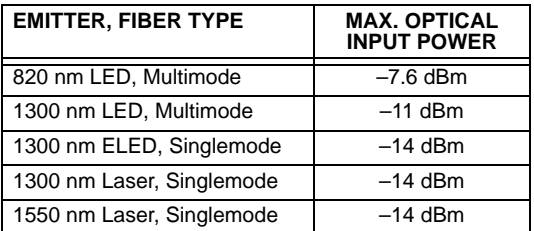

# <span id="page-32-1"></span>**AMBIENT TEMPERATURES**

than –20°C.

Operating: -40 to 60°C

Storage: –40 to 80°C

The LCD contrast may be impaired at temperatures less

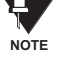

**TYPICAL LINK DISTANCE**

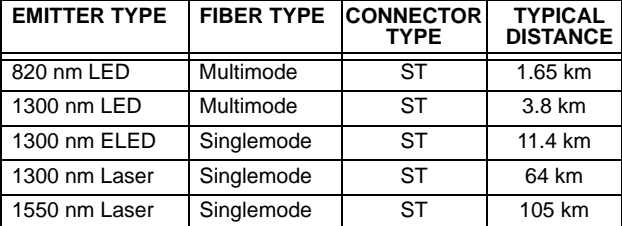

**Typical distances listed are based on the fol-**Ð. **lowing assumptions for system loss. As NOTE actual losses will vary from one installation to another, the distance covered by your system may vary.**

**CONNECTOR LOSSES (TOTAL OF BOTH ENDS)**<br>ST connector 2 dB ST connector

# **FIBER LOSSES**

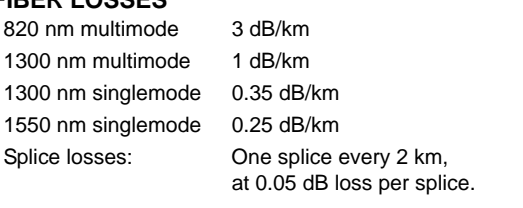

# **SYSTEM MARGIN**

3 dB additional loss added to calculations to compensate for all other losses.

Compensated difference in transmitting and receiving (channel asymmetry) channel delays using GPS satellite clock: 10 ms

# **2.2.8 ENVIRONMENTAL**

## **OTHER**

Humidity (non-condensing): IEC 60068-2-30, 95%, Variant 1, 6 days

Altitude: Up to 2000 m Installation Category: II

## **2.2.9 TYPE TESTS**

<span id="page-33-0"></span>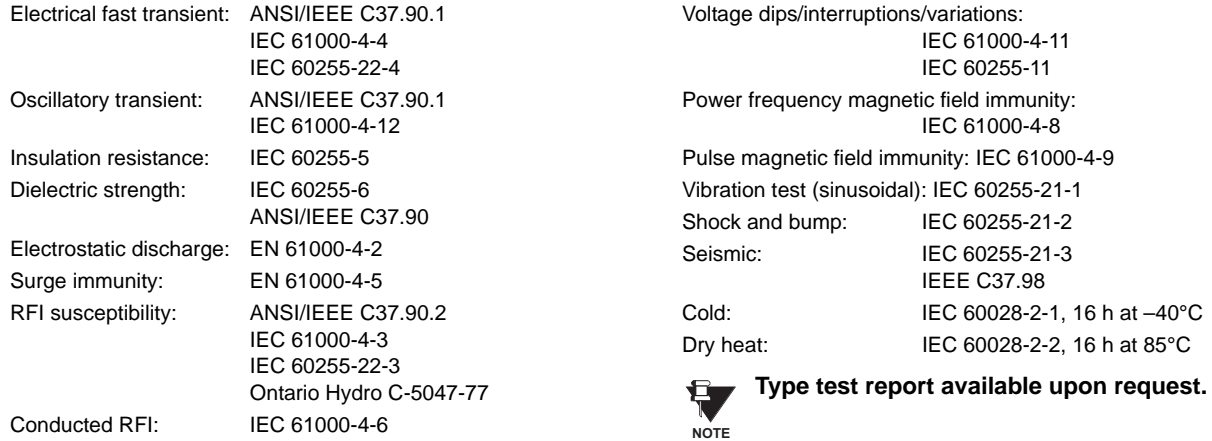

# <span id="page-33-1"></span>**THERMAL**

Products go through an environmental test based upon an Accepted Quality Level (AQL) sampling process.

# <span id="page-33-2"></span>**APPROVALS**

<span id="page-33-3"></span>UL Listed for the USA and Canada

CE: LVD 73/23/EEC: IEC 1010-1

EMC 81/336/EEC: EN 50081-2, EN 50082-2

**2.2.10 PRODUCTION TESTS**

#### **MOUNTING**

Attach mounting brackets using 20 inch-pounds (±2 inch-pounds) of torque.

# **CLEANING**

Normally, cleaning is not required; but for situations where dust has accumulated on the faceplate display, a dry cloth can be used.

Û. **NOTE**

Units that are stored in a de-energized state should be powered up once per year, for one hour continuously, to

avoid deterioration of electrolytic capacitors.

# **2.2.12 MAINTENANCE**

**2.2.11 APPROVALS**

# **3.1.1 PANEL CUTOUT**

<span id="page-34-0"></span>The relay is available as a 19-inch rack horizontal mount unit or as a reduced size  $(%)$  vertical mount unit, with a removable faceplate. The modular design allows the relay to be easily upgraded or repaired by a qualified service person. The faceplate is hinged to allow easy access to the removable modules, and is itself removable to allow mounting on doors with limited rear depth. There is also a removable dust cover that fits over the faceplate, which must be removed when attempting to access the keypad or RS232 communications port.

The vertical and horizontal case dimensions are shown below, along with panel cutout details for panel mounting. When planning the location of your panel cutout, ensure that provision is made for the faceplate to swing open without interference to or from adjacent equipment.

The relay must be mounted such that the faceplate sits semi-flush with the panel or switchgear door, allowing the operator access to the keypad and the RS232 communications port. The relay is secured to the panel with the use of four screws supplied with the relay.

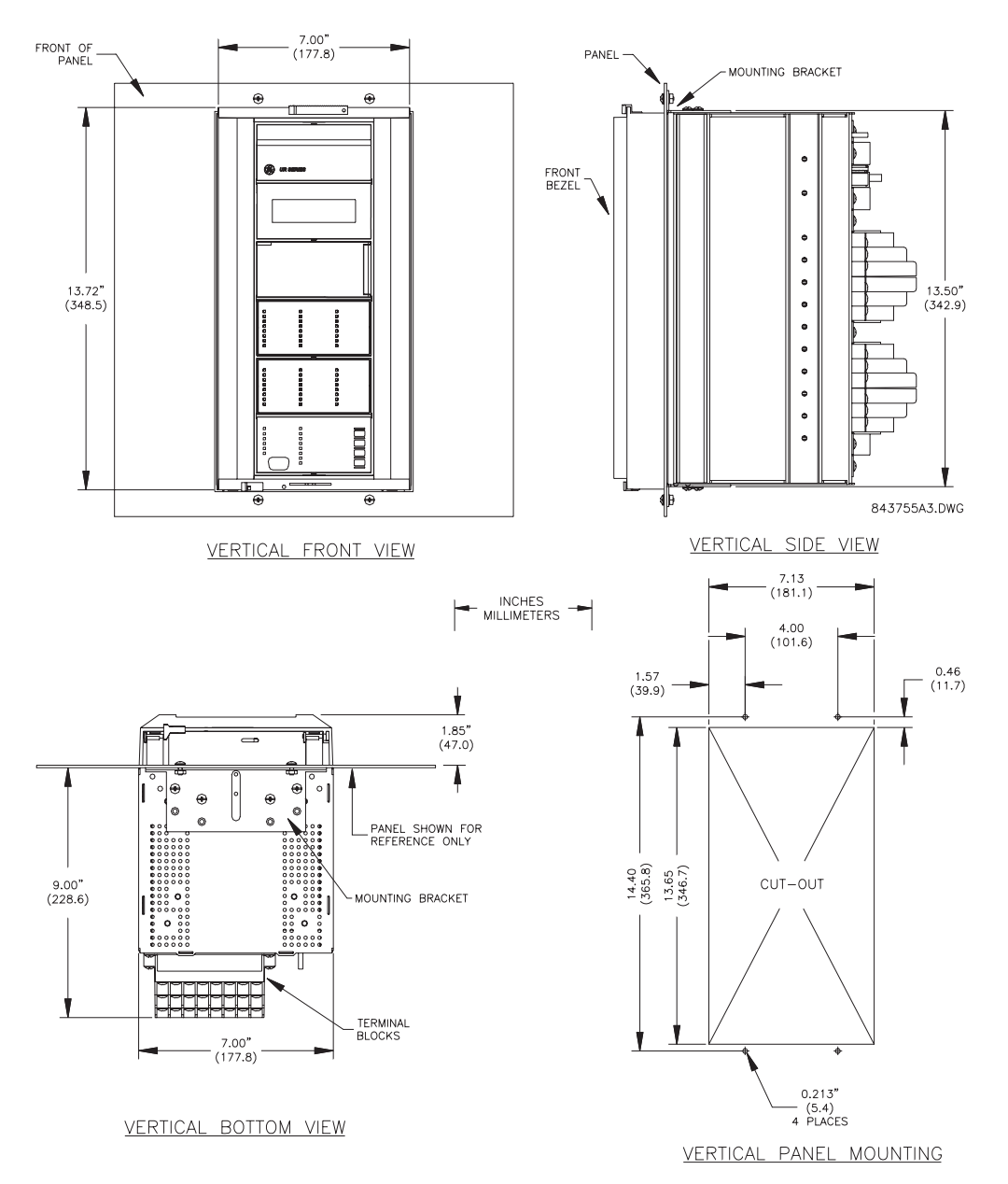

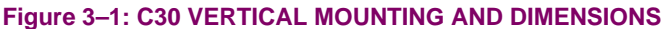

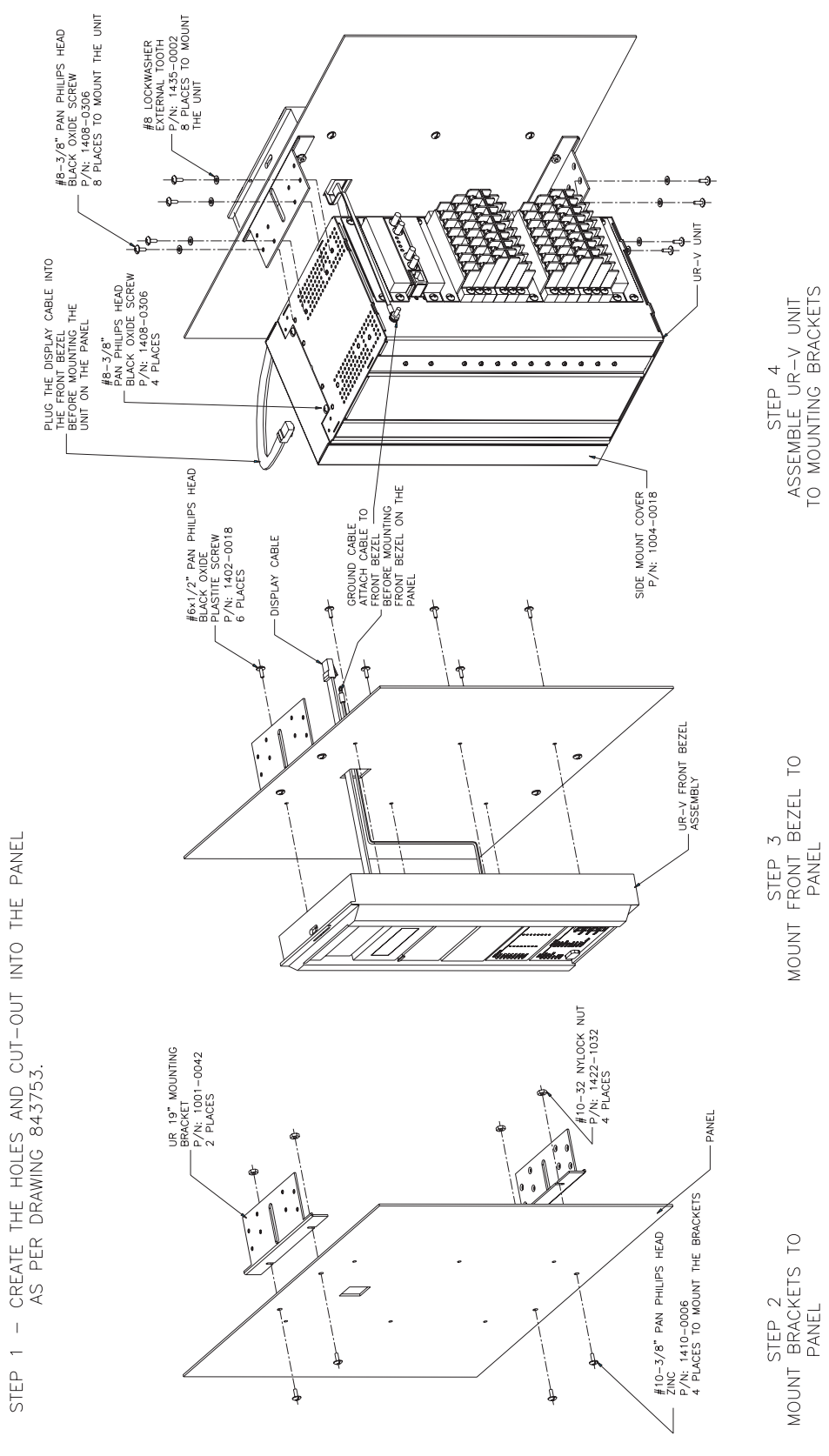

**Figure 3–2: C30 VERTICAL SIDE MOUNTING INSTALLATION**
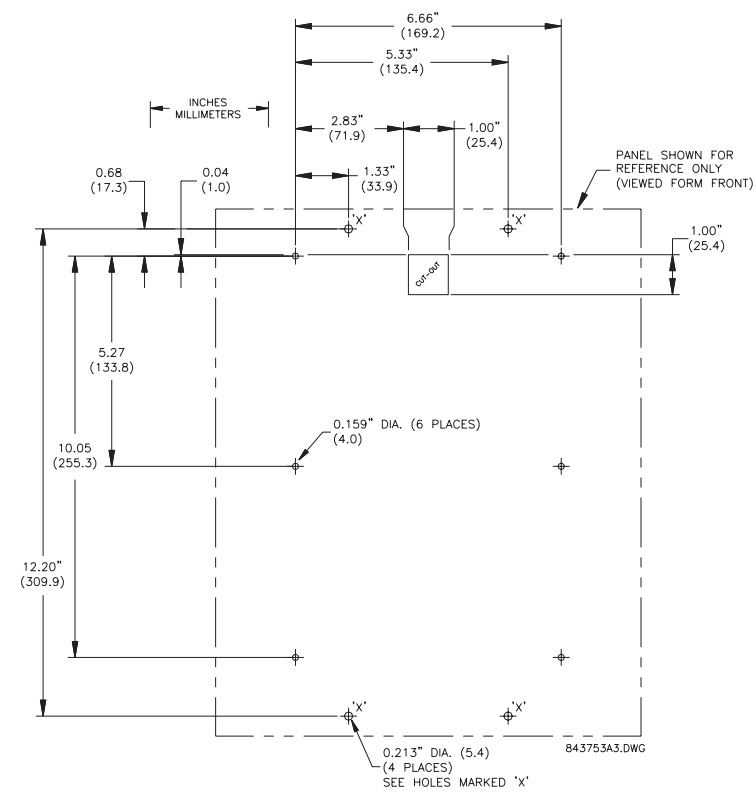

**Figure 3–3: C30 VERTICAL SIDE MOUNTING REAR DIMENSIONS**

REMOTE MOUNTING

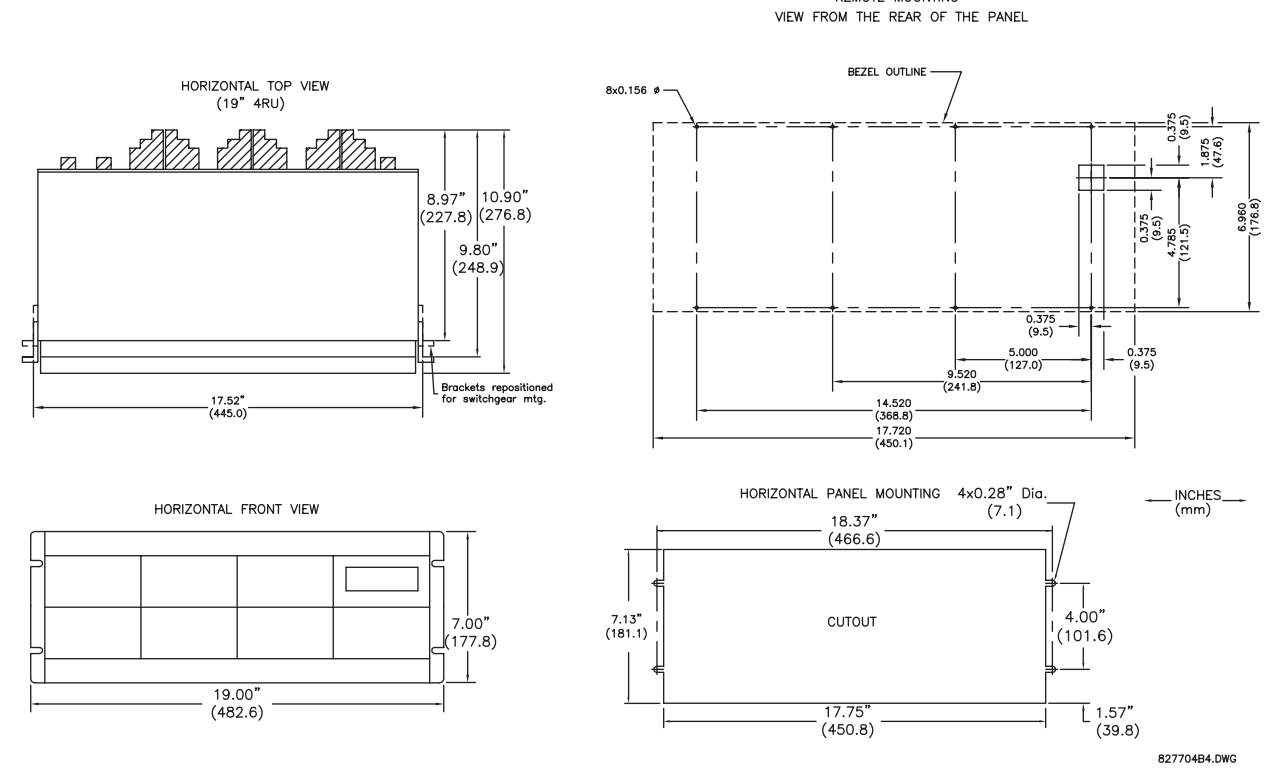

**Figure 3–4: C30 HORIZONTAL MOUNTING AND DIMENSIONS**

**3**

*GE Multilin C30 Controller 3-3*

# **3.1.2 MODULE WITHDRAWAL AND INSERTION**

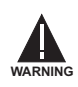

**Module withdrawal and insertion may only be performed when control power has been removed from the unit. Inserting an incorrect module type into a slot may result in personal injury, damage to the unit or connected equipment, or undesired operation!**

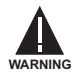

**Proper electrostatic discharge protection (i.e. a static strap) must be used when coming in contact with modules while the relay is energized!**

The relay, being modular in design, allows for the withdrawal and insertion of modules. Modules must only be replaced with like modules in their original factory configured slots. The faceplate can be opened to the left, once the sliding latch on the right side has been pushed up, as shown below. This allows for easy accessibility of the modules for withdrawal.

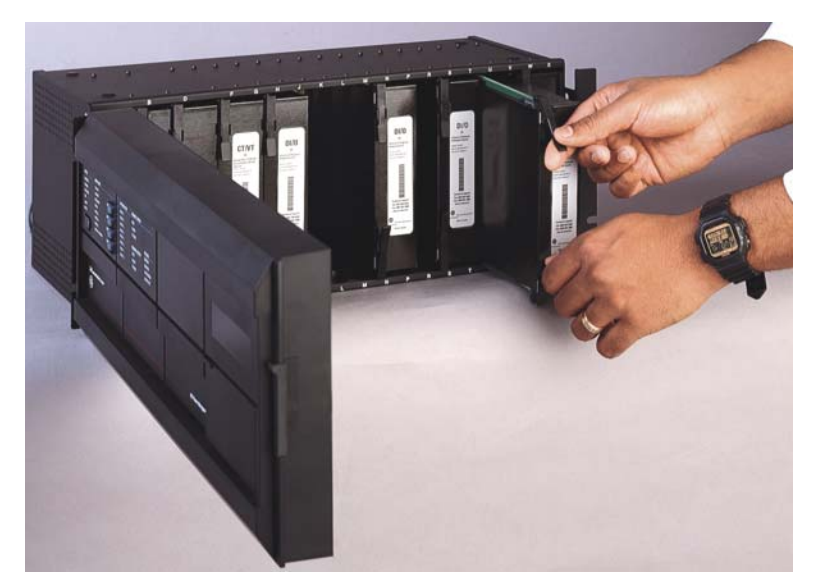

# **Figure 3–5: UR MODULE WITHDRAWAL/INSERTION**

- **MODULE WITHDRAWAL:** The ejector/inserter clips, located at the top and bottom of each module, must be pulled simultaneously to release the module for removal. Before performing this action, **control power must be removed from the relay**. Record the original location of the module to ensure that the same or replacement module is inserted into the correct slot. Modules with current input provide automatic shorting of external CT circuits.
- **MODULE INSERTION:** Ensure that the **correct** module type is inserted into the **correct** slot position. The ejector/ inserter clips located at the top and at the bottom of each module must be in the disengaged position as the module is smoothly inserted into the slot. Once the clips have cleared the raised edge of the chassis, engage the clips simultaneously. When the clips have locked into position, the module will be fully inserted.

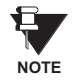

All CPU modules except the 9E are equipped with 10Base-T or 10Base-F Ethernet connectors. These connectors must be individually disconnected from the module before it can be removed from the chassis.

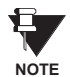

The version 4.0 release of the C30 relay includes new hardware (CPU modules). The new CPU modules are specified with the following order codes: 9E, 9G, 9H, 9J, 9K, 9L, 9M, 9N, 9P, 9R. The new CT/VT modules are specified with the following order codes: .

All other input/output modules are compatible with the new hardware. Firmware versions 4.0x and higher are only compatible with the new CPU modules. Previous versions of the firmware (3.4x and earlier) are only compatible with the older CPU modules.

# **3.1.3 REAR TERMINAL LAYOUT**

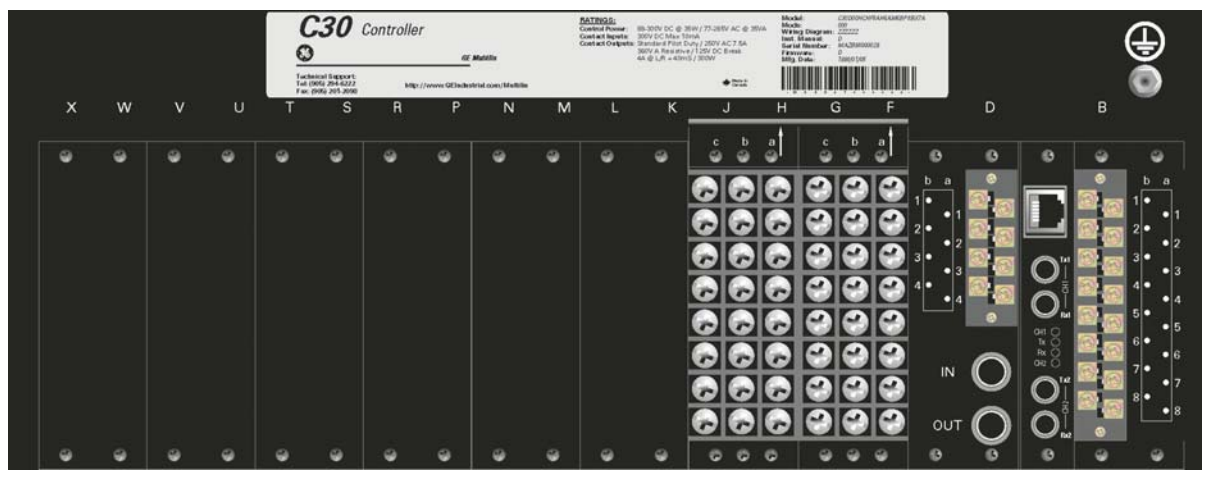

834720A1.CDR

#### **Figure 3–6: REAR TERMINAL VIEW**

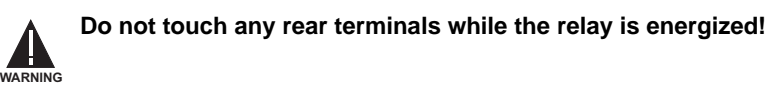

The relay follows a convention with respect to terminal number assignments which are three characters long assigned in order by module slot position, row number, and column letter. Two-slot wide modules take their slot designation from the first slot position (nearest to CPU module) which is indicated by an arrow marker on the terminal block. See the following figure for an example of rear terminal assignments.

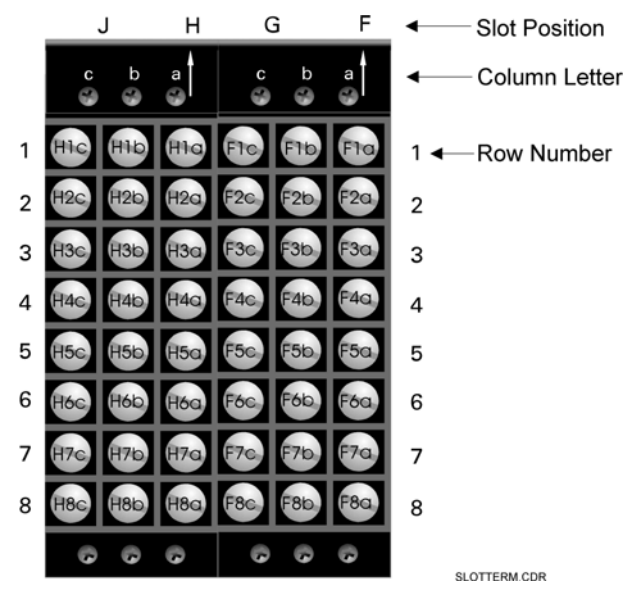

**Figure 3–7: EXAMPLE OF MODULES IN F AND H SLOTS**

**3**

# **3.2.1 TYPICAL WIRING**

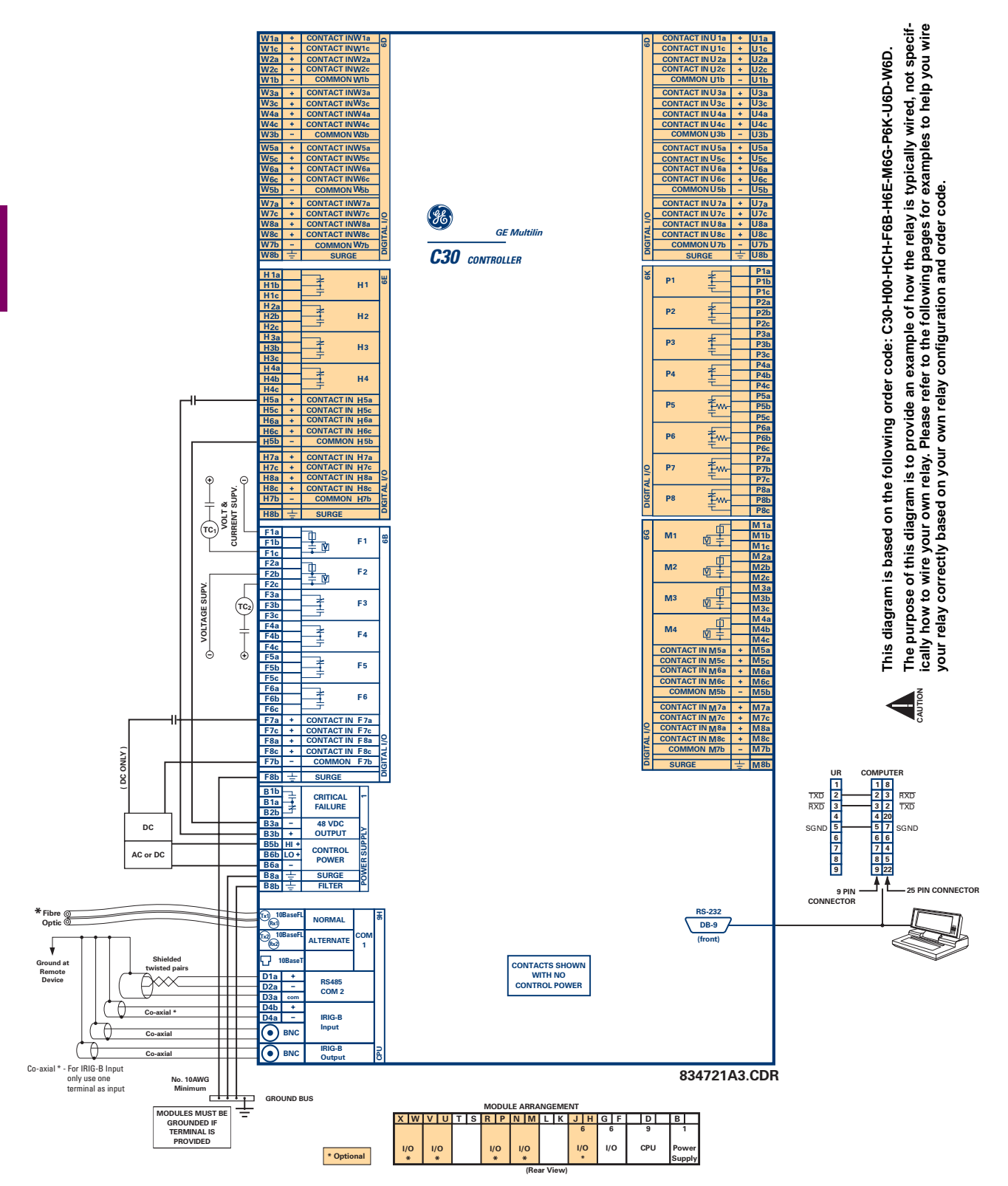

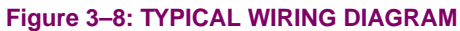

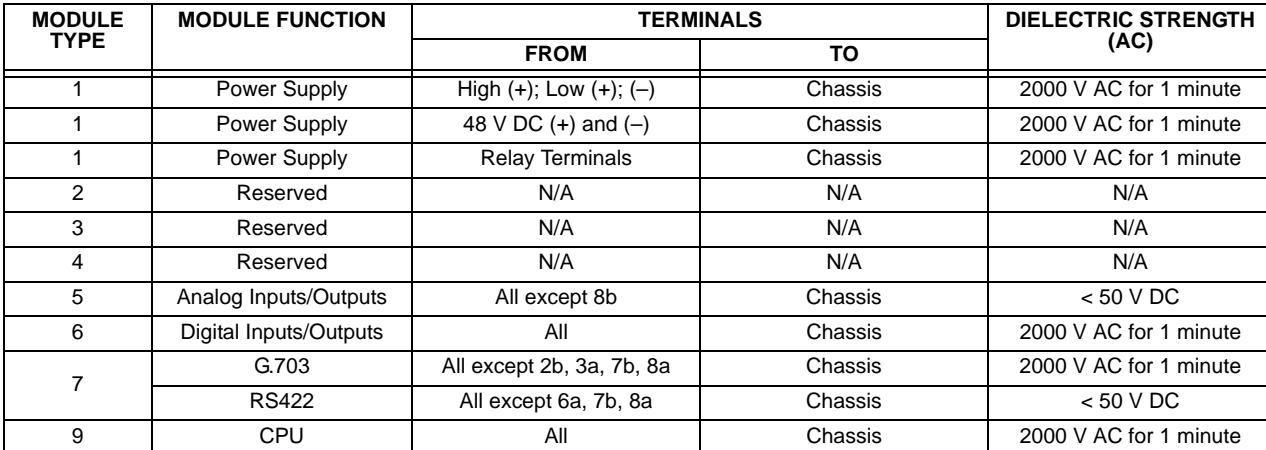

The dielectric strength of the UR-series module hardware is shown in the following table: **Table 3–1: DIELECTRIC STRENGTH OF UR-SERIES MODULE HARDWARE**

Filter networks and transient protection clamps are used in the hardware to prevent damage caused by high peak voltage transients, radio frequency interference (RFI), and electromagnetic interference (EMI). These protective components **can be damaged** by application of the ANSI/IEEE C37.90 specified test voltage for a period longer than the specified one minute.

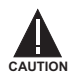

**CONTROL POWER SUPPLIED TO THE RELAY MUST BE CONNECTED TO THE MATCHING POWER SUPPLY RANGE OF THE RELAY. IF THE VOLTAGE IS APPLIED TO THE WRONG TERMINALS, DAMAGE MAY OCCUR!**

Ë. **NOTE**

**The C30 relay, like almost all electronic relays, contains electrolytic capacitors. These capacitors are well known to be subject to deterioration over time if voltage is not applied periodically. Deterioration can be avoided by powering the relays up once a year.**

The power supply module can be ordered for two possible voltage ranges, with or without a redundant power option. Each range has a dedicated input connection for proper operation. The ranges are as shown below (see the *Technical Specifications* section of Chapter 2 for additional details):

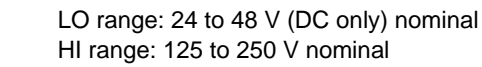

The power supply module provides power to the relay and supplies power for dry contact input connections.

The power supply module provides 48 V DC power for dry contact input connections and a critical failure relay (see the *Typical Wiring Diagram* earlier). The critical failure relay is a Form-C that will be energized once control power is applied and the relay has successfully booted up with no critical self-test failures. If on-going self-test diagnostic checks detect a critical failure (see the *Self-Test Errors* table in Chapter 7) or control power is lost, the relay will de-energize.

For high reliability systems, the C30 has a redundant option in which two C30 power supplies are placed in parallel on the bus. If one of the power supplies become faulted, the second power supply will assume the full load of the relay without any interruptions. Each power supply has a green LED on the front of the module to indicate it is functional. The critical fail relay of the module will also indicate a faulted power supply.

An LED on the front of the module shows the status of the power supply:

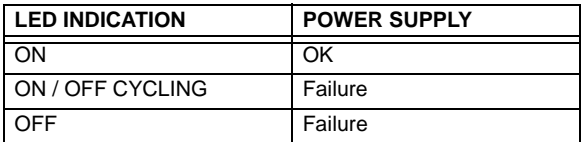

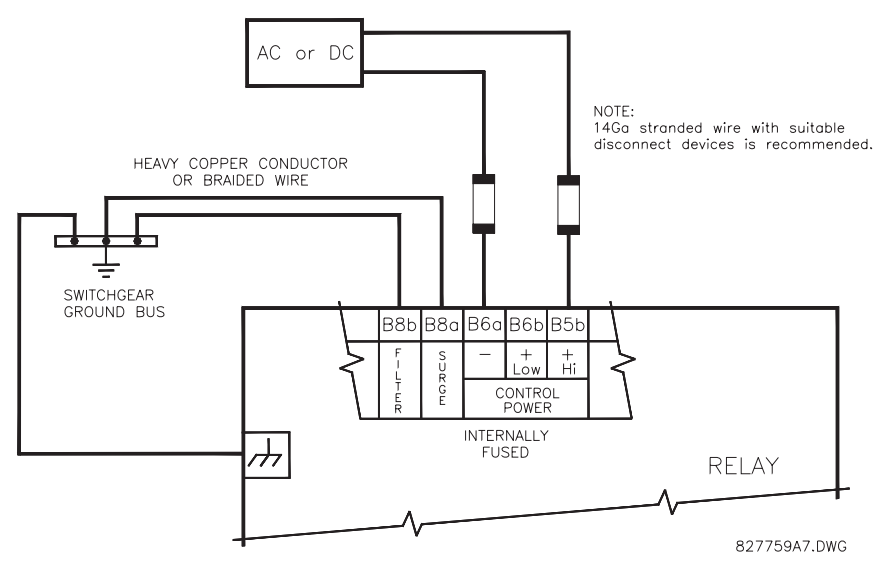

**Figure 3–9: CONTROL POWER CONNECTION**

# **3.2.4 CONTACT INPUTS/OUTPUTS**

Every digital input/output module has 24 terminal connections. They are arranged as three terminals per row, with eight rows in total. A given row of three terminals may be used for the outputs of one relay. For example, for Form-C relay outputs, the terminals connect to the normally open (NO), normally closed (NC), and common contacts of the relay. For a Form-A output, there are options of using current or voltage detection for feature supervision, depending on the module ordered. The terminal configuration for contact inputs is different for the two applications.

The digital inputs are grouped with a common return. The C30 has two versions of grouping: four inputs per common return and two inputs per common return. When a digital input/output module is ordered, four inputs per common is used. The four inputs per common allows for high-density inputs in combination with outputs, with a compromise of four inputs sharing one common. If the inputs must be isolated per row, then two inputs per common return should be selected (4D module).

The tables and diagrams on the following pages illustrate the module types (6A, etc.) and contact arrangements that may be ordered for the relay. Since an entire row is used for a single contact output, the name is assigned using the module slot position and row number. However, since there are two contact inputs per row, these names are assigned by module slot position, row number, and column position.

# **UR-SERIES FORM-A / SOLID STATE (SSR) OUTPUT CONTACTS:**

a) optional voltage monitor

Some Form-A/SSR outputs include circuits to monitor the DC voltage across the output contact when it is open, and the DC current through the output contact when it is closed. Each of the monitors contains a level detector whose output is set to logic "On = 1" when the current in the circuit is above the threshold setting. The voltage monitor is set to "On = 1" when the current is above about 1 to 2.5 mA, and the current monitor is set to "On =  $1$ " when the current exceeds about 80 to 100 mA. The voltage monitor is intended to check the health of the overall trip circuit, and the current monitor can be used to seal-in the output contact until an external contact has interrupted current flow. The block diagrams of the circuits are below above for the Form-A outputs with:

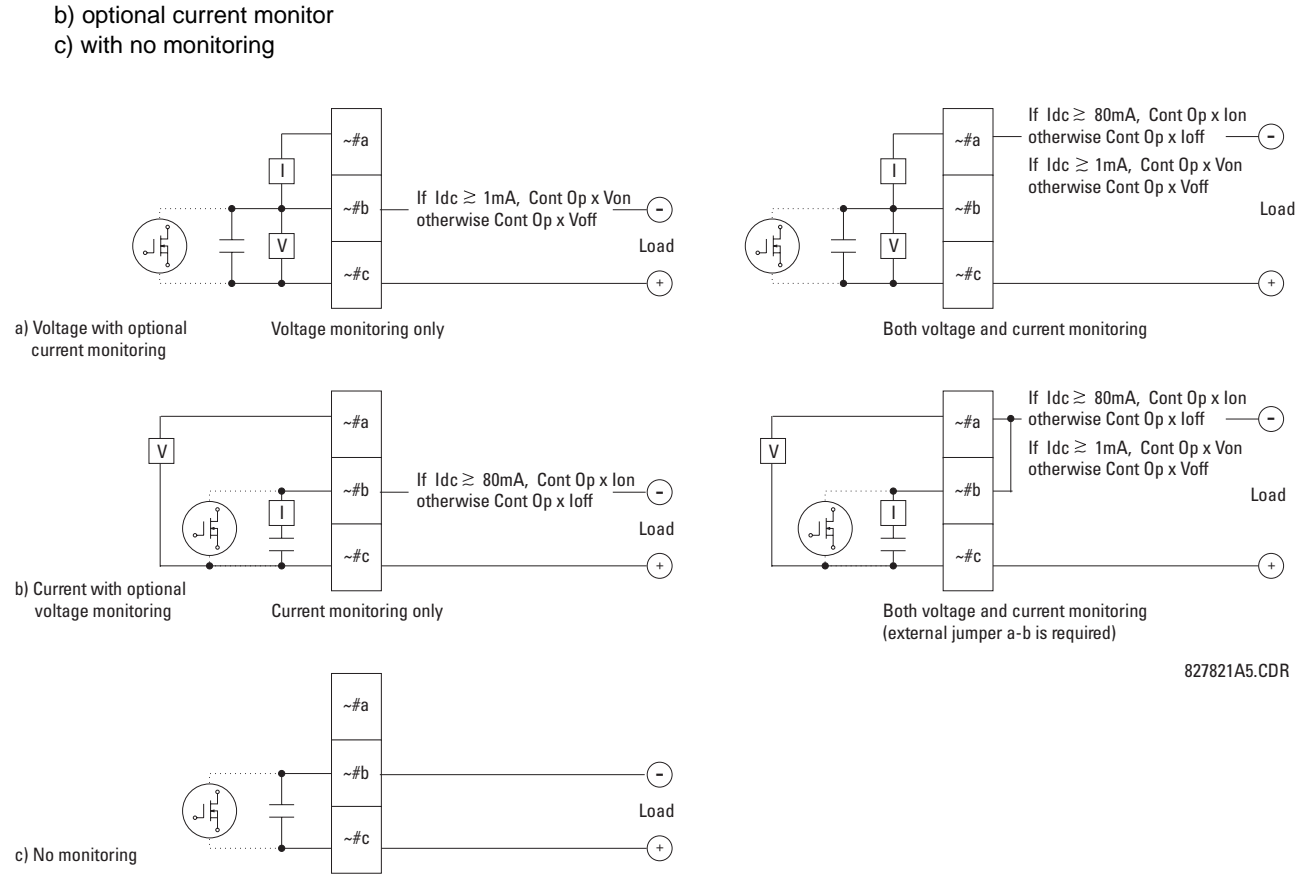

**Figure 3–10: FORM-A /SOLID STATE CONTACT FUNCTIONS**

The operation of voltage and current monitors is reflected with the corresponding FlexLogic™ operands (Cont Op # Von, Cont Op # Voff, Cont Op # Ion, and Cont Op # Ioff) which can be used in protection, control and alarm logic. The typical application of the voltage monitor is breaker trip circuit integrity monitoring; a typical application of the current monitor is seal-in of the control command. Refer to the *Digital Elements* section of Chapter 5 for an example of how Form-A/SSR contacts can be applied for breaker trip circuit integrity monitoring.

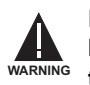

**NOTE**

**Relay contacts must be considered unsafe to touch when the unit is energized! If the relay contacts need to be used for low voltage accessible applications, it is the customer's responsibility to ensure proper insulation levels!**

# **USE OF FORM-A/SSR OUTPUTS IN HIGH IMPEDANCE CIRCUITS**

For Form-A/SSR output contacts internally equipped with a voltage measuring cIrcuit across the contact, the circuit has an impedance that can cause a problem when used in conjunction with external high input impedance monitoring equipment such as modern relay test set trigger circuits. These monitoring circuits may continue to read the Form-A contact as being closed after it has closed and subsequently opened, when measured as an impedance.

The solution to this problem is to use the voltage measuring trigger input of the relay test set, and connect the Form-A contact through a voltage-dropping resistor to a DC voltage source. If the 48 V DC output of the power supply is used as a source, a 500 Ω, 10 W resistor is appropriate. In this configuration, the voltage across either the Form-A contact or the resistor can be used to monitor the state of the output.

**NOTE**

**Wherever a tilde "~" symbol appears, substitute with the slot position of the module; wherever a number sign "#" appears, substitute the contact number**

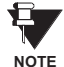

**When current monitoring is used to seal-in the Form-A/SSR contact outputs, the FlexLogic™ operand driving the contact output should be given a reset delay of 10 ms to prevent damage of the output contact (in situations when the element initiating the contact output is bouncing, at values in the region of the pickup value).**

### **Table 3–2: DIGITAL INPUT/OUTPUT MODULE ASSIGNMENTS**

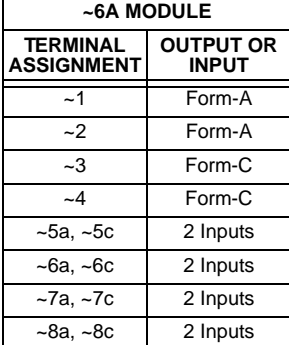

**~6A MODULE ~6B MODULE ~6C MODULE ~6D MODULE TERMINAL ASSIGNMENT OUTPUT OR INPUT**

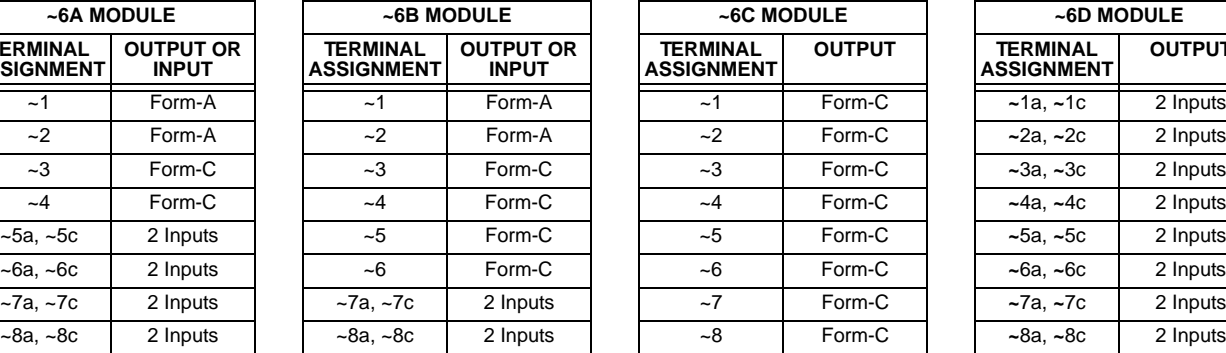

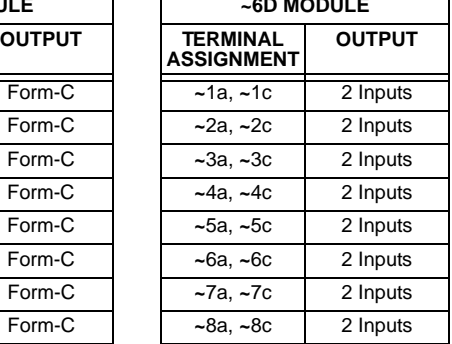

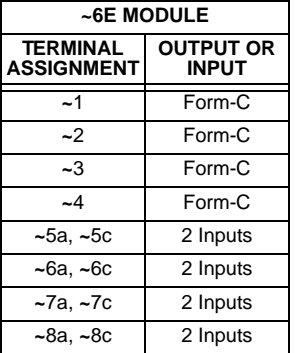

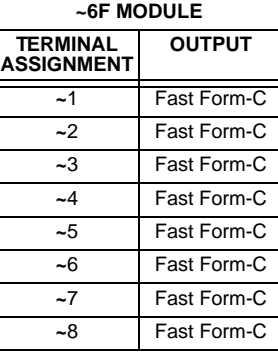

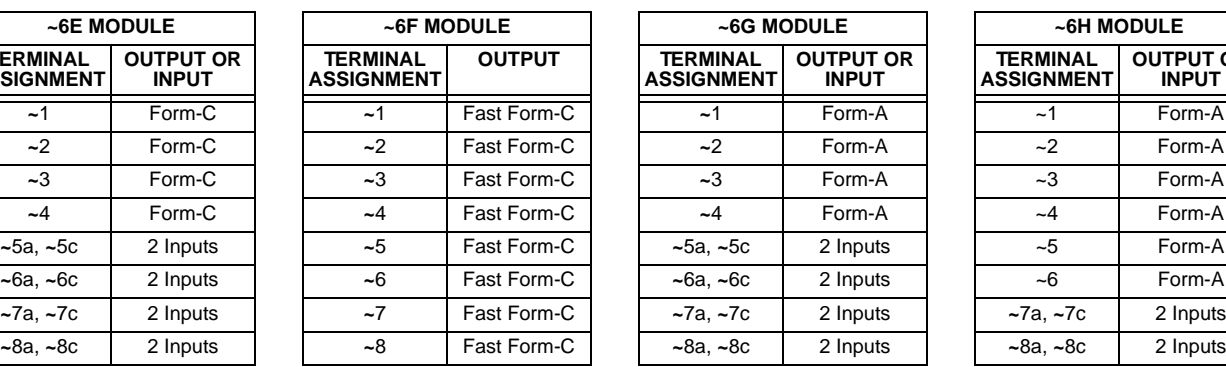

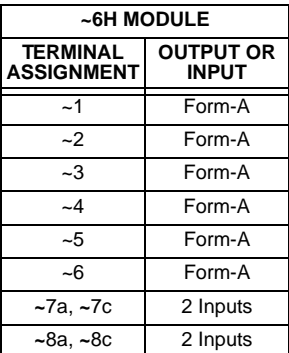

**3**

# **3 HARDWARE 3.2 WIRING**

**3**

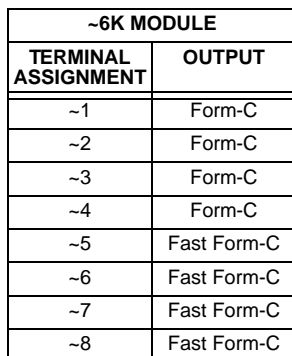

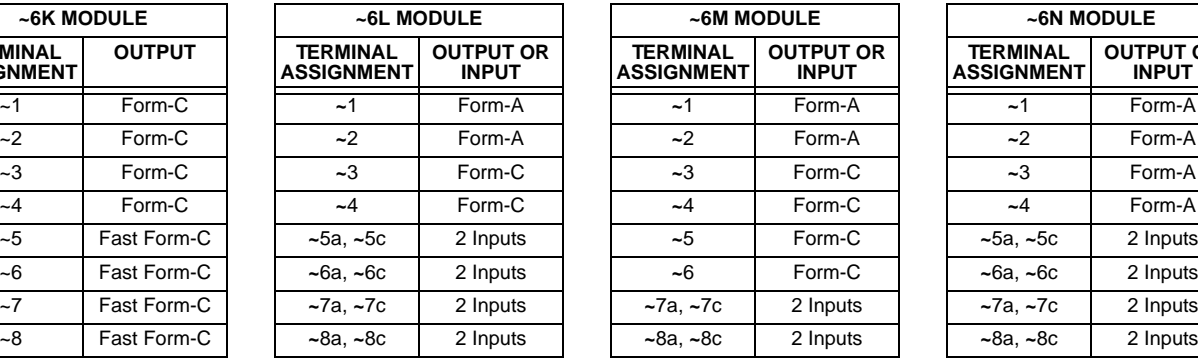

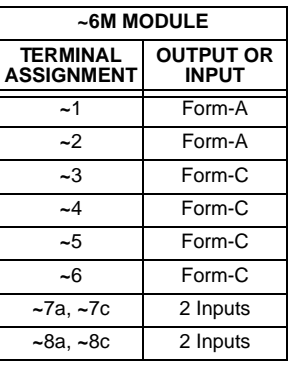

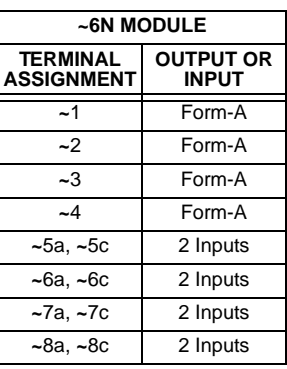

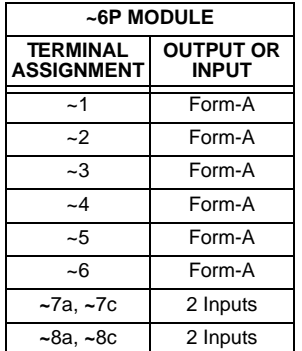

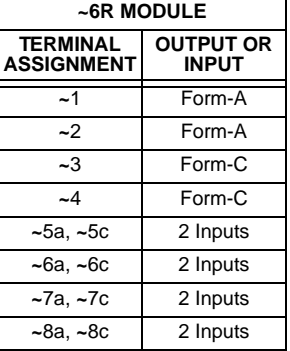

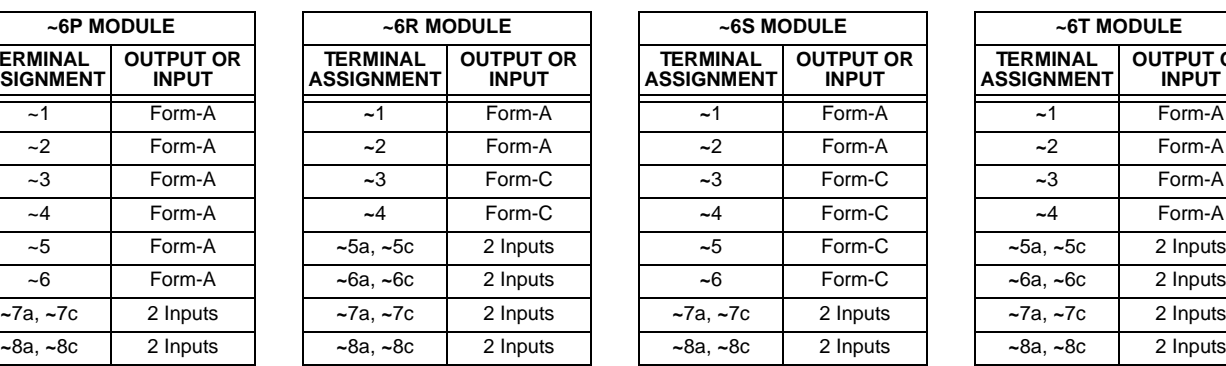

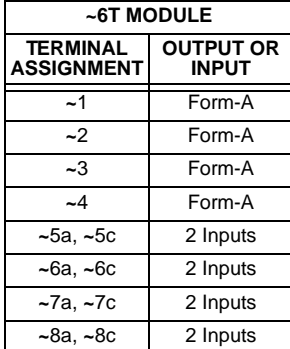

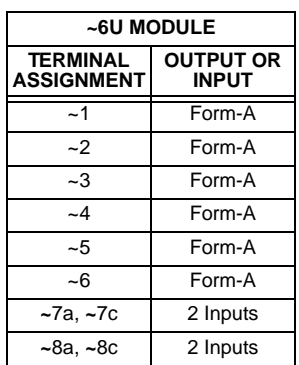

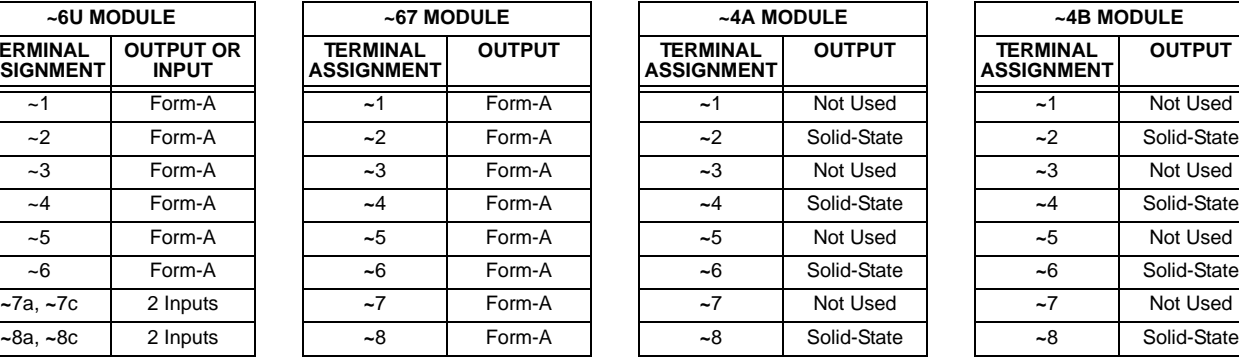

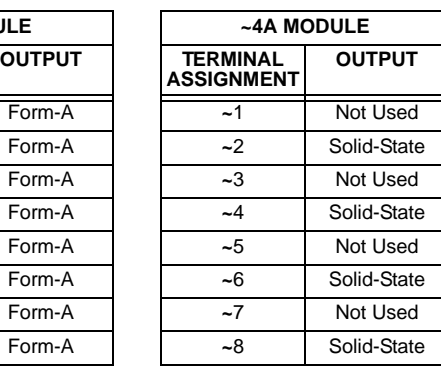

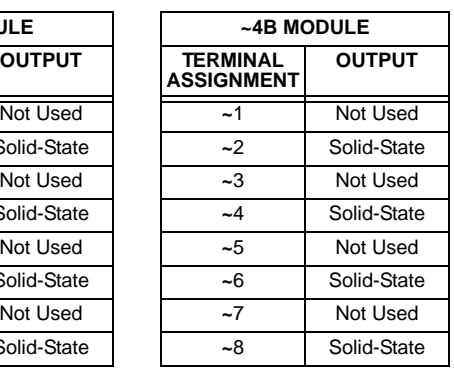

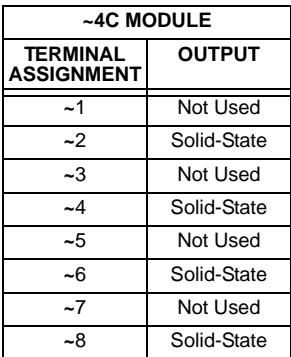

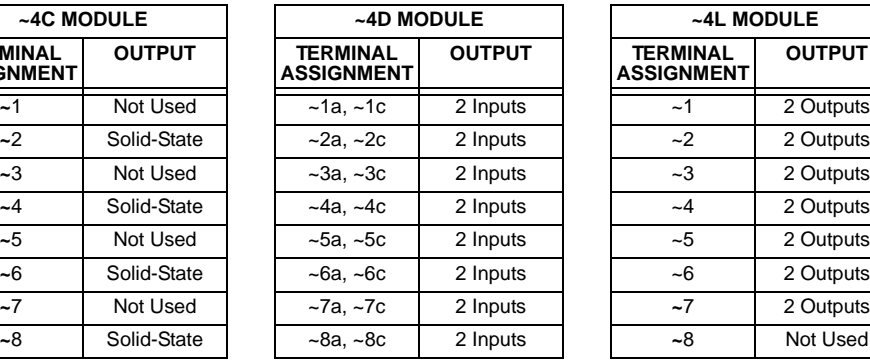

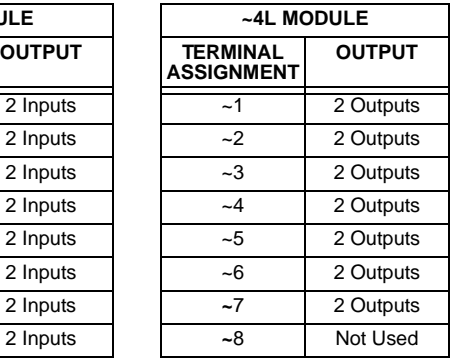

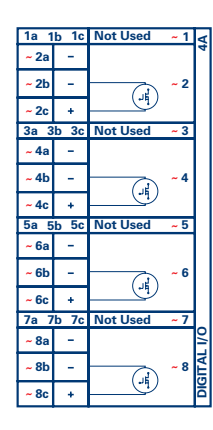

**3**

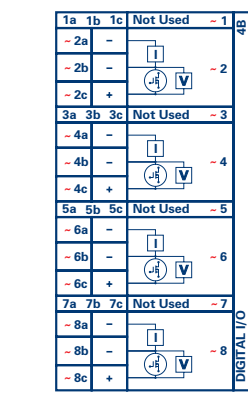

**6c**

**5b**

**8a 7b**

**8c 7c**

**~ ~ ~ ~ ~**

**~ 8b**

**7a**

**5a 5c**

**~**

**~ ~ ~ ~**

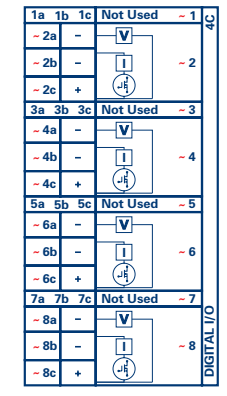

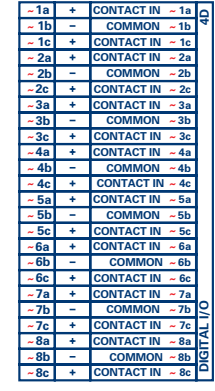

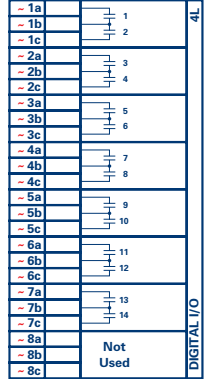

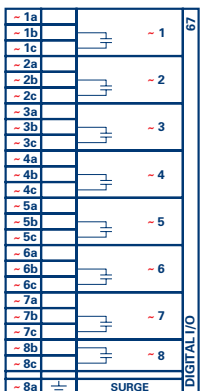

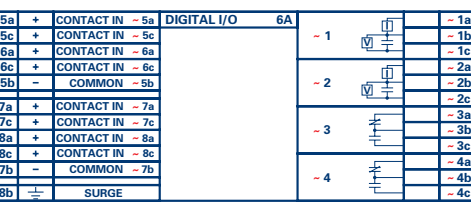

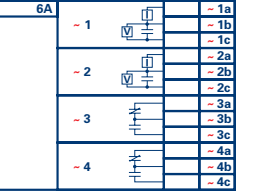

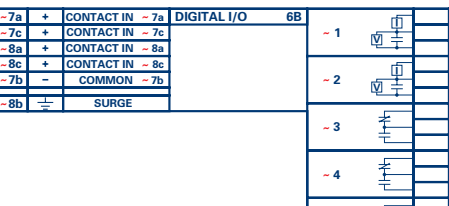

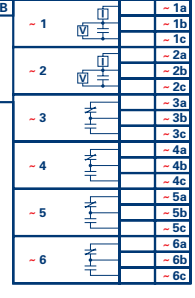

**1b**

**1a 2a 1c**

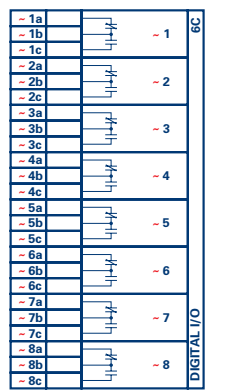

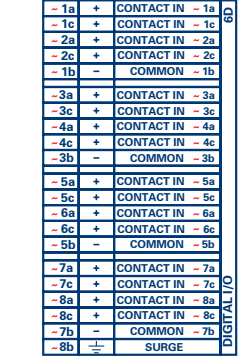

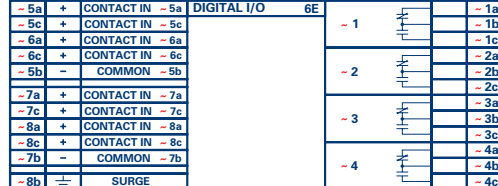

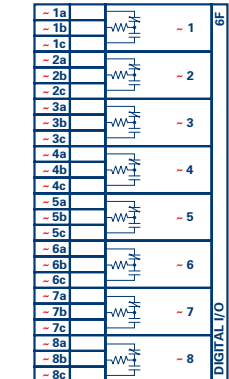

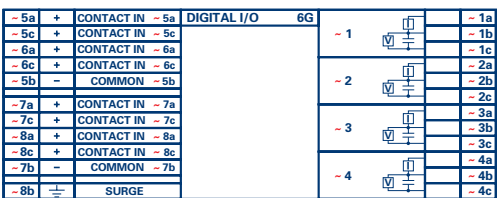

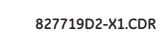

# **Figure 3–11: DIGITAL INPUT/OUTPUT MODULE WIRING (1 of 2)**

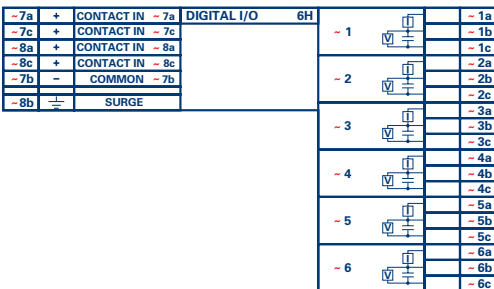

**~ ~ ~ ~ ~ ~ ~ ~ ~ ~ ~**

丰

**1b 2b 3b 4b**

**2c 3c 4c**

**1a 2a 3a 4a**

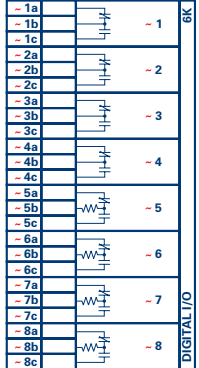

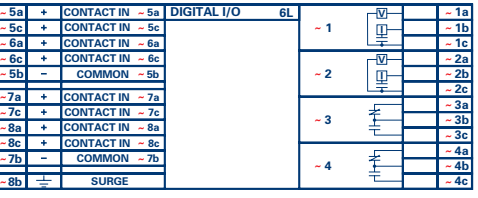

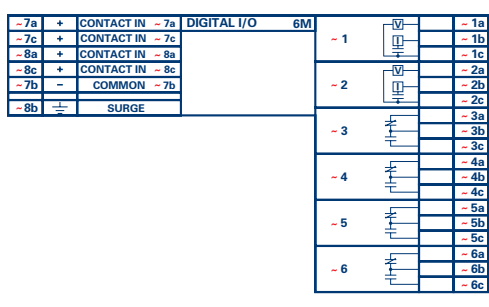

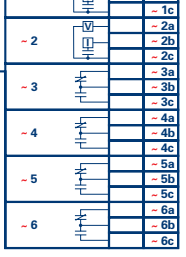

**3**

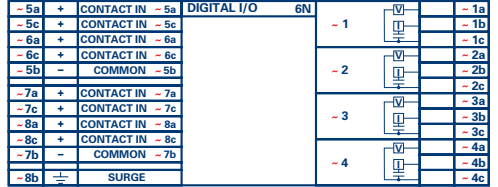

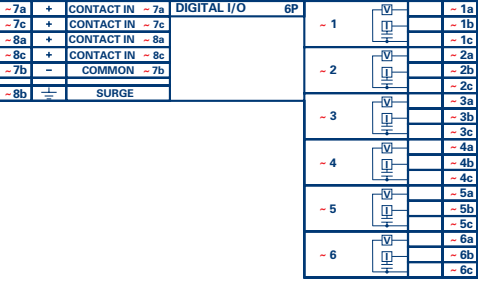

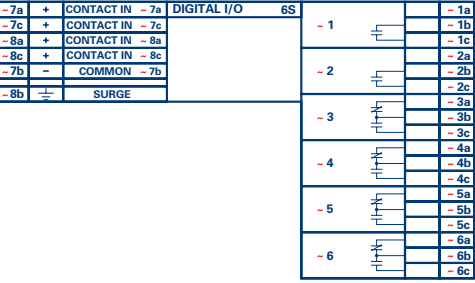

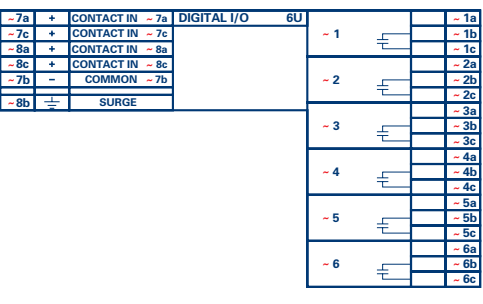

**827719D2-X1.CDR**

# **Figure 3–12: DIGITAL INPUT/OUTPUT MODULE WIRING (2 of 2)**

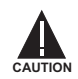

 $\overline{\phantom{a}}$  **-8b** $\overline{\phantom{a}}$  **=**  $\overline{\phantom{a}}$  **SURGE** 

**CORRECT POLARITY MUST BE OBSERVED FOR ALL CONTACT INPUT AND SOLID STATE OUTPUT CON-**

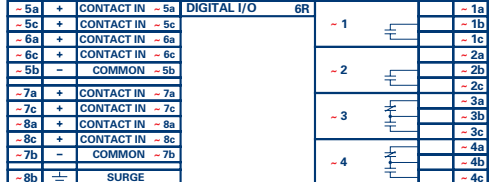

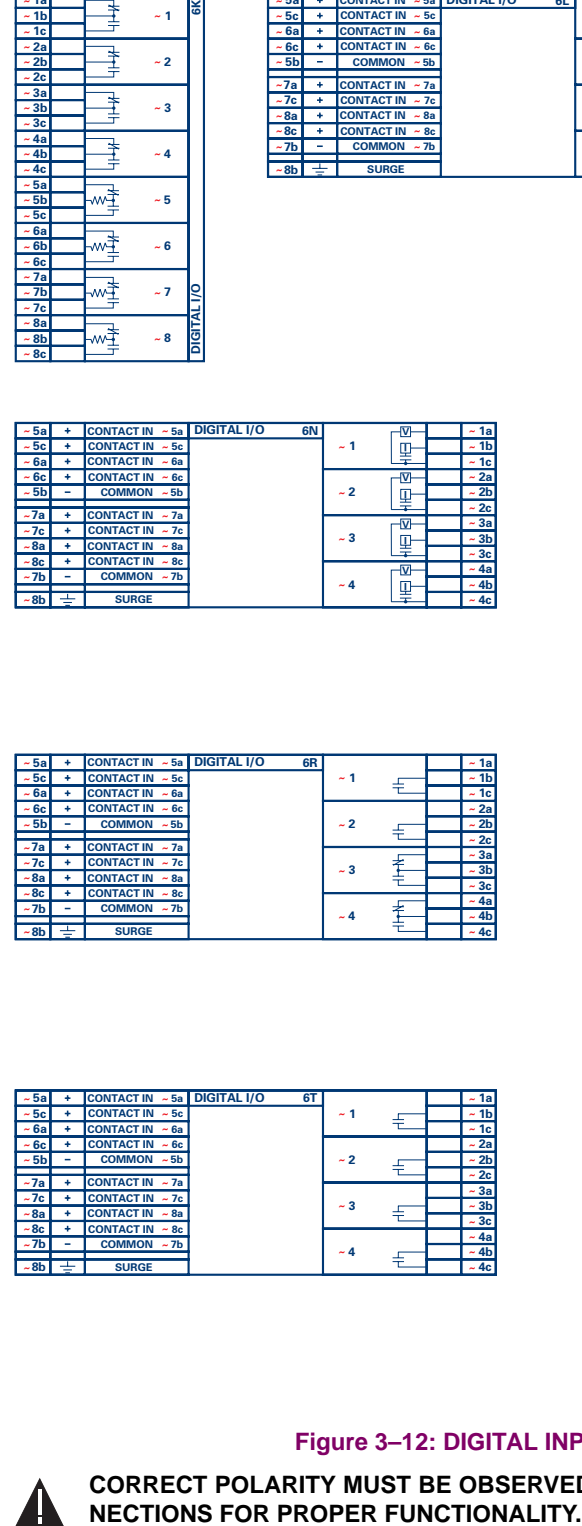

#### **CONTACT INPUTS:**

A dry contact has one side connected to Terminal B3b. This is the positive 48 V DC voltage rail supplied by the power supply module. The other side of the dry contact is connected to the required contact input terminal. Each contact input group has its own common (negative) terminal which must be connected to the DC negative terminal (B3a) of the power supply module. When a dry contact closes, a current of 1 to 3 mA will flow through the associated circuit.

A wet contact has one side connected to the positive terminal of an external DC power supply. The other side of this contact is connected to the required contact input terminal. In addition, the negative side of the external source must be connected to the relay common (negative) terminal of each contact input group. The maximum external source voltage for this arrangement is 300 V DC.

The voltage threshold at which each group of four contact inputs will detect a closed contact input is programmable as 17 V DC for 24 V sources, 33 V DC for 48 V sources, 84 V DC for 110 to 125 V sources, and 166 V DC for 250 V sources.

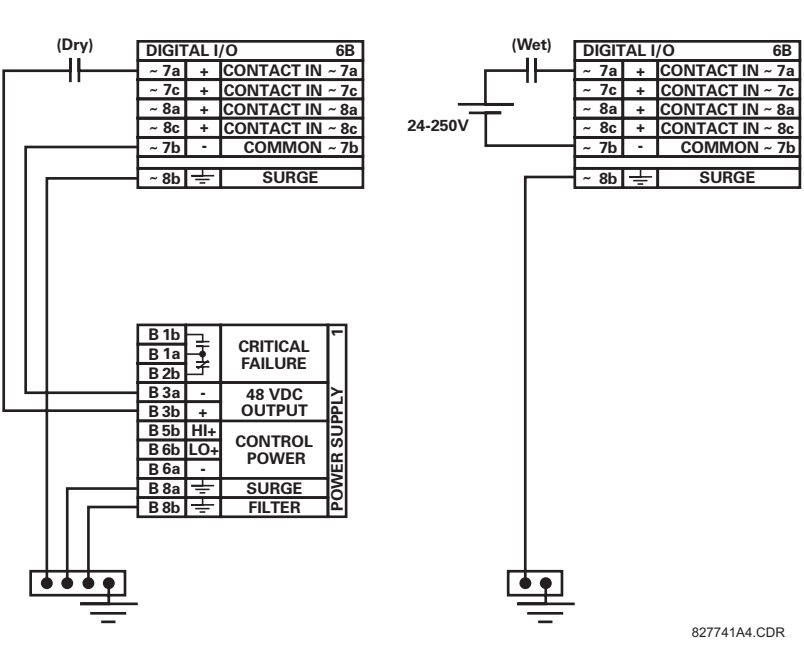

**Figure 3–13: DRY AND WET CONTACT INPUT CONNECTIONS**

**Wherever a tilde "~" symbol appears, substitute with the Slot Position of the module.**

#### **CONTACT OUTPUTS:**

Contact outputs may be ordered as Form-A or Form-C. The Form A contacts may be connected for external circuit supervision. These contacts are provided with voltage and current monitoring circuits used to detect the loss of DC voltage in the circuit, and the presence of DC current flowing through the contacts when the Form-A contact closes. If enabled, the current monitoring can be used as a seal-in signal to ensure that the Form-A contact does not attempt to break the energized inductive coil circuit and weld the output contacts.

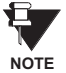

**NOTE**

**There is no provision in the relay to detect a DC ground fault on 48 V DC control power external output. We recommend using an external DC supply.**

# **USE OF CONTACT INPUTS WITH AUTO-BURNISHING:**

The contact inputs sense a change of the state of the external device contact based on the measured current. When external devices are located in a harsh industrial environment (either outdoor or indoor), their contacts can be exposed to various types of contamination. Normally, there is a thin film of insulating sulfidation, oxidation, or contaminates on the surface of the contacts, sometimes making it difficult or impossible to detect a change of the state. This film must be removed to establish circuit continuity – an impulse of higher than normal current can accomplish this.

The contact inputs with auto-burnish create a high current impulse when the threshold is reached to burn off this oxidation layer as a maintenance to the contacts. Afterwards the contact input current is reduced to a steady-state current. The impulse will have a 5 second delay after a contact input changes state.

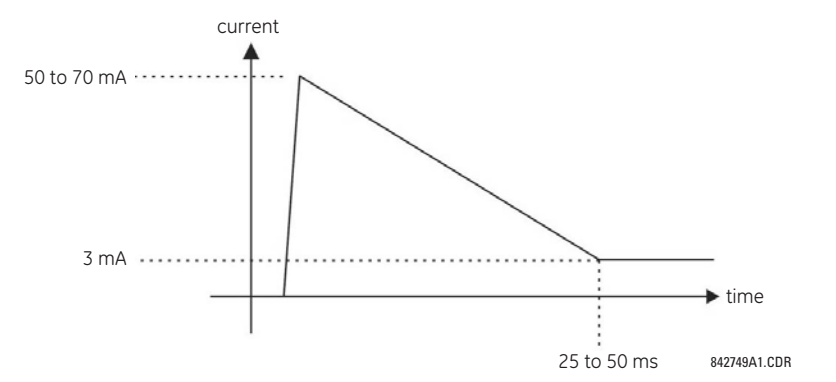

#### **Figure 3–14: CURRENT THROUGH CONTACT INPUTS WITH AUTO-BURNISHING**

Regular contact inputs limit current to less than 3 mA to reduce station battery burden. In contrast, contact inputs with autoburnishing allow currents up to 50 to 70 mA at the first instance when the change of state was sensed. Then, within 25 to 50 ms, this current is slowly reduced to 3 mA as indicated above. The 50 to 70 mA peak current burns any film on the contacts, allowing for proper sensing of state changes. If the external device contact is bouncing, the auto-burnishing starts when external device contact bouncing is over.

Another important difference between the auto-burnishing input module and the regular input modules is that only two contact inputs have common ground, as opposed to four contact inputs sharing one common ground (refer to the *Digital Input/ Output Module Wiring* diagrams). This is beneficial when connecting contact inputs to separate voltage sources. Consequently, the threshold voltage setting is also defined per group of two contact inputs.

The auto-burnish feature can be disabled or enabled using the DIP switches found on each daughter card. There is a DIP switch for each contact, for a total of 16 inputs.

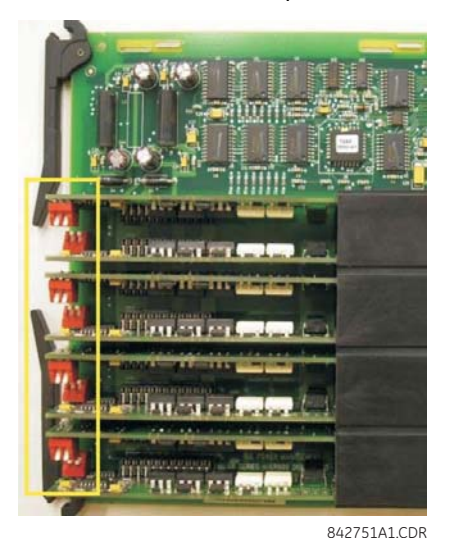

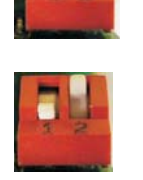

CONTACT INPUT 1 AUTO-BURNISH = ON CONTACT INPUT 2 AUTO-BURNISH = OFF

CONTACT INPUT 1 AUTO-BURNISH = OFF CONTACT INPUT 2 AUTO-BURNISH = OFF

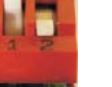

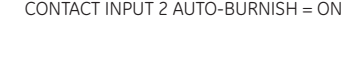

CONTACT INPUT 1 AUTO-BURNISH = ON CONTACT INPUT 2 AUTO-BURNISH = ON

CONTACT INPUT 1 AUTO-BURNISH = OFF

#### **Figure 3–15: AUTO-BURNISH DIP SWITCHES**

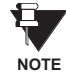

The auto-burnish circuitry has an internal fuse for safety purposes. During regular maintenance, the auto-burnish functionality can be checked using an oscilloscope.

# **3.2.5 TRANSDUCER INPUTS/OUTPUTS**

Transducer input modules can receive input signals from external dcmA output transducers (dcmA In) or resistance temperature detectors (RTD). Hardware and software is provided to receive signals from these external transducers and convert these signals into a digital format for use as required.

Transducer output modules provide DC current outputs in several standard dcmA ranges. Software is provided to configure virtually any analog quantity used in the relay to drive the analog outputs.

Every transducer input/output module has a total of 24 terminal connections. These connections are arranged as three terminals per row with a total of eight rows. A given row may be used for either inputs or outputs, with terminals in column "a" having positive polarity and terminals in column "c" having negative polarity. Since an entire row is used for a single input/ output channel, the name of the channel is assigned using the module slot position and row number.

Each module also requires that a connection from an external ground bus be made to Terminal 8b. The current outputs require a twisted-pair shielded cable, where the shield is grounded at one end only. The figure below illustrates the transducer module types (5A, 5C, 5D, 5E, and 5F) and channel arrangements that may be ordered for the relay.

# **Wherever a tilde "~" symbol appears, substitute with the Slot Position of the module.**

**NOTE**

**3**

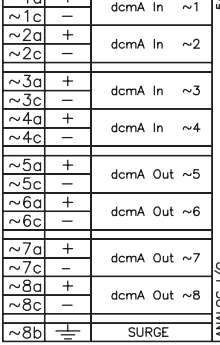

 $\sim$ 1al  $\pm$ 

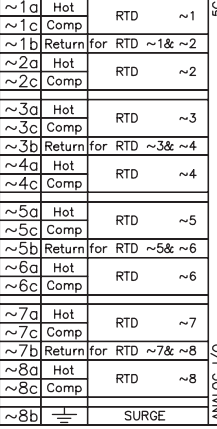

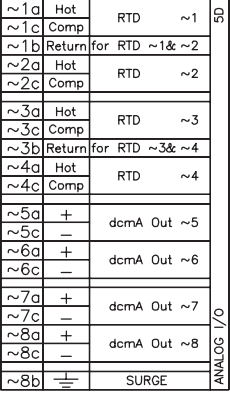

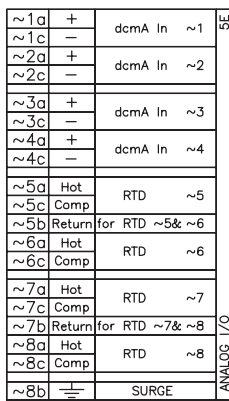

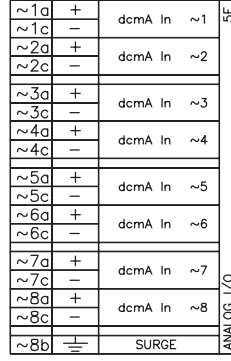

827831AB-X1.CDR

**Figure 3–16: TRANSDUCER INPUT/OUTPUT MODULE WIRING**

**3**

# **3.2.6 RS232 FACEPLATE PORT**

A 9-pin RS232C serial port is located on the relay's faceplate for programming with a portable (personal) computer. All that is required to use this interface is a personal computer running the EnerVista UR Setup software provided with the relay. Cabling for the RS232 port is shown in the following figure for both 9 pin and 25 pin connectors.

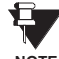

The baud rate for this port is fixed at **19200 bps**.

**NOTE**

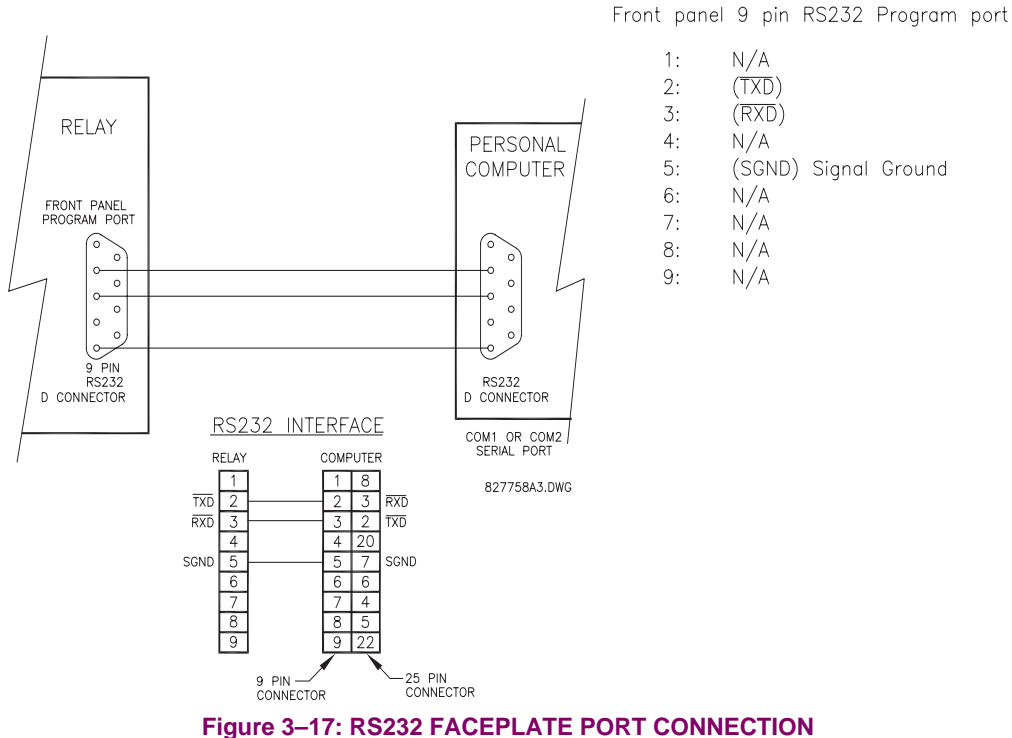

**3.2.7 CPU COMMUNICATION PORTS**

# **a) OPTIONS**

In addition to the RS232 port on the faceplate, the relay provides the user with two additional communication port(s) depending on the CPU module installed.

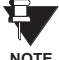

The CPU modules do not require a surge ground connection.

**NOTE**

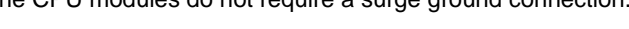

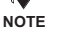

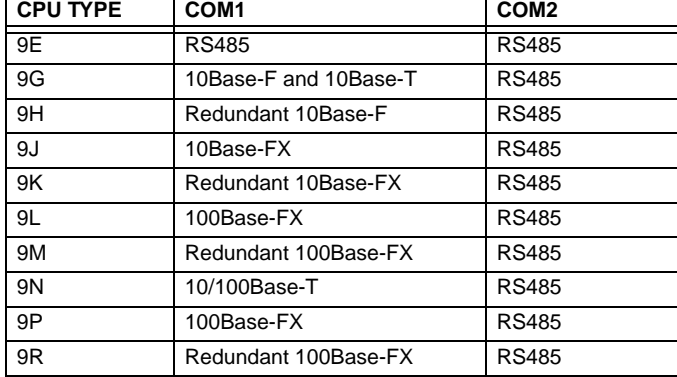

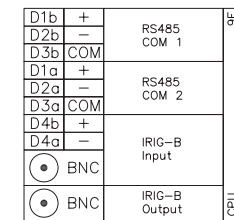

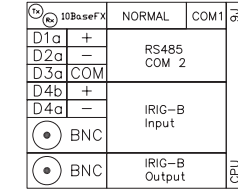

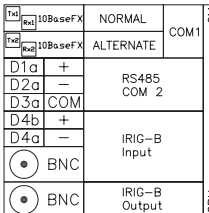

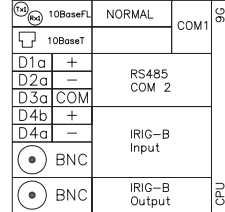

**NORMAL** 

ALTERNATE **RS485**<br>COM 2

IRIG-B<br>Input

IRIG-B<br>Output

 $\sim$  10B

**RN BN** 

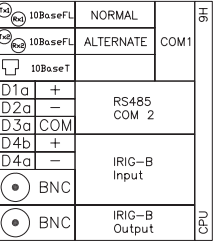

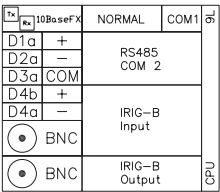

 $\Box$ NORMAL COM1<sup>3</sup>  $^{-+}$ **RS485<br>COM 2** IRIG-B<br>Input BN<sub>0</sub> IRIG-B<br>Output **RN** 

827831AF-X6.CDR

**Figure 3–18: CPU MODULE COMMUNICATIONS WIRING**

#### **b) RS485 PORTS**

RS485 data transmission and reception are accomplished over a single twisted pair with transmit and receive data alternating over the same two wires. Through the use of these port(s), continuous monitoring and control from a remote computer, SCADA system or PLC is possible.

To minimize errors from noise, the use of shielded twisted pair wire is recommended. Correct polarity must also be observed. For instance, the relays must be connected with all RS485 "+" terminals connected together, and all RS485 "–" terminals connected together. The COM terminal should be connected to the common wire inside the shield, when provided. To avoid loop currents, the shield should be grounded at one point only. Each relay should also be daisy chained to the next one in the link. A maximum of 32 relays can be connected in this manner without exceeding driver capability. For larger systems, additional serial channels must be added. It is also possible to use commercially available repeaters to increase the number of relays on a single channel to more than 32. Star or stub connections should be avoided entirely.

Lightning strikes and ground surge currents can cause large momentary voltage differences between remote ends of the communication link. For this reason, surge protection devices are internally provided at both communication ports. An isolated power supply with an optocoupled data interface also acts to reduce noise coupling. To ensure maximum reliability, all equipment should have similar transient protection devices installed.

Both ends of the RS485 circuit should also be terminated with an impedance as shown below.

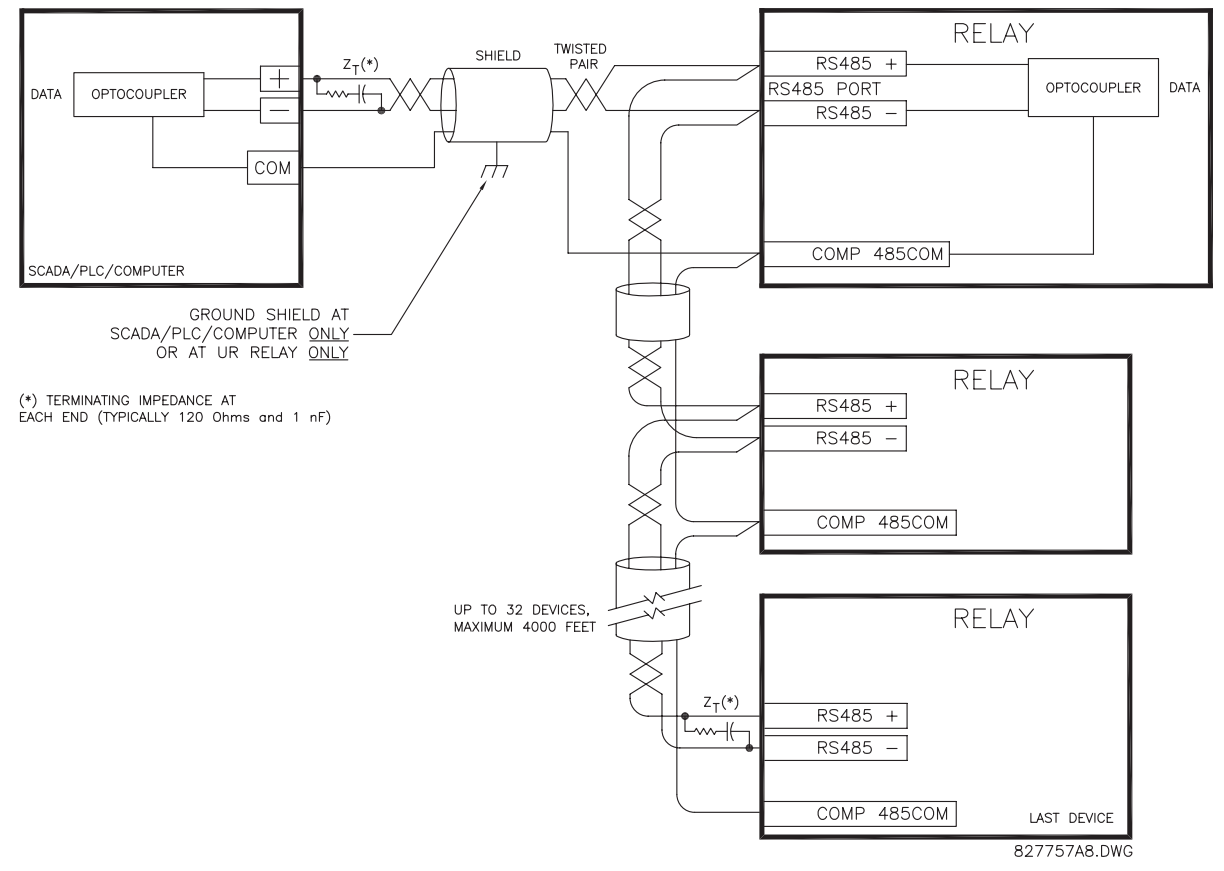

#### **Figure 3–19: RS485 SERIAL CONNECTION**

# **c) 10BASE-FL AND 100BASE-FX FIBER OPTIC PORTS**

**ENSURE THE DUST COVERS ARE INSTALLED WHEN THE FIBER IS NOT IN USE. DIRTY OR SCRATCHED CONNECTORS CAN LEAD TO HIGH LOSSES ON A FIBER LINK.**

# **OBSERVING ANY FIBER TRANSMITTER OUTPUT MAY CAUSE INJURY TO THE EYE.**

The fiber optic communication ports allow for fast and efficient communications between relays at 10 or 100Mbps. Optical fiber may be connected to the relay supporting a wavelength of 820 nm in multi-mode or 1310 nm in multi-mode and singlemode. The 10 Mbps rate is available for CPU modules 9G and 9H; 100Mbps is available for modules 9J, 9K, 9L, and 9M. The 9H, 9K and 9M modules have a second pair of identical optical fiber transmitter and receiver for redundancy.

The optical fiber sizes supported include 50/125 µm, 62.5/125 µm and 100/140 µm for 10 Mbps. The fiber optic port is designed such that the response times will not vary for any core that is 100 µm or less in diameter, 62.5 µm for 100 Mbps. For optical power budgeting, splices are required every 1 km for the transmitter/receiver pair. When splicing optical fibers, the diameter and numerical aperture of each fiber must be the same. In order to engage or disengage the ST type connector, only a quarter turn of the coupling is required.

**CAUTIC** 

**CAUTION**

4

IRIG-B is a standard time code format that allows stamping of events to be synchronized among connected devices within 1 millisecond. The IRIG time code formats are serial, width-modulated codes which can be either DC level shifted or amplitude modulated (AM). Third party equipment is available for generating the IRIG-B signal; this equipment may use a GPS satellite system to obtain the time reference so that devices at different geographic locations can also be synchronized.

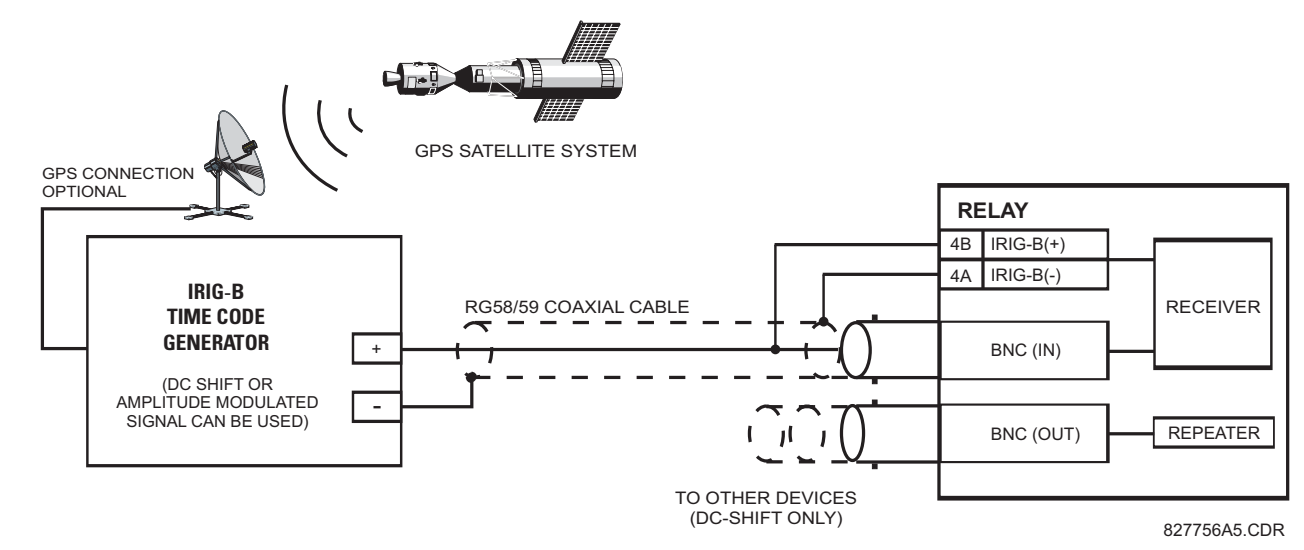

#### **Figure 3–20: IRIG-B CONNECTION**

The IRIG-B repeater provides an amplified DC-shift IRIG-B signal to other equipment. By using one IRIG-B serial connection, several UR-series relays can be synchronized. The IRIG-B repeater has a bypass function to maintain the time signal even when a relay in the series is powered down.

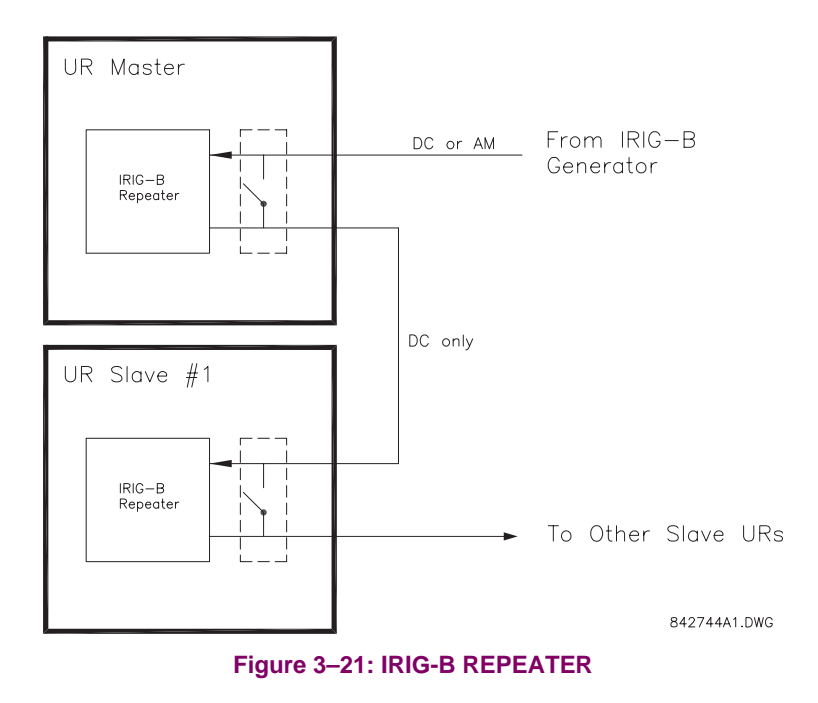

**3**

The C30 direct inputs/outputs feature makes use of the Type 7 series of communications modules. These modules are also used by the L90 Line Differential Relay for inter-relay communications. The direct input/output feature uses the communications channel(s) provided by these modules to exchange digital state information between relays. This feature is available on all UR-series relay models except for the L90 Line Differential relay.

The communications channels are normally connected in a ring configuration as shown below. The transmitter of one module is connected to the receiver of the next module. The transmitter of this second module is then connected to the receiver of the next module in the ring. This is continued to form a communications ring. The figure below illustrates a ring of four UR-series relays with the following connections: UR1-Tx to UR2-Rx, UR2-Tx to UR3-Rx, UR3-Tx to UR4-Rx, and UR4-Tx to UR1-Rx. A maximum of sixteen (16) UR-series relays can be connected in a single ring

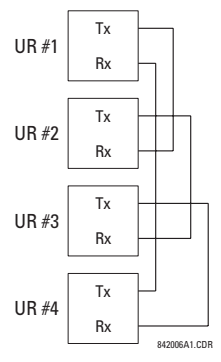

# **Figure 3–22: DIRECT INPUT/OUTPUT SINGLE CHANNEL CONNECTION**

The interconnection for dual-channel Type 7 communications modules is shown below. Two channel modules allow for a redundant ring configuration. That is, two rings can be created to provide an additional independent data path. The required connections are: UR1-Tx1 to UR2-Rx1, UR2-Tx1 to UR3-Rx1, UR3-Tx1 to UR4-Rx1, and UR4-Tx1 to UR1-Rx1 for the first ring; and UR1-Tx2 to UR4-Rx2, UR4-Tx2 to UR3-Rx2, UR3-Tx2 to UR2-Rx2, and UR2-Tx2 to UR1-Rx2 for the second ring.

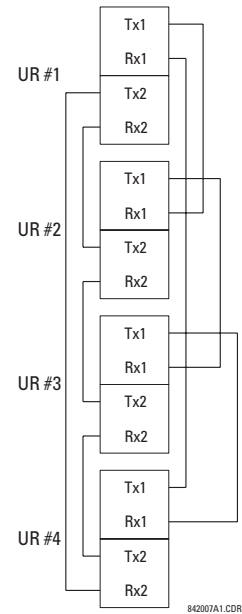

# **Figure 3–23: DIRECT INPUT/OUTPUT DUAL CHANNEL CONNECTION**

The following diagram shows the connection for three UR-series relays using two independent communication channels. UR1 and UR3 have single Type 7 communication modules; UR2 has a dual-channel module. The two communication channels can be of different types, depending on the Type 7 modules used. To allow the direct input/output data to 'crossover' from Channel 1 to Channel 2 on UR2, the **DIRECT I/O CHANNEL CROSSOVER** setting should be "Enabled" on UR2. This forces UR2 to forward messages received on Rx1 out Tx2, and messages received on Rx2 out Tx1.

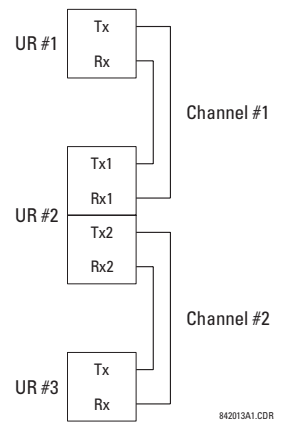

# **Figure 3–24: DIRECT INPUT/OUTPUT SINGLE/DUAL CHANNEL COMBINATION CONNECTION**

The interconnection requirements are described in further detail in this section for each specific variation of Type 7 communications module. These modules are listed in the following table. All fiber modules use ST type connectors.

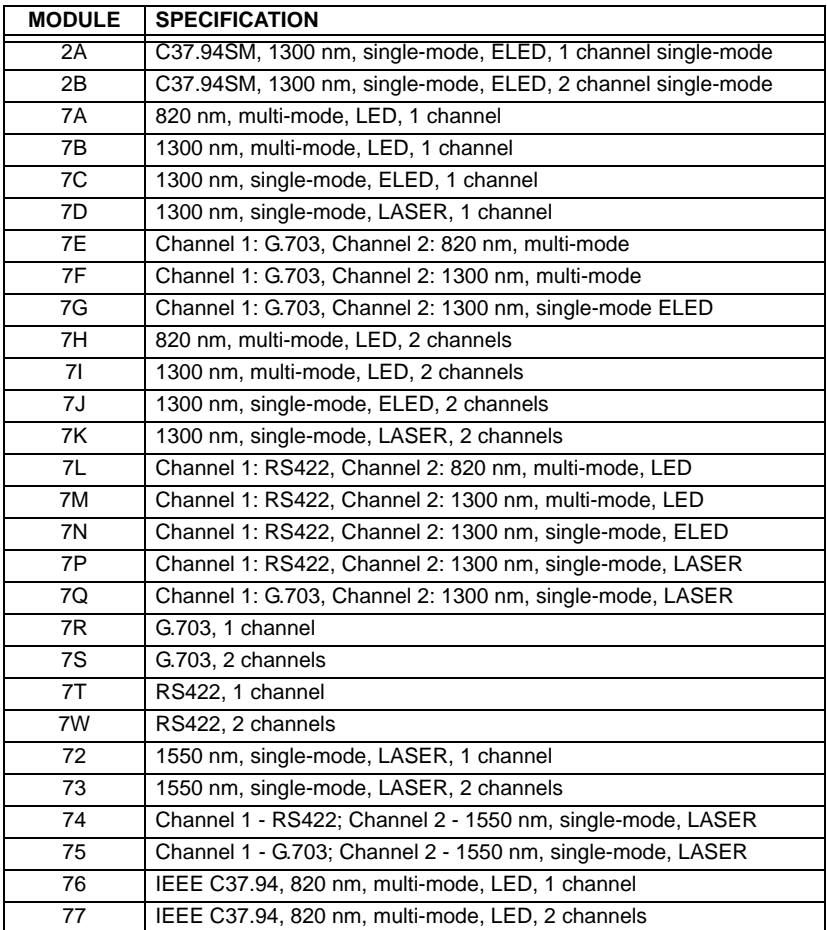

#### **Table 3–3: CHANNEL COMMUNICATION OPTIONS**

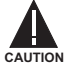

**3**

# **OBSERVING ANY FIBER TRANSMITTER OUTPUT MAY CAUSE INJURY TO THE EYE.**

# **3 HARDWARE 3.3 DIRECT INPUT/OUTPUT COMMUNICATIONS**

# **3.3.2 FIBER: LED AND ELED TRANSMITTERS**

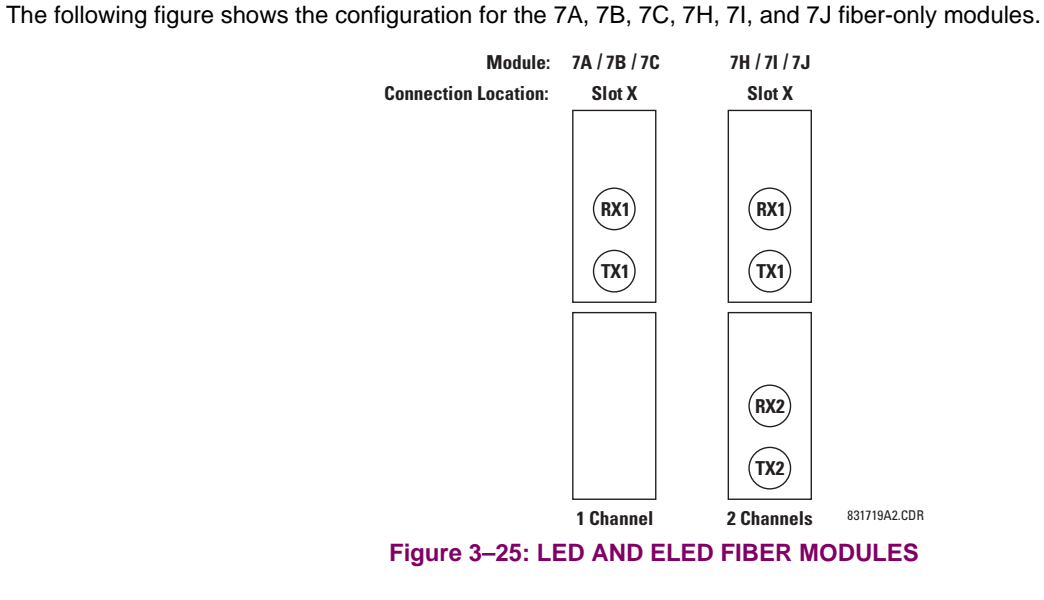

**3**

# **3.3.3 FIBER-LASER TRANSMITTERS**

The following figure shows the configuration for the 72, 73, 7D, and 7K fiber-laser module.

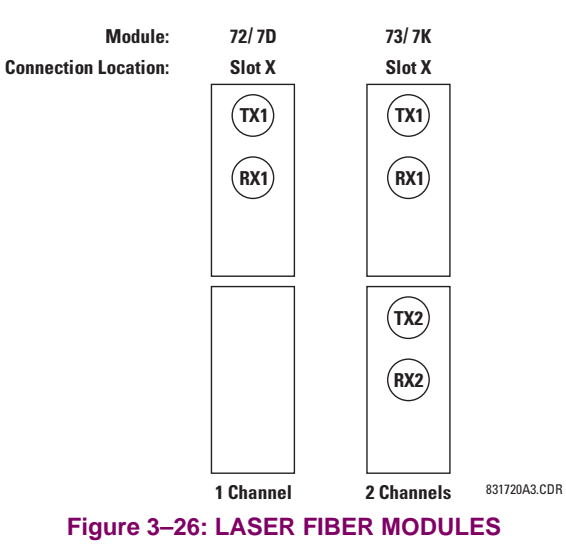

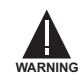

When using a LASER Interface, attenuators may be necessary to ensure that you do not exceed Maximum **Optical Input Power to the receiver.**

# **a) DESCRIPTION**

The following figure shows the 64K ITU G.703 co-directional interface configuration.

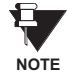

**The G.703 module is fixed at 64 kbps only. The SETTINGS** Ö **PRODUCT SETUP** ÖØ **DIRECT I/O** ÖØ **DIRECT I/O DATA RATE setting is not applicable to this module.**

AWG 24 twisted shielded pair is recommended for external connections, with the shield grounded only at one end. Connecting the shield to Pin X1a or X6a grounds the shield since these pins are internally connected to ground. Thus, if Pin X1a or X6a is used, do not ground at the other end. This interface module is protected by surge suppression devices.

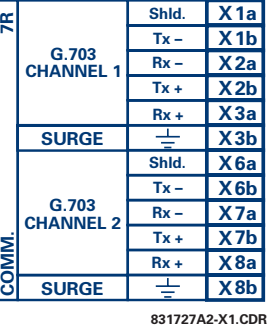

#### **Figure 3–27: G.703 INTERFACE CONFIGURATION**

The following figure shows the typical pin interconnection between two G.703 interfaces. For the actual physical arrangement of these pins, see the Rear Terminal Assignments section earlier in this chapter. All pin interconnections are to be maintained for a connection to a multiplexer.

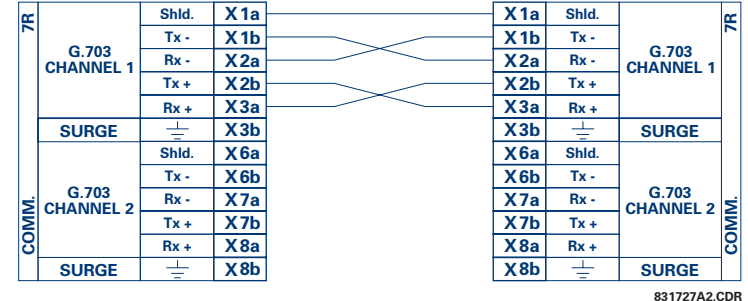

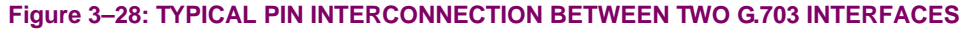

**Pin nomenclature may differ from one manufacturer to another. Therefore, it is not uncommon to see pinouts numbered TxA, TxB, RxA and RxB. In such cases, it can be assumed that "A" is equivalent to "+" and "B" is equivalent to "–".**

# **b) G.703 SELECTION SWITCH PROCEDURES**

1. Remove the G.703 module (7R or 7S):

The ejector/inserter clips located at the top and at the bottom of each module, must be pulled simultaneously in order to release the module for removal. Before performing this action, **control power must be removed from the relay**. The original location of the module should be recorded to help ensure that the same or replacement module is inserted into the correct slot.

- 2. Remove the module cover screw.
- 3. Remove the top cover by sliding it towards the rear and then lift it upwards.
- 4. Set the Timing Selection Switches (Channel 1, Channel 2) to the desired timing modes.
- 5. Replace the top cover and the cover screw.

**NOTE**

# **3 HARDWARE 3.3 DIRECT INPUT/OUTPUT COMMUNICATIONS**

6. Re-insert the G.703 module Take care to ensure that the **correct** module type is inserted into the **correct** slot position. The ejector/inserter clips located at the top and at the bottom of each module must be in the disengaged position as the module is smoothly inserted into the slot. Once the clips have cleared the raised edge of the chassis, engage the clips simultaneously. When the clips have locked into position, the module will be fully inserted.

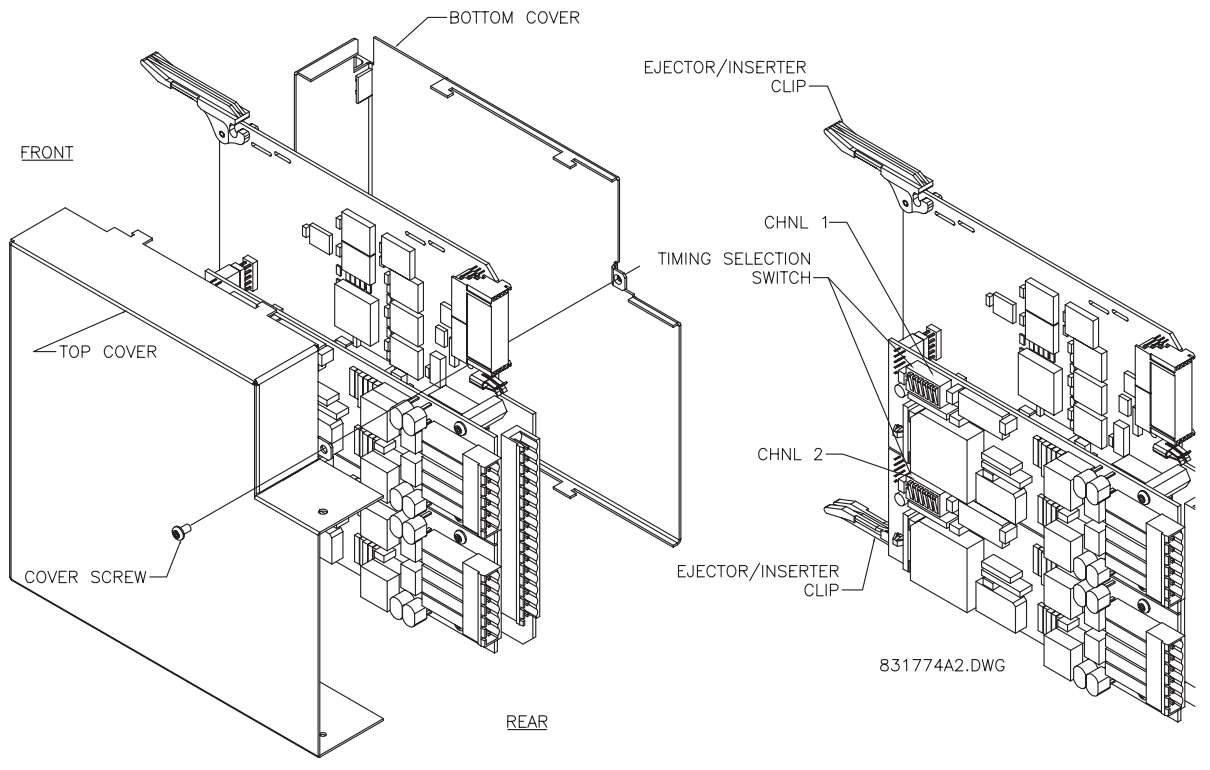

# **Figure 3–29: G.703 TIMING SELECTION SWITCH SETTING**

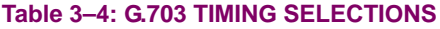

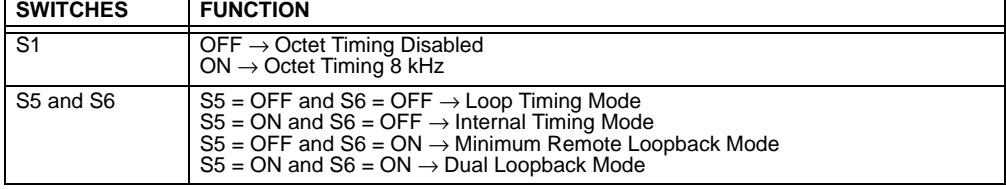

# **c) OCTET TIMING (SWITCH S1)**

If Octet Timing is enabled (ON), this 8 kHz signal will be asserted during the violation of Bit 8 (LSB) necessary for connecting to higher order systems. When C30s are connected back to back, Octet Timing should be disabled (OFF).

# **d) TIMING MODES (SWITCHES S5 AND S6)**

There are two timing modes for the G.703 module: internal timing mode and loop timing mode (default).

- **Internal Timing Mode:** The system clock is generated internally. Therefore, the G.703 timing selection should be in the Internal Timing Mode for back-to-back (UR-to-UR) connections. For back-to-back connections, set for Octet Timing  $(S1 = OFF)$  and Timing Mode = Internal Timing  $(S5 = ON$  and  $S6 = OFF)$ .
- **Loop Timing Mode:** The system clock is derived from the received line signal. Therefore, the G.703 timing selection should be in Loop Timing Mode for connections to higher order systems. For connection to a higher order system (URto-multiplexer, factory defaults), set to Octet Timing (S1 = ON) and set Timing Mode = Loop Timing (S5 = OFF and S6  $=$  OFF).

The switch settings for the internal and loop timing modes are shown below:

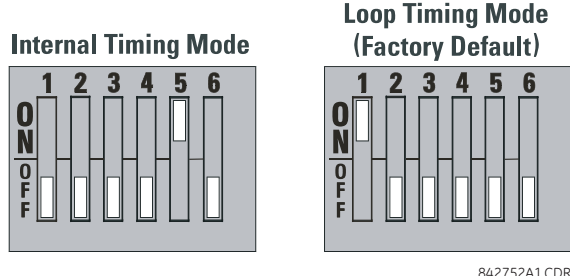

#### **e) TEST MODES (SWITCHES S5 AND S6)**

# **MINIMUM REMOTE LOOPBACK MODE:**

In Minimum Remote Loopback mode, the multiplexer is enabled to return the data from the external interface without any processing to assist in diagnosing G.703 Line Side problems irrespective of clock rate. Data enters from the G.703 inputs, passes through the data stabilization latch which also restores the proper signal polarity, passes through the multiplexer and then returns to the transmitter. The Differential Received Data is processed and passed to the G.703 Transmitter module after which point the data is discarded. The G.703 Receiver module is fully functional and continues to process data and passes it to the Differential Manchester Transmitter module. Since timing is returned as it is received, the timing source is expected to be from the G.703 line side of the interface.

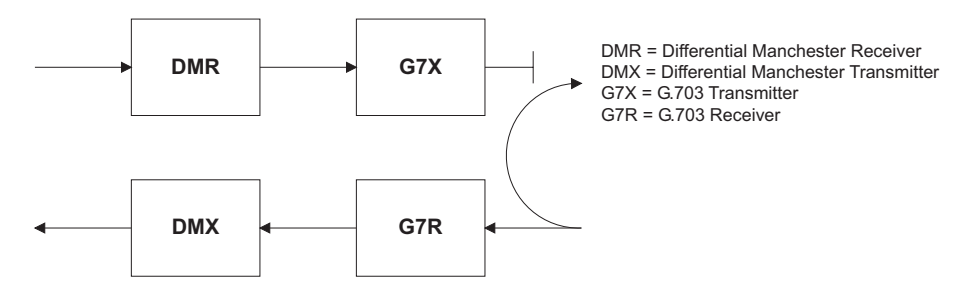

# **DUAL LOOPBACK MODE:**

In Dual Loopback Mode, the multiplexers are active and the functions of the circuit are divided into two with each receiver/ transmitter pair linked together to deconstruct and then reconstruct their respective signals. Differential Manchester data enters the Differential Manchester Receiver module and then is returned to the Differential Manchester Transmitter module. Likewise, G.703 data enters the G.703 Receiver module and is passed through to the G.703 Transmitter module to be returned as G.703 data. Because of the complete split in the communications path and because, in each case, the clocks are extracted and reconstructed with the outgoing data, in this mode there must be two independent sources of timing. One source lies on the G.703 line side of the interface while the other lies on the Differential Manchester side of the interface.

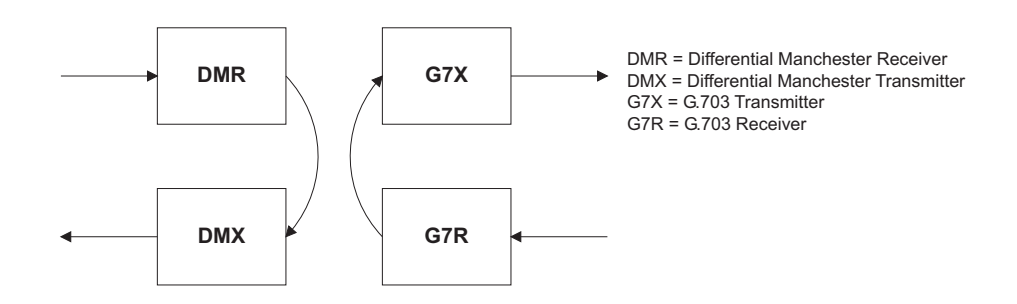

# **a) DESCRIPTION**

The following figure shows the RS422 2-terminal interface configuration at 64 kbps. AWG 24 twisted shielded pair is recommended for external connections. This interface module is protected by surge suppression devices which optically isolated.

# **SHIELD TERMINATION**

The shield pins (6a and 7b) are internally connected to the ground pin (8a). Proper shield termination is as follows:

Site 1: Terminate shield to pins 6a and/or 7b; Site 2: Terminate shield to 'COM' pin 2b.

The clock terminating impedance should match the impedance of the line.

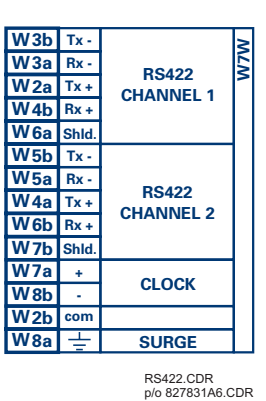

#### **Figure 3–30: RS422 INTERFACE CONFIGURATION**

The following figure shows the typical pin interconnection between two RS422 interfaces. All pin interconnections are to be maintained for a connection to a multiplexer.

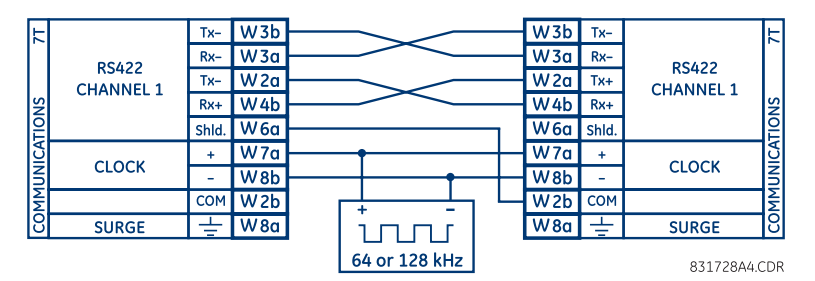

**Figure 3–31: TYPICAL PIN INTERCONNECTION BETWEEN TWO RS422 INTERFACES**

### **b) TWO CHANNEL APPLICATIONS VIA MULTIPLEXERS**

The RS422 Interface may be used for single or two channel applications over SONET/SDH and/or multiplexed systems. When used in single channel applications, the RS422 interface links to higher order systems in a typical fashion observing transmit (Tx), receive (Rx), and send timing (ST) connections. However, when used in two channel applications, certain criteria must be followed since there is one clock input for the two RS422 channels. The system will function correctly if the following connections are observed and your data module has a terminal timing feature. Terminal timing is a common feature to most synchronous data units that allows the module to accept timing from an external source. Using the terminal timing feature, two channel applications can be achieved if these connections are followed: The send timing outputs from the multiplexer (data module 1), will connect to the Clock inputs of the UR–RS422 interface in the usual fashion. In addition, the send timing outputs of data module 1 will also be paralleled to the terminal timing inputs of data module 2. By using this configuration, the timing for both data modules and both UR–RS422 channels will be derived from a single clock source. As a result, data sampling for both of the UR–RS422 channels will be synchronized via the send timing leads on data module 1 as shown below. If the terminal timing feature is not available or this type of connection is not desired, the G.703 interface is a viable option that does not impose timing restrictions.

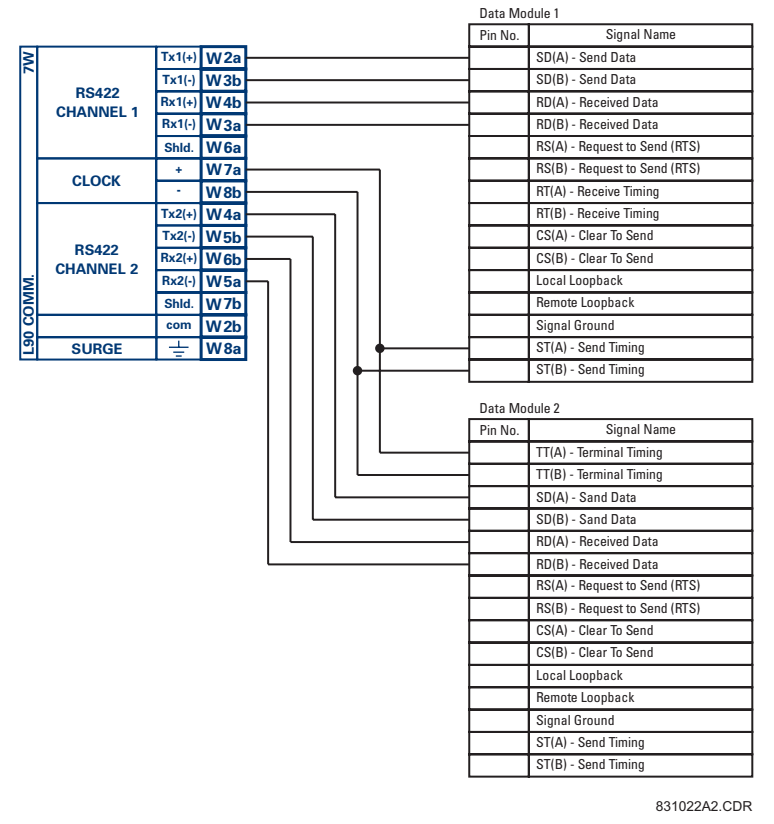

# **Figure 3–32: TIMING CONFIGURATION FOR RS422 TWO-CHANNEL, 3-TERMINAL APPLICATION**

Data module 1 provides timing to the C30 RS422 interface via the ST(A) and ST(B) outputs. Data module 1 also provides timing to data module 2 TT(A) and TT(B) inputs via the ST(A) and AT(B) outputs. The data module pin numbers have been omitted in the figure above since they may vary depending on the manufacturer.

#### **c) TRANSIT TIMING**

The RS422 Interface accepts one clock input for Transmit Timing. It is important that the rising edge of the 64 kHz Transmit Timing clock of the Multiplexer Interface is sampling the data in the center of the Transmit Data window. Therefore, it is important to confirm Clock and Data Transitions to ensure Proper System Operation. For example, the following figure shows the positive edge of the Tx Clock in the center of the Tx Data bit.

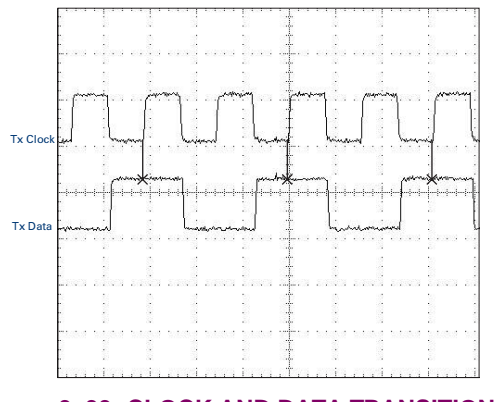

**Figure 3–33: CLOCK AND DATA TRANSITIONS**

## **d) RECEIVE TIMING**

The RS422 Interface utilizes NRZI-MARK Modulation Code and; therefore, does not rely on an Rx Clock to recapture data. NRZI-MARK is an edge-type, invertible, self-clocking code.

To recover the Rx Clock from the data-stream, an integrated DPLL (Digital Phase Lock Loop) circuit is utilized. The DPLL is driven by an internal clock, which is over-sampled 16X, and uses this clock along with the data-stream to generate a data clock that can be used as the SCC (Serial Communication Controller) receive clock.

# **3.3.6 RS422 AND FIBER INTERFACE**

The following figure shows the combined RS422 plus Fiber interface configuration at 64K baud. The 7L, 7M, 7N, 7P, and 74 modules are used in 2-terminal with a redundant channel or 3-terminal configurations where Channel 1 is employed via the RS422 interface (possibly with a multiplexer) and Channel 2 via direct fiber.

AWG 24 twisted shielded pair is recommended for external RS422 connections and the shield should be grounded only at one end. For the direct fiber channel, power budget issues should be addressed properly.

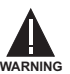

**When using a LASER Interface, attenuators may be necessary to ensure that you do not exceed Maximum Optical Input Power to the receiver.**

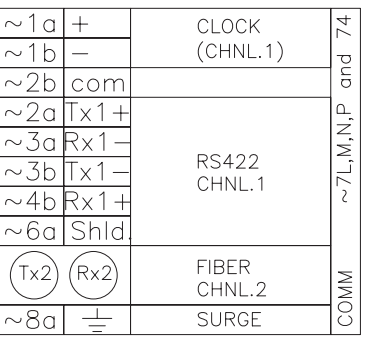

L907LNMP.CDR P/O 827831AE.DWG

# **Figure 3–34: RS422 AND FIBER INTERFACE CONNECTION**

Connections shown above are for multiplexers configured as DCE (Data Communications Equipment) units.

#### **3.3.7 G.703 AND FIBER INTERFACE**

The figure below shows the combined G.703 plus Fiber interface configuration at 64K baud. The 7E, 7F, 7G, 7Q, and 75 modules are used in configurations where Channel 1 is employed via the G.703 interface (possibly with a multiplexer) and Channel 2 via direct fiber. AWG 24 twisted shielded pair is recommended for external G.703 connections connecting the shield to Pin 1A at one end only. For the direct fiber channel, power budget issues should be addressed properly. See previous sections for more details on the G.703 and Fiber interfaces.

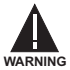

When using a LASER Interface, attenuators may be necessary to ensure that you do **not exceed Maximum Optical Input Power to the receiver.**

| $X1a$ Shid.<br>$X1b$ Tx -<br>$X2a$ $Rx -$<br>$X2b$ Tx +<br>$X3a$ Rx + |   | G.703<br><b>CHANNEL 1</b>        | ă |
|-----------------------------------------------------------------------|---|----------------------------------|---|
| X3 <sub>b</sub>                                                       | ≔ | <b>SURGE</b>                     |   |
| Tx2                                                                   |   | <b>FIBER</b><br><b>CHANNEL 2</b> |   |

**Figure 3–35: G.703 AND FIBER INTERFACE CONNECTION**

The UR-series IEEE C37.94 communication modules (76 and 77) are designed to interface with IEEE C37.94 compliant digital multiplexers and/or an IEEE C37.94 compliant interface converter for use with direct input/output applications for firmware revisions 3.30 and higher. The IEEE C37.94 standard defines a point-to-point optical link for synchronous data between a multiplexer and a teleprotection device. This data is typically 64 kbps, but the standard provides for speeds up to 64*n* kbps, where *n* = 1, 2,…, 12. The UR-series C37.94 communication module is 64 kbps only with *n* fixed at 1. The frame is a valid International Telecommunications Union (ITU-T) recommended G.704 pattern from the standpoint of framing and data rate. The frame is 256 bits and is repeated at a frame rate of 8000 Hz, with a resultant bit rate of 2048 kbps.

The specifications for the module are as follows:

IEEE standard: C37.94 for  $1 \times 64$  kbps optical fiber interface Fiber optic cable type: 50 mm or 62.5 mm core diameter optical fiber Fiber optic mode: multi-mode Fiber optic cable length: up to 2 km Fiber optic connector: type ST Wavelength: 830 ±40 nm Connection: as per all fiber optic connections, a Tx to Rx connection is required.

The UR-series C37.94 communication module can be connected directly to any compliant digital multiplexer that supports the IEEE C37.94 standard as shown below.

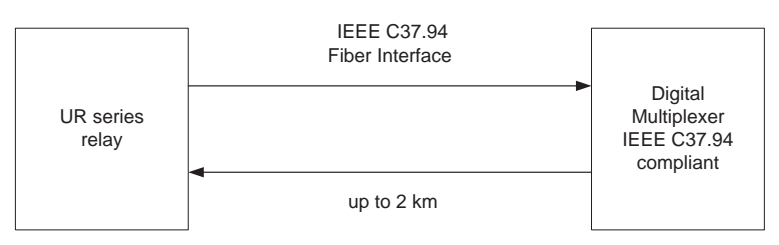

The UR-series C37.94 communication module can be connected to the electrical interface (G.703, RS422, or X.21) of a non-compliant digital multiplexer via an optical-to-electrical interface converter that supports the IEEE C37.94 standard, as shown below.

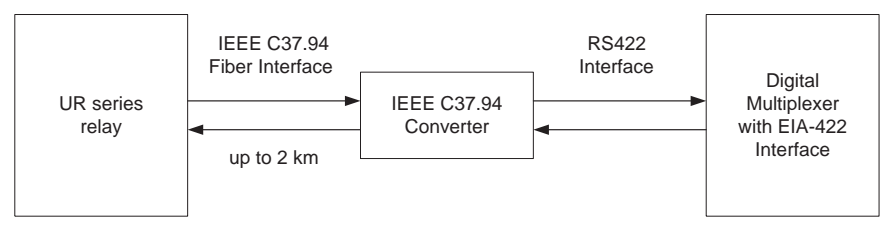

The UR-series C37.94 communication module has six (6) switches that are used to set the clock configuration. The functions of these control switches is shown below.

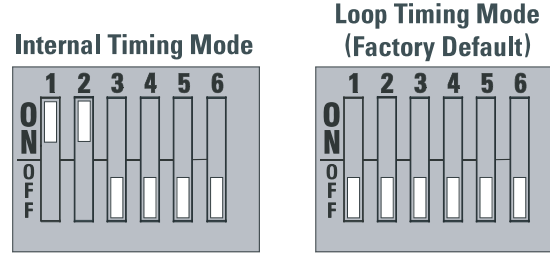

842753A1.CDR

For the Internal Timing Mode, the system clock is generated internally. Therefore, the timing switch selection should be Internal Timing for Relay 1 and Loop Timed for Relay 2. There must be only one timing source configured.

For the Looped Timing Mode, the system clock is derived from the received line signal. Therefore, the timing selection should be in Loop Timing Mode for connections to higher order systems.

The C37.94 communications module cover removal procedure is as follows:

1. Remove the C37.94 module (76 or 77):

The ejector/inserter clips located at the top and at the bottom of each module, must be pulled simultaneously in order to release the module for removal. Before performing this action, **control power must be removed from the relay**. The original location of the module should be recorded to help ensure that the same or replacement module is inserted into the correct slot.

- 2. Remove the module cover screw.
- 3. Remove the top cover by sliding it towards the rear and then lift it upwards.
- 4. Set the Timing Selection Switches (Channel 1, Channel 2) to the desired timing modes (see description above).
- 5. Replace the top cover and the cover screw.
- 6. Re-insert the C37.94 module Take care to ensure that the **correct** module type is inserted into the **correct** slot position. The ejector/inserter clips located at the top and at the bottom of each module must be in the disengaged position as the module is smoothly inserted into the slot. Once the clips have cleared the raised edge of the chassis, engage the clips simultaneously. When the clips have locked into position, the module will be fully inserted.

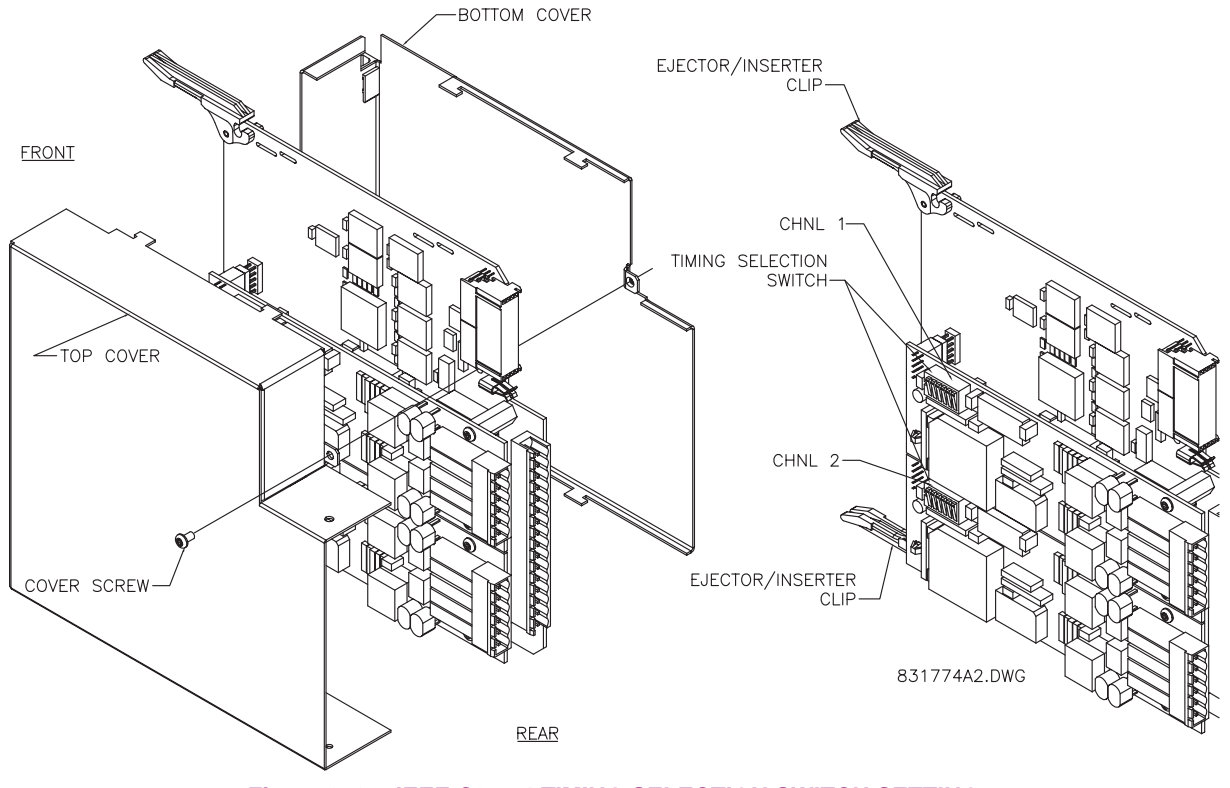

**Figure 3–36: IEEE C37.94 TIMING SELECTION SWITCH SETTING**

## **3.3.9 C37.94SM INTERFACE**

The UR-series C37.94SM communication modules (2A and 2B) are designed to interface with modified IEEE C37.94 compliant digital multiplexers and/or IEEE C37.94 compliant interface converters that have been converted from 820 nm multimode fiber optics to 1300 nm ELED single-mode fiber optics. The IEEE C37.94 standard defines a point-to-point optical link for synchronous data between a multiplexer and a teleprotection device. This data is typically 64 kbps, but the standard provides for speeds up to 64*n* kbps, where *n* = 1, 2,…, 12. The UR-series C37.94SM communication module is 64 kbps only with *n* fixed at 1. The frame is a valid International Telecommunications Union (ITU-T) recommended G.704 pattern from the standpoint of framing and data rate. The frame is 256 bits and is repeated at a frame rate of 8000 Hz, with a resultant bit rate of 2048 kbps.

The specifications for the module are as follows:

Emulated IEEE standard: emulates C37.94 for 1 × 64 kbps optical fiber interface (modules set to *n* = 1 or 64 kbps) Fiber optic cable type: 9/125 μm core diameter optical fiber

Fiber optic mode: single-mode, ELED compatible with HP HFBR-1315T transmitter and HP HFBR-2316T receiver Fiber optic cable length: up to 10 km

Fiber optic connector: type ST Wavelength: 1300 ±40 nm

Connection: as per all fiber optic connections, a Tx to Rx connection is required.

The UR-series C37.94SM communication module can be connected **directly** to any compliant digital multiplexer that supports C37.94SM as shown below.

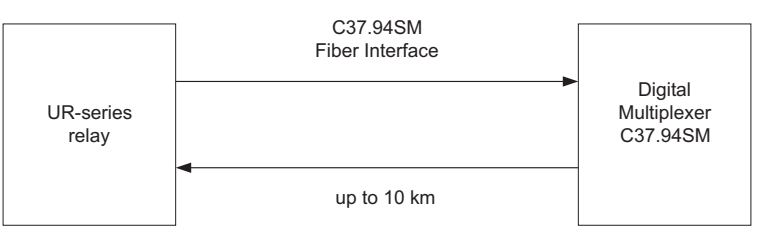

It can also can be connected **directly** to any other UR-series relay with a C37.94SM module as shown below.

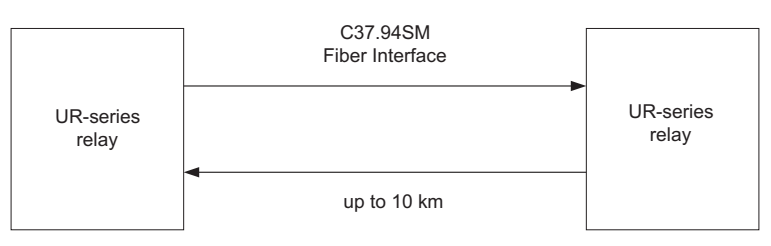

The UR-series C37.94SM communication module has six (6) switches that are used to set the clock configuration. The functions of these control switches is shown below.

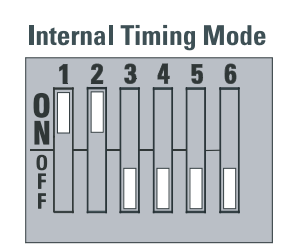

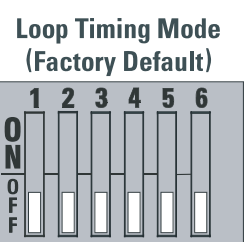

842753A1.CDR

For the Internal Timing Mode, the system clock is generated internally. Therefore, the timing switch selection should be Internal Timing for Relay 1 and Loop Timed for Relay 2. There must be only one timing source configured.

For the Looped Timing Mode, the system clock is derived from the received line signal. Therefore, the timing selection should be in Loop Timing Mode for connections to higher order systems.

The C37.94SM communications module cover removal procedure is as follows:

1. Remove the C37.94SM module (modules 2A or 2B):

The ejector/inserter clips located at the top and at the bottom of each module, must be pulled simultaneously in order to release the module for removal. Before performing this action, **control power must be removed from the relay**. The original location of the module should be recorded to help ensure that the same or replacement module is inserted into the correct slot.

- 2. Remove the module cover screw.
- 3. Remove the top cover by sliding it towards the rear and then lift it upwards.
- 4. Set the Timing Selection Switches (Channel 1, Channel 2) to the desired timing modes (see description above).
- 5. Replace the top cover and the cover screw.
- 6. Re-insert the C37.94SM module Take care to ensure that the **correct** module type is inserted into the **correct** slot position. The ejector/inserter clips located at the top and at the bottom of each module must be in the disengaged position as the module is smoothly inserted into the slot. Once the clips have cleared the raised edge of the chassis, engage the clips simultaneously. When the clips have locked into position, the module will be fully inserted.

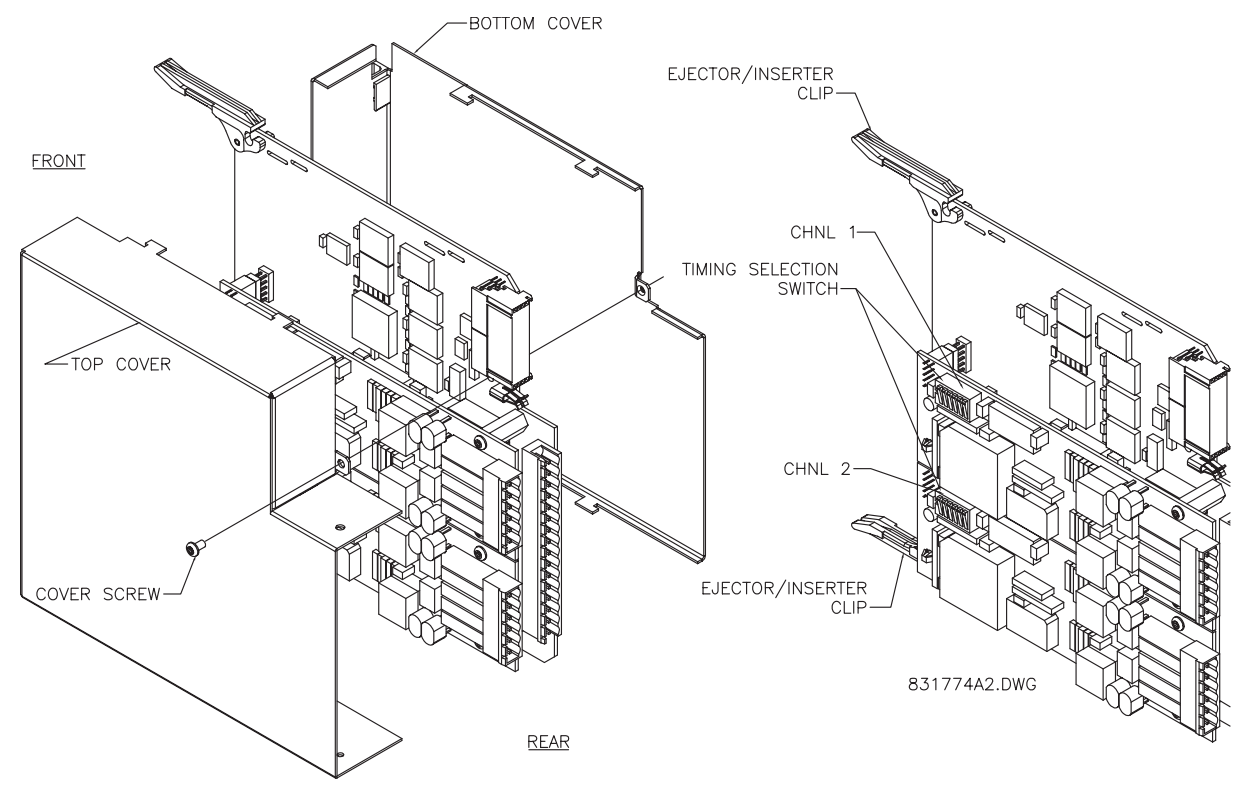

**Figure 3–37: C37.94SM TIMING SELECTION SWITCH SETTING**

# **4.1.1 INTRODUCTION**

The EnerVista UR Setup software provides a graphical user interface (GUI) as one of two human interfaces to a UR device. The alternate human interface is implemented via the device's faceplate keypad and display (see Faceplate Interface section in this chapter).

The EnerVista UR Setup software provides a single facility to configure, monitor, maintain, and trouble-shoot the operation of relay functions, connected over local or wide area communication networks. It can be used while disconnected (i.e. offline) or connected (i.e. on-line) to a UR device. In off-line mode, settings files can be created for eventual downloading to the device. In on-line mode, you can communicate with the device in real-time.

The EnerVista UR Setup software, provided with every C30 relay, can be run from any computer supporting Microsoft Windows<sup>®</sup> 95, 98, NT, 2000, ME, and XP. This chapter provides a summary of the basic EnerVista UR Setup software interface features. The EnerVista UR Setup Help File provides details for getting started and using the EnerVista UR Setup software interface.

# **4.1.2 CREATING A SITE LIST**

To start using the EnerVista UR Setup software, a site definition and device definition must first be created. See the EnerVista UR Setup Help File or refer to the *Connecting EnerVista UR Setup with the C30* section in Chapter 1 for details.

# **4.1.3 ENERVISTA UR SETUP SOFTWARE OVERVIEW**

#### **a) ENGAGING A DEVICE**

The EnerVista UR Setup software may be used in on-line mode (relay connected) to directly communicate with a UR relay. Communicating relays are organized and grouped by communication interfaces and into sites. Sites may contain any number of relays selected from the UR product series.

# **b) USING SETTINGS FILES**

The EnerVista UR Setup software interface supports three ways of handling changes to relay settings:

- In off-line mode (relay disconnected) to create or edit relay settings files for later download to communicating relays.
- While connected to a communicating relay to directly modify any relay settings via relay data view windows, and then save the settings to the relay.
- You can create/edit settings files and then write them to the relay while the interface is connected to the relay.

Settings files are organized on the basis of file names assigned by the user. A settings file contains data pertaining to the following types of relay settings:

- **Device Definition**
- Product Setup
- FlexLogic™
- Control Elements
- Inputs/Outputs
- **Testing**

Factory default values are supplied and can be restored after any changes.

# **c) CREATING FLEXLOGIC™ EQUATIONS**

You can create or edit a FlexLogic™ equation in order to customize the relay. You can subsequently view the automatically generated logic diagram.

#### **d) VIEWING ACTUAL VALUES**

You can view real-time relay data such as input/output status and measured parameters.

# **e) VIEWING TRIGGERED EVENTS**

While the interface is in either on-line or off-line mode, you can view and analyze data generated by triggered specified parameters, via one of the following:

- **Event Recorder facility:** The event recorder captures contextual data associated with the last 1024 events, listed in chronological order from most recent to oldest.
- **Oscillography facility:** The oscillography waveform traces and digital states are used to provide a visual display of power system and relay operation data captured during specific triggered events.

# **f) FILE SUPPORT**

- **Execution:** Any EnerVista UR Setup file which is double clicked or opened will launch the application, or provide focus to the already opened application. If the file was a settings file (has a URS extension) which had been removed from the Settings List tree menu, it will be added back to the Settings List tree menu.
- **Drag and Drop:** The Site List and Settings List control bar windows are each mutually a drag source and a drop target for device-order-code-compatible files or individual menu items. Also, the Settings List control bar window and any Windows Explorer directory folder are each mutually a file drag source and drop target.

New files which are dropped into the Settings List window are added to the tree which is automatically sorted alphabetically with respect to settings file names. Files or individual menu items which are dropped in the selected device menu in the Site List window will automatically be sent to the on-line communicating device.

# **g) FIRMWARE UPGRADES**

The firmware of a C30 device can be upgraded, locally or remotely, via the EnerVista UR Setup software. The corresponding instructions are provided by the EnerVista UR Setup Help file under the topic "Upgrading Firmware".

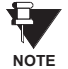

**4**

Modbus addresses assigned to firmware modules, features, settings, and corresponding data items (i.e. default values, minimum/maximum values, data type, and item size) may change slightly from version to version of firmware. The addresses are rearranged when new features are added or existing features are enhanced or modified. The **EEPROM DATA ERROR** message displayed after upgrading/downgrading the firmware is a resettable, self-test message intended to inform users that the Modbus addresses have changed with the upgraded firmware. This message does not signal any problems when appearing after firmware upgrades.

# **4 HUMAN INTERFACES 4.1 ENERVISTA UR SETUP SOFTWARE INTERFACE**

# **4.1.4 ENERVISTA UR SETUP MAIN WINDOW**

The EnerVista UR Setup software main window supports the following primary display components:

- a. Title bar which shows the pathname of the active data view
- b. Main window menu bar
- c. Main window tool bar
- d. Site List control bar window
- e. Settings List control bar window
- f. Device data view window(s), with common tool bar
- g. Settings File data view window(s), with common tool bar
- h. Workspace area with data view tabs
- i. Status bar

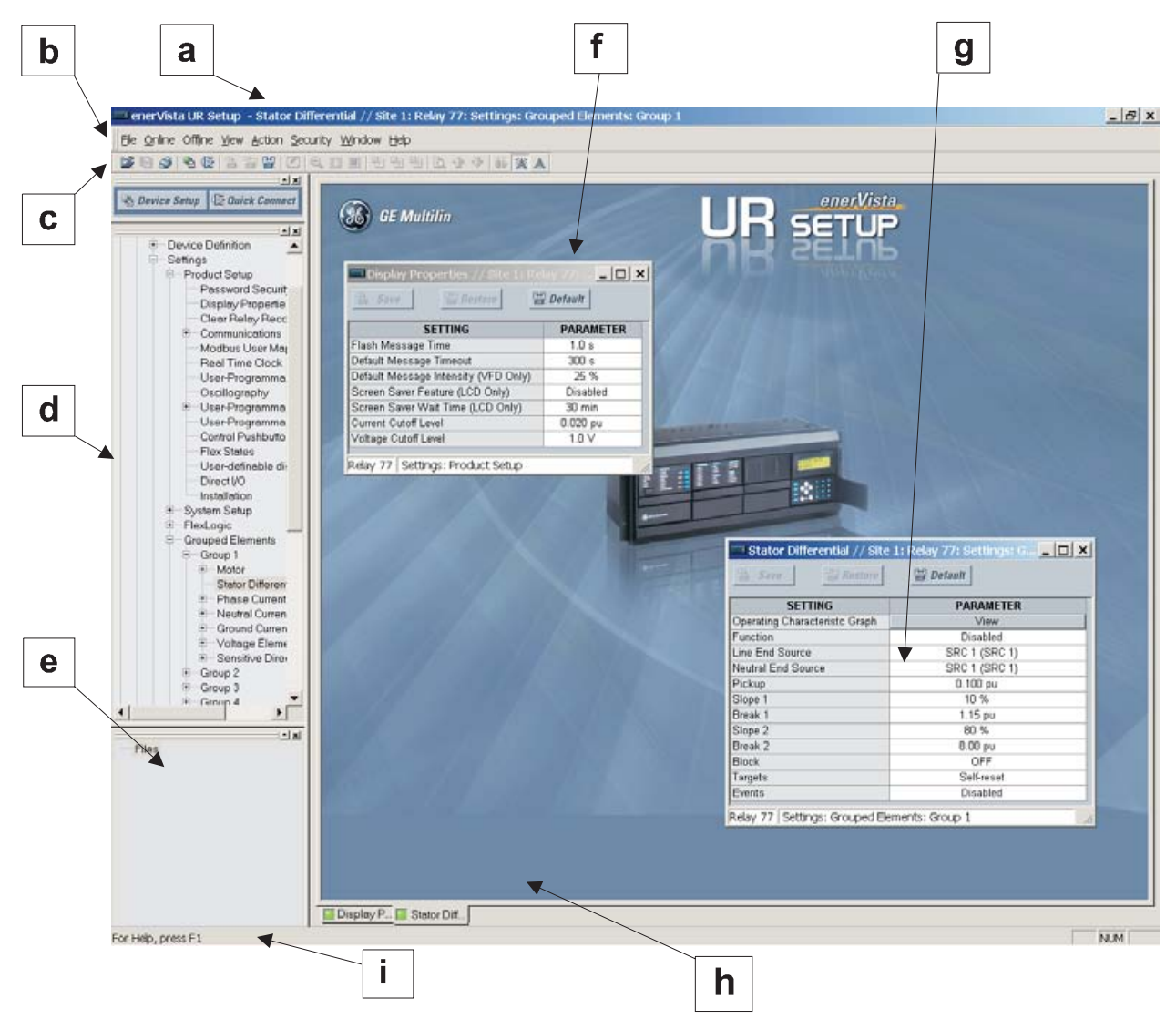

**Figure 4–1: ENERVISTA UR SETUP SOFTWARE MAIN WINDOW**

The keypad/display/LED interface is one of two alternate human interfaces supported. The other alternate human interface is implemented via the EnerVista UR Setup software. The faceplate interface is available in two configurations: horizontal or vertical. The faceplate interface consists of several functional panels.

The faceplate is hinged to allow easy access to the removable modules. There is also a removable dust cover that fits over the faceplate which must be removed in order to access the keypad panel. The following two figures show the horizontal and vertical arrangement of faceplate panels.

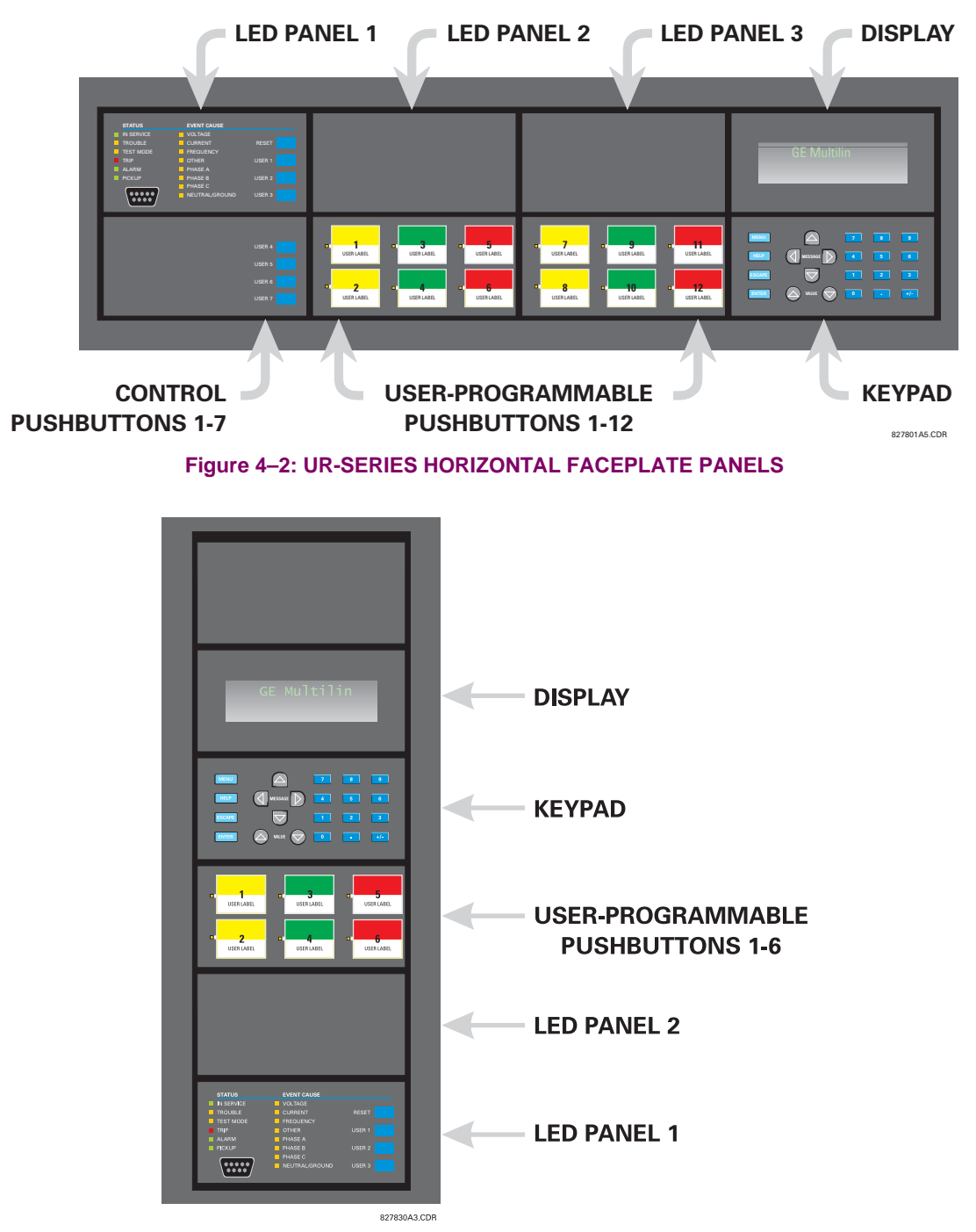

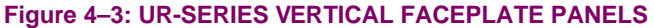
# **a) LED PANEL 1**

This panel provides several LED indicators, several keys, and a communications port. The RESET key is used to reset any latched LED indicator or target message, once the condition has been cleared (these latched conditions can also be reset via the **SETTINGS** ÖØ **INPUT/OUTPUTS** ÖØ **RESETTING** menu). The USER keys are not used in this unit. The RS232 port is intended for connection to a portable PC.

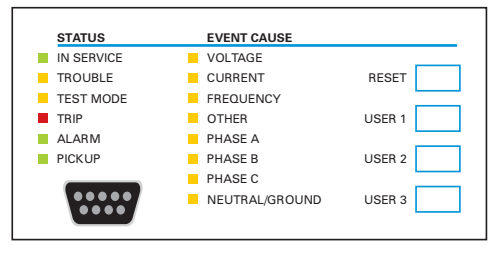

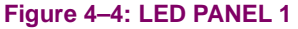

### **STATUS INDICATORS:**

- **IN SERVICE**: Indicates that control power is applied; all monitored inputs/outputs and internal systems are OK; the relay has been programmed.
- **TROUBLE**: Indicates that the relay has detected an internal problem.
- **TEST MODE:** Indicates that the relay is in test mode.
- **TRIP**: Indicates that the selected FlexLogic™ operand serving as a Trip switch has operated. This indicator always latches; the RESET command must be initiated to allow the latch to be reset.
- **ALARM**: Indicates that the selected FlexLogic™ operand serving as an Alarm switch has operated. This indicator is never latched.
- **PICKUP**: Indicates that an element is picked up. This indicator is never latched.

## **EVENT CAUSE INDICATORS:**

These indicate the input type that was involved in a condition detected by an element that is operated or has a latched flag waiting to be reset.

- **VOLTAGE**: Not used.
- **CURRENT**: Not used.
- **FREQUENCY: Not used.**
- **OTHER:** Indicates a digital element was involved.
- **PHASE A**: Not used.
- **PHASE B**: Not used.
- **PHASE C**: Not used.
- **NEUTRAL/GROUND**: Not used.

# **4.2 FACEPLATE INTERFACE 4 HUMAN INTERFACES**

# **b) LED PANELS 2 AND 3**

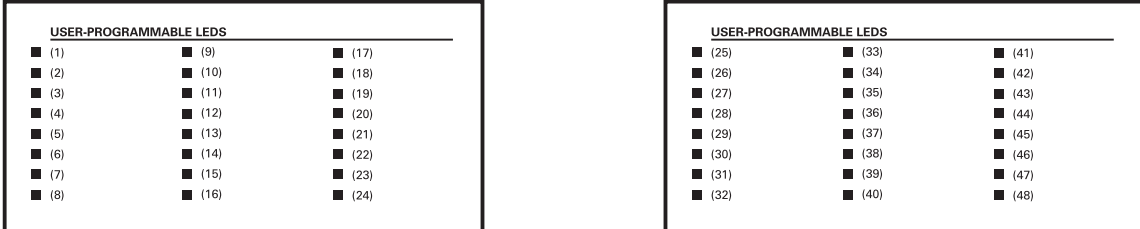

#### **Figure 4–5: LED PANELS 2 AND 3 (INDEX TEMPLATES)**

These panels provide 48 amber LED indicators whose operation is controlled by the user. Support for applying a customized label beside every LED is provided. User customization of LED operation is of maximum benefit in installations where languages other than English are used to communicate with operators. Refer to Chapter 5 for instructions on programming these LEDs.

# **c) CUSTOM LABELING OF LEDS**

Custom labeling of an LED-only panel is facilitated through a Microsoft Word file available from the following URL:

# [http://www.GEindustrial.com/multilin/support/ur/](http://www.GEindustrial.com/multilin/support/ur)

This file provides templates and instructions for creating appropriate labeling for the LED panel. The following procedures are contained in the downloadable file. The panel templates provide relative LED locations and located example text (x) edit boxes. The following procedure demonstrates how to install/uninstall the custom panel labeling.

1. Remove the clear Lexan Front Cover (GE Multilin Part Number: 1501-0014).

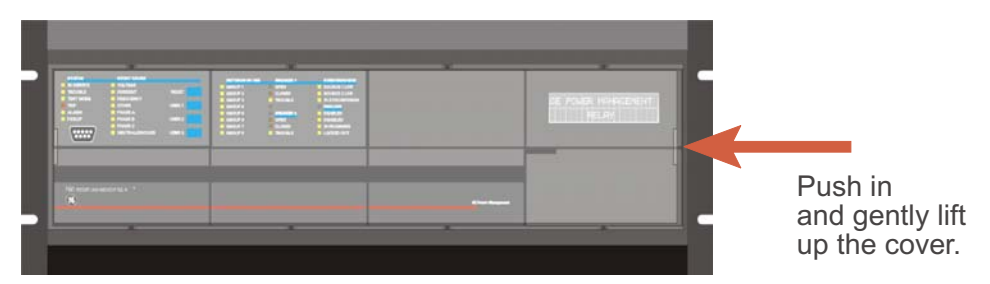

2. Pop out the LED Module and/or the Blank Module with a screwdriver as shown below. Be careful not to damage the plastic.

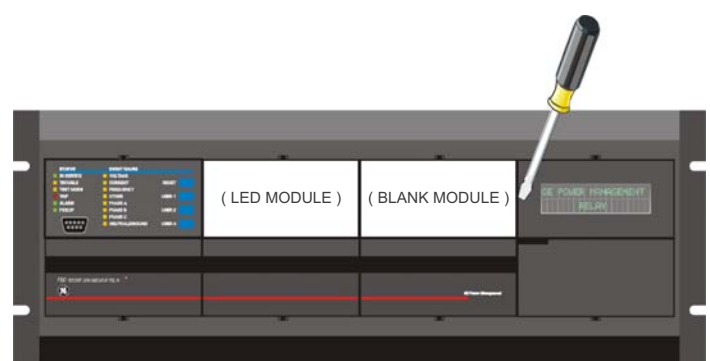

- 3. Place the left side of the customized module back to the front panel frame, then snap back the right side.
- 4. Put the clear Lexan Front Cover back into place.

**4**

## **d) CUSTOMIZING THE DISPLAY MODULE**

The following items are required to customize the C30 display module:

- Black and white or color printer (color preferred).
- Microsoft Word 97 or later software for editing the template.
- 1 each of: 8.5" x 11" white paper, exacto knife, ruler, custom display module (GE Multilin Part Number: 1516-0069), and a custom module cover (GE Multilin Part Number: 1502-0015).
- 1. Open the LED panel customization template with Microsoft Word. Add text in places of the **LED x** text placeholders on the template(s). Delete unused place holders as required.
- 2. When complete, save the Word file to your local PC for future use.
- 3. Print the template(s) to a local printer.
- 4. From the printout, cut-out the Background Template from the three windows, using the cropmarks as a guide.
- 5. Put the Background Template on top of the custom display module (GE Multilin Part Number: 1513-0069) and snap the clear custom module cover (GE Multilin Part Number: 1502-0015) over it and the templates.

#### **4.2.3 KEYPAD**

All messages are displayed on a  $2 \times 20$  character vacuum fluorescent display to make them visible under poor lighting conditions. An optional liquid crystal display (LCD) is also available. Messages are displayed in English and do not require the aid of an instruction manual for deciphering. While the keypad and display are not actively being used, the display will default to defined messages. Any high priority event driven message will automatically override the default message and appear on the display.

### **4.2.4 DISPLAY**

Display messages are organized into 'pages' under the following headings: Actual Values, Settings, Commands, and Targets. The MENU key navigates through these pages. Each heading page is broken down further into logical subgroups.

The  $\bigcirc$  ( $\bigcirc$ ) MESSAGE  $\bigcirc$ ) keys navigate through the subgroups. The  $\bigcirc$  VALUE  $\bigcirc$  keys scroll increment or decrement numerical setting values when in programming mode. These keys also scroll through alphanumeric values in the text edit mode. Alternatively, values may also be entered with the numeric keypad.

The  $\cdot$  key initiates and advance to the next character in text edit mode or enters a decimal point. The  $\cdot$  key may be pressed at any time for context sensitive help messages. The  $\left[\frac{F}{k}m\right]$  key stores altered setting values.

# **a) NAVIGATION**

Press the MENU key to select the desired header display page (top-level menu). The header title appears momentarily followed by a header display page menu item. Each press of the  $\sqrt{\frac{M(E)}{k}}$  key advances through the main heading pages as illustrated below.

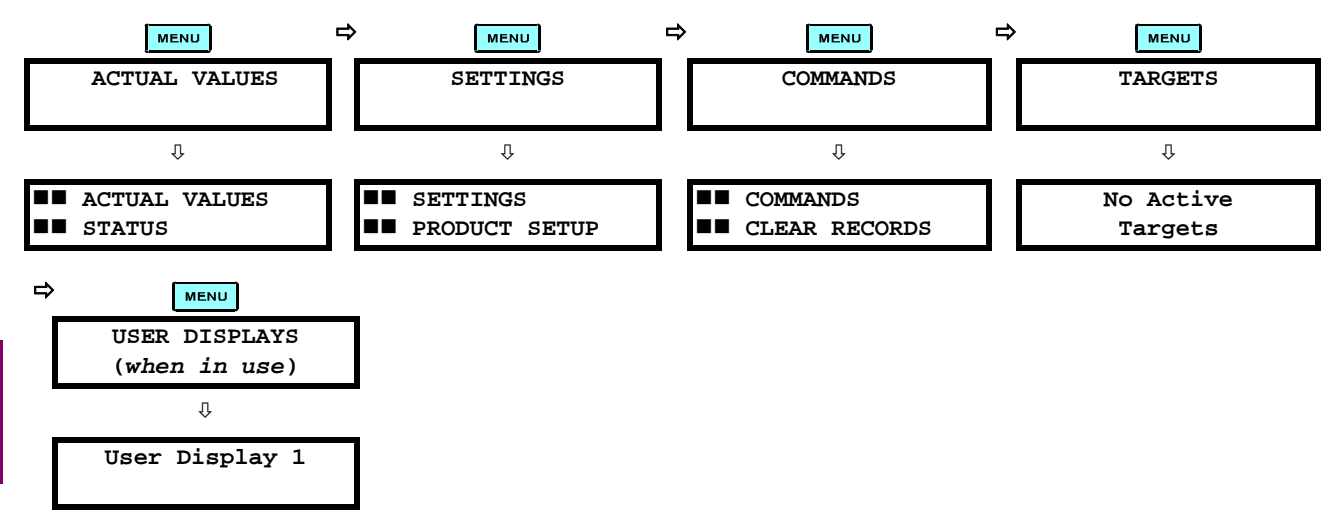

### **b) HIERARCHY**

The setting and actual value messages are arranged hierarchically. The header display pages are indicated by double scroll bar characters  $(\blacksquare)$ , while sub-header pages are indicated by single scroll bar characters  $(\blacksquare)$ . The header display pages represent the highest level of the hierarchy and the sub-header display pages fall below this level. The MESSAGE  $\triangle$  and  $\triangledown$  keys move within a group of headers, sub-headers, setting values, or actual values. Continually pressing the MESSAGE **(b)** key from a header display displays specific information for the header category. Conversely, continually pressing the **(**MESSAGE key from a setting value or actual value display returns to the header display.

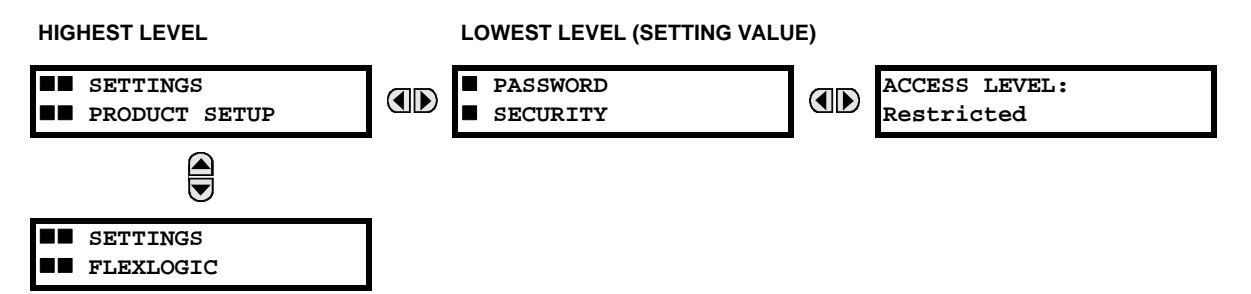

**INTENSITY: 25%**

repeatedly press the MESSAGE  $\bigtriangledown$  key. The last message appears as shown.

Press the **MENU** key until the header for the first Actual Values page appears. This page contains system and relay status information. Repeatedly press the

 $\blacksquare$  ACTUAL VALUES

 **STATUS**

**c) EXAMPLE MENU NAVIGATION SCENARIO**

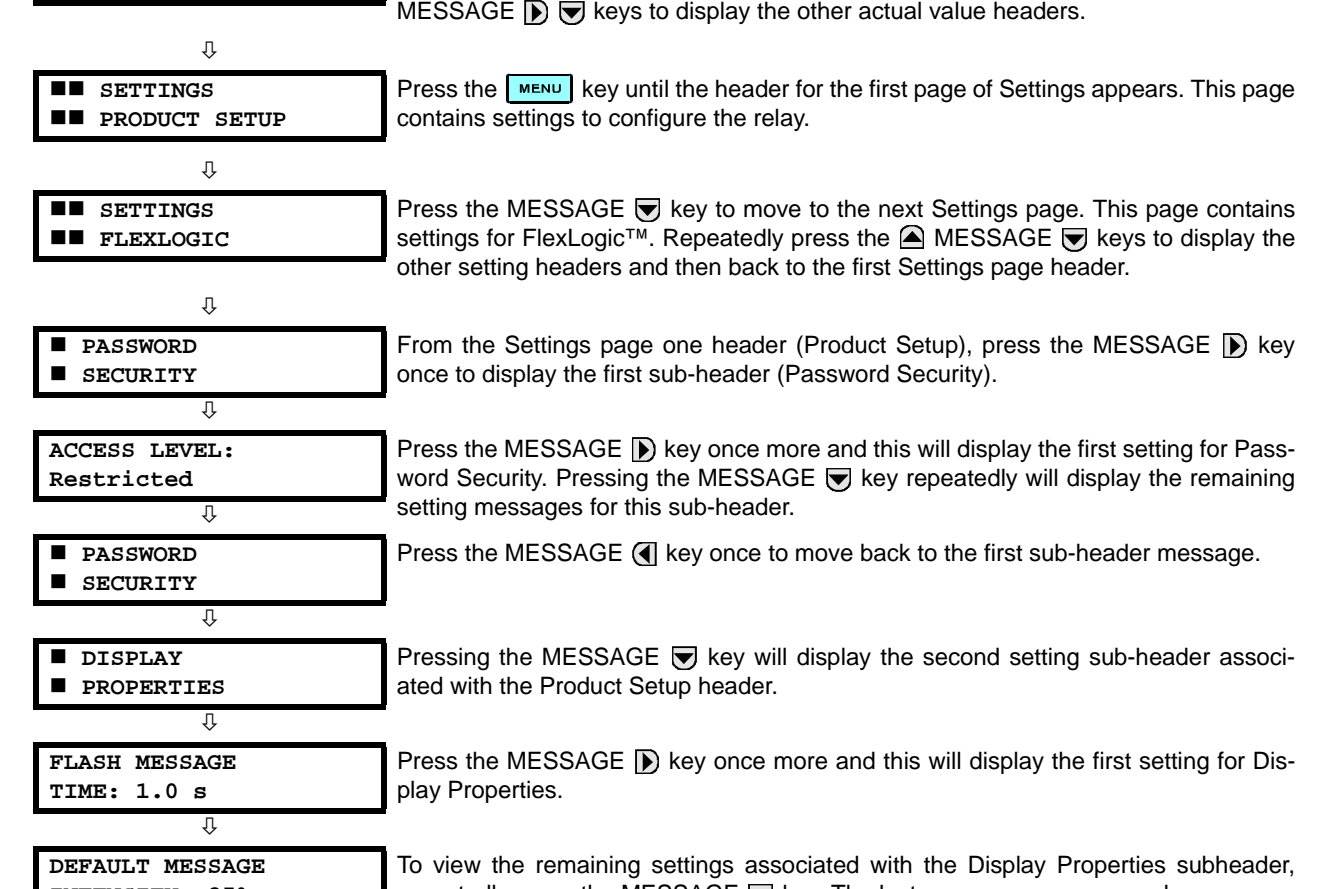

## **a) ENTERING NUMERICAL DATA**

Each numerical setting has its own minimum, maximum, and increment value associated with it. These parameters define what values are acceptable for a setting.

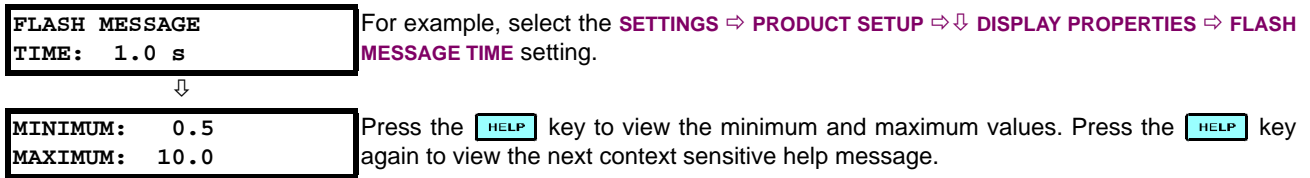

Two methods of editing and storing a numerical setting value are available.

- **0 to 9** and **[10]** (decimal point): The relay numeric keypad works the same as that of any electronic calculator. A number is entered one digit at a time. The leftmost digit is entered first and the rightmost digit is entered last. Pressing the MESSAGE ( $\blacksquare$  key or pressing the ESCAPE key, returns the original value to the display.
- VALUE  $\bigcirc$ : The VALUE  $\bigcirc$  key increments the displayed value by the step value, up to the maximum value allowed. While at the maximum value, pressing the VALUE ( $\blacktriangle$ ) key again will allow the setting selection to continue upward from the minimum value. The VALUE  $\bigtriangledown$  key decrements the displayed value by the step value, down to the minimum value. While at the minimum value, pressing the VALUE  $\bigotimes$  key again will allow the setting selection to continue downward from the maximum value.

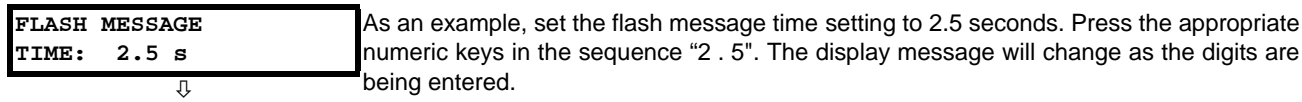

Until **ENTER** is pressed, editing changes are not registered by the relay. Therefore, press  $F_{\text{F}}$  to store the new value in memory. This flash message will momentarily appear as confirmation of the storing process. Numerical values which contain decimal places will be rounded-off if more decimal place digits are entered than specified by the step value.

## **b) ENTERING ENUMERATION DATA**

**NEW SETTING HAS BEEN STORED**

Enumeration settings have data values which are part of a set, whose members are explicitly defined by a name. A set is comprised of two or more members.

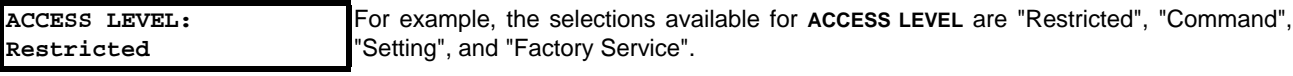

Enumeration type values are changed using the VALUE keys. The VALUE  $\bigcirc$  key displays the next selection while the VALUE  $\blacktriangledown$  key displays the previous selection.

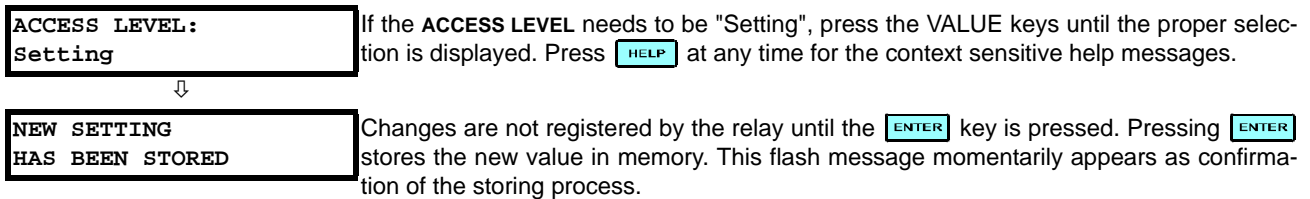

#### **c) ENTERING ALPHANUMERIC TEXT**

Text settings have data values which are fixed in length, but user-defined in character. They may be comprised of upper case letters, lower case letters, numerals, and a selection of special characters.

There are several places where text messages may be programmed to allow the relay to be customized for specific applications. One example is the Message Scratchpad. Use the following procedure to enter alphanumeric text messages.

For example: to enter the text, "Breaker #1"

- 1. Press  $\begin{array}{|c|c|} \hline \end{array}$  to enter text edit mode.
- 2. Press the VALUE keys until the character 'B' appears; press  $\Box$  to advance the cursor to the next position.
- 3. Repeat step 2 for the remaining characters: r,e,a,k,e,r, ,#,1.
- 4. Press  $\boxed{\text{ENTER}}$  to store the text.
- 5. If you have any problem, press  $\leftarrow$  to view context sensitive help. Flash messages will sequentially appear for several seconds each. For the case of a text setting message, pressing **HELP** displays how to edit and store new values.

#### **d) ACTIVATING THE RELAY**

**RELAY SETTINGS: Not Programmed** When the relay is powered up, the Trouble LED will be on, the In Service LED off, and this message displayed, indicating the relay is in the "Not Programmed" state and is safeguarding (output relays blocked) against the installation of a relay whose settings have not been entered. This message remains until the relay is explicitly put in the "Programmed" state.

To change the **RELAY SETTINGS:** "Not Programmed" mode to "Programmed", proceed as follows:

- 1. Press the key until the **SETTINGS** header flashes momentarily and the **SETTINGS PRODUCT SETUP** message appears on the display.
- 2. Press the MESSAGE **D** key until the **PASSWORD SECURITY** message appears on the display.
- 3. Press the MESSAGE **b** key until the **INSTALLATION** message appears on the display.
- 4. Press the MESSAGE **(b)** key until the RELAY SETTINGS: Not Programmed message is displayed.

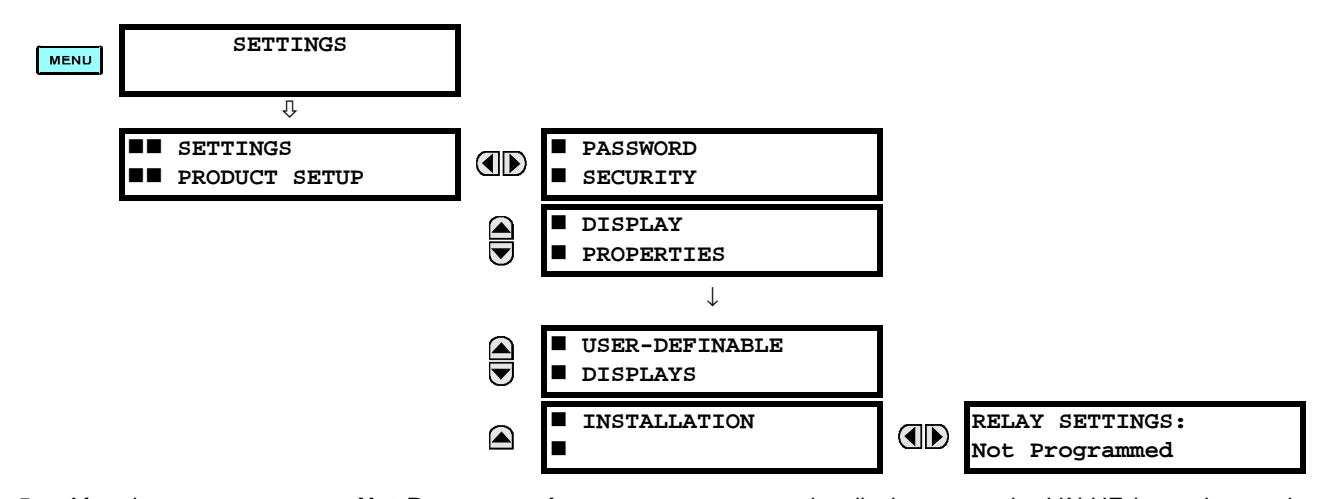

- 5. After the **RELAY SETTINGS: Not Programmed** message appears on the display, press the VALUE keys change the selection to "Programmed".
- 6. Press the  $km\bar{m}$  key.

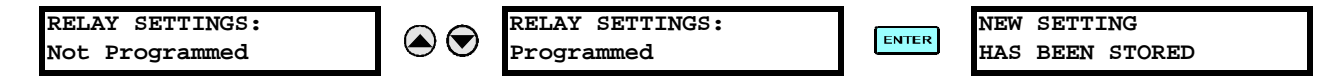

7. When the "NEW SETTING HAS BEEN STORED" message appears, the relay will be in "Programmed" state and the In Service LED will turn on.

## **4.2 FACEPLATE INTERFACE 4 HUMAN INTERFACES**

## **e) ENTERING INITIAL PASSWORDS**

To enter the initial Setting (or Command) Password, proceed as follows:

- 1. Press the key until the **SETTINGS** header flashes momentarily and the **SETTINGS PRODUCT SETUP** message appears on the display.
- 2. Press the MESSAGE **D** key until the **ACCESS LEVEL** message appears on the display.
- 3. Press the MESSAGE key until the **CHANGE SETTING** (or **COMMAND**) **PASSWORD** message appears on the display.

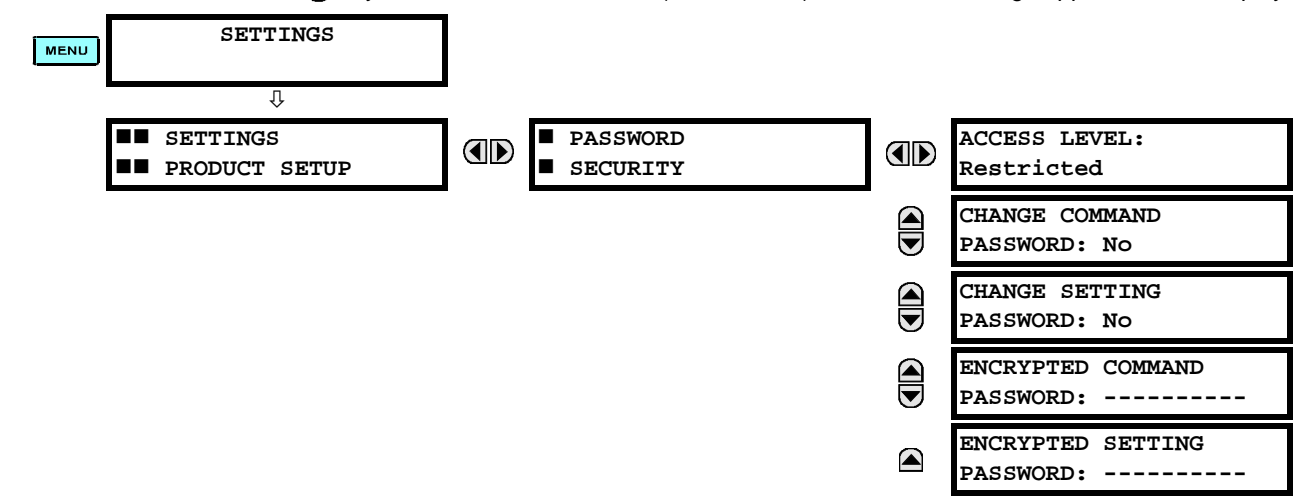

- 4. After the **CHANGE...PASSWORD** message appears on the display, press the VALUE  $\bigcirc$  key or the VALUE  $\bigcirc$  key to change the selection to "Yes".
- 5. Press the **ENTER** key and the display will prompt you to **ENTER NEW PASSWORD**.
- 6. Type in a numerical password (up to 10 characters) and press the  $\overline{\text{Exper}}$  key.
- 7. When the **VERIFY NEW PASSWORD** is displayed, re-type in the same password and press **ENTER**

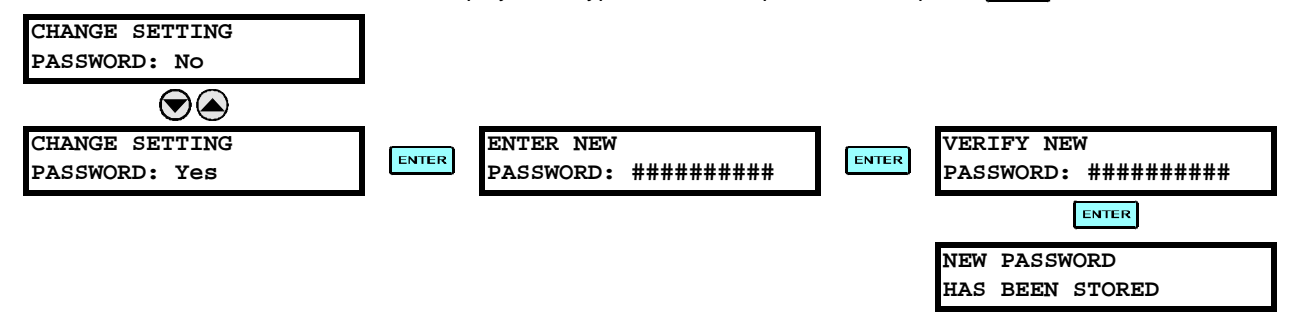

8. When the **NEW PASSWORD HAS BEEN STORED** message appears, your new Setting (or Command) Password will be active.

### **f) CHANGING EXISTING PASSWORD**

To change an existing password, follow the instructions in the previous section with the following exception. A message will prompt you to type in the existing password (for each security level) before a new password can be entered.

In the event that a password has been lost (forgotten), submit the corresponding Encrypted Password from the **PASSWORD SECURITY** menu to the Factory for decoding.

# **g) INVALID PASSWORD ENTRY**

In the event that an incorrect Command or Setting password has been entered via the faceplate interface three times within a three-minute time span, the LOCAL ACCESS DENIED FlexLogic™ operand will be set to "On" and the C30 will not allow Settings or Command access via the faceplate interface for the next ten minutes. The **TOO MANY ATTEMPTS – BLOCKED** FOR 10 MIN! flash message will appear upon activation of the ten minute timeout or any other time a user attempts any change to the defined tier during the ten minute timeout. The LOCAL ACCESS DENIED FlexLogic™ operand will be set to "Off" after the expiration of the ten-minute timeout.

In the event that an incorrect Command or Setting password has been entered via the any external communications interface three times within a three-minute time span, the REMOTE ACCESS DENIED FlexLogic™ operand will be set to "On" and the C30 will not allow Settings or Command access via the any external communications interface for the next ten minutes. The REMOTE ACCESS DENIED FlexLogic™ operand will be set to "Off" after the expiration of the ten-minute timeout.

#### **5.1.1 SETTINGS MAIN MENU**

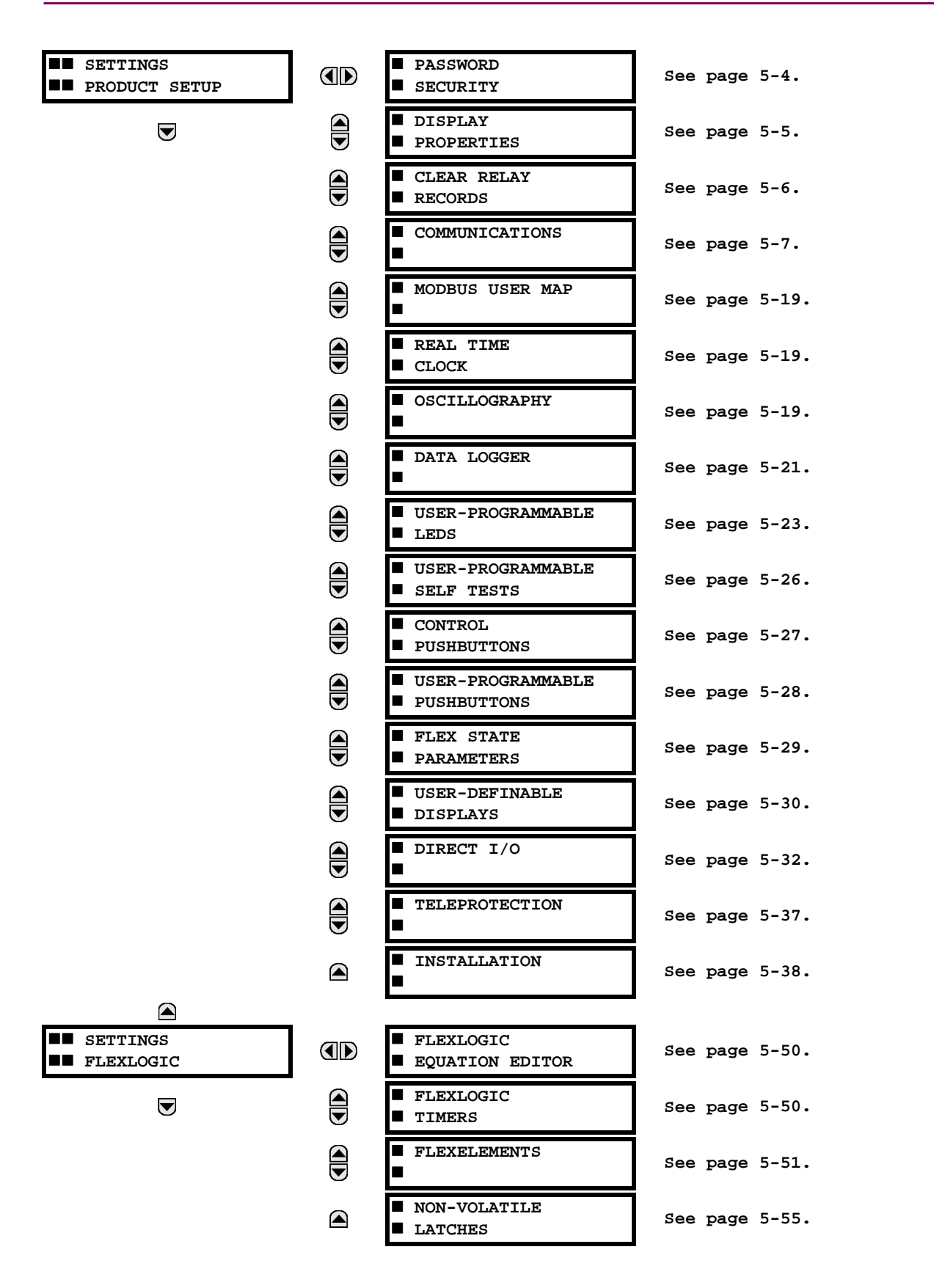

*GE Multilin C30 Controller 5-1*

## **5.1 OVERVIEW 5 SETTINGS**

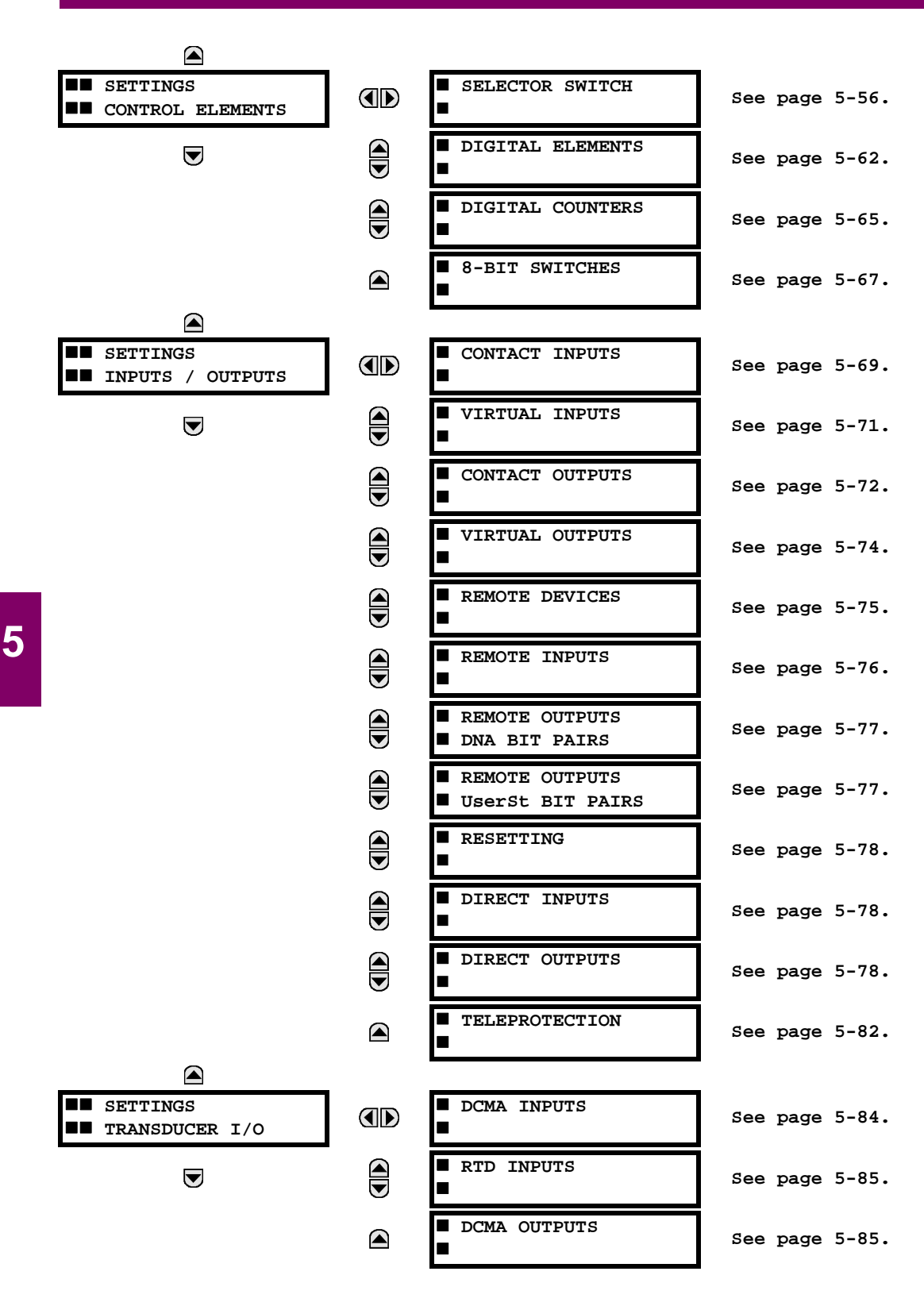

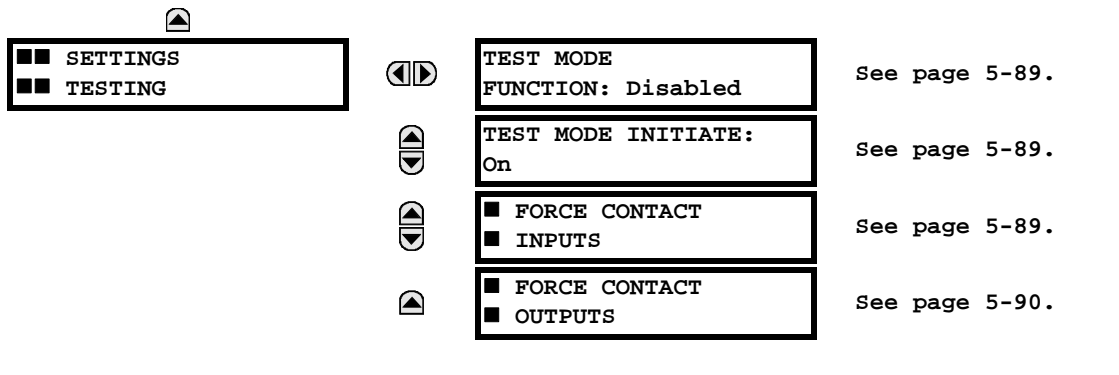

## **5.1.2 INTRODUCTION TO ELEMENTS**

The main characteristics of an element are shown on the element logic diagram. This includes the input(s), settings, fixed logic, and the output operands generated (abbreviations used on scheme logic diagrams are defined in Appendix F).

- **FUNCTION setting:** This setting programs the element to be operational when selected as "Enabled". The factory default is "Disabled". Once programmed to "Enabled", any element associated with the Function becomes active and all options become available.
- **NAME setting:** This setting is used to uniquely identify the element.
- **PICKUP DELAY setting:** This setting sets a time-delay-on-pickup, or on-delay, for the duration between the Pickup and Operate output states.
- **RESET DELAY setting:** This setting is used to set a time-delay-on-dropout, or off-delay, for the duration between the Operate output state and the return to logic 0 after the input transits outside the defined pickup range.
- **BLOCK setting:** The default output operand state of all comparators is a logic 0 or "flag not set". The comparator remains in this default state until a logic 1 is asserted at the RUN input, allowing the test to be performed. If the RUN input changes to logic 0 at any time, the comparator returns to the default state. The RUN input is used to supervise the comparator. The BLOCK input is used as one of the inputs to RUN control.
- **TARGET setting:** This setting is used to define the operation of an element target message. When set to Disabled, no target message or illumination of a faceplate LED indicator is issued upon operation of the element. When set to Self-Reset, the target message and LED indication follow the Operate state of the element, and self-resets once the operate element condition clears. When set to Latched, the target message and LED indication will remain visible after the element output returns to logic 0 - until a RESET command is received by the relay.
- **EVENTS setting:** This setting is used to control whether the Pickup, Dropout or Operate states are recorded by the event recorder. When set to Disabled, element pickup, dropout or operate are not recorded as events. When set to Enabled, events are created for:

(Element) PKP (pickup) (Element) DPO (dropout) (Element) OP (operate)

The DPO event is created when the measure and decide comparator output transits from the pickup state (logic 1) to the dropout state (logic 0). This could happen when the element is in the operate state if the reset delay time is not '0'.

## **5.2.1 PASSWORD SECURITY**

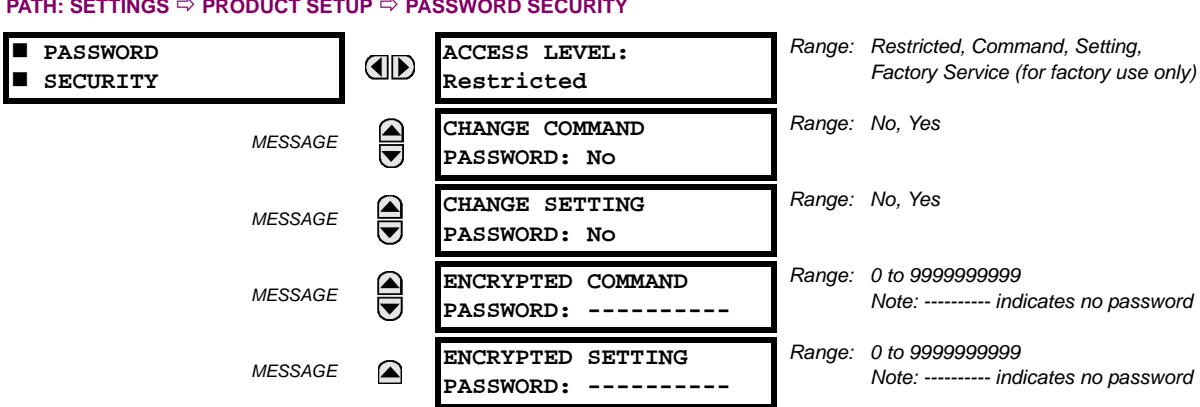

<span id="page-85-0"></span>**PATH: SETTINGS** Ö **PRODUCT SETUP** Ö **PASSWORD SECURITY**

Two levels of password security are provided: **Command** and **Setting**. The following command operations are under password supervision:

changing the state of virtual inputs, clearing the event records, clearing the oscillography records, changing the date and time, clearing the data logger, user-programmable pushbuttons

The following setting operations are under password supervision:

changing any setting, test mode operation

The Command and Setting passwords are defaulted to "Null" when the relay is shipped from the factory. When a password is set to "Null", the password security feature is disabled.

Programming a password code is required to enable each access level. A password consists of one to ten numerical characters. When a **CHANGE ... PASSWORD** setting is set to "Yes", the following message sequence is invoked:

- 1. ENTER NEW PASSWORD:
- 2. VERIFY NEW PASSWORD:
- 3. NEW PASSWORD HAS BEEN STORED

To gain write access to a "Restricted" setting, set **ACCESS LEVEL** to "Setting" and then change the setting, or attempt to change the setting and follow the prompt to enter the programmed password. If the password is correctly entered, access will be allowed. If no keys are pressed for longer than 30 minutes or control power is cycled, accessibility will automatically revert to the "Restricted" level.

If an entered password is lost (or forgotten), consult the factory with the corresponding **ENCRYPTED PASSWORD**.

In the event that an incorrect Command or Setting password has been entered via the faceplate interface three times within a three-minute time span, the LOCAL ACCESS DENIED FlexLogic™ operand will be set to "On" and the C30 will not allow Settings or Command access via the faceplate interface for the next ten minutes. The **TOO MANY ATTEMPTS – BLOCKED** FOR 10 MIN! flash message will appear upon activation of the ten minute timeout or any other time a user attempts any change to the defined tier during the ten minute timeout. The LOCAL ACCESS DENIED FlexLogic™ operand will be set to "Off" after the expiration of the ten-minute timeout.

In the event that an incorrect Command or Setting password has been entered via the any external communications interface three times within a three-minute time span, the REMOTE ACCESS DENIED FlexLogic™ operand will be set to "On" and the C30 will not allow Settings or Command access via the any external communications interface for the next ten minutes. The REMOTE ACCESS DENIED FlexLogic™ operand will be set to "Off" after the expiration of the ten-minute timeout.

The C30 provides a means to raise an alarm upon failed password entry. Should password verification fail while accessing a password-protected level of the relay (either settings or commands), the UNAUTHORIZED ACCESS FlexLogic™ operand is asserted. The operand can be programmed to raise an alarm via contact outputs or communications. This feature can be used to protect against both unauthorized and accidental access attempts.

The UNAUTHORIZED ACCESS operand is reset with the **COMMANDS** ÖØ **CLEAR RECORDS** ÖØ **RESET UNAUTHORIZED ALARMS** command. Therefore, to apply this feature with security, the command level should be password-protected. The operand does not generate events or targets. If these are required, the operand can be assigned to a digital element programmed with event logs and/or targets enabled.

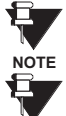

<span id="page-86-0"></span>**NOTE**

**If the Setting and Command passwords are identical, this one password allows access to both commands and settings.**

**When EnerVista UR Setup is used to access a particular level, the user will continue to have access to that level as long as there are open windows in the EnerVista UR Setup software. To re-establish the password security feature, all windows must be closed for at least 30 minutes.**

#### **5.2.2 DISPLAY PROPERTIES**

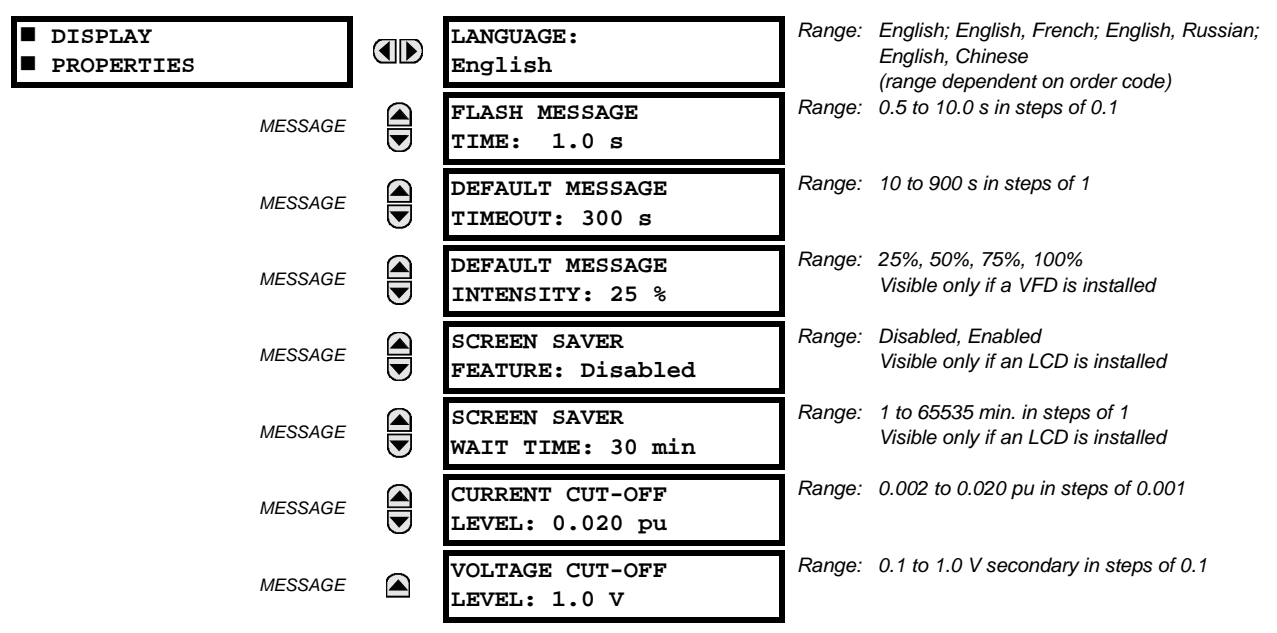

#### **PATH: SETTINGS** Ö **PRODUCT SETUP** ÖØ **DISPLAY PROPERTIES**

Some relay messaging characteristics can be modified to suit different situations using the display properties settings.

- **LANGUAGE:** This setting selects the language used to display settings, actual values, and targets. The range is dependent on the order code of the relay.
- **FLASH MESSAGE TIME**: Flash messages are status, warning, error, or information messages displayed for several seconds in response to certain key presses during setting programming. These messages override any normal messages. The duration of a flash message on the display can be changed to accommodate different reading rates.
- **DEFAULT MESSAGE TIMEOUT**: If the keypad is inactive for a period of time, the relay automatically reverts to a default message. The inactivity time is modified via this setting to ensure messages remain on the screen long enough during programming or reading of actual values.
- **DEFAULT MESSAGE INTENSITY**: To extend phosphor life in the vacuum fluorescent display, the brightness can be attenuated during default message display. During keypad interrogation, the display always operates at full brightness.
- **SCREEN SAVER FEATURE** and **SCREEN SAVER WAIT TIME**: These settings are only visible if the C30 has a liquid crystal display (LCD) and control its backlighting. When the **SCREEN SAVER FEATURE** is "Enabled", the LCD backlighting is turned off after the **DEFAULT MESSAGE TIMEOUT** followed by the **SCREEN SAVER WAIT TIME**, providing that no keys have been pressed and no target messages are active. When a keypress occurs or a target becomes active, the LCD backlighting is turned on.
- **CURRENT CUT-OFF LEVEL**: This setting modifies the current cut-off threshold. Very low currents (1 to 2% of the rated value) are very susceptible to noise. Some customers prefer very low currents to display as zero, while others prefer the current be displayed even when the value reflects noise rather than the actual signal. The C30 applies a cutoff value to the magnitudes and angles of the measured currents. If the magnitude is below the cut-off level, it is substi-

tuted with zero. This applies to phase and ground current phasors as well as true RMS values and symmetrical components. The cut-off operation applies to quantities used for metering, protection, and control, as well as those used by communications protocols. Note that the cut-off level for the sensitive ground input is 10 times lower that the **CURRENT CUT-OFF LEVEL** setting value. Raw current samples available via oscillography are not subject to cut-off.

• **VOLTAGE CUT-OFF LEVEL**: This setting modifies the voltage cut-off threshold. Very low secondary voltage measurements (at the fractional volt level) can be affected by noise. Some customers prefer these low voltages to be displayed as zero, while others prefer the voltage to be displayed even when the value reflects noise rather than the actual signal. The C30 applies a cut-off value to the magnitudes and angles of the measured voltages. If the magnitude is below the cut-off level, it is substituted with zero. This operation applies to phase and auxiliary voltages, and symmetrical components. The cut-off operation applies to quantities used for metering, protection, and control, as well as those used by communications protocols. Raw samples of the voltages available via oscillography are not subject cut-off.

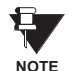

**Lower the VOLTAGE CUT-OFF LEVEL and CURRENT CUT-OFF LEVEL with care as the relay accepts lower signals as valid measurements. Unless dictated otherwise by a specific application, the default settings of "0.02 pu" for CURRENT CUT-OFF LEVEL and "1.0 V" for VOLTAGE CUT-OFF LEVEL are recommended.**

#### **5.2.3 CLEAR RELAY RECORDS**

#### <span id="page-87-0"></span>**PATH: SETTINGS** Ö **PRODUCT SETUP** ÖØ **CLEAR RELAY RECORDS**

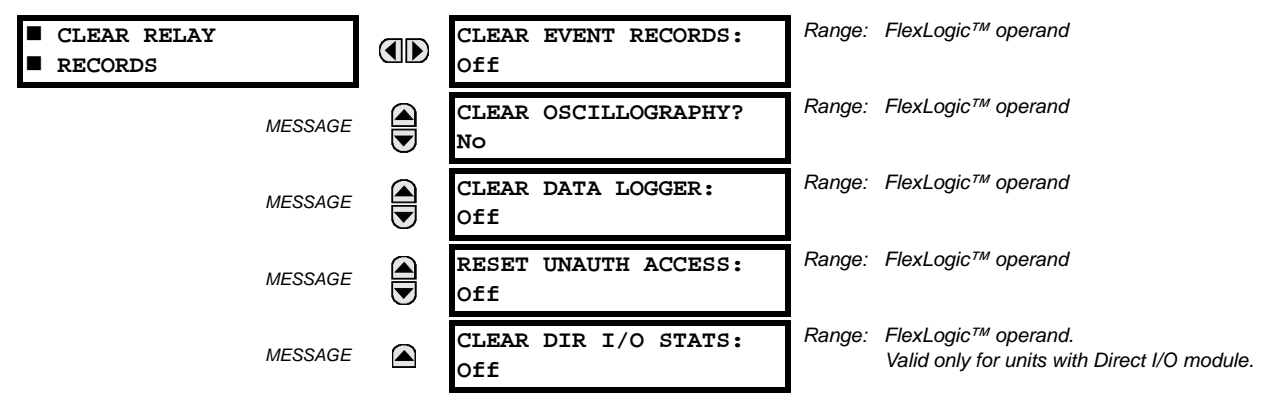

Selected records can be cleared from user-programmable conditions with FlexLogic™ operands. Assigning user-programmable pushbuttons to clear specific records are typical applications for these commands. Since the C30 responds to rising edges of the configured FlexLogic™ operands, they must be asserted for at least 50 ms to take effect.

Clearing records with user-programmable operands is not protected by the command password. However, user-programmable pushbuttons are protected by the command password. Thus, if they are used to clear records, the user-programmable pushbuttons can provide extra security if required.

For example, to assign User-Programmable Pushbutton 1 to clear demand records, the following settings should be applied.

1. Assign the clear demand function to Pushbutton 1 by making the following change in the **SETTINGS** Ö **PRODUCT SETUP** ÖØ **CLEAR RELAY RECORDS** menu:

**CLEAR DEMAND:** "PUSHBUTTON 1 ON"

2. Set the properties for User-Programmable Pushbutton 1 by making the following changes in the **SETTINGS** Ö **PRODUCT SETUP** ÖØ **USER-PROGRAMMABLE PUSHBUTTONS** Ö **USER PUSHBUTTON 1** menu:

**PUSHBUTTON 1 FUNCTION:** "Self-reset" **PUSHBTN 1 DROP-OUT TIME:** "0.20 s"

**5 SETTINGS 5.2 PRODUCT SETUP**

# **5.2.4 COMMUNICATIONS**

# <span id="page-88-0"></span>**a) MAIN MENU**

## **PATH: SETTINGS ☆ PRODUCT SETUP ☆ ① COMMUNICATIONS**

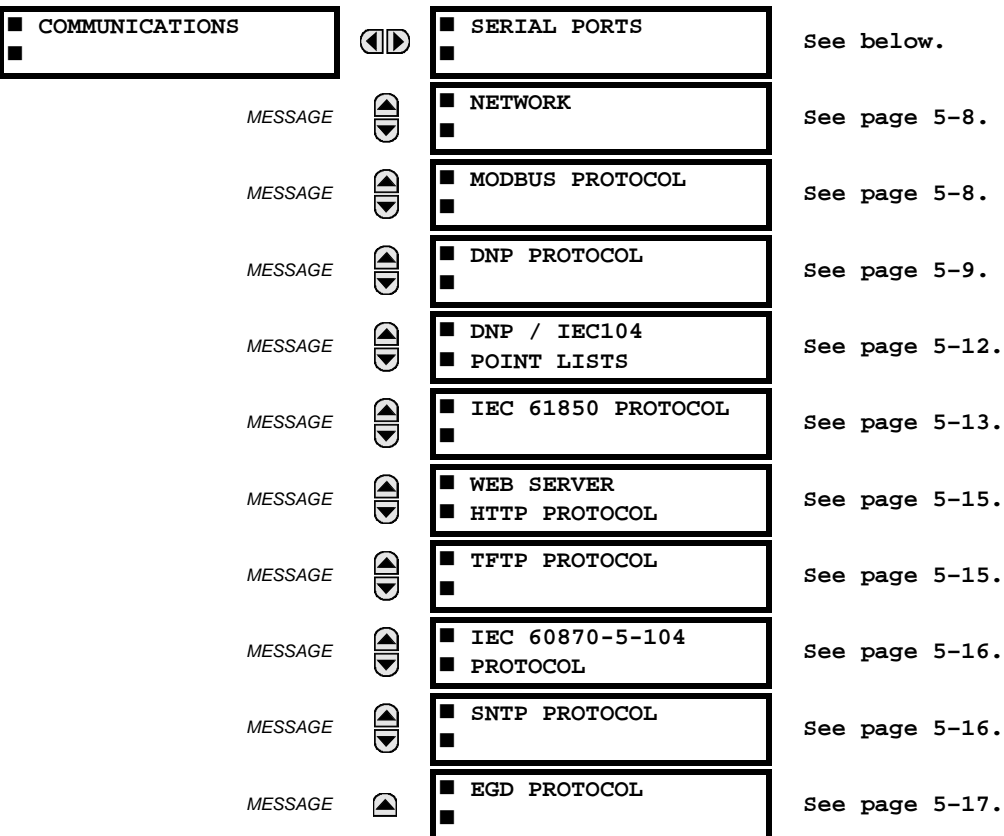

# **b) SERIAL PORTS**

**PATH: SETTINGS** Ö **PRODUCT SETUP** ÖØ **COMMUNICATIONS** Ö **SERIAL PORTS**

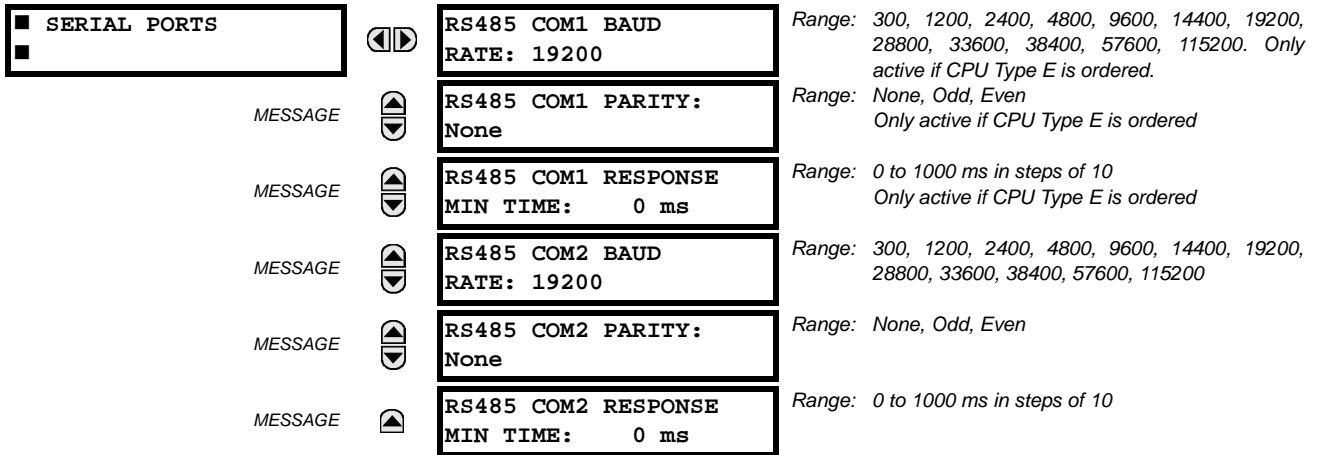

The C30 is equipped with up to 3 independent serial communication ports. The faceplate RS232 port is intended for local use and is fixed at 19200 baud and no parity. The rear COM1 port type is selected when ordering: either an Ethernet or RS485 port. The rear COM2 port is RS485. The RS485 ports have settings for baud rate and parity. It is important that these parameters agree with the settings used on the computer or other equipment that is connected to these ports. Any of

#### **5.2 PRODUCT SETUP 5 SETTINGS**

these ports may be connected to a computer running EnerVista UR Setup. This software can download and upload setting files, view measured parameters, and upgrade the relay firmware. A maximum of 32 relays can be daisy-chained and connected to a DCS, PLC or PC using the RS485 ports.

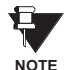

**For each RS485 port, the minimum time before the port will transmit after receiving data from a host can be set. This feature allows operation with hosts which hold the RS485 transmitter active for some time after each transmission.**

## <span id="page-89-0"></span>**c) NETWORK**

**PATH: SETTINGS** Ö **PRODUCT SETUP** ÖØ **COMMUNICATIONS** ÖØ **NETWORK**

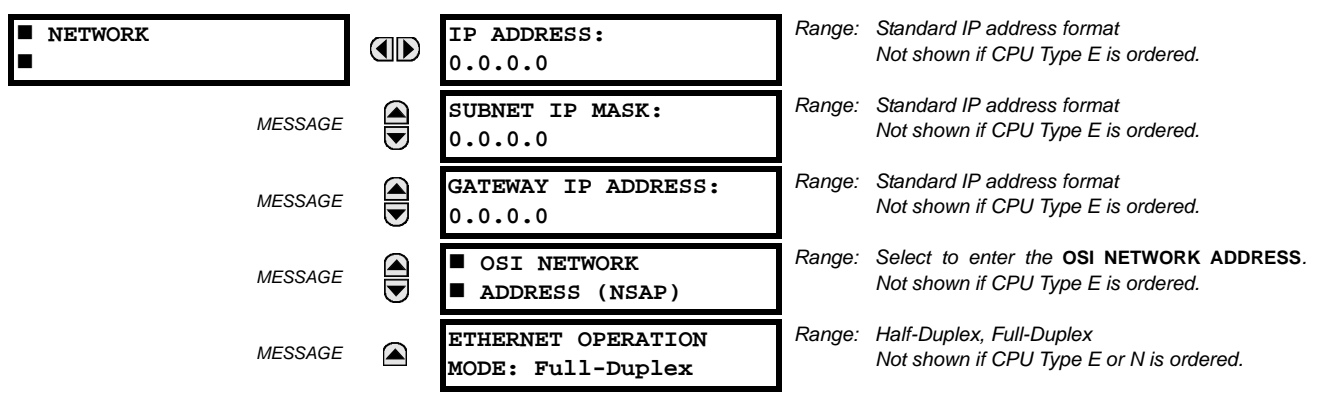

These messages appear only if the C30 is ordered with an Ethernet card.

The IP addresses are used with the DNP, Modbus/TCP, IEC 61580, IEC 60870-5-104, TFTP, and HTTP protocols. The NSAP address is used with the IEC 61850 protocol over the OSI (CLNP/TP4) stack only. Each network protocol has a setting for the **TCP/UDP PORT NUMBER**. These settings are used only in advanced network configurations and should normally be left at their default values, but may be changed if required (for example, to allow access to multiple UR-series relays behind a router). By setting a different **TCP/UDP PORT NUMBER** for a given protocol on each UR-series relay, the router can map the relays to the same external IP address. The client software (EnerVista UR Setup, for example) must be configured to use the correct port number if these settings are used.

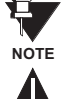

**WARNING**

When the NSAP address, any TCP/UDP Port Number, or any User Map setting (when used with DNP) is changed, it will not become active until power to the relay has been cycled (OFF/ON).

**Do not set more than one protocol to use the same TCP/UDP PORT NUMBER, as this will result in unreliable operation of those protocols.**

## <span id="page-89-1"></span>**d) MODBUS PROTOCOL**

**PATH: SETTINGS** Ö **PRODUCT SETUP** ÖØ **COMMUNICATIONS** ÖØ **MODBUS PROTOCOL**

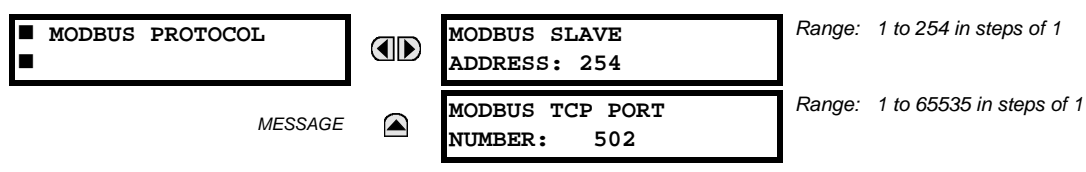

The serial communication ports utilize the Modbus protocol, unless configured for DNP or IEC 60870-5-104 operation (see descriptions below). This allows the EnerVista UR Setup software to be used. The UR operates as a Modbus slave device only. When using Modbus protocol on the RS232 port, the C30 will respond regardless of the **MODBUS SLAVE ADDRESS** programmed. For the RS485 ports each C30 must have a unique address from 1 to 254. Address 0 is the broadcast address which all Modbus slave devices listen to. Addresses do not have to be sequential, but no two devices can have the same address or conflicts resulting in errors will occur. Generally, each device added to the link should use the next higher address starting at 1. Refer to Appendix B for more information on the Modbus protocol.

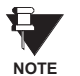

**Changes to the MODBUS TCP PORT NUMBER setting will not take effect until the C30 is restarted.**

# <span id="page-90-0"></span>**e) DNP PROTOCOL**

# **PATH: SETTINGS** Ö **PRODUCT SETUP** ÖØ **COMMUNICATIONS** ÖØ **DNP PROTOCOL**

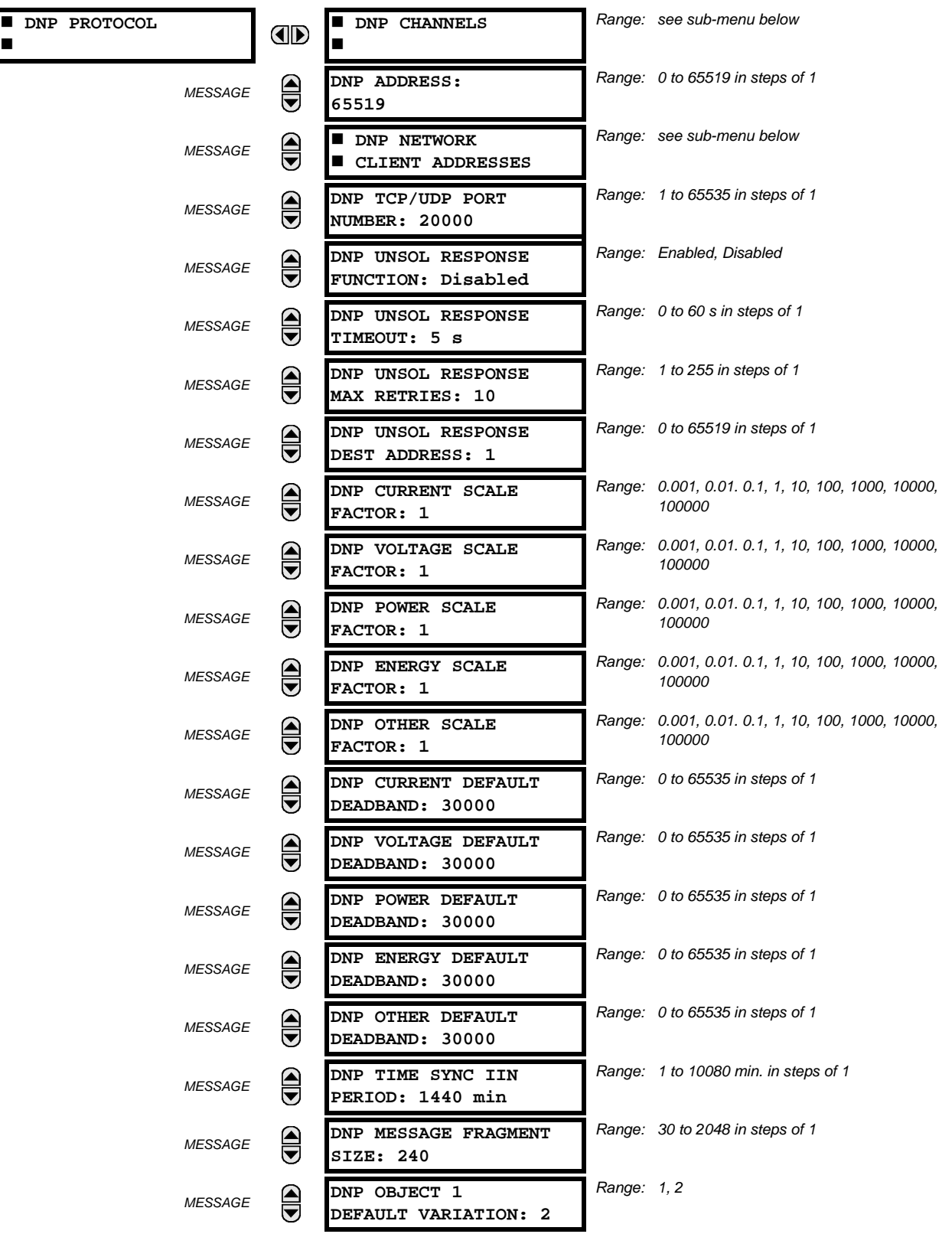

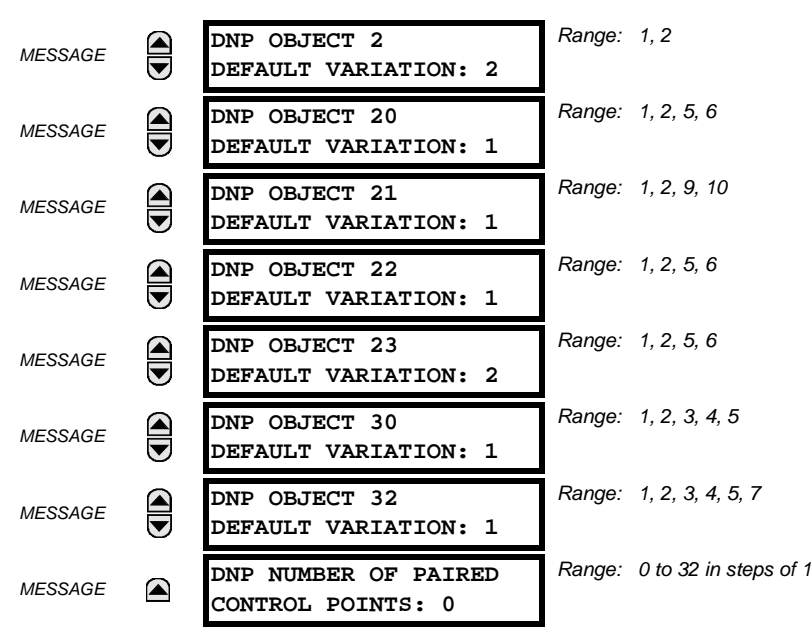

The C30 supports the Distributed Network Protocol (DNP) version 3.0. The C30 can be used as a DNP slave device connected to multiple DNP masters (usually an RTU or a SCADA master station). Since the C30 maintains two sets of DNP data change buffers and connection information, two DNP masters can actively communicate with the C30 at one time.

The DNP Channels sub-menu is shown below.

**PATH: SETTINGS** Ö **PRODUCT SETUP** ÖØ **COMMUNICATIONS** ÖØ **DNP PROTOCOL** Ö **DNP CHANNELS**

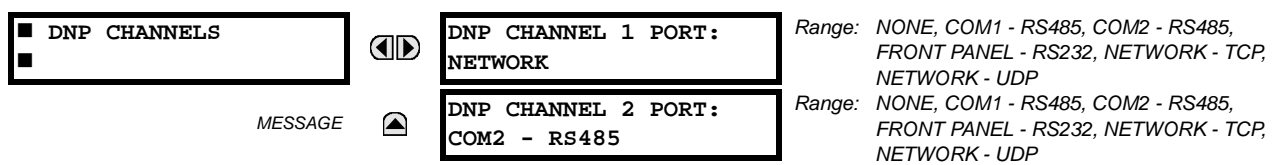

The **DNP CHANNEL 1(2) PORT** settings select the communications port assigned to the DNP protocol for each channel. Once DNP is assigned to a serial port, the Modbus protocol is disabled on that port. Note that COM1 can be used only in non-Ethernet UR relays. When this setting is set to "Network - TCP", the DNP protocol can be used over TCP/IP on channels 1 or 2. When this value is set to "Network - UDP", the DNP protocol can be used over UDP/IP on channel 1 only. Refer to *Appendix E* for additional information on the DNP protocol.

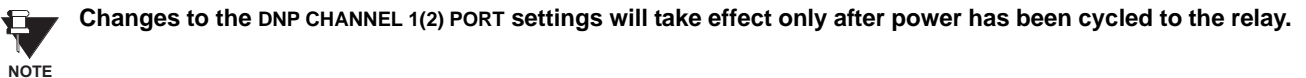

The **DNP NETWORK CLIENT ADDRESS** settings can force the C30 to respond to a maximum of five specific DNP masters. The settings in this sub-menu are shown below.

#### **PATH: SETTINGS** Ö **PRODUCT SETUP** ÖØ **COMMUNICATIONS** ÖØ **DNP PROTOCOL** Ö **DNP NETWORK CLIENT ADDRESSES**

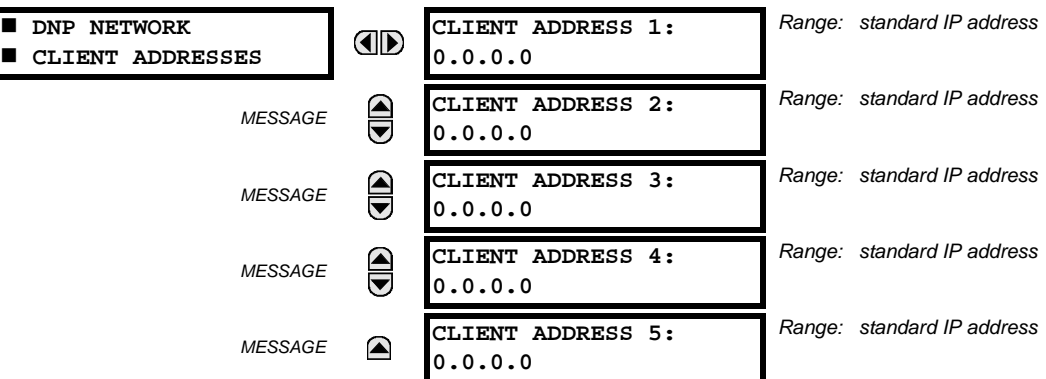

The **DNP UNSOL RESPONSE FUNCTION** should be "Disabled" for RS485 applications since there is no collision avoidance mechanism. The **DNP UNSOL RESPONSE TIMEOUT** sets the time the C30 waits for a DNP master to confirm an unsolicited response. The **DNP UNSOL RESPONSE MAX RETRIES** setting determines the number of times the C30 retransmits an unsolicited response without receiving confirmation from the master; a value of "255" allows infinite re-tries. The **DNP UNSOL RESPONSE DEST ADDRESS** is the DNP address to which all unsolicited responses are sent. The IP address to which unsolicited responses are sent is determined by the C30 from the current TCP connection or the most recent UDP message.

The **DNP SCALE FACTOR** settings are numbers used to scale Analog Input point values. These settings group the C30 Analog Input data into types: current, voltage, power, energy, and other. Each setting represents the scale factor for all Analog Input points of that type. For example, if the **DNP VOLTAGE SCALE FACTOR** setting is set to a value of 1000, all DNP Analog Input points that are voltages will be returned with values 1000 times smaller (e.g. a value of 72000 V on the C30 will be returned as 72). These settings are useful when analog input values must be adjusted to fit within certain ranges in DNP masters. Note that a scale factor of 0.1 is equivalent to a multiplier of 10 (i.e. the value will be 10 times larger).

The **DNP DEFAULT DEADBAND** settings determine when to trigger unsolicited responses containing Analog Input data. These settings group the C30 Analog Input data into types: current, voltage, power, energy, and other. Each setting represents the default deadband value for all Analog Input points of that type. For example, to trigger unsolicited responses from the C30 when any current values change by 15 A, the DNP CURRENT DEFAULT DEADBAND setting should be set to "15". Note that these settings are the deadband default values. DNP Object 34 points can be used to change deadband values, from the default, for each individual DNP Analog Input point. Whenever power is removed and re-applied to the C30, the default deadbands will be in effect.

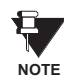

The C30 relay does not support power and energy metering. As such, the **DNP POWER SCALE FACTOR**, **DNP POWER DEFAULT DEADBAND**, **DNP ENERGY SCALE FACTOR** and **DNP ENERGY DEFAULT DEADBAND** settings are not applicable.

The **DNP TIME SYNC IIN PERIOD** setting determines how often the Need Time Internal Indication (IIN) bit is set by the C30. Changing this time allows the DNP master to send time synchronization commands more or less often, as required.

The **DNP MESSAGE FRAGMENT SIZE** setting determines the size, in bytes, at which message fragmentation occurs. Large fragment sizes allow for more efficient throughput; smaller fragment sizes cause more application layer confirmations to be necessary which can provide for more robust data transfer over noisy communication channels.

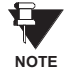

**When the DNP data points (analog inputs and/or binary inputs) are configured for Ethernet-enabled relays, check the "DNP Points Lists" C30 web page to view the points lists. This page can be viewed with a web browser by entering the C30 IP address to access the C30 "Main Menu", then by selecting the "Device Information Menu" > "DNP Points Lists" menu item.**

The **DNP OBJECT** *N* **DEFAULT VARIATION** settings allow the user to select the DNP default variation number for object types 1, 2, 20, 21, 22, 23, 30, and 32. The default variation refers to the variation response when variation 0 is requested and/or in class 0, 1, 2, or 3 scans. Refer to the *DNP Implementation* section in Appendix E for additional details.

The DNP binary outputs typically map one-to-one to IED data points. That is, each DNP binary output controls a single physical or virtual control point in an IED. In the C30 relay, DNP binary outputs are mapped to virtual inputs. However, some legacy DNP implementations use a mapping of one DNP binary output to two physical or virtual control points to support the concept of trip/close (for circuit breakers) or raise/lower (for tap changers) using a single control point. That is, the DNP master can operate a single point for both trip and close, or raise and lower, operations. The C30 can be configured to sup-

## **5.2 PRODUCT SETUP 5 SETTINGS**

port paired control points, with each paired control point operating two virtual inputs. The **DNP NUMBER OF PAIRED CONTROL POINTS** setting allows configuration of from 0 to 32 binary output paired controls. Points not configured as paired operate on a one-to-one basis.

The **DNP ADDRESS** setting is the DNP slave address. This number identifies the C30 on a DNP communications link. Each DNP slave should be assigned a unique address.

## <span id="page-93-0"></span>**f) DNP / IEC 60870-5-104 POINT LISTS**

**PATH: SETTINGS** Ö **PRODUCT SETUP** ÖØ **COMMUNICATIONS** ÖØ **DNP / IEC104 POINT LISTS**

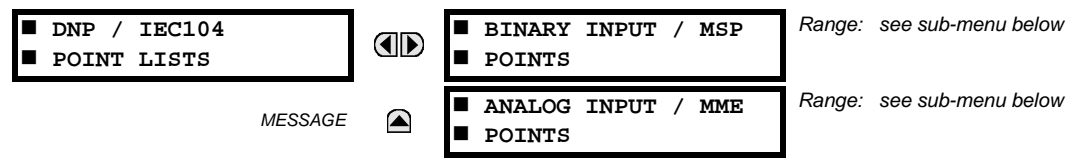

The binary and analog inputs points for the DNP protocol, or the MSP and MME points for IEC 60870-5-104 protocol, can configured to a maximum of 256 points. The value for each point is user-programmable and can be configured by assigning FlexLogic™ operands for binary inputs / MSP points or FlexAnalog parameters for analog inputs / MME points.

The menu for the binary input points (DNP) or MSP points (IEC 60870-5-104) is shown below.

#### **PATH: SETTINGS** Ö **PRODUCT SETUP** ÖØ **COMMUNICATIONS** ÖØ **DNP / IEC104 POINT LISTS** Ö **BINARY INPUT / MSP POINTS**

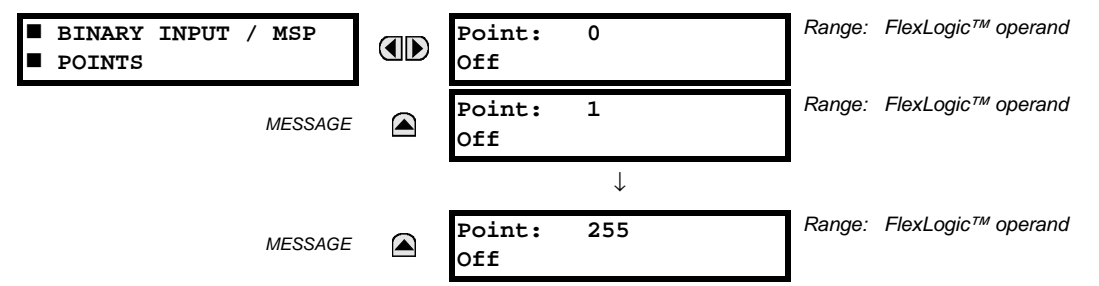

Up to 256 binary input points can be configured for the DNP or IEC 60870-5-104 protocols. The points are configured by assigning an appropriate FlexLogic™ operand. Refer to the *Introduction to FlexLogic™* section in this chapter for the full range of assignable operands.

The menu for the analog input points (DNP) or MME points (IEC 60870-5-104) is shown below.

#### **PATH: SETTINGS** Ö **PRODUCT SETUP** ÖØ **COMMUNICATIONS** ÖØ **DNP / IEC104 POINT LISTS** ÖØ **ANALOG INPUT / MME POINTS**

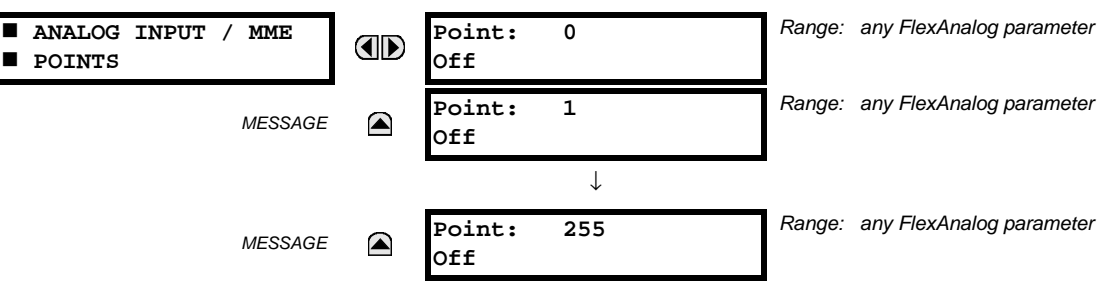

Up to 256 analog input points can be configured for the DNP or IEC 60870-5-104 protocols. The analog point list is configured by assigning an appropriate FlexAnalog parameter to each point. Refer to Appendix A: *FlexAnalog Parameters* for the full range of assignable parameters.

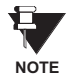

**5**

**The DNP / IEC 60870-5-104 point lists always begin with point 0 and end at the first "Off" value. Since DNP / IEC 60870-5-104 point lists must be in one continuous block, any points assigned after the first "Off" point are ignored.**

**Changes to the DNP / IEC 60870-5-104 point lists will not take effect until the C30 is restarted.**

F. **NOTE**

# <span id="page-94-0"></span>**g) IEC 61850 PROTOCOL**

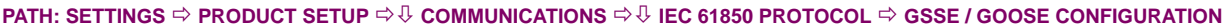

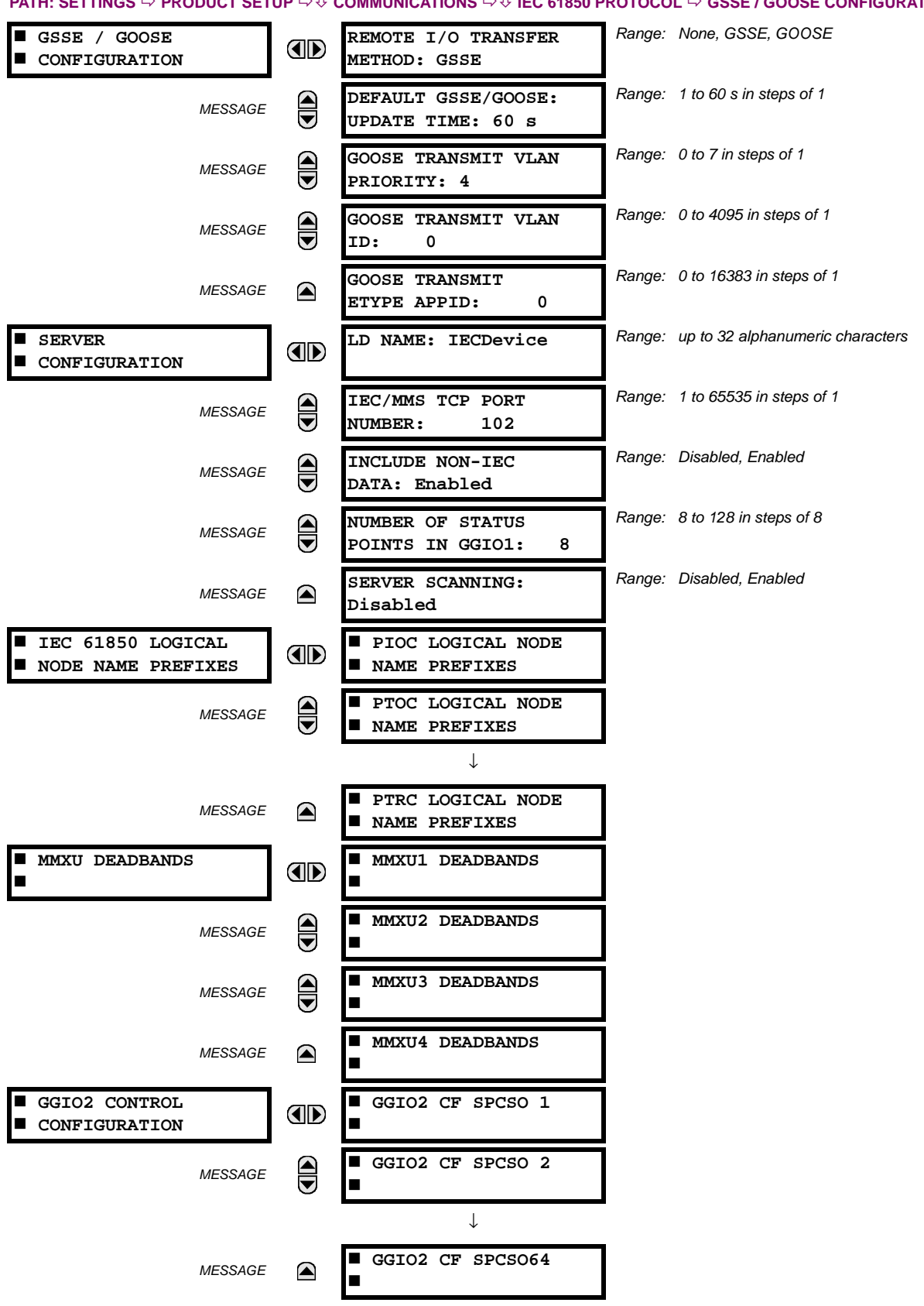

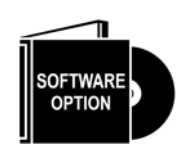

The C30 Controller is provided with optional IEC 61850 communications capability. This feature is specified as a software option at the time of ordering. Refer to the *Ordering* section of chapter 2 for additional details. The IEC 61850 protocol feature are not available if CPU Type E is ordered.

The C30 supports the Manufacturing Message Specification (MMS) protocol as specified by IEC 61850. MMS is supported over two protocol stacks: TCP/IP over ethernet and TP4/CLNP (OSI) over ethernet. The C30 operates as an IEC 61850 server. The *Remote Inputs/Outputs* section in this chapter describe the peer-to-peer GSSE/GOOSE message scheme.

The **REMOTE I/O TRANSFER METHOD** selects the method used to transfer remote input/output data. This can be either IEC 61850 GSSE, IEC 61850 GOOSE, or none (remote inputs/outputs disabled). GOOSE messages are more efficient and can make use of Ethernet priority tagging and virtual LAN functionality. All relays exchanging remote input/output data must be set to the same transfer method.

The **DEFAULT GSSE/GOOSE UPDATE TIME** sets the time between GSSE or GOOSE messages when there are no remote output state changes to be sent. When remote output data changes, GSSE or GOOSE messages are sent immediately. This setting controls the steady-state 'heartbeat' time interval.

The **GOOSE TRANSMIT VLAN PRIORITY** setting indicates the Ethernet priority of GOOSE messages. This allows GOOSE messages to have higher priority than other Ethernet data. The **GOOSE TRANSMIT ETYPE APPID** setting allows the selection of a specific application ID for each GOOSE sending device. This value can be left at its default if the feature is not required. Both the **GOOSE TRANSMIT VLAN PRIORITY** and **GOOSE TRANSMIT ETYPE APPID** settings are required by IEC 61850.

The **LD NAME** setting represents the MMS domain name (IEC 61850 logical device) where all IEC/MMS logical nodes are located. The **IEC/MMS TCP PORT NUMBER** setting allows the user to change the TCP port number for MMS connections. The **INCLUDE NON-IEC DATA** setting determines whether or not the "UR" MMS domain will be available. This domain contains a large number of UR-series specific data items that are not available in the IEC 61850 logical nodes. This data does not follow the IEC 61850 naming conventions. For communications schemes that strictly follow the IEC 61850 standard, this setting should be "Disabled".

The **NUMBER OF STATUS POINTS IN GGIO1** setting determines the number of "Ind" (single point status indications) that are instantiated in the GGIO1 logical node. The indication points in GGIO1 are mapped to FlexStates in the C30. These Flex-States allow user-customized access to the FlexLogic™ operand states in the relay.

The **SERVER SCANNING** feature should be set to "Disabled" when IEC 61850 client/server functionality is not required. IEC 61850 has two modes of functionality: GOOSE/GSSE inter-device communication and client/server communication. If the GOOSE/GSSE functionality is required without the IEC 61850 client server feature, then server scanning can be disabled to increase CPU resources. When server scanning is disabled, there will be not updated to the IEC 61850 logical node status values in the C30. Clients will still be able to connect to the server (C30 relay), but most data values will not be updated. This setting does not affect GOOSE/GSSE operation.

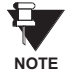

Changes to the **LD NAME**, **NUMBER OF STATUS POINTS IN GGIO1**, and **SERVER SCANNING** settings will not take effect until the C30 is restarted.

The IEC 61850 logical node name prefix settings are used to create name prefixes to uniquely identify each logical node. For example, the logical node "PTOC1" may have the name prefix "abc". The full logical node name will then be "abcMMXU1". Valid characters for the logical node name prefixes are upper and lowercase letters, numbers, and the underscore (\_) character, and the first character in the prefix must be a letter. This conforms to the IEC 61850 standard.

The MMXU deadband settings represent the deadband values used to determine when the update the MMXU "mag" and "cVal" values from the associated "instmag" and "instcVal" values. The "mag" and "cVal" values are used for the IEC 61850 buffered and unbuffered reports. These settings correspond to the associated "db" data items in the CF functional constraint of the MMXU logical node, as per the IEC 61850 standard. According to IEC 61850-7-3, the db value "shall represent the percentage of difference between the maximum and minimum in units of 0.00%". Thus, it is important to know the maximum value for each MMXU measured quantity, since this represents the 100.00% value for the deadband.

The minimum value for all quantities is 0; the maximum values are as follows:

phase current:  $46 \times$  phase CT primary setting neutral current:  $46 \times$  ground CT primary setting voltage:  $275 \times \text{VT}$  ratio setting

power (real, reactive, and apparent):  $46 \times$  phase CT primary setting  $\times$  275  $\times$  VT ratio setting frequency: 90 Hz power factor: 2

The GGIO2 control configuration settings are used to set the control model for each input. The available choices are "0" (status only), "1" (direct control), and "2" (SBO with normal security). The GGIO2 control points are used to control the C30 virtual inputs.

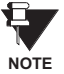

Since GSSE/GOOSE messages are multicast ethernet by specification, they will not usually be forwarded by network routers. However, GOOSE messages may be fowarded by routers if the router has been configured for VLAN functionality.

## <span id="page-96-0"></span>**h) WEB SERVER HTTP PROTOCOL**

**PATH: SETTINGS** Ö **PRODUCT SETUP** ÖØ **COMMUNICATIONS** ÖØ **WEB SERVER HTTP PROTOCOL**

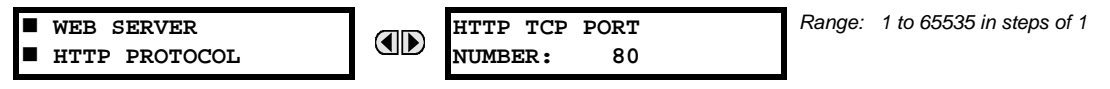

The C30 contains an embedded web server and is capable of transferring web pages to a web browser such as Microsoft Internet Explorer or Netscape Navigator. This feature is available only if the C30 has the ethernet option installed. The web pages are organized as a series of menus that can be accessed starting at the C30 "Main Menu". Web pages are available showing DNP and IEC 60870-5-104 points lists, Modbus registers, Event Records, Fault Reports, etc. The web pages can be accessed by connecting the UR and a computer to an ethernet network. The Main Menu will be displayed in the web browser on the computer simply by entering the IP address of the C30 into the "Address" box on the web browser.

### <span id="page-96-1"></span>**i) TFTP PROTOCOL**

#### **PATH: SETTINGS** Ö **PRODUCT SETUP** ÖØ **COMMUNICATIONS** ÖØ **TFTP PROTOCOL**

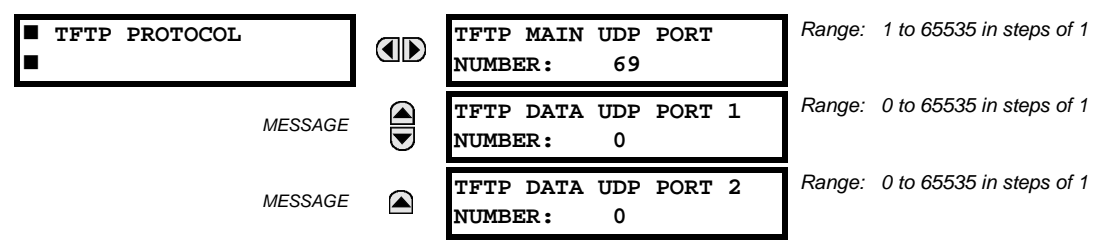

The Trivial File Transfer Protocol (TFTP) can be used to transfer files from the C30 over a network. The C30 operates as a TFTP server. TFTP client software is available from various sources, including Microsoft Windows NT. The  $\text{dir.txt}$  file obtained from the C30 contains a list and description of all available files (event records, oscillography, etc.).

#### <span id="page-97-0"></span>**j) IEC 60870-5-104 PROTOCOL**

*Range: Enabled, Disabled*  **IEC 60870-5-104 IEC 60870-5-104** AD  **PROTOCOL FUNCTION: Disabled** *Range: 1 to 65535 in steps of 1*  $\bigcirc$ **IEC TCP PORT** *MESSAGE* **NUMBER: 2404 F** TEC NETWORK  $\widehat{\widehat{\mathbf{G}}}$ *MESSAGE*  **CLIENT ADDRESSES** *Range: 0 to 65535 in steps of 1* **IEC COMMON ADDRESS** *MESSAGE* **OF ASDU: 0** *Range: 1 to 65535 s in steps of 1* **IEC CYCLIC DATA** ◚ *MESSAGE* ₹ **PERIOD: 60 s** *Range: 0 to 65535 in steps of 1* **IEC CURRENT DEFAULT**  $\widehat{\overline{\bullet}}$ *MESSAGE* **THRESHOLD: 30000** *Range: 0 to 65535 in steps of 1* **IEC VOLTAGE DEFAULT**  $\widehat{\overline{\bullet}}$ *MESSAGE* **THRESHOLD: 30000** *Range: 0 to 65535 in steps of 1* **IEC POWER DEFAULT** *MESSAGE* **THRESHOLD: 30000 IEC ENERGY DEFAULT** *Range: 0 to 65535 in steps of 1* ◪ *MESSAGE* **THRESHOLD: 30000** *Range: 0 to 65535 in steps of 1* **IEC OTHER DEFAULT** *MESSAGE* ◚ **THRESHOLD: 30000**

**PATH: SETTINGS** Ö **PRODUCT SETUP** ÖØ **COMMUNICATIONS** ÖØ **IEC 60870-5-104 PROTOCOL**

The C30 supports the IEC 60870-5-104 protocol. The C30 can be used as an IEC 60870-5-104 slave device connected to a maximum of two masters (usually either an RTU or a SCADA master station). Since the C30 maintains two sets of IEC 60870-5-104 data change buffers, no more than two masters should actively communicate with the C30 at one time.

The **IEC ------- DEFAULT THRESHOLD** settings are used to determine when to trigger spontaneous responses containing M\_ME\_NC\_1 analog data. These settings group the C30 analog data into types: current, voltage, power, energy, and other. Each setting represents the default threshold value for all M\_ME\_NC\_1 analog points of that type. For example, to trigger spontaneous responses from the C30 when any current values change by 15 A, the **IEC CURRENT DEFAULT THRESHOLD** setting should be set to 15. Note that these settings are the default values of the deadbands. P\_ME\_NC\_1 (parameter of measured value, short floating point value) points can be used to change threshold values, from the default, for each individual M\_ME\_NC\_1 analog point. Whenever power is removed and re-applied to the C30, the default thresholds will be in effect.

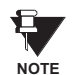

**NOTE**

€

The C30 relay does not support power and energy metering. As such, the **IEC POWER DEFAULT THRESHOLD** and **IEC ENERGY DEFAULT THRESHOLD** settings are not applicable.

**The IEC 60870-5-104 and DNP protocols can not be used at the same time. When the IEC 60870-5-104 FUNC-TION setting is set to "Enabled", the DNP protocol will not be operational. When this setting is changed it will not become active until power to the relay has been cycled (Off/On).**

# <span id="page-97-1"></span>**k) SNTP PROTOCOL**

## **PATH: SETTINGS** Ö **PRODUCT SETUP** ÖØ **COMMUNICATIONS** ÖØ **SNTP PROTOCOL**

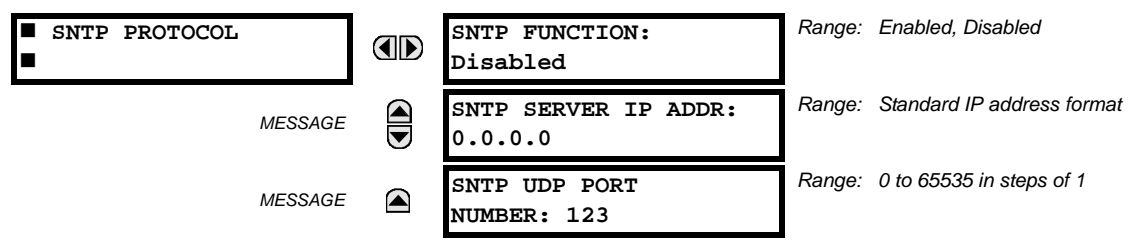

The C30 supports the Simple Network Time Protocol specified in RFC-2030. With SNTP, the C30 can obtain clock time over an Ethernet network. The C30 acts as an SNTP client to receive time values from an SNTP/NTP server, usually a dedicated product using a GPS receiver to provide an accurate time. Both unicast and broadcast SNTP are supported.

If SNTP functionality is enabled at the same time as IRIG-B, the IRIG-B signal provides the time value to the C30 clock for as long as a valid signal is present. If the IRIG-B signal is removed, the time obtained from the SNTP server is used. If either SNTP or IRIG-B is enabled, the C30 clock value cannot be changed using the front panel keypad.

To use SNTP in unicast mode, **SNTP SERVER IP ADDR** must be set to the SNTP/NTP server IP address. Once this address is set and **SNTP FUNCTION** is "Enabled", the C30 attempts to obtain time values from the SNTP/NTP server. Since many time values are obtained and averaged, it generally takes three to four minutes until the C30 clock is closely synchronized with the SNTP/NTP server. It may take up to two minutes for the C30 to signal an SNTP self-test error if the server is offline.

To use SNTP in broadcast mode, set the **SNTP SERVER IP ADDR** setting to "0.0.0.0" and **SNTP FUNCTION** to "Enabled". The C30 then listens to SNTP messages sent to the "all ones" broadcast address for the subnet. The C30 waits up to eighteen minutes (>1024 seconds) without receiving an SNTP broadcast message before signaling an SNTP self-test error.

The UR-series relays do not support the multicast or anycast SNTP functionality.

### <span id="page-98-0"></span>**l) EGD PROTOCOL**

## **PATH: SETTINGS** Ö **PRODUCT SETUP** ÖØ **COMMUNICATIONS** ÖØ **EGD PROTOCOL**

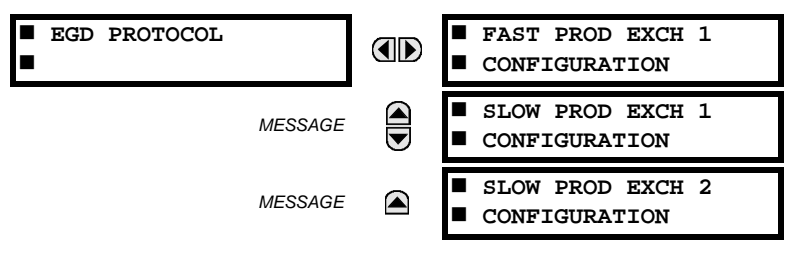

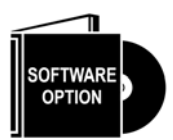

The C30 Controller is provided with optional Ethernet Global Data (EGD) communications capability. This feature is specified as a software option at the time of ordering. Refer to the *Ordering* section of chapter 2 for additional details. The Ethernet Global Data (EGD) protocol feature is not available if CPU Type E is ordered.

The relay supports one fast Ethernet Global Data (EGD) exchange and two slow EGD exchanges. There are 20 data items in the fast-produced EGD exchange and 50 data items in each slow-produced exchange.

Ethernet Global Data (EGD) is a suite of protocols used for the real-time transfer of data for display and control purposes. The relay can be configured to 'produce' EGD data exchanges, and other devices can be configured to 'consume' EGD data exchanges. The number of produced exchanges (up to three), the data items in each exchange (up to 50), and the exchange production rate can be configured.

EGD cannot be used to transfer data between UR-series relays. The relay supports EGD production only. An EGD exchange will not be transmitted unless the destination address is non-zero, and at least the first data item address is set to a valid Modbus register address. Note that the default setting value of "0" is considered invalid.

**5**

The settings menu for the fast EGD exchange is shown below:

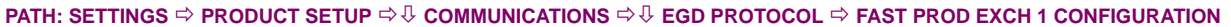

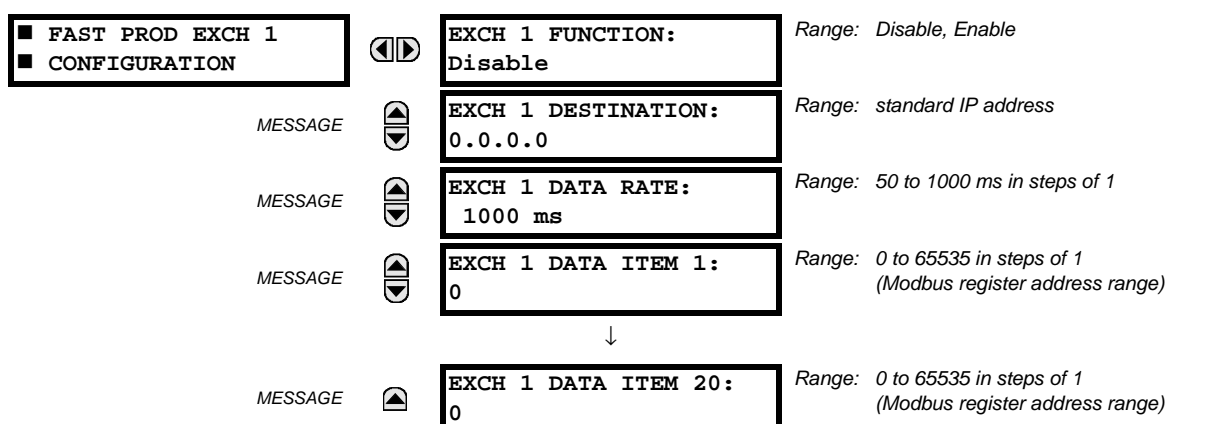

Fast exchanges (50 to 1000 ms) are generally used in control schemes. The C30 has one fast exchange (Exchange 1) and two slow exchanges (Exchanges 2 and 3).

The settings menu for the slow EGD exchanges is shown below:

**PATH: SETTINGS** Ö **PRODUCT SETUP** ÖØ **COMMUNICATIONS** ÖØ **EGD PROTOCOL** Ö **SLOW PROD EXCH 1(2) CONFIGURATION**

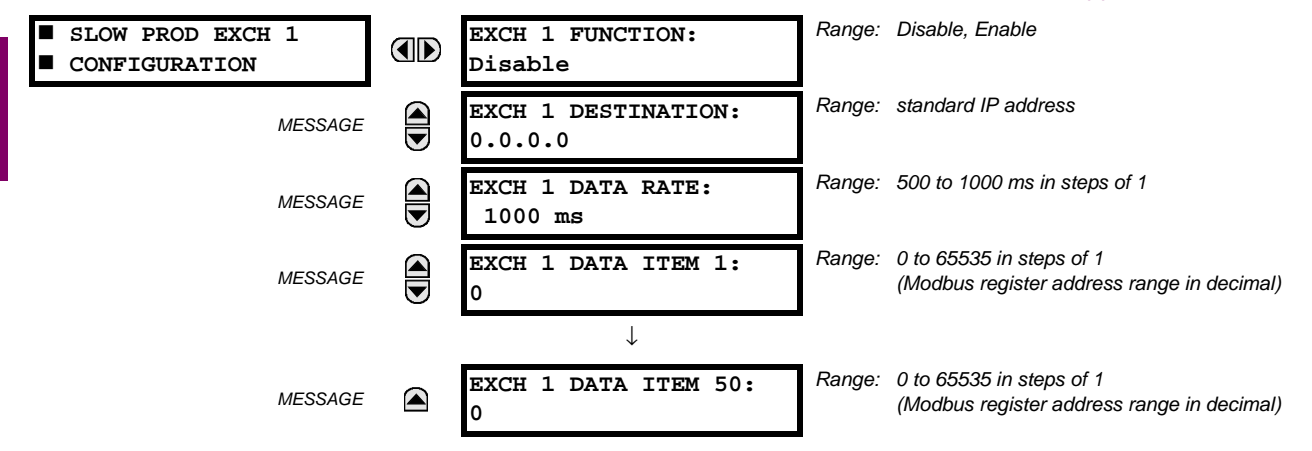

Slow EGD exchanges (500 to 1000 ms) are generally used for the transfer and display of data items. The settings for the fast and slow exchanges are described below:

- **EXCH 1 DESTINATION:** This setting specifies the destination IP address of the produced EGD exchange. This is usually unicast or broadcast.
- **EXCH 1 DATA RATE:** This setting specifies the rate at which this EGD exchange is transmitted. If the setting is 50 ms, the exchange data will be updated and sent once every 50 ms. If the setting is 1000 ms, the exchange data will be updated and sent once per second. EGD exchange 1 has a setting range of 50 to 1000 ms. Exchanges 2 and 3 have a setting range of 500 to 1000 ms.
- **EXCH 1 DATA ITEM 1 to 20/50**: These settings specify the data items that are part of this EGD exchange. Almost any data from the C30 memory map can be configured to be included in an EGD exchange. The settings are the starting Modbus register address for the data item in decimal format. Refer to Appendix B for the complete Modbus memory map. Note that the Modbus memory map displays shows addresses in hexadecimal format; as such, it will be necessary to convert these values to decimal format before entering them as values for these setpoints.

To select a data item to be part of an exchange, it is only necessary to choose the starting Modbus address of the item. That is, for items occupying more than one Modbus register (e.g. 32 bit integers and floating point values), only the first Modbus address is required. The EGD exchange configured with these settings contains the data items up to the first setting that contains a Modbus address with no data, or 0. That is, if the first three settings contain valid Modbus addresses and the fourth is 0, the produced EGD exchange will contain three data items.

<span id="page-100-0"></span>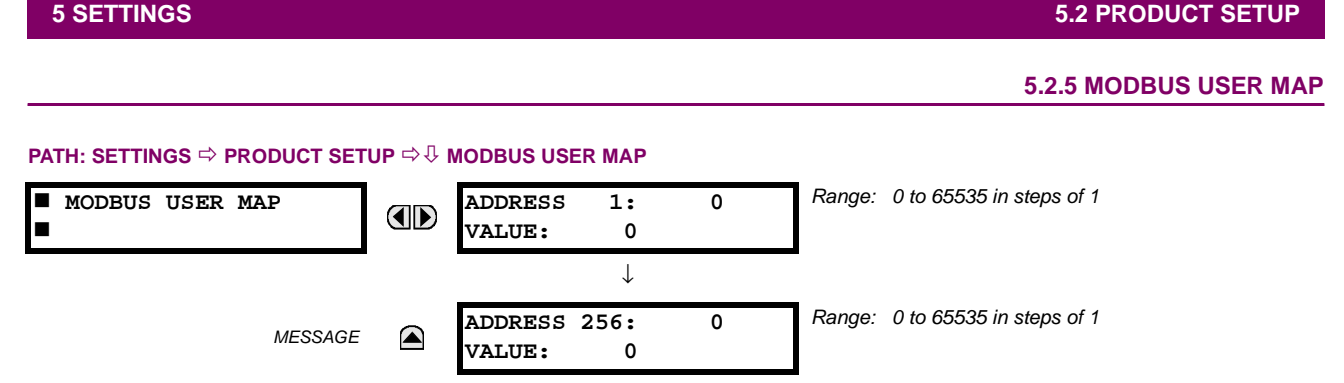

The Modbus User Map provides read-only access for up to 256 registers. To obtain a memory map value, enter the desired address in the **ADDRESS** line (this value must be converted from hex to decimal format). The corresponding value is displayed in the **VALUE** line. A value of "0" in subsequent register **ADDRESS** lines automatically returns values for the previous **ADDRESS** lines incremented by "1". An address value of "0" in the initial register means "none" and values of "0" will be displayed for all registers. Different **ADDRESS** values can be entered as required in any of the register positions.

# **5.2.6 REAL TIME CLOCK**

### <span id="page-100-1"></span>**PATH: SETTINGS** Ö **PRODUCT SETUP** ÖØ **REAL TIME CLOCK**

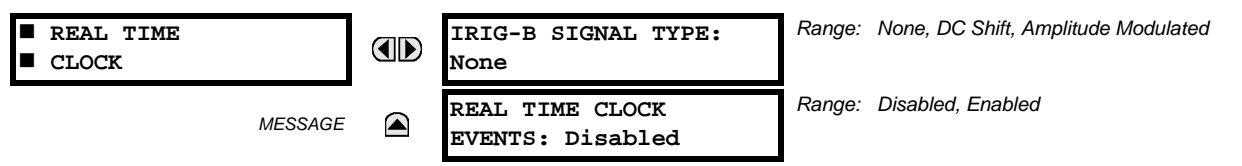

The date and time can be synchronized a known time base and to other relays using an IRIG-B signal. It has the same accuracy as an electronic watch, approximately  $\pm 1$  minute per month. If an IRIG-B signal is connected to the relay, only the current year needs to be entered. See the **COMMANDS** ÖØ **SET DATE AND TIME** menu to manually set the relay clock.

<span id="page-100-2"></span>The **REAL TIME CLOCK EVENTS** setting allows changes to the date and/or time to be captured in the event record.

# **5.2.7 OSCILLOGRAPHY**

**5**

#### **a) MAIN MENU**

#### **PATH: SETTINGS** Ö **PRODUCT SETUP** ÖØ **OSCILLOGRAPHY**

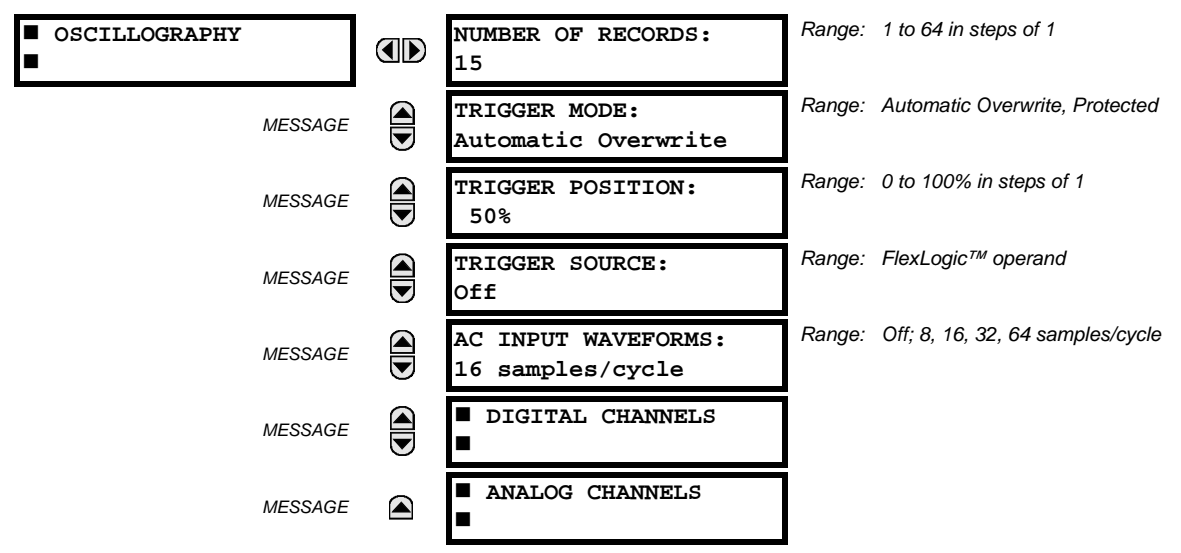

Oscillography records contain waveforms captured at the sampling rate as well as other relay data at the point of trigger. Oscillography records are triggered by a programmable FlexLogic™ operand. Multiple oscillography records may be captured simultaneously.

## **5.2 PRODUCT SETUP 5 SETTINGS**

The **NUMBER OF RECORDS** is selectable, but the number of cycles captured in a single record varies considerably based on other factors such as sample rate. There is a fixed amount of data storage for oscillography; the more data captured, the less the number of cycles captured per record. See the **ACTUAL VALUES** ÖØ **RECORDS** ÖØ **OSCILLOGRAPHY** menu to view the number of cycles captured per record. The following table provides sample configurations with corresponding cycles/ record.

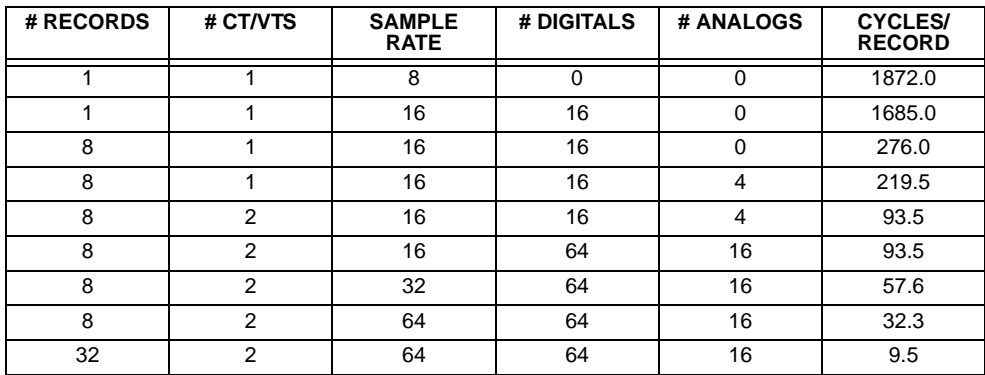

## **Table 5–1: OSCILLOGRAPHY CYCLES/RECORD EXAMPLE**

A new record may automatically overwrite an older record if **TRIGGER MODE** is set to "Automatic Overwrite".

Set the **TRIGGER POSITION** to a percentage of the total buffer size (e.g. 10%, 50%, 75%, etc.). A trigger position of 25% consists of 25% pre- and 75% post-trigger data. The **TRIGGER SOURCE** is always captured in oscillography and may be any FlexLogic™ parameter (element state, contact input, virtual output, etc.). The relay sampling rate is 64 samples per cycle.

The **AC INPUT WAVEFORMS** setting determines the sampling rate at which AC input signals (i.e. current and voltage) are stored. Reducing the sampling rate allows longer records to be stored. This setting has no effect on the internal sampling rate of the relay which is always 64 samples per cycle, i.e. it has no effect on the fundamental calculations of the device.

**When changes are made to the oscillography settings, all existing oscillography records will be CLEARED.**

#### **b) DIGITAL CHANNELS**

**WARNING**

**PATH: SETTINGS** Ö **PRODUCT SETUP** ÖØ **OSCILLOGRAPHY** ÖØ **DIGITAL CHANNELS**

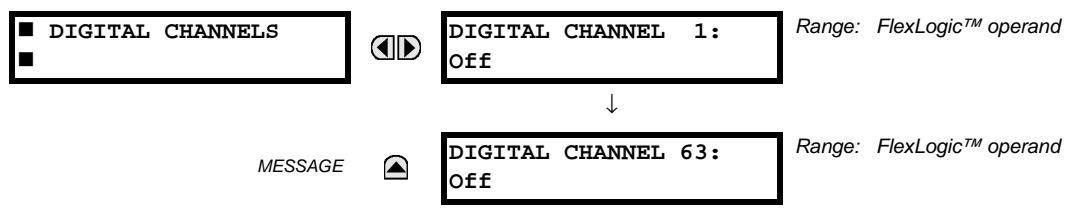

A **DIGITAL CHANNEL** setting selects the FlexLogic™ operand state recorded in an oscillography trace. The length of each oscillography trace depends in part on the number of parameters selected here. Parameters set to "Off" are ignored. Upon startup, the relay will automatically prepare the parameter list.

#### **c) ANALOG CHANNELS**

**PATH: SETTINGS** Ö **PRODUCT SETUP** ÖØ **OSCILLOGRAPHY** ÖØ **ANALOG CHANNELS**

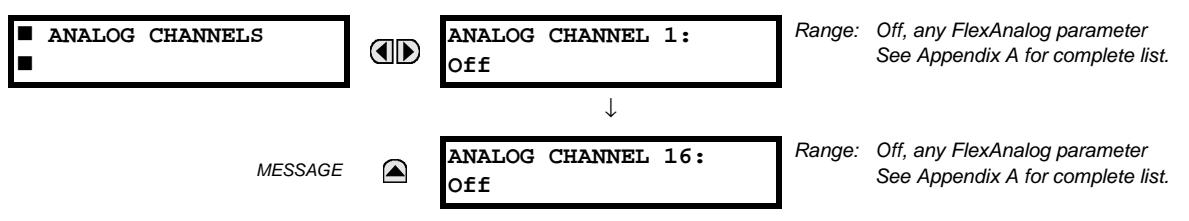

An **ANALOG CHANNEL** setting selects the metering actual value recorded in an oscillography trace. The length of each oscillography trace depends in part on the number of parameters selected here. Parameters set to "Off" are ignored. The parameters available in a given relay are dependent on: (a) the type of relay, (b) the type and number of CT/VT hardware modules installed, and (c) the type and number of Analog Input hardware modules installed. Upon startup, the relay will automatically prepare the parameter list. A list of all possible analog metering actual value parameters is presented in Appendix A: *FlexAnalog Parameters*. The parameter index number shown in any of the tables is used to expedite the selection of the parameter on the relay display. It can be quite time-consuming to scan through the list of parameters via the relay keypad/display - entering this number via the relay keypad will cause the corresponding parameter to be displayed.

All eight CT/VT module channels are stored in the oscillography file. The CT/VT module channels are named as follows:

<*slot\_letter*><*terminal\_number*>—<*I* or *V*><*phase A*, *B*, or *C*, or *4th input*>

The fourth current input in a bank is called IG, and the fourth voltage input in a bank is called VX. For example, F2-IB designates the IB signal on Terminal 2 of the CT/VT module in slot F. If there are no CT/VT modules and Analog Input modules, no analog traces will appear in the file; only the digital traces will appear.

### **5.2.8 DATA LOGGER**

**5**

### <span id="page-102-0"></span>**PATH: SETTINGS** ÖØ **PRODUCT SETUP** ÖØ **DATA LOGGER**

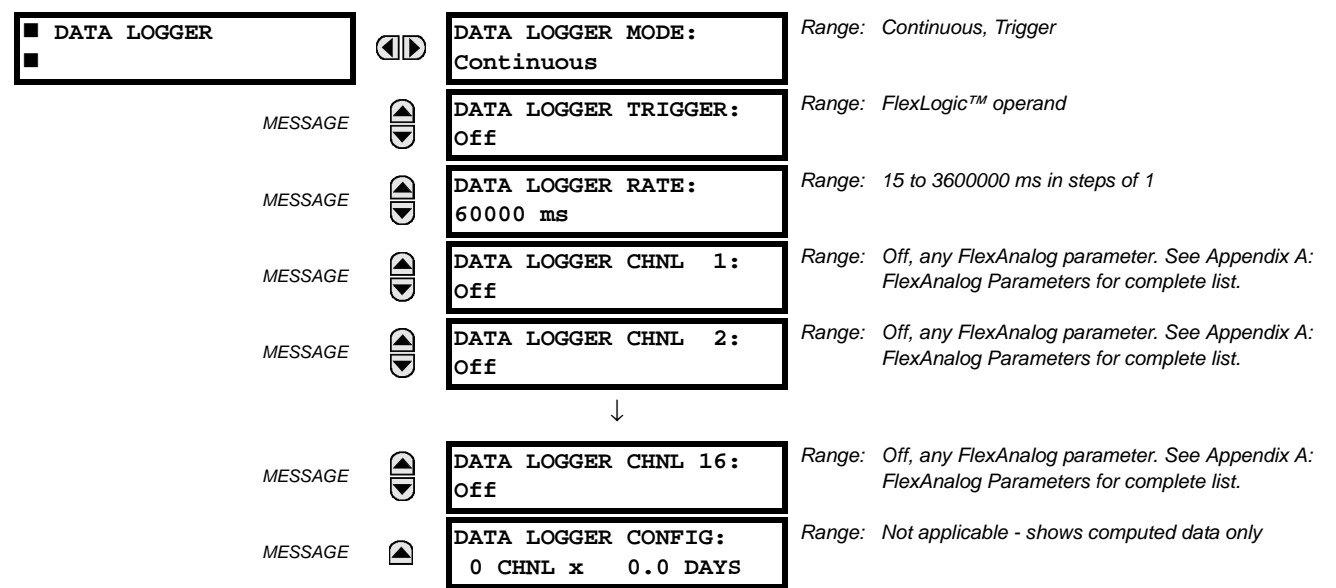

The data logger samples and records up to 16 analog parameters at a user-defined sampling rate. This recorded data may be downloaded to EnerVista UR Setup and displayed with *parameters* on the vertical axis and *time* on the horizontal axis. All data is stored in non-volatile memory, meaning that the information is retained when power to the relay is lost.

For a fixed sampling rate, the data logger can be configured with a few channels over a long period or a larger number of channels for a shorter period. The relay automatically partitions the available memory between the channels in use. Example storage capacities for a system frequency of 60 Hz are shown in the following table.

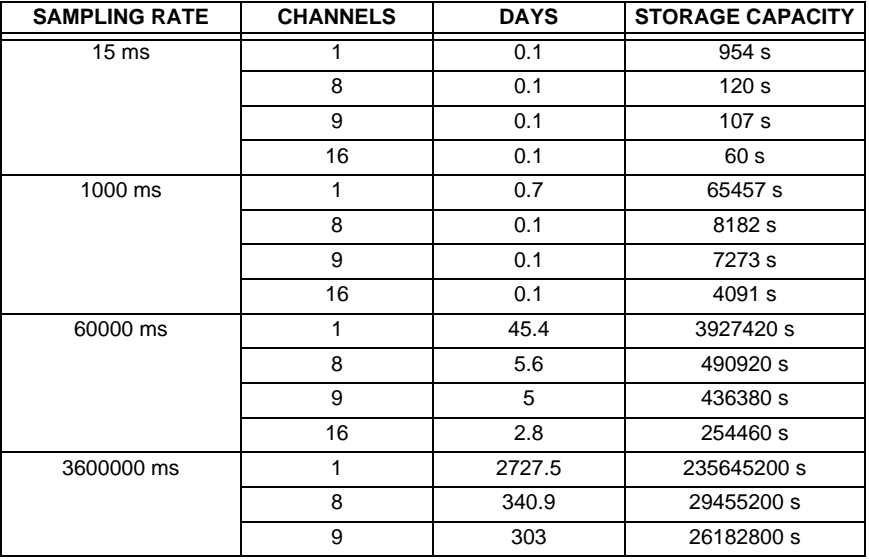

# **Table 5–2: DATA LOGGER STORAGE CAPACITY EXAMPLE**

**Changing any setting affecting Data Logger operation will clear any data that is currently in the log.**

```
NOTE
```
Ð.

**5**

- **DATA LOGGER MODE**: This setting configures the mode in which the data logger will operate. When set to "Continuous", the data logger will actively record any configured channels at the rate as defined by the **DATA LOGGER RATE**. The data logger will be idle in this mode if no channels are configured. When set to "Trigger", the data logger will begin to record any configured channels at the instance of the rising edge of the **DATA LOGGER TRIGGER** source FlexLogic™ operand. The **Data Logger will ignore** all subsequent triggers and will continue to record data until the active record is full. Once the data logger is full a **CLEAR DATA LOGGER** command is required to clear the data logger record before a new record can be started. Performing the **CLEAR DATA LOGGER** command will also stop the current record and reset the data logger to be ready for the next trigger.
- **DATA LOGGER TRIGGER:** This setting selects the signal used to trigger the start of a new data logger record. Any FlexLogic™ operand can be used as the trigger source. The **DATA LOGGER TRIGGER** setting only applies when the mode is set to "Trigger".
- **DATA LOGGER RATE:** This setting selects the time interval at which the actual value data will be recorded.
- **DATA LOGGER CHNL 1(16):** This setting selects the metering actual value that is to be recorded in Channel 1(16) of the data log. The parameters available in a given relay are dependent on: the type of relay, the type and number of CT/ VT hardware modules installed, and the type and number of Analog Input hardware modules installed. Upon startup, the relay will automatically prepare the parameter list. A list of all possible analog metering actual value parameters is shown in Appendix A: *FlexAnalog Parameters*. The parameter index number shown in any of the tables is used to expedite the selection of the parameter on the relay display. It can be quite time-consuming to scan through the list of parameters via the relay keypad/display – entering this number via the relay keypad will cause the corresponding parameter to be displayed.
- **DATA LOGGER CONFIG:** This display presents the total amount of time the Data Logger can record the channels not selected to "Off" without over-writing old data.

### <span id="page-104-0"></span>**a) MAIN MENU**

#### **PATH: SETTINGS** Ö **PRODUCT SETUP** ÖØ **USER-PROGRAMMABLE LEDS**

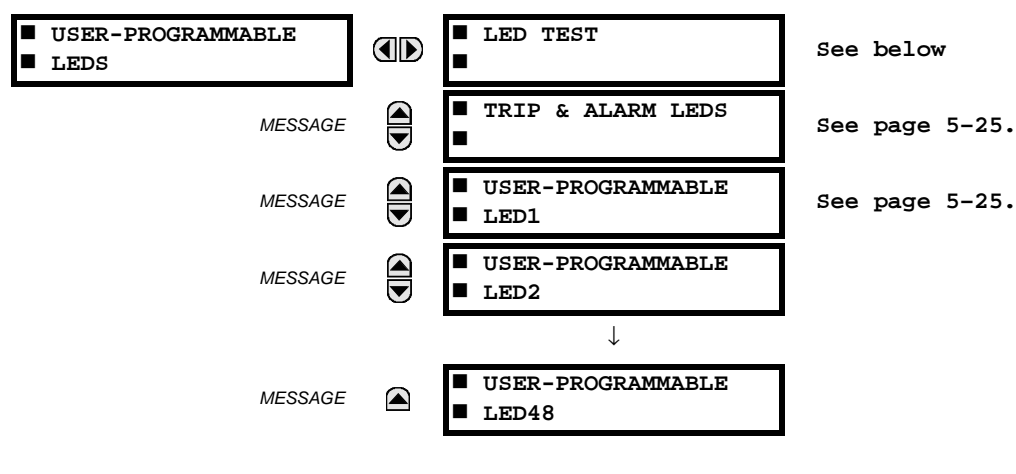

#### **b) LED TEST**

#### **PATH: SETTINGS** Ö **PRODUCT SETUP** ÖØ **USER-PROGRAMMABLE LEDS** Ö **LED TEST**

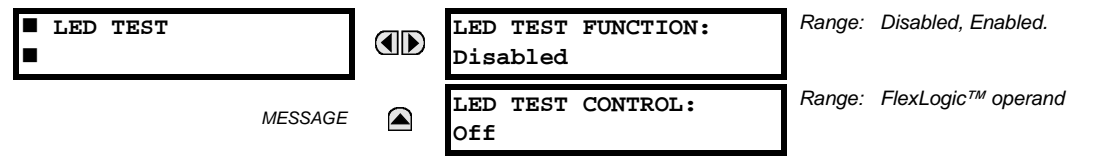

When enabled, the LED Test can be initiated from any digital input or user-programmable condition such as user-programmable pushbutton. The control operand is configured under the **LED TEST CONTROL** setting. The test covers all LEDs, including the LEDs of the optional user-programmable pushbuttons.

The test consists of three stages.

**Stage 1**: All 62 LEDs on the relay are illuminated. This is a quick test to verify if any of the LEDs is "burned". This stage lasts as long as the control input is on, up to a maximum of 1 minute. After 1 minute, the test will end.

**Stage 2**: All the LEDs are turned off, and then one LED at a time turns on for 1 second, then back off. The test routine starts at the top left panel, moving from the top to bottom of each LED column. This test checks for hardware failures that lead to more than one LED being turned on from a single logic point. This stage can be interrupted at any time.

**Stage 3**: All the LEDs are turned on. One LED at a time turns off for 1 second, then back on. The test routine starts at the top left panel moving from top to bottom of each column of the LEDs. This test checks for hardware failures that lead to more than one LED being turned off from a single logic point. This stage can be interrupted at any time.

When testing is in progress, the LEDs are controlled by the test sequence, rather than the protection, control, and monitoring features. However, the LED control mechanism accepts all the changes to LED states generated by the relay and stores the actual LED states (On or Off) in memory. When the test completes, the LEDs reflect the actual state resulting from relay response during testing. The Reset pushbutton will not clear any targets when the LED Test is in progress.

A dedicated FlexLogic™ operand, LED TEST IN PROGRESS, is set for the duration of the test. When the test sequence is initiated, the LED Test Initiated event is stored in the Event Recorder.

The entire test procedure is user-controlled. In particular, Stage 1 can last as long as necessary, and Stages 2 and 3 can be interrupted. The test responds to the position and rising edges of the control input defined by the **LED TEST CONTROL** setting. The control pulses must last at least 250 ms to take effect. The following diagram explains how the test is executed.

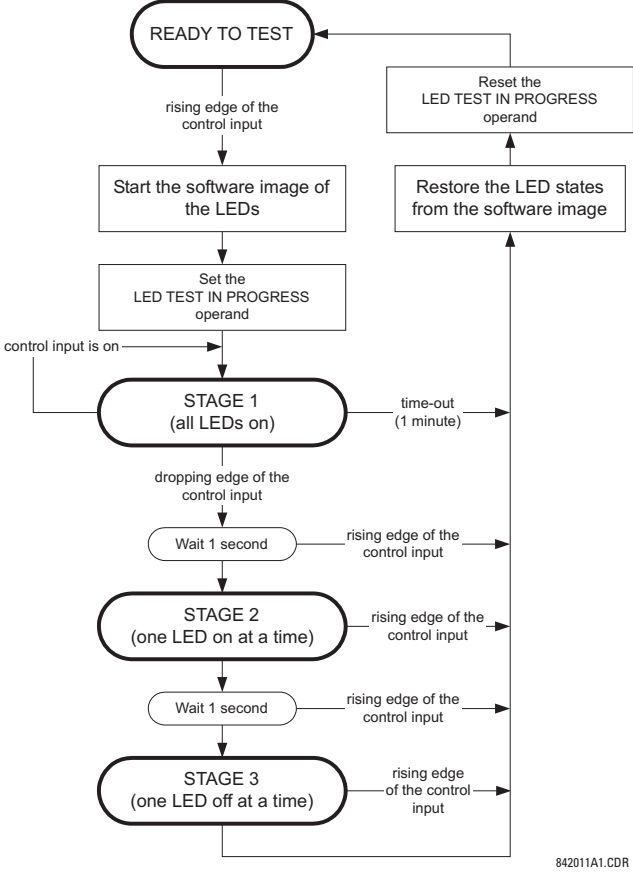

**Figure 5–1: LED TEST SEQUENCE**

# **APPLICATION EXAMPLE 1:**

Assume one needs to check if any of the LEDs is "burned" through User-Programmable Pushbutton 1. The following settings should be applied. Configure User-Programmable Pushbutton 1 by making the following entries in the **SETTINGS** Ö **PRODUCT SETUP** ÖØ **USER-PROGRAMMABLE PUSHBUTTONS** Ö **USER PUSHBUTTON 1** menu:

```
PUSHBUTTON 1 FUNCTION: "Self-reset"
PUSHBTN 1 DROP-OUT TIME: "0.10 s"
```
Configure the LED test to recognize User-Programmable Pushbutton 1 by making the following entries in the **SETTINGS** Ö **PRODUCT SETUP** ÖØ **USER-PROGRAMMABLE LEDS** Ö **LED TEST** menu:

**LED TEST FUNCTION:** "Enabled" **LED TEST CONTROL:** "PUSHBUTTON 1 ON"

The test will be initiated when the User-Programmable Pushbutton 1 is pressed. The pushbutton should remain pressed for as long as the LEDs are being visually inspected. When finished, the pushbutton should be released. The relay will then automatically start Stage 2. At this point forward, test may be aborted by pressing the pushbutton.

#### **APPLICATION EXAMPLE 2:**

Assume one needs to check if any LEDs are "burned" as well as exercise one LED at a time to check for other failures. This is to be performed via User-Programmable Pushbutton 1.

After applying the settings in Application Example 1, hold down the pushbutton as long as necessary to test all LEDs. Next, release the pushbutton to automatically start Stage 2. Once Stage 2 has started, the pushbutton can be released. When Stage 2 is completed, Stage 3 will automatically start. The test may be aborted at any time by pressing the pushbutton.

#### <span id="page-106-0"></span>**c) TRIP AND ALARM LEDS**

## **PATH: SETTINGS** Ö **PRODUCT SETUP** ÖØ **USER-PROGRAMMABLE LEDS** ÖØ **TRIP & ALARM LEDS**

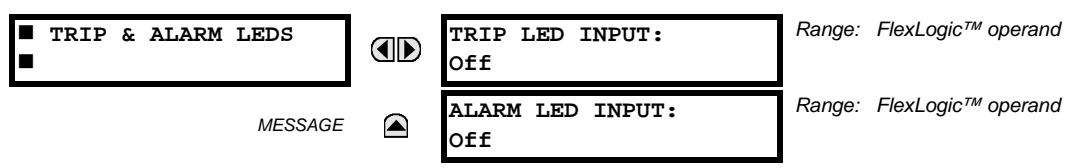

The Trip and Alarm LEDs are on LED Panel 1. Each indicator can be programmed to become illuminated when the selected FlexLogic<sup>™</sup> operand is in the Logic 1 state.

#### <span id="page-106-1"></span>**d) USER-PROGRAMMABLE LED 1(48)**

**PATH: SETTINGS** Ö **PRODUCT SETUP** ÖØ **USER-PROGRAMMABLE LEDS** ÖØ **USER-PROGRAMMABLE LED 1(48)**

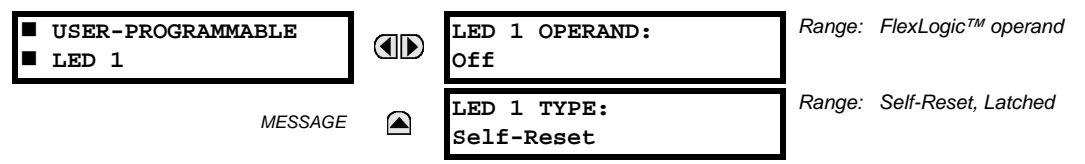

There are 48 amber LEDs across the relay faceplate LED panels. Each of these indicators can be programmed to illuminate when the selected FlexLogic™ operand is in the Logic 1 state.

• LEDs 1 through 24 inclusive are on LED Panel 2; LEDs 25 through 48 inclusive are on LED Panel 3.

Refer to the LED Indicators section in Chapter 4 for the locations of these indexed LEDs. This menu selects the operands to control these LEDs. Support for applying user-customized labels to these LEDs is provided. If the **LED X TYPE** setting is "Self-Reset" (default setting), the LED illumination will track the state of the selected LED operand. If the **LED X TYPE** setting is 'Latched', the LED, once lit, remains so until reset by the faceplate RESET button, from a remote device via a communications channel, or from any programmed operand, even if the LED operand state de-asserts.

#### **Table 5–3: RECOMMENDED SETTINGS FOR LED PANEL 2 LABELS**

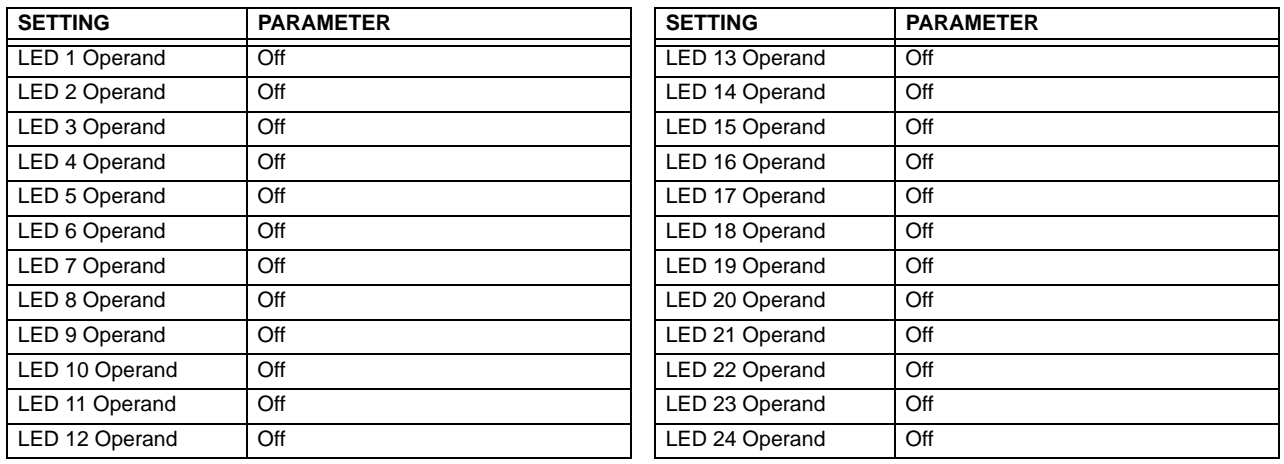

**5**

#### **5.2.10 USER-PROGRAMMABLE SELF TESTS**

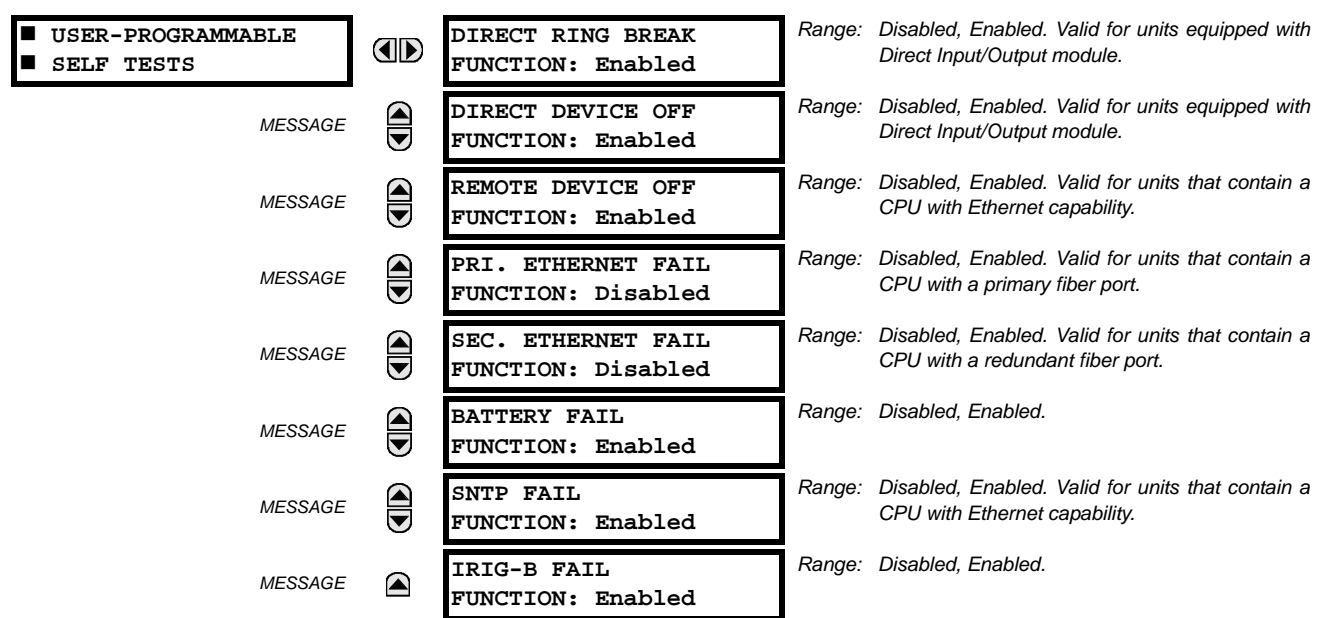

#### <span id="page-107-0"></span>**PATH: SETTINGS** Ö **PRODUCT SETUP** ÖØ **USER-PROGRAMMABLE SELF TESTS**

All major self-test alarms are reported automatically with their corresponding FlexLogic™ operands, events, and targets. Most of the Minor Alarms can be disabled if desired.

When in the "Disabled" mode, minor alarms will not assert a FlexLogic™ operand, write to the event recorder, display target messages. Moreover, they will not trigger the **ANY MINOR ALARM** or **ANY SELF-TEST** messages. When in the "Enabled" mode, minor alarms continue to function along with other major and minor alarms. Refer to the *Relay Self-Tests* section in Chapter 7 for additional information on major and minor self-test alarms.
# **5 SETTINGS 5.2 PRODUCT SETUP**

# **5.2.11 CONTROL PUSHBUTTONS**

#### **PATH: SETTINGS ↔ PRODUCT SETUP ↔ <b>U** CONTROL PUSHBUTTONS ↔ CONTROL PUSHBUTTON 1(7) *Range: Disabled, Enabled*  **CONTROL CONTROL PUSHBUTTON 1** OD  **PUSHBUTTON 1 FUNCTION: Disabled** *Range: Disabled, Enabled* **CONTROL PUSHBUTTON 1** *MESSAGE* ◚ **EVENTS: Disabled**

The three standard pushbuttons located on the top left panel of the faceplate are user-programmable and can be used for various applications such as performing an LED test, switching setting groups, and invoking and scrolling though user-programmable displays, etc. The location of the control pushbuttons in the following figure.

An additonal four control pushbuttons are included when the C30 is ordered with twelve user programmable pushbuttons.

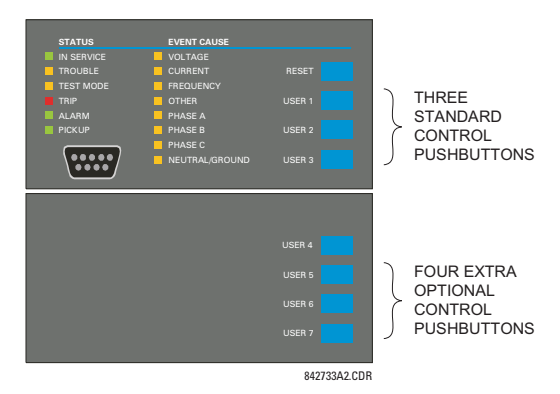

# **Figure 5–2: CONTROL PUSHBUTTONS**

Control pushbuttons are not typically used for critical operations and are not protected by the control password. However, by supervising their output operands, the user can dynamically enable or disable control pushbuttons for security reasons.

Each control pushbutton asserts its own FlexLogic™ operand, CONTROL PUSHBTN 1(7) ON. These operands should be configured appropriately to perform the desired function. The operand remains asserted as long as the pushbutton is pressed and resets when the pushbutton is released. A dropout delay of 100 ms is incorporated to ensure fast pushbutton manipulation will be recognized by various features that may use control pushbuttons as inputs.

An event is logged in the Event Record (as per user setting) when a control pushbutton is pressed; no event is logged when the pushbutton is released. The faceplate keys (including control keys) cannot be operated simultaneously – a given key must be released before the next one can be pressed.

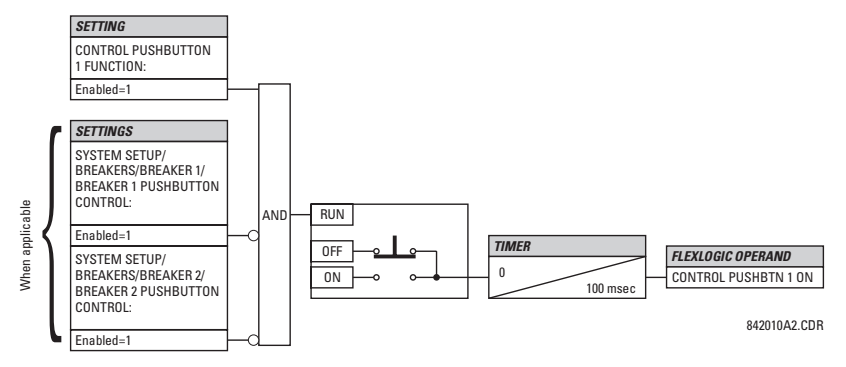

**Figure 5–3: CONTROL PUSHBUTTON LOGIC**

# **5.2.12 USER-PROGRAMMABLE PUSHBUTTONS**

*Range: Self-Reset, Latched, Disabled*  **USER PUSHBUTTON 1 PUSHBUTTON 1 AD FUNCTION: Disabled PUSHBTN 1 ID TEXT:** *Range: Up to 20 alphanumeric characters*  $\bigoplus$ *MESSAGE*  $\bigoplus$ **PUSHBTN 1 ON TEXT:** *Range: Up to 20 alphanumeric characters MESSAGE* **PUSHBTN 1 OFF TEXT:** *Range: Up to 20 alphanumeric characters*  $\bigoplus$ *MESSAGE Range: 0 to 60.00 s in steps of 0.01*  $\widehat{\widehat{\mathbf{C}}}$ **PUSHBTN 1 DROP-OUT** *MESSAGE* **TIME: 0.00 s** *Range: Self-Reset, Latched, Disabled* **PUSHBUTTON 1**  $\widehat{\overline{\bullet}}$ *MESSAGE* **TARGETS: Disabled** *Range: Disabled, Enabled* **PUSHBUTTON 1** *MESSAGE* ◚ **EVENTS: Disabled**

**PATH: SETTINGS** Ö **PRODUCT SETUP** ÖØ **USER-PROGRAMMABLE PUSHBUTTONS** Ö **USER PUSHBUTTON 1(12)**

The C30 has 12 optional user-programmable pushbuttons available, each configured via 12 identical menus. The pushbuttons provide an easy and error-free method of manually entering digital information (On, Off) into FlexLogic™ equations as well as protection and control elements. Typical applications include breaker control, autorecloser blocking, ground protection blocking, and setting groups changes.

The user-configurable pushbuttons are shown below. They can be custom labeled with a factory-provided template, available online at <http://www.GEmultilin.com>.

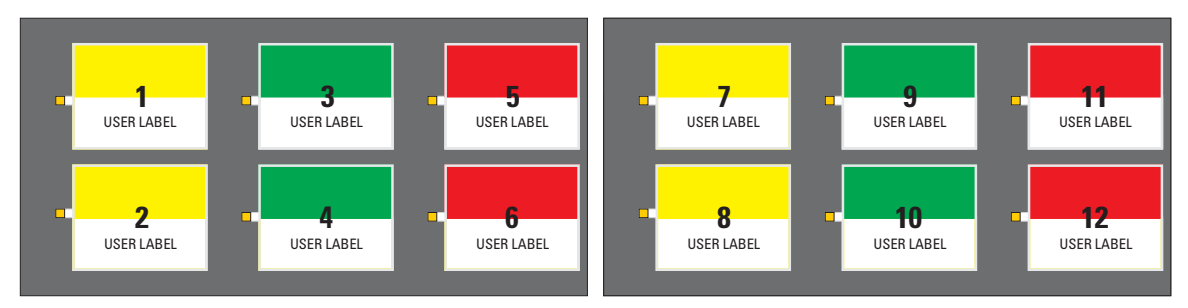

# **Figure 5–4: USER-PROGRAMMABLE PUSHBUTTONS**

Each pushbutton asserts its own On and Off FlexLogic™ operands, respectively. FlexLogic™ operands should be used to program desired pushbutton actions. The operand names are PUSHBUTTON 1 ON and PUSHBUTTON 1 OFF.

A pushbutton may be programmed to latch or self-reset. An indicating LED next to each pushbutton signals the present status of the corresponding "On" FlexLogic™ operand. When set to "Latched", the state of each pushbutton is stored in nonvolatile memory which is maintained during any supply power loss.

Pushbuttons states can be logged by the Event Recorder and displayed as target messages. User-defined messages can also be associated with each pushbutton and displayed when the pushbutton is ON.

• **PUSHBUTTON 1 FUNCTION:** This setting selects the characteristic of the pushbutton. If set to "Disabled", the pushbutton is deactivated and the corresponding FlexLogic™ operands (both "On" and "Off") are de-asserted. If set to "Self-reset", the control logic of the pushbutton asserts the "On" corresponding FlexLogic™ operand as long as the pushbutton is being pressed. As soon as the pushbutton is released, the FlexLogic™ operand is de-asserted. The "Off" operand is asserted/de-asserted accordingly.

If set to "Latched", the control logic alternates the state of the corresponding FlexLogic™ operand between "On" and "Off" on each push of the button. When operating in "Latched" mode, FlexLogic™ operand states are stored in non-volatile memory. Should power be lost, the correct pushbutton state is retained upon subsequent power up of the relay.

- **PUSHBTN 1 ID TEXT:** This setting specifies the top 20-character line of the user-programmable message and is intended to provide ID information of the pushbutton. Refer to the User-Definable Displays section for instructions on how to enter alphanumeric characters from the keypad.
- **PUSHBTN 1 ON TEXT:** This setting specifies the bottom 20-character line of the user-programmable message and is displayed when the pushbutton is in the "on" position. Refer to the User-Definable Displays section for instructions on entering alphanumeric characters from the keypad.
- **PUSHBTN 1 OFF TEXT:** This setting specifies the bottom 20-character line of the user-programmable message and is displayed when the pushbutton is activated from the On to the Off position and the **PUSHBUTTON 1 FUNCTION** is "Latched". This message is not displayed when the **PUSHBUTTON 1 FUNCTION** is "Self-reset" as the pushbutton operand status is implied to be "Off" upon its release. All user text messaging durations for the pushbuttons are configured with the **PRODUCT SETUP** ÖØ **DISPLAY PROPERTIES** Ö **FLASH MESSAGE TIME** setting.
- **PUSHBTN 1 DROP-OUT TIME:** This setting specifies a drop-out time delay for a pushbutton in the self-reset mode. A typical applications for this setting is providing a select-before-operate functionality. The selecting pushbutton should have the drop-out time set to a desired value. The operating pushbutton should be logically ANDed with the selecting pushbutton in FlexLogic™. The selecting pushbutton LED remains on for the duration of the drop-out time, signaling the time window for the intended operation.

For example, consider a relay with the following settings: **PUSHBTN 1 ID TEXT**: "AUTORECLOSER", **PUSHBTN 1 ON TEXT**: "DISABLED - CALL 2199", and **PUSHBTN 1 OFF TEXT**: "ENABLED". When Pushbutton 1 changes its state to the "On" position, the following **AUTOCLOSER DISABLED – Call 2199** message is displayed: When Pushbutton 1 changes its state to the "Off" position, the message will change to **AUTORECLOSER ENABLED**.

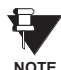

User-programmable pushbuttons require a type HP relay faceplate. If an HP-type faceplate was ordered separately, the relay order code must be changed to indicate the HP faceplate option. This can be done via EnerVista UR Setup with the **Maintenance > Enable Pushbutton** command.

# **5.2.13 FLEX STATE PARAMETERS**

#### **PATH: SETTINGS** Ö **PRODUCT SETUP** ÖØ **FLEX STATE PARAMETERS** *Range: FlexLogic™ operand*  **FLEX STATE PARAMETER 1: AD PARAMETERS Off** *Range: FlexLogic™ operand* **PARAMETER 2:**  $\widehat{\overline{\bullet}}$ *MESSAGE* **Off** ↓ *Range: FlexLogic™ operand* **PARAMETER 256:** *MESSAGE* (▲

**Off**

This feature provides a mechanism where any of 256 selected FlexLogic™ operand states can be used for efficient monitoring. The feature allows user-customized access to the FlexLogic™ operand states in the relay. The state bits are packed so that 16 states may be read out in a single Modbus register. The state bits can be configured so that all of the states which are of interest to the user are available in a minimum number of Modbus registers.

The state bits may be read out in the "Flex States" register array beginning at Modbus address 900 hex. 16 states are packed into each register, with the lowest-numbered state in the lowest-order bit. There are 16 registers in total to accommodate the 256 state bits.

# **5.2.14 USER-DEFINABLE DISPLAYS**

# **a) MAIN MENU**

**PATH: SETTINGS** Ö **PRODUCT SETUP** ÖØ **USER-DEFINABLE DISPLAYS**

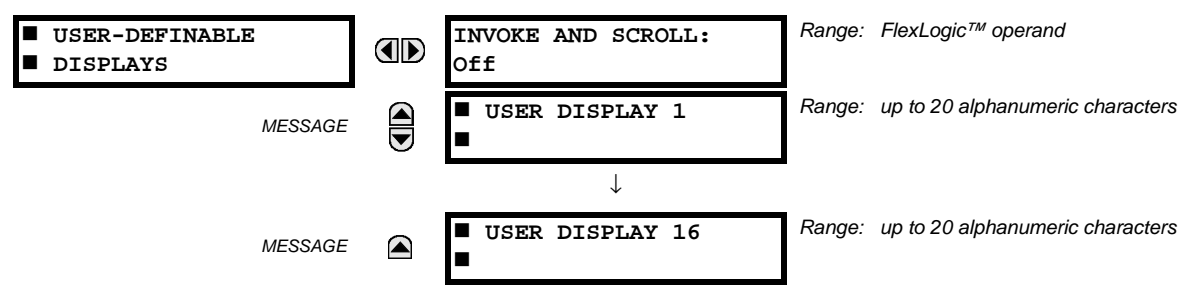

This menu provides a mechanism for manually creating up to 16 user-defined information displays in a convenient viewing sequence in the **USER DISPLAYS** menu (between the **TARGETS** and **ACTUAL VALUES** top-level menus). The sub-menus facilitate text entry and Modbus Register data pointer options for defining the User Display content.

Once programmed, the user-definable displays can be viewed in two ways.

- **KEYPAD**: Use the Menu key to select the **USER DISPLAYS** menu item to access the first user-definable display (note that only the programmed screens are displayed). The screens can be scrolled using the Up and Down keys. The display disappears after the default message time-out period specified by the **PRODUCT SETUP** ÖØ **DISPLAY PROPERTIES**  $\Rightarrow$   $\Downarrow$  **DEFAULT MESSAGE TIMEOUT** setting.
- **USER-PROGRAMMABLE CONTROL INPUT**: The user-definable displays also respond to the **INVOKE AND SCROLL** setting. Any FlexLogic<sup>™</sup> operand (in particular, the user-programmable pushbutton operands), can be used to navigate the programmed displays.

On the rising edge of the configured operand (such as when the pushbutton is pressed), the displays are invoked by showing the last user-definable display shown during the previous activity. From this moment onward, the operand acts exactly as the Down key and allows scrolling through the configured displays. The last display wraps up to the first one. The **INVOKE AND SCROLL** input and the Down keypad key operate concurrently.

When the default timer expires (set by the **DEFAULT MESSAGE TIMEOUT** setting), the relay will start to cycle through the user displays. The next activity of the **INVOKE AND SCROLL** input stops the cycling at the currently displayed user display, not at the first user-defined display. The **INVOKE AND SCROLL** pulses must last for at least 250 ms to take effect.

# **b) USER DISPLAY 1(16)**

# **PATH: SETTINGS** Ö **PRODUCT SETUP** ÖØ **USER-DEFINABLE DISPLAYS** Ö **USER DISPLAY 1(16)**

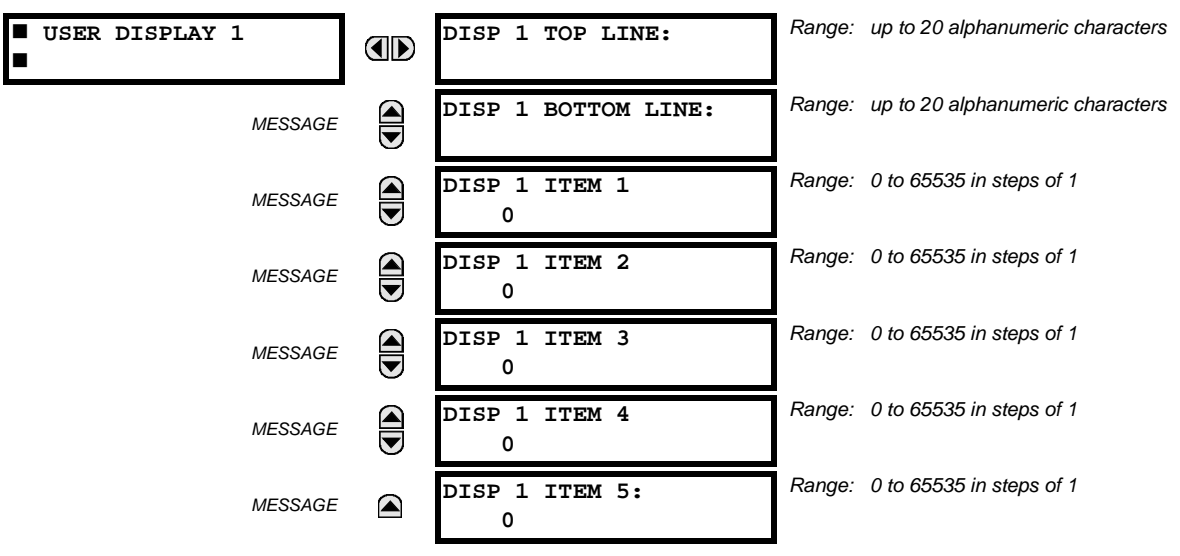

**5**

Any existing system display can be automatically copied into an available user display by selecting the existing display and pressing the key. The display will then prompt **ADD TO USER DISPLAY LIST?**. After selecting "Yes", a message indicates that the selected display has been added to the user display list. When this type of entry occurs, the sub-menus are automatically configured with the proper content – this content may subsequently be edited.

This menu is used **to enter** user-defined text and/or user-selected Modbus-registered data fields into the particular user display. Each user display consists of two 20-character lines (top and bottom). The tilde  $(\sim)$  character is used to mark the start of a data field - the length of the data field needs to be accounted for. Up to 5 separate data fields (**ITEM 1(5)**) can be entered in a user display - the *n*th tilde (~) refers to the *n*th item.

A User Display may be entered from the faceplate keypad or the EnerVista UR Setup interface (preferred for convenience). The following procedure shows how to enter text characters in the top and bottom lines from the faceplate keypad:

- 1. Select the line to be edited.
- 2. Press the  $\blacksquare$  key to enter text edit mode.
- 3. Use either Value key to scroll through the characters. A space is selected like a character.
- 4. Press the  $\Box$  key to advance the cursor to the next position.
- 5. Repeat step 3 and continue entering characters until the desired text is displayed.
- 6. The  $\frac{H_{\text{ELP}}}{H_{\text{EUP}}}$  key may be pressed at any time for context sensitive help information.
- 7. Press the  $\sqrt{\frac{F_N}{m}}$  key to store the new settings.

To enter a numerical value for any of the 5 items (the *decimal form* of the selected Modbus address) from the faceplate keypad, use the number keypad. Use the value of '0' for any items not being used. Use the **HELP** key at any selected system display (setting, actual value, or command) which has a Modbus address, to view the *hexadecimal form* of the Modbus address, then manually convert it to decimal form before entering it (EnerVista UR Setup usage conveniently facilitates this conversion).

Use the **MENU** key to go to the user displays menu **to view** the user-defined content. The current user displays will show in sequence, changing every 4 seconds. While viewing a user display, press the **ENTER** key and then select the 'Yes" option to remove the display from the user display list. Use the **key again to exit** the user displays menu.

An example User Display setup and result is shown below:

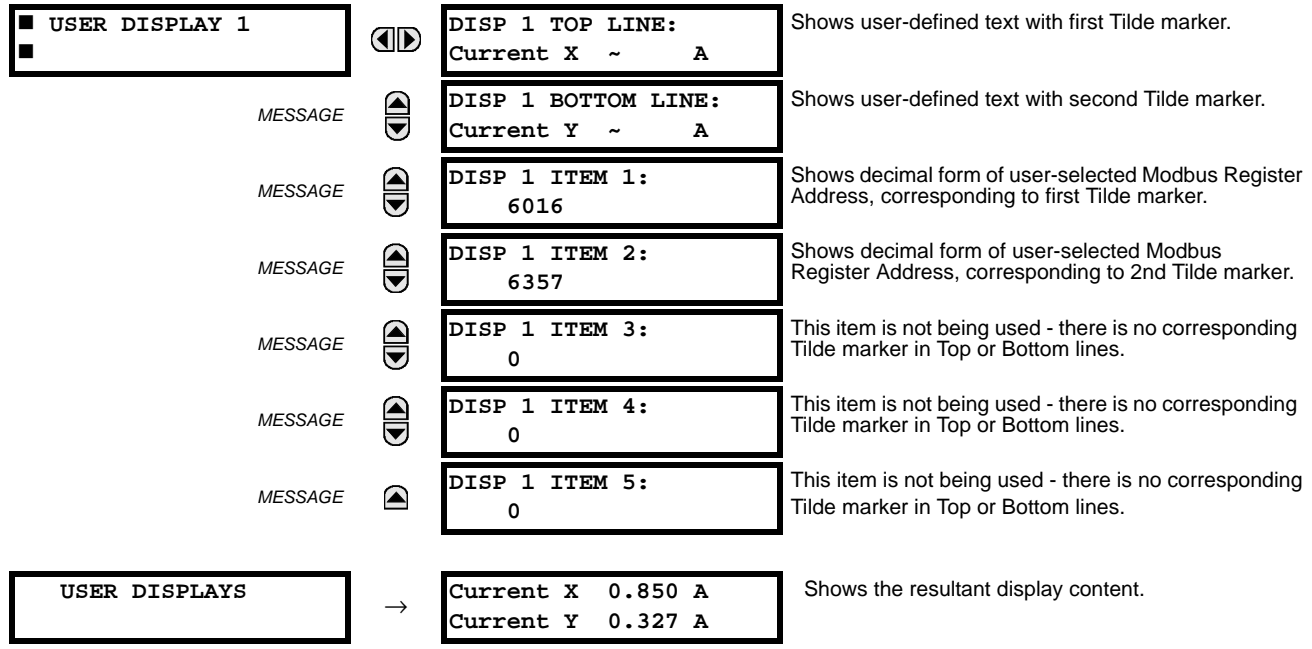

**5**

# **5.2.15 DIRECT INPUTS/OUTPUTS**

# **a) MAIN MENU**

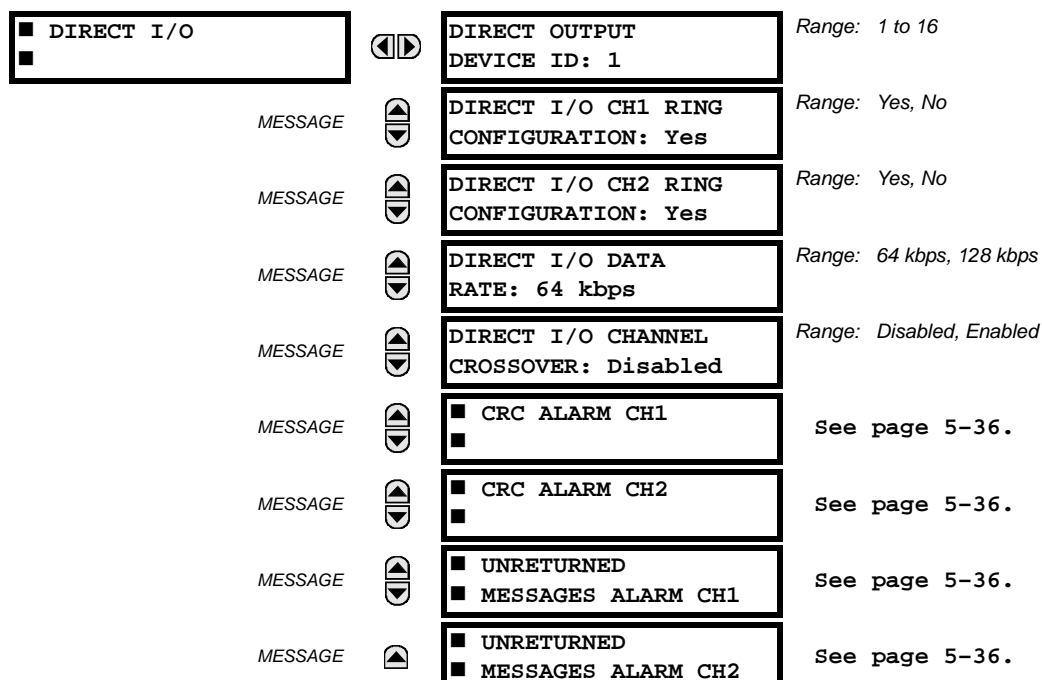

**PATH: SETTINGS** Ö **PRODUCT SETUP** ÖØ **DIRECT I/O**

Direct inputs/outputs are intended for exchange of status information (inputs and outputs) between UR-series relays connected directly via Type-7 digital communications cards. The mechanism is very similar to IEC 61850 GSSE, except that communications takes place over a non-switchable isolated network and is optimized for speed. On Type 7 cards that support two channels, direct output messages are sent from both channels simultaneously. This effectively sends direct output messages both ways around a ring configuration. On Type 7 cards that support one channel, direct output messages are sent only in one direction. Messages will be resent (forwarded) when it is determined that the message did not originate at the receiver.

Direct output message timing is similar to GSSE message timing. Integrity messages (with no state changes) are sent at least every 1000 ms. Messages with state changes are sent within the main pass scanning the inputs and asserting the outputs unless the communication channel bandwidth has been exceeded. Two Self-Tests are performed and signaled by the following FlexLogic™ operands:

- 1. DIRECT RING BREAK (direct input/output ring break). This FlexLogic™ operand indicates that direct output messages sent from a UR-series relay are not being received back by the relay.
- 2. DIRECT DEVICE 1(16) OFF (direct device offline). This FlexLogic™ operand indicates that direct output messages from at least one direct device are not being received.

Direct input/output settings are similar to remote input/output settings. The equivalent of the remote device name strings for direct inputs/outputs is the **DIRECT OUTPUT DEVICE ID**. The **DIRECT OUTPUT DEVICE ID** identifies the relay in all direct output messages. All UR-series IEDs in a ring should have unique numbers assigned. The IED ID is used to identify the sender of the direct input/output message.

If the direct input/output scheme is configured to operate in a ring (**DIRECT I/O RING CONFIGURATION**: "Yes"), all direct output messages should be received back. If not, the Direct Input/Output Ring Break self-test is triggered. The self-test error is signaled by the DIRECT RING BREAK FlexLogic™ operand.

Select the **DIRECT I/O DATA RATE** to match the data capabilities of the communications channel. Back-to-back connections of the local relays configured with the 7A, 7B, 7C, 7D, 7H, 7I, 7J, 7K, 72 and 73 fiber optic communication cards may be set to 128 kbps. For local relays configured with all other communication cards (i.e. 7E, 7F, 7G, 7L, 7M, 7N, 7P, 7R, 7S, 7T, 7W, 74, 75, 76 and 77), the baud rate will be set to 64 kbps. All IEDs communicating over direct inputs/outputs must be set to the same data rate. UR-series IEDs equipped with dual-channel communications cards apply the same data rate to both channels. Delivery time for direct input/output messages is approximately 0.2 of a power system cycle at 128 kbps and 0.4 of a power system cycle at 64 kbps, per each 'bridge'.

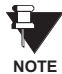

**The G.703 and RS422 modules are fixed at 64 kbps only. The SETTINGS**  $\Leftrightarrow$  **PRODUCT SETUP**  $\Leftrightarrow$  $\Downarrow$  **DIRECT I/O**  $\Leftrightarrow$  $\Downarrow$ **DIRECT I/O DATA RATE setting is not applicable to these modules.**

The **DIRECT I/O CHANNEL CROSSOVER** setting applies to C30s with dual-channel communication cards and allows crossing over messages from Channel 1 to Channel 2. This places all UR-series IEDs into one direct input/output network regardless of the physical media of the two communication channels.

The following application examples illustrate the basic concepts for direct input/output configuration. Please refer to the *Inputs/Outputs* section in this chapter for information on configuring FlexLogic™ operands (flags, bits) to be exchanged.

# **EXAMPLE 1: EXTENDING THE INPUT/OUTPUT CAPABILITIES OF A UR-SERIES RELAY**

Consider an application that requires additional quantities of digital inputs and/or output contacts and/or lines of programmable logic that exceed the capabilities of a single UR-series chassis. The problem is solved by adding an extra UR-series IED, such as the C30, to satisfy the additional input/output and programmable logic requirements. The two IEDs are connected via single-channel digital communication cards as shown in the figure below.

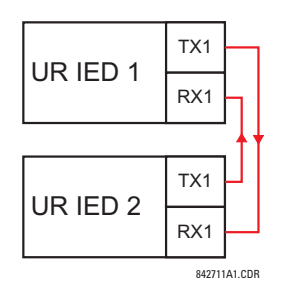

#### **Figure 5–5: INPUT/OUTPUT EXTENSION VIA DIRECT INPUTS/OUTPUTS**

In the above application, the following settings should be applied:

- UR IED 1: **DIRECT OUTPUT DEVICE ID:** "1" **DIRECT I/O RING CONFIGURATION:** "Yes" **DIRECT I/O DATA RATE:** "128 kbps"
- UR IED 2: **DIRECT OUTPUT DEVICE ID:** "2" **DIRECT I/O RING CONFIGURATION:** "Yes" **DIRECT I/O DATA RATE:** "128 kbps"

The message delivery time is about 0.2 of power cycle in both ways (at 128 kbps); i.e., from Device 1 to Device 2, and from Device 2 to Device 1. Different communications cards can be selected by the user for this back-to-back connection (fiber, G.703, or RS422).

# **EXAMPLE 2: INTERLOCKING BUSBAR PROTECTION**

A simple interlocking busbar protection scheme could be accomplished by sending a blocking signal from downstream devices, say 2, 3, and 4, to the upstream device that monitors a single incomer of the busbar, as shown below.

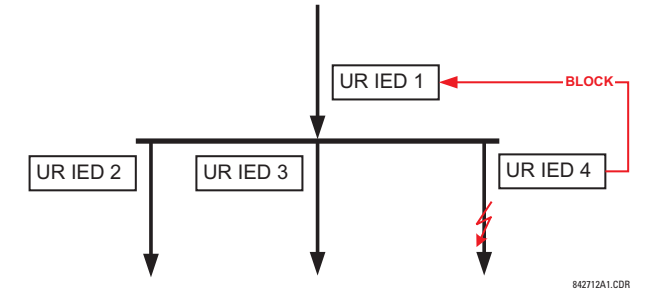

**Figure 5–6: SAMPLE INTERLOCKING BUSBAR PROTECTION SCHEME**

For increased reliability, a dual-ring configuration (shown below) is recommended for this application.

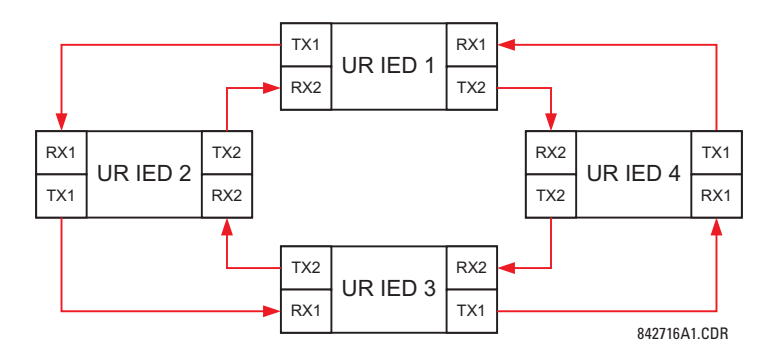

## **Figure 5–7: INTERLOCKING BUS PROTECTION SCHEME VIA DIRECT INPUTS/OUTPUTS**

In the above application, the following settings should be applied:

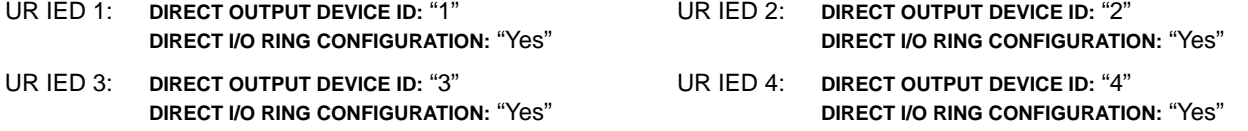

Message delivery time is approximately 0.2 of power system cycle (at 128 kbps) times number of 'bridges' between the origin and destination. Dual-ring configuration effectively reduces the maximum 'communications distance' by a factor of two.

In this configuration the following delivery times are expected (at 128 kbps) if both rings are healthy:

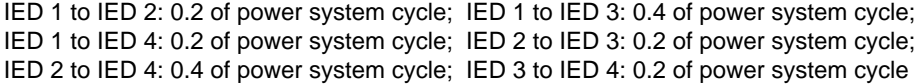

If one ring is broken (say TX2/RX2) the delivery times are as follows:

IED 1 to IED 2: 0.2 of power system cycle; IED 1 to IED 3: 0.4 of power system cycle;

IED 1 to IED 4: 0.6 of power system cycle; IED 2 to IED 3: 0.2 of power system cycle;

IED 2 to IED 4: 0.4 of power system cycle; IED 3 to IED 4: 0.2 of power system cycle

A coordinating timer for this bus protection scheme could be selected to cover the worst case scenario (0.4 of power system cycle). Upon detecting a broken ring, the coordination time should be adaptively increased to 0.6 of power system cycle. The complete application requires addressing a number of issues such as failure of both the communications rings, failure or out-of-service conditions of one of the relays, etc. Self-monitoring flags of the direct inputs/outputs feature would be primarily used to address these concerns.

# **EXAMPLE 3: PILOT-AIDED SCHEMES**

Consider the three-terminal line protection application shown below:

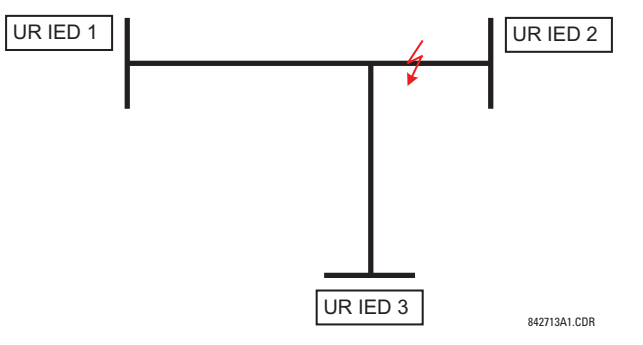

**Figure 5–8: THREE-TERMINAL LINE APPLICATION**

A permissive pilot-aided scheme could be implemented in a two-ring configuration as shown below (IEDs 1 and 2 constitute a first ring, while IEDs 2 and 3 constitute a second ring):

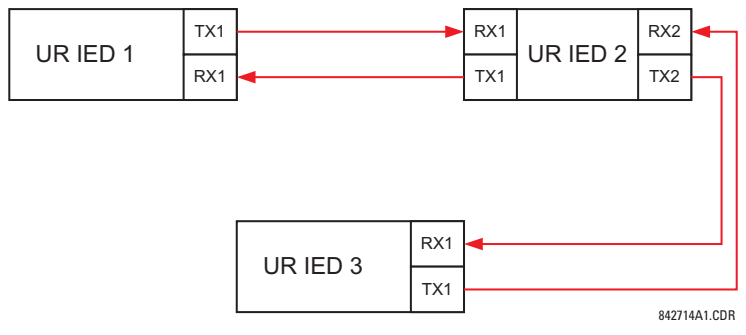

# **Figure 5–9: SINGLE-CHANNEL OPEN LOOP CONFIGURATION**

In the above application, the following settings should be applied:

- UR IED 1: **DIRECT OUTPUT DEVICE ID:** "1" UR IED 2: **DIRECT OUTPUT DEVICE ID:** "2" **DIRECT I/O RING CONFIGURATION:** "Yes" **DIRECT I/O RING CONFIGURATION:** "Yes"
- UR IED 3: **DIRECT OUTPUT DEVICE ID:** "3" **DIRECT I/O RING CONFIGURATION:** "Yes"

In this configuration the following delivery times are expected (at 128 kbps):

IED 1 to IED 2: 0.2 of power system cycle; IED 1 to IED 3: 0.5 of power system cycle; IED 2 to IED 3: 0.2 of power system cycle

In the above scheme, IEDs 1 and 3 do not communicate directly. IED 2 must be configured to forward the messages as explained in the *Inputs/Outputs* section. A blocking pilot-aided scheme should be implemented with more security and, ideally, faster message delivery time. This could be accomplished using a dual-ring configuration as shown below.

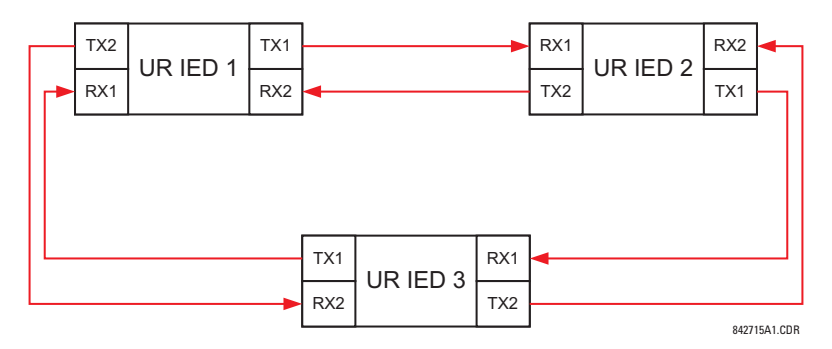

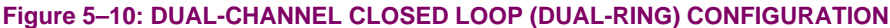

In the above application, the following settings should be applied:

UR IED 1: **DIRECT OUTPUT DEVICE ID:** "1" UR IED 2: **DIRECT OUTPUT DEVICE ID:** "2" **DIRECT I/O RING CONFIGURATION:** "Yes" **DIRECT I/O RING CONFIGURATION:** "Yes"

UR IED 3: **DIRECT OUTPUT DEVICE ID:** "3" **DIRECT I/O RING CONFIGURATION:** "Yes"

In this configuration the following delivery times are expected (at 128 kbps) if both the rings are healthy:

IED 1 to IED 2: 0.2 of power system cycle; IED 1 to IED 3: 0.2 of power system cycle;

IED 2 to IED 3: 0.2 of power system cycle

The two communications configurations could be applied to both permissive and blocking schemes. Speed, reliability and cost should be taken into account when selecting the required architecture.

# <span id="page-117-0"></span>**b) CRC ALARM CH1(2)**

# **PATH: SETTINGS** Ö **PRODUCT SETUP** ÖØ **DIRECT I/O** ÖØ **CRC ALARM CH1(2)**

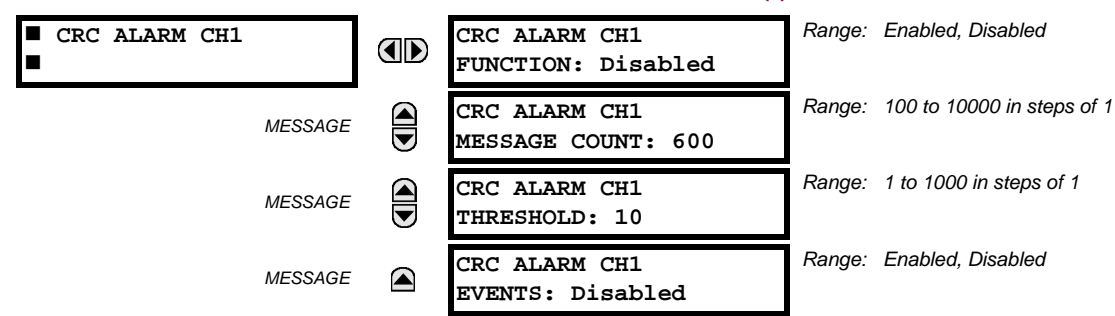

The C30 checks integrity of the incoming direct input/output messages using a 32-bit CRC. The CRC Alarm function is available for monitoring the communication medium noise by tracking the rate of messages failing the CRC check. The monitoring function counts all incoming messages, including messages that failed the CRC check. A separate counter adds up messages that failed the CRC check. When the failed CRC counter reaches the user-defined level specified by the **CRC ALARM CH1 THRESHOLD** setting within the user-defined message count **CRC ALARM 1 CH1 COUNT**, the DIR IO CH1 CRC ALARM FlexLogic™ operand is set.

When the total message counter reaches the user-defined maximum specified by the **CRC ALARM CH1 MESSAGE COUNT** setting, both the counters reset and the monitoring process is restarted.

The operand shall be configured to drive an output contact, user-programmable LED, or selected communication-based output. Latching and acknowledging conditions - if required - should be programmed accordingly.

The CRC Alarm function is available on a per-channel basis. The total number of direct input/output messages that failed the CRC check is available as the **ACTUAL VALUES** Ö **STATUS** ÖØ **DIRECT INPUTS** ÖØ **CRC FAIL COUNT CH1(2)** actual value.

- **Message Count and Length of the Monitoring Window:** To monitor communications integrity, the relay sends 1 message per second (at 64 kbps) or 2 messages per second (128 kbps) even if there is no change in the direct outputs. For example, setting the **CRC ALARM CH1 MESSAGE COUNT** to "10000", corresponds a time window of about 160 minutes at 64 kbps and 80 minutes at 128 kbps. If the messages are sent faster as a result of direct outputs activity, the monitoring time interval will shorten. This should be taken into account when determining the **CRC ALARM CH1 MESSAGE COUNT** setting. For example, if the requirement is a maximum monitoring time interval of 10 minutes at 64 kbps, then the CRC ALARM CH1 MESSAGE COUNT should be set to  $10 \times 60 \times 1 = 600$ .
- **Correlation of Failed CRC and Bit Error Rate (BER):** The CRC check may fail if one or more bits in a packet are corrupted. Therefore, an exact correlation between the CRC fail rate and the BER is not possible. Under certain assumptions an approximation can be made as follows. A direct input/output packet containing 20 bytes results in 160 bits of data being sent and therefore, a transmission of 63 packets is equivalent to 10,000 bits. A BER of  $10^{-4}$  implies 1 bit error for every 10,000 bits sent/received. Assuming the best case of only 1 bit error in a failed packet, having 1 failed packet for every 63 received is about equal to a BER of  $10^{-4}$ .

# <span id="page-117-1"></span>**c) UNRETURNED MESSAGES ALARM CH1(2)**

### **PATH: SETTINGS ☆ PRODUCT SETUP ☆ ① DIRECT I/O ☆ ① UNRETURNED MESSAGES ALARM CH1(2)**

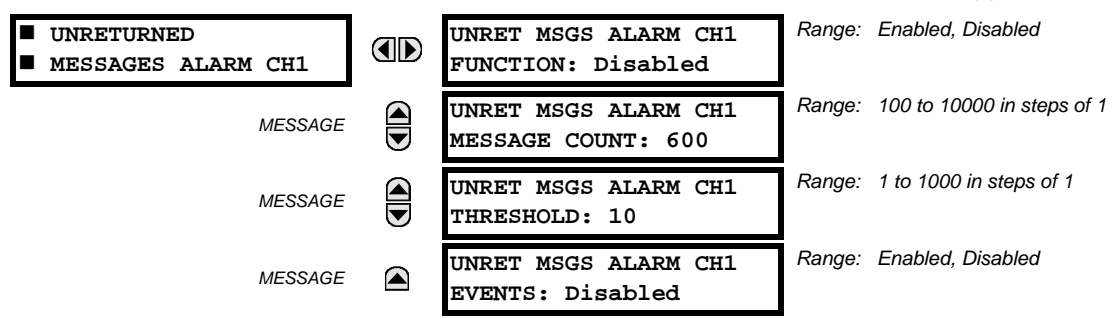

The C30 checks integrity of the direct input/output communication ring by counting unreturned messages. In the ring configuration, all messages originating at a given device should return within a pre-defined period of time. The Unreturned Messages Alarm function is available for monitoring the integrity of the communication ring by tracking the rate of unreturned messages. This function counts all the outgoing messages and a separate counter adds the messages have failed to return. When the unreturned messages counter reaches the user-definable level specified by the **UNRET MSGS ALARM CH1 THRESHOLD** setting and within the user-defined message count **UNRET MSGS ALARM CH1 COUNT**, the DIR IO CH1 UNRET ALM FlexLogic™ operand is set.

When the total message counter reaches the user-defined maximum specified by the **UNRET MSGS ALARM CH1 MESSAGE COUNT** setting, both the counters reset and the monitoring process is restarted.

The operand shall be configured to drive an output contact, user-programmable LED, or selected communication-based output. Latching and acknowledging conditions, if required, should be programmed accordingly.

The Unreturned Messages Alarm function is available on a per-channel basis and is active only in the ring configuration. The total number of unreturned input/output messages is available as the **ACTUAL VALUES** Ö **STATUS** ÖØ **DIRECT INPUTS** ÖØ **UNRETURNED MSG COUNT CH1(2)** actual value.

# **5.2.16 TELEPROTECTION**

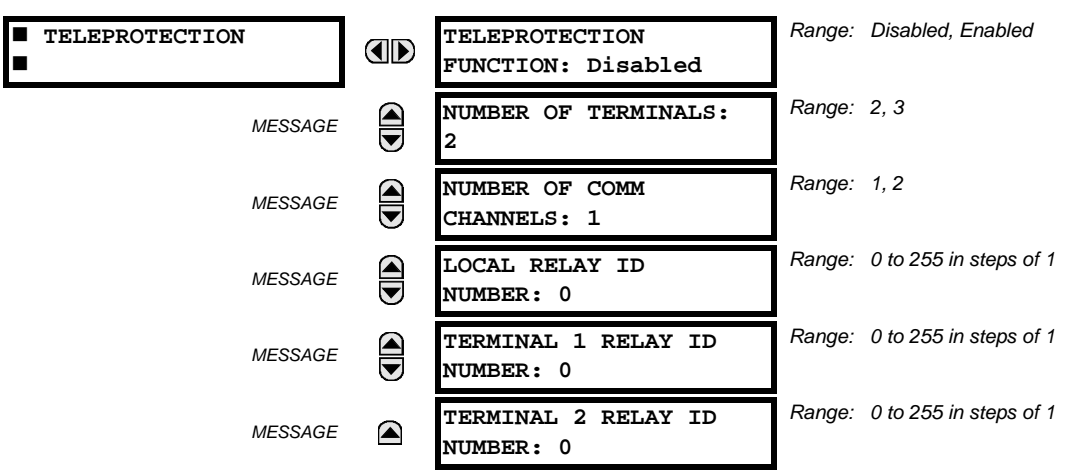

# **PATH: SETTINGS** Ö **PRODUCT SETUP** ÖØ **TELEPROTECTION**

Digital teleprotection functionality is designed to transfer protection commands between 2 or 3 relays in a secure, fast, dependable, and deterministic fashion. Possible applications are permissive or blocking pilot schemes and direct transfer trip (DTT). Teleprotection can be applied over any analog or digital channels and any communications media, such as direct fiber, copper wires, optical networks, or microwave radio links. A mixture of communication media is possible.

Once teleprotection is enabled and the teleprotection input/outputs are configured, data packets are transmitted continuously every 1/4 cycle (3/8 cycle if using C37.94 modules) from peer-to-peer. Security of communication channel data is achieved by using CRC-32 on the data packet.

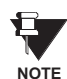

Teleprotection inputs/outputs and direct inputs/outputs are mutually exclusive – as such, they cannot be used simulatneously. Once teleprotection inputs/outputs are enabled, direct inputs/outputs are blocked, and *vice versa*.

- **NUMBER OF TERMINALS**: Specifies whether the teleprotection system operates between 2 peers or 3 peers.
- **NUMBER OF CHANNELS**: Specifies how many channels are used. If the **NUMBER OF TERMINALS** is "3" (three-terminal system), set the **NUMBER OF CHANNELS** to "2". For a two-terminal system, the **NUMBER OF CHANNELS** can set to "1" or "2" (redundant channels).
- **LOCAL RELAY ID NUMBER**, **TERMINAL 1 RELAY ID NUMBER**, and **TERMINAL 2 RELAY ID NUMBER**: In installations that use multiplexers or modems, it is desirable to ensure that the data used by the relays protecting a given line is from the correct relays. The teleprotection function performs this check by reading the message ID sent by transmitting relays and comparing it to the programmed ID in the receiving relay. This check is also used to block inputs if inadvertently set to loopback mode or data is being received from a wrong relay by checking the ID on a received channel. If an incorrect ID is found on a channel during normal operation, the TELEPROT CH1(2) ID FAIL FlexLogic™ operand is set, driving the event with the same name and blocking the teleprotection inputs. For commissioning purposes, the result of channel identification is also shown in the **STATUS** ÖØ **CHANNEL TESTS** ÖØ **VALIDITY OF CHANNEL CONFIGURA-TION** actual value. The default value of "0" for the **LOCAL RELAY ID NUMBER** indicates that relay ID is not to be checked.

# **5.2 PRODUCT SETUP 5 SETTINGS**

On two- terminals two-channel systems, the same **LOCAL RELAY ID NUMBER** is transmitted over both channels; as such, only the **TERMINAL 1 ID NUMBER** has to be programmed on the receiving end.

# **5.2.17 INSTALLATION**

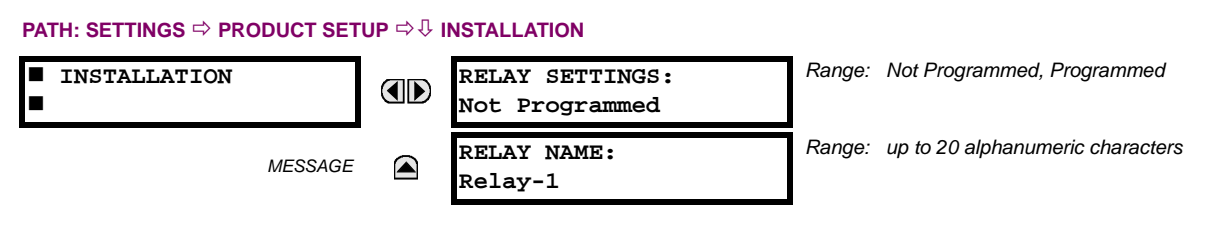

To safeguard against the installation of a relay without any entered settings, the unit will not allow signaling of any output relay until **RELAY SETTINGS** is set to "Programmed". This setting is defaulted to "Not Programmed" when at the factory. The **UNIT NOT PROGRAMMED** self-test error message is displayed until the relay is put into the "Programmed" state.

The **RELAY NAME** setting allows the user to uniquely identify a relay. This name will appear on generated reports. This name is also used to identify specific devices which are engaged in automatically sending/receiving data over the Ethernet communications channel using the IEC 61850 protocol.

# **5.3.1 INTRODUCTION TO FLEXLOGIC™**

To provide maximum flexibility to the user, the arrangement of internal digital logic combines fixed and user-programmed parameters. Logic upon which individual features are designed is fixed, and all other logic, from digital input signals through elements or combinations of elements to digital outputs, is variable. The user has complete control of all variable logic through FlexLogic™. In general, the system receives analog and digital inputs which it uses to produce analog and digital outputs. The major sub-systems of a generic UR-series relay involved in this process are shown below.

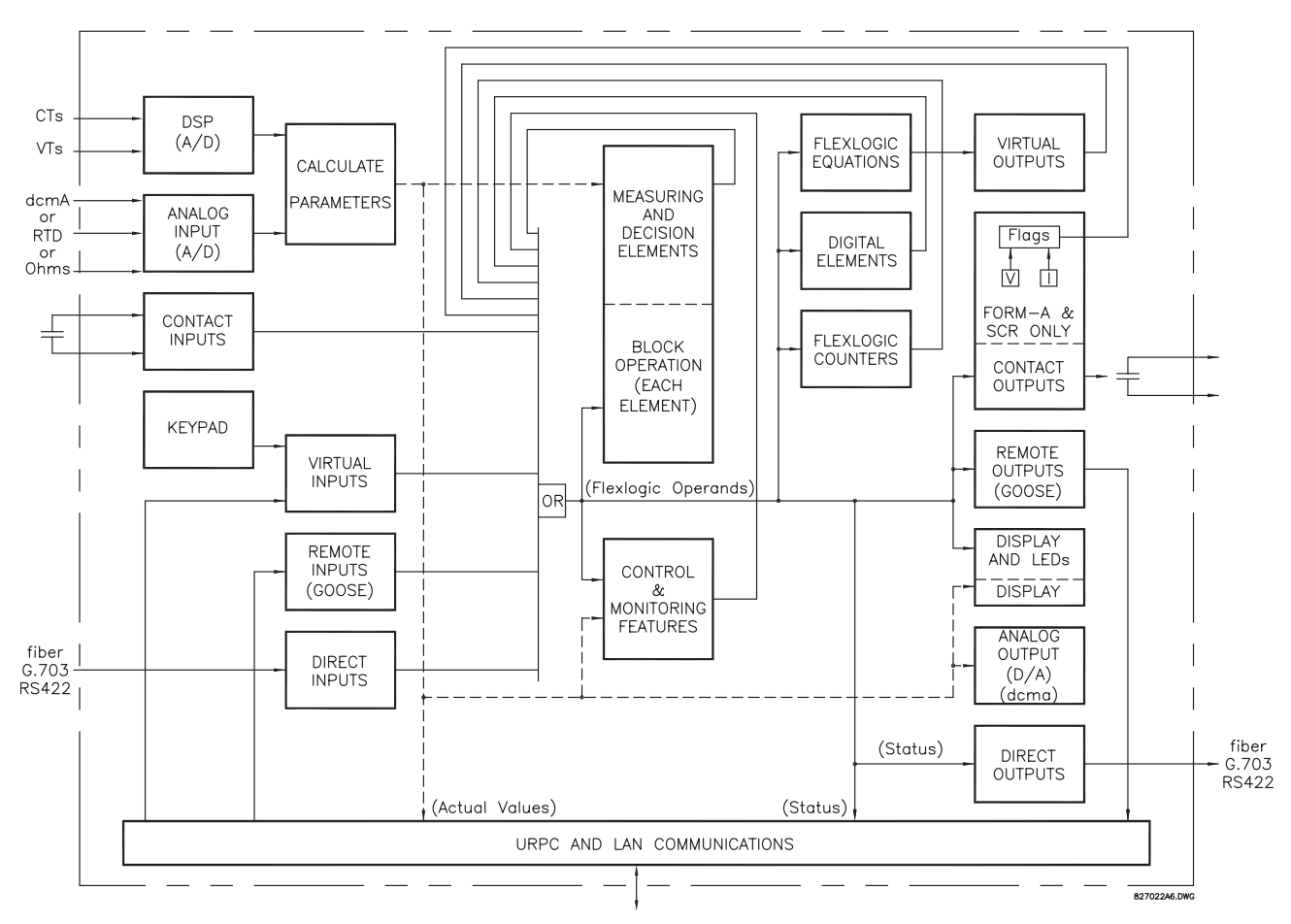

# **Figure 5–11: UR ARCHITECTURE OVERVIEW**

The states of all digital signals used in the C30 are represented by flags (or FlexLogic™ operands, which are described later in this section). A digital "1" is represented by a 'set' flag. Any external contact change-of-state can be used to block an element from operating, as an input to a control feature in a FlexLogic™ equation, or to operate a contact output. The state of the contact input can be displayed locally or viewed remotely via the communications facilities provided. If a simple scheme where a contact input is used to block an element is desired, this selection is made when programming the element. This capability also applies to the other features that set flags: elements, virtual inputs, remote inputs, schemes, and human operators.

If more complex logic than presented above is required, it is implemented via FlexLogic™. For example, if it is desired to have the closed state of contact input H7a and the operated state of the phase undervoltage element block the operation of the phase time overcurrent element, the two control input states are programmed in a FlexLogic™ equation. This equation ANDs the two control inputs to produce a 'virtual output' which is then selected when programming the phase time overcurrent to be used as a blocking input. Virtual outputs can only be created by FlexLogic™ equations.

Traditionally, protective relay logic has been relatively limited. Any unusual applications involving interlocks, blocking, or supervisory functions had to be hard-wired using contact inputs and outputs. FlexLogic™ minimizes the requirement for auxiliary components and wiring while making more complex schemes possible.

**5**

The logic that determines the interaction of inputs, elements, schemes and outputs is field programmable through the use of logic equations that are sequentially processed. The use of virtual inputs and outputs in addition to hardware is available internally and on the communication ports for other relays to use (distributed FlexLogic™).

FlexLogic<sup>™</sup> allows users to customize the relay through a series of equations that consist of <u>operators</u> and operands. The operands are the states of inputs, elements, schemes and outputs. The operators are logic gates, timers and latches (with set and reset inputs). A system of sequential operations allows any combination of specified operands to be assigned as inputs to specified operators to create an output. The final output of an equation is a numbered register called a virtual output. Virtual outputs can be used as an input operand in any equation, including the equation that generates the output, as a seal-in or other type of feedback.

A FlexLogic™ equation consists of parameters that are either operands or operators. Operands have a logic state of 1 or 0. Operators provide a defined function, such as an AND gate or a Timer. Each equation defines the combinations of parameters to be used to set a Virtual Output flag. Evaluation of an equation results in either a 1 (=ON, i.e. flag set) or 0 (=OFF, i.e. flag not set). Each equation is evaluated at least 4 times every power system cycle.

Some types of operands are present in the relay in multiple instances; e.g. contact and remote inputs. These types of operands are grouped together (for presentation purposes only) on the faceplate display. The characteristics of the different types of operands are listed in the table below.

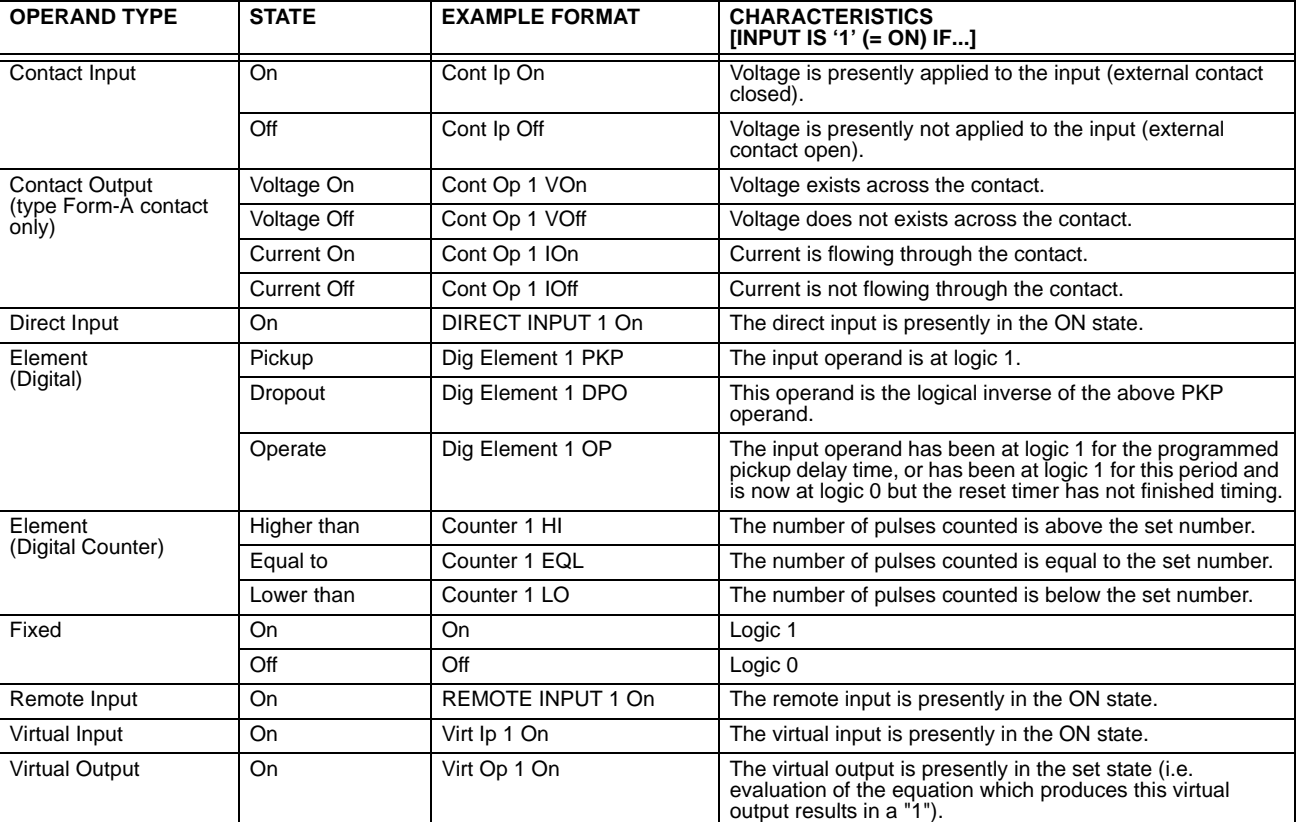

# **Table 5–4: C30 FLEXLOGIC™ OPERAND TYPES**

**5**

The operands available for this relay are listed alphabetically by types in the following table.

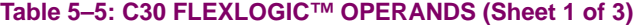

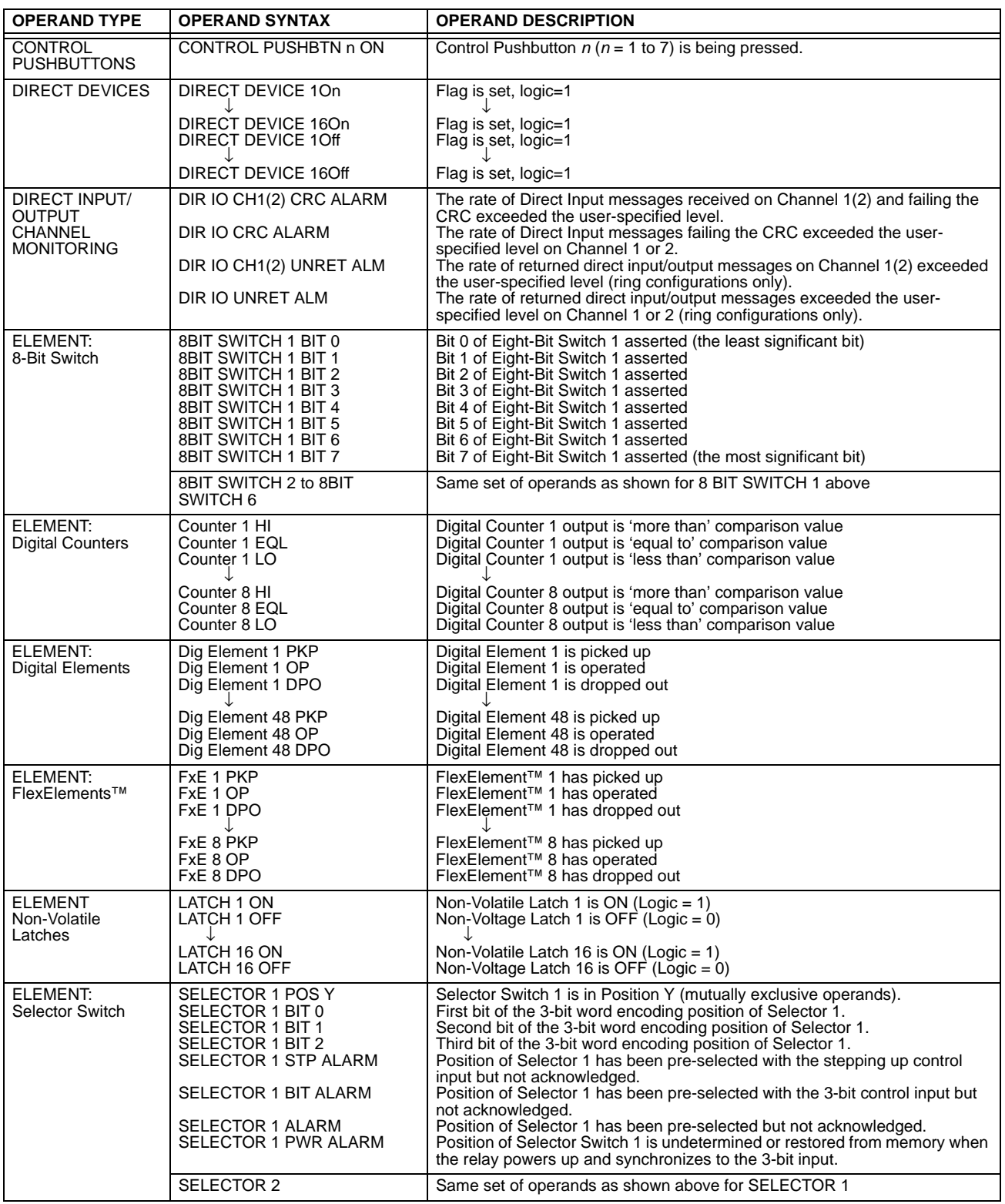

# **Table 5–5: C30 FLEXLOGIC™ OPERANDS (Sheet 2 of 3)**

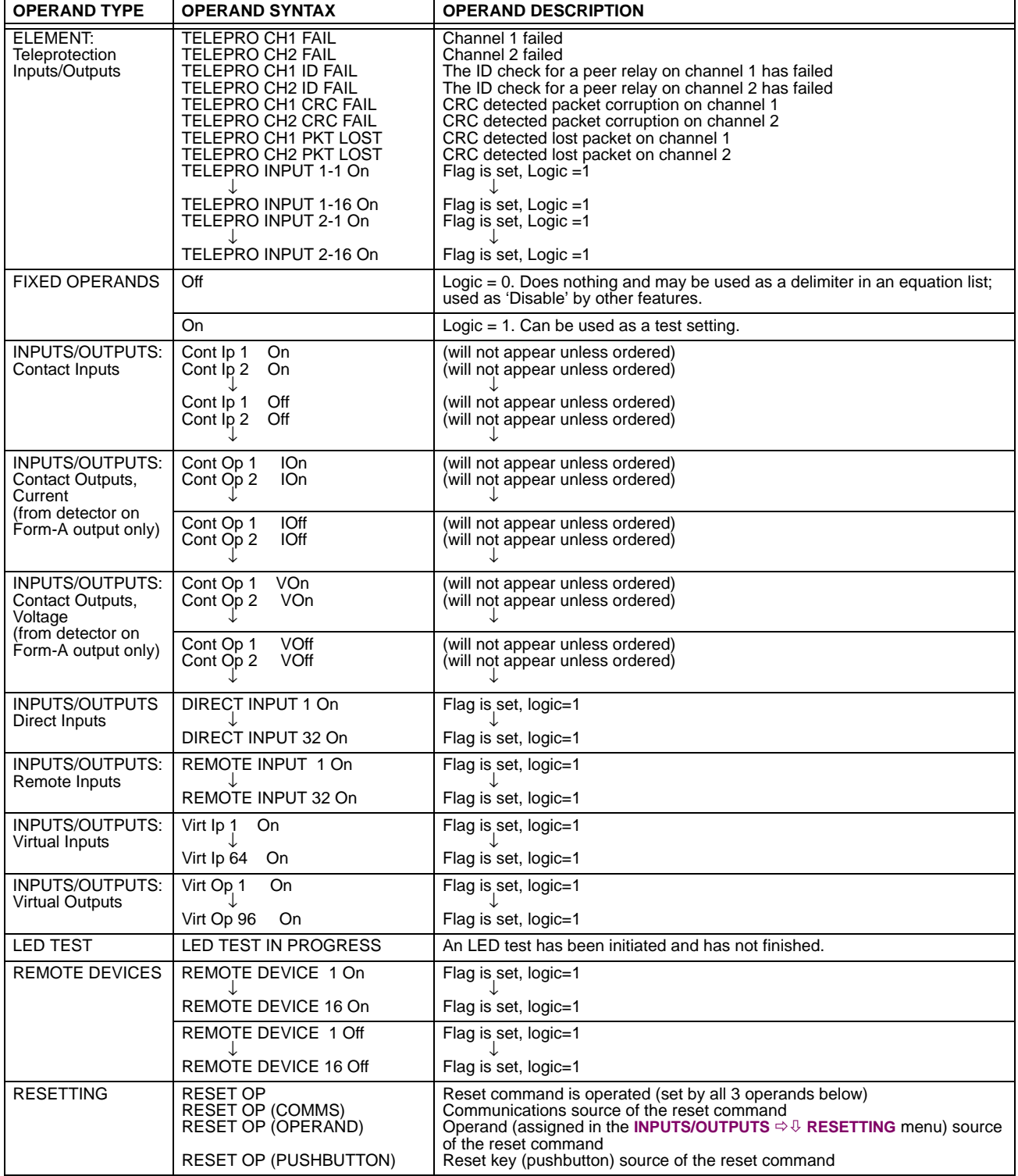

# **Table 5–5: C30 FLEXLOGIC™ OPERANDS (Sheet 3 of 3)**

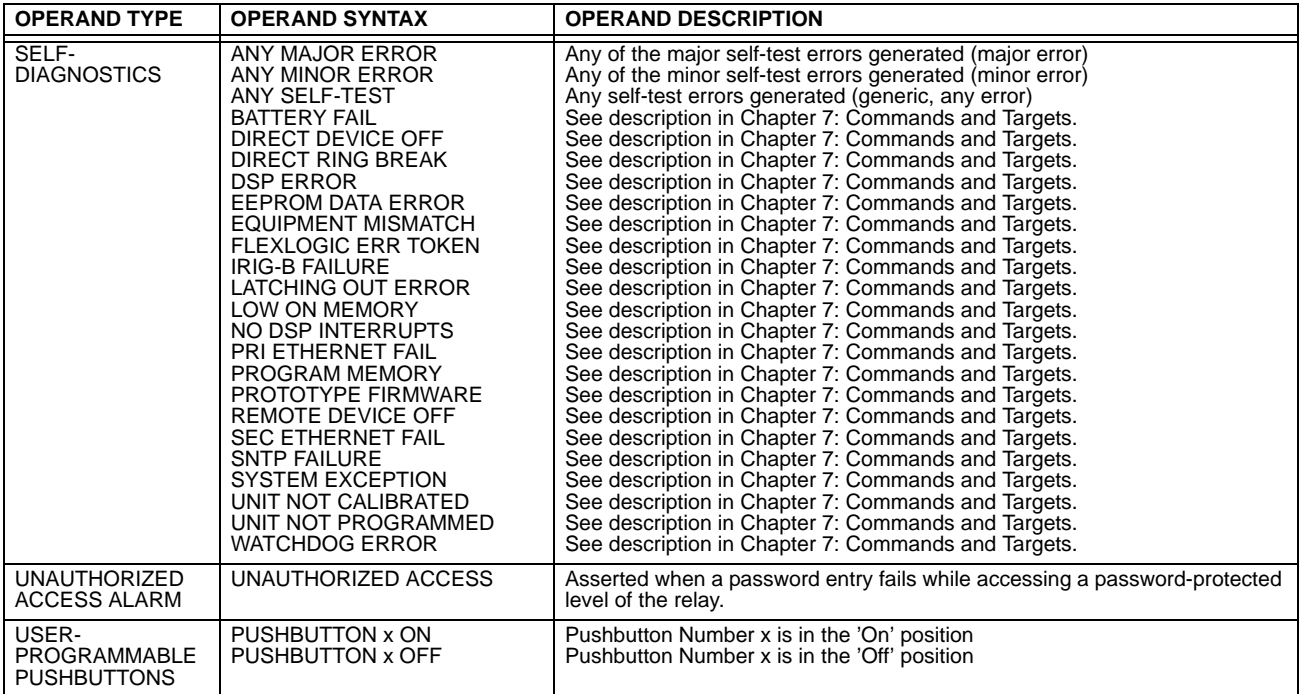

Some operands can be re-named by the user. These are the names of the breakers in the breaker control feature, the ID 5 (identification) of contact inputs, the ID of virtual inputs, and the ID of virtual outputs. If the user changes the default name/ ID of any of these operands, the assigned name will appear in the relay list of operands. The default names are shown in the FlexLogic™ operands table above.

The characteristics of the logic gates are tabulated below, and the operators available in FlexLogic™ are listed in the Flex-Logic™ operators table.

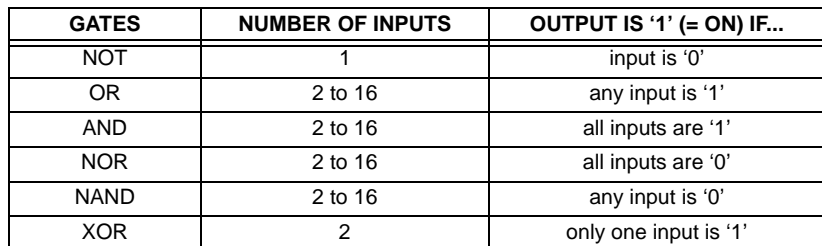

# **Table 5–6: FLEXLOGIC™ GATE CHARACTERISTICS**

# **Table 5–7: FLEXLOGIC™ OPERATORS**

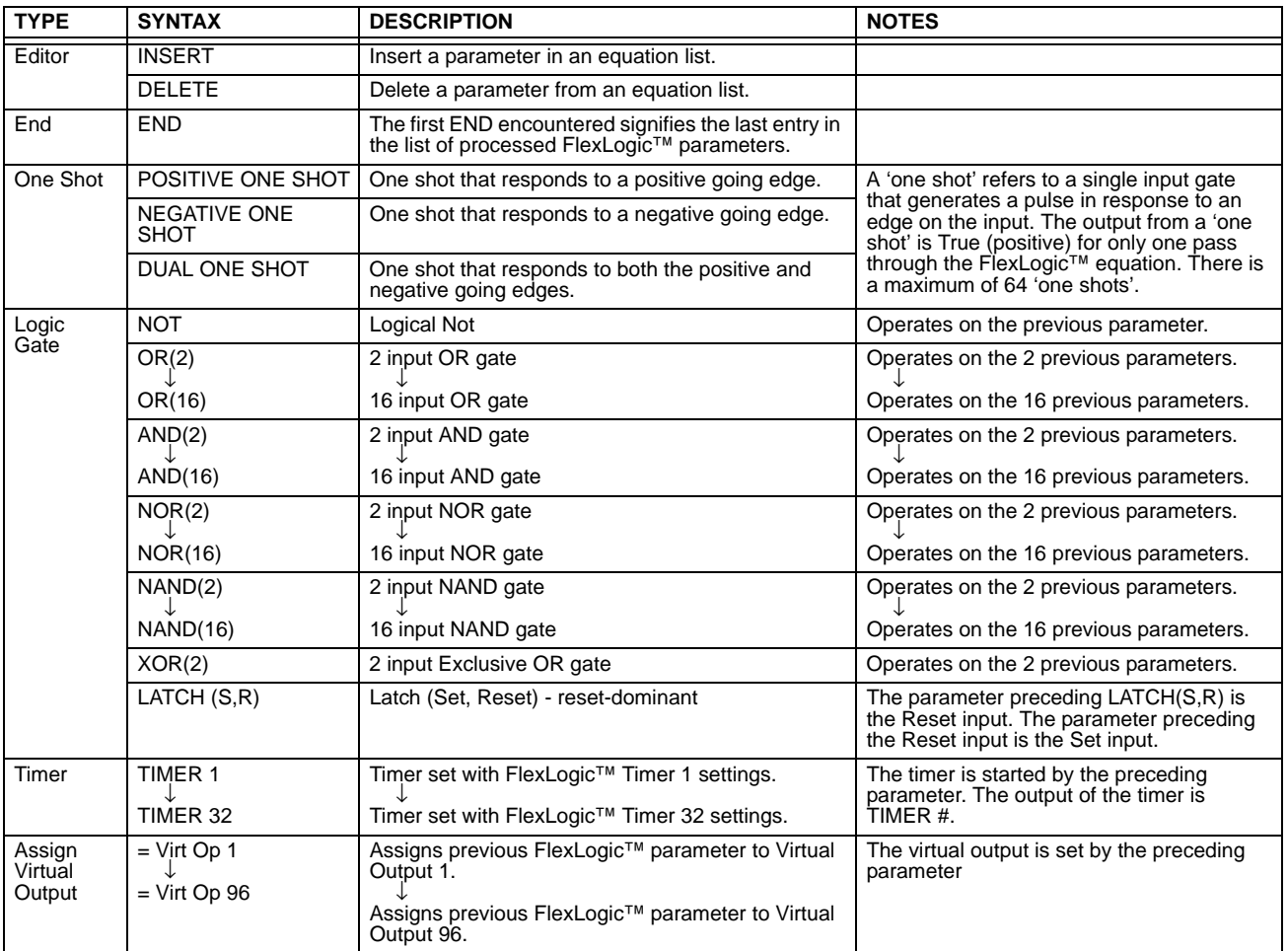

When forming a FlexLogic™ equation, the sequence in the linear array of parameters must follow these general rules:

- 1. Operands must precede the operator which uses the operands as inputs.
- 2. Operators have only one output. The output of an operator must be used to create a virtual output if it is to be used as an input to two or more operators.
- 3. Assigning the output of an operator to a Virtual Output terminates the equation.
- 4. A timer operator (e.g. "TIMER 1") or virtual output assignment (e.g. " = Virt Op 1") may only be used once. If this rule is broken, a syntax error will be declared.

# **5.3.3 FLEXLOGIC™ EVALUATION**

Each equation is evaluated in the order in which the parameters have been entered.

**FlexLogic™ provides latches which by definition have a memory action, remaining in the set state after the set input has been asserted. However, they are** *volatile***; i.e. they reset on the re-application of control power. CAUTION**

**When making changes to settings, all FlexLogic™ equations are re-compiled whenever any new setting value is entered, so all latches are automatically reset. If it is necessary to re-initialize FlexLogic™ during testing, for example, it is suggested to power the unit down and then back up.**

# **5.3.4 FLEXLOGIC™ EXAMPLE**

This section provides an example of implementing logic for a typical application. The sequence of the steps is quite important as it should minimize the work necessary to develop the relay settings. Note that the example presented in the figure below is intended to demonstrate the procedure, not to solve a specific application situation.

In the example below, it is assumed that logic has already been programmed to produce Virtual Outputs 1 and 2, and is only a part of the full set of equations used. When using FlexLogic™, it is important to make a note of each Virtual Output used – a Virtual Output designation (1 to 96) can only be properly assigned once.

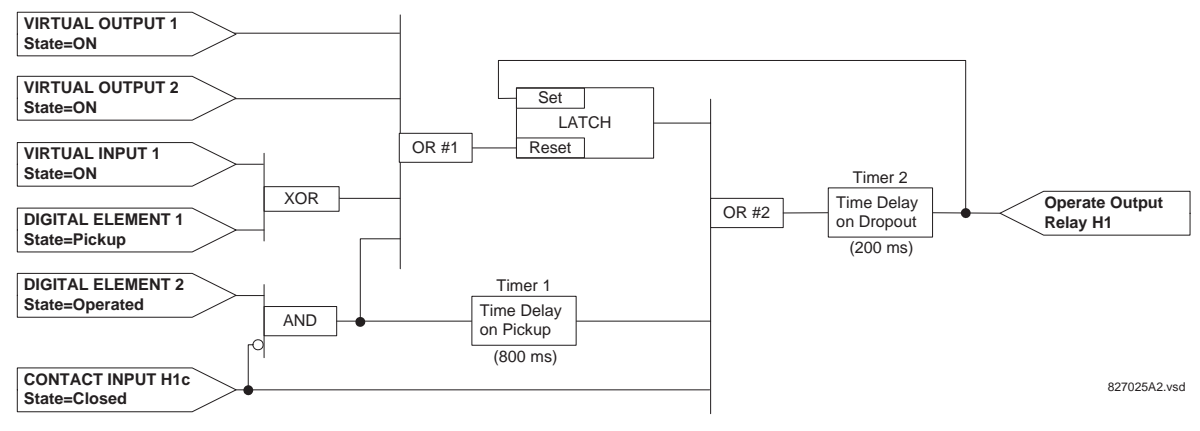

# **Figure 5–12: EXAMPLE LOGIC SCHEME**

1. Inspect the example logic diagram to determine if the required logic can be implemented with the FlexLogic™ operators. If this is not possible, the logic must be altered until this condition is satisfied. Once this is done, count the inputs to each gate to verify that the number of inputs does not exceed the FlexLogic™ limits, which is unlikely but possible. If the number of inputs is too high, subdivide the inputs into multiple gates to produce an equivalent. For example, if 25 inputs to an AND gate are required, connect Inputs 1 through 16 to AND(16), 17 through 25 to AND(9), and the outputs from these two gates to AND(2).

Inspect each operator between the initial operands and final virtual outputs to determine if the output from the operator is used as an input to more than one following operator. If so, the operator output must be assigned as a Virtual Output.

For the example shown above, the output of the AND gate is used as an input to both OR#1 and Timer 1, and must therefore be made a Virtual Output and assigned the next available number (i.e. Virtual Output 3). The final output must also be assigned to a Virtual Output as Virtual Output 4, which will be programmed in the contact output section to operate relay H1 (i.e. Output Contact H1).

Therefore, the required logic can be implemented with two FlexLogic™ equations with outputs of Virtual Output 3 and Virtual Output 4 as shown below.

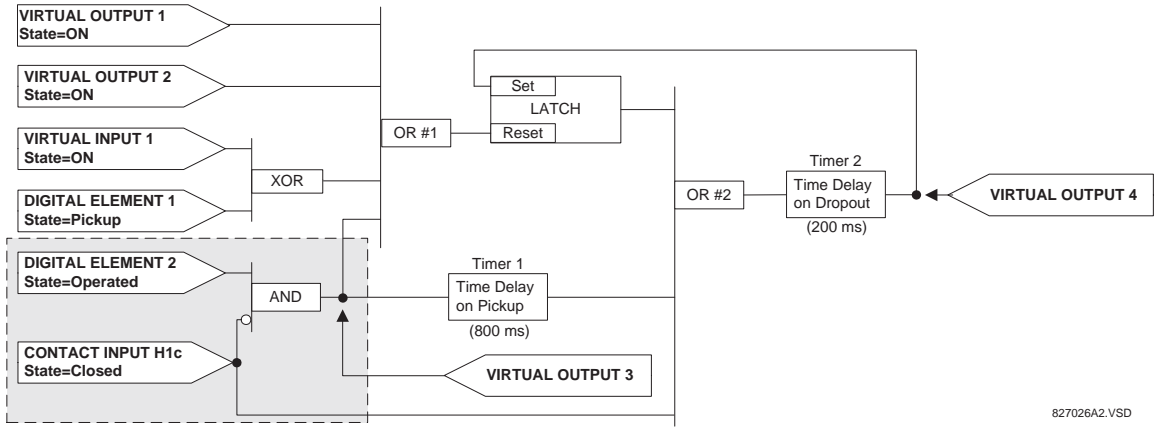

**Figure 5–13: LOGIC EXAMPLE WITH VIRTUAL OUTPUTS**

2. Prepare a logic diagram for the equation to produce Virtual Output 3, as this output will be used as an operand in the Virtual Output 4 equation (create the equation for every output that will be used as an operand first, so that when these operands are required they will already have been evaluated and assigned to a specific Virtual Output). The logic for Virtual Output 3 is shown below with the final output assigned.

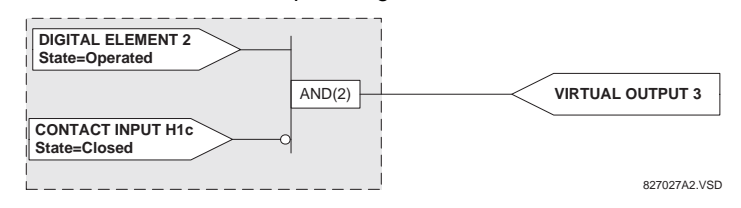

**Figure 5–14: LOGIC FOR VIRTUAL OUTPUT 3**

3. Prepare a logic diagram for Virtual Output 4, replacing the logic ahead of Virtual Output 3 with a symbol identified as Virtual Output 3, as shown below.

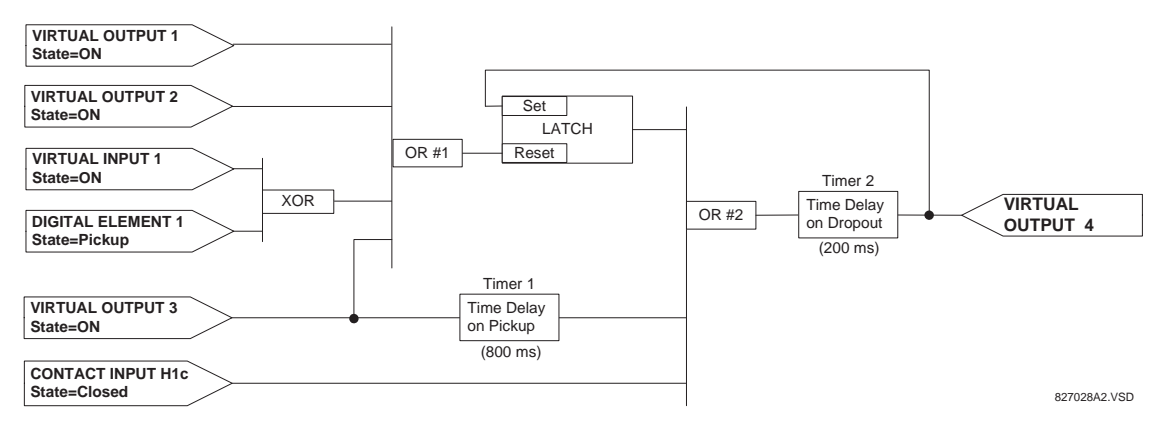

# **Figure 5–15: LOGIC FOR VIRTUAL OUTPUT 4**

4. Program the FlexLogic™ equation for Virtual Output 3 by translating the logic into available FlexLogic™ parameters. The equation is formed one parameter at a time until the required logic is complete. It is generally easier to start at the output end of the equation and work back towards the input, as shown in the following steps. It is also recommended to list operator inputs from bottom to top. For demonstration, the final output will be arbitrarily identified as parameter 99,

and each preceding parameter decremented by one in turn. Until accustomed to using FlexLogic™, it is suggested that a worksheet with a series of cells marked with the arbitrary parameter numbers be prepared, as shown below.

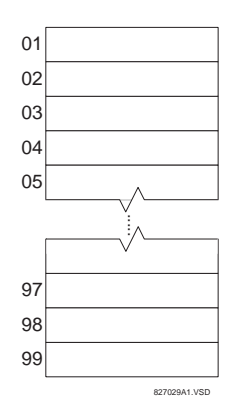

### **Figure 5–16: FLEXLOGIC™ WORKSHEET**

- 5. Following the procedure outlined, start with parameter 99, as follows:
	- 99: The final output of the equation is Virtual Output 3, which is created by the operator "= Virt Op n". This parameter is therefore "= Virt Op 3."
	- 98: The gate preceding the output is an AND, which in this case requires two inputs. The operator for this gate is a 2 input AND so the parameter is "AND(2)". Note that FlexLogic™ rules require that the number of inputs to most types of operators must be specified to identify the operands for the gate. As the 2-input AND will operate on the two operands preceding it, these inputs must be specified, starting with the lower.
	- 97: This lower input to the AND gate must be passed through an inverter (the NOT operator) so the next parameter is "NOT". The NOT operator acts upon the operand immediately preceding it, so specify the inverter input next.
	- 96: The input to the NOT gate is to be contact input H1c. The ON state of a contact input can be programmed to be set when the contact is either open or closed. Assume for this example the state is to be ON for a closed contact. The operand is therefore "Cont Ip H1c On".
	- 95: The last step in the procedure is to specify the upper input to the AND gate, the operated state of digital element 2. This operand is "DIG ELEM 2 OP".

Writing the parameters in numerical order can now form the equation for VIRTUAL OUTPUT 3:

[95] DIG ELEM 2 OP [96] Cont Ip H1c On [97] NOT [98] AND(2)  $[99] = \text{Virt Op } 3$ 

It is now possible to check that this selection of parameters will produce the required logic by converting the set of parameters into a logic diagram. The result of this process is shown below, which is compared to the Logic for Virtual Output 3 diagram as a check.

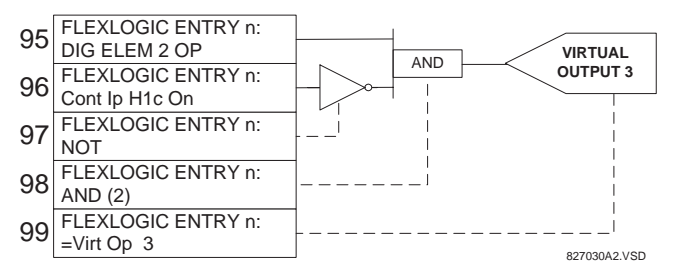

**Figure 5–17: FLEXLOGIC™ EQUATION FOR VIRTUAL OUTPUT 3**

6. Repeating the process described for VIRTUAL OUTPUT 3, select the FlexLogic™ parameters for Virtual Output 4.

# **5.3 FLEXLOGIC™ 5 SETTINGS**

- 99: The final output of the equation is VIRTUAL OUTPUT 4 which is parameter "= Virt Op 4".
- 98: The operator preceding the output is Timer 2, which is operand "TIMER 2". Note that the settings required for the timer are established in the timer programming section.
- 97: The operator preceding Timer 2 is OR #2, a 3-input OR, which is parameter "OR(3)".
- 96: The lowest input to OR #2 is operand "Cont Ip H1c On".
- 95: The center input to OR #2 is operand "TIMER 1".
- 94: The input to Timer 1 is operand "Virt Op 3 On".
- 93: The upper input to OR #2 is operand "LATCH (S,R)".
- 92: There are two inputs to a latch, and the input immediately preceding the latch reset is OR #1, a 4-input OR, which is parameter "OR(4)".
- 91: The lowest input to OR #1 is operand "Virt Op 3 On".
- 90: The input just above the lowest input to OR #1 is operand "XOR(2)".
- 89: The lower input to the XOR is operand "DIG ELEM 1 PKP".
- 88: The upper input to the XOR is operand "Virt Ip 1 On".
- 87: The input just below the upper input to OR #1 is operand "Virt Op 2 On".
- 86: The upper input to OR #1 is operand "Virt Op 1 On".
- 85: The last parameter is used to set the latch, and is operand "Virt Op 4 On".

The equation for VIRTUAL OUTPUT 4 is:

[85] Virt Op 4 On [86] Virt Op 1 On [87] Virt Op 2 On [88] Virt Ip 1 On [89] DIG ELEM 1 PKP [90] XOR(2) [91] Virt Op 3 On [92] OR(4) [93] LATCH (S,R) [94] Virt Op 3 On [95] TIMER 1 [96] Cont Ip H1c On [97] OR(3) [98] TIMER 2 [99] = Virt Op 4

It is now possible to check that the selection of parameters will produce the required logic by converting the set of parameters into a logic diagram. The result of this process is shown below, which is compared to the Logic for Virtual Output 4 diagram as a check.

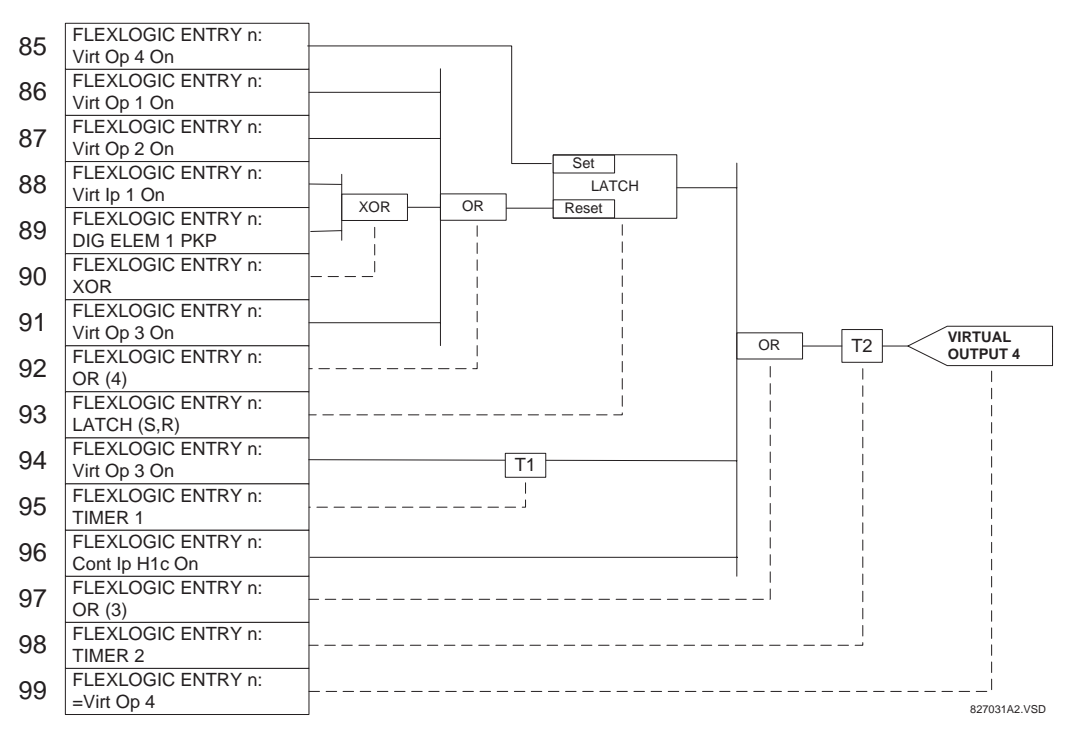

# **Figure 5–18: FLEXLOGIC™ EQUATION FOR VIRTUAL OUTPUT 4 5**

7. Now write the complete FlexLogic™ expression required to implement the logic, making an effort to assemble the equation in an order where Virtual Outputs that will be used as inputs to operators are created before needed. In cases where a lot of processing is required to perform logic, this may be difficult to achieve, but in most cases will not cause problems as all logic is calculated at least 4 times per power frequency cycle. The possibility of a problem caused by sequential processing emphasizes the necessity to test the performance of FlexLogic™ before it is placed in service.

In the following equation, Virtual Output 3 is used as an input to both Latch 1 and Timer 1 as arranged in the order shown below:

DIG ELEM 2 OP Cont Ip H1c On NOT AND(2) = Virt Op 3 Virt Op 4 On Virt Op 1 On Virt Op 2 On Virt Ip 1 On DIG ELEM 1 PKP  $XOR(2)$ Virt Op 3 On OR(4) LATCH (S,R) Virt Op 3 On TIMER 1 Cont Ip H1c On OR(3) TIMER 2 = Virt Op 4 END

In the expression above, the Virtual Output 4 input to the 4-input OR is listed before it is created. This is typical of a form of feedback, in this case, used to create a seal-in effect with the latch, and is correct.

8. The logic should always be tested after it is loaded into the relay, in the same fashion as has been used in the past. Testing can be simplified by placing an "END" operator within the overall set of FlexLogic™ equations. The equations will then only be evaluated up to the first "END" operator.

The "On" and "Off" operands can be placed in an equation to establish a known set of conditions for test purposes, and the "INSERT" and "DELETE" commands can be used to modify equations.

# **5.3.5 FLEXLOGIC™ EQUATION EDITOR**

### **PATH: SETTINGS** ÖØ **FLEXLOGIC** Ö **FLEXLOGIC EQUATION EDITOR**

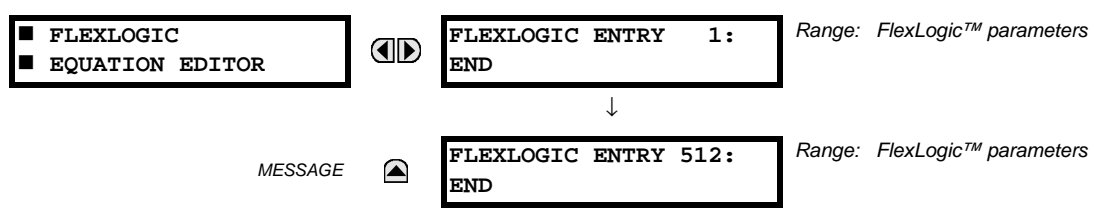

There are 512 FlexLogic™ entries available, numbered from 1 to 512, with default 'END' entry settings. If a "Disabled" Element is selected as a FlexLogic™ entry, the associated state flag will never be set to '1'. The '+/–' key may be used when editing FlexLogic™ equations from the keypad to quickly scan through the major parameter types.

## **5.3.6 FLEXLOGIC™ TIMERS**

#### **PATH: SETTINGS** ÖØ **FLEXLOGIC** ÖØ **FLEXLOGIC TIMERS** Ö **FLEXLOGIC TIMER 1(32)**

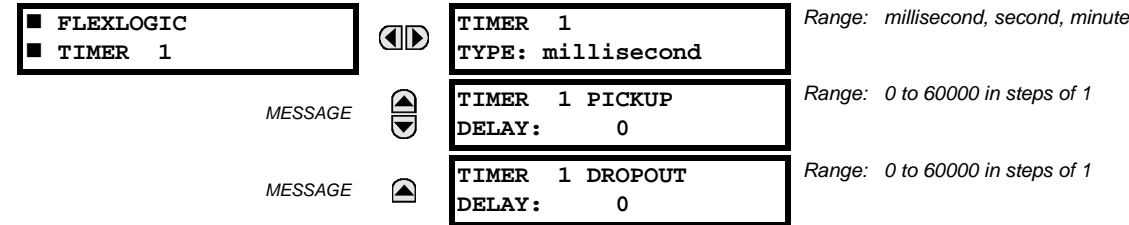

There are 32 identical FlexLogic™ timers available. These timers can be used as operators for FlexLogic™ equations.

- **TIMER 1 TYPE:** This setting is used to select the time measuring unit.
- **TIMER 1 PICKUP DELAY:** Sets the time delay to pickup. If a pickup delay is not required, set this function to "0".
- **TIMER 1 DROPOUT DELAY:** Sets the time delay to dropout. If a dropout delay is not required, set this function to "0".

# **5.3.7 FLEXELEMENTS™**

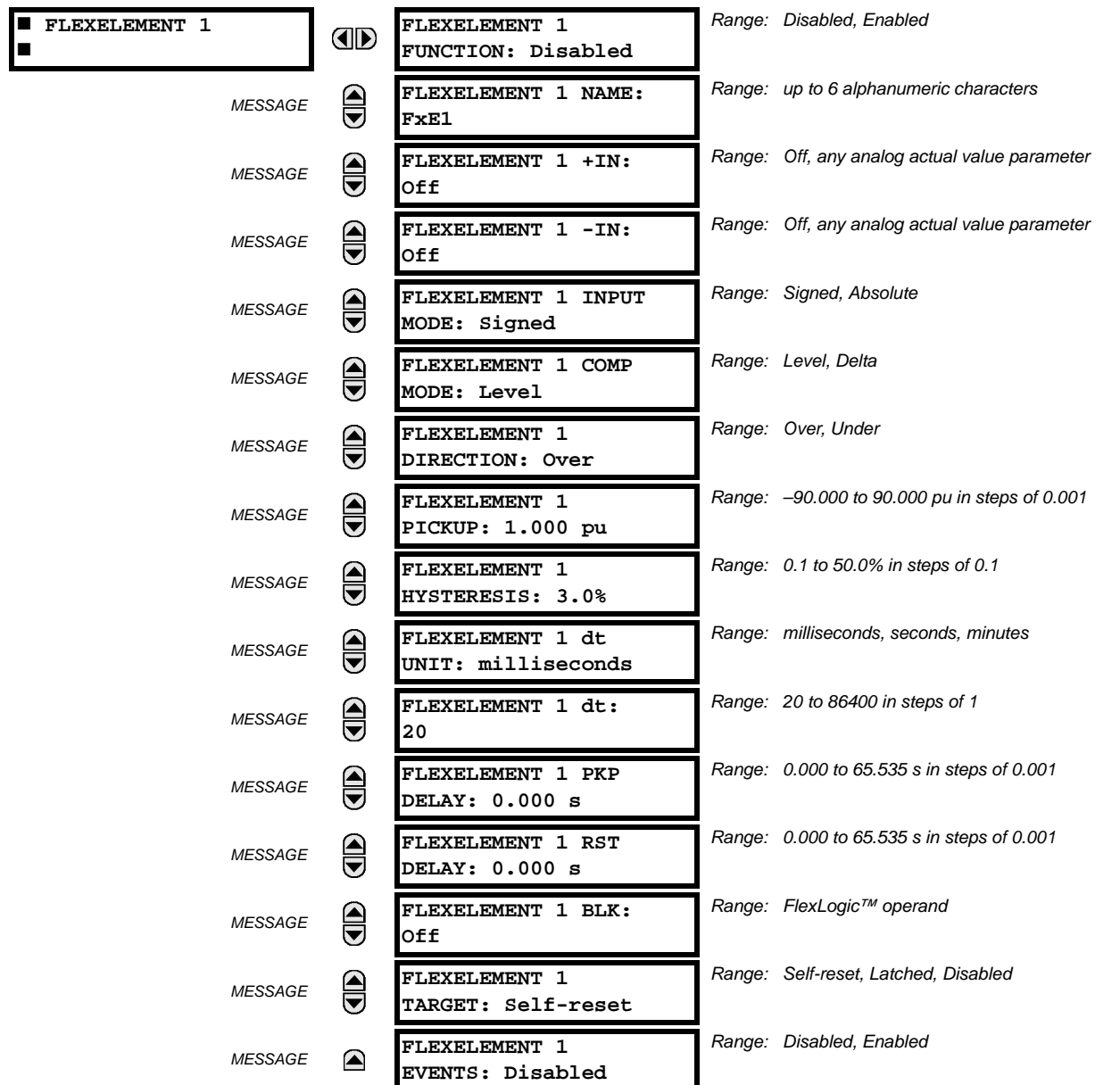

**PATH: SETTING**  $\Leftrightarrow$  *Ü* FLEXLOGIC  $\Leftrightarrow$  *Ü* FLEXELEMENTS  $\Leftrightarrow$  FLEXELEMENT 1(8)

A FlexElement™ is a universal comparator that can be used to monitor any analog actual value calculated by the relay or a net difference of any two analog actual values of the same type. The effective operating signal could be treated as a signed number or its absolute value could be used as per user's choice.

The element can be programmed to respond either to a signal level or to a rate-of-change (delta) over a pre-defined period of time. The output operand is asserted when the operating signal is higher than a threshold or lower than a threshold as per user's choice.

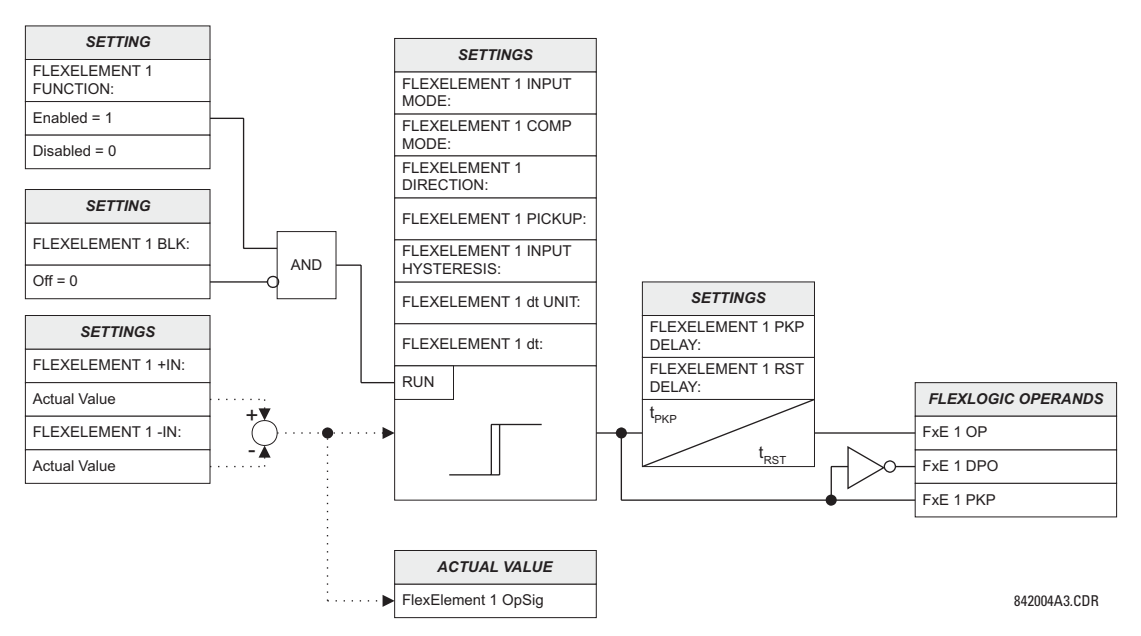

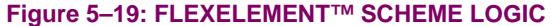

The **FLEXELEMENT 1 +IN** setting specifies the first (non-inverted) input to the FlexElement™. Zero is assumed as the input if this setting is set to "Off". For proper operation of the element at least one input must be selected. Otherwise, the element will not assert its output operands.

This **FLEXELEMENT 1 –IN** setting specifies the second (inverted) input to the FlexElement™. Zero is assumed as the input if this setting is set to "Off". For proper operation of the element at least one input must be selected. Otherwise, the element will not assert its output operands. This input should be used to invert the signal if needed for convenience, or to make the element respond to a differential signal such as for a top-bottom oil temperature differential alarm. The element will not operate if the two input signals are of different types, for example if one tries to use active power and phase angle to build the effective operating signal.

The element responds directly to the differential signal if the **FLEXELEMENT 1 INPUT MODE** setting is set to "Signed". The element responds to the absolute value of the differential signal if this setting is set to "Absolute". Sample applications for the "Absolute" setting include monitoring the angular difference between two phasors with a symmetrical limit angle in both directions; monitoring power regardless of its direction, or monitoring a trend regardless of whether the signal increases of decreases.

The element responds directly to its operating signal – as defined by the **FLEXELEMENT 1 +IN**, **FLEXELEMENT 1 –IN** and **FLEX-ELEMENT 1 INPUT MODE** settings – if the **FLEXELEMENT 1 COMP MODE** setting is set to "Level". The element responds to the rate of change of its operating signal if the **FLEXELEMENT 1 COMP MODE** setting is set to "Delta". In this case the **FLEXELE-MENT 1 dt UNIT** and **FLEXELEMENT 1 dt** settings specify how the rate of change is derived.

The **FLEXELEMENT 1 DIRECTION** setting enables the relay to respond to either high or low values of the operating signal. The following figure explains the application of the **FLEXELEMENT 1 DIRECTION**, **FLEXELEMENT 1 PICKUP** and **FLEXELEMENT 1 HYS-TERESIS** settings.

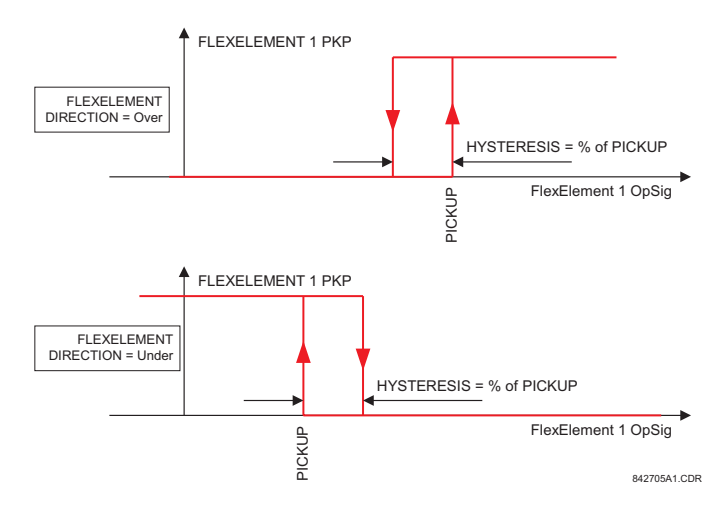

# **Figure 5–20: FLEXELEMENT™ DIRECTION, PICKUP, AND HYSTERESIS**

In conjunction with the **FLEXELEMENT 1 INPUT MODE** setting the element could be programmed to provide two extra characteristics as shown in the figure below.

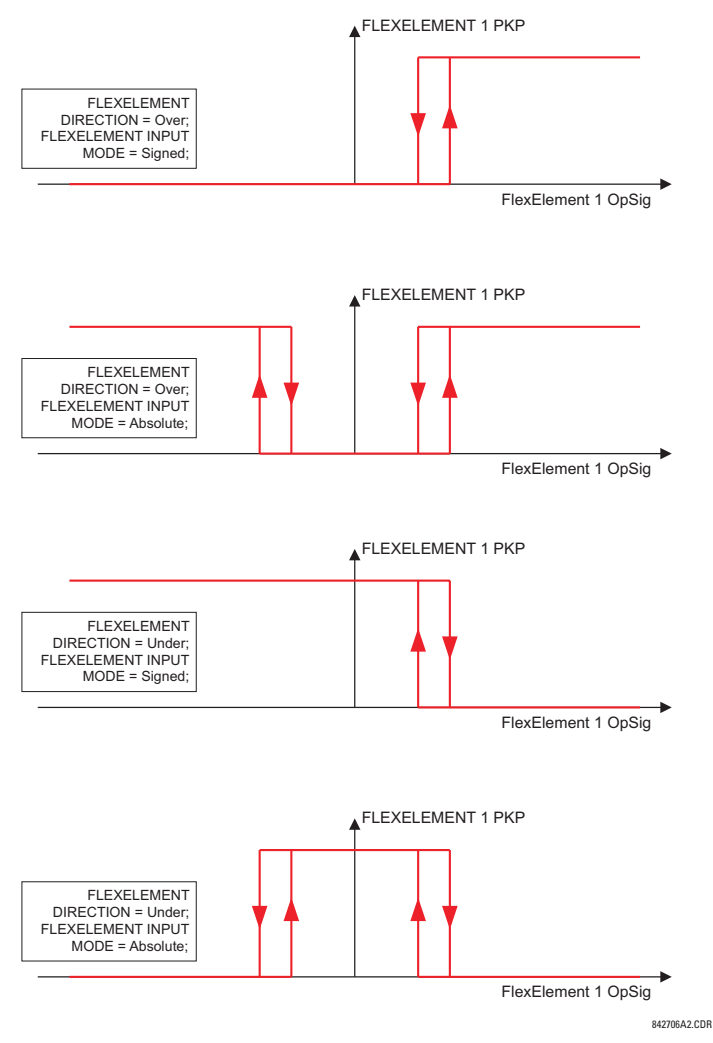

**Figure 5–21: FLEXELEMENT™ INPUT MODE SETTING**

The **FLEXELEMENT 1 PICKUP** setting specifies the operating threshold for the effective operating signal of the element. If set to "Over", the element picks up when the operating signal exceeds the **FLEXELEMENT 1 PICKUP** value. If set to "Under", the element picks up when the operating signal falls below the **FLEXELEMENT 1 PICKUP** value.

The **FLEXELEMENT 1 HYSTERESIS** setting controls the element dropout. It should be noticed that both the operating signal and the pickup threshold can be negative facilitating applications such as reverse power alarm protection. The FlexElement™ can be programmed to work with all analog actual values measured by the relay. The **FLEXELEMENT 1 PICKUP** setting is entered in per-unit values using the following definitions of the base units:

# **Table 5–8: FLEXELEMENT™ BASE UNITS**

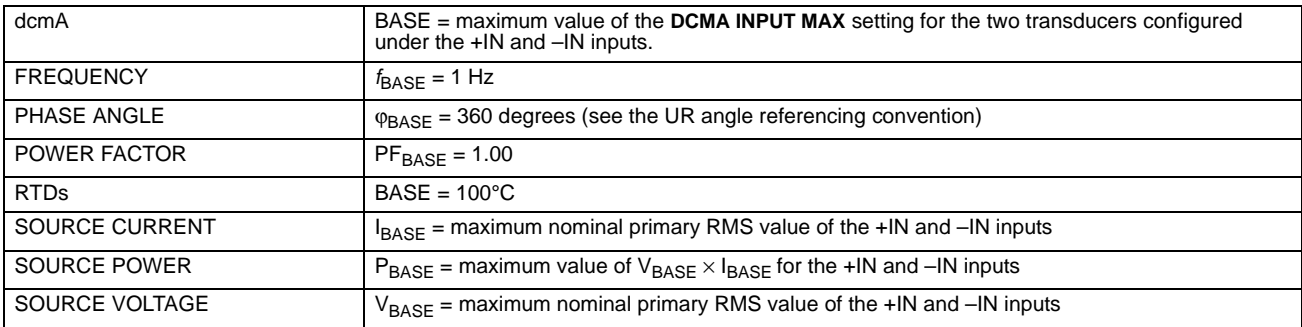

The **FLEXELEMENT 1 HYSTERESIS** setting defines the pickup–dropout relation of the element by specifying the width of the hysteresis loop as a percentage of the pickup value as shown in the FlexElement™ Direction, Pickup, and Hysteresis diagram.

The **FLEXELEMENT 1 DT UNIT** setting specifies the time unit for the setting **FLEXELEMENT 1 dt**. This setting is applicable only if **FLEXELEMENT 1 COMP MODE** is set to "Delta". The **FLEXELEMENT 1 DT** setting specifies duration of the time interval for the rate of change mode of operation. This setting is applicable only if **FLEXELEMENT 1 COMP MODE** is set to "Delta".

This **FLEXELEMENT 1 PKP DELAY** setting specifies the pickup delay of the element. The **FLEXELEMENT 1 RST DELAY** setting specifies the reset delay of the element.

# **5.3.8 NON-VOLATILE LATCHES**

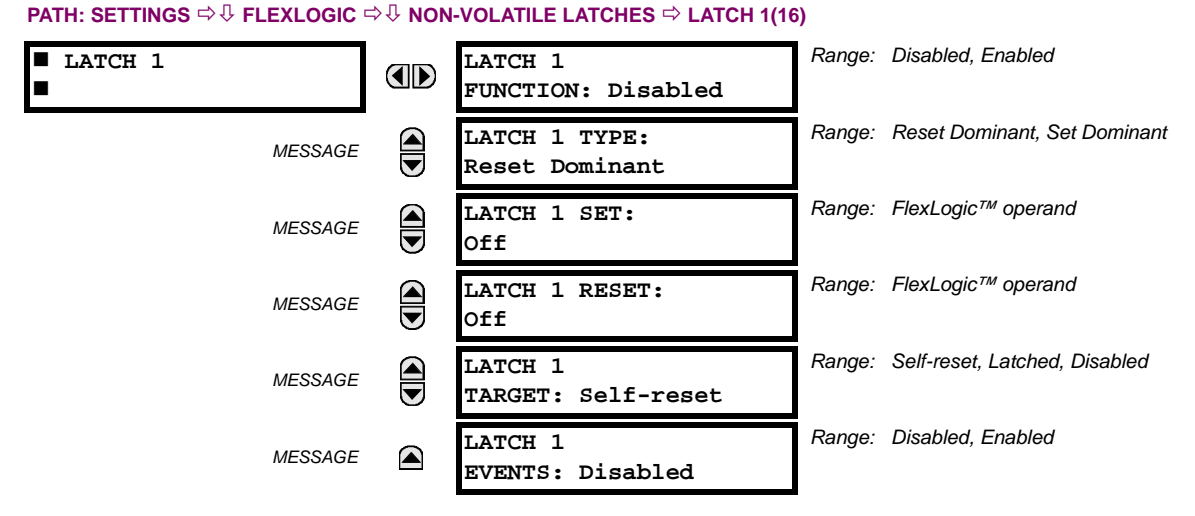

The non-volatile latches provide a permanent logical flag that is stored safely and will not reset upon reboot after the relay is powered down. Typical applications include sustaining operator commands or permanently block relay functions, such as Autorecloser, until a deliberate HMI action resets the latch. The settings, logic, and element operation are described below:

- **LATCH 1 TYPE:** This setting characterizes Latch 1 to be Set- or Reset-dominant.
- **LATCH 1 SET**: If asserted, the specified FlexLogic™ operands 'sets' Latch 1.
- **LATCH 1 RESET:** If asserted, the specified FlexLogic™ operand 'resets' Latch 1.

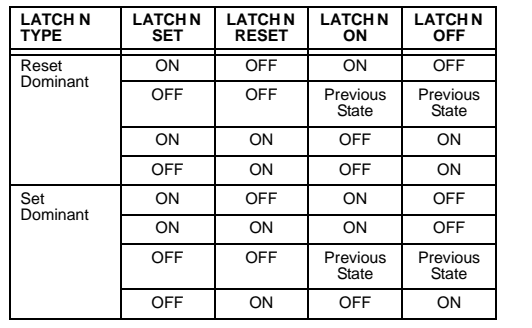

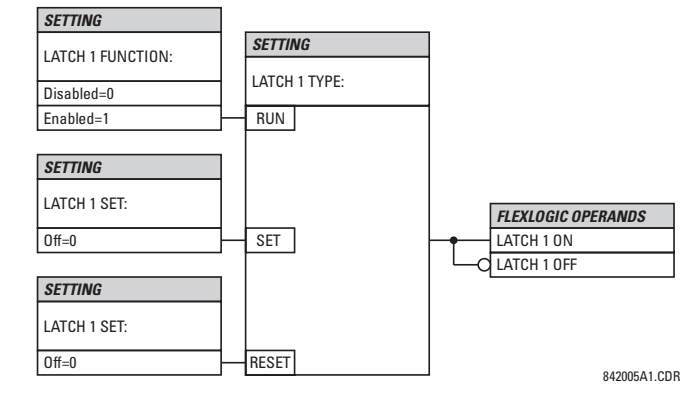

**Figure 5–22: NON-VOLATILE LATCH OPERATION TABLE (N=1 to 16) AND LOGIC**

# **5.4CONTROL ELEMENTS 5.4.1 OVERVIEW**

Control elements are generally used for control rather than protection. See the *Introduction to Elements* section at the beginning of this chapter for further information.

# **5.4.2 SELECTOR SWITCH**

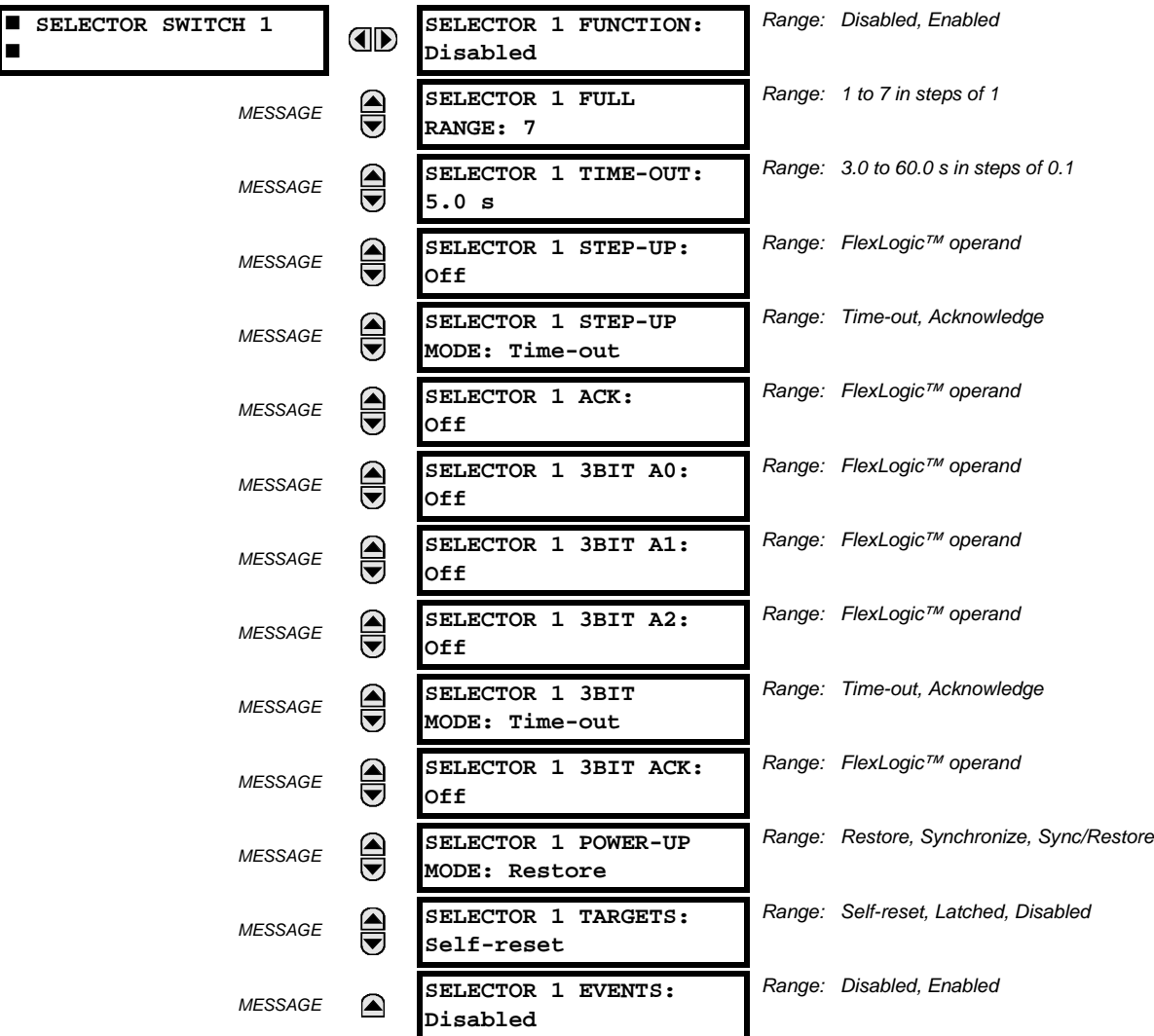

# **PATH: SETTINGS**  $\Leftrightarrow$  $\Downarrow$  **CONTROL ELEMENTS**  $\Leftrightarrow$  $\Downarrow$  **SELECTOR SWITCH**  $\Rightarrow$  **SELECTOR SWITCH 1(2)**

The Selector Switch element is intended to replace a mechanical selector switch. Typical applications include setting group control or control of multiple logic sub-circuits in user-programmable logic.

The element provides for two control inputs. The step-up control allows stepping through selector position one step at a time with each pulse of the control input, such as a user-programmable pushbutton. The 3-bit control input allows setting the selector to the position defined by a 3-bit word.

The element allows pre-selecting a new position without applying it. The pre-selected position gets applied either after timeout or upon acknowledgement via separate inputs (user setting). The selector position is stored in non-volatile memory. Upon power-up, either the previous position is restored or the relay synchronizes to the current 3-bit word (user setting). Basic alarm functionality alerts the user under abnormal conditions; e.g. the 3-bit control input being out of range.

• **SELECTOR 1 FULL RANGE**: This setting defines the upper position of the selector. When stepping up through available positions of the selector, the upper position wraps up to the lower position (Position 1). When using a direct 3-bit control word for programming the selector to a desired position, the change would take place only if the control word is within the range of 1 to the **SELECTOR FULL RANGE**. If the control word is outside the range, an alarm is established by setting the SELECTOR ALARM FlexLogic™ operand for 3 seconds.

- **SELECTOR 1 TIME-OUT:** This setting defines the time-out period for the selector. This value is used by the relay in the following two ways. When the **SELECTOR STEP-UP MODE** is "Time-out", the setting specifies the required period of inactivity of the control input after which the pre-selected position is automatically applied. When the **SELECTOR STEP-UP MODE** is "Acknowledge", the setting specifies the period of time for the acknowledging input to appear. The timer is re-started by any activity of the control input. The acknowledging input must come before the **SELECTOR 1 TIME-OUT** timer expires; otherwise, the change will not take place and an alarm will be set.
- **SELECTOR 1 STEP-UP**: This setting specifies a control input for the selector switch. The switch is shifted to a new position at each rising edge of this signal. The position changes incrementally, wrapping up from the last (**SELECTOR 1 FULL RANGE**) to the first (Position 1). Consecutive pulses of this control operand must not occur faster than every 50 ms. After each rising edge of the assigned operand, the time-out timer is restarted and the **SELECTOR SWITCH 1: POS Z CHNG INITIATED** target message is displayed, where *Z* the pre-selected position. The message is displayed for the time specified by the **FLASH MESSAGE TIME** setting. The pre-selected position is applied after the selector times out ("Time-out" mode), or when the acknowledging signal appears before the element times out ("Acknowledge" mode). When the new position is applied, the relay displays the **SELECTOR SWITCH 1: POSITION Z IN USE** message. Typically, a user-programmable pushbutton is configured as the stepping up control input.
- **SELECTOR 1 STEP-UP MODE**: This setting defines the selector mode of operation. When set to "Time-out", the selector will change its position after a pre-defined period of inactivity at the control input. The change is automatic and does not require any explicit confirmation of the intent to change the selector's position. When set to "Acknowledge", the selector will change its position only after the intent is confirmed through a separate acknowledging signal. If the acknowledging signal does not appear within a pre-defined period of time, the selector does not accept the change and an alarm is established by setting the SELECTOR STP ALARM output FlexLogic™ operand for 3 seconds.
- **SELECTOR 1 ACK**: This setting specifies an acknowledging input for the stepping up control input. The pre-selected position is applied on the rising edge of the assigned operand. This setting is active only under "Acknowledge" mode of operation. The acknowledging signal must appear within the time defined by the **SELECTOR 1 TIME-OUT** setting after the last activity of the control input. A user-programmable pushbutton is typically configured as the acknowledging input.
- **SELECTOR 1 3BIT A0, A1, and A2**: These settings specify a 3-bit control input of the selector. The 3-bit control word pre-selects the position using the following encoding convention:

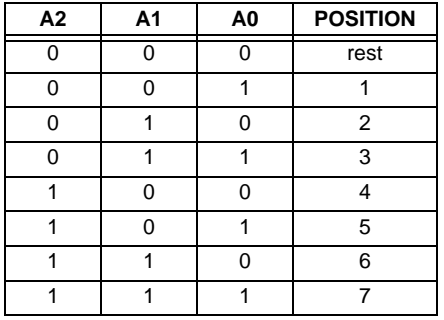

The "rest" position (0, 0, 0) does not generate an action and is intended for situations when the device generating the 3-bit control word is having a problem. When **SELECTOR 1 3BIT MODE** is "Time-out", the pre-selected position is applied in **SELECTOR 1 TIME-OUT** seconds after the last activity of the 3-bit input. When **SELECTOR 1 3BIT MODE** is "Acknowledge", the pre-selected position is applied on the rising edge of the **SELECTOR 1 3BIT ACK** acknowledging input.

The stepping up control input (**SELECTOR 1 STEP-UP**) and the 3-bit control inputs (**SELECTOR 1 3BIT A0** through **A2**) lockout mutually: once the stepping up sequence is initiated, the 3-bit control input is inactive; once the 3-bit control sequence is initiated, the stepping up input is inactive.

• **SELECTOR 1 3BIT MODE**: This setting defines the selector mode of operation. When set to "Time-out", the selector changes its position after a pre-defined period of inactivity at the control input. The change is automatic and does not require explicit confirmation to change the selector position. When set to "Acknowledge", the selector changes its position only after confirmation via a separate acknowledging signal. If the acknowledging signal does not appear within a pre-defined period of time, the selector rejects the change and an alarm established by invoking the SELECTOR BIT ALARM FlexLogic™ operand for 3 seconds.

# **5.4 CONTROL ELEMENTS 5 SETTINGS**

- **SELECTOR 1 3BIT ACK**: This setting specifies an acknowledging input for the 3-bit control input. The pre-selected position is applied on the rising edge of the assigned FlexLogic™ operand. This setting is active only under the "Acknowledge" mode of operation. The acknowledging signal must appear within the time defined by the **SELECTOR TIME-OUT** setting after the last activity of the 3-bit control inputs. Note that the stepping up control input and 3-bit control input have independent acknowledging signals (**SELECTOR 1 ACK** and **SELECTOR 1 3BIT ACK**, accordingly).
- **SELECTOR 1 POWER-UP MODE:** This setting specifies the element behavior on power up of the relay.

When set to "Restore", the last position of the selector (stored in the non-volatile memory) is restored after powering up the relay. If the position restored from memory is out of range, position 0 (no output operand selected) is applied and an alarm is set (SELECTOR 1 PWR ALARM).

When set to "Synchronize" selector switch acts as follows. For two power cycles, the selector applies position 0 to the switch and activates SELECTOR 1 PWR ALARM. After two power cycles expire, the selector synchronizes to the position dictated by the 3-bit control input. This operation does not wait for time-out or the acknowledging input. When the synchronization attempt is unsuccessful (i.e., the 3-bit input is not available (0,0,0) or out of range) then the selector switch output is set to position 0 (no output operand selected) and an alarm is established (SELECTOR 1 PWR ALARM).

The operation of "Synch/Restore" mode is similar to the "Synchronize" mode. The only difference is that after an unsuccessful synchronization attempt, the switch will attempt to restore the position stored in the relay memory. The "Synch/Restore" mode is useful for applications where the selector switch is employed to change the setting group in redundant (two relay) protection schemes.

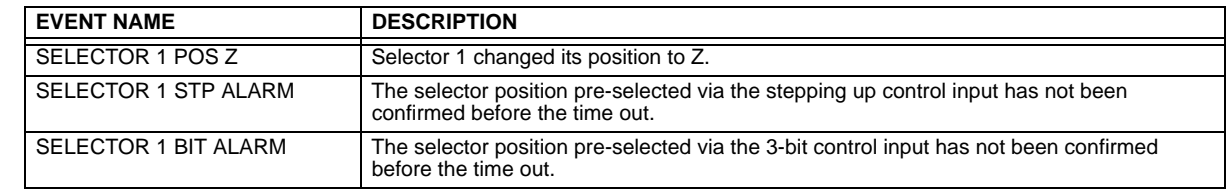

**SELECTOR 1 EVENTS:** If enabled, the following events are logged:

The following figures illustrate the operation of the Selector Switch. In these diagrams, "T" represents a time-out setting.

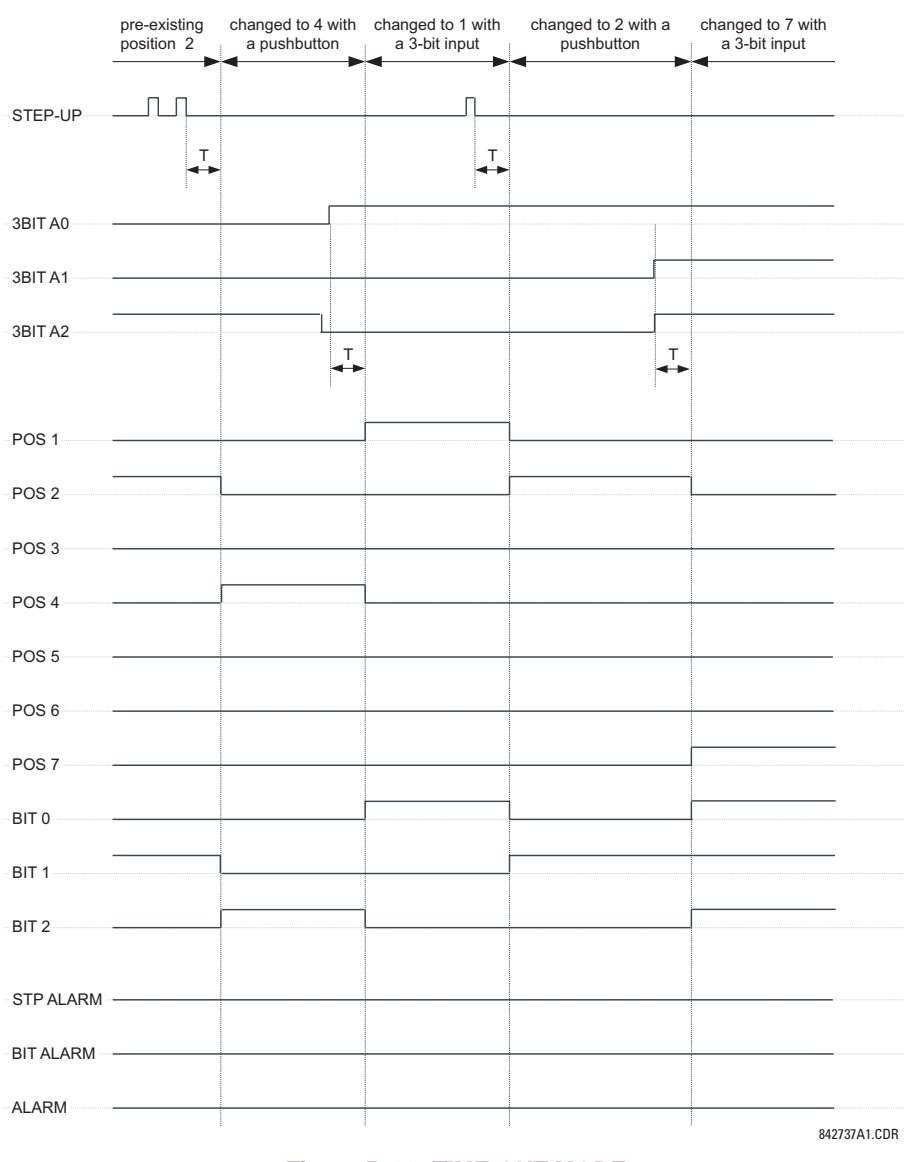

**Figure 5–23: TIME-OUT MODE**

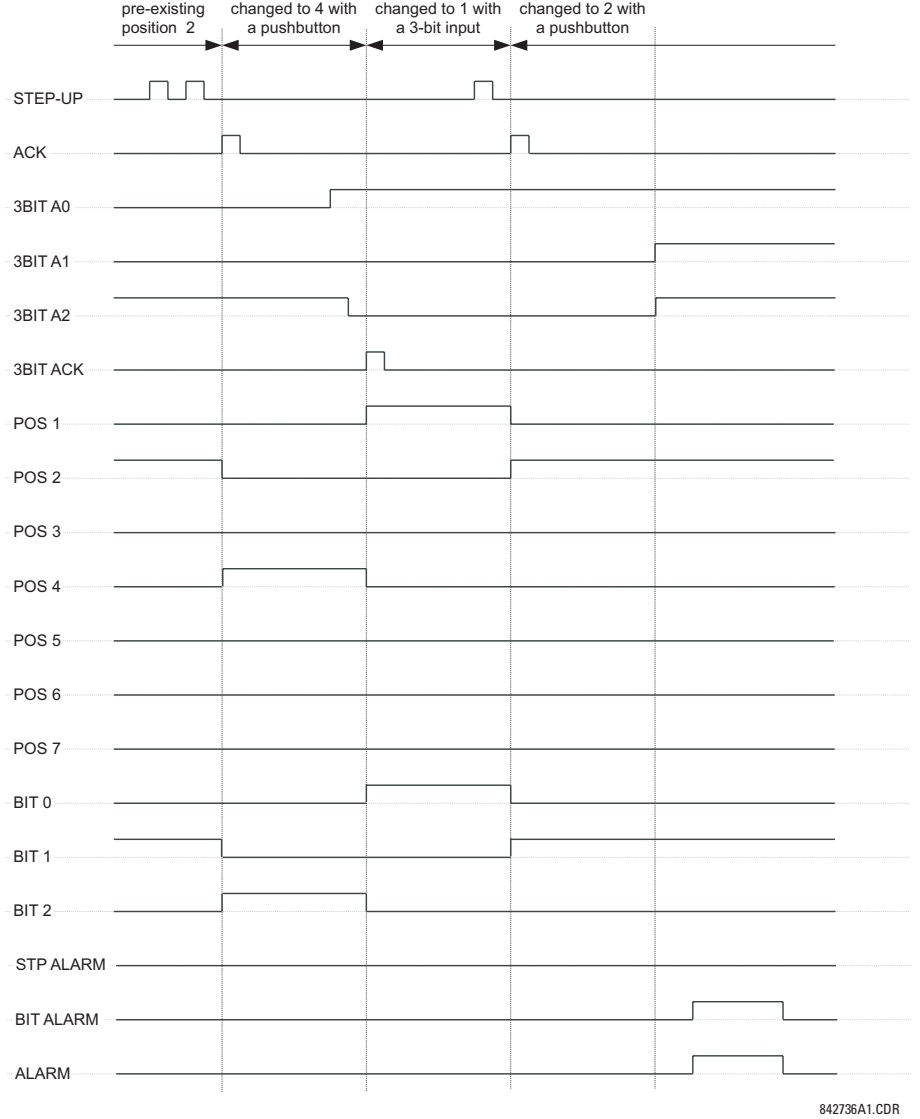

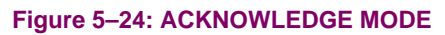

# **APPLICATION EXAMPLE**

Consider an application where the selector switch is used to control Setting Groups 1 through 4 in the relay. The setting groups are to be controlled from both User-Programmable Pushbutton 1 and from an external device via Contact Inputs 1 through 3. The active setting group shall be available as an encoded 3-bit word to the external device and SCADA via output contacts 1 through 3. The pre-selected setting group shall be applied automatically after 5 seconds of inactivity of the control inputs. When the relay powers up, it should synchronize the setting group to the 3-bit control input.

Make the following changes to Setting Group Control in the **SETTINGS** ÖØ **CONTROL ELEMENTS** Ö **SETTING GROUPS** menu:

**SETTING GROUPS BLK:** "Off" **GROUP 5 ACTIVATE ON:** "Off" **GROUP 2 ACTIVATE ON:** "SELECTOR 1 POS 2" **GROUP 6 ACTIVATE ON:** "Off" **GROUP 3 ACTIVATE ON:** "SELECTOR 1 POS 3"

**SETTING GROUPS FUNCTION:** "Enabled" **GROUP 4 ACTIVATE ON:** "SELECTOR 1 POS 4"

Make the following changes to Selector Switch element in the **SETTINGS** ÖØ **CONTROL ELEMENTS** ÖØ **SELECTOR SWITCH** Ö **SELECTOR SWITCH 1** menu to assign control to User Programmable Pushbutton 1 and Contact Inputs 1 through 3:

**SELECTOR 1 FULL-RANGE:** "4" **SELECTOR 1 3BIT A1:** "CONT IP 2 ON" **SELECTOR 1 STEP-UP MODE:** "Time-out" **SELECTOR 1 3BIT A2:** "CONT IP 3 ON" **SELECTOR 1 TIME-OUT:** "5.0 s" **SELECTOR 1 3BIT MODE:** "Time-out" **SELECTOR 1 STEP-UP:** "PUSHBUTTON 1 ON" **SELECTOR 1 3BIT ACK:** "Off"

**SELECTOR 1 FUNCTION:** "Enabled" **SELECTOR 1 3BIT A0:** "CONT IP 1 ON" **SELECTOR 1 ACK:** "Off" **SELECTOR 1 POWER-UP MODE:** "Synchronize"

Now, assign the contact output operation (assume the H6E module) to the Selector Switch element by making the following changes in the **SETTINGS** ÖØ **INPUTS/OUTPUTS** ÖØ **CONTACT OUTPUTS** menu:

**OUTPUT H1 OPERATE:** "SELECTOR 1 BIT 0" **OUTPUT H2 OPERATE:** "SELECTOR 1 BIT 1" **OUTPUT H3 OPERATE:** "SELECTOR 1 BIT 2"

Finally, assign configure User-Programmable Pushbutton 1 by making the following changes in the **SETTINGS** Ö **PRODUCT SETUP** ÖØ **USER-PROGRAMMABLE PUSHBUTTONS** Ö **USER PUSHBUTTON 1** menu:

**PUSHBUTTON 1 FUNCTION:** "Self-reset" **PUSHBUTTON 1 DROP-OUT TIME:** "0.10 s"

The logic for the selector switch is shown below:

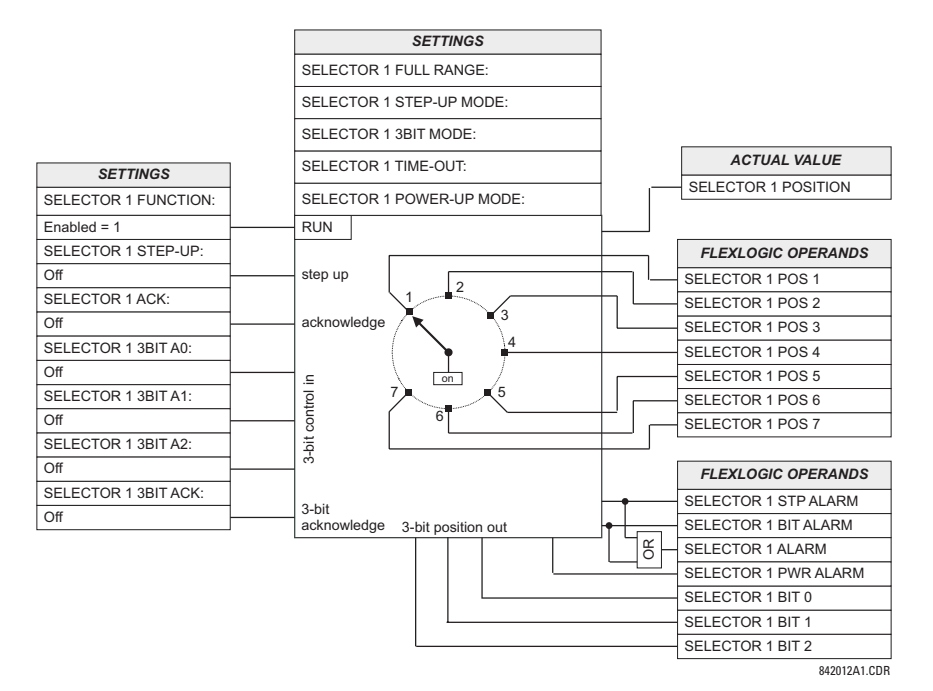

**Figure 5–25: SELECTOR SWITCH LOGIC**

# **5.4.3 DIGITAL ELEMENTS**

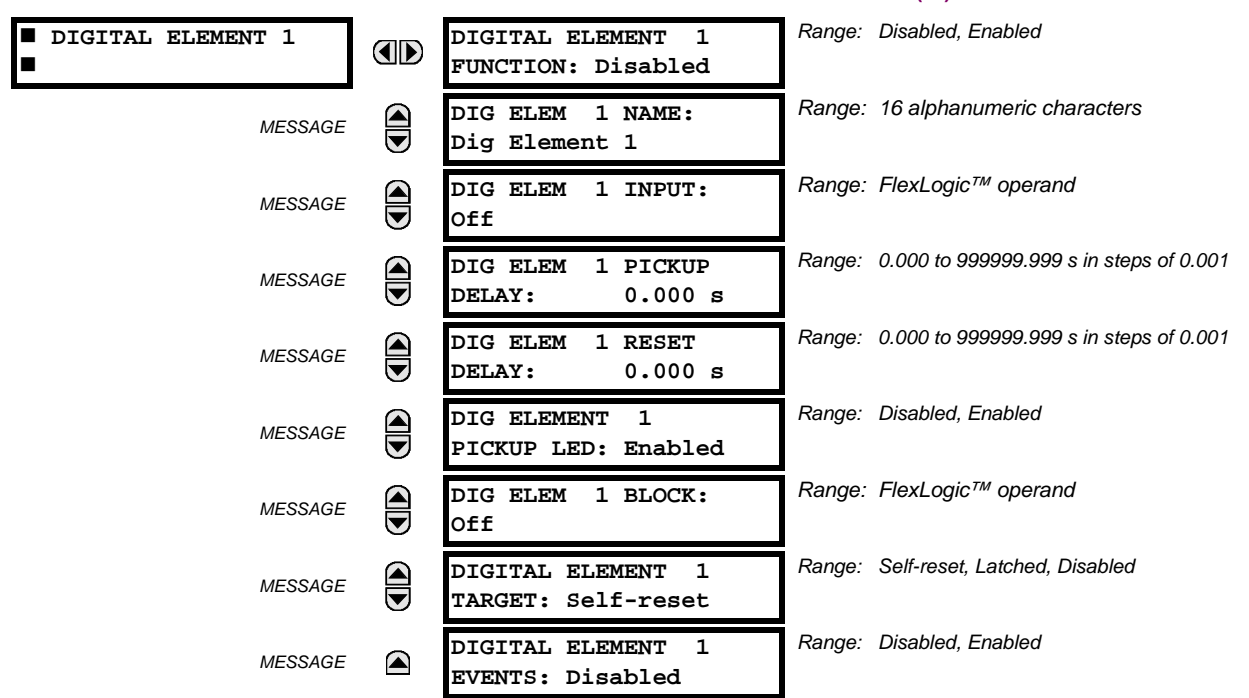

**PATH: SETTINGS** ÖØ **CONTROL ELEMENTS** ÖØ **DIGITAL ELEMENTS** Ö **DIGITAL ELEMENT 1(48)**

There are 48 identical digital elements available, numbered 1 to 48. A digital element can monitor any FlexLogic™ operand and present a target message and/or enable events recording depending on the output operand state. The digital element settings include a name which will be referenced in any target message, a blocking input from any selected FlexLogic™ operand, and a timer for pickup and reset delays for the output operand.

- **DIGITAL ELEMENT 1 INPUT:** Selects a FlexLogic™ operand to be monitored by the digital element.
- **DIGITAL ELEMENT 1 PICKUP DELAY:** Sets the time delay to pickup. If a pickup delay is not required, set to "0".
- **DIGITAL ELEMENT 1 RESET DELAY:** Sets the time delay to reset. If a reset delay is not required, set to "0".
- **DIGITAL ELEMENT 1 PICKUP LED**: This setting enables or disabled the digital element pickup LED. When set to "Disabled", the operation of the pickup LED is blocked.

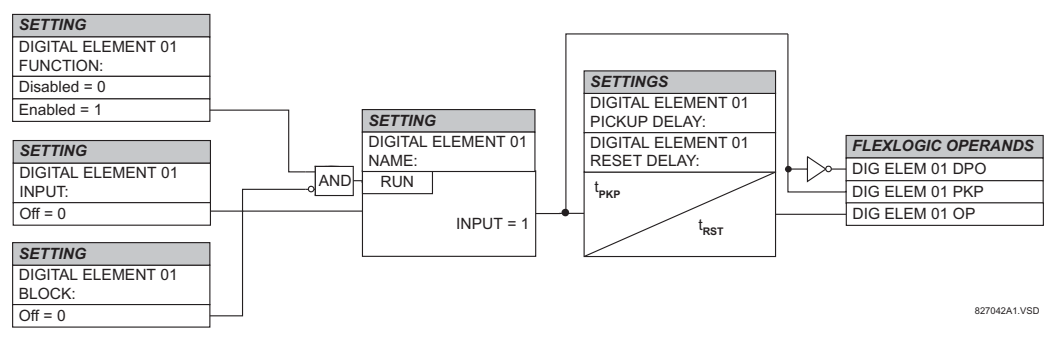

# **Figure 5–26: DIGITAL ELEMENT SCHEME LOGIC**

# **CIRCUIT MONITORING APPLICATIONS:**

Some versions of the digital input modules include an active voltage monitor circuit connected across Form-A contacts. The voltage monitor circuit limits the trickle current through the output circuit (see technical specifications for Form-A).
As long as the current through the Voltage Monitor is above a threshold (see technical specifications for Form-A), the Flex-Logic<sup>™</sup> operand "Cont Op # VOn" will be set (# represents the output contact number). If the output circuit has a high resistance or the DC current is interrupted, the trickle current will drop below the threshold and the FlexLogic™ operand "Cont Op # VOff" will be set. Consequently, the state of these operands can be used as indicators of the integrity of the circuits in which Form-A contacts are inserted.

#### **EXAMPLE 1: BREAKER TRIP CIRCUIT INTEGRITY MONITORING**

In many applications it is desired to monitor the breaker trip circuit integrity so problems can be detected before a trip operation is required. The circuit is considered to be healthy when the voltage monitor connected across the trip output contact detects a low level of current, well below the operating current of the breaker trip coil. If the circuit presents a high resistance, the trickle current will fall below the monitor threshold and an alarm would be declared.

In most breaker control circuits, the trip coil is connected in series with a breaker auxiliary contact which is open when the breaker is open (see diagram below). To prevent unwanted alarms in this situation, the trip circuit monitoring logic must include the breaker position.

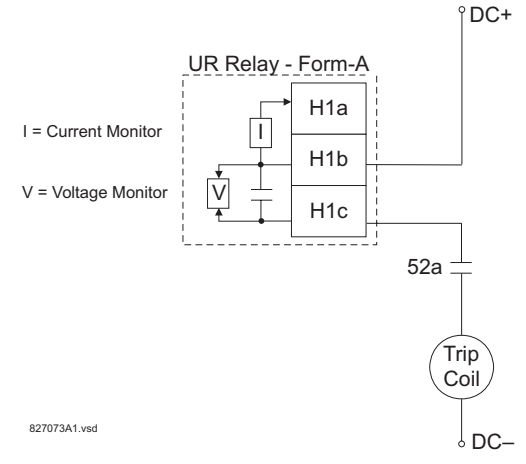

# **5**

# **Figure 5–27: TRIP CIRCUIT EXAMPLE 1**

Assume the output contact H1 is a trip contact. Using the contact output settings, this output will be given an ID name, e.g. "Cont Op 1". Assume a 52a breaker auxiliary contact is connected to contact input H7a to monitor breaker status. Using the contact input settings, this input will be given an ID name, e.g. "Cont Ip 1" and will be set "On" when the breaker is closed. Using Digital Element 1 to monitor the breaker trip circuit, the settings will be:

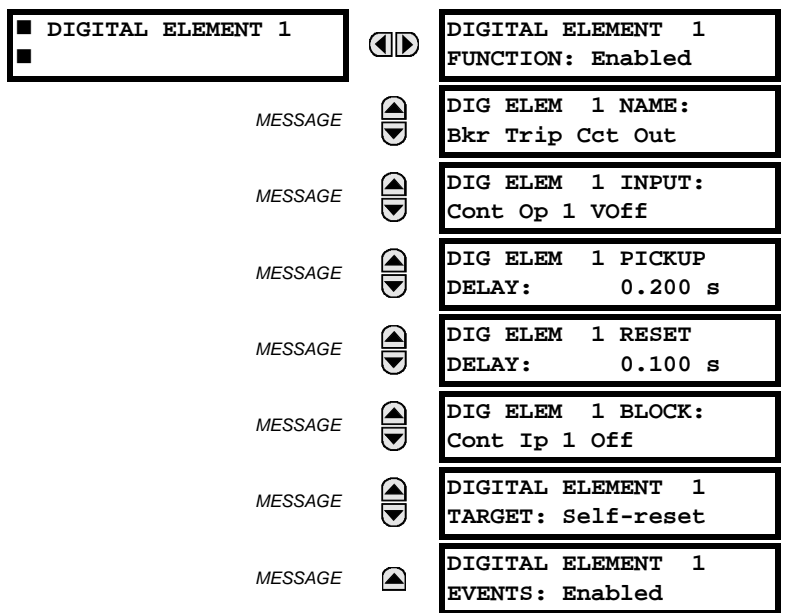

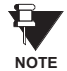

**The PICKUP DELAY setting should be greater than the operating time of the breaker to avoid nuisance alarms.**

# **EXAMPLE 2: BREAKER TRIP CIRCUIT INTEGRITY MONITORING**

If it is required to monitor the trip circuit continuously, independent of the breaker position (open or closed), a method to maintain the monitoring current flow through the trip circuit when the breaker is open must be provided (as shown in the figure below). This can be achieved by connecting a suitable resistor (see figure below) across the auxiliary contact in the trip circuit. In this case, it is not required to supervise the monitoring circuit with the breaker position – the **BLOCK** setting is selected to "Off". In this case, the settings will be:

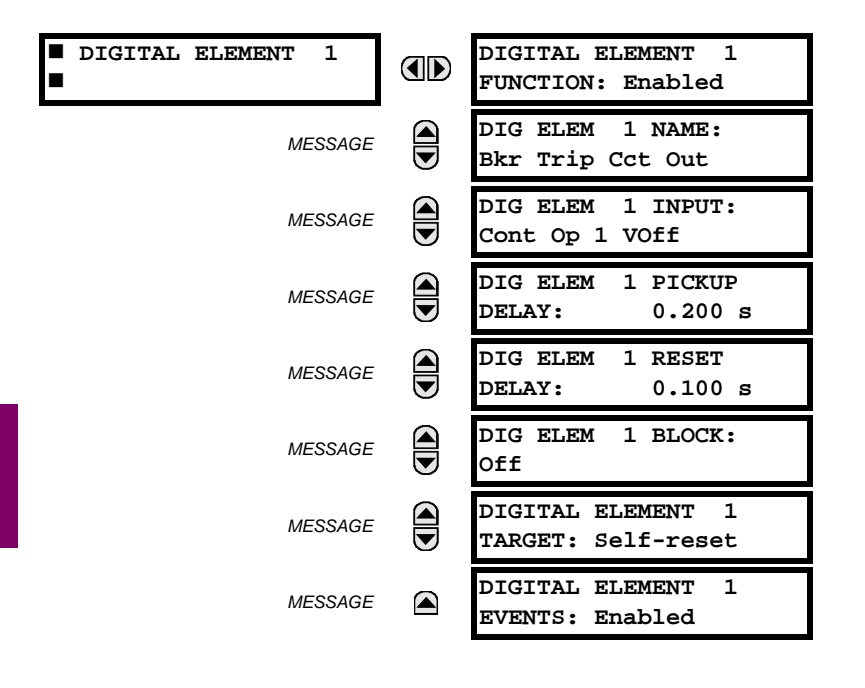

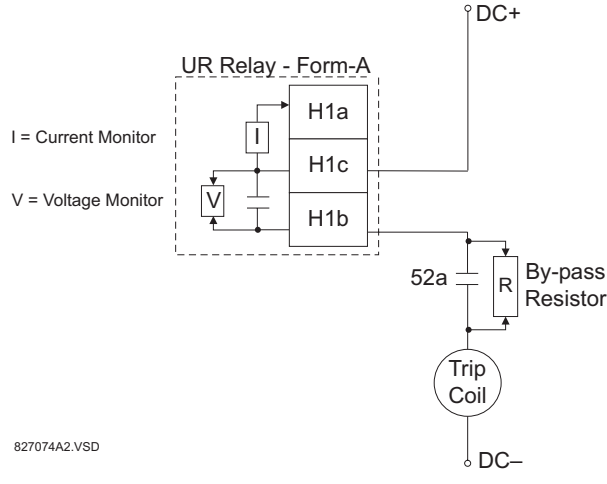

# **Table 5–9: VALUES OF RESISTOR 'R'**

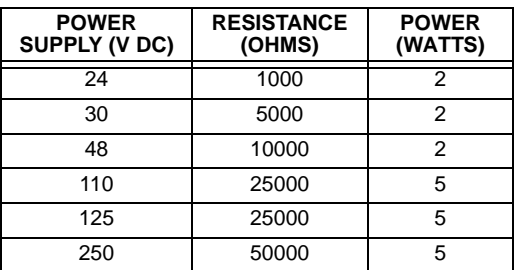

**Figure 5–28: TRIP CIRCUIT EXAMPLE 2**

# **5.4.4 DIGITAL COUNTERS**

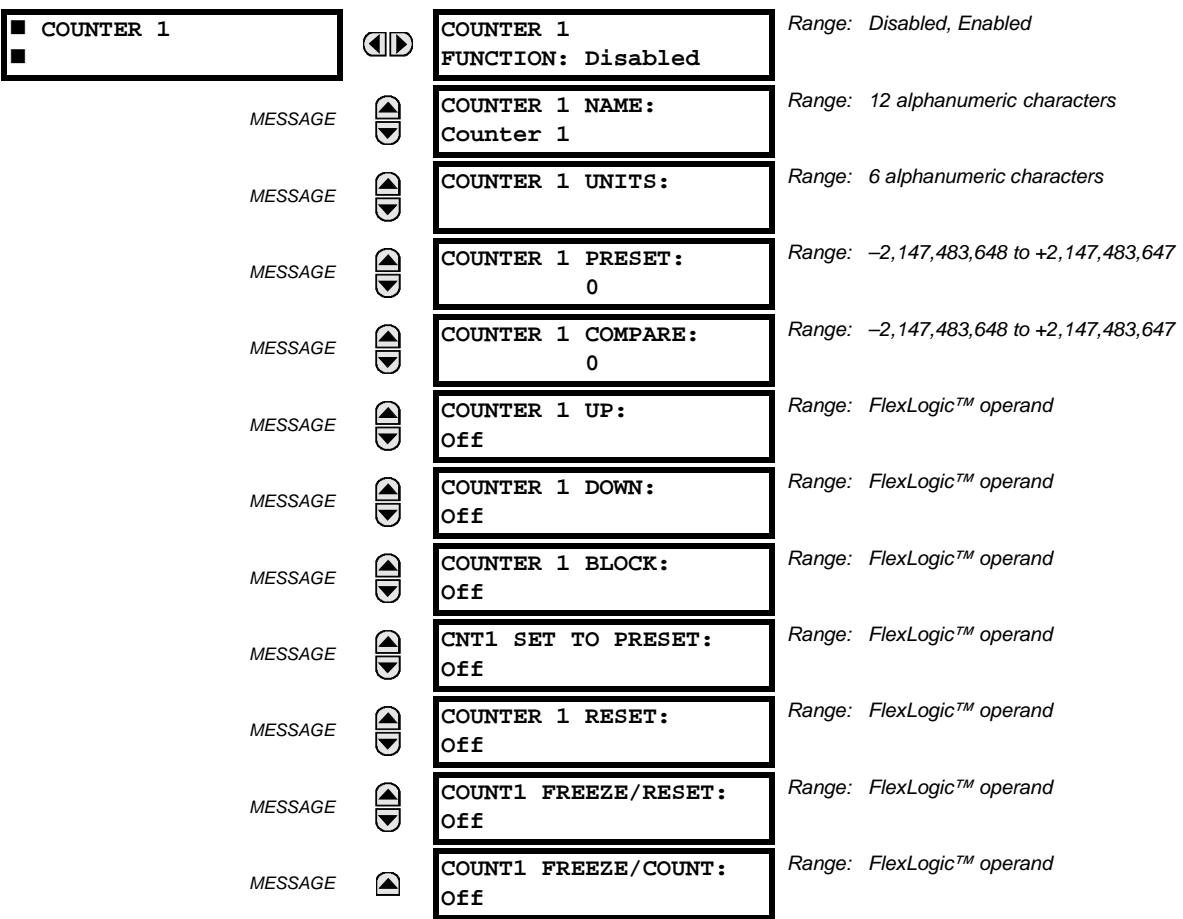

#### **PATH: SETTINGS**  $\Rightarrow$  $\Downarrow$  **CONTROL ELEMENTS**  $\Rightarrow$  $\Downarrow$  **DIGITAL COUNTERS**  $\Rightarrow$  **COUNTER 1(8)**

There are 8 identical digital counters, numbered from 1 to 8. A digital counter counts the number of state transitions from Logic 0 to Logic 1. The counter is used to count operations such as the pickups of an element, the changes of state of an external contact (e.g. breaker auxiliary switch), or pulses from a watt-hour meter.

- **COUNTER 1 UNITS:** Assigns a label to identify the unit of measure pertaining to the digital transitions to be counted. The units label will appear in the corresponding actual values status.
- **COUNTER 1 PRESET:** Sets the count to a required preset value before counting operations begin, as in the case where a substitute relay is to be installed in place of an in-service relay, or while the counter is running.
- **COUNTER 1 COMPARE:** Sets the value to which the accumulated count value is compared. Three FlexLogic™ output operands are provided to indicate if the present value is 'more than (HI)', 'equal to (EQL)', or 'less than (LO)' the set value.
- **COUNTER 1 UP:** Selects the FlexLogic™ operand for incrementing the counter. If an enabled UP input is received when the accumulated value is at the limit of +2,147,483,647 counts, the counter will rollover to -2,147,483,648.
- **COUNTER 1 DOWN:** Selects the FlexLogic™ operand for decrementing the counter. If an enabled DOWN input is received when the accumulated value is at the limit of –2,147,483,648 counts, the counter will rollover to +2,147,483,647.
- **COUNTER 1 BLOCK:** Selects the FlexLogic™ operand for blocking the counting operation. All counter operands are blocked.
- **CNT1 SET TO PRESET:** Selects the FlexLogic™ operand used to set the count to the preset value. The counter will be set to the preset value in the following situations:
	- 1. When the counter is enabled and the **CNT1 SET TO PRESET** operand has the value 1 (when the counter is enabled and **CNT1 SET TO PRESET** operand is 0, the counter will be set to 0).
	- 2. When the counter is running and the **CNT1 SET TO PRESET** operand changes the state from 0 to 1 (**CNT1 SET TO PRESET** changing from 1 to 0 while the counter is running has no effect on the count).
	- 3. When a reset or reset/freeze command is sent to the counter and the **CNT1 SET TO PRESET** operand has the value 1 (when a reset or reset/freeze command is sent to the counter and the **CNT1 SET TO PRESET** operand has the value 0, the counter will be set to 0).
- **COUNTER 1 RESET:** Selects the FlexLogic™ operand for setting the count to either "0" or the preset value depending on the state of the **CNT1 SET TO PRESET** operand.
- **COUNTER 1 FREEZE/RESET:** Selects the FlexLogic™ operand for capturing (freezing) the accumulated count value into a separate register with the date and time of the operation, and resetting the count to "0".
- **COUNTER 1 FREEZE/COUNT:** Selects the FlexLogic™ operand for capturing (freezing) the accumulated count value into a separate register with the date and time of the operation, and continuing counting. The present accumulated value and captured frozen value with the associated date/time stamp are available as actual values. If control power is interrupted, the accumulated and frozen values are saved into non-volatile memory during the power down operation.

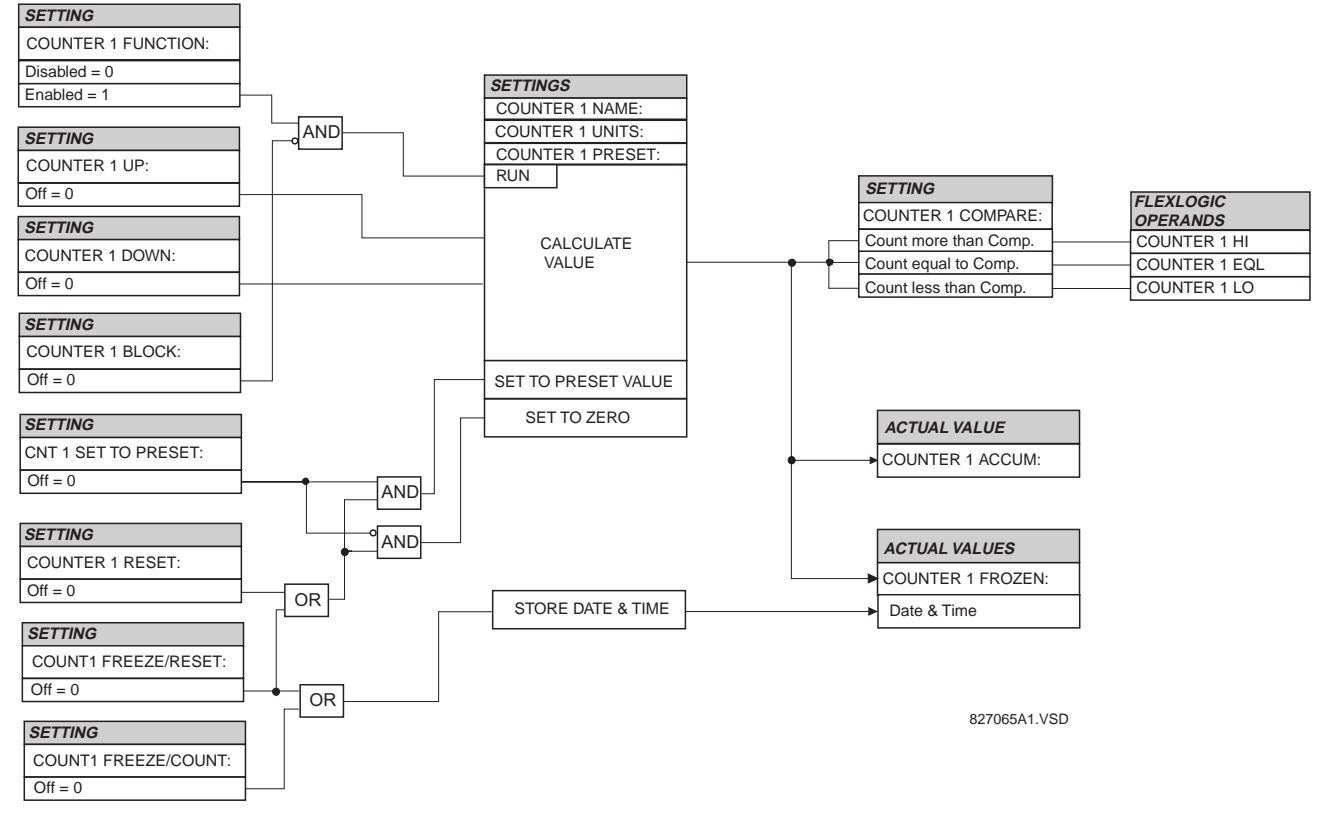

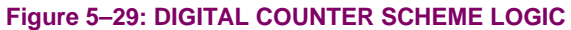

**5**

# **5.4.5 8-BIT SWITCHES**

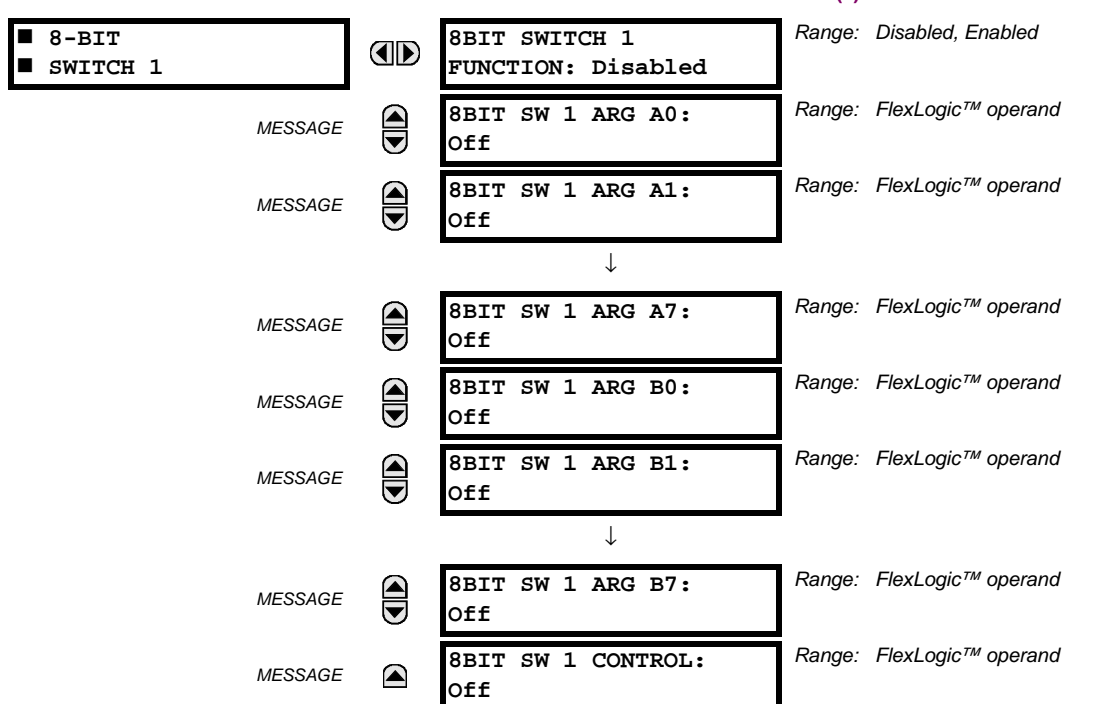

#### **PATH: SETTINGS**  $\Rightarrow$  $\Downarrow$  **CONTROL ELEMENTS**  $\Rightarrow$  $\Downarrow$  **8-BIT SWITCHES**  $\Rightarrow$  **8-BIT SWITCH 1(6)**

This feature allows switching between two input arguments defined by 8 bits each. The bits are specified by FlexLogic™ operands. The feature could be viewed as an integrated two-position switch for 8 logic signals.

Typically this element is applied in conjunction with the Digitizer and 8-bit Comparator features.

- **8BIT SW 1 ARG A0 to 8BIT SW 1 ARG A7**: These settings specify FlexLogic™ operands that constitute the first (A) input of the switch. These operands are routed to the output operands if the control input is in the "Off" position.
- **BIT SW 1 ARG B0 to 8BIT SW 1 ARG B7**: These settings specify FlexLogic™ operands that constitute the second (B) input of the switch. These operands are routed to the output operands if the control input is in the "On" position.
- **8BIT SW 1 CONTROL**: This setting specifies FlexLogic™ operands to control the routing between the A and B inputs of the switch. If the control operand is in the "Off" state, the first (A) input is switched to the output. If the control operand is in the "On" state, the second (B) input is switched to the output. The switching takes place instantaneously.

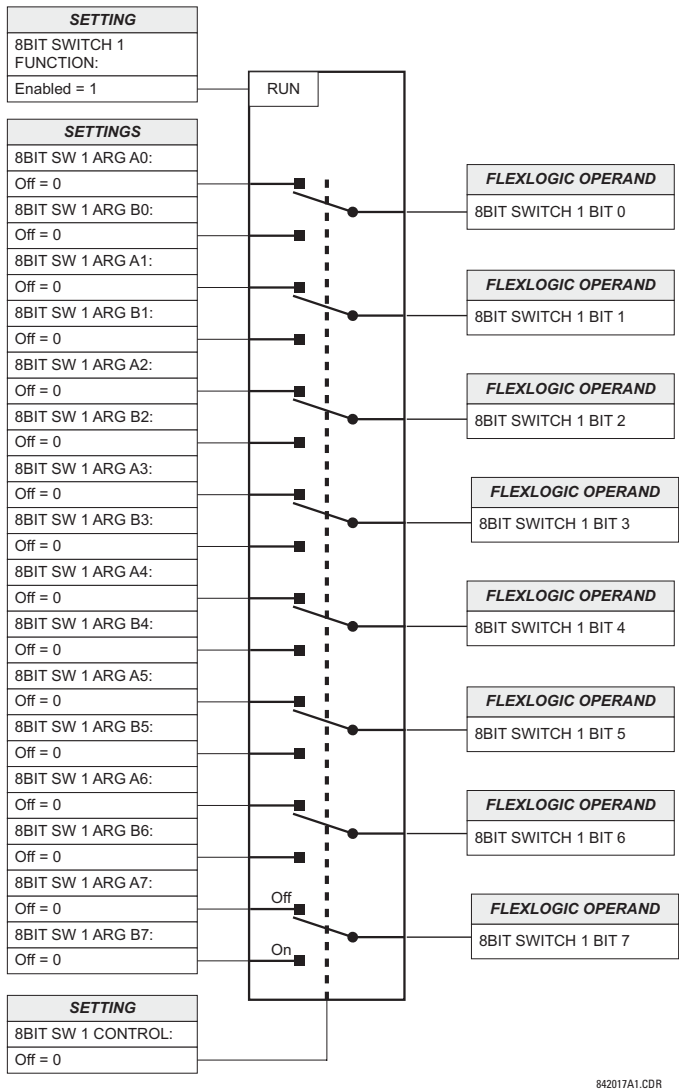

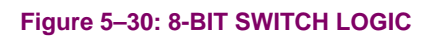

# **5.5.1 CONTACT INPUTS**

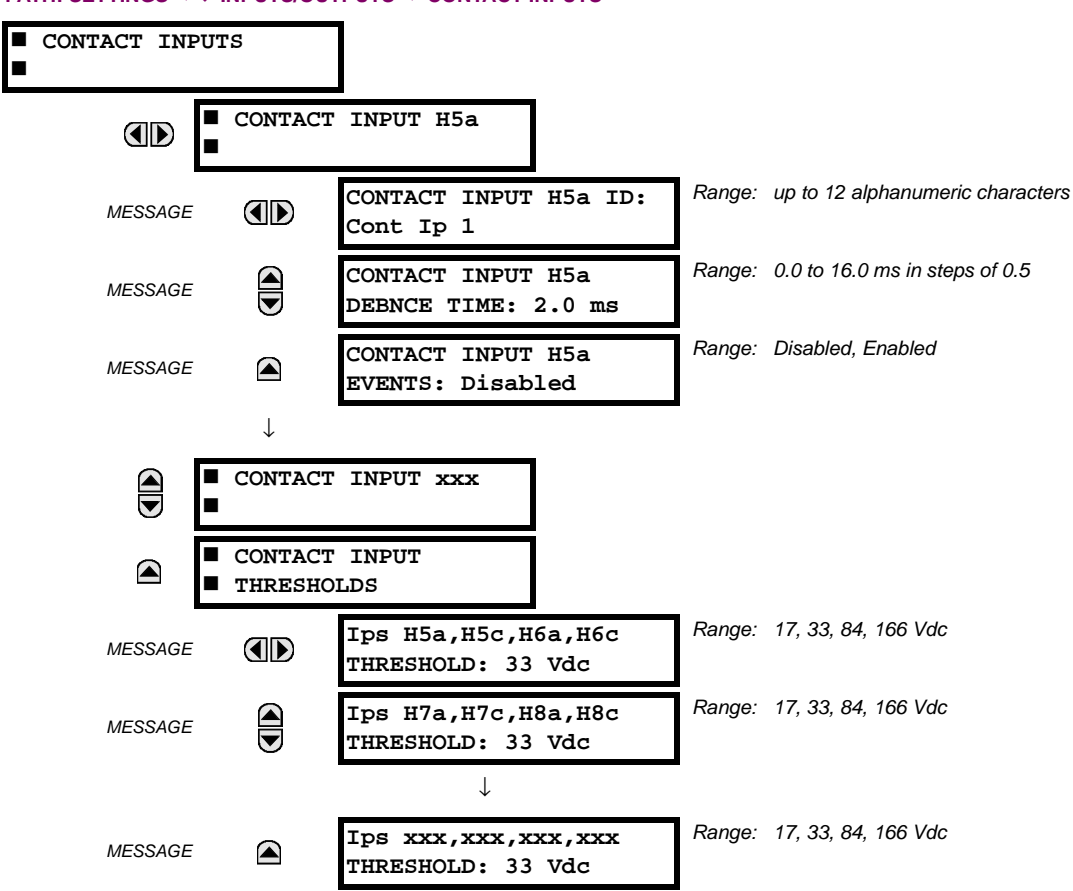

**PATH: SETTINGS ☆ U INPUTS/OUTPUTS ☆ CONTACT INPUTS** 

The contact inputs menu contains configuration settings for each contact input as well as voltage thresholds for each group of four contact inputs. Upon startup, the relay processor determines (from an assessment of the installed modules) which contact inputs are available and then display settings for only those inputs.

An alphanumeric ID may be assigned to a contact input for diagnostic, setting, and event recording purposes. The CON-TACT IP X On" (Logic 1) FlexLogic™ operand corresponds to contact input "X" being closed, while CONTACT IP X Off corresponds to contact input "X" being open. The **CONTACT INPUT DEBNCE TIME** defines the time required for the contact to overcome 'contact bouncing' conditions. As this time differs for different contact types and manufacturers, set it as a maximum contact debounce time (per manufacturer specifications) plus some margin to ensure proper operation. If **CONTACT INPUT EVENTS** is set to "Enabled", every change in the contact input state will trigger an event.

A raw status is scanned for all Contact Inputs synchronously at the constant rate of 0.5 ms as shown in the figure below. The DC input voltage is compared to a user-settable threshold. A new contact input state must be maintained for a usersettable debounce time in order for the C30 to validate the new contact state. In the figure below, the debounce time is set at 2.5 ms; thus the 6th sample in a row validates the change of state (mark no. 1 in the diagram). Once validated (debounced), the contact input asserts a corresponding FlexLogic™ operand and logs an event as per user setting.

A time stamp of the first sample in the sequence that validates the new state is used when logging the change of the contact input into the Event Recorder (mark no. 2 in the diagram).

Protection and control elements, as well as FlexLogic™ equations and timers, are executed eight times in a power system cycle. The protection pass duration is controlled by the frequency tracking mechanism. The FlexLogic™ operand reflecting the debounced state of the contact is updated at the protection pass following the validation (marks no. 3 and 4 on the figure below). The update is performed at the beginning of the protection pass so all protection and control functions, as well as FlexLogic™ equations, are fed with the updated states of the contact inputs.

# **5.5 INPUTS/OUTPUTS 5 SETTINGS**

The FlexLogic™ operand response time to the contact input change is equal to the debounce time setting plus up to one protection pass (variable and depending on system frequency if frequency tracking enabled). If the change of state occurs just after a protection pass, the recognition is delayed until the subsequent protection pass; that is, by the entire duration of the protection pass. If the change occurs just prior to a protection pass, the state is recognized immediately. Statistically a delay of half the protection pass is expected. Owing to the 0.5 ms scan rate, the time resolution for the input contact is below 1msec.

For example, 8 protection passes per cycle on a 60 Hz system correspond to a protection pass every 2.1 ms. With a contact debounce time setting of 3.0 ms, the FlexLogic™ operand-assert time limits are:  $3.0 + 0.0 = 3.0$  ms and  $3.0 + 2.1 = 5.1$ ms. These time limits depend on how soon the protection pass runs after the debouncing time.

Regardless of the contact debounce time setting, the contact input event is time-stamped with a 1 μs accuracy using the time of the first scan corresponding to the new state (mark no. 2 below). Therefore, the time stamp reflects a change in the DC voltage across the contact input terminals that was not accidental as it was subsequently validated using the debounce timer. Keep in mind that the associated FlexLogic™ operand is asserted/de-asserted later, after validating the change.

The debounce algorithm is symmetrical: the same procedure and debounce time are used to filter the LOW-HIGH (marks no.1, 2, 3, and 4 in the figure below) and HIGH-LOW (marks no. 5, 6, 7, and 8 below) transitions.

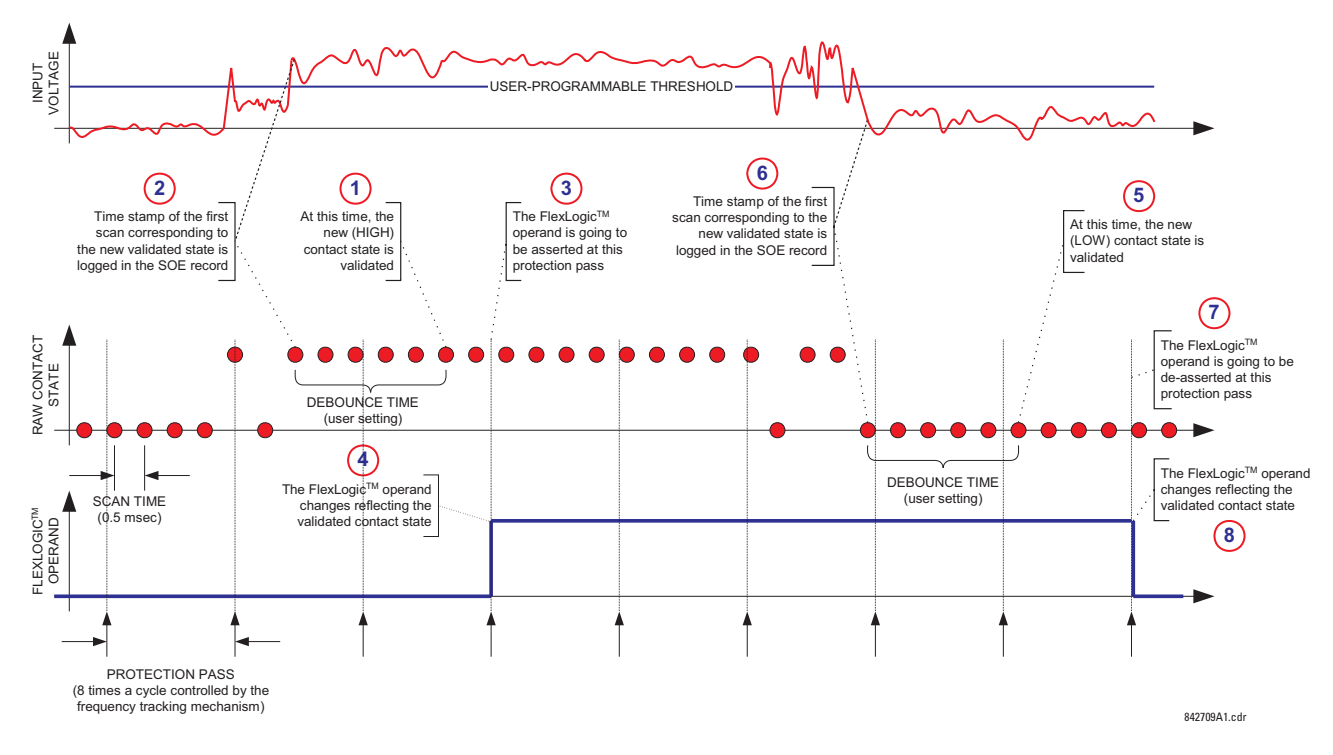

#### **Figure 5–31: INPUT CONTACT DEBOUNCING MECHANISM AND TIME-STAMPING SAMPLE TIMING**

Contact inputs are isolated in groups of four to allow connection of wet contacts from different voltage sources for each group. The **CONTACT INPUT THRESHOLDS** determine the minimum voltage required to detect a closed contact input. This value should be selected according to the following criteria: 17 for 24 V sources, 33 for 48 V sources, 84 for 110 to 125 V sources and 166 for 250 V sources.

For example, to use contact input H5a as a status input from the breaker 52b contact to seal-in the trip relay and record it in the Event Records menu, make the following settings changes:

**CONTACT INPUT H5A ID:** "Breaker Closed (52b)" **CONTACT INPUT H5A EVENTS:** "Enabled"

Note that the 52b contact is closed when the breaker is open and open when the breaker is closed.

# **5.5.2 VIRTUAL INPUTS**

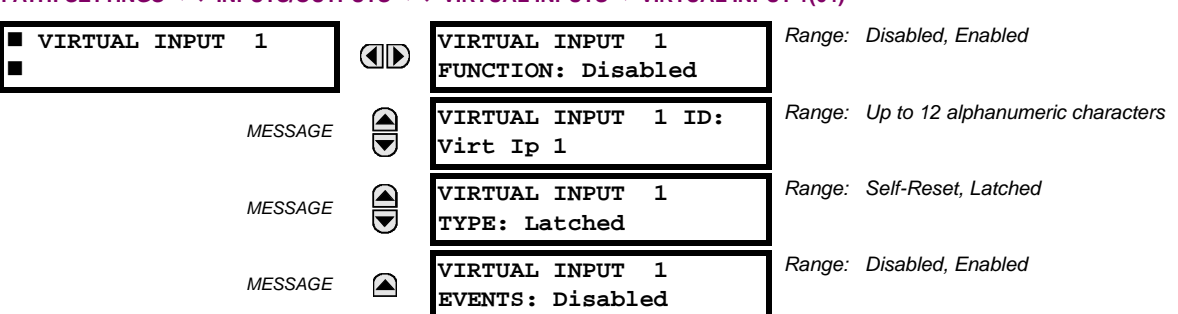

#### **PATH: SETTINGS** ÖØ **INPUTS/OUTPUTS** ÖØ **VIRTUAL INPUTS** Ö **VIRTUAL INPUT 1(64)**

There are 64 virtual inputs that can be individually programmed to respond to input signals from the keypad (Commands menu) and communications protocols. All virtual input operands are defaulted to OFF = 0 unless the appropriate input signal is received. **Virtual input states are preserved through a control power loss**.

If the **VIRTUAL INPUT x FUNCTION** is to "Disabled", the input will be forced to 'Off' (Logic 0) regardless of any attempt to alter the input. If set to "Enabled", the input operates as shown on the logic diagram and generates output FlexLogic™ operands in response to received input signals and the applied settings.

There are two types of operation: Self-Reset and Latched. If **VIRTUAL INPUT x TYPE** is "Self-Reset", when the input signal transits from OFF = 0 to ON = 1, the output operand will be set to ON = 1 for only one evaluation of the FlexLogic<sup>™</sup> equations and then return to OFF = 0. If set to "Latched", the virtual input sets the state of the output operand to the same state as the most recent received input,  $ON = 1$  or  $OFF = 0$ .

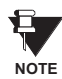

**The "Self-Reset" operating mode generates the output operand for a single evaluation of the FlexLogic™ equations. If the operand is to be used anywhere other than internally in a FlexLogic™ equation, it will likely have to be lengthened in time. A FlexLogic™ timer with a delayed reset can perform this function.**

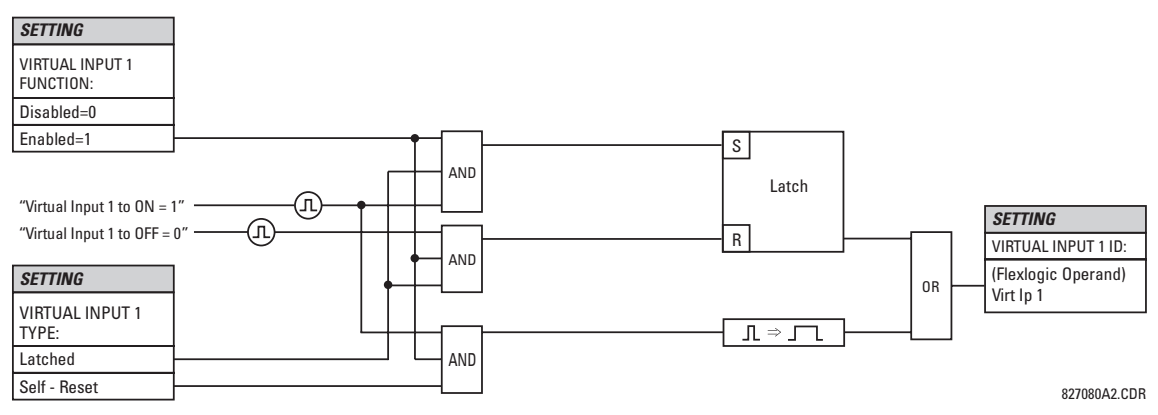

**Figure 5–32: VIRTUAL INPUTS SCHEME LOGIC**

# **5.5.3 CONTACT OUTPUTS**

# **a) DIGITAL OUTPUTS**

#### **PATH: SETTINGS** ÖØ **INPUTS/OUTPUTS** ÖØ **CONTACT OUTPUTS** Ö **CONTACT OUTPUT H1**

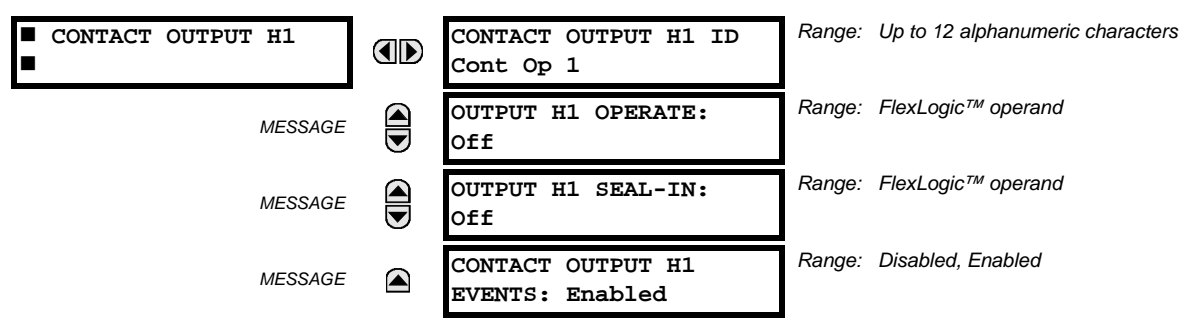

Upon startup of the relay, the main processor will determine from an assessment of the modules installed in the chassis which contact outputs are available and present the settings for only these outputs.

An ID may be assigned to each contact output. The signal that can **OPERATE** a contact output may be any FlexLogic™ operand (virtual output, element state, contact input, or virtual input). An additional FlexLogic™ operand may be used to **SEAL-IN** the relay. Any change of state of a contact output can be logged as an Event if programmed to do so.

For example, the trip circuit current is monitored by providing a current threshold detector in series with some Form-A contacts (see the trip circuit example in the *Digital Elements* section). The monitor will set a flag (see the specifications for Form-A). The name of the FlexLogic™ operand set by the monitor, consists of the output relay designation, followed by the name of the flag; e.g. 'Cont Op 1 IOn' or 'Cont Op 1 IOff'.

In most breaker control circuits, the trip coil is connected in series with a breaker auxiliary contact used to interrupt current flow after the breaker has tripped, to prevent damage to the less robust initiating contact. This can be done by monitoring an auxiliary contact on the breaker which opens when the breaker has tripped, but this scheme is subject to incorrect operation caused by differences in timing between breaker auxiliary contact change-of-state and interruption of current in the trip circuit. The most dependable protection of the initiating contact is provided by directly measuring current in the tripping circuit, and using this parameter to control resetting of the initiating relay. This scheme is often called 'trip seal-in'.

This can be realized in the C30 using the 'Cont Op 1 IOn' FlexLogic™ operand to seal-in the contact output as follows:

**CONTACT OUTPUT H1 ID:** "Cont Op 1" **OUTPUT H1 OPERATE:** *any suitable FlexLogic™ operand* **OUTPUT H1 SEAL-IN:** "Cont Op 1 IOn" **CONTACT OUTPUT H1 EVENTS:** "Enabled"

# **b) LATCHING OUTPUTS**

#### **PATH: SETTINGS** ÖØ **INPUTS/OUTPUTS** ÖØ **CONTACT OUTPUTS** Ö **CONTACT OUTPUT H1a**

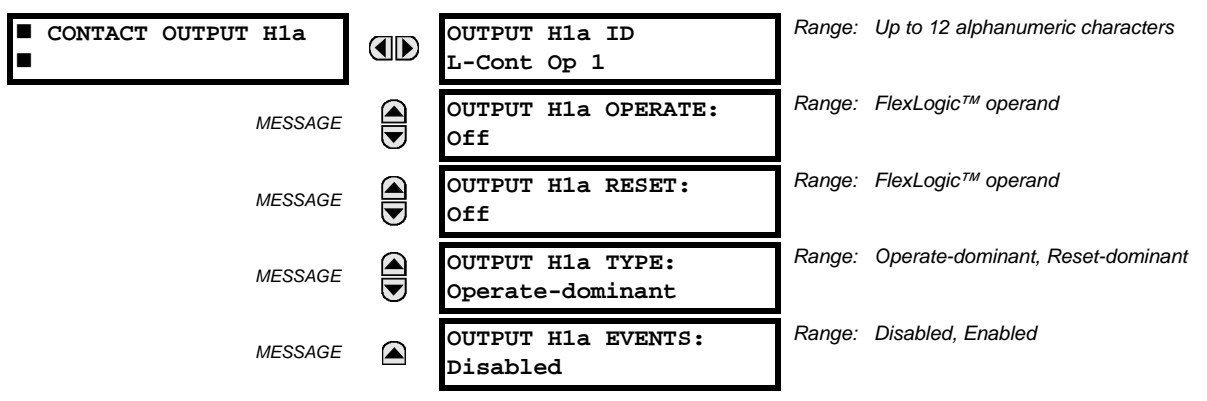

The C30 latching output contacts are mechanically bi-stable and controlled by two separate (open and close) coils. As such they retain their position even if the relay is not powered up. The relay recognizes all latching output contact cards and populates the setting menu accordingly. On power up, the relay reads positions of the latching contacts from the hardware before executing any other functions of the relay (such as protection and control features or FlexLogic™).

The latching output modules, either as a part of the relay or as individual modules, are shipped from the factory with all latching contacts opened. It is highly recommended to double-check the programming and positions of the latching contacts when replacing a module.

Since the relay asserts the output contact and reads back its position, it is possible to incorporate self-monitoring capabilities for the latching outputs. If any latching outputs exhibits a discrepancy, the **LATCHING OUTPUT ERROR** self-test error is declared. The error is signaled by the LATCHING OUT ERROR FlexLogic™ operand, event, and target message.

- **OUTPUT H1a OPERATE**: This setting specifies a FlexLogic™ operand to operate the 'close coil' of the contact. The relay will seal-in this input to safely close the contact. Once the contact is closed and the **RESET** input is logic 0 (off), any activity of the **OPERATE** input, such as subsequent chattering, will not have any effect. With both the **OPERATE** and **RESET** inputs active (logic 1), the response of the latching contact is specified by the **OUTPUT H1A TYPE** setting.
- **OUTPUT H1a RESET**: This setting specifies a FlexLogic™ operand to operate the 'trip coil' of the contact. The relay will seal-in this input to safely open the contact. Once the contact is opened and the **OPERATE** input is logic 0 (off), any activity of the **RESET** input, such as subsequent chattering, will not have any effect. With both the **OPERATE** and **RESET** inputs active (logic 1), the response of the latching contact is specified by the **OUTPUT H1A TYPE** setting.
- **OUTPUT H1a TYPE**: This setting specifies the contact response under conflicting control inputs; that is, when both the **OPERATE** and **RESET** signals are applied. With both control inputs applied simultaneously, the contact will close if set to "Operate-dominant" and will open if set to "Reset-dominant".

#### **Application Example 1:**

A latching output contact H1a is to be controlled from two user-programmable pushbuttons (buttons number 1 and 2). The following settings should be applied.

Program the Latching Outputs by making the following changes in the SETTINGS  $⇒$  **U** INPUTS/OUTPUTS  $⇒$  **U** CONTACT OUT-**PUTS <sup>☆</sup> CONTACT OUTPUT H1a menu (assuming an H4L module):** 

**OUTPUT H1a OPERATE:** "PUSHBUTTON 1 ON" **OUTPUT H1a RESET:** "PUSHBUTTON 2 ON"

Program the pushbuttons by making the following changes in the **PRODUCT SETUP** ÖØ **USER-PROGRAMMABLE PUSHBUT-TONS** ÖØ **USER PUSHBUTTON 1** and **USER PUSHBUTTON 2** menus:

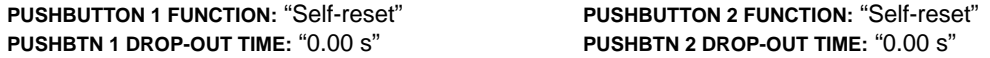

#### **Application Example 2:**

A relay, having two latching contacts H1a and H1c, is to be programmed. The H1a contact is to be a Type-a contact, while the H1c contact is to be a Type-b contact (Type-a means closed after exercising the operate input; Type-b means closed after exercising the reset input). The relay is to be controlled from virtual outputs: VO1 to operate and VO2 to reset.

Program the Latching Outputs by making the following changes in the SETTINGS  $⇒$  **U** INPUTS/OUTPUTS  $⇒$  **U** CONTACT OUT-**PUTS** Ö **CONTACT OUTPUT H1a** and **CONTACT OUTPUT H1c** menus (assuming an H4L module):

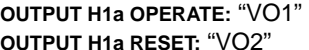

**OUTPUT H1a OPERATE:** "VO1" **OUTPUT H1c OPERATE:** "VO2" **OUTPUT H1a RESET:** "VO2" **OUTPUT H1c RESET:** "VO1"

Since the two physical contacts in this example are mechanically separated and have individual control inputs, they will not operate at exactly the same time. A discrepancy in the range of a fraction of a maximum operating time may occur. Therefore, a pair of contacts programmed to be a multi-contact relay will not guarantee any specific sequence of operation (such as make before break). If required, the sequence of operation must be programmed explicitly by delaying some of the control inputs as shown in the next application example.

#### **Application Example 3:**

A make before break functionality must be added to the preceding example. An overlap of 20 ms is required to implement this functionality as described below:

**5**

Write the following FlexLogic<sup>™</sup> equation (EnerVista UR Setup example shown):

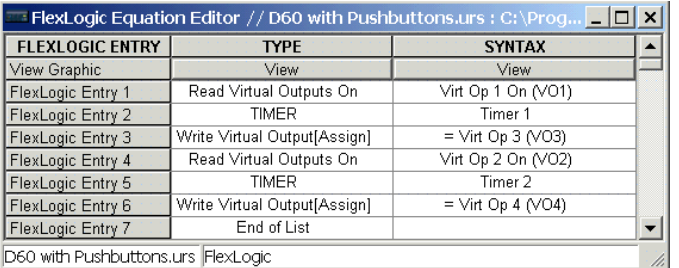

Both timers (Timer 1 and Timer 2) should be set to 20 ms pickup and 0 ms dropout.

Program the Latching Outputs by making the following changes in the SETTINGS  $⇒$  **U** INPUTS/OUTPUTS  $⇒$  **U** CONTACT OUT-**PUTS <sup>→</sup> CONTACT OUTPUT H1a and <b>CONTACT OUTPUT H1c** menus (assuming an H4L module):

**OUTPUT H1a OPERATE:** "VO1" **OUTPUT H1c OPERATE:** "VO2" **OUTPUT H1a RESET:** "VO4" **OUTPUT H1c RESET:** "VO3"

#### **Application Example 4:**

A latching contact H1a is to be controlled from a single virtual output VO1. The contact should stay closed as long as VO1 is high, and should stay opened when VO1 is low. Program the relay as follows.

Write the following FlexLogic<sup>™</sup> equation (EnerVista UR Setup example shown):

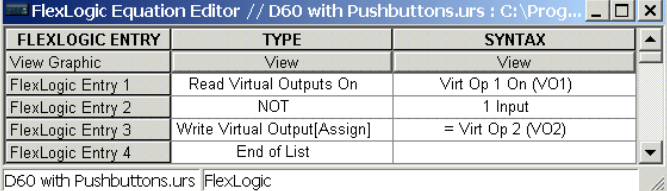

Program the Latching Outputs by making the following changes in the SETTINGS  $⇒$  **U** INPUTS/OUTPUTS  $⇒$  **U** CONTACT OUT-**PUTS <sup>⇔</sup> CONTACT OUTPUT H1a** menu (assuming an H4L module):

**OUTPUT H1a OPERATE:** "VO1" **OUTPUT H1a RESET:** "VO2"

#### **5.5.4 VIRTUAL OUTPUTS**

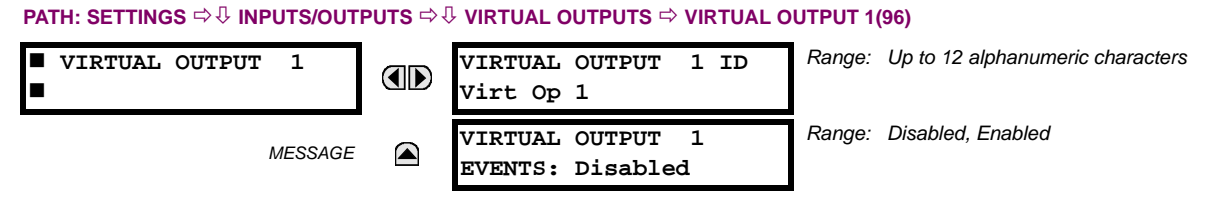

There are 96 virtual outputs that may be assigned via FlexLogic™. If not assigned, the output will be forced to 'OFF' (Logic 0). An ID may be assigned to each virtual output. Virtual outputs are resolved in each pass through the evaluation of the FlexLogic™ equations. Any change of state of a virtual output can be logged as an event if programmed to do so.

For example, if Virtual Output 1 is the trip signal from FlexLogic™ and the trip relay is used to signal events, the settings would be programmed as follows:

**VIRTUAL OUTPUT 1 ID:** "Trip" **VIRTUAL OUTPUT 1 EVENTS:** "Disabled"

## **a) REMOTE INPUTS/OUTPUTS OVERVIEW**

Remote inputs and outputs provide a means of exchanging digital state information between Ethernet-networked devices. The IEC 61850 GSSE (Generic Substation State Event) and GOOSE (Generic Object Oriented Substation Event) standards are used.

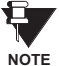

**The IEC 61850 specification requires that communications between devices be implemented on Ethernet. For UR-series relays, Ethernet communications is provided only all CPU modules except type 9E.**

The sharing of digital point state information between GSSE/GOOSE equipped relays is essentially an extension to Flex-Logic™, allowing distributed FlexLogic™ by making operands available to/from devices on a common communications network. In addition to digital point states, GSSE/GOOSE messages identify the originator of the message and provide other information required by the communication specification. All devices listen to network messages and capture data only from messages that have originated in selected devices.

IEC 61850 GSSE messages are compatible with UCA GOOSE messages and contain a fixed set of digital points. IEC 61850 GOOSE messages can, in general, contain any configurable data items. When used by the remote input/output feature, IEC 61850 GOOSE messages contain the same data as GSSE messages.

Both GSSE and GOOSE messages are designed to be short, reliable, and high priority. GOOSE messages have additional advantages over GSSE messages due to their support of VLAN (virtual LAN) and Ethernet priority tagging functionality. The GSSE message structure contains space for 128 bit pairs representing digital point state information. The IEC 61850 specification provides 32 "DNA" bit pairs that represent the state of two pre-defined events and 30 user-defined events. All remaining bit pairs are "UserSt" bit pairs, which are status bits representing user-definable events. The C30 implementation provides 32 of the 96 available UserSt bit pairs.

The IEC 61850 specification includes features that are used to cope with the loss of communication between transmitting and receiving devices. Each transmitting device will send a GSSE/GOOSE message upon a successful power-up, when the state of any included point changes, or after a specified interval (the *default update* time) if a change-of-state has not occurred. The transmitting device also sends a 'hold time' which is set greater than three times the programmed default time required by the receiving device.

Receiving devices are constantly monitoring the communications network for messages they require, as recognized by the identification of the originating device carried in the message. Messages received from remote devices include the message *time allowed to live*. The receiving relay sets a timer assigned to the originating device to this time interval, and if it has not received another message from this device at time-out, the remote device is declared to be non-communicating, so it will use the programmed default state for all points from that specific remote device. If a message is received from a remote device before the *time allowed to live* expires, all points for that device are updated to the states contained in the message and the hold timer is restarted. The status of a remote device, where "Offline" indicates non-communicating, can be displayed.

The remote input/output facility provides for 32 remote inputs and 64 remote outputs.

#### **b) LOCAL DEVICES: ID OF DEVICE FOR TRANSMITTING GSSE MESSAGES**

In a C30 relay, the device ID that identifies the originator of the message is programmed in the **SETTINGS** Ö **PRODUCT SETUP** ÖØ **INSTALLATION** ÖØ **RELAY NAME** setting.

#### **c) REMOTE DEVICES: ID OF DEVICE FOR RECEIVING GSSE MESSAGES**

#### **PATH: SETTINGS** ÖØ **INPUTS/OUTPUTS** ÖØ **REMOTE DEVICES** Ö **REMOTE DEVICE 1(16)**

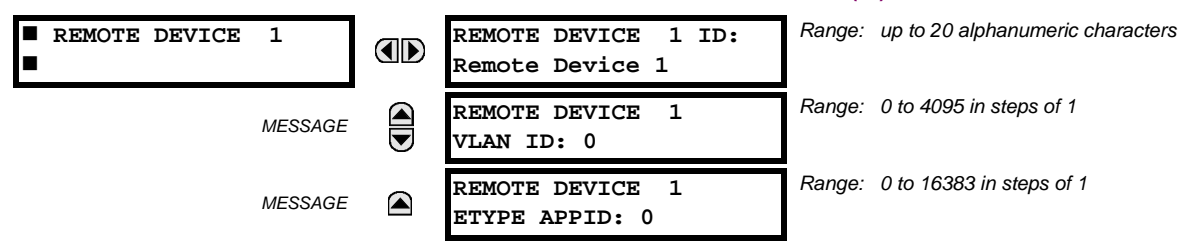

**5**

Sixteen remote devices, numbered from 1 to 16, can be selected for setting purposes. A receiving relay must be programmed to capture messages from only those originating remote devices of interest. This setting is used to select specific remote devices by entering (bottom row) the exact identification (ID) assigned to those devices.

The **REMOTE DEVICE 1(16) VLAN ID** and **REMOTE DEVICE 1(16) ETYPE APPID** settings are only used with GOOSE messages; they are not applicable to GSSE messages. The **REMOTE DEVICE 1(16) VLAN ID** setting identifies the virtual LAN on which the remote device is sending the GOOSE message. The **REMOTE DEVICE 1(16) ETYPE APPID** setting identifies the Ethernet application identification in the GOOSE message. These settings should match the corresponding settings on the sending device.

# **5.5.6 REMOTE INPUTS**

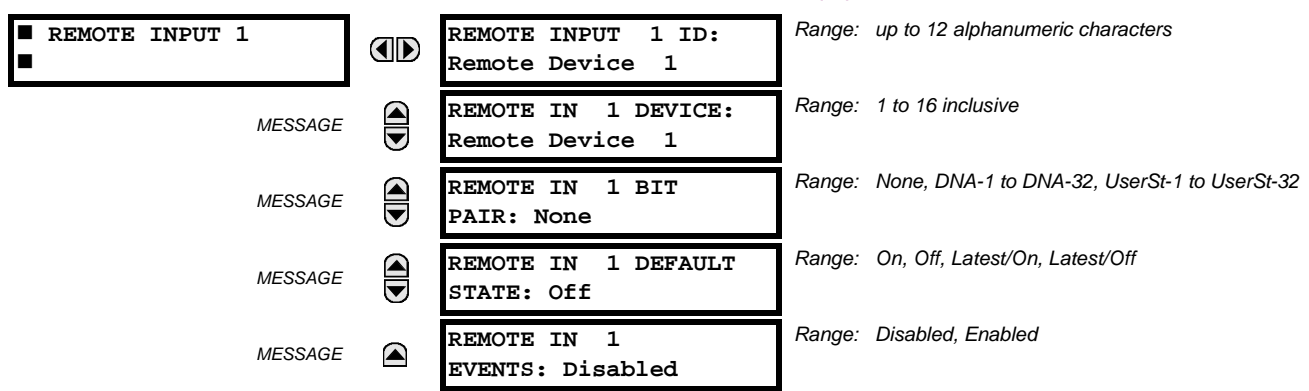

# **PATH: SETTINGS ☆ U INPUTS/OUTPUTS ☆ U REMOTE INPUTS ☆ REMOTE INPUT 1(32)**

Remote Inputs which create FlexLogic™ operands at the receiving relay, are extracted from GSSE/GOOSE messages originating in remote devices. The relay provides 32 remote inputs, each of which can be selected from a list consisting of 64 selections: DNA-1 through DNA-32 and UserSt-1 through UserSt-32. The function of DNA inputs is defined in the IEC 61850 specification and is presented in the IEC 61850 DNA Assignments table in the *Remote Outputs* section. The function of UserSt inputs is defined by the user selection of the FlexLogic™ operand whose state is represented in the GSSE/ GOOSE message. A user must program a DNA point from the appropriate FlexLogic™ operand.

Remote Input 1 must be programmed to replicate the logic state of a specific signal from a specific remote device for local use. This programming is performed via the three settings shown above.

The **REMOTE INPUT 1 ID** setting allows the user to assign descriptive text to the remote input. The **REMOTE IN 1 DEVICE** setting selects the number (1 to 16) of the remote device which originates the required signal, as previously assigned to the remote device via the setting **REMOTE DEVICE** *NN* **ID** (see the *Remote Devices* section). **REMOTE IN 1 BIT PAIR** selects the specific bits of the GSSE/GOOSE message required.

The **REMOTE IN 1 DEFAULT STATE** setting selects the logic state for this point if the local relay has just completed startup or the remote device sending the point is declared to be non-communicating. The following choices are available:

- Setting **REMOTE IN 1 DEFAULT STATE** to "On" value defaults the input to Logic 1.
- Setting **REMOTE IN 1 DEFAULT STATE** to "Off" value defaults the input to Logic 0.
- Setting **REMOTE IN 1 DEFAULT STATE** to "Latest/On" freezes the input in case of lost communications. If the latest state is not known, such as after relay power-up but before the first communication exchange, the input will default to Logic 1. When communication resumes, the input becomes fully operational.
- Setting **REMOTE IN 1 DEFAULT STATE** to "Latest/Off" freezes the input in case of lost communications. If the latest state is not known, such as after relay power-up but before the first communication exchange, the input will default to Logic 0. When communication resumes, the input becomes fully operational.

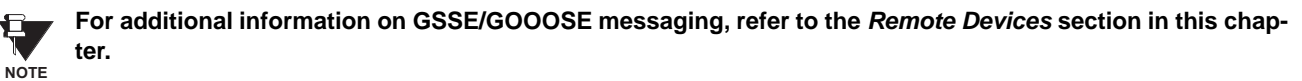

# **5.5.7 REMOTE OUTPUTS**

# **a) DNA BIT PAIRS**

**PATH: SETTINGS** ÖØ **INPUTS/OUTPUTS** ÖØ **REMOTE OUTPUTS DNA BIT PAIRS** Ö **REMOTE OUPUTS DNA- 1(32) BIT PAIR**

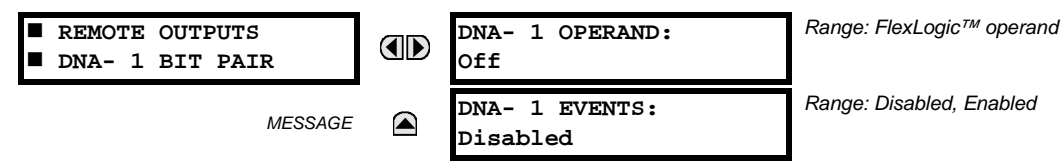

Remote outputs (1 to 32) are FlexLogic™ operands inserted into GSSE/GOOSE messages that are transmitted to remote devices on a LAN. Each digital point in the message must be programmed to carry the state of a specific FlexLogic™ operand. The above operand setting represents a specific DNA function (as shown in the following table) to be transmitted.

### **Table 5–10: IEC 61850 DNA ASSIGNMENTS**

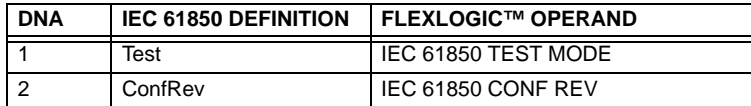

#### **b) USERST BIT PAIRS**

**PATH: SETTINGS** ÖØ **INPUTS/OUTPUTS** ÖØ **REMOTE OUTPUTS UserSt BIT PAIRS** Ö **REMOTE OUTPUTS UserSt- 1(32) BIT PAIR**

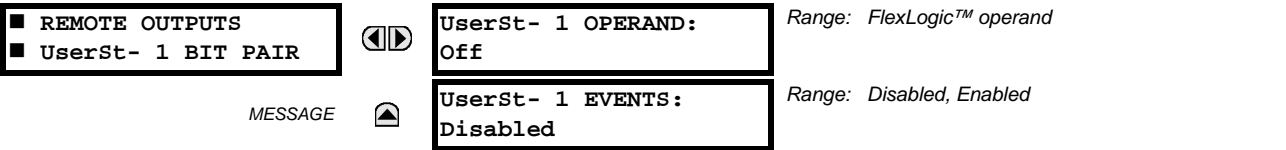

Remote outputs 1 to 32 originate as GSSE/GOOSE messages to be transmitted to remote devices. Each digital point in the message must be programmed to carry the state of a specific FlexLogic™ operand. The setting above is used to select the operand which represents a specific UserSt function (as selected by the user) to be transmitted.

The following setting represents the time between sending GSSE/GOOSE messages when there has been no change of state of any selected digital point. This setting is located in the PRODUCT SETUP  $\Rightarrow$  **©** COMMUNICATIONS  $\Rightarrow$  © IEC 61850 PROTO-**COL** ÖØ **GSSE/GOOSE CONFIGURATION** settings menu.

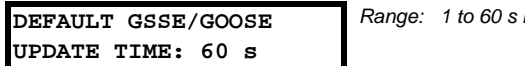

*Range: 1 to 60 s in steps of 1*

The following setting determines whether remote input/output data is transported using IEC 61850 GSSE or IEC 61850 GOOSE messages. If GOOSE is selected, the VLAN and APPID settings should be set accordingly. If GSSE is selected, the VLAN and APPID settings are not relevant. This setting is located in the **PRODUCT SETUP** ÖØ **COMMUNICATIONS** ÖØ **IEC 61850 PROTOCOL** ÖØ **GSSE/GOOSE CONFIGURATION** menu.

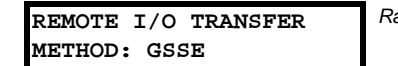

*Range: GOOSE, GSSE, None*

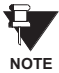

**For more information on GSSE/GOOSE messaging, refer to** *Remote Inputs/Outputs Overview* **in the** *Remote Devices* **section.**

#### **5.5.8 RESETTING**

#### **PATH: SETTINGS** ÖØ **INPUTS/OUTPUTS** ÖØ **RESETTING**

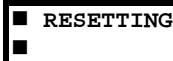

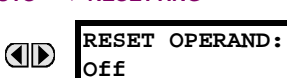

*Range: FlexLogic™ operand*

Some events can be programmed to latch the faceplate LED event indicators and the target message on the display. Once set, the latching mechanism will hold all of the latched indicators or messages in the set state after the initiating condition has cleared until a RESET command is received to return these latches (not including FlexLogic™ latches) to the reset state. The RESET command can be sent from the faceplate Reset button, a remote device via a communications channel, or any programmed operand.

When the RESET command is received by the relay, two FlexLogic™ operands are created. These operands, which are stored as events, reset the latches if the initiating condition has cleared. The three sources of RESET commands each create the RESET OP FlexLogic™ operand. Each individual source of a RESET command also creates its individual operand RESET OP (PUSHBUTTON), RESET OP (COMMS) or RESET OP (OPERAND) to identify the source of the command. The setting shown above selects the operand that will create the RESET OP (OPERAND) operand.

# **5.5.9 DIRECT INPUTS/OUTPUTS**

# **a) DIRECT INPUTS**

**PATH: SETTINGS** ÖØ **INPUTS/OUTPUTS** ÖØ **DIRECT INPUTS** Ö **DIRECT INPUT 1(32)**

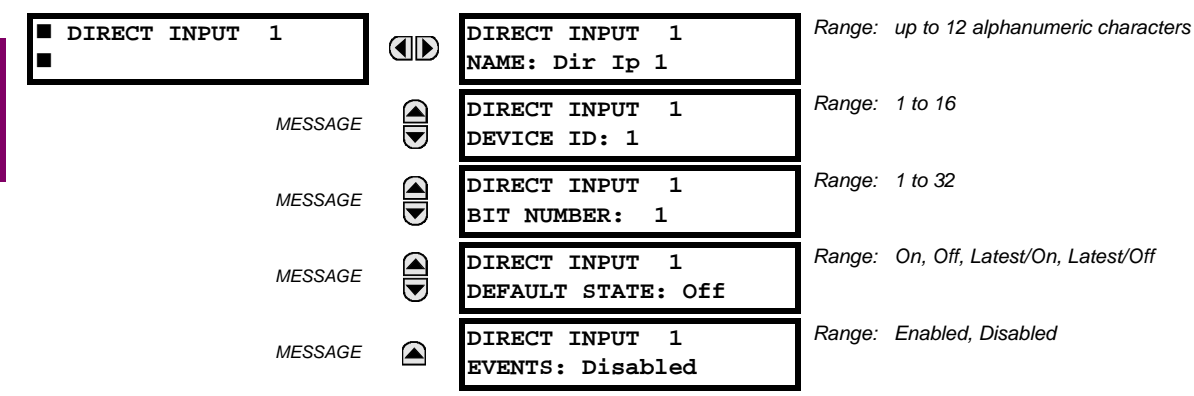

These settings specify how the direct input information is processed. The **DIRECT INPUT 1 NAME** setting allows the user to assign a descriptive name to the direct input. The **DIRECT INPUT DEVICE ID** represents the source of this direct input. The specified direct input is driven by the device identified here.

The **DIRECT INPUT 1 BIT NUMBER** is the bit number to extract the state for this direct input. Direct Input *x* is driven by the bit identified here as **DIRECT INPUT 1 BIT NUMBER**. This corresponds to the direct output number of the sending device.

The **DIRECT INPUT 1 DEFAULT STATE** represents the state of the direct input when the associated direct device is offline. The following choices are available:

- Setting **DIRECT INPUT 1 DEFAULT STATE** to "On" value defaults the input to Logic 1.
- Setting **DIRECT INPUT 1 DEFAULT STATE** to "Off" value defaults the input to Logic 0.
- Setting **DIRECT INPUT 1 DEFAULT STATE** to "Latest/On" freezes the input in case of lost communications. If the latest state is not known, such as after relay power-up but before the first communication exchange, the input will default to Logic 1. When communication resumes, the input becomes fully operational.
- Setting **DIRECT INPUT 1 DEFAULT STATE** to "Latest/Off" freezes the input in case of lost communications. If the latest state is not known, such as after relay power-up but before the first communication exchange, the input will default to Logic 0. When communication resumes, the input becomes fully operational.

# **b) DIRECT OUTPUTS**

#### **PATH: SETTINGS** ÖØ **INPUTS/OUTPUTS** ÖØ **DIRECT OUTPUTS** Ö **DIRECT OUTPUT 1(32)**

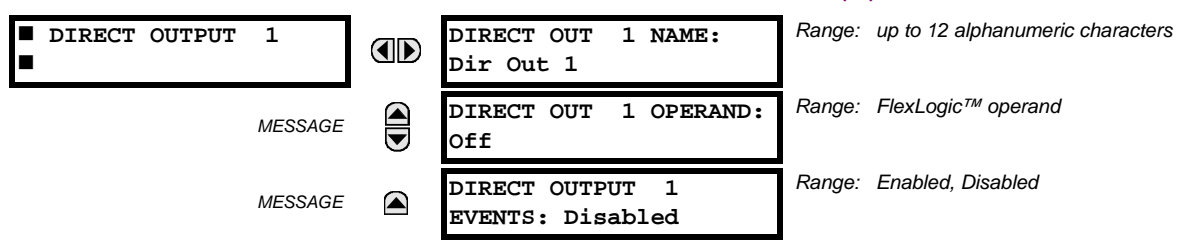

The **DIRECT OUT 1 NAME** setting allows the user to assign a descriptive name to the direct output. The **DIR OUT 1 OPERAND** is the FlexLogic™ operand that determines the state of this direct output.

#### **c) APPLICATION EXAMPLES**

The examples introduced in the earlier *Direct Inputs/Outputs* section (part of the *Product Setup* section) direct inputs/outputs are continued below to illustrate usage of the direct inputs and outputs.

#### **EXAMPLE 1: EXTENDING INPUT/OUTPUT CAPABILITIES OF A C30 RELAY**

Consider an application that requires additional quantities of digital inputs and/or output contacts and/or lines of programmable logic that exceed the capabilities of a single UR-series chassis. The problem is solved by adding an extra UR-series IED, such as the C30, to satisfy the additional inputs/outputs and programmable logic requirements. The two IEDs are connected via single-channel digital communication cards as shown below.

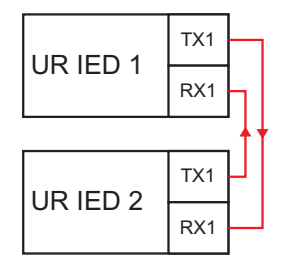

# **Figure 5–33: INPUT/OUTPUT EXTENSION VIA DIRECT INPUTS/OUTPUTS**

Assume Contact Input 1 from UR IED 2 is to be used by UR IED 1. The following settings should be applied (Direct Input 5 and bit number 12 are used, as an example):

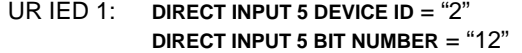

UR IED 2: **DIRECT OUT 12 OPERAND** = "Cont Ip 1 On"

The Cont Ip 1 On operand of UR IED 2 is now available in UR IED 1 as DIRECT INPUT 5 ON.

# **EXAMPLE 2: INTERLOCKING BUSBAR PROTECTION**

A simple interlocking busbar protection scheme can be accomplished by sending a blocking signal from downstream devices, say 2, 3 and 4, to the upstream device that monitors a single incomer of the busbar, as shown in the figure below.

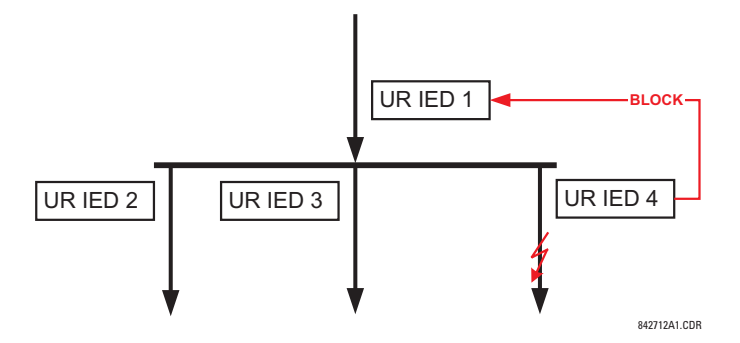

**Figure 5–34: SAMPLE INTERLOCKING BUSBAR PROTECTION SCHEME**

Assume that Phase Instantaneous Overcurrent 1 is used by Devices 2, 3, and 4 to block Device 1. If not blocked, Device 1 would trip the bus upon detecting a fault and applying a short coordination time delay.

The following settings should be applied (assume Bit 3 is used by all 3 devices to sent the blocking signal and Direct Inputs 7, 8, and 9 are used by the receiving device to monitor the three blocking signals):

- UR IED 2: **DIRECT OUT 3 OPERAND**: "PHASE IOC1 OP"
- UR IED 3: **DIRECT OUT 3 OPERAND**: "PHASE IOC1 OP"
- UR IED 4: **DIRECT OUT 3 OPERAND**: "PHASE IOC1 OP"
- UR IED 1: **DIRECT INPUT 7 DEVICE ID**: "2" **DIRECT INPUT 7 BIT NUMBER**: "3" **DIRECT INPUT 7 DEFAULT STATE**: select "On" for security, select "Off" for dependability

**DIRECT INPUT 8 DEVICE ID**: "3" **DIRECT INPUT 8 BIT NUMBER**: "3" **DIRECT INPUT 8 DEFAULT STATE**: select "On" for security, select "Off" for dependability

**DIRECT INPUT 9 DEVICE ID**: "4" **DIRECT INPUT 9 BIT NUMBER**: "3" **DIRECT INPUT 9 DEFAULT STATE**: select "On" for security, select "Off" for dependability

Now the three blocking signals are available in UR IED 1 as DIRECT INPUT 7 ON, DIRECT INPUT 8 ON, and DIRECT INPUT 9 ON. Upon losing communications or a device, the scheme is inclined to block (if any default state is set to "On"), or to trip the bus on any overcurrent condition (all default states set to "Off").

# **EXAMPLE 2: PILOT-AIDED SCHEMES**

Consider a three-terminal line protection application shown in the figure below.

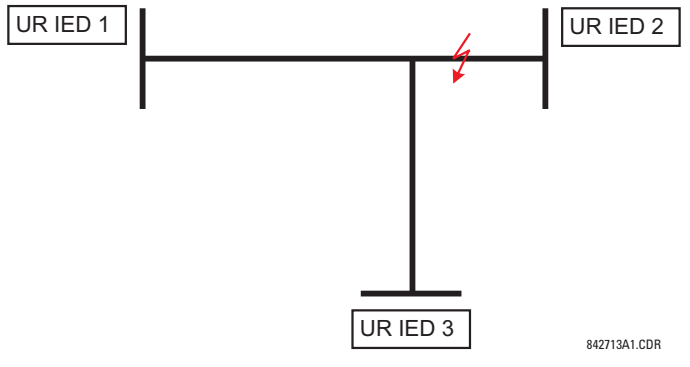

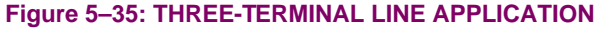

Assume the Hybrid Permissive Overreaching Transfer Trip (Hybrid POTT) scheme is applied using the architecture shown below. The scheme output operand HYB POTT TX1 is used to key the permission.

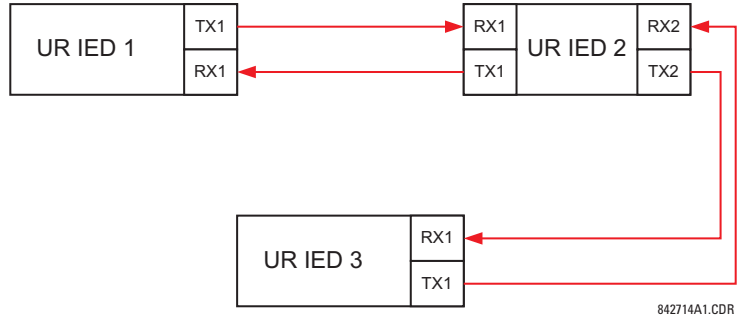

**Figure 5–36: SINGLE-CHANNEL OPEN-LOOP CONFIGURATION**

In the above architecture, Devices 1 and 3 do not communicate directly. Therefore, Device 2 must act as a 'bridge'. The following settings should be applied:

- UR IED 1: **DIRECT OUT 2 OPERAND:** "HYB POTT TX1" **DIRECT INPUT 5 DEVICE ID:** "2" **DIRECT INPUT 5 BIT NUMBER:** "2" (this is a message from IED 2) **DIRECT INPUT 6 DEVICE ID:** "2" **DIRECT INPUT 6 BIT NUMBER:** "4" (effectively, this is a message from IED 3) UR IED 3: **DIRECT OUT 2 OPERAND:** "HYB POTT TX1" **DIRECT INPUT 5 DEVICE ID:** "2" **DIRECT INPUT 5 BIT NUMBER:** "2" (this is a message from IED 2) **DIRECT INPUT 6 DEVICE ID:** "2"
- **DIRECT INPUT 6 BIT NUMBER:** "3" (effectively, this is a message from IED 1) UR IED 2: **DIRECT INPUT 5 DEVICE ID:** "1" **DIRECT INPUT 5 BIT NUMBER:** "2" **DIRECT INPUT 6 DEVICE ID:** "3" **DIRECT INPUT 6 BIT NUMBER:** "2" **DIRECT OUT 2 OPERAND:** "HYB POTT TX1" **DIRECT OUT 3 OPERAND:** "DIRECT INPUT 5" (forward a message from 1 to 3) **DIRECT OUT 4 OPERAND:** "DIRECT INPUT 6" (forward a message from 3 to 1)

Signal flow between the three IEDs is shown in the figure below:

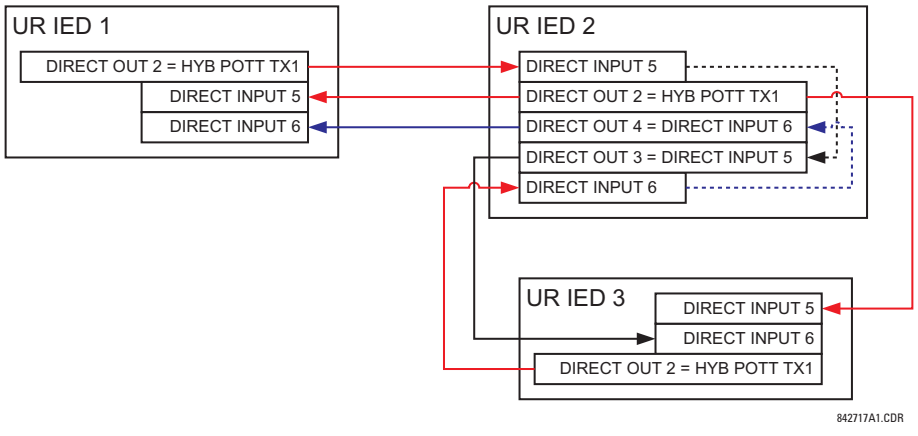

**Figure 5–37: SIGNAL FLOW FOR DIRECT INPUT/OUTPUT EXAMPLE 3**

In three-terminal applications, both the remote terminals must grant permission to trip. Therefore, at each terminal, Direct Inputs 5 and 6 should be ANDed in FlexLogic™ and the resulting operand configured as the permission to trip (**HYB POTT RX1** setting).

# **5.5.10 TELEPROTECTION INPUTS/OUTPUTS**

# **a) OVERVIEW**

The relay provides sixteen teleprotection inputs on communications channel 1 (numbered 1-1 through 1-16) and sixteen teleprotection inputs on communications channel 2 (on two-terminals two-channel and three-terminal systems only, numbered 2-1 through 2-16). The remote relay connected to channels 1 and 2 of the local relay is programmed by assigning FlexLogic™ operands to be sent via the selected communications channel. This allows the user to create distributed protection and control schemes via dedicated communications channels. Some examples are directional comparison pilot schemes and direct transfer tripping. It should be noted that failures of communications channels will affect teleprotection functionality. The teleprotection function must be enabled to utilize the inputs.

# **b) TELEPROTECTION INPUTS**

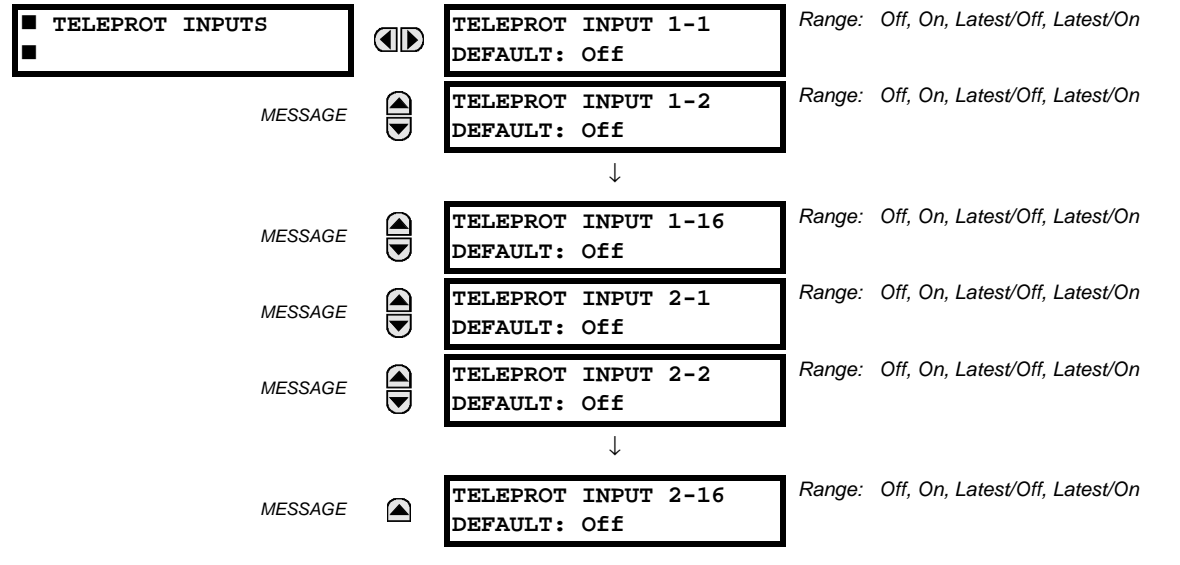

# **PATH: SETTINGS** ÖØ **INPUTS/OUTPUTS** ÖØ **TELEPROTECTION** Ö **TELEPROT INPUTS**

Setting the **TELEPROT INPUT ~~ DEFAULT** setting to "On" defaults the input to logic 1 when the channel fails. A value of "Off" defaults the input to logic 0 when the channel fails.

The "Latest/On" and "Latest/Off" values freeze the input in case of lost communications. If the latest state is not known, such as after relay power-up but before the first communication exchange, then the input defaults to logic 1 for "Latest/On" and logic 0 for "Latest/Off".

# **c) TELEPROTECTION OUTPUTS**

#### **PATH: SETTINGS** ÖØ **INPUTS/OUTPUTS** ÖØ **TELEPROTECTION** ÖØ **TELEPROT OUTPUTS**

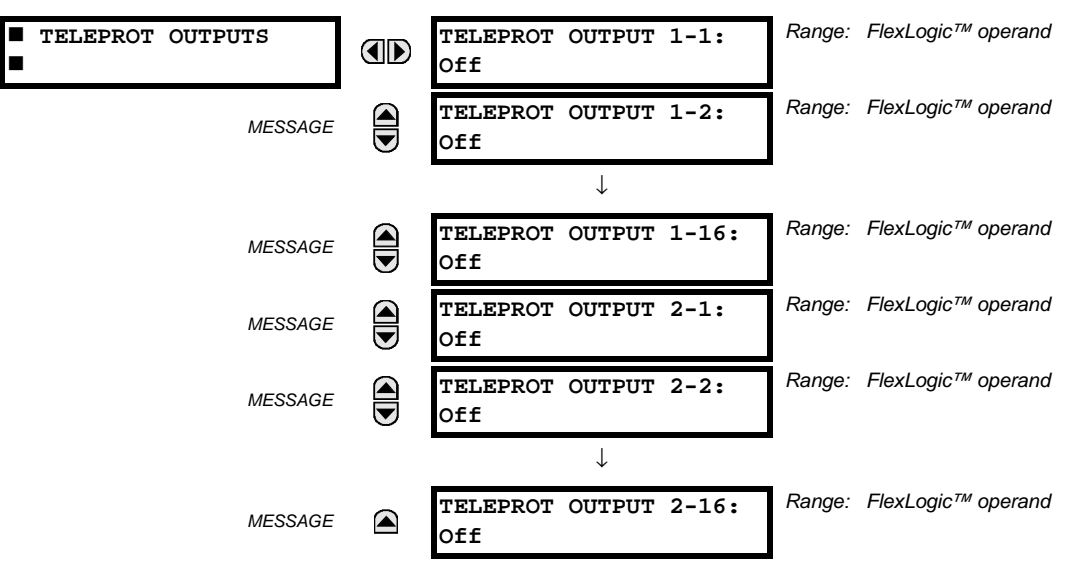

As the following figure demonstrates, processing of the teleprotection inputs/outputs is dependent on the number of communication channels and terminals. On two-terminal two-channel systems, they are processed continuously on each channel and mapped separately per channel. Therefore, to achieve redundancy, the user must assign the same operand on both channels (teleprotection outputs at the sending end or corresponding teleprotection inputs at the receiving end). On three-terminal two-channel systems, redundancy is achieved by programming signal re-transmittal in the case of channel failure between any pair of relays.

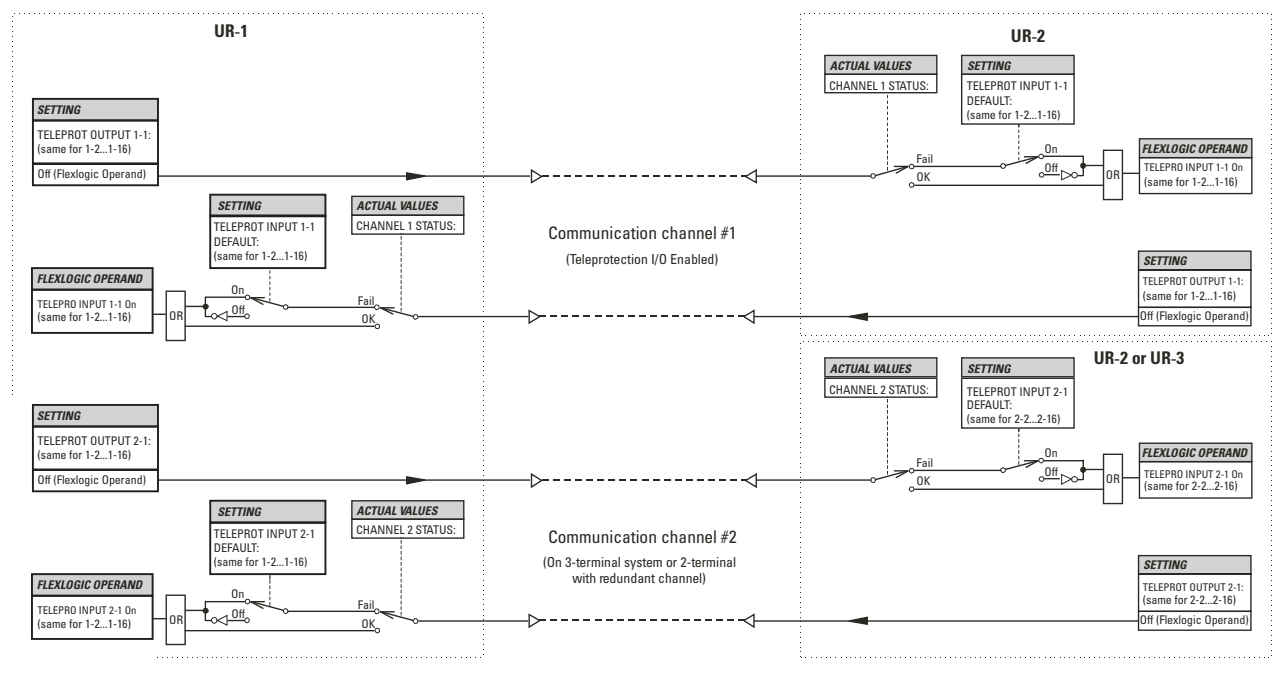

842750A2.CDR

#### **Figure 5–38: TELEPROTECTION INPUT/OUTPUT PROCESSING**

#### **5.6.1 DCMA INPUTS**

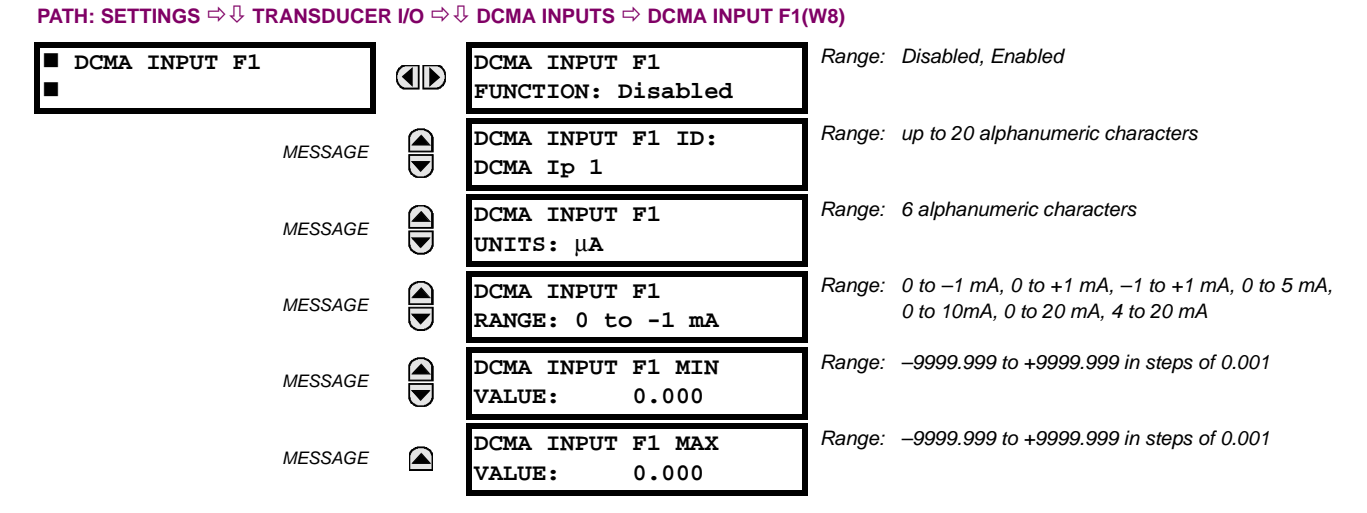

Hardware and software is provided to receive signals from external transducers and convert these signals into a digital format for use as required. The relay will accept inputs in the range of –1 to +20 mA DC, suitable for use with most common transducer output ranges; all inputs are assumed to be linear over the complete range. Specific hardware details are contained in Chapter 3.

Before the dcmA input signal can be used, the value of the signal measured by the relay must be converted to the range and quantity of the external transducer primary input parameter, such as DC voltage or temperature. The relay simplifies this process by internally scaling the output from the external transducer and displaying the actual primary parameter.

dcmA input channels are arranged in a manner similar to CT and VT channels. The user configures individual channels with the settings shown here.

The channels are arranged in sub-modules of two channels, numbered from 1 through 8 from top to bottom. On power-up, the relay will automatically generate configuration settings for every channel, based on the order code, in the same general manner that is used for CTs and VTs. Each channel is assigned a slot letter followed by the row number, 1 through 8 inclusive, which is used as the channel number. The relay generates an actual value for each available input channel.

Settings are automatically generated for every channel available in the specific relay as shown above for the first channel of a type 5F transducer module installed in slot F.

The function of the channel may be either "Enabled" or "Disabled". If "Disabled", no actual values are created for the channel. An alphanumeric "ID" is assigned to each channel; this ID will be included in the channel actual value, along with the programmed units associated with the parameter measured by the transducer, such as volts, °C, megawatts, etc. This ID is also used to reference the channel as the input parameter to features designed to measure this type of parameter. The **DCMA INPUT F1 RANGE** setting specifies the mA DC range of the transducer connected to the input channel.

The **DCMA INPUT F1 MIN VALUE** and **DCMA INPUT F1 MAX VALUE** settings are used to program the span of the transducer in primary units. For example, a temperature transducer might have a span from 0 to 250°C; in this case the **DCMA INPUT F1 MIN VALUE** value is "0" and the **DCMA INPUT F1 MAX VALUE** value is "250". Another example would be a watts transducer with a span from –20 to +180 MW; in this case the **DCMA INPUT F1 MIN VALUE** value would be "–20" and the **DCMA INPUT F1 MAX VALUE** value "180". Intermediate values between the min and max values are scaled linearly.

#### **PATH: SETTINGS ☆ U TRANSDUCER I/O ☆ U RTD INPUTS ☆ RTD INPUT F1(W8)**

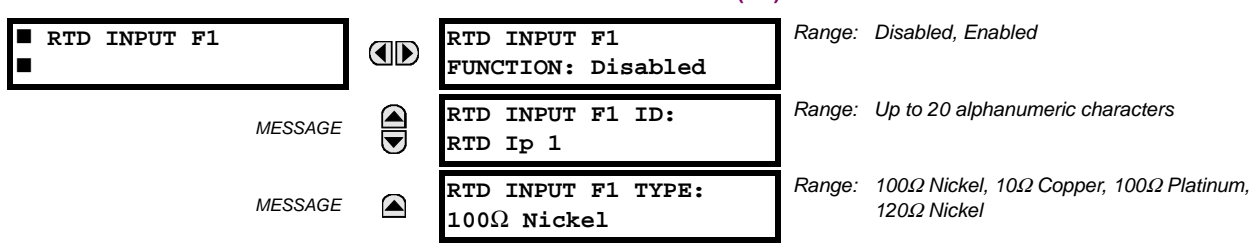

Hardware and software is provided to receive signals from external resistance temperature detectors and convert these signals into a digital format for use as required. These channels are intended to be connected to any of the RTD types in common use. Specific hardware details are contained in Chapter 3.

RTD input channels are arranged in a manner similar to CT and VT channels. The user configures individual channels with the settings shown here.

The channels are arranged in sub-modules of two channels, numbered from 1 through 8 from top to bottom. On power-up, the relay will automatically generate configuration settings for every channel, based on the order code, in the same general manner that is used for CTs and VTs. Each channel is assigned a slot letter followed by the row number, 1 through 8 inclusive, which is used as the channel number. The relay generates an actual value for each available input channel.

Settings are automatically generated for every channel available in the specific relay as shown above for the first channel of a type 5C transducer module installed in slot F.

The function of the channel may be either "Enabled" or "Disabled". If "Disabled", there will not be an actual value created for the channel. An alphanumeric ID is assigned to the channel; this ID will be included in the channel actual values. It is also used to reference the channel as the input parameter to features designed to measure this type of parameter. Selecting the type of RTD connected to the channel configures the channel.

Actions based on RTD overtemperature, such as trips or alarms, are done in conjunction with the FlexElements™ feature. In FlexElements™, the operate level is scaled to a base of 100°C. For example, a trip level of 150°C is achieved by setting the operate level at 1.5 pu. FlexElement™ operands are available to FlexLogic™ for further interlocking or to operate an output contact directly.

#### **5.6.3 DCMA OUTPUTS**

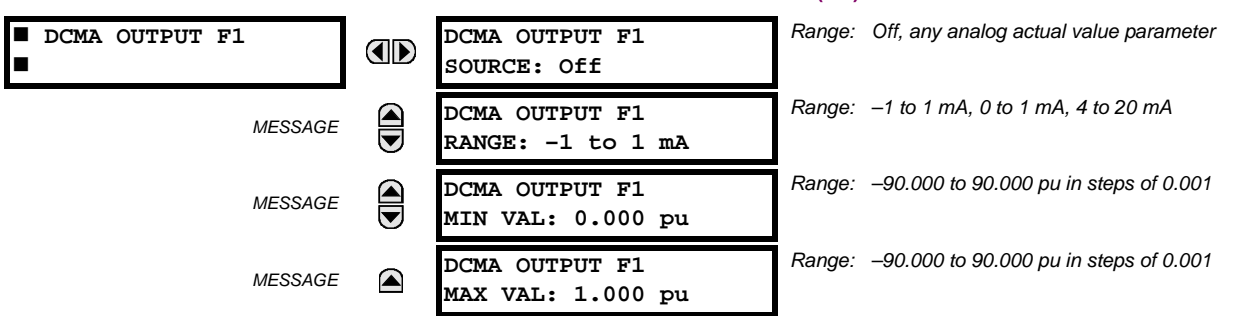

#### **PATH: SETTINGS ☆ U TRANSDUCER I/O ☆ U DCMA OUTPUTS ☆ DCMA OUTPUT F1(W8)**

Hardware and software is provided to generate dcmA signals that allow interfacing with external equipment. Specific hardware details are contained in Chapter 3. The dcmA output channels are arranged in a manner similar to transducer input or CT and VT channels. The user configures individual channels with the settings shown below.

The channels are arranged in sub-modules of two channels, numbered 1 through 8 from top to bottom. On power-up, the relay automatically generates configuration settings for every channel, based on the order code, in the same manner used for CTs and VTs. Each channel is assigned a slot letter followed by the row number, 1 through 8 inclusive, which is used as the channel number.

Both the output range and a signal driving a given output are user-programmable via the following settings menu (an example for channel M5 is shown).

#### **5.6 TRANSDUCER INPUTS/OUTPUTS 5 SETTINGS**

The relay checks the driving signal (*x* in equations below) for the minimum and maximum limits, and subsequently rescales so the limits defined as **MIN VAL** and **MAX VAL** match the output range of the hardware defined as **RANGE**. The following equation is applied:

$$
I_{out} = \begin{cases} I_{min} & \text{if } x < \text{MIN VAL} \\ I_{max} & \text{if } x > \text{MAX VAL} \\ k(x - \text{MIN VAL}) + I_{min} & \text{otherwise} \end{cases}
$$
 (EQ 5.1)

where: *x* is a driving signal specified by the **SOURCE** setting

*Imin* and *Imax* are defined by the **RANGE** setting

*k* is a scaling constant calculated as:

$$
k = \frac{l_{max} - l_{min}}{MAX VAL - MIN VAL}
$$
 (EQ 5.2)

The feature is intentionally inhibited if the **MAX VAL** and **MIN VAL** settings are entered incorrectly, e.g. when **MAX VAL** – **MIN VAL** < 0.1 pu. The resulting characteristic is illustrated in the following figure.

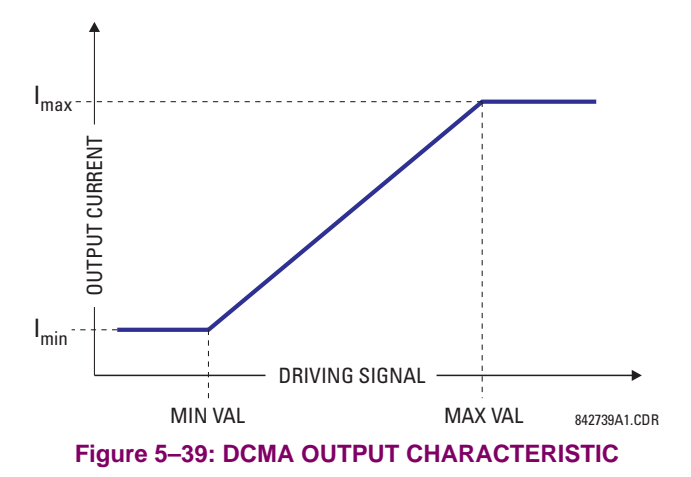

The dcmA output settings are described below.

- **DCMA OUTPUT F1 SOURCE**: This setting specifies an internal analog value to drive the analog output. Actual values (FlexAnalog parameters) such as power, current amplitude, voltage amplitude, power factor, etc. can be configured as sources driving dcmA outputs. Refer to Appendix A for a complete list of FlexAnalog parameters.
- **DCMA OUTPUT F1 RANGE:** This setting allows selection of the output range. Each dcmA channel may be set independently to work with different ranges. The three most commonly used output ranges are available.
- **DCMA OUTPUT F1 MIN VAL**: This setting allows setting the minimum limit for the signal that drives the output. This setting is used to control the mapping between an internal analog value and the output current (see the following examples). The setting is entered in per-unit values. The base units are defined in the same manner as the FlexElement™ base units.
- **DCMA OUTPUT F1 MAX VAL**: This setting allows setting the maximum limit for the signal that drives the output. This setting is used to control the mapping between an internal analog value and the output current (see the following examples). The setting is entered in per-unit values. The base units are defined in the same manner as the FlexElement™ base units.

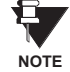

The **DCMA OUTPUT F1 MIN VAL** and **DCMA OUTPUT F1 MAX VAL** settings are ignored for power factor base units (i.e. if the **DCMA OUTPUT F1 SOURCE** is set to FlexAnalog value based on power factor measurement).

Three application examples are described below.

#### **EXAMPLE 1:**

A three phase active power on a 13.8 kV system measured via UR-series relay source 1 is to be monitored by the dcmA H1 output of the range of –1 to 1 mA. The following settings are applied on the relay: CT ratio = 1200:5, VT secondary 115, VT connection is delta, and VT ratio = 120. The nominal current is 800 A primary and the nominal power factor is 0.90. The power is to be monitored in both importing and exporting directions and allow for 20% overload compared to the nominal.

The nominal three-phase power is:

$$
P = \sqrt{3} \times 13.8 \text{ kV} \times 0.8 \text{ kA} \times 0.9 = 17.21 \text{ MW}
$$
 (Eq 5.3)

The three-phase power with 20% overload margin is:

$$
P_{max} = 1.2 \times 17.21 \text{ MW} = 20.65 \text{ MW}
$$
 (Eq 5.4)

The base unit for power (refer to the FlexElements section in this chapter for additional details) is:

$$
P_{BASE} = 115 \text{ V} \times 120 \times 1.2 \text{ kA} = 16.56 \text{ MW}
$$
 (Eq 5.5)

The minimum and maximum power values to be monitored (in pu) are:

minimum power = 
$$
\frac{-20.65 \text{ MW}}{16.56 \text{ MW}}
$$
 = -1.247 pu, maximum power =  $\frac{20.65 \text{ MW}}{16.56 \text{ MW}}$  = 1.247 pu (Eq 5.6)

The following settings should be entered:

**DCMA OUTPUT H1 SOURCE**: "SRC 1 P" **DCMA OUTPUT H1 RANGE**: "–1 to 1 mA" **DCMA OUTPUT H1 MIN VAL**: "–1.247 pu" **DCMA OUTPUT H1 MAX VAL**: "1.247 pu"

With the above settings, the output will represent the power with the scale of 1 mA per 20.65 MW. The worst-case error for this application can be calculated by superimposing the following two sources of error:

- $\pm$ 0.5% of the full scale for the analog output module, or  $\pm$ 0.005  $\times$  (1 (-1))  $\times$  20.65 MW =  $\pm$ 0.207 MW
- ±1% of reading error for the active power at power factor of 0.9

For example at the reading of 20 MW, the worst-case error is  $0.01 \times 20$  MW + 0.207 MW = 0.407 MW.

#### **EXAMPLE 2:**

The phase A current (true RMS value) is to be monitored via the H2 current output working with the range from 4 to 20 mA. The CT ratio is 5000:5 and the maximum load current is 4200 A. The current should be monitored from 0 A upwards, allowing for 50% overload.

The phase current with the 50% overload margin is:

$$
I_{max} = 1.5 \times 4.2 \text{ kA} = 6.3 \text{ kA}
$$
 (EQ 5.7)

The base unit for current (refer to the FlexElements section in this chapter for additional details) is:

$$
I_{BASE} = 5 \text{ kA}
$$
 (EQ 5.8)

The minimum and maximum power values to be monitored (in pu) are:

minimum current = 
$$
\frac{0 \text{ kA}}{5 \text{ kA}} = 0 \text{ pu}
$$
, maximum current =  $\frac{6.3 \text{ kA}}{5 \text{ kA}} = 1.26 \text{ pu}$  (Eq 5.9)

The following settings should be entered:

```
DCMA OUTPUT H2 SOURCE: "SRC 1 Ia RMS"
DCMA OUTPUT H2 RANGE: "4 to 20 mA"
DCMA OUTPUT H2 MIN VAL: "0.000 pu"
DCMA OUTPUT H2 MAX VAL: "1.260 pu"
```
The worst-case error for this application could be calculated by superimposing the following two sources of error:

- $\pm$ 0.5% of the full scale for the analog output module, or  $\pm$ 0.005  $\times$  (20 4)  $\times$  6.3 kA =  $\pm$ 0.504 kA
- ±0.25% of reading or ±0.1% of rated (whichever is greater) for currents between 0.1 and 2.0 of nominal

#### *GE Multilin C30 Controller 5-87*

#### **5.6 TRANSDUCER INPUTS/OUTPUTS 5 SETTINGS**

For example, at the reading of 4.2 kA, the worst-case error is max(0.0025  $\times$  4.2 kA, 0.001  $\times$  5 kA) + 0.504 kA = 0.515 kA.

# **EXAMPLE 3:**

A positive-sequence voltage on a 400 kV system measured via Source 2 is to be monitored by the dcmA H3 output with a range of 0 to 1 mA. The VT secondary setting is 66.4 V, the VT ratio setting is 6024, and the VT connection setting is "Delta". The voltage should be monitored in the range from 70% to 110% of nominal.

The minimum and maximum positive-sequence voltages to be monitored are:

$$
V_{min} = 0.7 \times \frac{400 \text{ kV}}{\sqrt{3}} = 161.66 \text{ kV}, \quad V_{max} = 1.1 \times \frac{400 \text{ kV}}{\sqrt{3}} = 254.03 \text{ kV}
$$
 (Eq 5.10)

The base unit for voltage (refer to the FlexElements section in this chapter for additional details) is:

$$
V_{BASE} = 0.0664 \text{ kV} \times 6024 = 400 \text{ kV} \tag{Eq 5.11}
$$

The minimum and maximum voltage values to be monitored (in pu) are:

minimum voltage = 
$$
\frac{161.66 \text{ kV}}{400 \text{ kV}}
$$
 = 0.404 pu, maximum voltage =  $\frac{254.03 \text{ kV}}{400 \text{ kV}}$  = 0.635 pu (Eq 5.12)

The following settings should be entered:

**DCMA OUTPUT H3 SOURCE**: "SRC 2 V\_1 mag" **DCMA OUTPUT H3 RANGE**: "0 to 1 mA" **DCMA OUTPUT H3 MIN VAL**: "0.404 pu" **DCMA OUTPUT H3 MAX VAL**: "0.635 pu"

The limit settings differ from the expected 0.7 pu and 1.1 pu because the relay calculates the positive-sequence quantities scaled to the phase-to-ground voltages, even if the VTs are connected in "Delta" (refer to the *Metering Conventions* section in Chapter 6), while at the same time the VT nominal voltage is 1 pu for the settings. Consequently the settings required in this example differ from naturally expected by the factor of  $\sqrt{3}$  .

The worst-case error for this application could be calculated by superimposing the following two sources of error:

- $\pm$ 0.5% of the full scale for the analog output module, or  $\pm$ 0.005  $\times$  (1 0)  $\times$  254.03 kV =  $\pm$ 1.27 kV
- $±0.5%$  of reading

For example, under nominal conditions, the positive-sequence reads 230.94 kV and the worst-case error is  $0.005$  x 230.94 kV + 1.27 kV = 2.42 kV.

# **5.7.1 TEST MODE**

#### **PATH: SETTINGS** ÖØ **TESTING** Ö **TEST MODE**

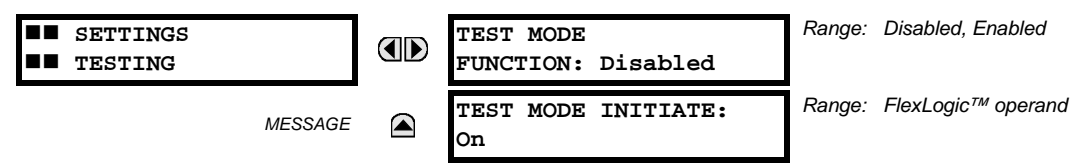

The relay provides test settings to verify that functionality using simulated conditions for contact inputs and outputs. The Test Mode is indicated on the relay faceplate by a flashing Test Mode LED indicator.

To initiate the Test mode, the **TEST MODE FUNCTION** setting must be "Enabled" and the **TEST MODE INITIATE** setting must be set to Logic 1. In particular:

- To initiate Test Mode through relay settings, set **TEST MODE INITIATE** to "On". The Test Mode starts when the **TEST MODE** FUNCTION setting is changed from "Disabled" to "Enabled".
- To initiate Test Mode through a user-programmable condition, such as FlexLogic™ operand (pushbutton, digital input, communication-based input, or a combination of these), set **TEST MODE FUNCTION** to "Enabled" and set **TEST MODE INI-TIATE** to the desired operand. The Test Mode starts when the selected operand assumes a Logic 1 state.

When in Test Mode, the C30 remains fully operational, allowing for various testing procedures. In particular, the protection and control elements, FlexLogic™, and communication-based inputs and outputs function normally.

The only difference between the normal operation and the Test Mode is the behavior of the input and output contacts. The former can be forced to report as open or closed or remain fully operational; the latter can be forced to open, close, freeze, or remain fully operational. The response of the digital input and output contacts to the Test Mode is programmed individually for each input and output using the Force Contact Inputs and Force Contact Outputs test functions described in the following sections.

# **5.7.2 FORCE CONTACT INPUTS**

#### **PATH: SETTINGS** ÖØ **TESTING** ÖØ **FORCE CONTACT INPUTS**

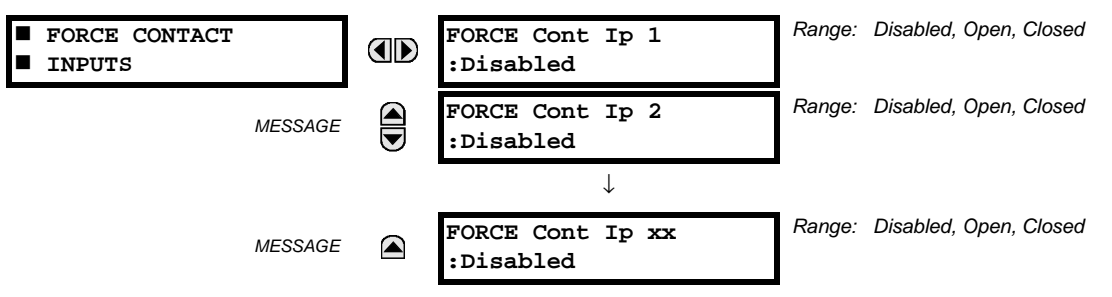

The relay digital inputs (contact inputs) could be pre-programmed to respond to the Test Mode in the following ways:

- If set to "Disabled", the input remains fully operational. It is controlled by the voltage across its input terminals and can be turned on and off by external circuitry. This value should be selected if a given input must be operational during the test. This includes, for example, an input initiating the test, or being a part of a user pre-programmed test sequence.
- If set to "Open", the input is forced to report as opened (Logic 0) for the entire duration of the Test Mode regardless of the voltage across the input terminals.
- If set to "Closed", the input is forced to report as closed (Logic 1) for the entire duration of the Test Mode regardless of the voltage across the input terminals.

The Force Contact Inputs feature provides a method of performing checks on the function of all contact inputs. Once enabled, the relay is placed into Test Mode, allowing this feature to override the normal function of contact inputs. The Test Mode LED will be On, indicating that the relay is in Test Mode. The state of each contact input may be programmed as "Disabled", "Open", or "Closed". All contact input operations return to normal when all settings for this feature are disabled.

# **5.7.3 FORCE CONTACT OUTPUTS**

#### **PATH: SETTINGS** ÖØ **TESTING** ÖØ **FORCE CONTACT OUTPUTS**

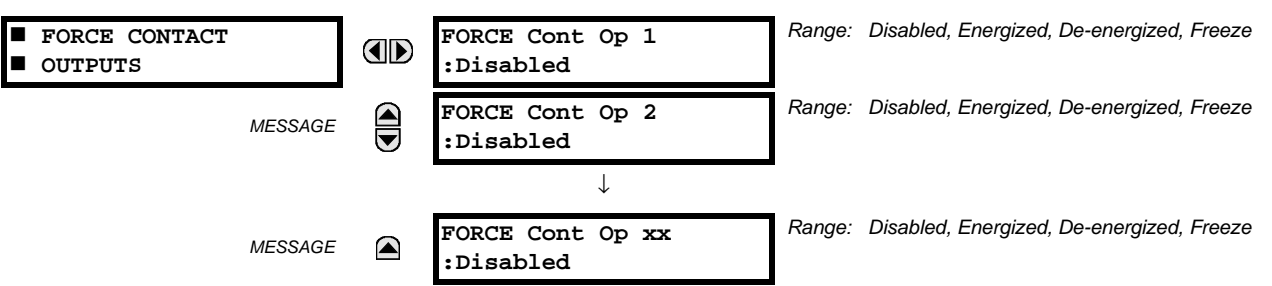

The relay contact outputs can be pre-programmed to respond to the Test Mode.

If set to "Disabled", the contact output remains fully operational. If operates when its control operand is Logic 1 and will resets when its control operand is Logic 0. If set to "Energize", the output will close and remain closed for the entire duration of the Test Mode, regardless of the status of the operand configured to control the output contact. If set to "De-energize", the output will open and remain opened for the entire duration of the Test Mode regardless of the status of the operand configured to control the output contact. If set to "Freeze", the output retains its position from before entering the Test Mode, regardless of the status of the operand configured to control the output contact.

These settings are applied two ways. First, external circuits may be tested by energizing or de-energizing contacts. Second, by controlling the output contact state, relay logic may be tested and undesirable effects on external circuits avoided.

#### **Example 1: Initiating a Test from User-Programmable Pushbutton 1**

The Test Mode should be initiated from User-Programmable Pushbutton 1. The pushbutton will be programmed as "Latched" (pushbutton pressed to initiate the test, and pressed again to terminate the test). During the test, Digital Input 1 should remain operational, Digital Inputs 2 and 3 should open, and Digital Input 4 should close. Also, Contact Output 1 should freeze, Contact Output 2 should open, Contact Output 3 should close, and Contact Output 4 should remain fully operational. The required settings are shown below.

To enable User-Programmable Pushbutton 1 to initiate the Test mode, make the following changes in the **SETTINGS** ÖØ **TESTING** Ö **TEST MODE** menu:

#### **TEST MODE FUNCTION:** "Enabled" and **TEST MODE INITIATE:** "PUSHBUTTON 1 ON"

Make the following changes to configure the Contact I/Os. In the **SETTINGS** ÖØ **TESTING** ÖØ **FORCE CONTACT INPUTS** and **FORCE CONTACT INPUTS** menus, set:

**FORCE Cont Ip 1:** "Disabled", **FORCE Cont Ip 2:** "Open", **FORCE Cont Ip 3:** "Open", and **FORCE Cont Ip 4:** "Closed" **FORCE Cont Op 1:** "Freeze", **FORCE Cont Op 2:** "De-energized", **FORCE Cont Op 3:** "Open", and **FORCE Cont Op 4:** "Disabled"

# **Example 2: Initiating a Test from User-Programmable Pushbutton 1 or through Remote Input 1**

The Test should be initiated locally from User-Programmable Pushbutton 1 or remotely through Remote Input 1. Both the pushbutton and the remote input will be programmed as "Latched". The required settings are shown below.

Write the following FlexLogic<sup>™</sup> equation (EnerVista UR Setup example shown):

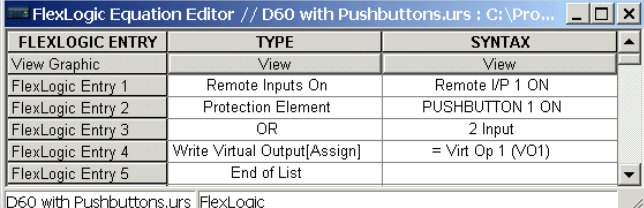

Set the User Programmable Pushbutton as latching by changing **SETTINGS** Ö **PRODUCT SETUP** ÖØ **USER-PROGRAMMABLE PUSHBUTTONS** Ö **USER PUSHBUTTON 1** Ö **PUSHBUTTON 1 FUNCTION** to "Latched". To enable either Pushbutton 1 or Remote Input 1 to initiate the Test mode, make the following changes in the **SETTINGS** ÖØ **TESTING** Ö **TEST MODE** menu:

**TEST MODE FUNCTION:** "Enabled" and **TEST MODE INITIATE:** "VO1"

# **6.1.1 ACTUAL VALUES MAIN MENU**

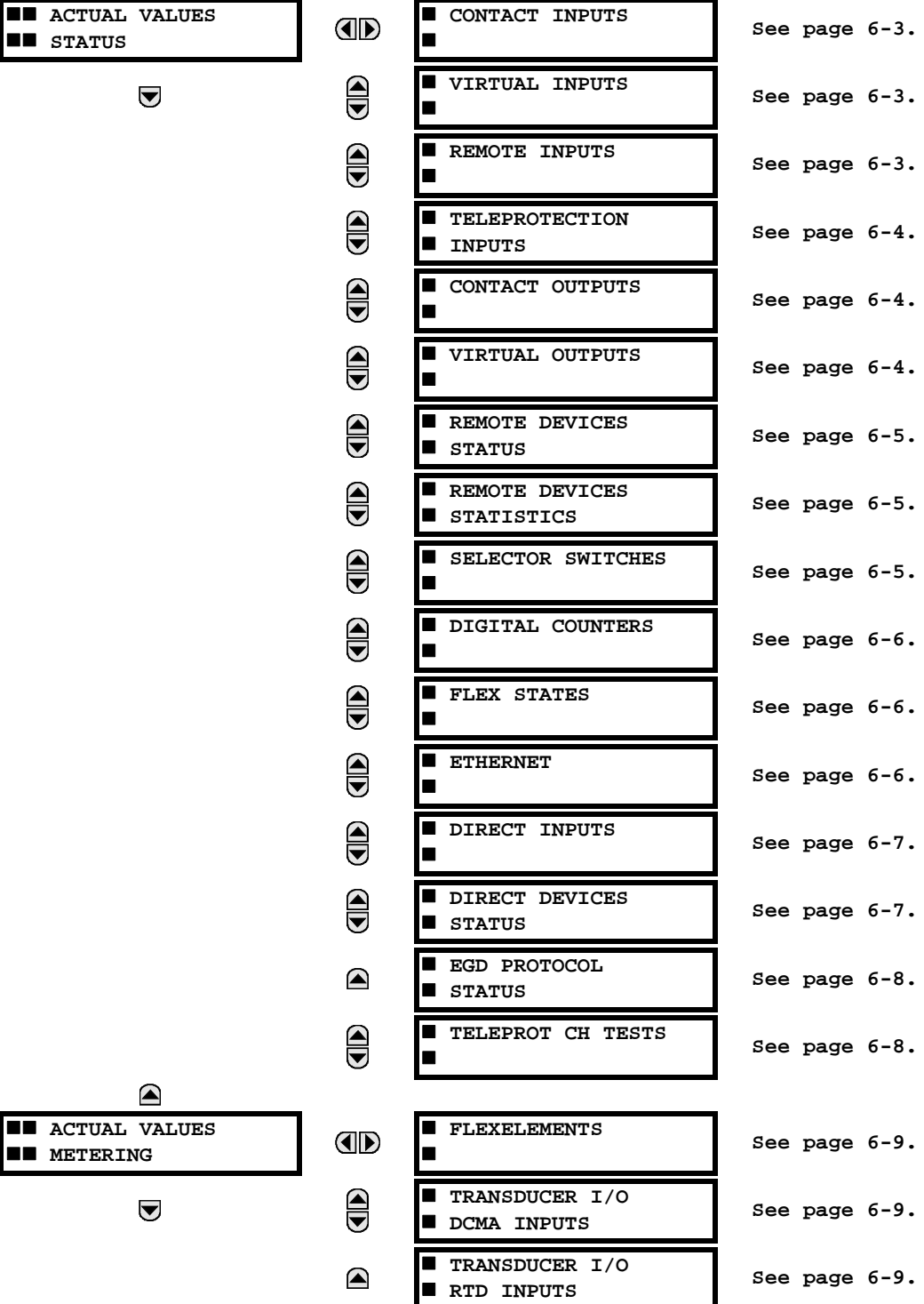

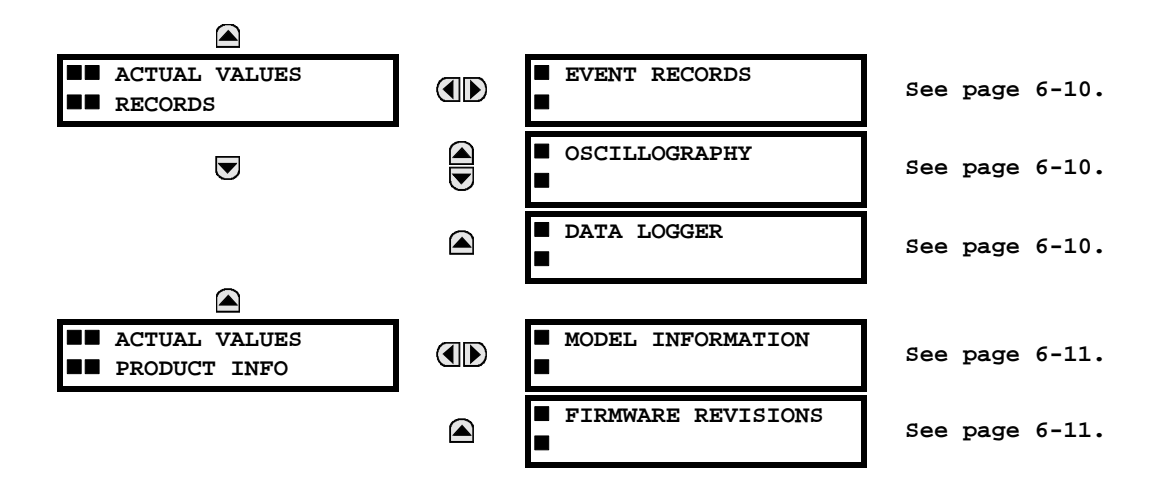

# **6.2.1 CONTACT INPUTS**

#### <span id="page-174-0"></span>**PATH: ACTUAL VALUES** Ö **STATUS** Ö **CONTACT INPUTS**

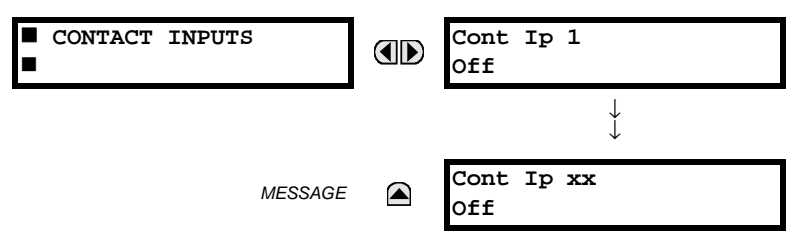

The present status of the contact inputs is shown here. The first line of a message display indicates the ID of the contact input. For example, 'Cont Ip 1' refers to the contact input in terms of the default name-array index. The second line of the display indicates the logic state of the contact input.

### **6.2.2 VIRTUAL INPUTS**

# <span id="page-174-1"></span>**PATH: ACTUAL VALUES** Ö **STATUS** ÖØ **VIRTUAL INPUTS**

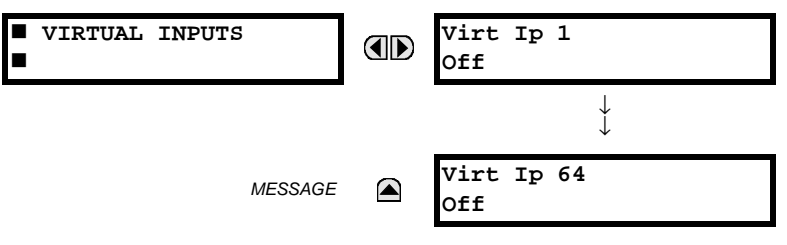

The present status of the 64 virtual inputs is shown here. The first line of a message display indicates the ID of the virtual input. For example, 'Virt Ip 1' refers to the virtual input in terms of the default name. The second line of the display indicates the logic state of the virtual input.

# **6.2.3 REMOTE INPUTS**

**6**

<span id="page-174-2"></span>**PATH: ACTUAL VALUES** Ö **STATUS** ÖØ **REMOTE INPUTS**

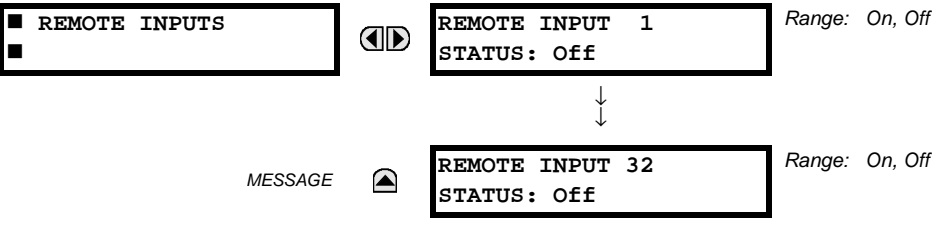

The present state of the 32 remote inputs is shown here.

The state displayed will be that of the remote point unless the remote device has been established to be "Offline" in which case the value shown is the programmed default state for the remote input.

# **6.2.4 TELEPROTECTION INPUTS**

<span id="page-175-2"></span>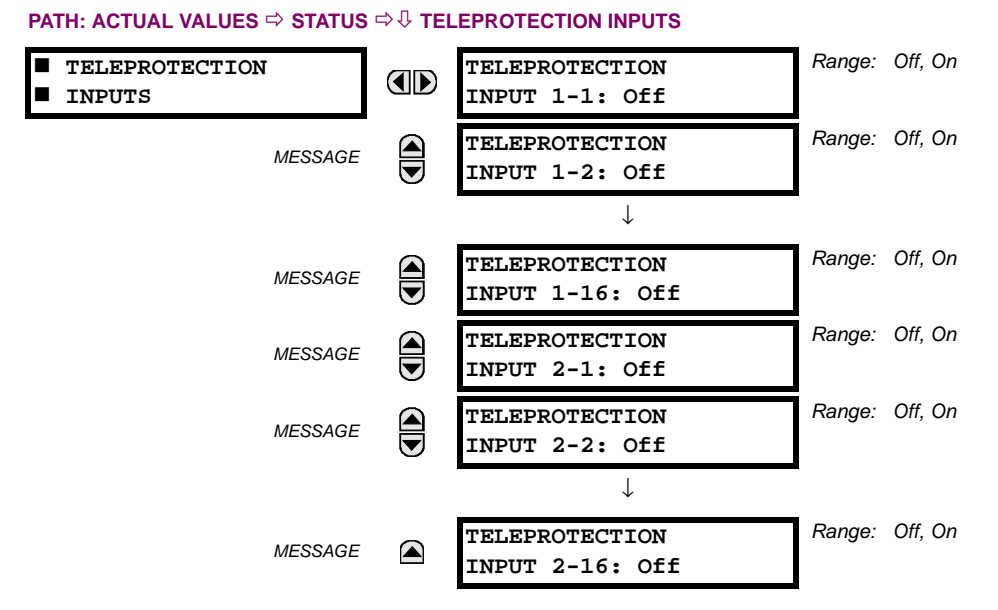

The present state of teleprotection inputs from communication channels 1 and 2 are shown here. The state displayed will be that of corresponding remote output unless the channel is declared failed.

#### **6.2.5 CONTACT OUTPUTS**

### <span id="page-175-0"></span>**PATH: ACTUAL VALUES** Ö **STATUS** ÖØ **CONTACT OUTPUTS**

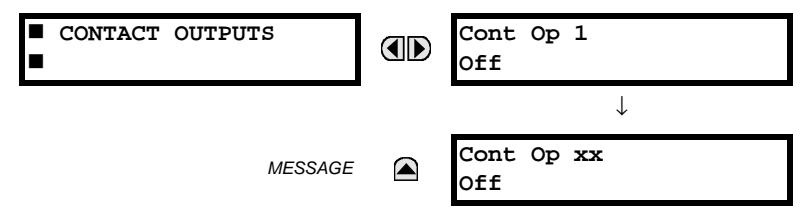

The present state of the contact outputs is shown here. The first line of a message display indicates the ID of the contact output. For example, 'Cont Op 1' refers to the contact output in terms of the default name-array index. The second line of the display indicates the logic state of the contact output.

ġ **NOTE** **For Form-A outputs, the state of the voltage(V) and/or current(I) detectors will show as: Off, VOff, IOff, On, VOn, and/or IOn. For Form-C outputs, the state will show as Off or On.**

# **6.2.6 VIRTUAL OUTPUTS**

#### <span id="page-175-1"></span>**PATH: ACTUAL VALUES** Ö **STATUS** ÖØ **VIRTUAL OUTPUTS**

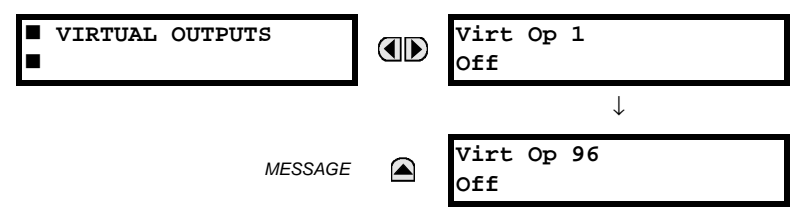

The present state of up to 96 virtual outputs is shown here. The first line of a message display indicates the ID of the virtual output. For example, 'Virt Op 1' refers to the virtual output in terms of the default name-array index. The second line of the display indicates the logic state of the virtual output, as calculated by the FlexLogic™ equation for that output.

# <span id="page-176-0"></span>**a) STATUS**

#### **PATH: ACTUAL VALUES** Ö **STATUS** ÖØ **REMOTE DEVICES STATUS**

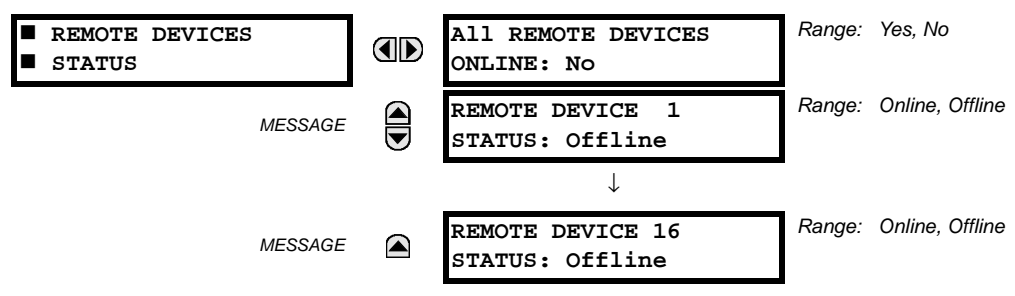

The present state of up to 16 programmed Remote Devices is shown here. The **ALL REMOTE DEVICES ONLINE** message indicates whether or not all programmed Remote Devices are online. If the corresponding state is "No", then at least one required Remote Device is not online.

# <span id="page-176-1"></span>**b) STATISTICS**

**PATH: ACTUAL VALUES**  $\Rightarrow$  **STATUS**  $\Rightarrow$  **REMOTE DEVICES STATISTICS**  $\Rightarrow$  **REMOTE DEVICE 1(16)** 

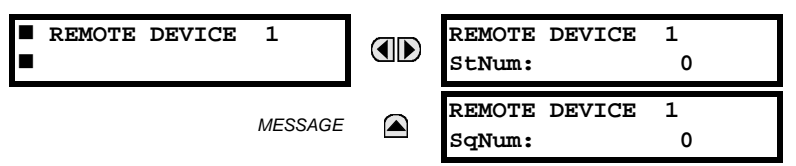

Statistical data (2 types) for up to 16 programmed Remote Devices is shown here.

The **StNum** number is obtained from the indicated Remote Device and is incremented whenever a change of state of at least one DNA or UserSt bit occurs. The **SqNum** number is obtained from the indicated Remote Device and is incremented whenever a GSSE message is sent. This number will rollover to zero when a count of 4,294,967,295 is incremented.

#### **6.2.8 SELECTOR SWITCHES**

#### <span id="page-176-2"></span>**PATH: ACTUAL VALUES** Ö **STATUS** ÖØ **SELECTOR SWITCHES**

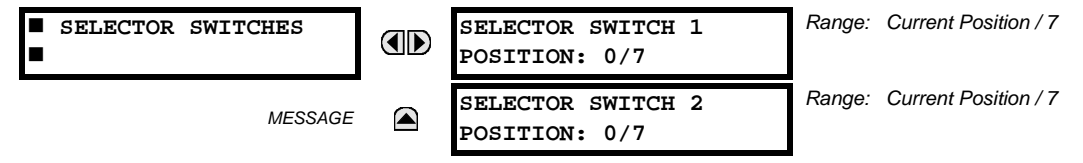

The display shows both the current position and the full range. The current position only (an integer from 0 through 7) is the actual value.

# **6.2.9 DIGITAL COUNTERS**

# <span id="page-177-0"></span>**PATH: ACTUAL VALUES ☆ STATUS ☆ DIGITAL COUNTERS ☆ DIGITAL COUNTERS Counter 1(8)**

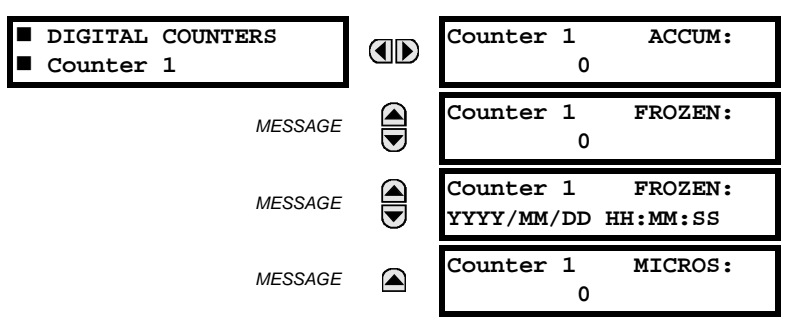

The present status of the 8 digital counters is shown here. The status of each counter, with the user-defined counter name, includes the accumulated and frozen counts (the count units label will also appear). Also included, is the date/time stamp for the frozen count. The **Counter n MICROS** value refers to the microsecond portion of the time stamp.

# **6.2.10 FLEX STATES**

#### <span id="page-177-1"></span>**PATH: ACTUAL VALUES** Ö **STATUS** ÖØ **FLEX STATES**

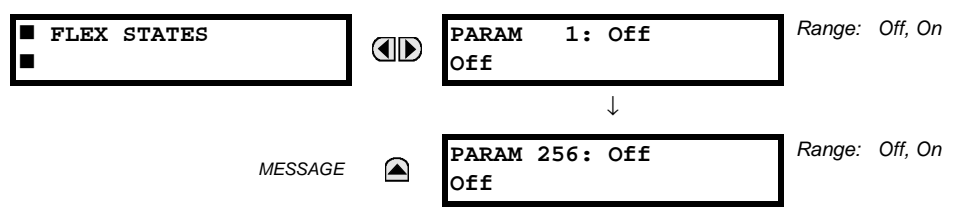

<span id="page-177-2"></span>There are 256 FlexState bits available. The second line value indicates the state of the given FlexState bit.

## **6.2.11 ETHERNET**

# **PATH: ACTUAL VALUES** Ö **STATUS** ÖØ **ETHERNET**

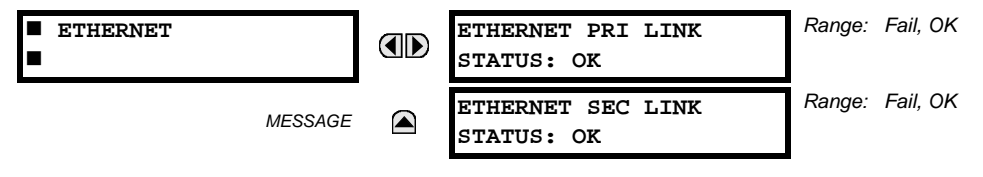

These values indicate the status of the primary and secondary Ethernet links.

# **6.2.12 DIRECT INPUTS**

<span id="page-178-0"></span>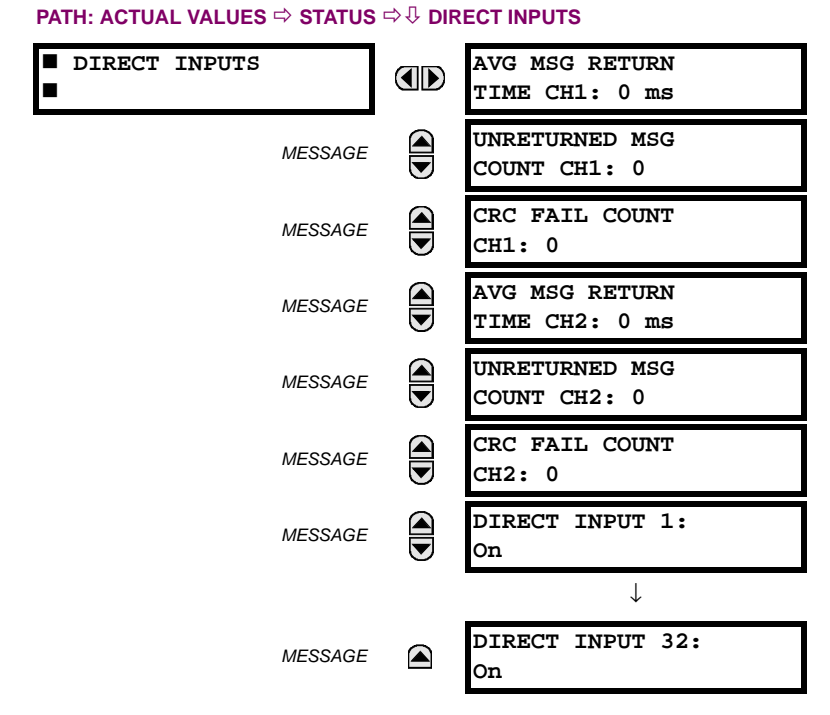

The **AVERAGE MSG RETURN TIME** is the time taken for direct output messages to return to the sender in a direct input/output ring configuration (this value is not applicable for non-ring configurations). This is a rolling average calculated for the last 10 messages. There are two return times for dual-channel communications modules.

The **UNRETURNED MSG COUNT** values (one per communications channel) count the direct output messages that do not make the trip around the communications ring. The **CRC FAIL COUNT** values (one per communications channel) count the direct output messages that have been received but fail the CRC check. High values for either of these counts may indicate on a problem with wiring, the communication channel, or the relay(s). The **UNRETURNED MSG COUNT** and **CRC FAIL COUNT** values can be cleared using the **CLEAR DIRECT I/O COUNTERS** command.

<span id="page-178-1"></span>The **DIRECT INPUT x** values represent the state of the *x*-th direct input.

# **6.2.13 DIRECT DEVICES STATUS**

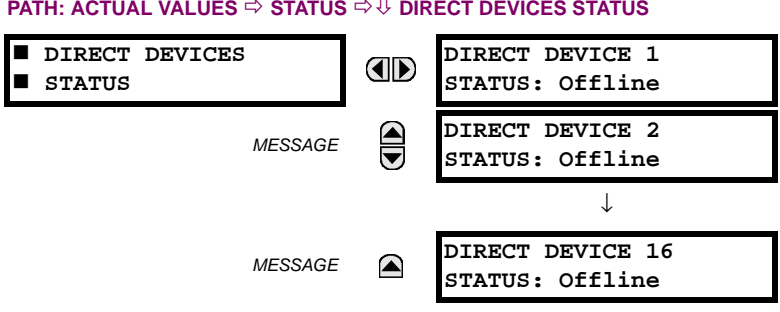

**PATH: ACTUAL VALUES** Ö **STATUS** ÖØ **DIRECT DEVICES STATUS**

These actual values represent the state of direct devices 1 through 16.

# **6.2.14 EGD PROTOCOL STATUS**

# <span id="page-179-0"></span>**a) FAST EXCHANGE**

**PATH: ACTUAL VALUES** Ö **STATUS** ÖØ **EGD PROTOCOL STATUS** Ö **PRODUCER STATUS** Ö **FAST EXCHANGE 1**

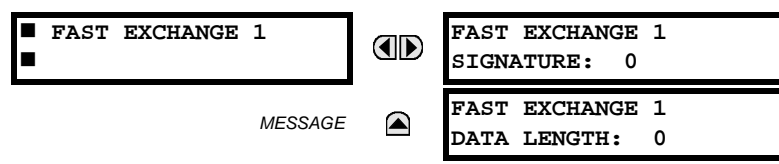

These values provide information that may be useful for debugging an EGD network. The EGD signature and packet size for the fast EGD exchange is displayed.

#### **b) SLOW EXCHANGE**

**PATH: ACTUAL VALUES** Ö **STATUS** ÖØ **EGD PROTOCOL STATUS** Ö **PRODUCER STATUS** ÖØ **SLOW EXCHANGE 1(2)**

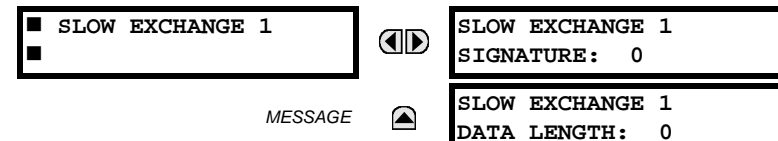

<span id="page-179-1"></span>These values provide information that may be useful for debugging an EGD network. The EGD signature and packet size for the slow EGD exchanges are displayed.

#### **6.2.15 TELEPROTECTION CHANNEL TESTS**

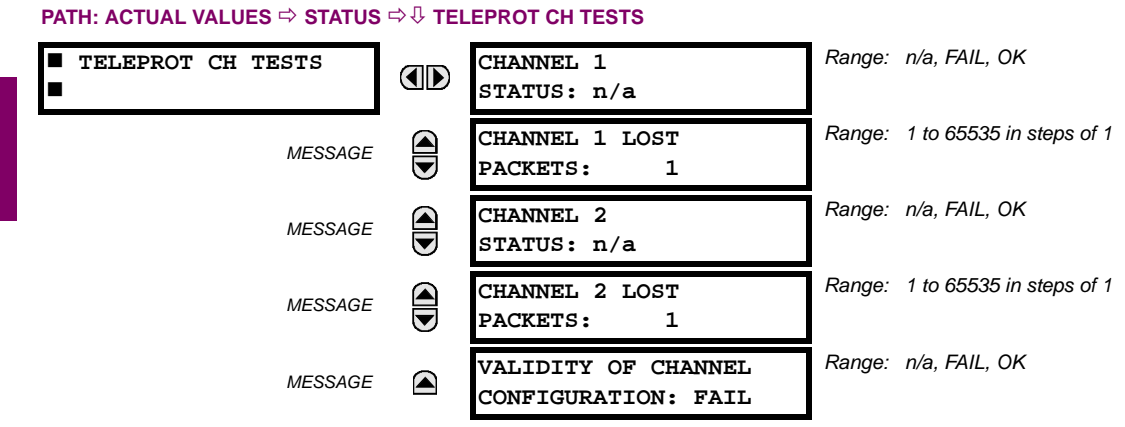

The status information for two channels is shown here.

- **CHANNEL 1(2) STATUS**: This represents the receiver status of each channel. If the value is "OK", teleprotection is enabled and data is being received from the remote terminal; If the value is "FAIL", teleprotection enabled and data is not being received from the remote terminal. If "n/a", teleprotection is disabled.
- **CHANNEL 1(2) LOST PACKETS**: Data is transmitted to the remote terminals in data packets at a rate of 2 packets per cycle. The number of lost packets represents data packets lost in transmission; this count can be reset to 0 through the **COMMANDS** ÖØ **CLEAR RECORDS** menu.
- **VALIDITY OF CHANNEL CONFIGURATION**: This value displays the current state of the communications channel identification check, and hence validity. If a remote relay ID does not match the programmed ID at the local relay, the "FAIL" message will be displayed. The "N/A" value appears if the local relay ID is set to a default value of "0", the channel is failed, or if the teleprotection inputs/outputs are not enabled.
#### **PATH: ACTUAL VALUES**  $\Rightarrow$  $\Downarrow$  **METERING**  $\Rightarrow$  $\Downarrow$  **FLEXELEMENTS**  $\Rightarrow$  **FLEXELEMENT 1(8)**

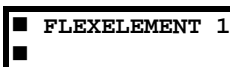

**FLEXELEMENT 1 ID OpSig: 0.000 pu**

The operating signals for the FlexElements™ are displayed in pu values using the following definitions of the base units.

#### **Table 6–1: FLEXELEMENT™ BASE UNITS**

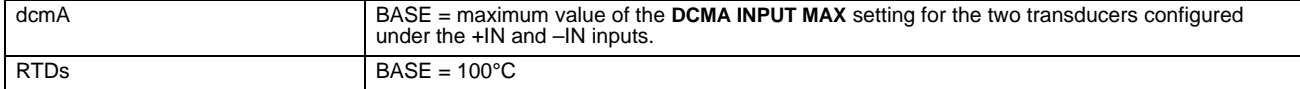

#### **6.3.2 TRANSDUCER INPUTS/OUTPUTS**

#### **PATH: ACTUAL VALUES** ÖØ **METERING** ÖØ **TRANSDUCER I/O DCMA INPUTS** Ö **DCMA INPUT xx**

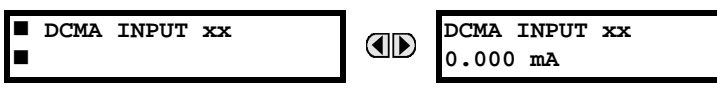

Actual values for each dcmA input channel that is enabled are displayed with the top line as the programmed Channel ID and the bottom line as the value followed by the programmed units.

#### **PATH: ACTUAL VALUES** ÖØ **METERING** ÖØ **TRANSDUCER I/O RTD INPUTS** Ö **RTD INPUT xx**

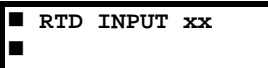

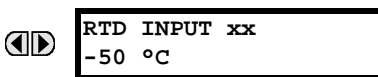

Actual values for each RTD input channel that is enabled are displayed with the top line as the programmed Channel ID and the bottom line as the value.

**6**

#### **6.4RECORDS 6.4.1 EVENT RECORDS**

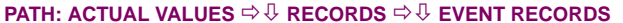

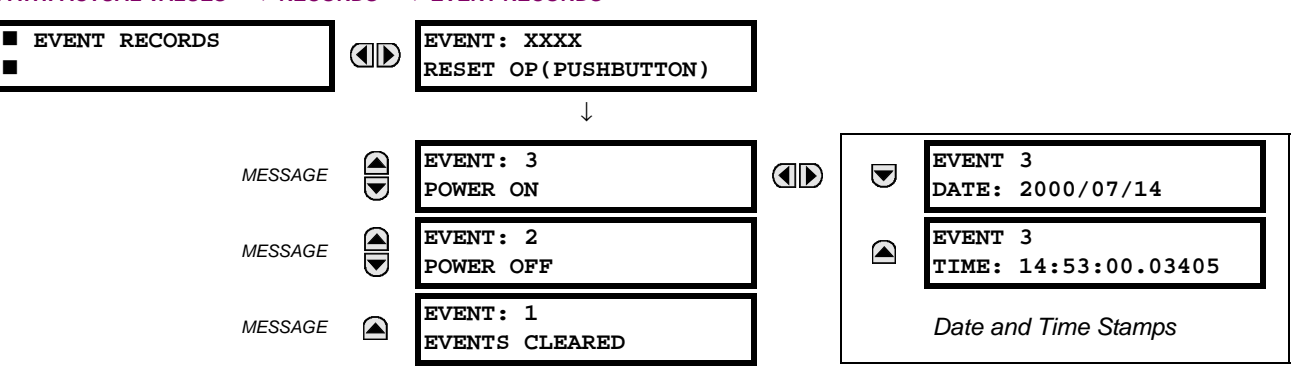

The Event Records menu shows the contextual data associated with up to the last 1024 events, listed in chronological order from most recent to oldest. If all 1024 event records have been filled, the oldest record will be removed as a new record is added. Each event record shows the event identifier/sequence number, cause, and date/time stamp associated with the event trigger. Refer to the **COMMANDS** Ø **CLEAR RECORDS** menu for clearing event records.

#### **6.4.2 OSCILLOGRAPHY**

#### **PATH: ACTUAL VALUES** ÖØ **RECORDS** ÖØ **OSCILLOGRAPHY**

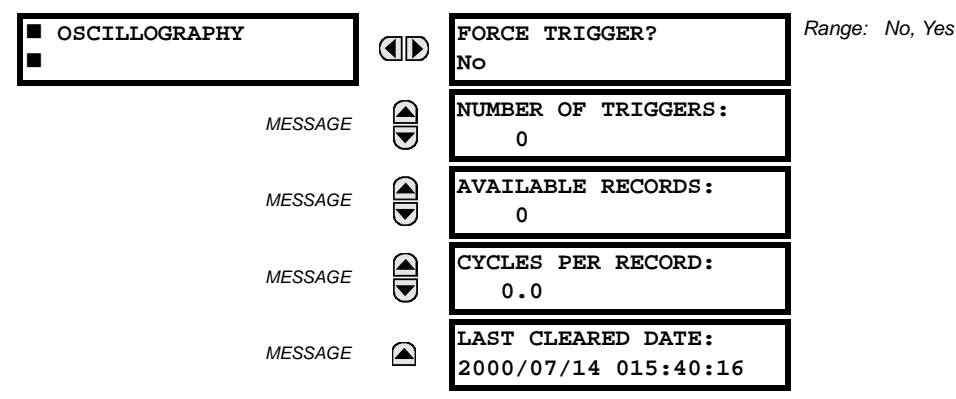

This menu allows the user to view the number of triggers involved and number of oscillography traces available. The 'cycles per record' value is calculated to account for the fixed amount of data storage for oscillography. See the Oscillography section of Chapter 5 for further details.

A trigger can be forced here at any time by setting "Yes" to the **FORCE TRIGGER?** command. Refer to the **COMMANDS** ÖØ **CLEAR RECORDS** menu for clearing the oscillography records.

#### **6.4.3 DATA LOGGER**

### **PATH: ACTUAL VALUES** ÖØ **RECORDS** ÖØ **DATA LOGGER**

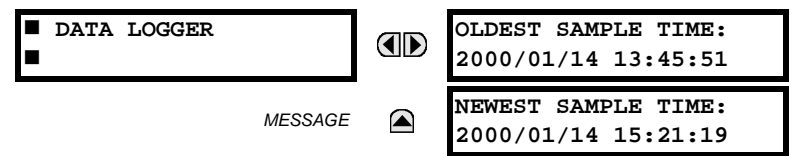

The **OLDEST SAMPLE TIME** is the time at which the oldest available samples were taken. It will be static until the log gets full, at which time it will start counting at the defined sampling rate. The **NEWEST SAMPLE TIME** is the time the most recent samples were taken. It counts up at the defined sampling rate. If Data Logger channels are defined, then both values are static.

Refer to the **COMMANDS** ÖØ **CLEAR RECORDS** menu for clearing data logger records.

#### **6.5.1 MODEL INFORMATION**

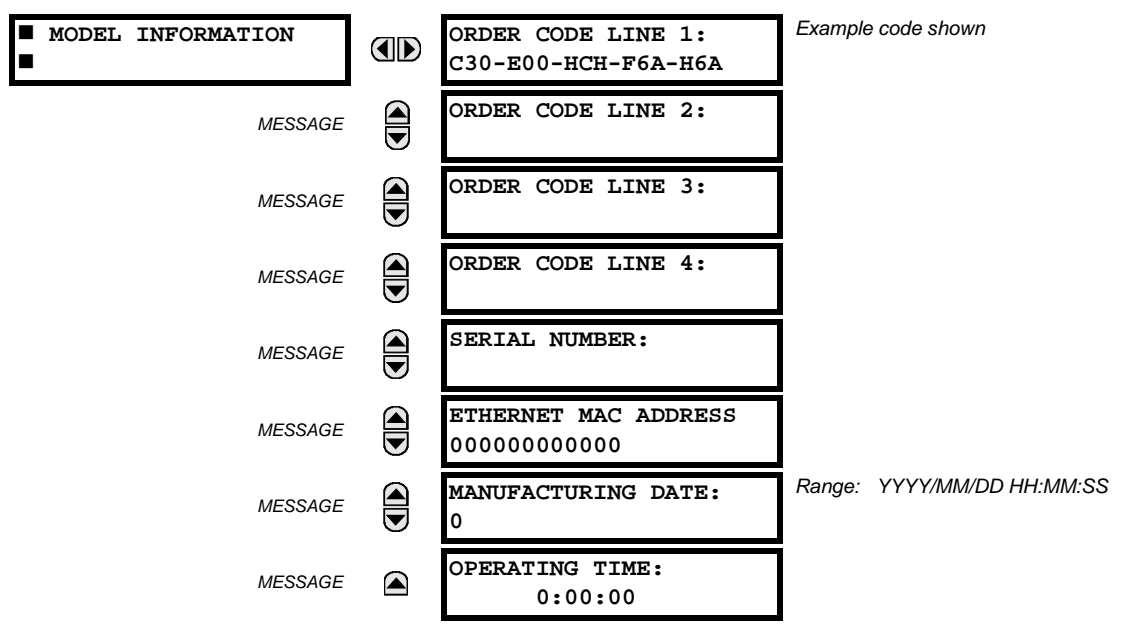

#### **PATH: ACTUAL VALUES**  $\Rightarrow$  **<b>** $\Downarrow$  **PRODUCT INFO**  $\Rightarrow$  MODEL INFORMATION

The product order code, serial number, Ethernet MAC address, date/time of manufacture, and operating time are shown here.

#### **6.5.2 FIRMWARE REVISIONS**

#### **PATH: ACTUAL VALUES** ÖØ **PRODUCT INFO** ÖØ **FIRMWARE REVISIONS**

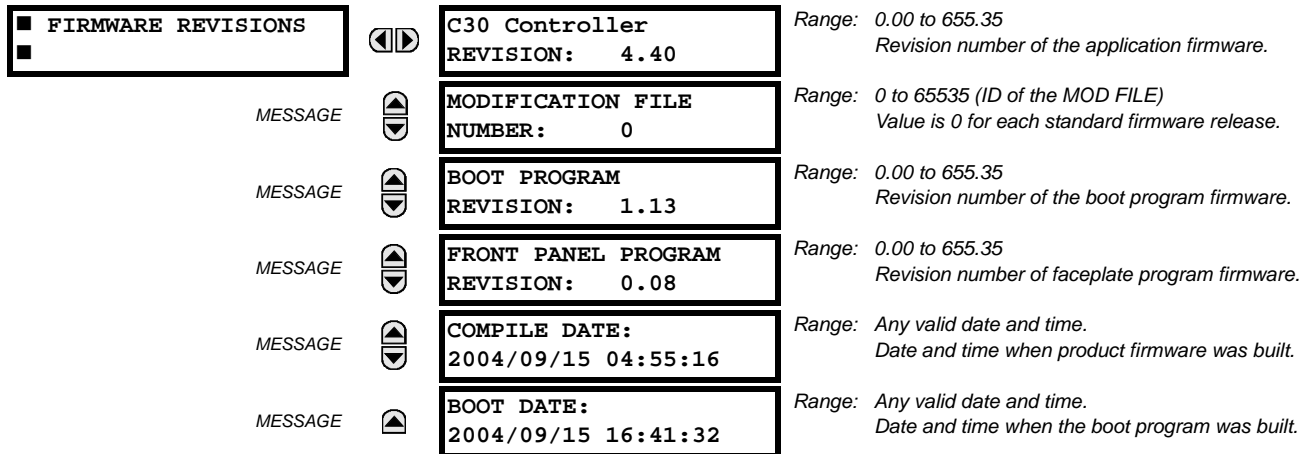

The shown data is illustrative only. A modification file number of 0 indicates that, currently, no modifications have been installed.

**6**

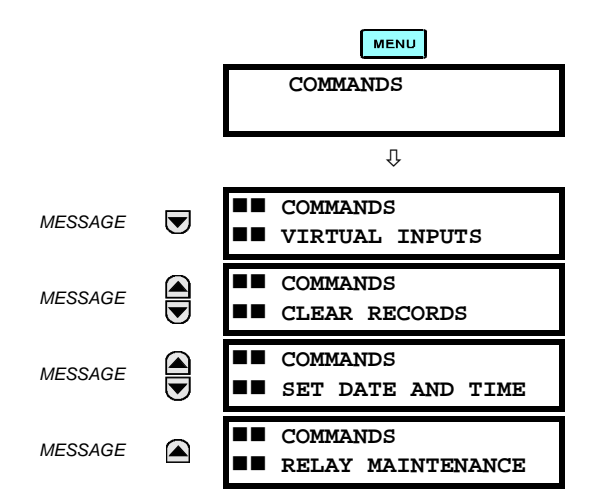

The commands menu contains relay directives intended for operations personnel. All commands can be protected from unauthorized access via the command password; see the *Password Security* section of Chapter 5 for details. The following flash message appears after successfully command entry:

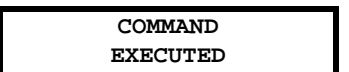

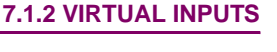

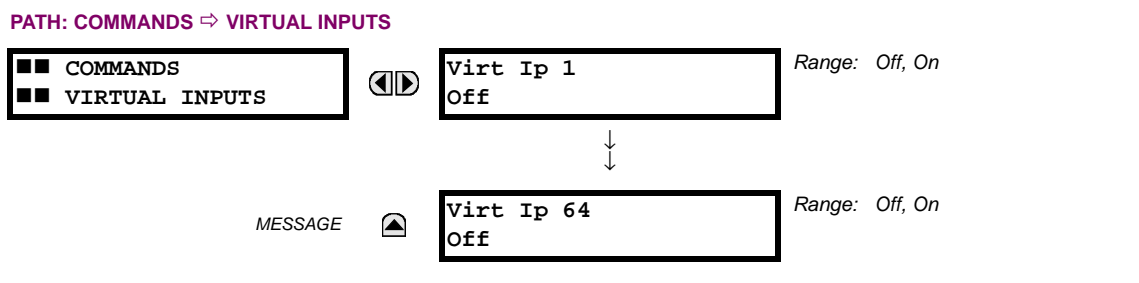

The states of up to 64 virtual inputs are changed here. The first line of the display indicates the ID of the virtual input. The second line indicates the current or selected status of the virtual input. This status will be a logical state 'Off' (0) or 'On' (1).

#### **7.1.3 CLEAR RECORDS**

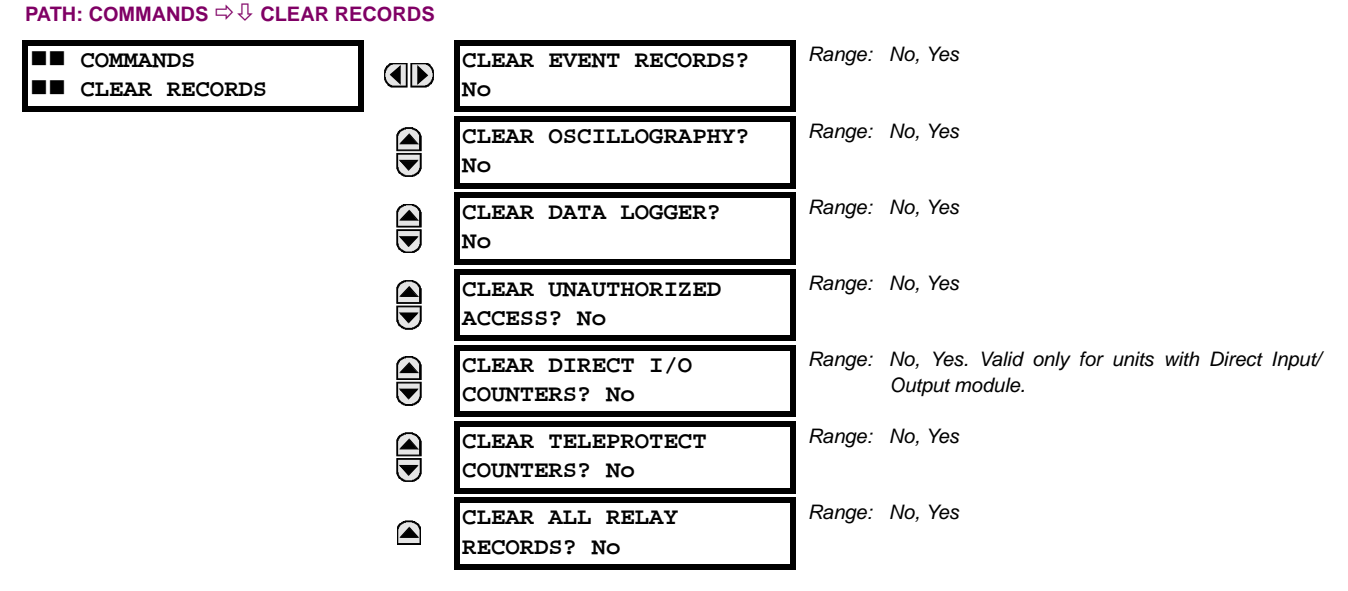

This menu contains commands for clearing historical data such as the Event Records. Data is cleared by changing a command setting to "Yes" and pressing the **key. After clearing data, the command setting automatically reverts to "No".** 

#### **7.1.4 SET DATE AND TIME**

**7.1.5 RELAY MAINTENANCE**

#### **PATH: COMMANDS**  $⇒$  $\textcircled{}$  **SET DATE AND TIME**

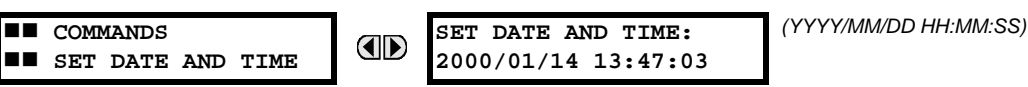

The date and time can be entered here via the faceplate keypad only if the IRIG-B or SNTP signal is not in use. The time setting is based on the 24-hour clock. The complete date, as a minimum, must be entered to allow execution of this command. The new time will take effect at the moment the  $\left| \frac{F}{k} \right|$  key is clicked.

## **7**

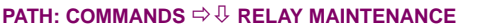

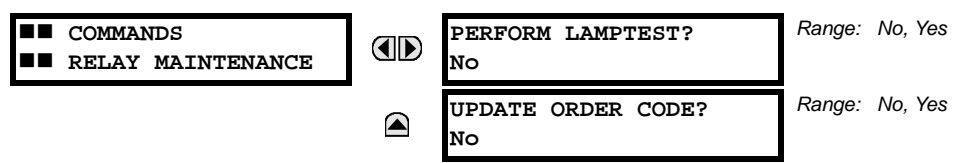

This menu contains commands for relay maintenance purposes. Commands are activated by changing a command setting to "Yes" and pressing the  $\sqrt{\frac{\text{exp}(x)}{\text{exp}(x)}}$  key. The command setting will then automatically revert to "No".

The **PERFORM LAMPTEST** command turns on all faceplate LEDs and display pixels for a short duration. The **UPDATE ORDER CODE** command causes the relay to scan the backplane for the hardware modules and update the order code to match. If an update occurs, the following message is shown.

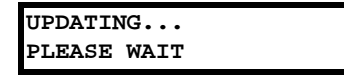

There is no impact if there have been no changes to the hardware modules. When an update does not occur, the **ORDER CODE NOT UPDATED** message will be shown.

#### **7.2TARGETS 7.2.1 TARGETS MENU**

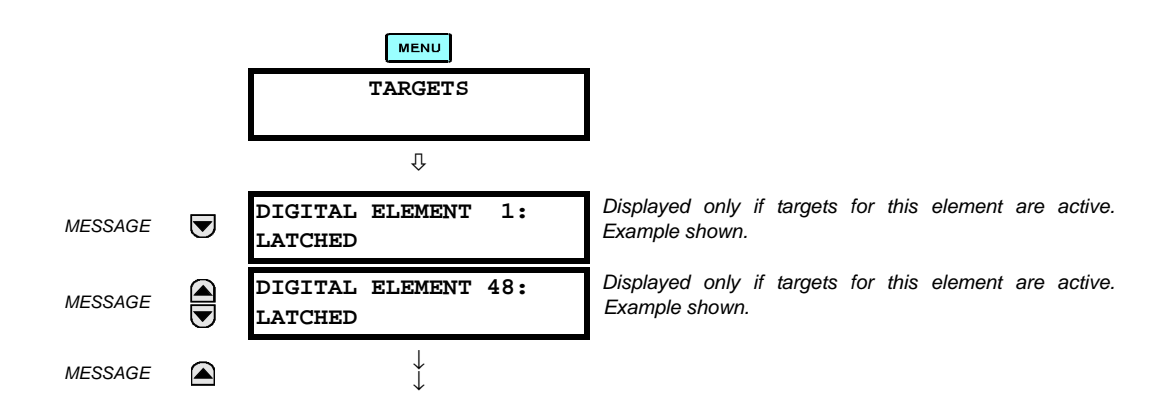

The status of any active targets will be displayed in the Targets menu. If no targets are active, the display will read **No Active Targets**:

#### **7.2.2 TARGET MESSAGES**

When there are no active targets, the first target to become active will cause the display to immediately default to that message. If there are active targets and the user is navigating through other messages, and when the default message timer times out (i.e. the keypad has not been used for a determined period of time), the display will again default back to the target message.

The range of variables for the target messages is described below. Phase information will be included if applicable. If a target message status changes, the status with the highest priority will be displayed.

### **PRIORITY | ACTIVE STATUS | DESCRIPTION** 1 OP element operated and still picked up 2 PKP element picked up and timed out 3 LATCHED element had operated but has dropped out

#### **Table 7–1: TARGET MESSAGE PRIORITY STATUS**

If a self test error is detected, a message appears indicating the cause of the error. For example **UNIT NOT PROGRAMMED** indicates that the minimal relay settings have not been programmed.

#### **7.2.3 RELAY SELF-TESTS**

The relay performs a number of self-test diagnostic checks to ensure device integrity. The two types of self-tests (major and minor) are listed in the tables below. When either type of self-test error occurs, the Trouble LED Indicator will turn on and a target message displayed. All errors record an event in the event recorder. Latched errors can be cleared by pressing the RESET key, providing the condition is no longer present.

Major self-test errors also result in the following:

- the critical fail relay on the power supply module is de-energized
- all other output relays are de-energized and are prevented from further operation
- the faceplate In Service LED indicator is turned off
- a RELAY OUT OF SERVICE event is recorded

Most of the minor self-test errors can be disabled. Refer to the settings in the User-Programmable Self-Tests section in Chapter 5 for additional details.

#### **Table 7–2: MAJOR SELF-TEST ERROR MESSAGES**

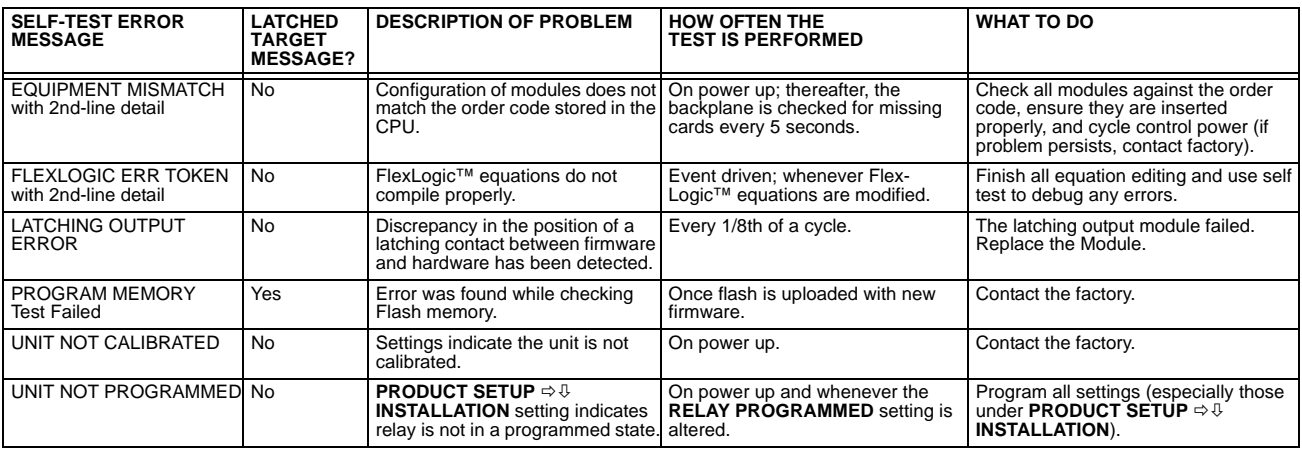

#### **Table 7–3: MINOR SELF-TEST ERROR MESSAGES**

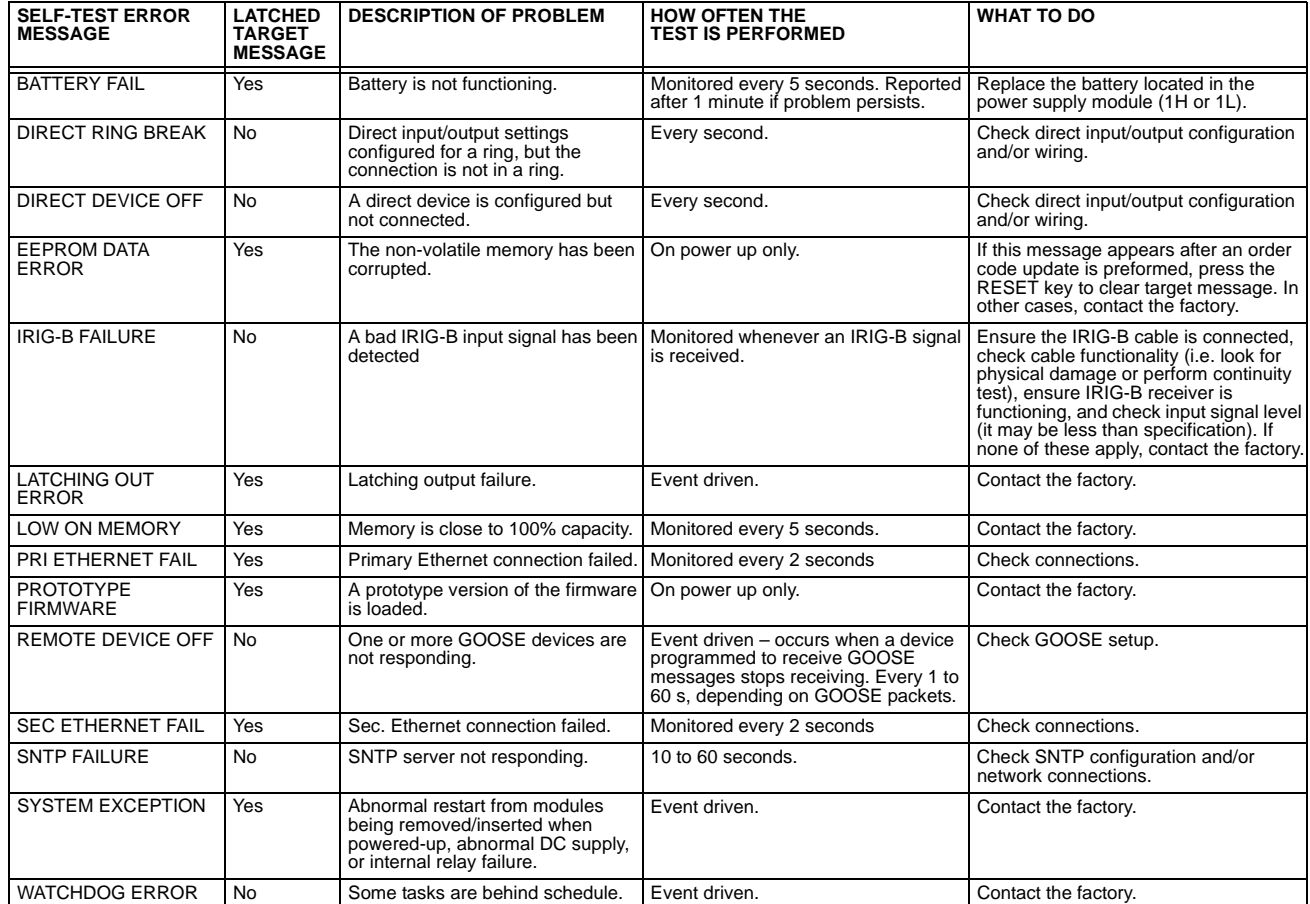

# **A**

#### **TABLE A–1: FLEXANALOG DATA ITEMS (Sheet 1 of 2)**

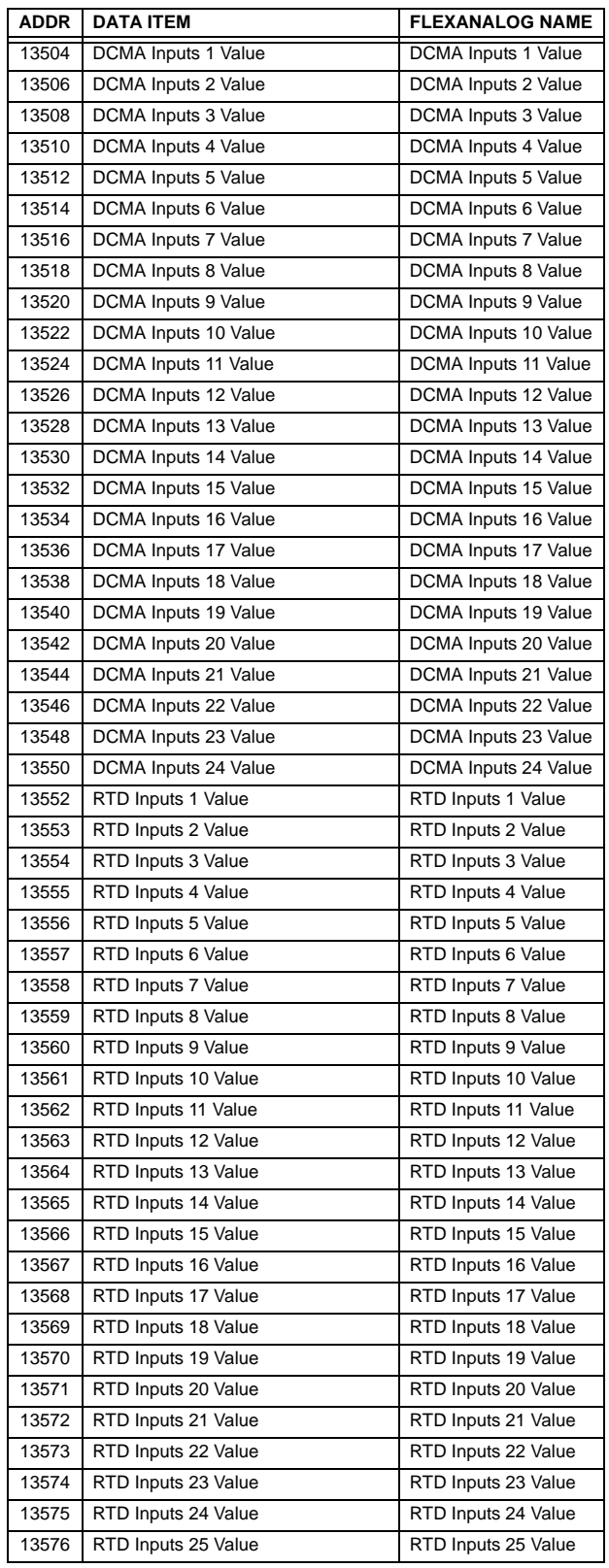

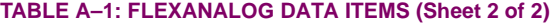

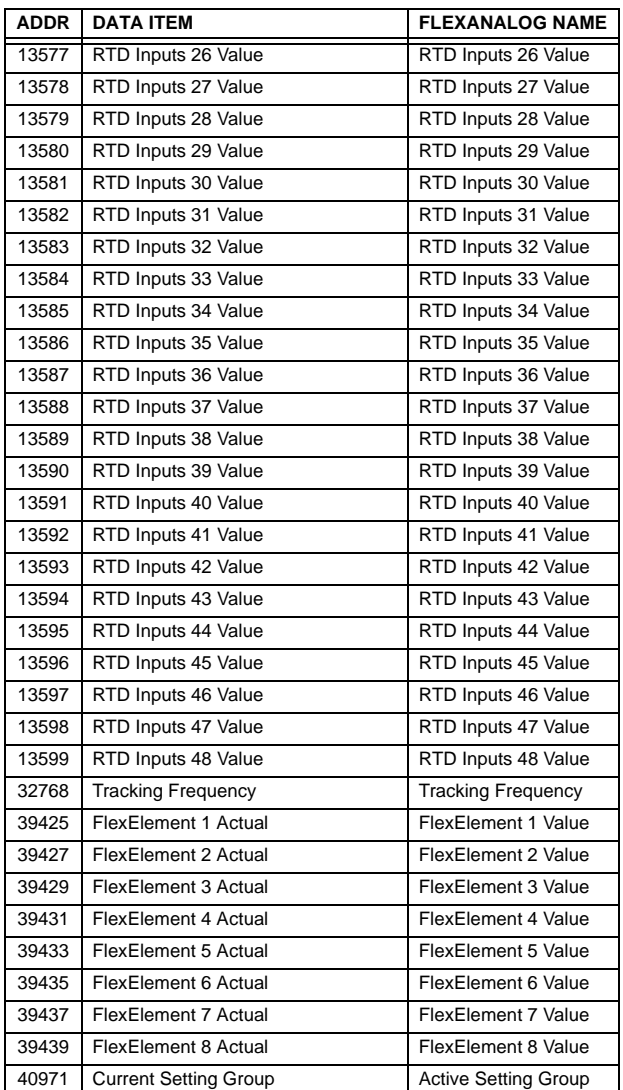

#### **APPENDIX B B.1 MODBUS RTU PROTOCOL**

#### **B.1.1 INTRODUCTION**

The UR-series relays support a number of communications protocols to allow connection to equipment such as personal computers, RTUs, SCADA masters, and programmable logic controllers. The Modicon Modbus RTU protocol is the most basic protocol supported by the UR. Modbus is available via RS232 or RS485 serial links or via ethernet (using the Modbus/TCP specification). The following description is intended primarily for users who wish to develop their own master communication drivers and applies to the serial Modbus RTU protocol. Note that:

- The UR always acts as a slave device, meaning that it never initiates communications; it only listens and responds to requests issued by a master computer.
- For Modbus<sup>®</sup>, a subset of the Remote Terminal Unit (RTU) protocol format is supported that allows extensive monitoring, programming, and control functions using read and write register commands.

#### **B.1.2 PHYSICAL LAYER**

The Modbus<sup>®</sup> RTU protocol is hardware-independent so that the physical layer can be any of a variety of standard hardware configurations including RS232 and RS485. The relay includes a faceplate (front panel) RS232 port and two rear terminal communications ports that may be configured as RS485, fiber optic, 10BaseT, or 10BaseF. Data flow is half-duplex in all configurations. See Chapter 3 for details on wiring.

Each data byte is transmitted in an asynchronous format consisting of 1 start bit, 8 data bits, 1 stop bit, and possibly 1 parity bit. This produces a 10 or 11 bit data frame. This can be important for transmission through modems at high bit rates (11 bit data frames are not supported by many modems at baud rates greater than 300).

The baud rate and parity are independently programmable for each communications port. Baud rates of 300, 1200, 2400, 4800, 9600, 14400, 19200, 28800, 33600, 38400, 57600, or 115200 bps are available. Even, odd, and no parity are available. Refer to the *Communications* section of Chapter 5 for further details.

The master device in any system must know the address of the slave device with which it is to communicate. The relay will not act on a request from a master if the address in the request does not match the relay's slave address (unless the address is the broadcast address – see below).

A single setting selects the slave address used for all ports, with the exception that for the faceplate port, the relay will accept any address when the Modbus<sup>®</sup> RTU protocol is used.

#### **B.1.3 DATA LINK LAYER**

Communications takes place in packets which are groups of asynchronously framed byte data. The master transmits a packet to the slave and the slave responds with a packet. The end of a packet is marked by 'dead-time' on the communications line. The following describes general format for both transmit and receive packets. For exact details on packet formatting, refer to subsequent sections describing each function code.

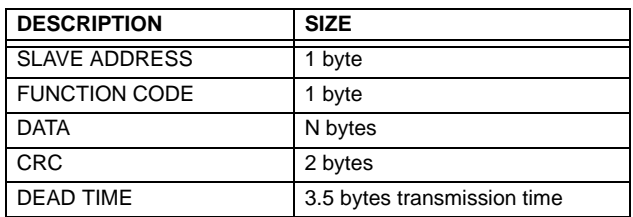

#### **Table B–1: MODBUS PACKET FORMAT**

**SLAVE ADDRESS:** This is the address of the slave device that is intended to receive the packet sent by the master and to perform the desired action. Each slave device on a communications bus must have a unique address to prevent bus contention. All of the relay's ports have the same address which is programmable from 1 to 254; see Chapter 5 for details. Only the addressed slave will respond to a packet that starts with its address. Note that the faceplate port is an exception to this rule; it will act on a message containing any slave address.

A master transmit packet with slave address 0 indicates a broadcast command. All slaves on the communication link take action based on the packet, but none respond to the master. Broadcast mode is only recognized when associated with Function Code 05h. For any other function code, a packet with broadcast mode slave address 0 will be ignored.

#### **B.1 MODBUS RTU PROTOCOL APPENDIX B**

- **FUNCTION CODE:** This is one of the supported functions codes of the unit which tells the slave what action to perform. See the Supported Function Codes section for complete details. An exception response from the slave is indicated by setting the high order bit of the function code in the response packet. See the Exception Responses section for further details.
- **DATA:** This will be a variable number of bytes depending on the function code. This may include actual values, settings, or addresses sent by the master to the slave or by the slave to the master.
- **B**
- **CRC:** This is a two byte error checking code. The RTU version of Modbus® includes a 16-bit cyclic redundancy check (CRC-16) with every packet which is an industry standard method used for error detection. If a Modbus slave device receives a packet in which an error is indicated by the CRC, the slave device will not act upon or respond to the packet thus preventing any erroneous operations. See the *CRC-16 Algorithm* section for details on calculating the CRC.
- **DEAD TIME:** A packet is terminated when no data is received for a period of 3.5 byte transmission times (about 15 ms at 2400 bps, 2 ms at 19200 bps, and 300 µs at 115200 bps). Consequently, the transmitting device must not allow gaps between bytes longer than this interval. Once the dead time has expired without a new byte transmission, all slaves start listening for a new packet from the master except for the addressed slave.

#### **B.1.4 CRC-16 ALGORITHM**

The CRC-16 algorithm essentially treats the entire data stream (data bits only; start, stop and parity ignored) as one continuous binary number. This number is first shifted left 16 bits and then divided by a characteristic polynomial (11000000000000101B). The 16 bit remainder of the division is appended to the end of the packet, MSByte first. The resulting packet including CRC, when divided by the same polynomial at the receiver will give a zero remainder if no transmission errors have occurred. This algorithm requires the characteristic polynomial to be reverse bit ordered. The most significant bit of the characteristic polynomial is dropped, since it does not affect the value of the remainder.

A C programming language implementation of the CRC algorithm will be provided upon request.

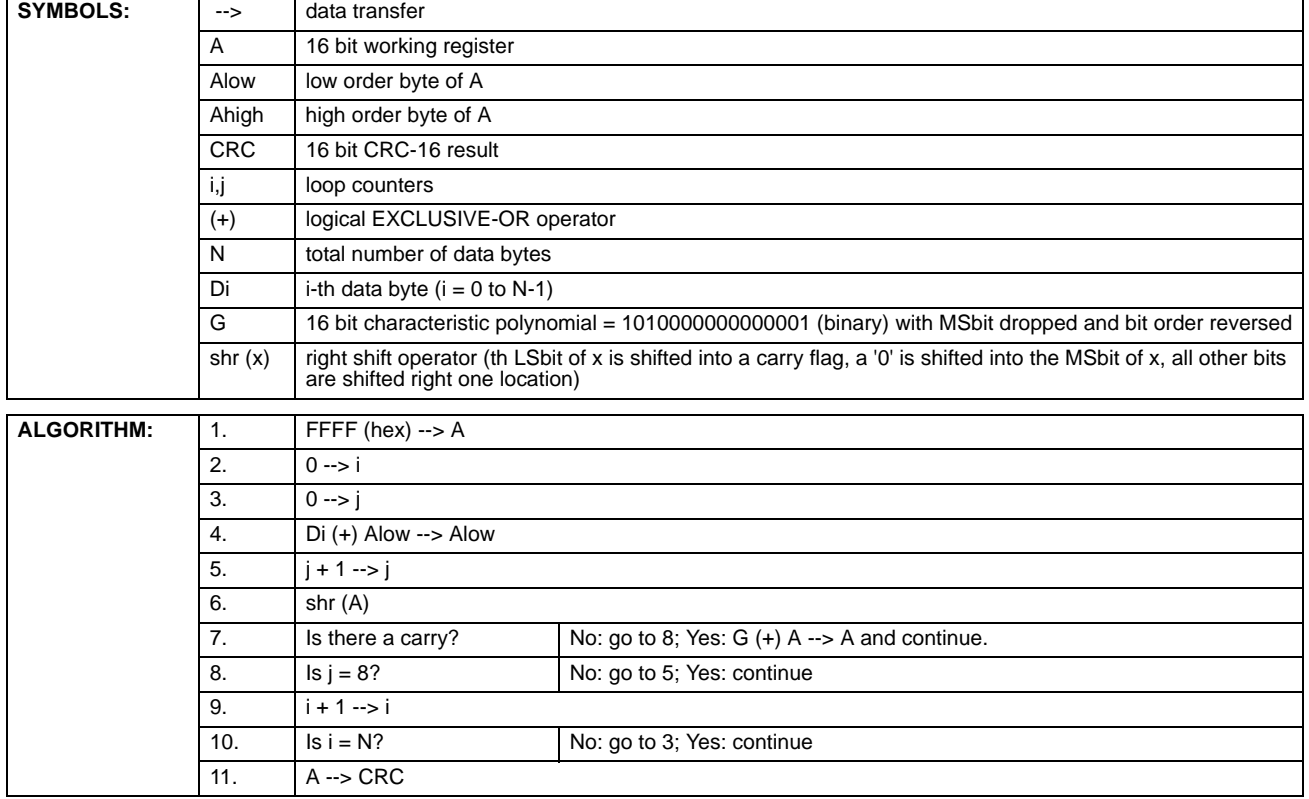

#### **Table B–2: CRC-16 ALGORITHM**

#### **B.2.1 SUPPORTED FUNCTION CODES**

Modbus® officially defines function codes from 1 to 127 though only a small subset is generally needed. The relay supports some of these functions, as summarized in the following table. Subsequent sections describe each function code in detail.

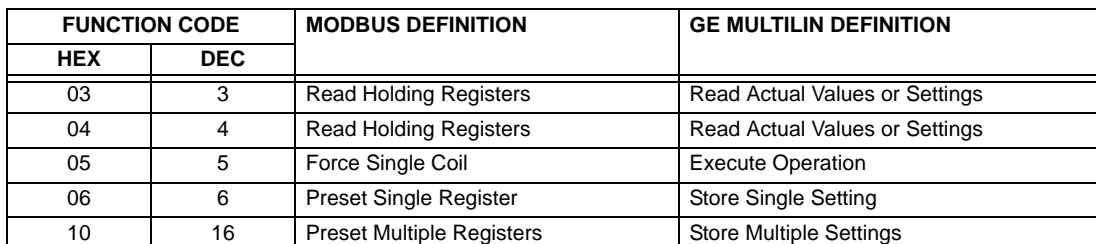

#### **B.2.2 READ ACTUAL VALUES OR SETTINGS (FUNCTION CODE 03/04H)**

This function code allows the master to read one or more consecutive data registers (actual values or settings) from a relay. Data registers are always 16 bit (two byte) values transmitted with high order byte first. The maximum number of registers that can be read in a single packet is 125. See the Modbus Memory Map table for exact details on the data registers.

Since some PLC implementations of Modbus<sup>®</sup> only support one of function codes 03h and 04h, the relay interpretation allows either function code to be used for reading one or more consecutive data registers. The data starting address will determine the type of data being read. Function codes 03h and 04h are therefore identical.

The following table shows the format of the master and slave packets. The example shows a master device requesting 3 register values starting at address 4050h from slave device 11h (17 decimal); the slave device responds with the values 40, 300, and 0 from registers 4050h, 4051h, and 4052h, respectively.

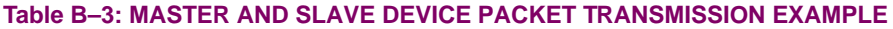

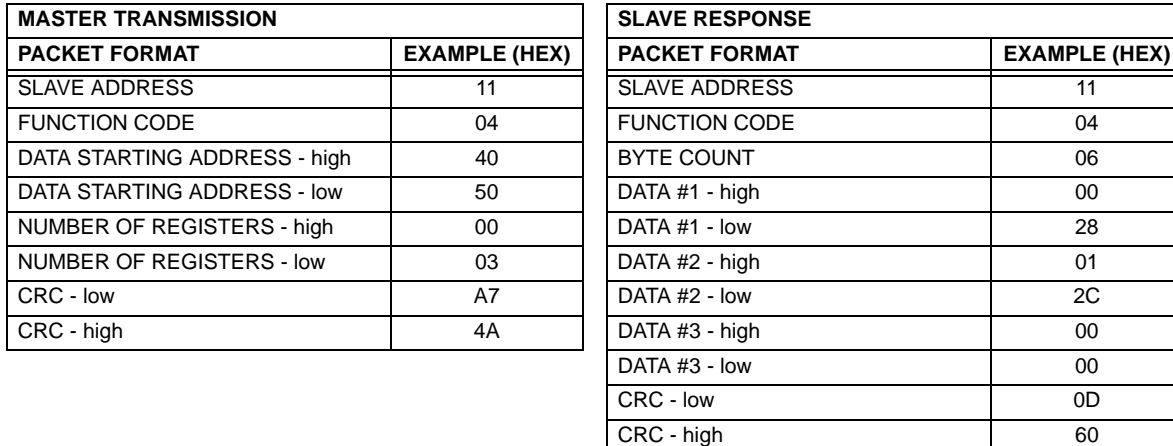

#### **B.2.3 EXECUTE OPERATION (FUNCTION CODE 05H)**

This function code allows the master to perform various operations in the relay. Available operations are shown in the *Summary of Operation Codes* table below.

The following table shows the format of the master and slave packets. The example shows a master device requesting the slave device 11h (17 decimal) to perform a reset. The high and low code value bytes always have the values "FF" and "00" respectively and are a remnant of the original Modbus<sup>®</sup> definition of this function code.

#### **Table B–4: MASTER AND SLAVE DEVICE PACKET TRANSMISSION EXAMPLE**

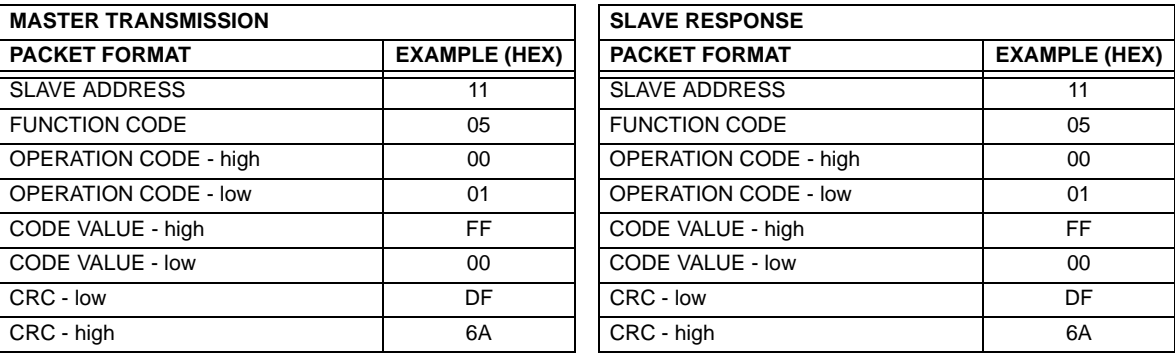

#### **Table B–5: SUMMARY OF OPERATION CODES FOR FUNCTION 05H**

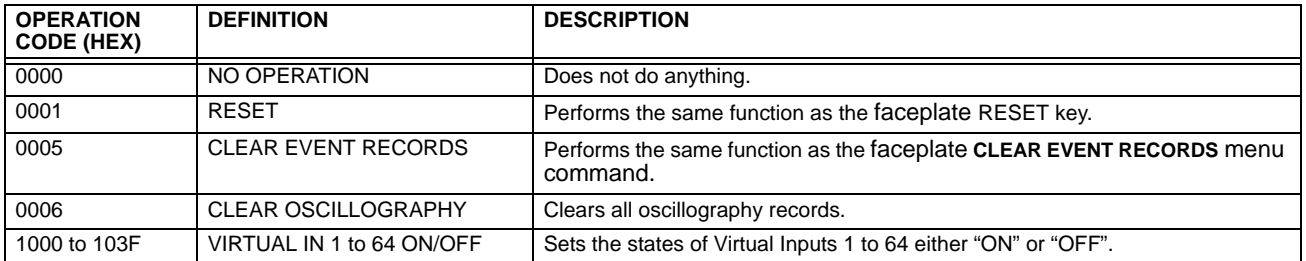

#### **B.2.4 STORE SINGLE SETTING (FUNCTION CODE 06H)**

This function code allows the master to modify the contents of a single setting register in an relay. Setting registers are always 16 bit (two byte) values transmitted high order byte first. The following table shows the format of the master and slave packets. The example shows a master device storing the value 200 at memory map address 4051h to slave device 11h (17 dec).

#### **Table B–6: MASTER AND SLAVE DEVICE PACKET TRANSMISSION EXAMPLE**

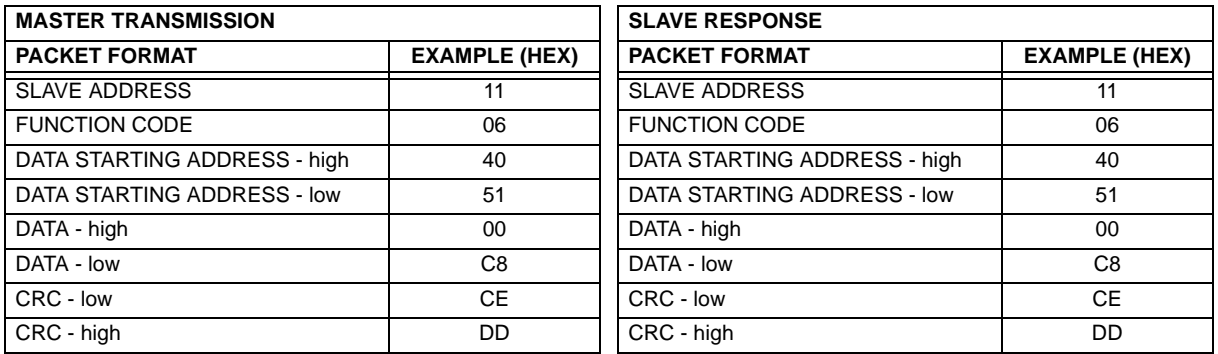

#### **B.2.5 STORE MULTIPLE SETTINGS (FUNCTION CODE 10H)**

This function code allows the master to modify the contents of a one or more consecutive setting registers in a relay. Setting registers are 16-bit (two byte) values transmitted high order byte first. The maximum number of setting registers that can be stored in a single packet is 60. The following table shows the format of the master and slave packets. The example shows a master device storing the value 200 at memory map address 4051h, and the value 1 at memory map address 4052h to slave device 11h (17 decimal).

#### **Table B–7: MASTER AND SLAVE DEVICE PACKET TRANSMISSION EXAMPLE**

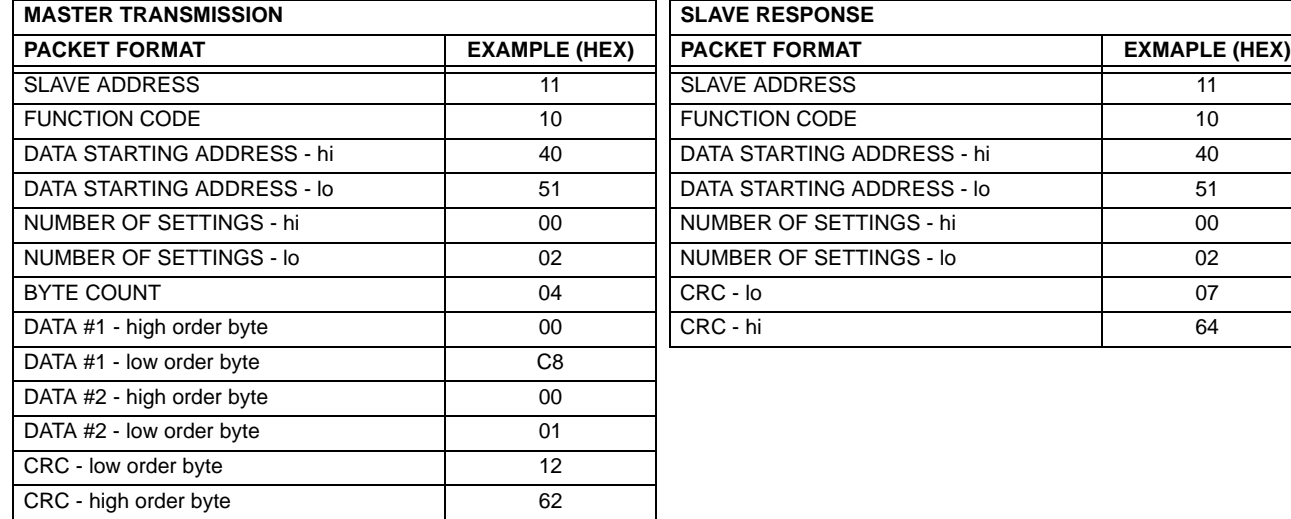

#### **B.2.6 EXCEPTION RESPONSES**

Programming or operation errors usually happen because of illegal data in a packet. These errors result in an exception response from the slave. The slave detecting one of these errors sends a response packet to the master with the high order bit of the function code set to 1.

The following table shows the format of the master and slave packets. The example shows a master device sending the unsupported function code 39h to slave device 11.

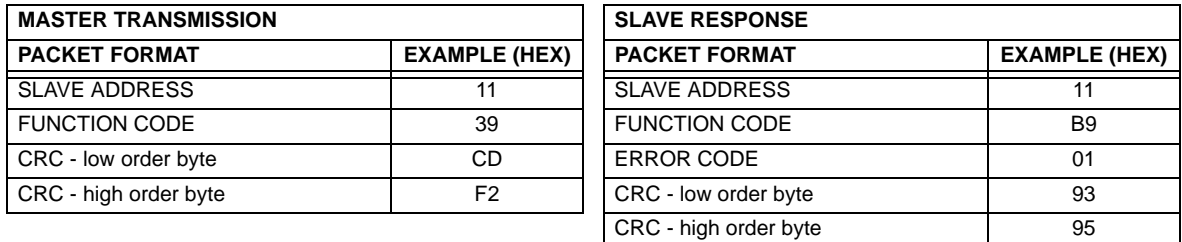

#### **Table B–8: MASTER AND SLAVE DEVICE PACKET TRANSMISSION EXAMPLE**

#### **B.3.1 OBTAINING RELAY FILES VIA MODBUS**

#### **a) DESCRIPTION**

The UR relay has a generic file transfer facility, meaning that you use the same method to obtain all of the different types of files from the unit. The Modbus registers that implement file transfer are found in the "Modbus File Transfer (Read/Write)" and "Modbus File Transfer (Read Only)" modules, starting at address 3100 in the Modbus Memory Map. To read a file from the UR relay, use the following steps:

- Write the filename to the "Name of file to read" register using a write multiple registers command. If the name is shorter than 80 characters, you may write only enough registers to include all the text of the filename. Filenames are not case sensitive.
	- 2. Repeatedly read all the registers in "Modbus File Transfer (Read Only)" using a read multiple registers command. It is not necessary to read the entire data block, since the UR relay will remember which was the last register you read. The "position" register is initially zero and thereafter indicates how many bytes (2 times the number of registers) you have read so far. The "size of..." register indicates the number of bytes of data remaining to read, to a maximum of 244.
	- 3. Keep reading until the "size of..." register is smaller than the number of bytes you are transferring. This condition indicates end of file. Discard any bytes you have read beyond the indicated block size.
	- 4. If you need to re-try a block, read only the "size of.." and "block of data", without reading the position. The file pointer is only incremented when you read the position register, so the same data block will be returned as was read in the previous operation. On the next read, check to see if the position is where you expect it to be, and discard the previous block if it is not (this condition would indicate that the UR relay did not process your original read request).

The UR relay retains connection-specific file transfer information, so files may be read simultaneously on multiple Modbus connections.

#### **b) OTHER PROTOCOLS**

All the files available via Modbus may also be retrieved using the standard file transfer mechanisms in other protocols (for example, TFTP or MMS).

#### **c) COMTRADE, OSCILLOGRAPHY, AND DATA LOGGER FILES**

Oscillography and data logger files are formatted using the COMTRADE file format per IEEE PC37.111 Draft 7c (02 September 1997). The files may be obtained in either text or binary COMTRADE format.

#### **d) READING OSCILLOGRAPHY FILES**

Familiarity with the oscillography feature is required to understand the following description. Refer to the Oscillography section in Chapter 5 for additional details.

The Oscillography Number of Triggers register is incremented by one every time a new oscillography file is triggered (captured) and cleared to zero when oscillography data is cleared. When a new trigger occurs, the associated oscillography file is assigned a file identifier number equal to the incremented value of this register; the newest file number is equal to the Oscillography\_Number\_of\_Triggers register. This register can be used to determine if any new data has been captured by periodically reading it to see if the value has changed; if the number has increased then new data is available.

The Oscillography Number of Records register specifies the maximum number of files (and the number of cycles of data per file) that can be stored in memory of the relay. The Oscillography Available Records register specifies the actual number of files that are stored and still available to be read out of the relay.

Writing "Yes" (i.e. the value 1) to the Oscillography Clear Data register clears oscillography data files, clears both the Oscillography Number of Triggers and Oscillography Available Records registers to zero, and sets the Oscillography Last Cleared Date to the present date and time.

To read binary COMTRADE oscillography files, read the following filenames:

OSCnnnn.CFG and OSCnnn.DAT

Replace "nnn" with the desired oscillography trigger number. For ASCII format, use the following file names

OSCAnnnn.CFG and OSCAnnn.DAT

**B**

#### **e) READING DATA LOGGER FILES**

Familiarity with the data logger feature is required to understand this description. Refer to the Data Logger section of Chapter 5 for details. To read the entire data logger in binary COMTRADE format, read the following files.

datalog.cfg and datalog.dat

To read the entire data logger in ASCII COMTRADE format, read the following files.

dataloga.cfg and dataloga.dat

To limit the range of records to be returned in the COMTRADE files, append the following to the filename before writing it:

- To read from a specific time to the end of the log: <space> startTime
- To read a specific range of records: <space> startTime <space> endTime
- Replace <startTime> and <endTime> with Julian dates (seconds since Jan. 1 1970) as numeric text.

#### **f) READING EVENT RECORDER FILES**

To read the entire event recorder contents in ASCII format (the only available format), use the following filename:

EVT. TYT

To read from a specific record to the end of the log, use the following filename:

EVTnnn.TXT (replace nnn with the desired starting record number)

To read from a specific record to another specific record, use the following filename:

EVT.TXT xxxxx yyyyy (replace xxxxx with the starting record number and yyyyy with the ending record number)

#### **B.3.2 MODBUS PASSWORD OPERATION**

The COMMAND password is set up at memory location 4000. Storing a value of "0" removes COMMAND password protection. When reading the password setting, the encrypted value (zero if no password is set) is returned. COMMAND security is required to change the COMMAND password. Similarly, the SETTING password is set up at memory location 4002. These are the same settings and encrypted values found in the **SETTINGS** Ö **PRODUCT SETUP** ÖØ **PASSWORD SECURITY** menu via the keypad. Enabling password security for the faceplate display will also enable it for Modbus, and vice-versa.

To gain COMMAND level security access, the COMMAND password must be entered at memory location 4008. To gain SETTING level security access, the SETTING password must be entered at memory location 400A. The entered SETTING password must match the current SETTING password setting, or must be zero, to change settings or download firmware.

COMMAND and SETTING passwords each have a 30-minute timer. Each timer starts when you enter the particular password, and is re-started whenever you "use" it. For example, writing a setting re-starts the SETTING password timer and writing a command register or forcing a coil re-starts the COMMAND password timer. The value read at memory location 4010 can be used to confirm whether a COMMAND password is enabled or disabled (0 for Disabled). The value read at memory location 4011 can be used to confirm whether a SETTING password is enabled or disabled.

COMMAND or SETTING password security access is restricted to the particular port or particular TCP/IP connection on which the entry was made. Passwords must be entered when accessing the relay through other ports or connections, and the passwords must be re-entered after disconnecting and re-connecting on TCP/IP.

#### **B.4.1 MODBUS MEMORY MAP**

### **Table B–9: MODBUS MEMORY MAP (Sheet 1 of 31)**

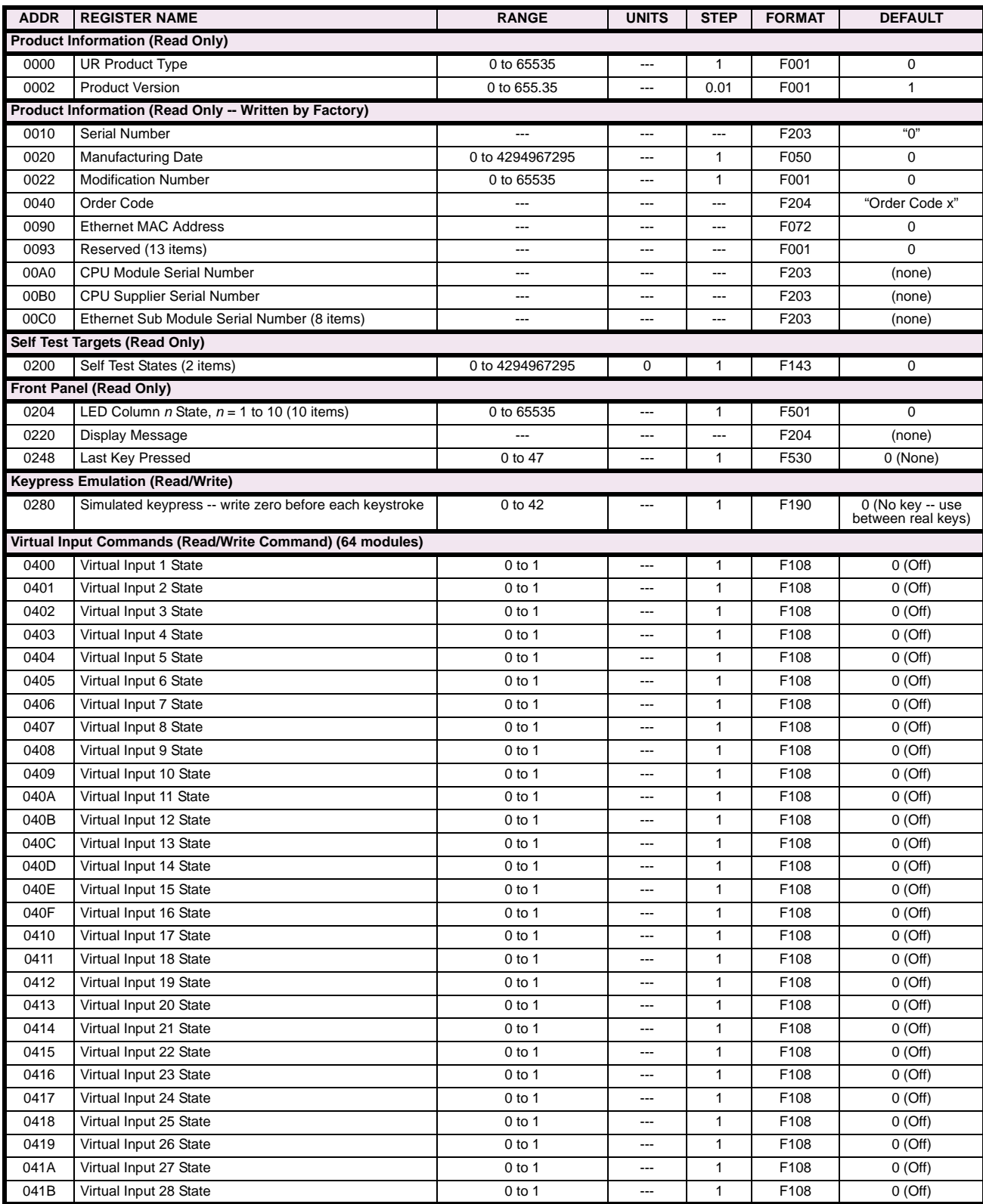

### **Table B–9: MODBUS MEMORY MAP (Sheet 2 of 31)**

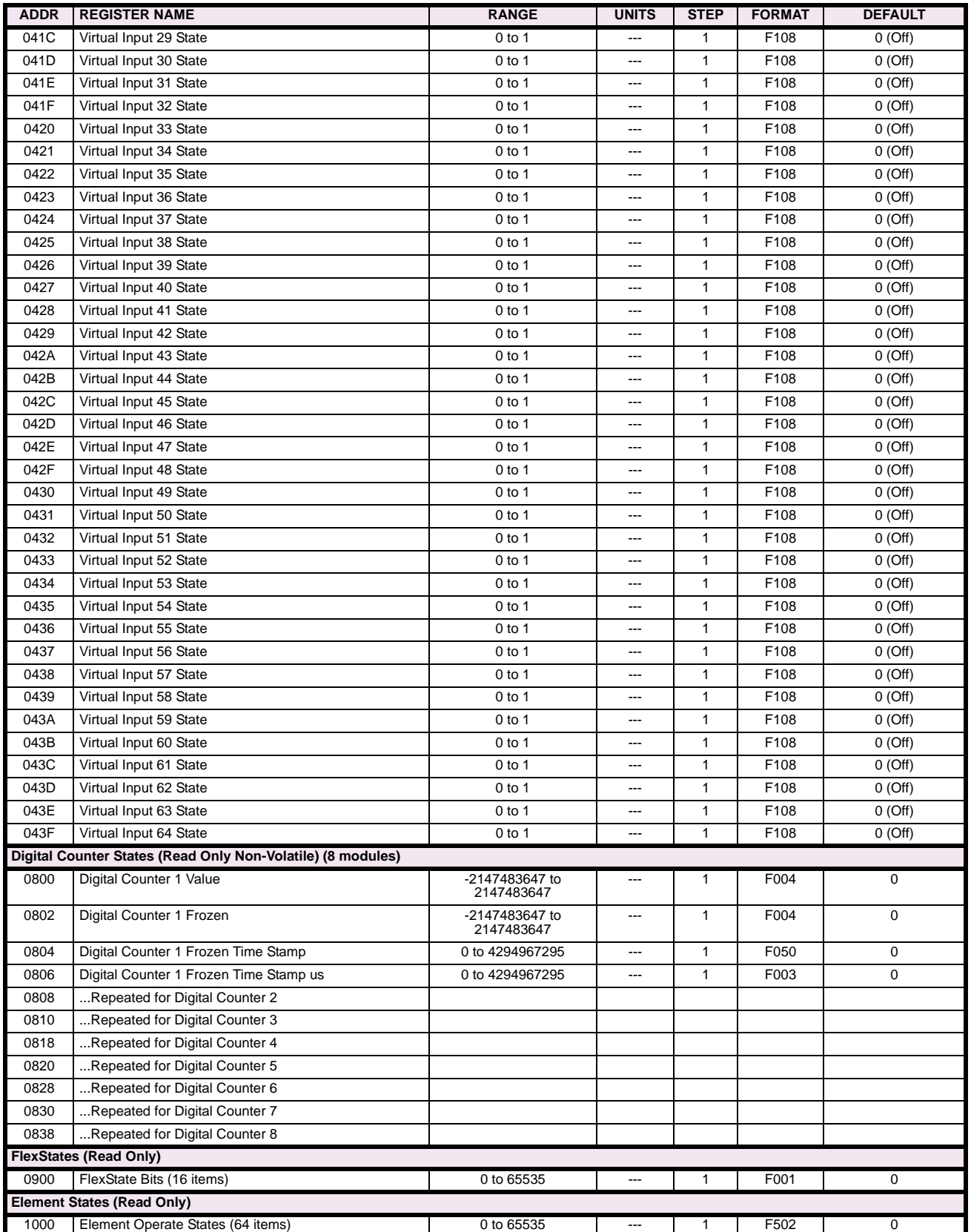

### **Table B–9: MODBUS MEMORY MAP (Sheet 3 of 31)**

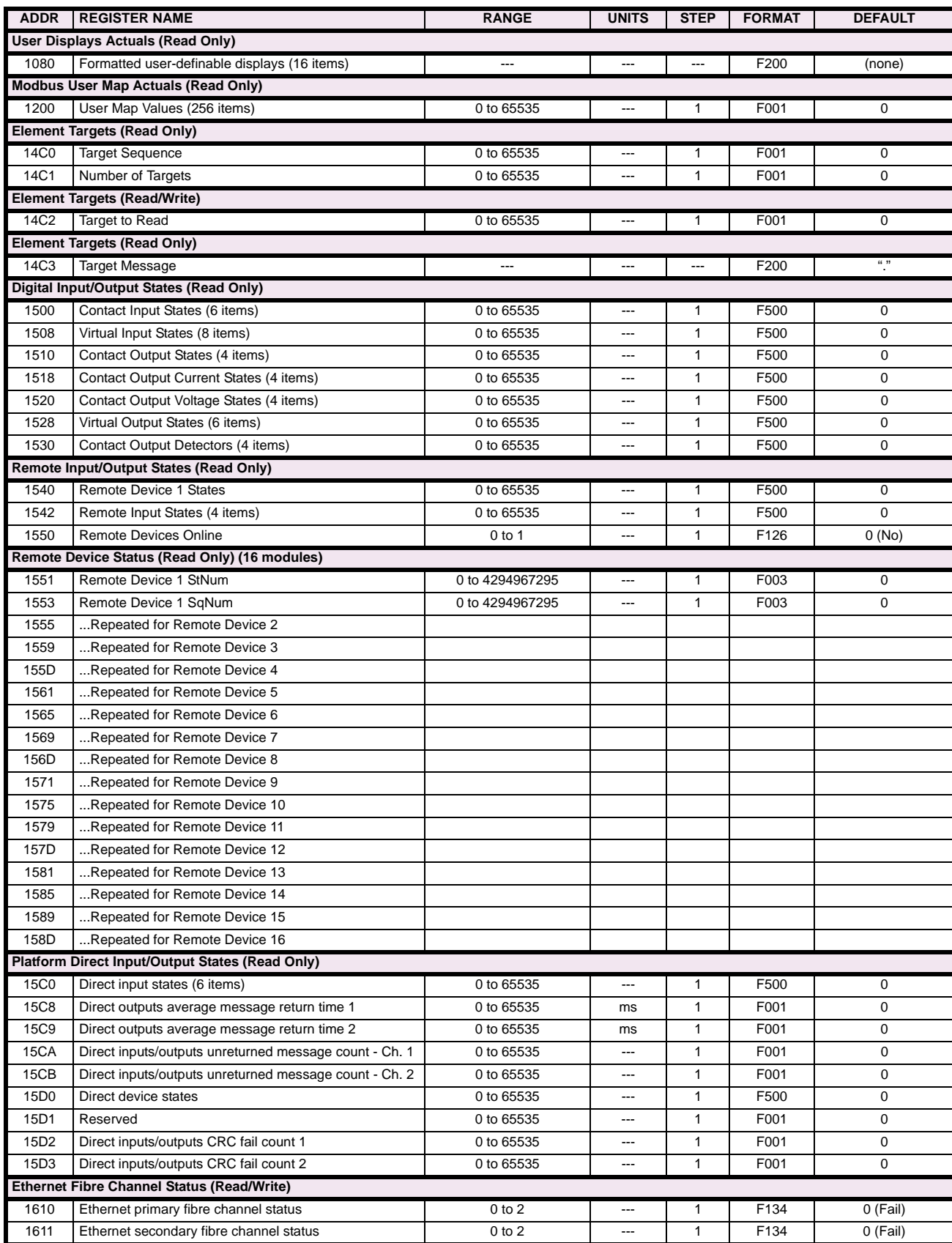

### **Table B–9: MODBUS MEMORY MAP (Sheet 4 of 31)**

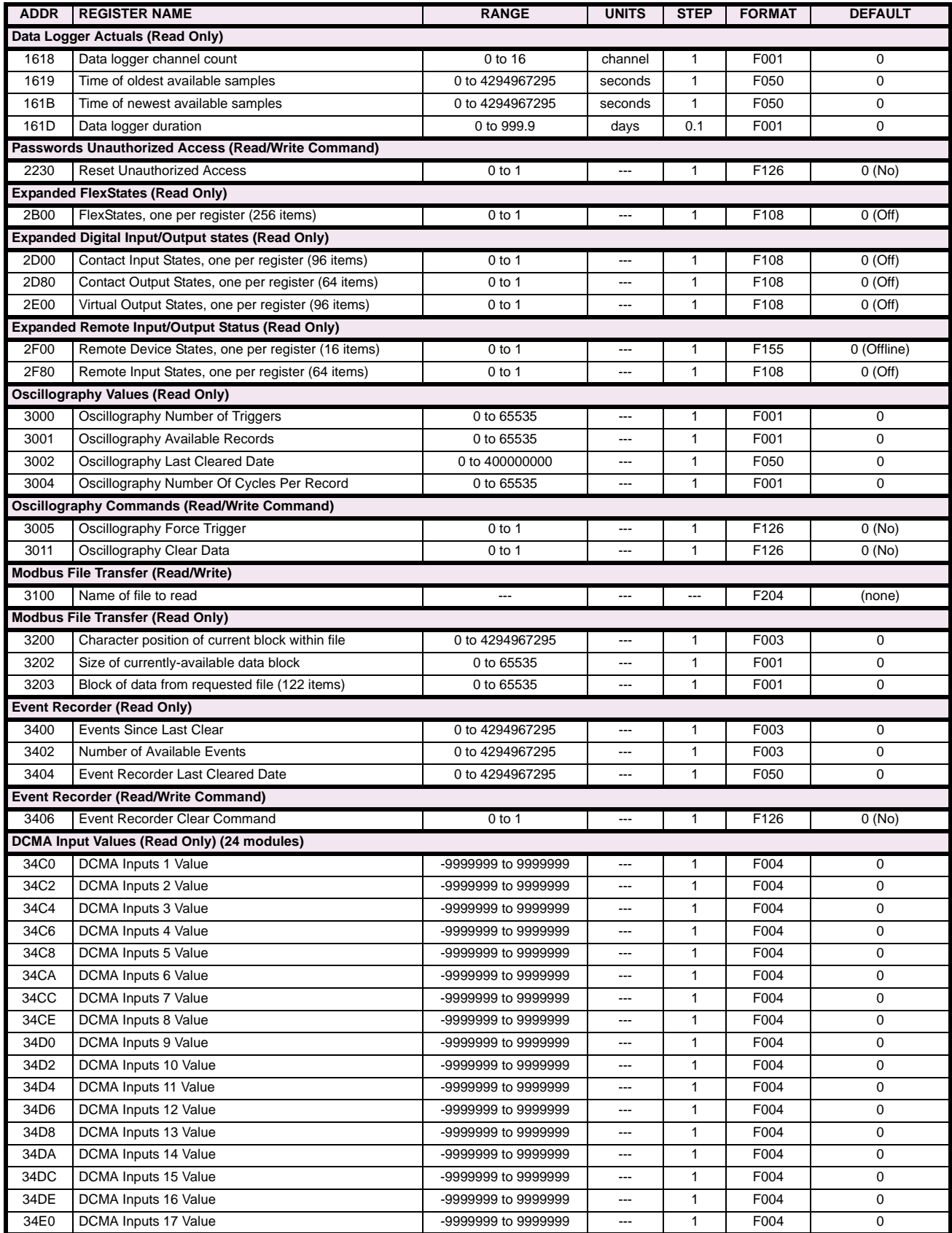

### **Table B–9: MODBUS MEMORY MAP (Sheet 5 of 31)**

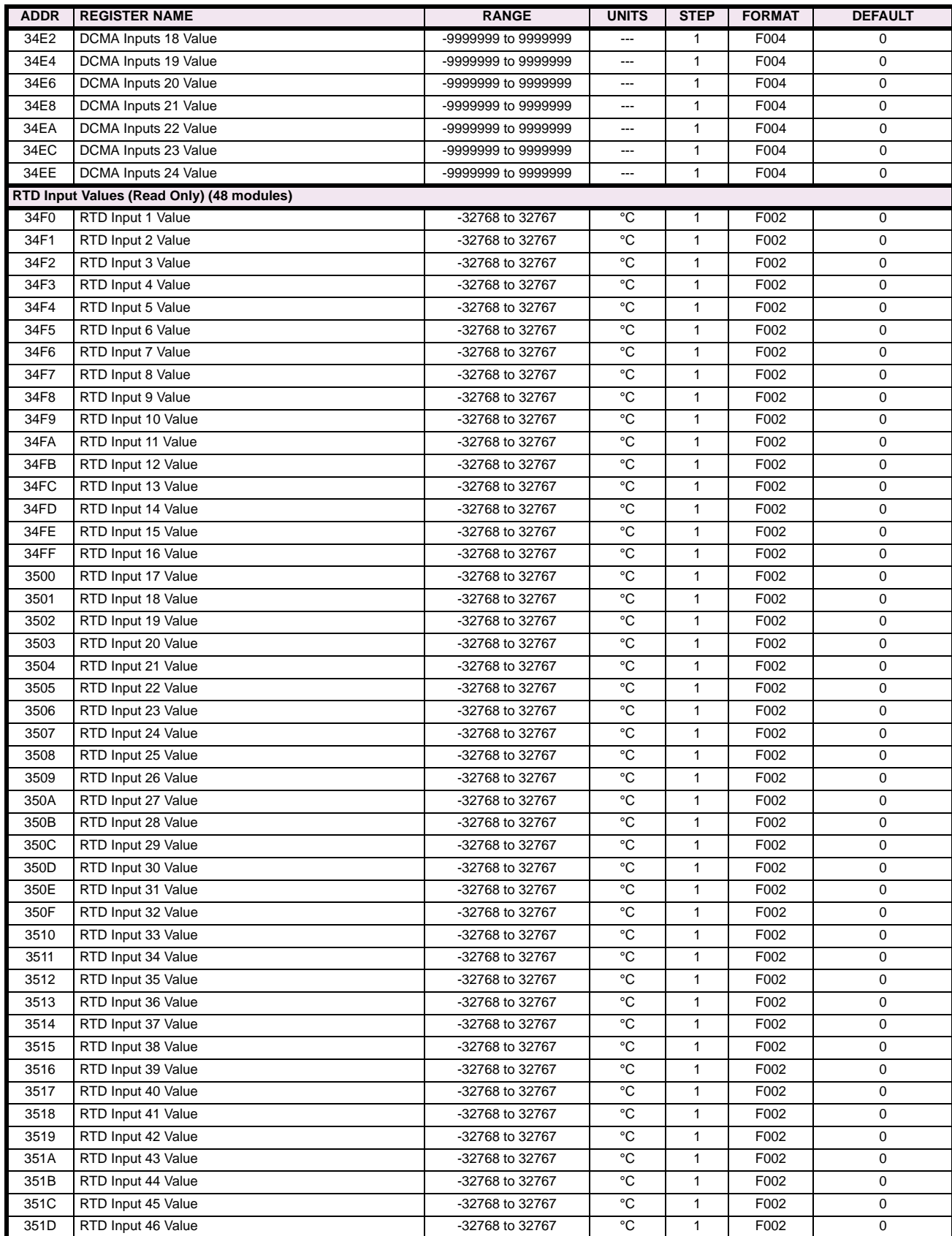

### **Table B–9: MODBUS MEMORY MAP (Sheet 6 of 31)**

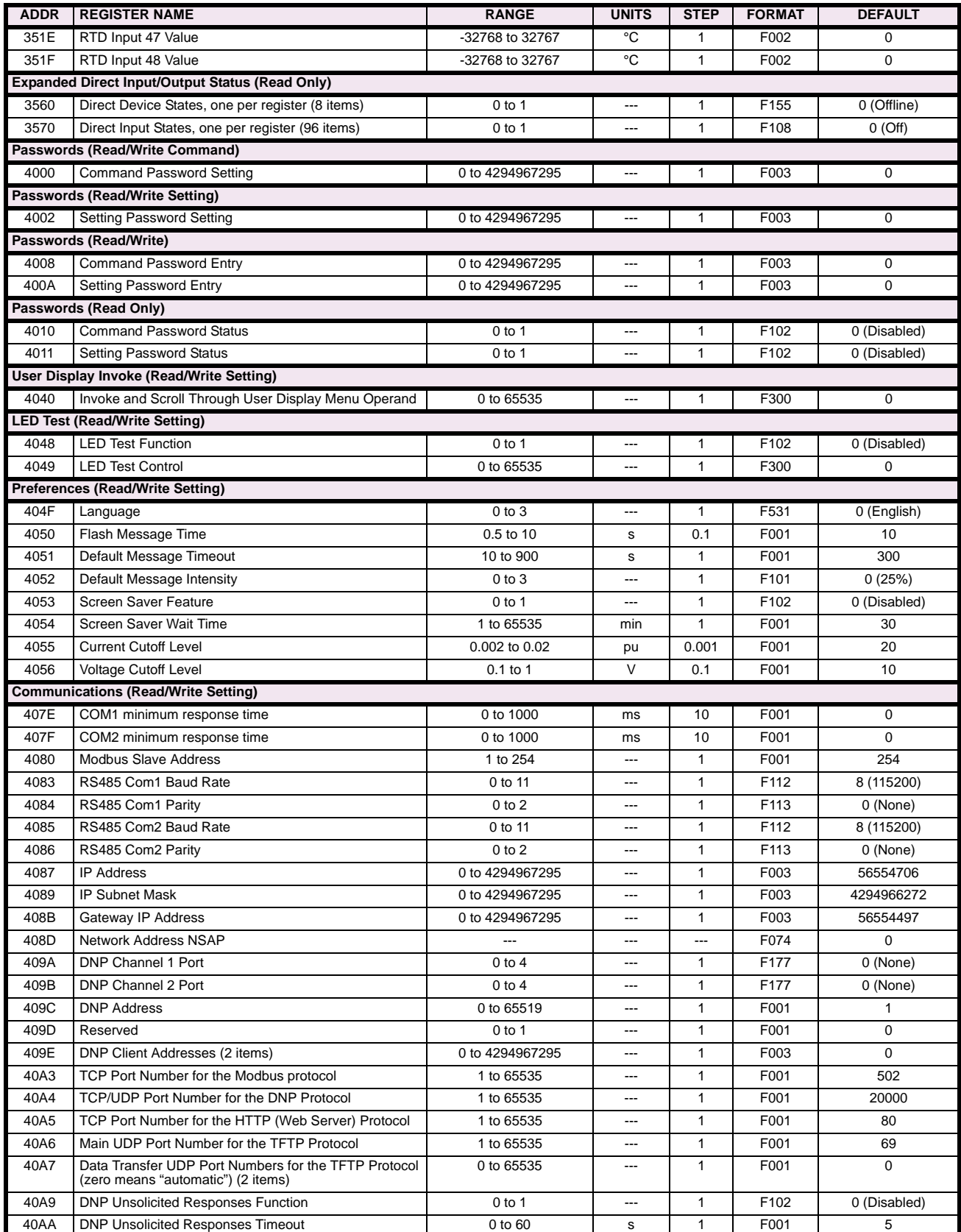

### **Table B–9: MODBUS MEMORY MAP (Sheet 7 of 31)**

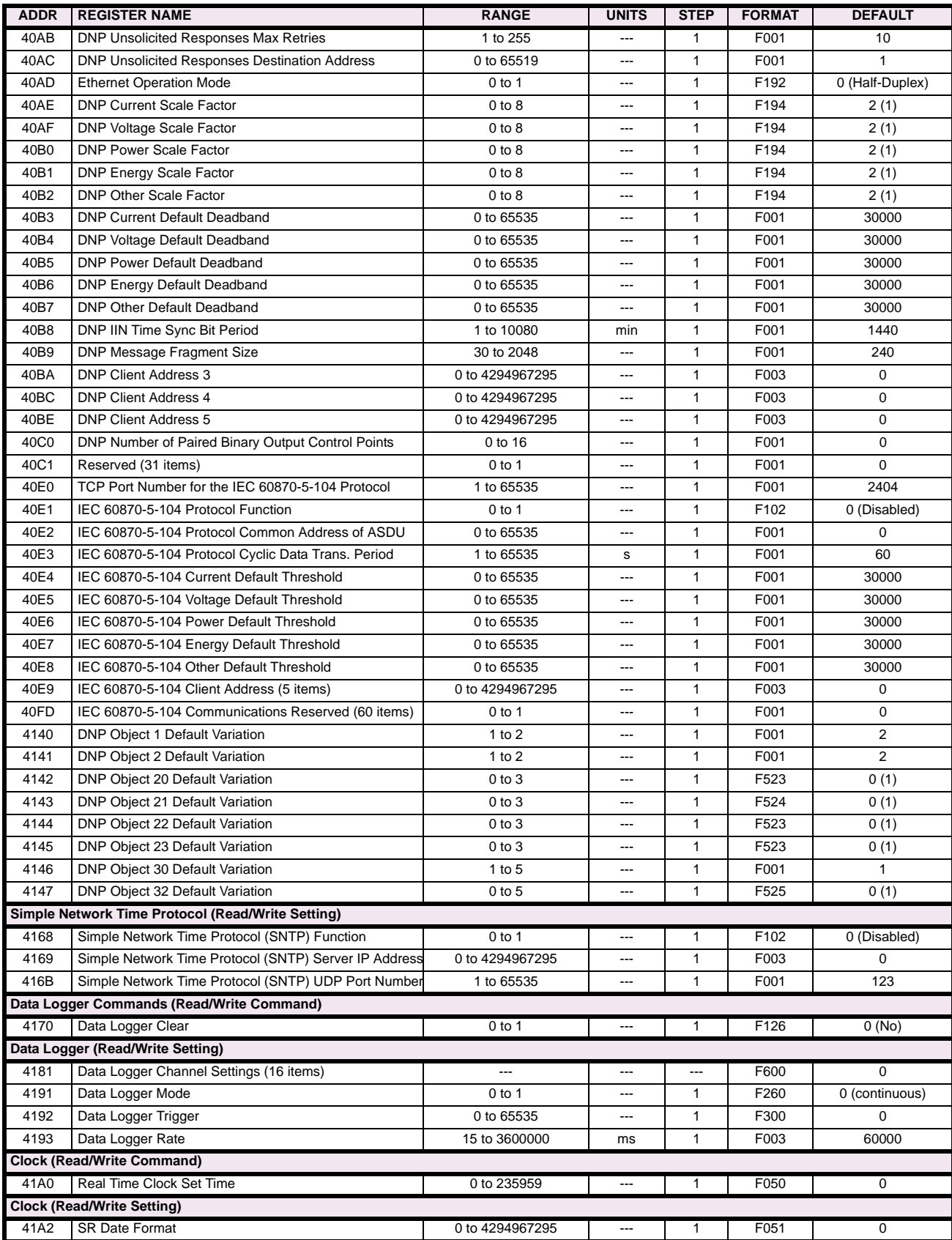

### **Table B–9: MODBUS MEMORY MAP (Sheet 8 of 31)**

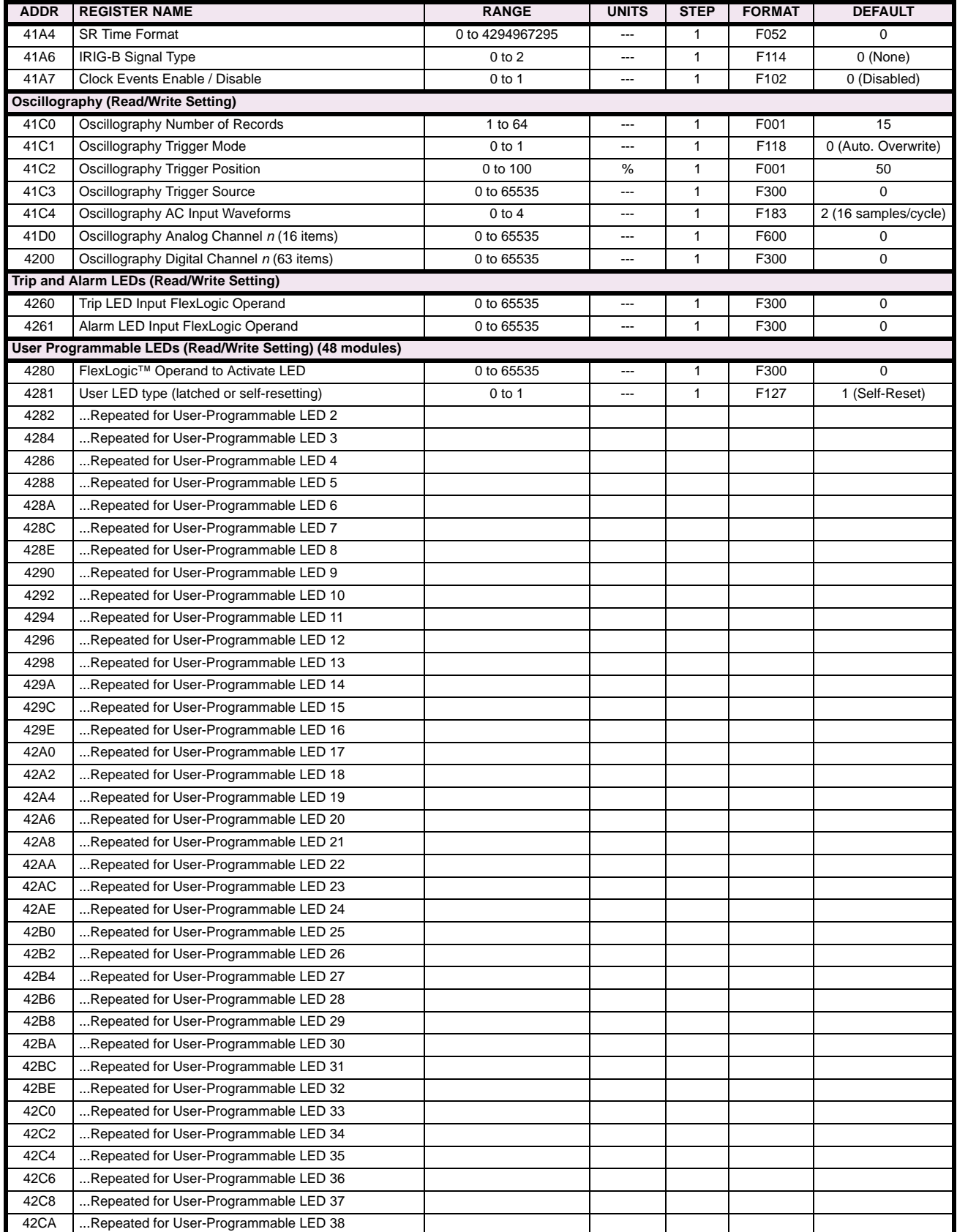

### **Table B–9: MODBUS MEMORY MAP (Sheet 9 of 31)**

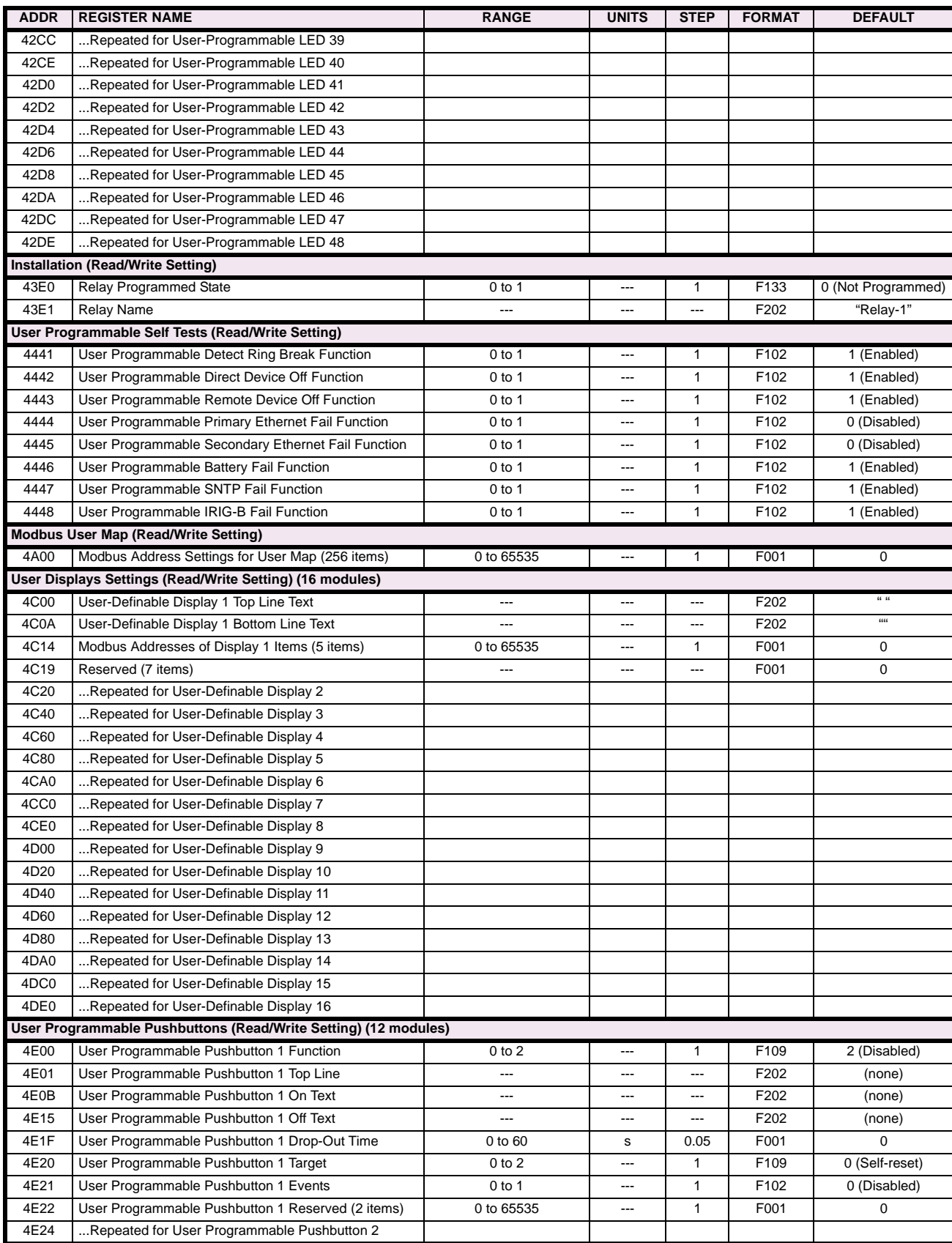

### **Table B–9: MODBUS MEMORY MAP (Sheet 10 of 31)**

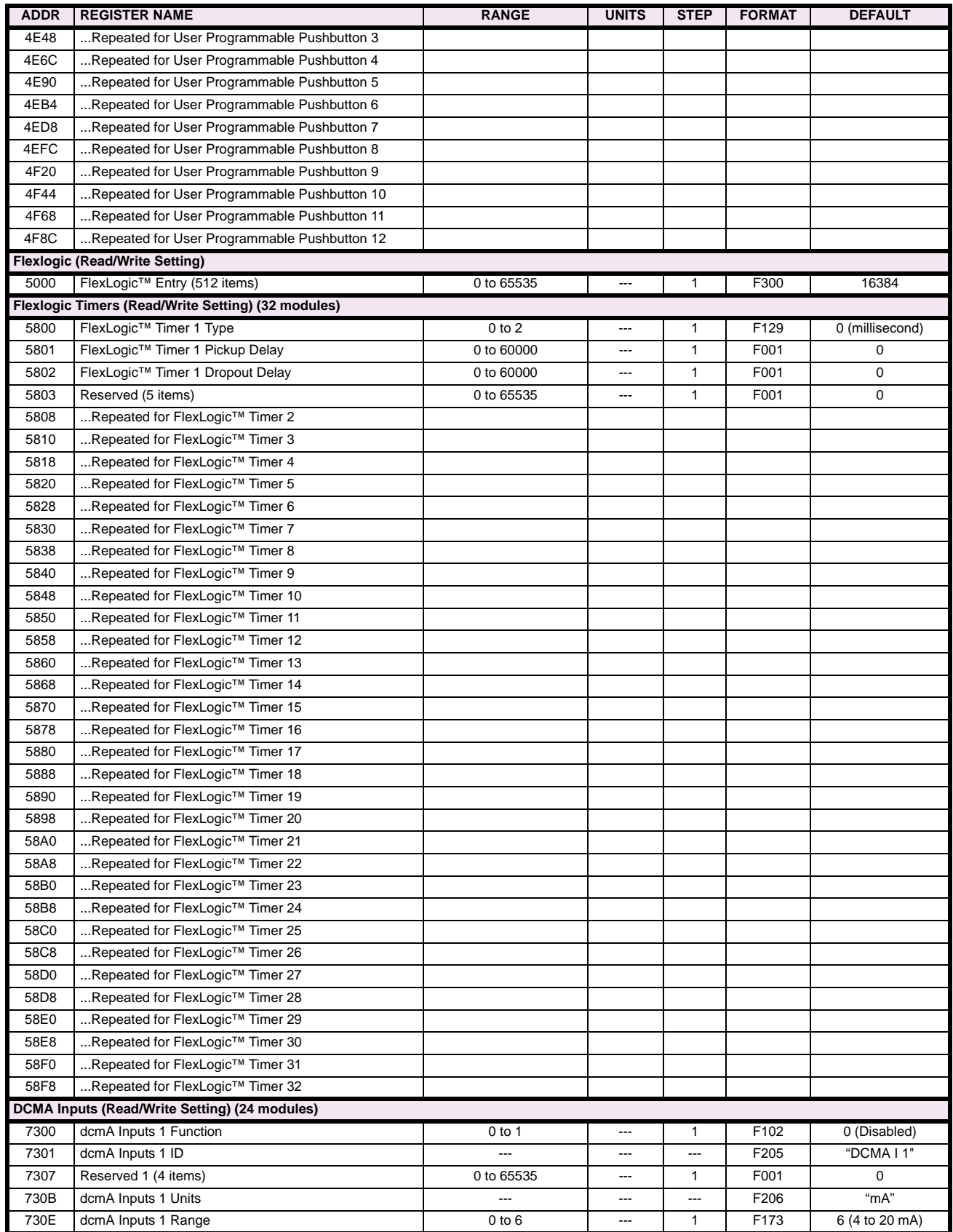

### **Table B–9: MODBUS MEMORY MAP (Sheet 11 of 31)**

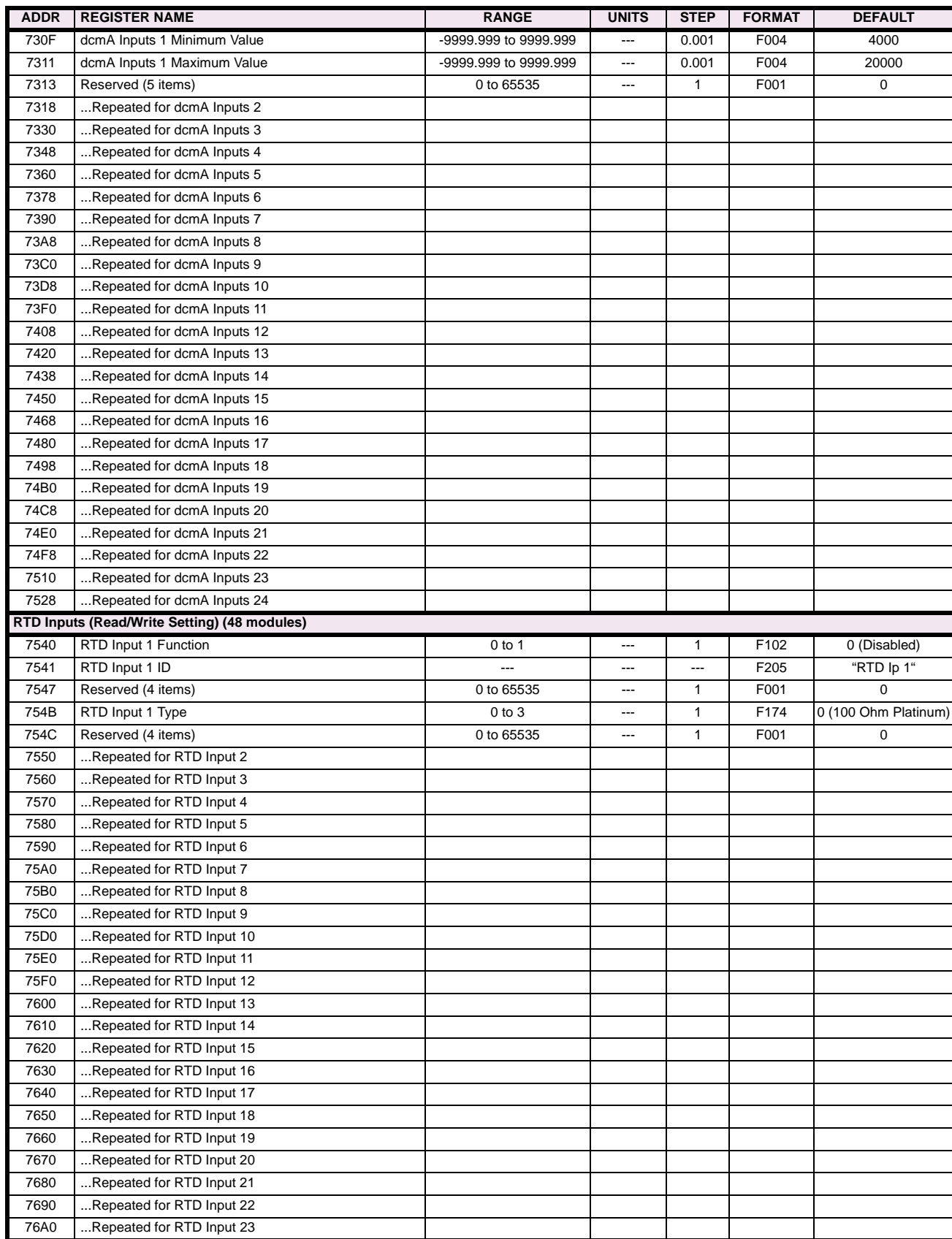

### **Table B–9: MODBUS MEMORY MAP (Sheet 12 of 31)**

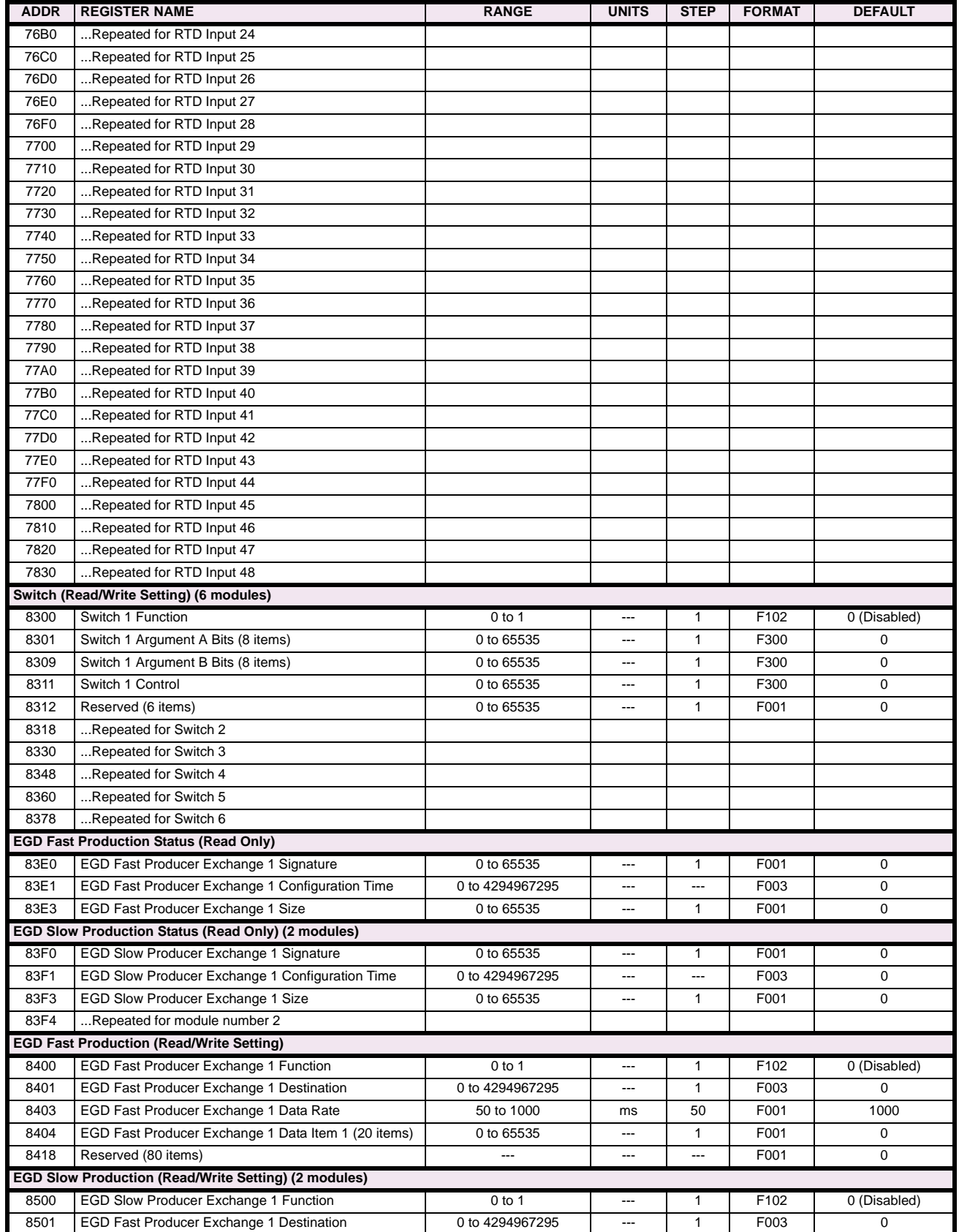

### **Table B–9: MODBUS MEMORY MAP (Sheet 13 of 31)**

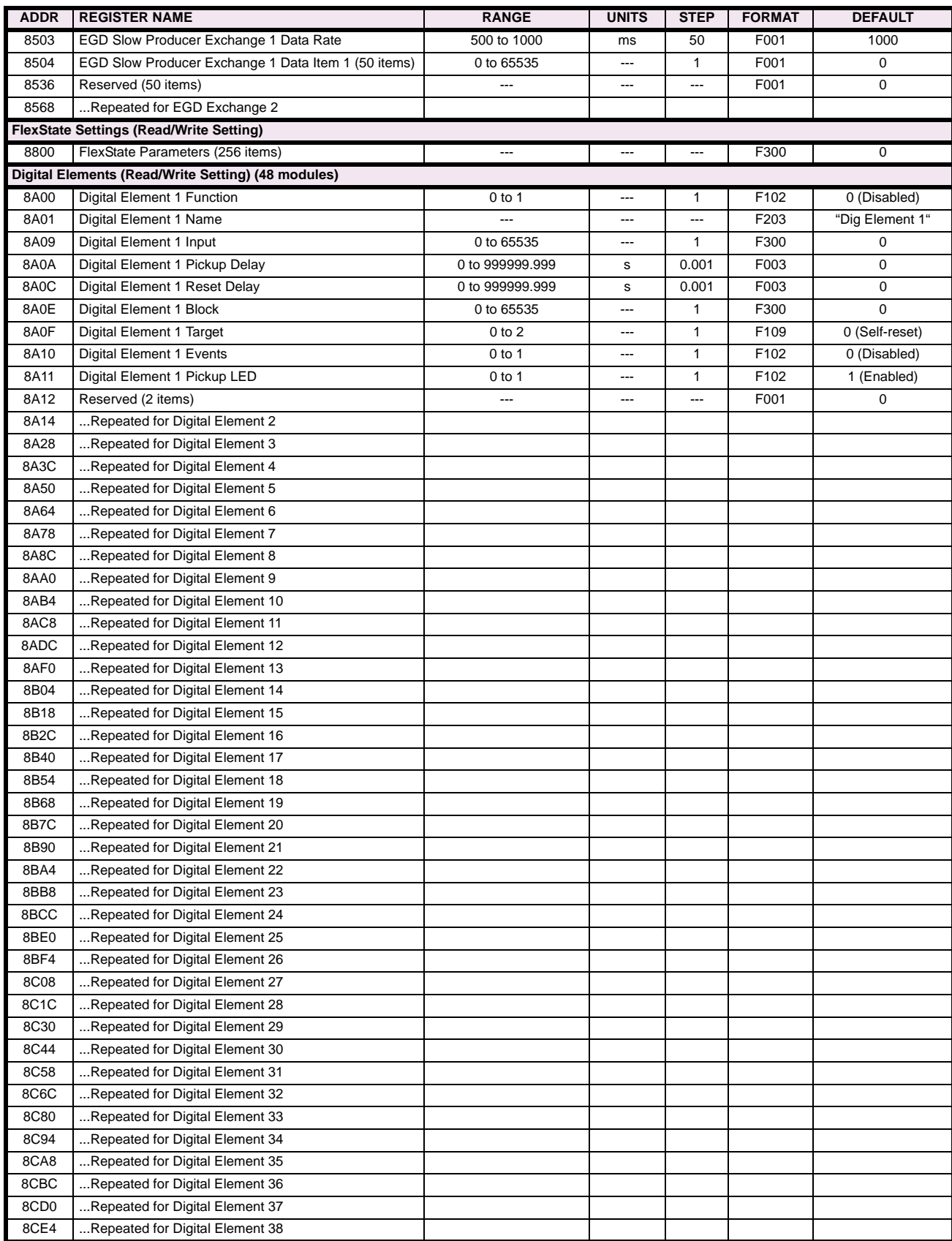

### **Table B–9: MODBUS MEMORY MAP (Sheet 14 of 31)**

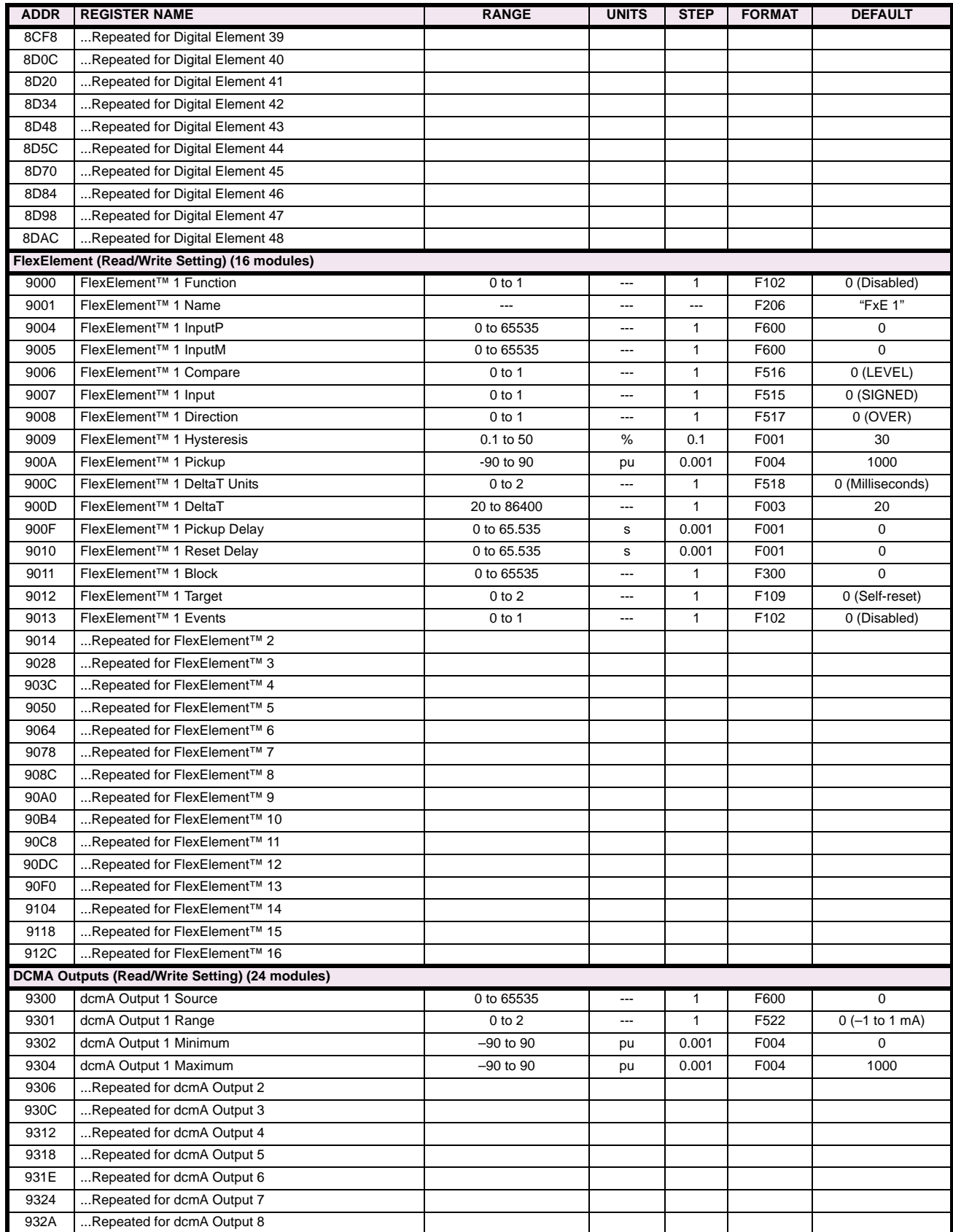

### **Table B–9: MODBUS MEMORY MAP (Sheet 15 of 31)**

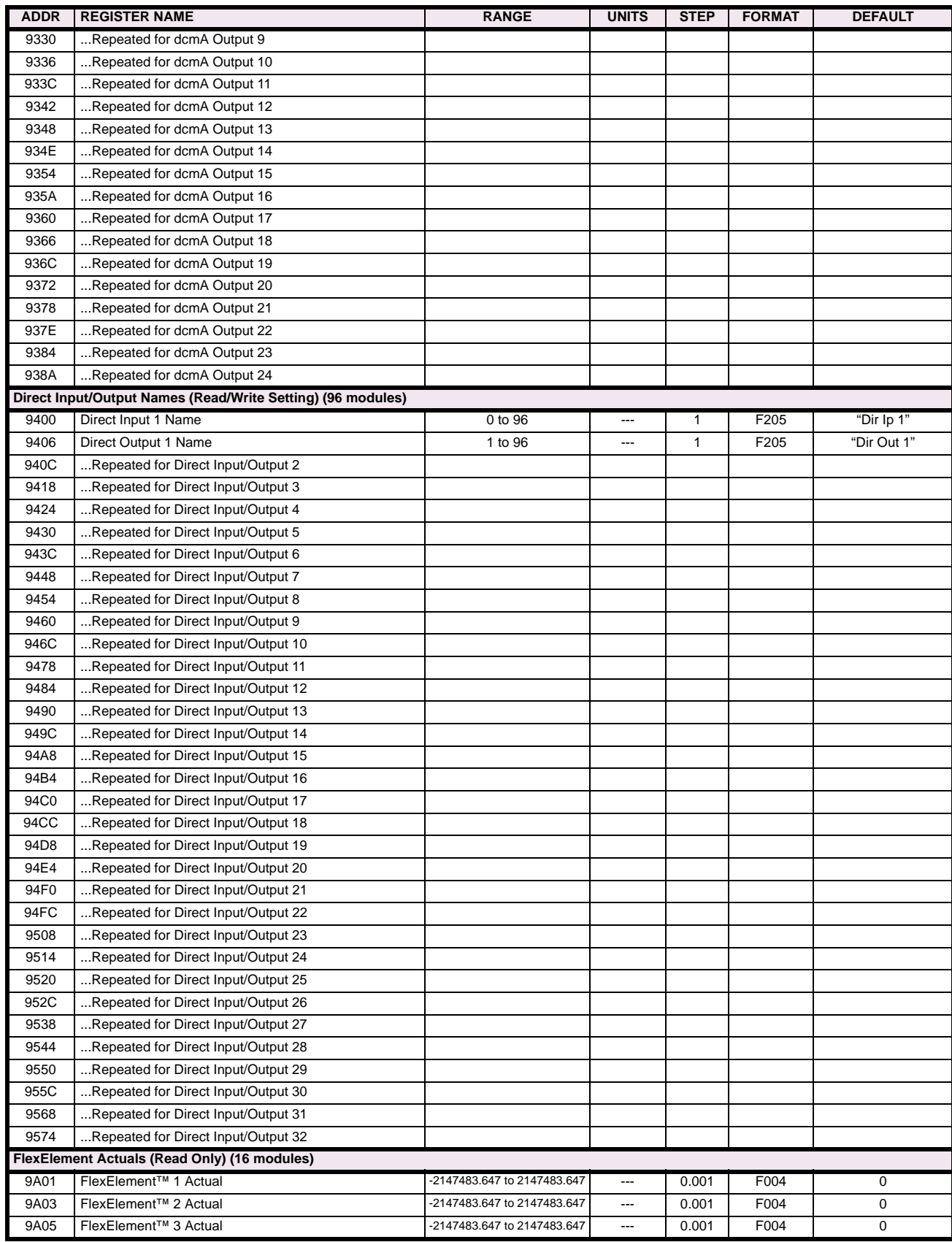

### **Table B–9: MODBUS MEMORY MAP (Sheet 16 of 31)**

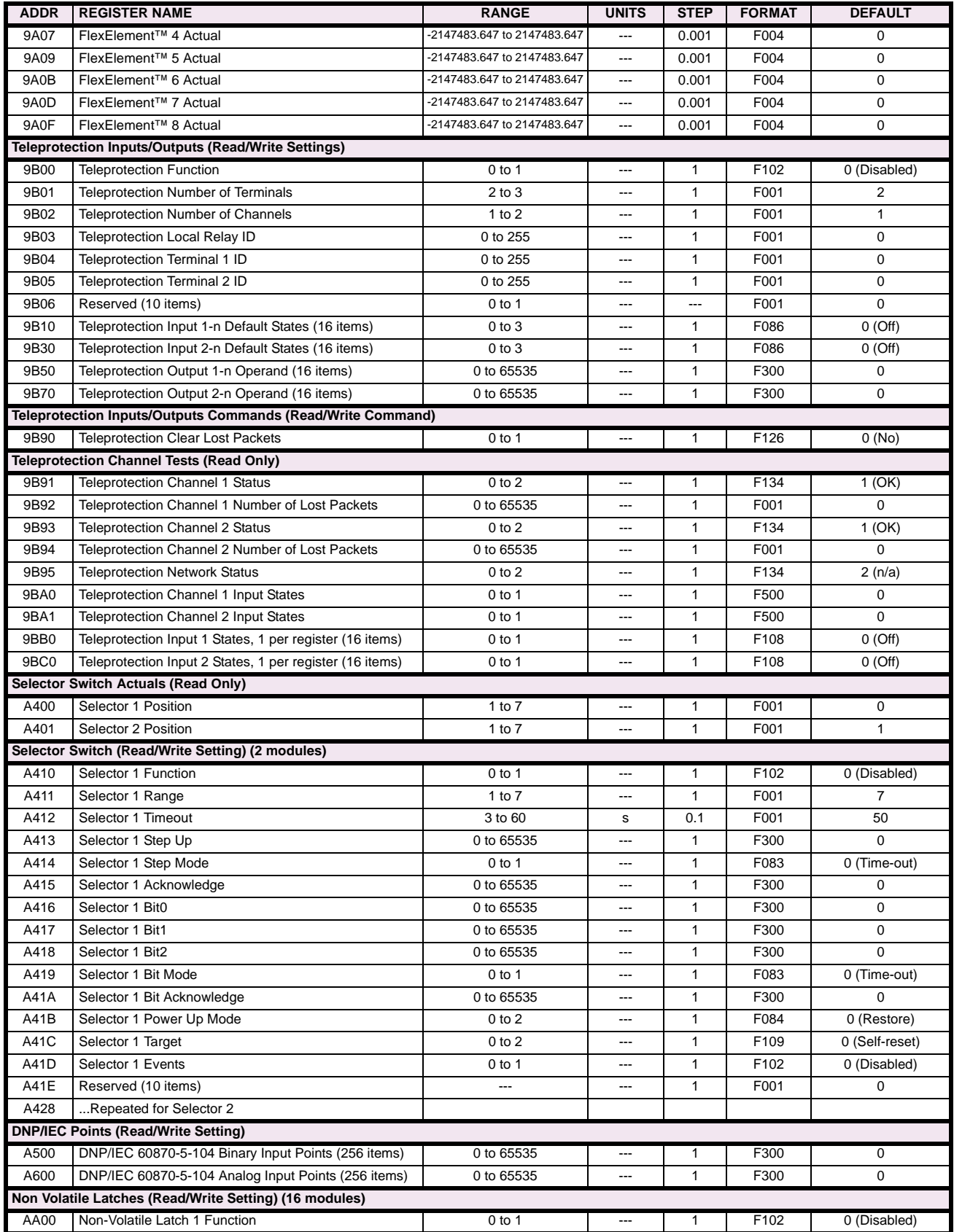

### **Table B–9: MODBUS MEMORY MAP (Sheet 17 of 31)**

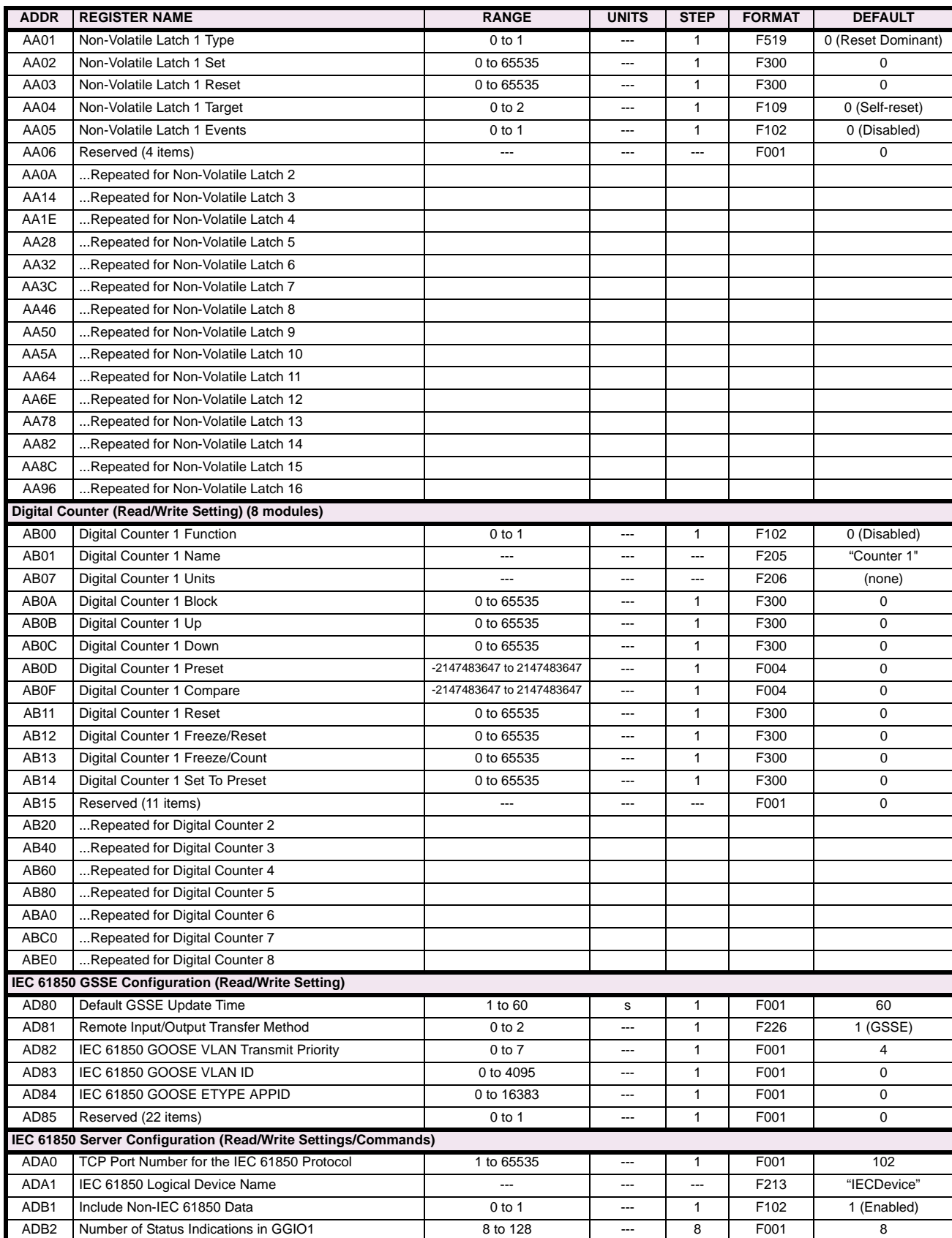

### **Table B–9: MODBUS MEMORY MAP (Sheet 18 of 31)**

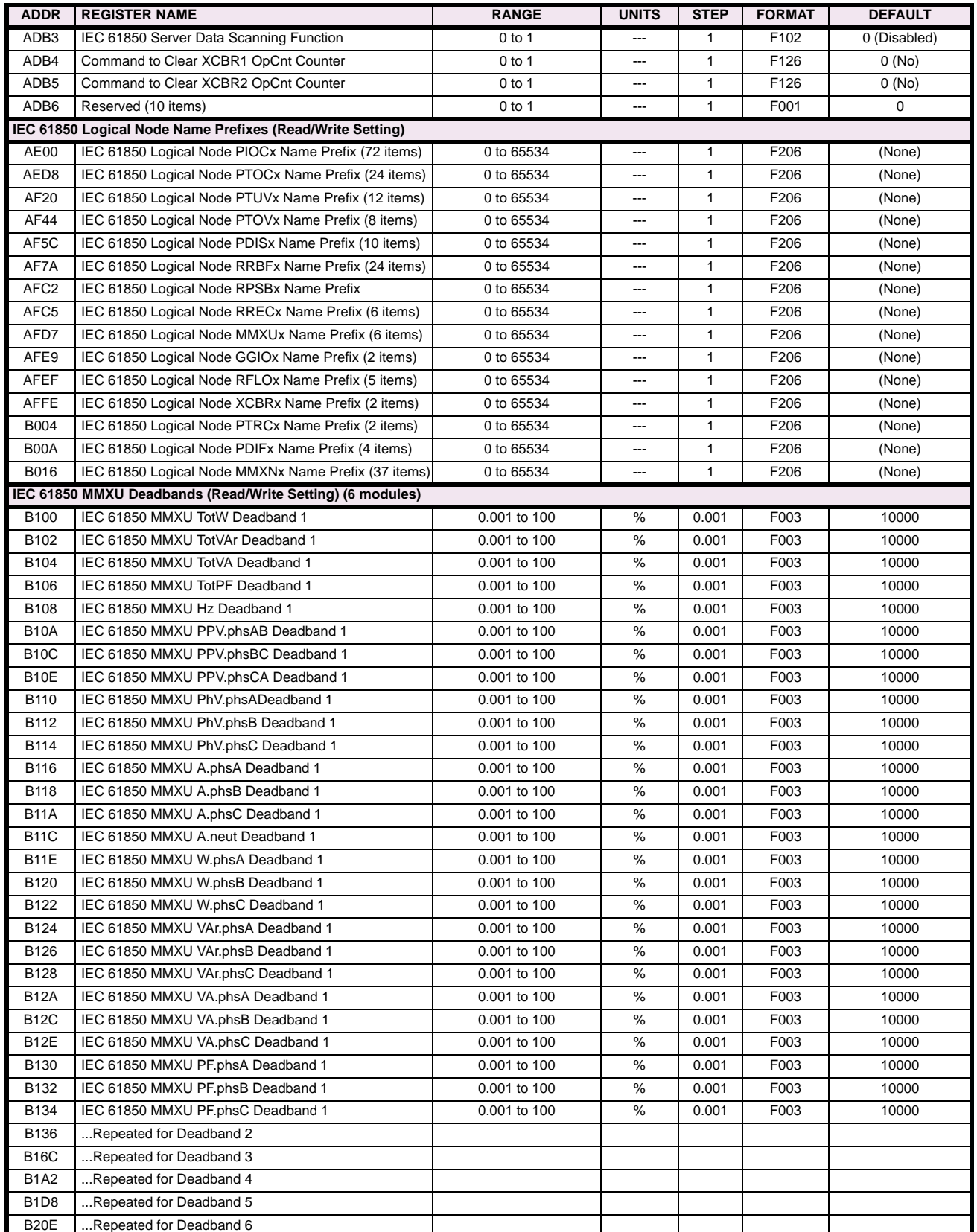

### **Table B–9: MODBUS MEMORY MAP (Sheet 19 of 31)**

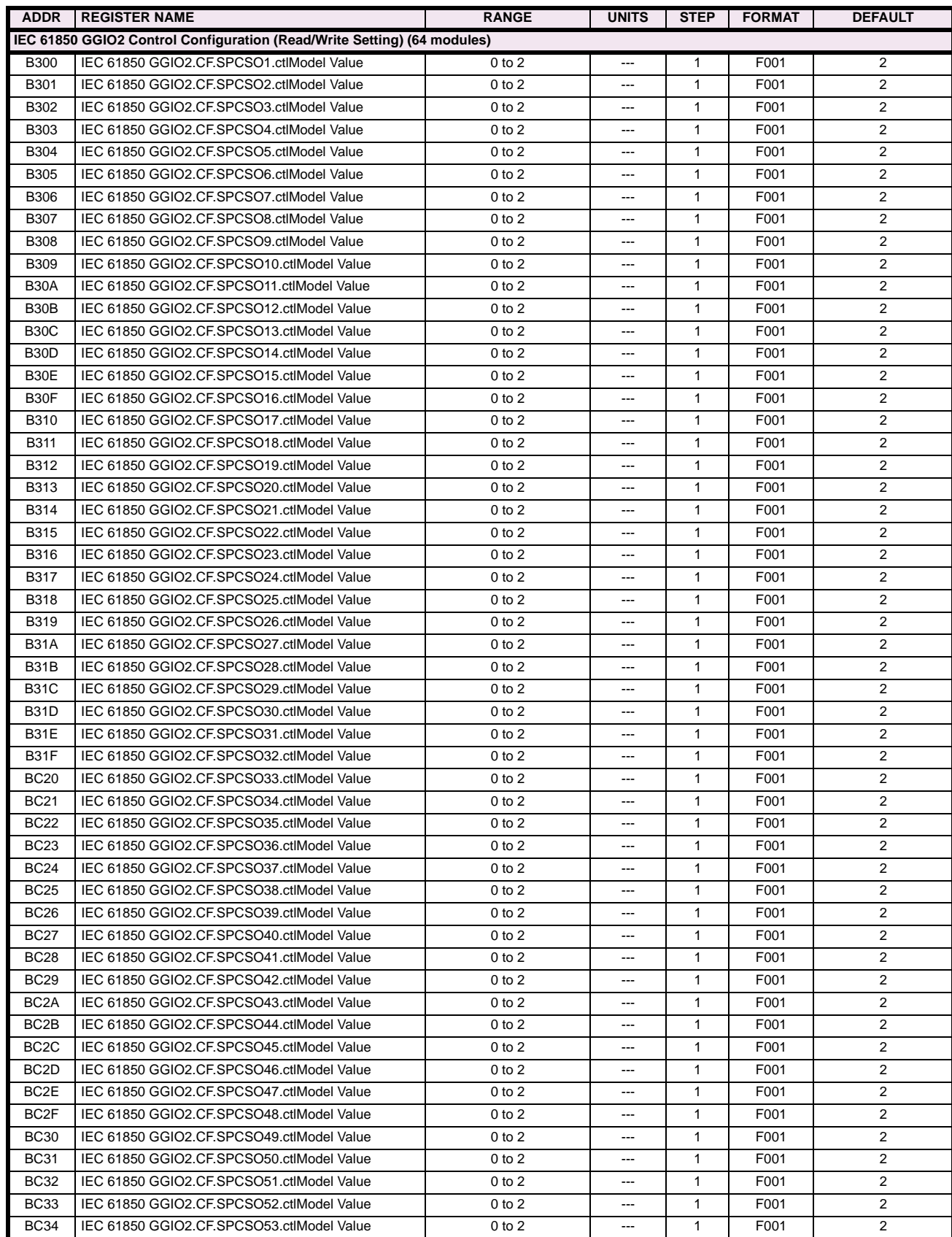
# **Table B–9: MODBUS MEMORY MAP (Sheet 20 of 31)**

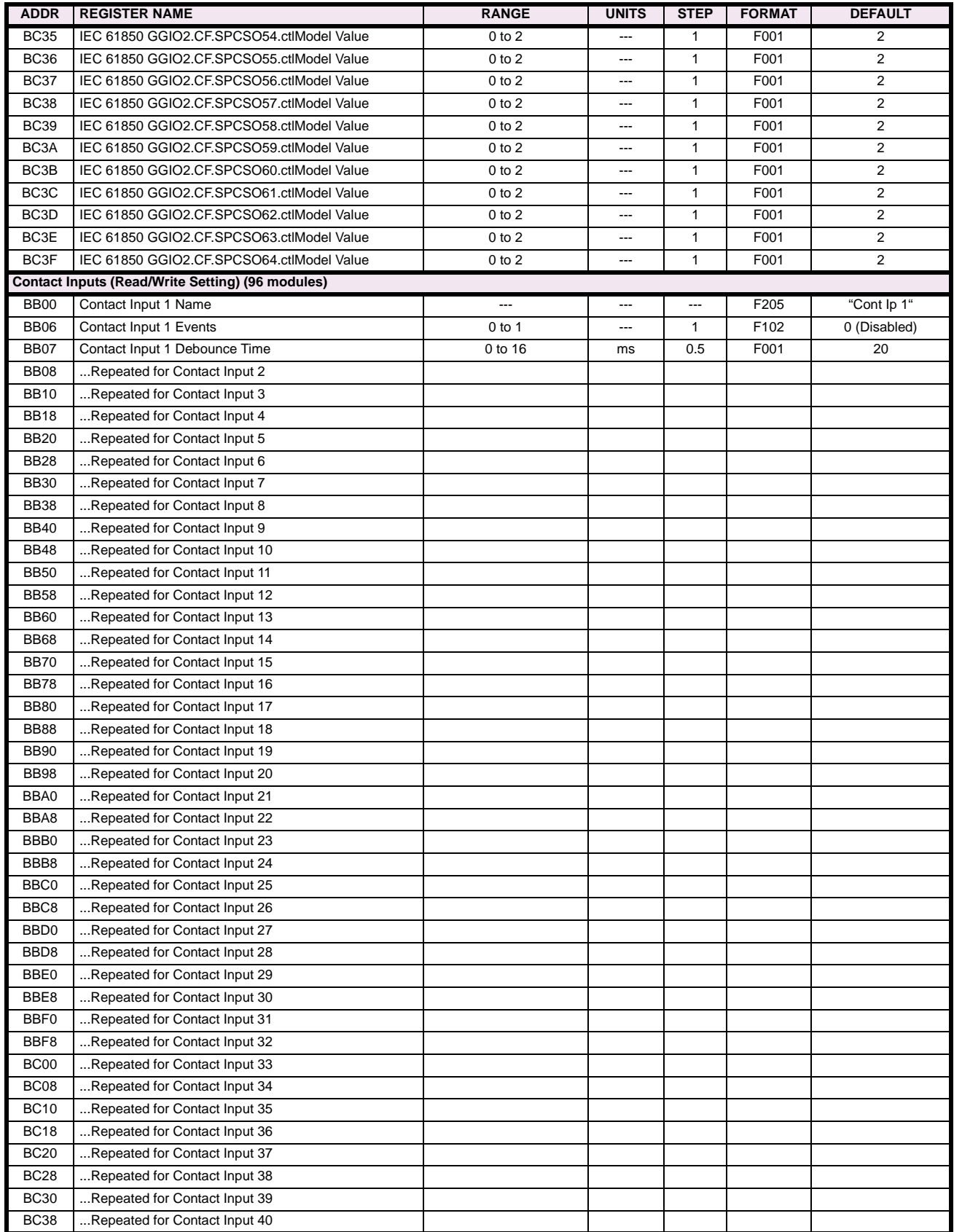

# **Table B–9: MODBUS MEMORY MAP (Sheet 21 of 31)**

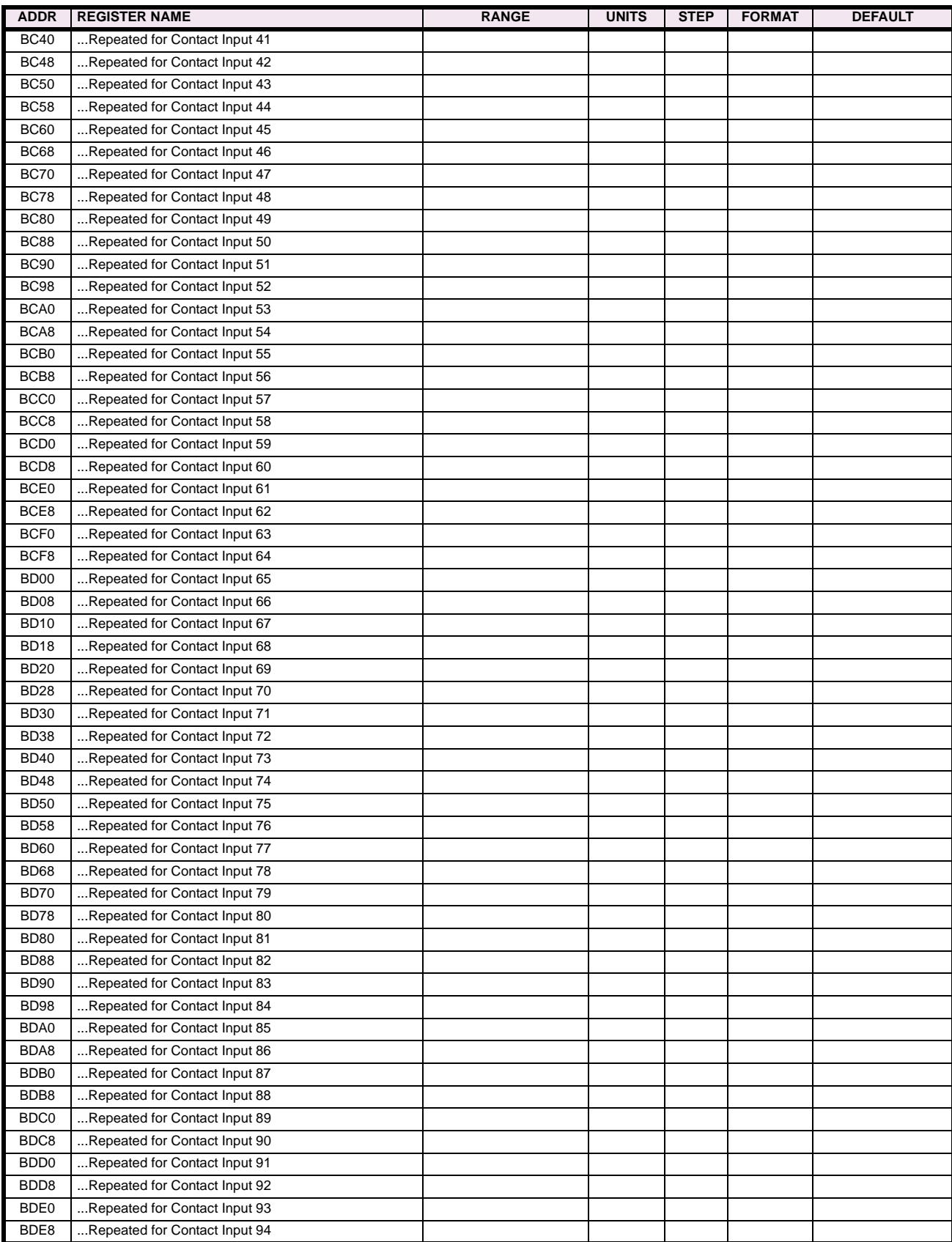

# **Table B–9: MODBUS MEMORY MAP (Sheet 22 of 31)**

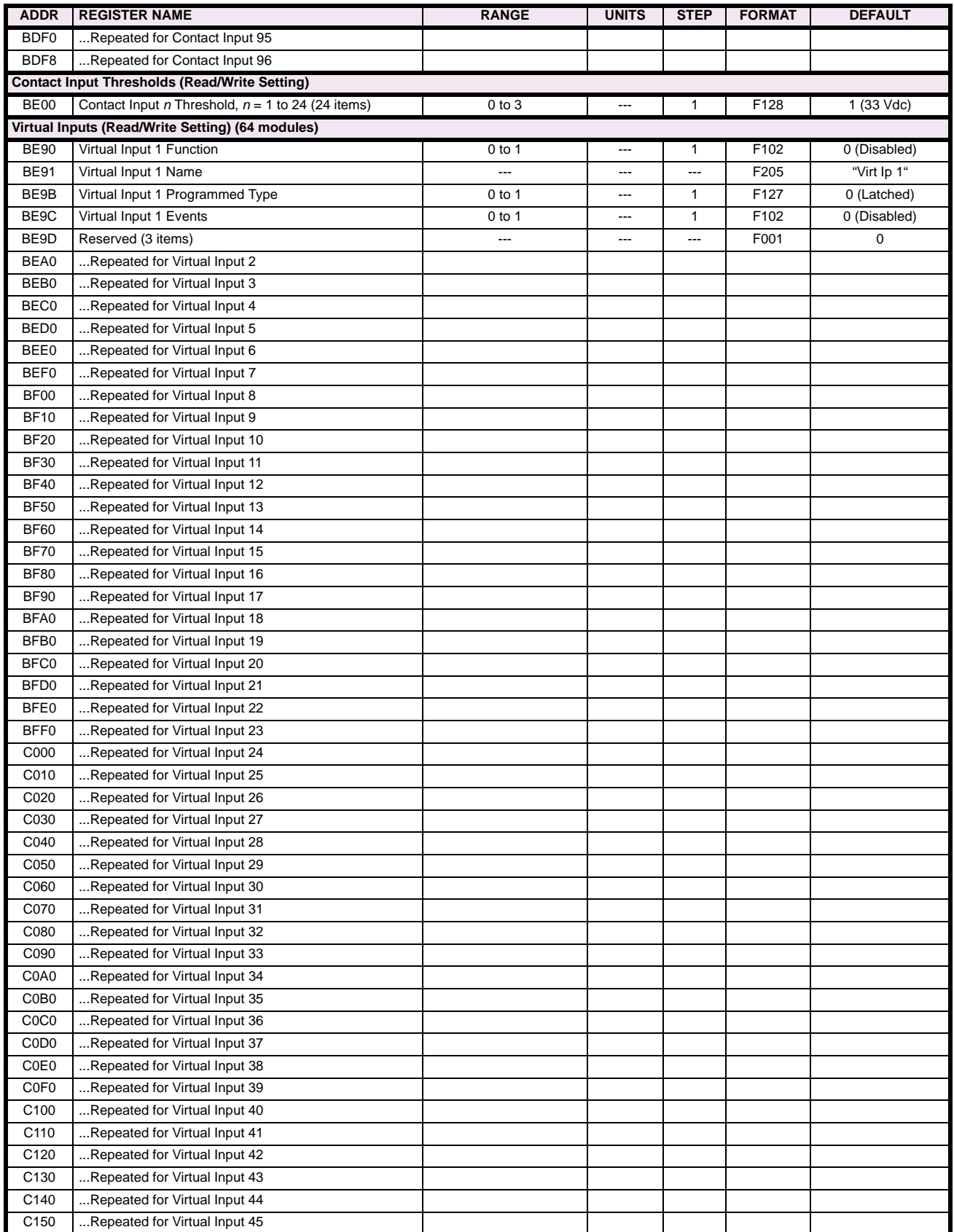

# **Table B–9: MODBUS MEMORY MAP (Sheet 23 of 31)**

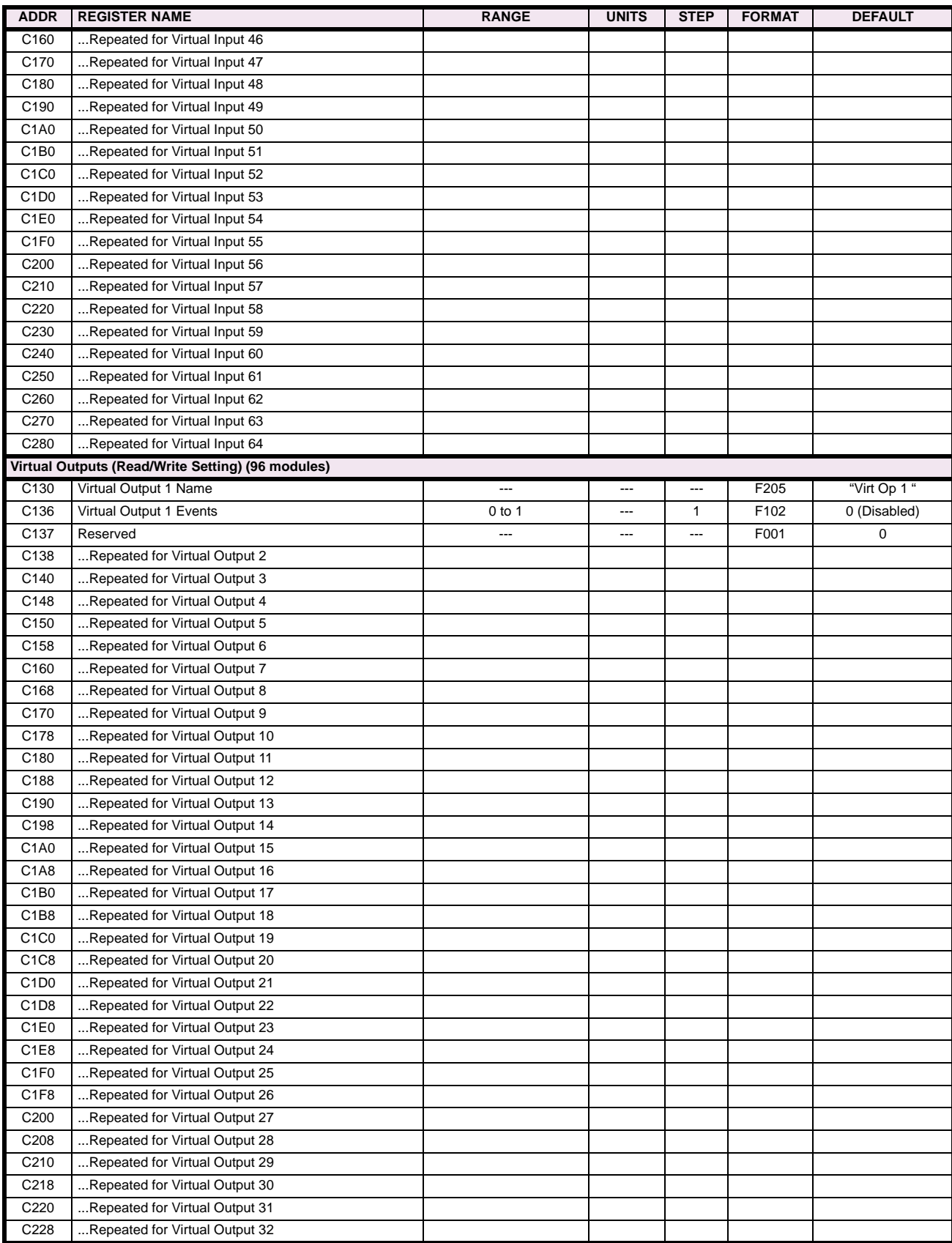

# **Table B–9: MODBUS MEMORY MAP (Sheet 24 of 31)**

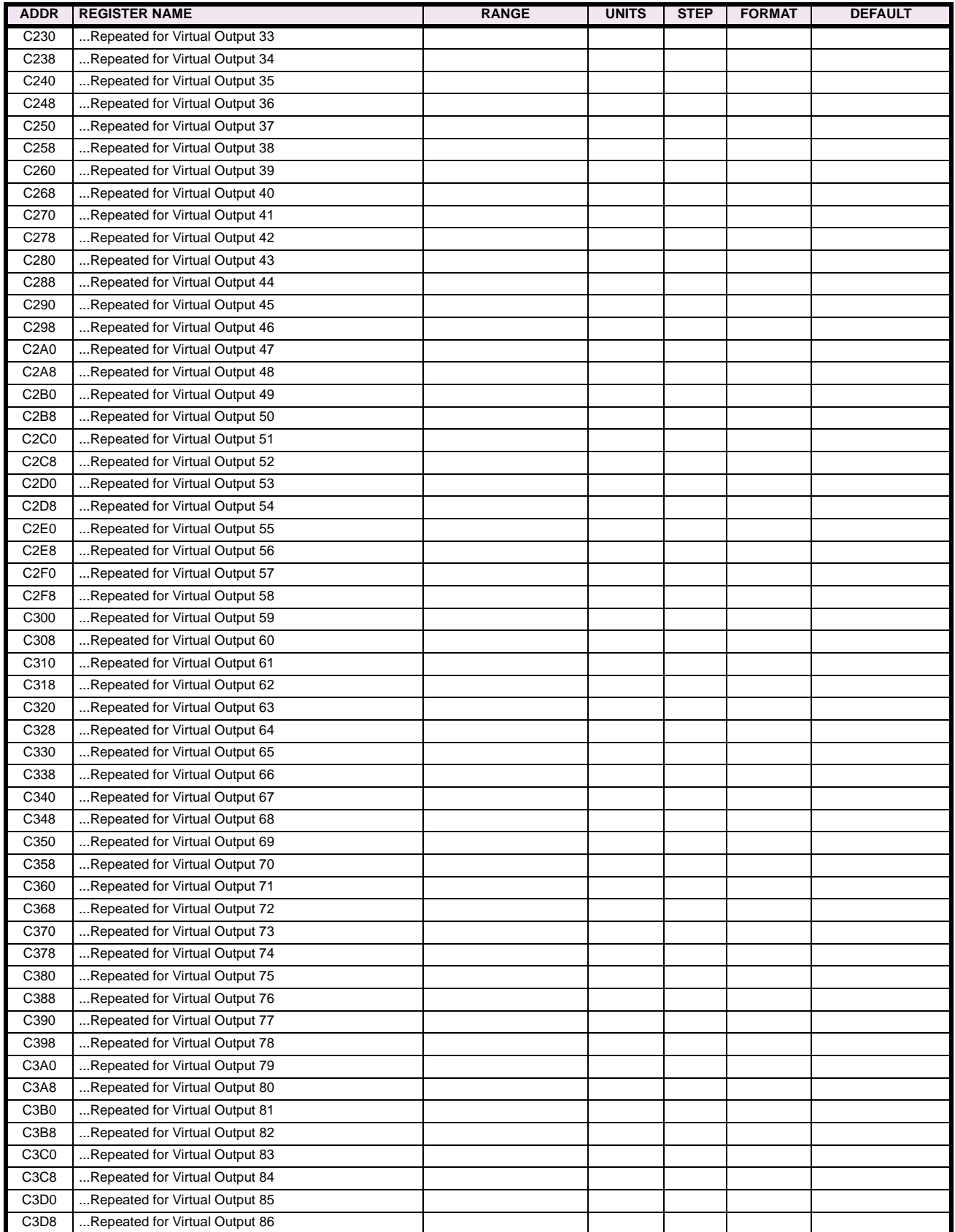

# **Table B–9: MODBUS MEMORY MAP (Sheet 25 of 31)**

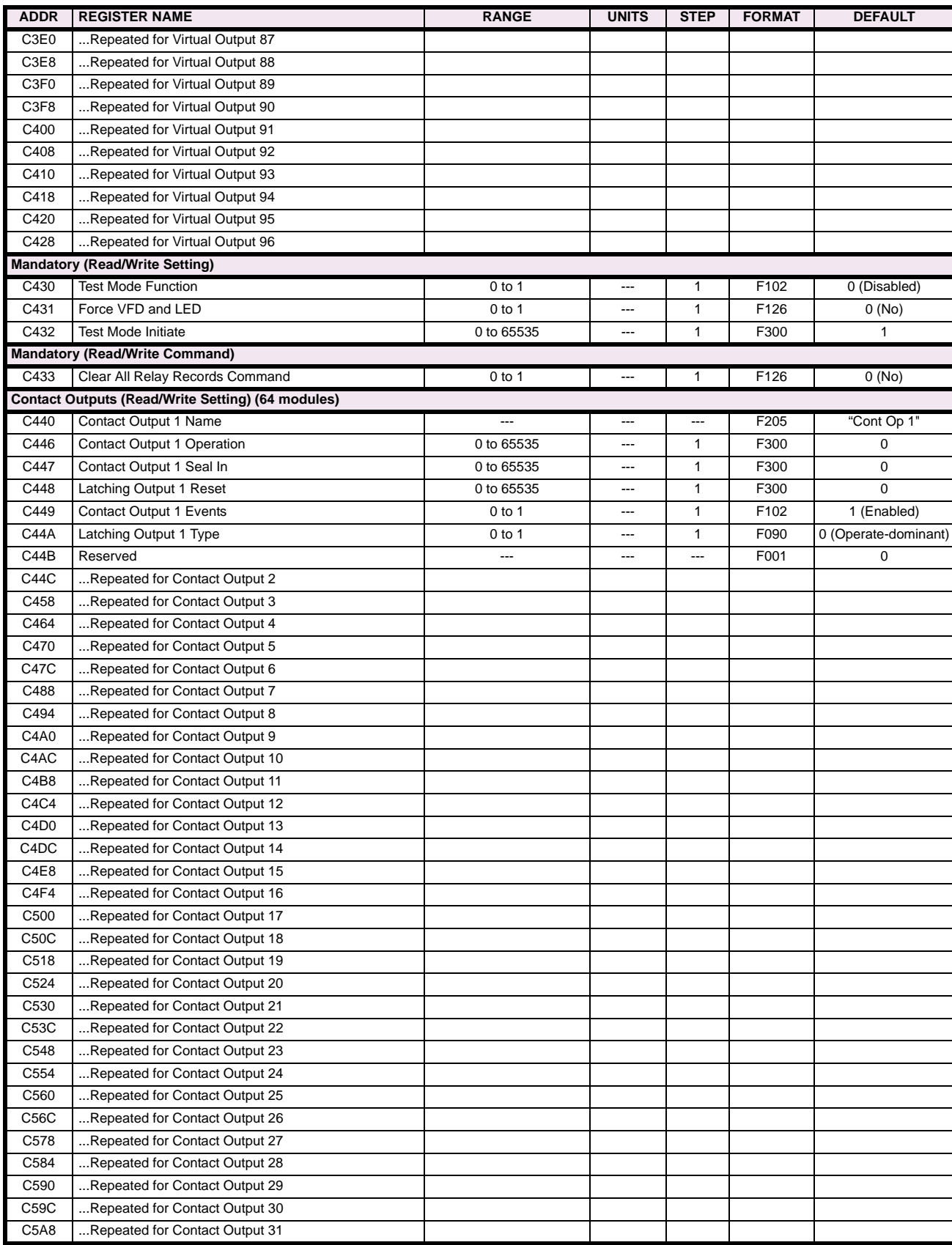

# **Table B–9: MODBUS MEMORY MAP (Sheet 26 of 31)**

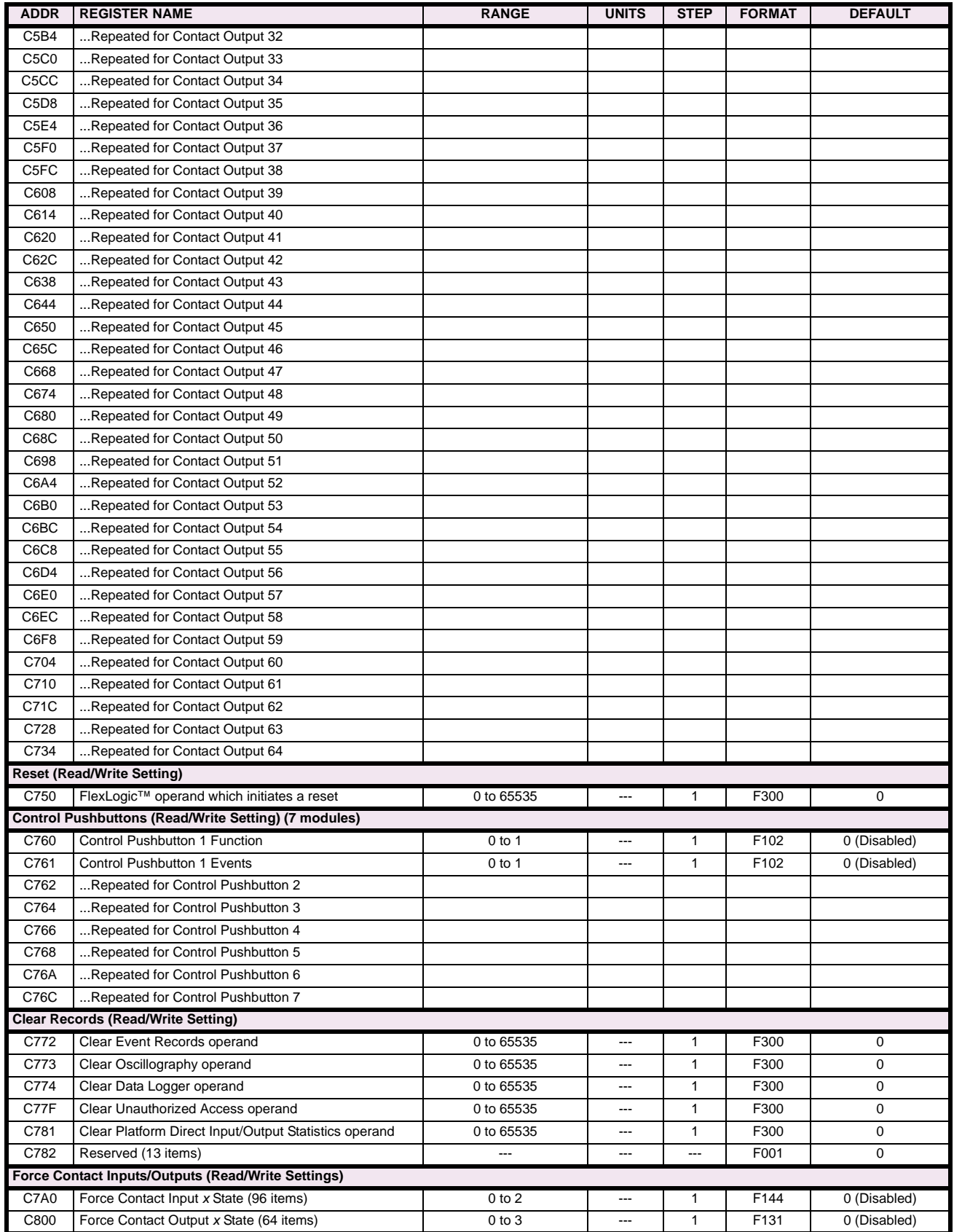

# **Table B–9: MODBUS MEMORY MAP (Sheet 27 of 31)**

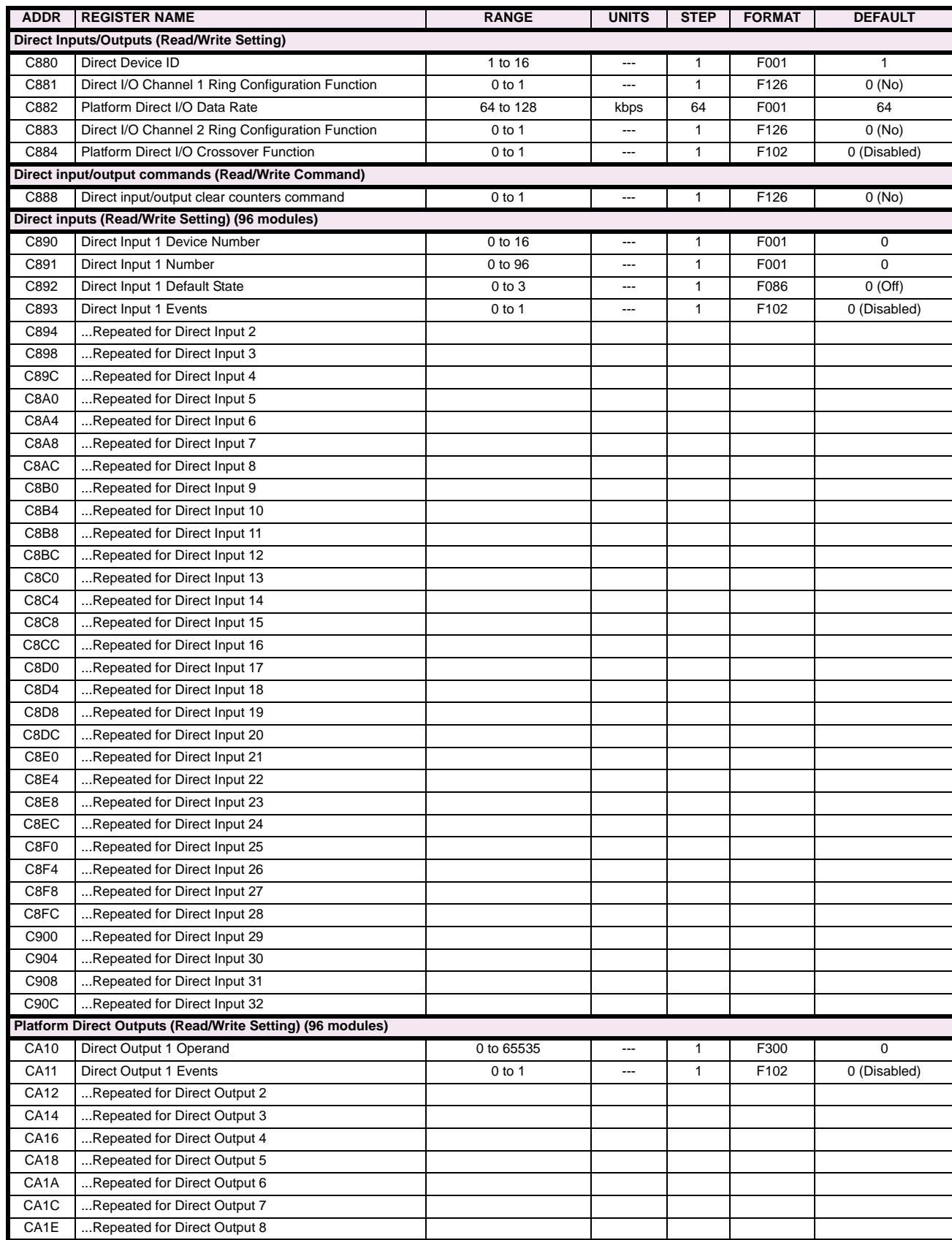

# **Table B–9: MODBUS MEMORY MAP (Sheet 28 of 31)**

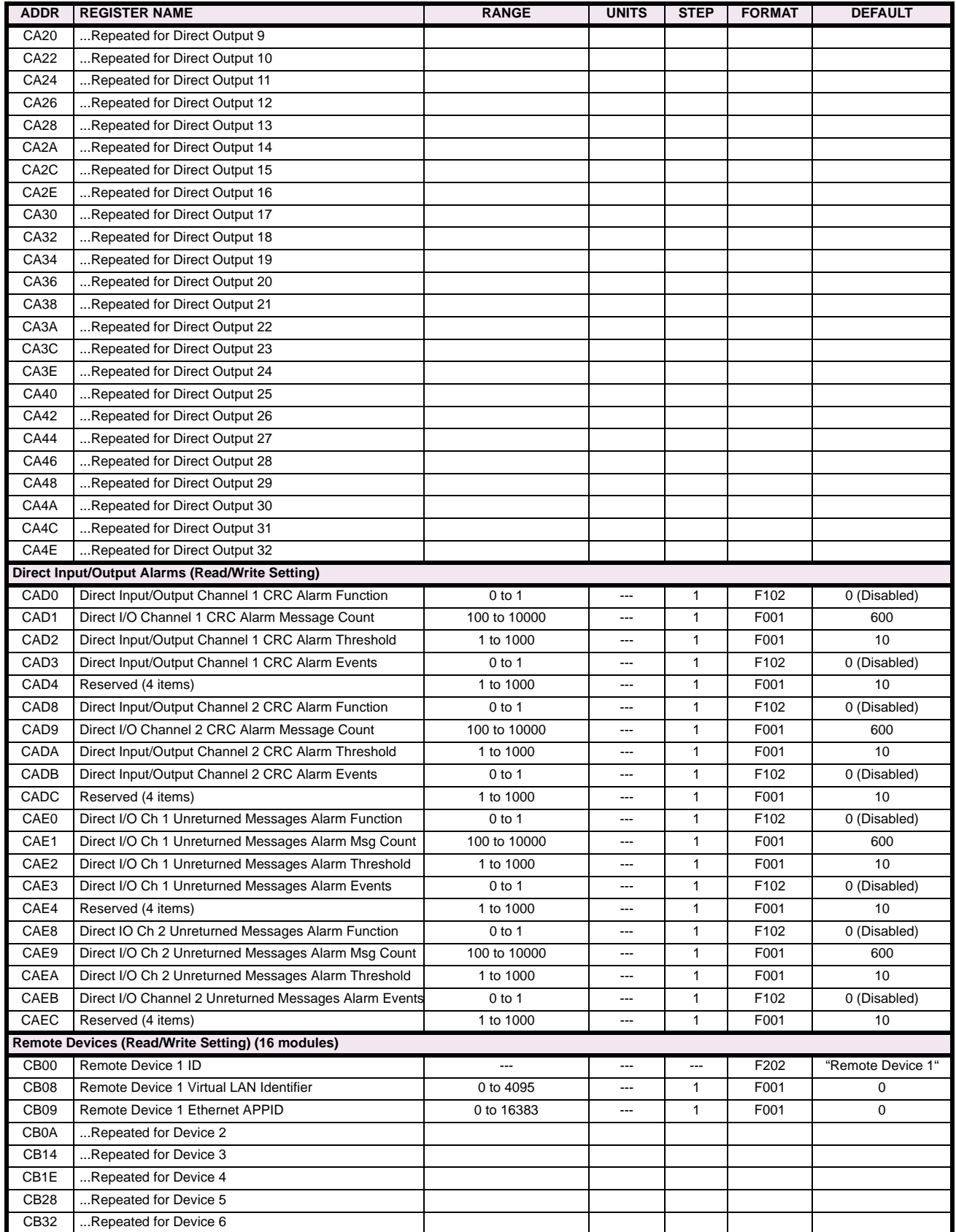

# **Table B–9: MODBUS MEMORY MAP (Sheet 29 of 31)**

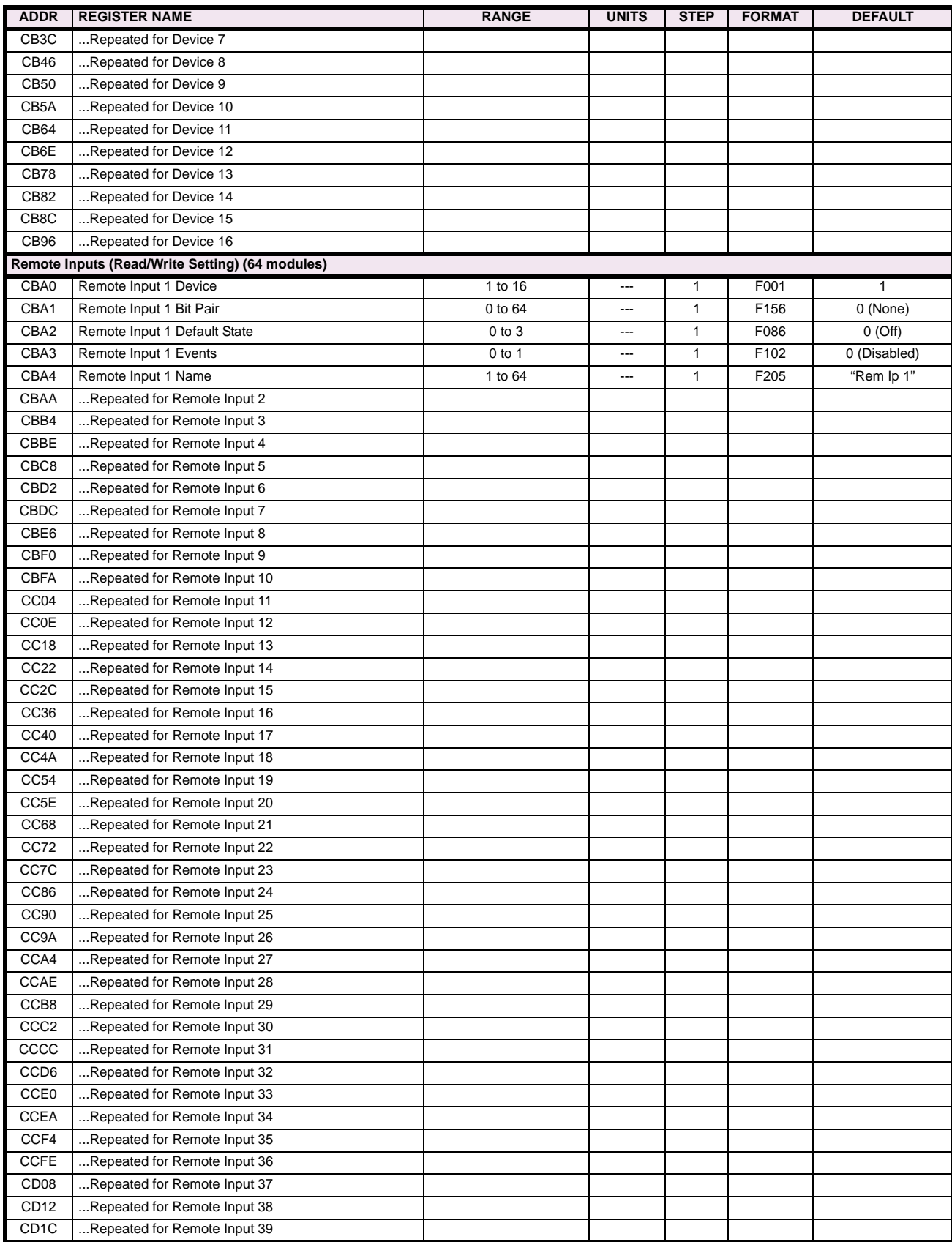

# **Table B–9: MODBUS MEMORY MAP (Sheet 30 of 31)**

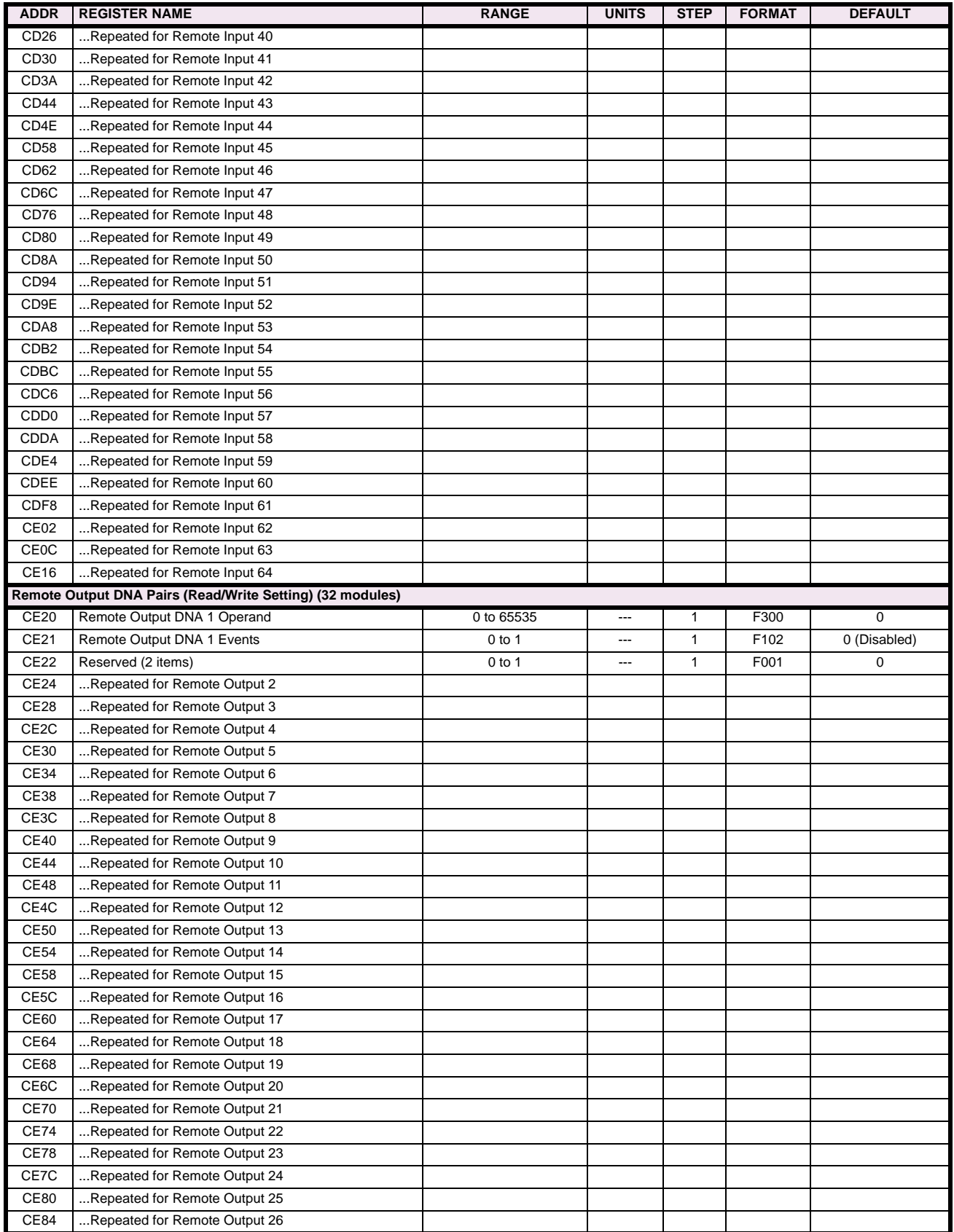

**B**

# **Table B–9: MODBUS MEMORY MAP (Sheet 31 of 31)**

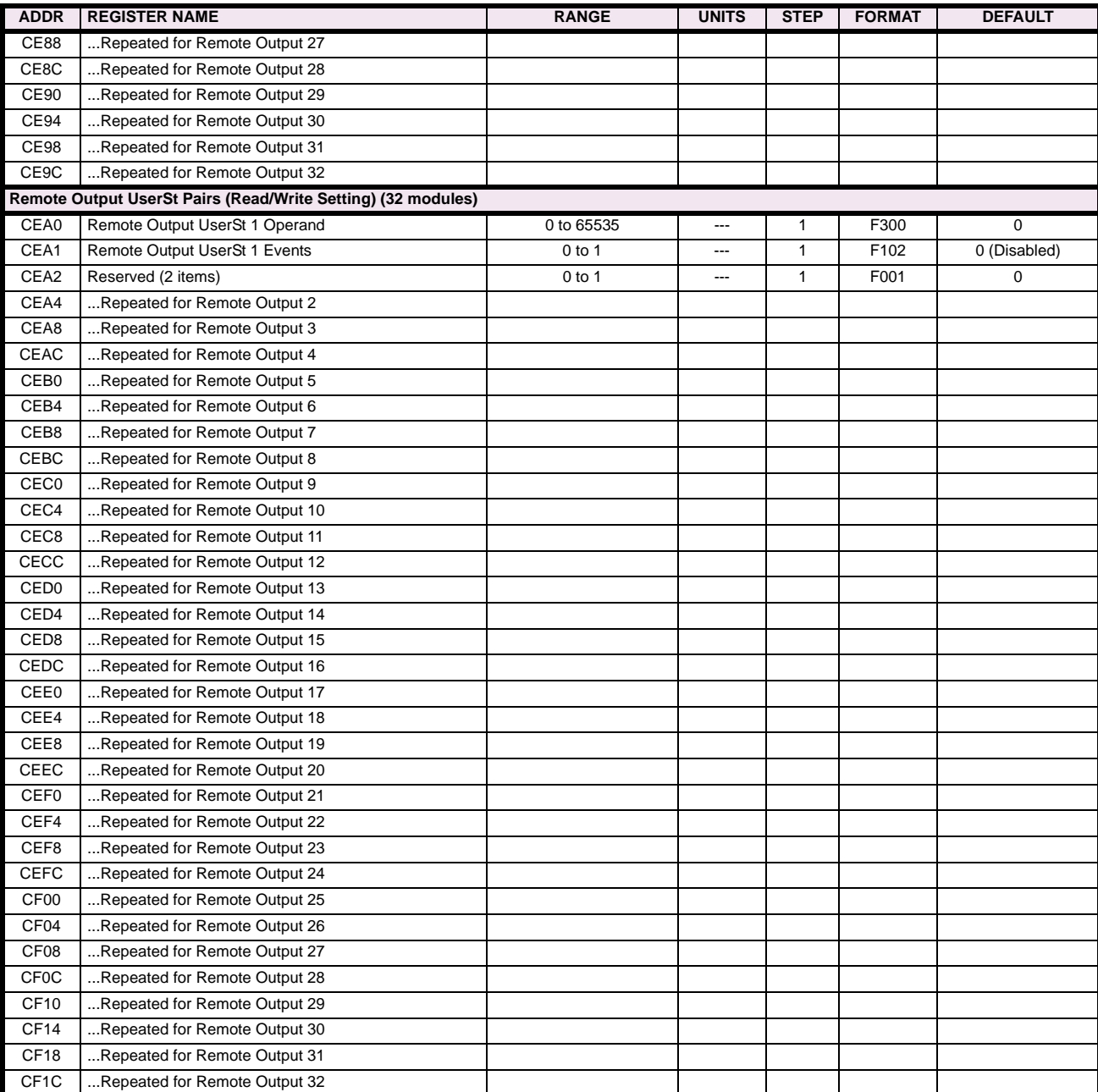

**B.4.2 DATA FORMATS**

# **F001**

**UR\_UINT16 UNSIGNED 16 BIT INTEGER**

**F002 UR\_SINT16 SIGNED 16 BIT INTEGER**

**F003 UR\_UINT32 UNSIGNED 32 BIT INTEGER (2 registers)**  High order word is stored in the first register. Low order word is stored in the second register.

# **F004**

# **UR\_SINT32 SIGNED 32 BIT INTEGER (2 registers)**

High order word is stored in the first register/ Low order word is stored in the second register.

**UR\_UINT8 UNSIGNED 8 BIT INTEGER** 

#### **F006**

### **UR\_SINT8 SIGNED 8 BIT INTEGER**

# **F011**

### **UR\_UINT16 FLEXCURVE DATA (120 points)**

A FlexCurve is an array of 120 consecutive data points  $(x, y)$  which are interpolated to generate a smooth curve. The y-axis is the user defined trip or operation time setting; the x-axis is the pickup ratio and is pre-defined. Refer to format F119 for a listing of the pickup ratios; the enumeration value for the pickup ratio indicates the offset into the FlexCurve base address where the corresponding time value is stored.

### **F012 DISPLAY\_SCALE DISPLAY SCALING (unsigned 16-bit integer)**

MSB indicates the SI units as a power of ten. LSB indicates the number of decimal points to display.

Example: Current values are stored as 32 bit numbers with three decimal places and base units in Amps. If the retrieved value is 12345.678 A and the display scale equals 0x0302 then the displayed value on the unit is 12.35 kA.

### **F040 UR\_UINT48 48-BIT UNSIGNED INTEGER**

### **F050**

### **UR\_UINT32 TIME and DATE (UNSIGNED 32 BIT INTEGER)**

Gives the current time in seconds elapsed since 00:00:00 January 1, 1970.

### **F051**

#### **UR\_UINT32 DATE in SR format (alternate format for F050)**

First 16 bits are Month/Day (MM/DD/xxxx). Month: 1=January, 2=February,...,12=December; Day: 1 to 31 in steps of 1 Last 16 bits are Year (xx/xx/YYYY): 1970 to 2106 in steps of 1

### **F052**

### **UR\_UINT32 TIME in SR format (alternate format for F050)**

First 16 bits are Hours/Minutes (HH:MM:xx.xxx). Hours: 0=12am, 1=1am,...,12=12pm,...23=11pm; Minutes: 0 to 59 in steps of 1

Last 16 bits are Seconds (xx:xx:.SS.SSS): 0=00.000s, 1=00.001,...,59999=59.999s)

# **APPENDIX B B.4 MEMORY MAPPING**

# **F060**

**FLOATING\_POINT IEEE FLOATING POINT (32 bits)**

**F070**

**HEX2 2 BYTES - 4 ASCII DIGITS**

**F071 HEX4 4 BYTES - 8 ASCII DIGITS**

**F072 HEX6 6 BYTES - 12 ASCII DIGITS**

**F073 HEX8 8 BYTES - 16 ASCII DIGITS** 

**F074**

**HEX20 20 BYTES - 40 ASCII DIGITS**

#### **F083**

**ENUMERATION: SELECTOR MODES**

 $0 = Time-Out, 1 = Acknowledge$ 

#### **F084**

### **ENUMERATION: SELECTOR POWER UP**

 $0 =$  Restore,  $1 =$  Synchronize,  $2 =$  Sync/Restore

# **F086**

# **ENUMERATION: DIGITAL INPUT DEFAULT STATE**

 $0 = \text{Off}, 1 = \text{On}, 2 = \text{Latest}/\text{Off}, 3 = \text{Latest}/\text{On}$ 

#### **F090**

### **ENUMERATION: LATCHING OUTPUT TYPE**

 $0 =$  Operate-dominant,  $1 =$  Reset-dominant

### **F100**

### **ENUMERATION: VT CONNECTION TYPE**

 $0 = Wye$ ;  $1 = Delta$ 

### **F101**

### **ENUMERATION: MESSAGE DISPLAY INTENSITY**

 $0 = 25\%, 1 = 50\%, 2 = 75\%, 3 = 100\%$ 

### **F102**

### **ENUMERATION: DISABLED/ENABLED**

 $0 = Disabeled$ ;  $1 = Enabeled$ 

**F105**

# **ENUMERATION: RESET TYPE**

 $0 =$  Instantaneous,  $1 =$  Timed,  $2 =$  Linear

# **B**

### **ENUMERATION: LOGIC INPUT**

 $0 =$  Disabled,  $1 =$  Input 1,  $2 =$  Input 2

# **F106**

**ENUMERATION: PHASE ROTATION**

 $0 = ABC$ ,  $1 = ACB$ 

### **F108**

### **ENUMERATION: OFF/ON**

 $0 = \text{Off}, 1 = \text{On}$ 

### **F109**

# **ENUMERATION: CONTACT OUTPUT OPERATION**

 $0 = Self-reset, 1 = Latched, 2 = Disabeled$ 

### **F110**

### **ENUMERATION: CONTACT OUTPUT LED CONTROL**

 $0 =$  Trip,  $1 =$  Alarm,  $2 =$  None

### **F112**

#### **ENUMERATION: RS485 BAUD RATES**

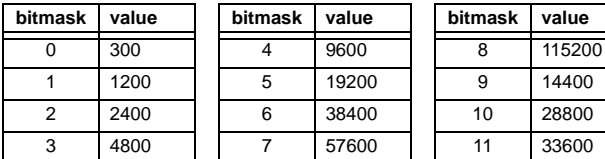

### **F113 ENUMERATION: PARITY**

 $0 =$  None,  $1 =$  Odd,  $2 =$  Even

#### **F114**

# **ENUMERATION: IRIG-B SIGNAL TYPE**

 $0 = None$ ,  $1 = DC Shift$ ,  $2 = Amplitude Modulated$ 

# **F116**

# **ENUMERATION: NEUTRAL OVERVOLTAGE CURVES**

 $0 =$  Definite Time, 1 = FlexCurve™ A, 2 = FlexCurve™ B, 3 = FlexCurve™ C

### **F117**

# **ENUMERATION: NUMBER OF OSCILLOGRAPHY RECORDS**

 $0 = 1 \times 72$  cycles,  $1 = 3 \times 36$  cycles,  $2 = 7 \times 18$  cycles,  $3 = 15 \times 9$  cycles

#### **F118**

# **ENUMERATION: OSCILLOGRAPHY MODE**

 $0 =$  Automatic Overwrite,  $1 =$  Protected

### **F119**

# **ENUMERATION: FLEXCURVE™ PICKUP RATIOS**

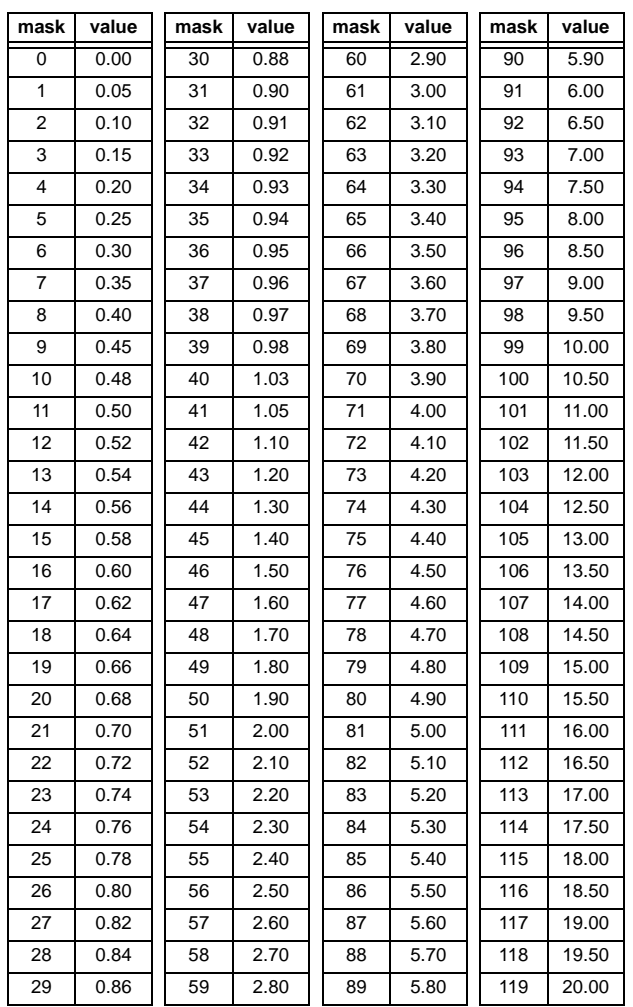

### **F122**

# **ENUMERATION: ELEMENT INPUT SIGNAL TYPE**

 $0 =$  Phasor,  $1 =$  RMS

# **F123 ENUMERATION: CT SECONDARY**

 $0 = 1$  A,  $1 = 5$  A

# **ENUMERATION: LIST OF ELEMENTS**

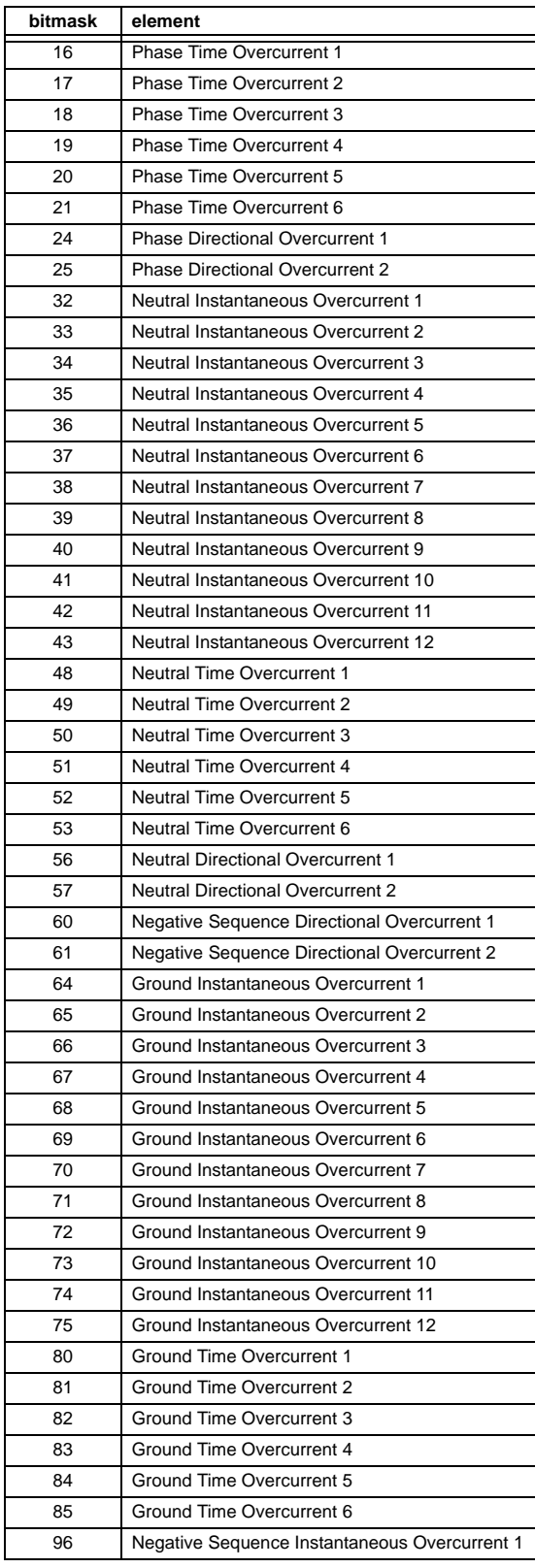

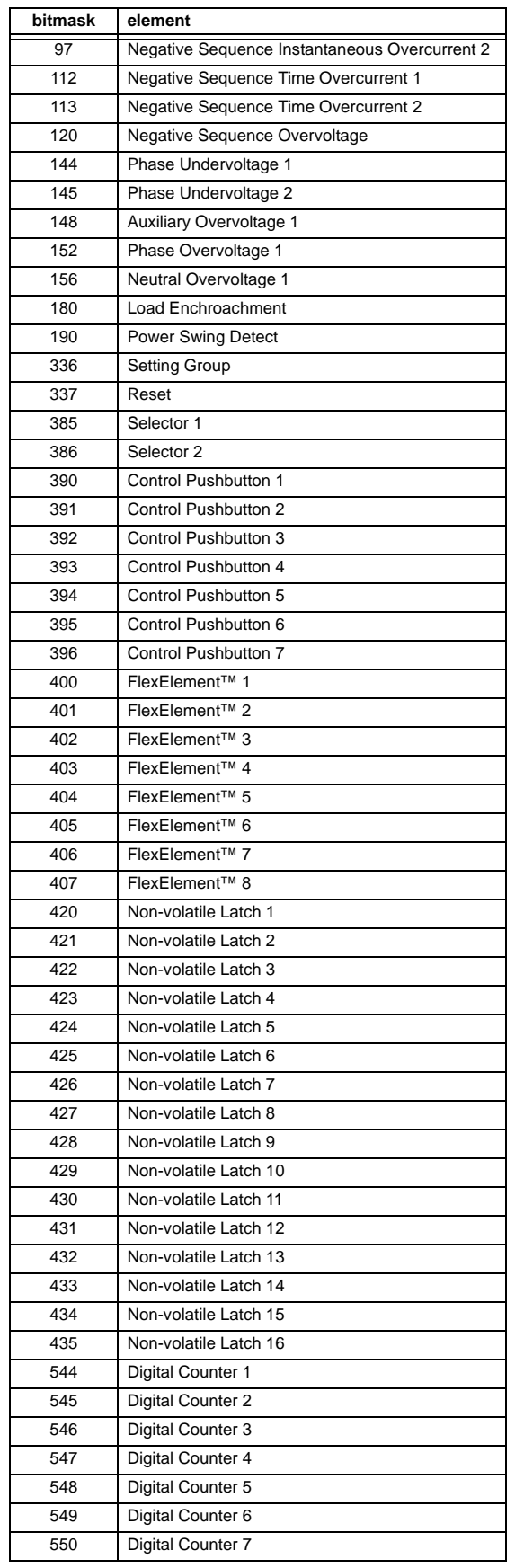

# **B.4 MEMORY MAPPING APPLY ASSESSED ASSESSED AS A PROPER DISCUSSED A PROPER DISCUSSED APPENDIX B**

**B**

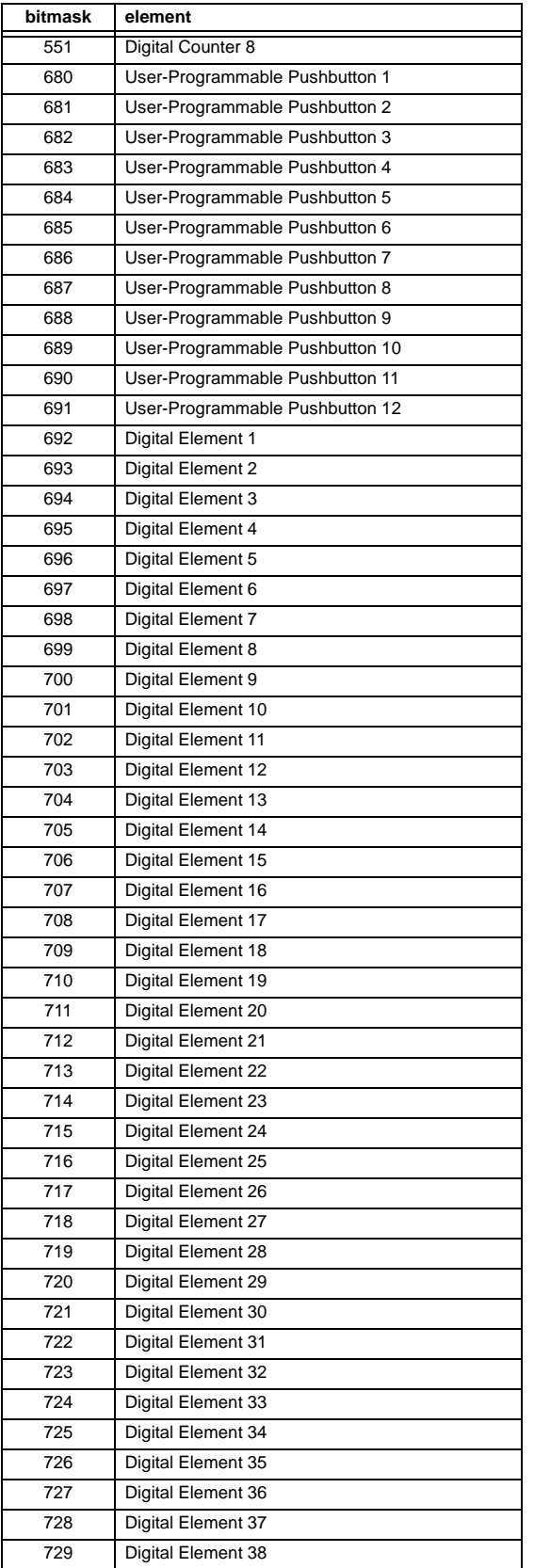

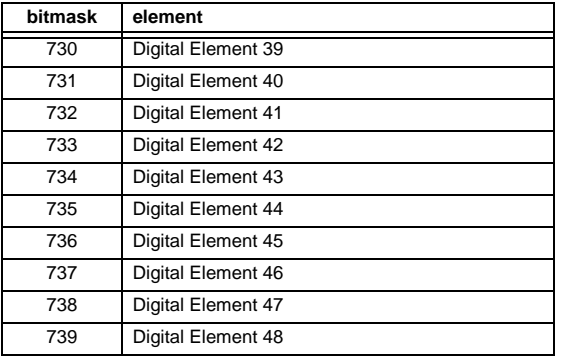

# **F125**

# **ENUMERATION: ACCESS LEVEL**

 $0 =$  Restricted;  $1 =$  Command,  $2 =$  Setting,  $3 =$  Factory Service

### **F126**

# **ENUMERATION: NO/YES CHOICE**

 $0 = No$ ,  $1 = Yes$ 

# **F127**

# **ENUMERATION: LATCHED OR SELF-RESETTING**

 $0 =$  Latched,  $1 =$  Self-Reset

# **F128**

# **ENUMERATION: CONTACT INPUT THRESHOLD**

 $0 = 17$  V DC,  $1 = 33$  V DC,  $2 = 84$  V DC,  $3 = 166$  V DC

### **F129**

### **ENUMERATION: FLEXLOGIC TIMER TYPE**

 $0 =$  millisecond,  $1 =$  second,  $2 =$  minute

### **F130**

### **ENUMERATION: SIMULATION MODE**

 $0 = \text{Off. } 1 = \text{Pre-Fault}, 2 = \text{Fault}, 3 = \text{Post-Fault}$ 

### **F131**

### **ENUMERATION: FORCED CONTACT OUTPUT STATE**

 $0 =$  Disabled,  $1 =$  Energized,  $2 =$  De-energized,  $3 =$  Freeze

### **F133**

### **ENUMERATION: PROGRAM STATE**

 $0 = Not Programmed, 1 = Programmed$ 

### **F134**

# **ENUMERATION: PASS/FAIL**

 $0 =$  Fail,  $1 = OK$ ,  $2 = n/a$ 

# **ENUMERATION: GAIN CALIBRATION**

 $0 = 0x1, 1 = 1x16$ 

### **F136**

### **ENUMERATION: NUMBER OF OSCILLOGRAPHY RECORDS**

 $0 = 31 \times 8$  cycles,  $1 = 15 \times 16$  cycles,  $2 = 7 \times 32$  cycles  $3 = 3 \times 64$  cycles,  $4 = 1 \times 128$  cycles

# **F138**

# **ENUMERATION: OSCILLOGRAPHY FILE TYPE**

 $0 = Data File$ ,  $1 = Configuration File$ ,  $2 = Header File$ 

#### **F140**

### **ENUMERATION: CURRENT, SENS CURRENT, VOLTAGE, DISABLED**

 $0 =$  Disabled,  $1 =$  Current 46 A,  $2 =$  Voltage 280 V,

 $3 =$  Current 4.6 A,  $4 =$  Current 2 A,  $5 =$  Notched 4.6 A,

6 = Notched 2 A

# **F141**

# **ENUMERATION: SELF TEST ERROR**

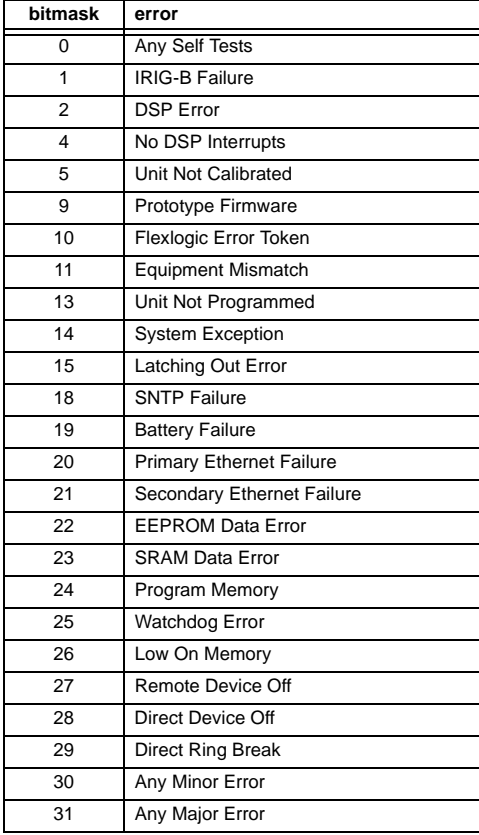

# **F142**

# **ENUMERATION: EVENT RECORDER ACCESS FILE TYPE**

0 = All Record Data, 1 = Headers Only, 2 = Numeric Event Cause

#### **F143**

# **UR\_UINT32: 32 BIT ERROR CODE (F141 specifies bit number)**

A bit value of  $0 = no$  error,  $1 = error$ 

### **F144**

# **ENUMERATION: FORCED CONTACT INPUT STATE**

 $0 = Disabeled$ ,  $1 = Open$ ,  $2 = Closed$ 

# **F145**

# **ENUMERATION: ALPHABET LETTER**

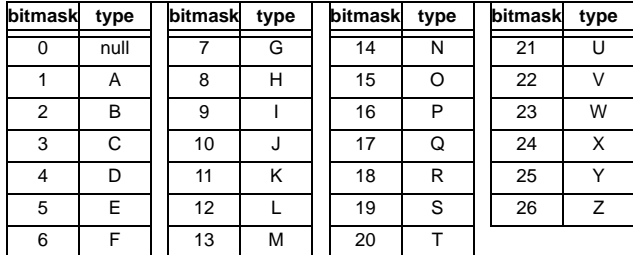

#### **F146**

### **ENUMERATION: MISCELLANEOUS EVENT CAUSES**

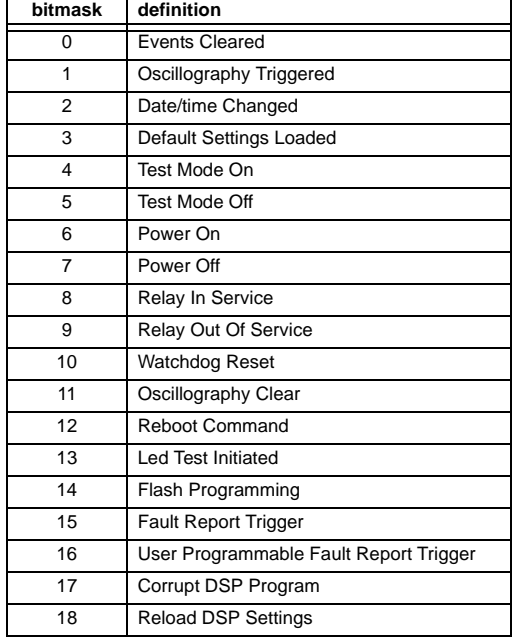

# **ENUMERATION: RTD SELECTION**

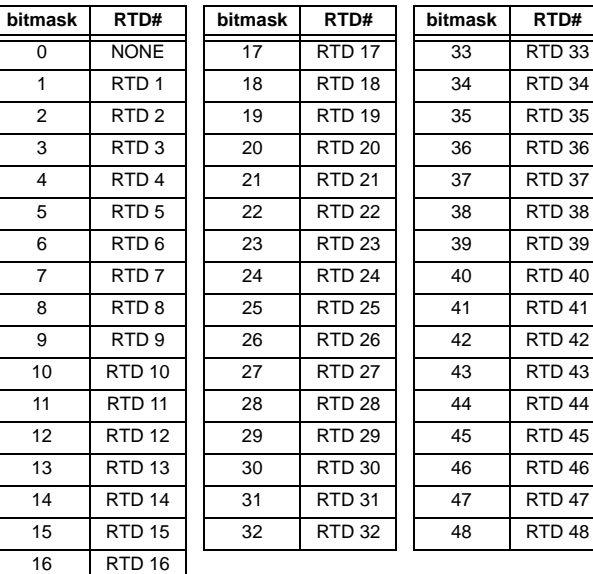

# **F152**

### **ENUMERATION: SETTING GROUP**

 $0 =$  Active Group,  $1 =$  Group  $1, 2 =$  Group  $2, 3 =$  Group  $3$  $4 =$  Group 4,  $5 =$  Group 5,  $6 =$  Group 6

### **F155**

# **ENUMERATION: REMOTE DEVICE STATE**

 $0 =$  Offline,  $1 =$  Online

### **F156 ENUMERATION: REMOTE INPUT BIT PAIRS**

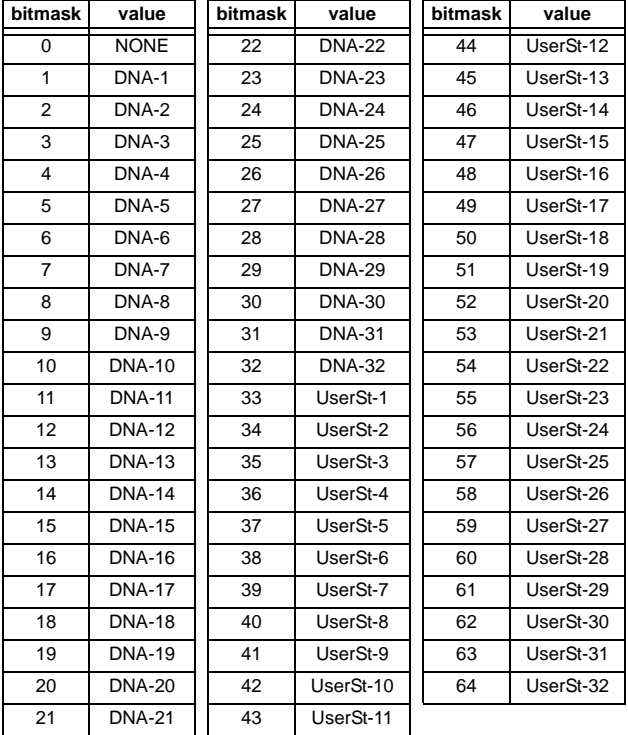

#### **F166**

### **ENUMERATION: AUXILIARY VT CONNECTION TYPE**

 $0 = \forall n, 1 = \forall ag, 2 = \forall bg, 3 = \forall cg, 4 = \forall ab, 5 = \forall bc, 6 = \forall ca$ 

### **F167 ENUMERATION: SIGNAL SOURCE**

 $0 =$  SRC 1, 1 = SRC 2, 2 = SRC 3, 3 = SRC 4,  $4 =$  SRC 5,  $5 =$  SRC 6

### **F168**

### **ENUMERATION: INRUSH INHIBIT FUNCTION**

 $0 =$  Disabled,  $1 =$  Adapt. 2nd,  $2 =$  Trad. 2nd

#### **F170**

### **ENUMERATION: LOW/HIGH OFFSET and GAIN TRANSDUCER INPUT/OUTPUT SELECTION**

 $0 =$  LOW,  $1 =$  HIGH

### **F171**

### **ENUMERATION: TRANSDUCER CHANNEL INPUT TYPE**

 $0 =$  dcmA IN,  $1 =$  Ohms IN,  $2 =$  RTD IN,  $3 =$  dcmA OUT

# **ENUMERATION: SLOT LETTERS**

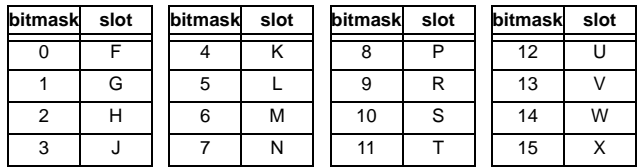

# **F173**

# **ENUMERATION: DCMA INPUT/OUTPUT RANGE**

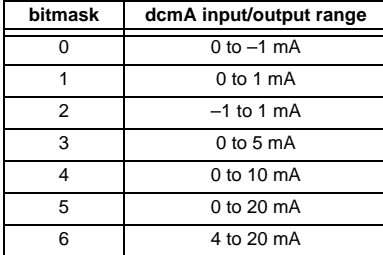

# **F174**

# **ENUMERATION: TRANSDUCER RTD INPUT TYPE**

 $0 = 100$  Ohm Platinum,  $1 = 120$  Ohm Nickel,

 $2 = 100$  Ohm Nickel,  $3 = 10$  Ohm Copper

### **F175 ENUMERATION: PHASE LETTERS**

 $0 = A$ ,  $1 = B$ ,  $2 = C$ 

# **F177 ENUMERATION: COMMUNICATION PORT**

0 = None, 1 = COM1-RS485, 2 = COM2-RS485,  $3$  = Front Panel-RS232,  $4$  = Network - TCP,  $5$  = Network - UDP

# **F178**

# **ENUMERATION: DATA LOGGER RATES**

 $0 = 1$  sec,  $1 = 1$  min,  $2 = 5$  min,  $3 = 10$  min,  $4 = 15$  min,  $5 = 20$  min,  $6 = 30$  min,  $7 = 60$  min,  $8 = 15$  ms,  $9 = 30$  ms,  $10 = 100$  ms,  $11 = 500$  ms

### **F180 ENUMERATION: PHASE/GROUND**

 $0 = PHASE$ ,  $1 = GROUND$ 

### **F181 ENUMERATION: ODD/EVEN/NONE**

 $0 = ODD$ ,  $1 = EVEN$ ,  $2 = NONE$ 

# **F183**

# **ENUMERATION: AC INPUT WAVEFORMS**

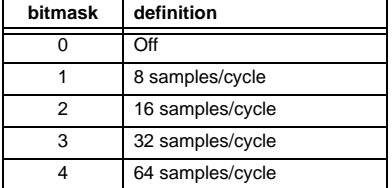

# $0 = A$ ,  $1 = B$ ,  $2 = C$ ,  $3 = G$

**ENUMERATION: PHASE A,B,C, GROUND SELECTOR** 

### **F186**

**F185**

### **ENUMERATION: MEASUREMENT MODE**

 $0 =$  Phase to Ground,  $1 =$  Phase to Phase

# **F190 ENUMERATION: SIMULATED KEYPRESS**

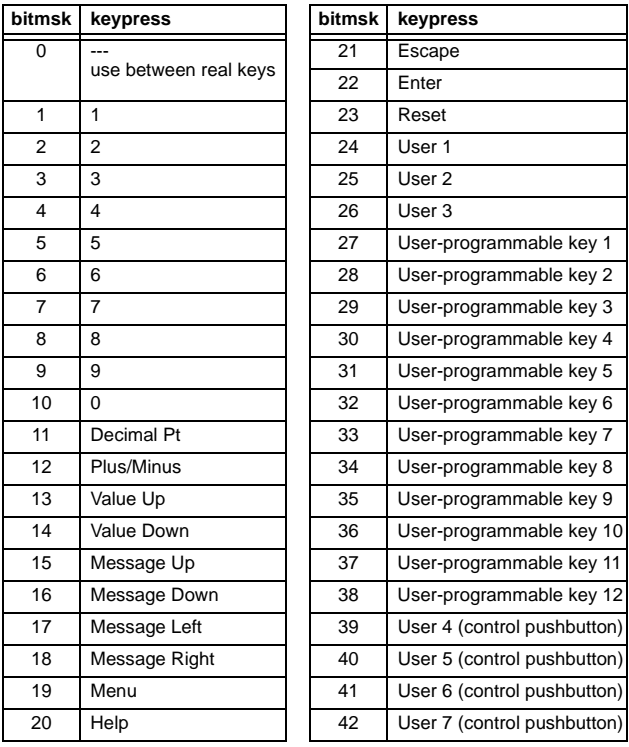

# **F192**

# **ENUMERATION: ETHERNET OPERATION MODE**

 $0 = \text{Half-Duplex}, 1 = \text{Full-Duplex}$ 

### **ENUMERATION: DNP SCALE**

A bitmask of  $0 = 0.01$ ,  $1 = 0.1$ ,  $2 = 1$ ,  $3 = 10$ ,  $4 = 100$ ,  $5 = 1000$ ,  $6 = 10000, 7 = 100000, 8 = 0.001$ 

# **B**

# **ENUMERATION: DISABLED/ENABLED/CUSTOM**

 $0 = Disabeled$ ,  $1 = Enabeled$ ,  $2 = Customer$ 

### **F200**

**F199**

# **TEXT40: 40-CHARACTER ASCII TEXT**

20 registers, 16 Bits: 1st Char MSB, 2nd Char. LSB

### **F201**

### **TEXT8: 8-CHARACTER ASCII PASSCODE**

4 registers, 16 Bits: 1st Char MSB, 2nd Char. LSB

### **F202**

### **TEXT20: 20-CHARACTER ASCII TEXT**

10 registers, 16 Bits: 1st Char MSB, 2nd Char. LSB

### **F203**

**TEXT16: 16-CHARACTER ASCII TEXT**

#### **F204**

**TEXT80: 80-CHARACTER ASCII TEXT**

**F205 TEXT12: 12-CHARACTER ASCII TEXT**

### **F206**

**TEXT6: 6-CHARACTER ASCII TEXT** 

**F207 TEXT4: 4-CHARACTER ASCII TEXT**

### **F208**

**TEXT2: 2-CHARACTER ASCII TEXT**

#### **F222**

### **ENUMERATION: TEST ENUMERATION**

 $0 = Test$  Enumeration 0, 1 = Test Enumeration 1

### **F226**

### **ENUMERATION: REMOTE INPUT/OUTPUT TRANSFER METHOD**

 $0 = None$ ,  $1 = GSSE$ ,  $2 = GOOSE$ 

#### **F227**

### **ENUMERATION: RELAY SERVICE STATUS**

0 = Unknown, 1 = Relay In Service, 2 = Relay Out Of Service

#### **F260**

# **ENUMERATION: DATA LOGGER MODE**

 $0 =$  Continuous,  $1 =$  Trigger

#### **F300**

### **UR\_UINT16: FLEXLOGIC™ BASE TYPE (6-bit type)**

The FlexLogic™ BASE type is 6 bits and is combined with a 9 bit descriptor and 1 bit for protection element to form a 16 bit value. The combined bits are of the form: PTTTTTTDDDDDDDDD, where P bit if set, indicates that the FlexLogic™ type is associated with a protection element state and T represents bits for the BASE type, and D represents bits for the descriptor.

The values in square brackets indicate the base type with P prefix [PTTTTTT] and the values in round brackets indicate the descriptor range.

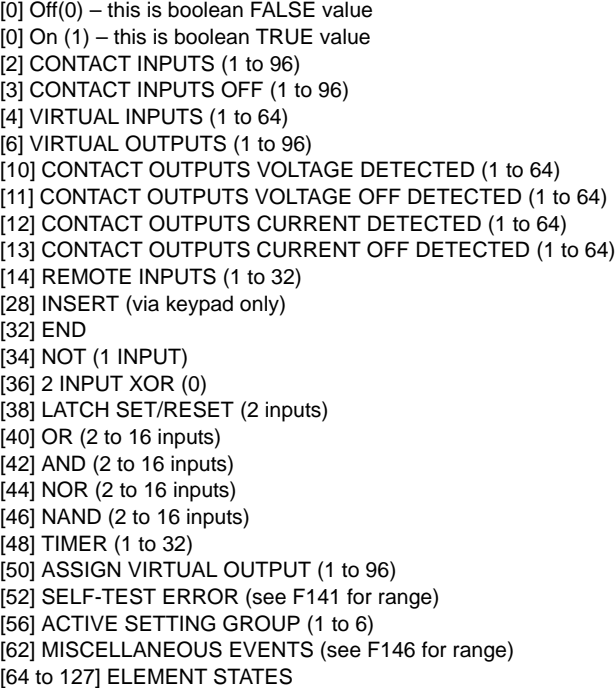

### **F400**

### **UR\_UINT16: CT/VT BANK SELECTION**

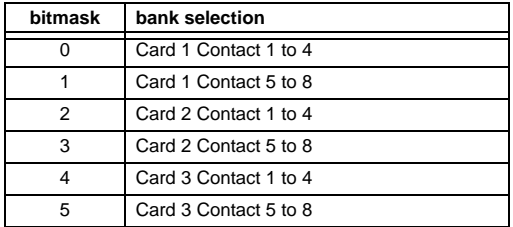

### **UR\_UINT16: PACKED BITFIELD**

First register indicates input/output state with bits 0 (MSB) to 15 (LSB) corresponding to input/output state 1 to 16. The second register indicates input/output state with bits 0 to 15 corresponding to input/output state 17 to 32 (if required) The third register indicates input/output state with bits 0 to 15 corresponding to input/output state 33 to 48 (if required). The fourth register indicates input/output state with bits 0 to 15 corresponding to input/output state 49 to 64 (if required).

The number of registers required is determined by the specific data item. A bit value of  $0 = \text{Off}$  and  $1 = \text{On}$ .

# **F501**

### **UR\_UINT16: LED STATUS**

Low byte of register indicates LED status with bit 0 representing the top LED and bit 7 the bottom LED. A bit value of 1 indicates the LED is on, 0 indicates the LED is off.

### **F502 BITFIELD: ELEMENT OPERATE STATES**

Each bit contains the operate state for an element. See the F124 format code for a list of element IDs. The operate bit for element ID X is bit [X mod 16] in register [X/16].

# **F504**

### **BITFIELD: 3-PHASE ELEMENT STATE**

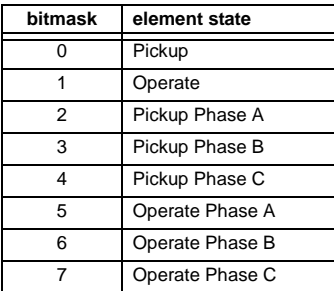

### **F505**

### **BITFIELD: CONTACT OUTPUT STATE**

0 = Contact State, 1 = Voltage Detected, 2 = Current Detected

### **F506| BITFIELD: 1 PHASE ELEMENT STATE**

 $0 =$  Pickup,  $1 =$  Operate

# **F507**

### **BITFIELD: COUNTER ELEMENT STATE**

 $0 =$  Count Greater Than,  $1 =$  Count Equal To,  $2 =$  Count Less Than

# **F509**

# **BITFIELD: SIMPLE ELEMENT STATE**

 $0 =$ Operate

### **F511**

# **BITFIELD: 3-PHASE SIMPLE ELEMENT STATE**

 $0 =$  Operate,  $1 =$  Operate A,  $2 =$  Operate B,  $3 =$  Operate C

#### **F515**

### **ENUMERATION ELEMENT INPUT MODE**

 $0 =$  Signed,  $1 =$  Absolute

### **F516**

### **ENUMERATION ELEMENT COMPARE MODE**

 $0 =$  Level,  $1 =$  Delta

### **F518**

# **ENUMERATION: FLEXELEMENT™ UNITS**

 $0 =$  Milliseconds,  $1 =$  Seconds,  $2 =$  Minutes

#### **F519**

### **ENUMERATION: NON-VOLATILE LATCH**

0 = Reset-Dominant, 1 = Set-Dominant

### **F522**

### **ENUMERATION: TRANSDUCER DCMA OUTPUT RANGE**

 $0 = -1$  to 1 mA;  $1 = 0$  to 1 mA;  $2 = 4$  to 20 mA

#### **F523**

**ENUMERATION: DNP OBJECTS 20, 22, AND 23 DEFAULT VARIATION**

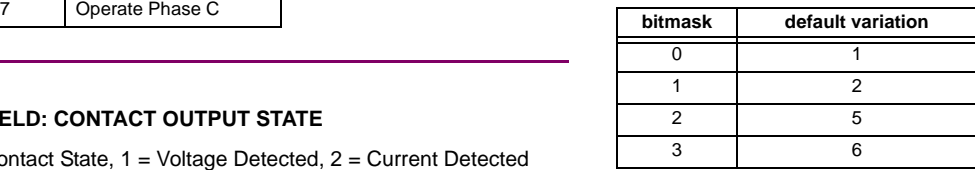

#### **F524**

### **ENUMERATION: DNP OBJECT 21 DEFAULT VARIATION**

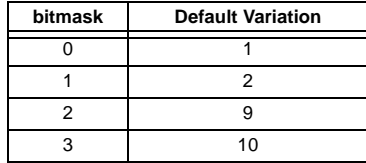

**ENUMERATION: DNP OBJECT 32 DEFAULT VARIATION**

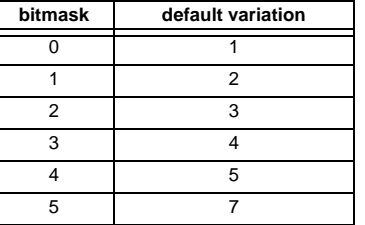

# **F530**

# **ENUMERATION: FRONT PANEL INTERFACE KEYPRESS**

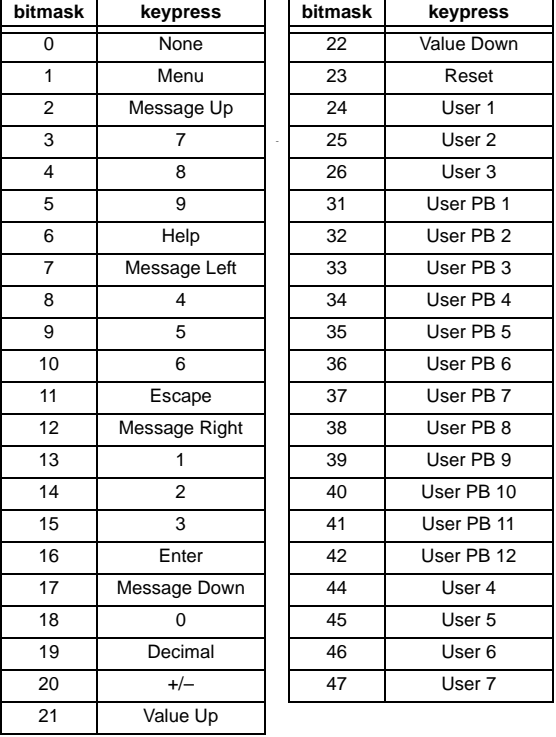

### **F531 ENUMERATION: LANGUAGE**

 $0 =$  English,  $1 =$  French,  $2 =$  Chinese,  $3 =$  Russian

# **F600**

# **UR\_UINT16: FLEXANALOG PARAMETER**

Corresponds to the modbus address of the value used when this parameter is selected. Only certain values may be used as FlexAnalogs (basically all metering quantities used in protection).

**B**

The IEC 61850 standard is the result of years of work by electric utilities and vendors of electronic equipment to produce standardized communications systems. IEC 61850 is a series of standards describing client/server and peer-to-peer communications, substation design and configuration, testing, environmental and project standards. The complete set includes:

- IEC 61850-1: Introduction and overview
- IEC 61850-2: Glossary
- IEC 61850-3: General requirements
- IEC 61850-4: System and project management
- IEC 61850-5: Communications and requirements for functions and device models
- IEC 61850-6: Configuration description language for communication in electrical substations related to IEDs
- IEC 61850-7-1: Basic communication structure for substation and feeder equipment Principles and models
- IEC 61850-7-2: Basic communication structure for substation and feeder equipment Abstract communication service interface (ACSI)
- IEC 61850-7-3: Basic communication structure for substation and feeder equipment Common data classes
- IEC 61850-7-4: Basic communication structure for substation and feeder equipment Compatible logical node classes and data classes
- IEC 61850-8-1: Specific Communication Service Mapping (SCSM) Mappings to MMS (ISO 9506-1 and ISO 9506-2) and to ISO/IEC 8802-3
- IEC 61850-9-1: Specific Communication Service Mapping (SCSM) Sampled values over serial unidirectional multidrop point to point link
- IEC 61850-9-2: Specific Communication Service Mapping (SCSM) Sampled values over ISO/IEC 8802-3
- IEC 61850-10: Conformance testing

These documents can be obtained from the IEC (<http://www.iec.ch>). It is strongly recommended that all those involved with any IEC 61850 implementation obtain this document set.

### **C.1.2 COMMUNICATION PROFILES**

The C30 relay supports IEC 61850 server services over both TCP/IP and TP4/CLNP (OSI) communication protocol stacks. The TP4/CLNP profile requires the C30 to have a network address or Network Service Access Point (NSAP) to establish a communication link. The TCP/IP profile requires the C30 to have an IP address to establish communications. These addresses are located in the **SETTINGS** Ö **PRODUCT SETUP** ÖØ **COMMUNICATIONS** ÖØ **NETWORK** menu. Note that the C30 supports IEC 61850 over the TP4/CLNP or TCP/IP stacks, and also operation over both stacks simultaneously. It is possible to have up to four simultaneous connections (in addition to DNP and Modbus/TCP (non-IEC 61850) connections).

# **C.1.3 MMS PROTOCOL**

IEC 61850 specifies the use of the Manufacturing Message Specification (MMS) at the upper (application) layer for transfer of real-time data. This protocol has been in existence for a number of years and provides a set of services suitable for the transfer of data within a substation LAN environment. Actual MMS protocol services are mapped to IEC 61850 abstract services in IEC 61850-8-1.

# **C.1.4 PEER-TO-PEER COMMUNICATION**

Peer-to-peer communication of digital state information (remote inputs/outputs) is supported using the IEC 61850 GSSE and GOOSE services. This feature allows digital points to be exchanged between IEC 61850 conforming devices.

### **C.1.5 FILE SERVICES**

MMS file services are supported to allow transfer of oscillography, event record, or other files from a C30 relay.

**C**

### **C.1.6 COMMUNICATION SOFTWARE UTILITIES**

The exact structure and values of the supported IEC 61850 logical nodes can be seen by connecting to a C30 relay with an MMS browser, such as the "MMS Object Explorer and AXS4-MMS" DDE/OPC server from Sisco Inc.

# **C.1.7 NON-IEC 61850 DATA**

The C30 relay makes available a number of non-IEC 61850 data items. These data items can be accessed through the "UR" MMS domain. IEC 61850 data can be accessed through the "IECDevice" MMS domain (IEC 61850 logical device).

### **C.1.8 TCP CONNECTION TIMING**

**C**

A built-in TCP/IP connection timeout of two minutes is employed by the C30 to detect 'dead' connections. If there is no data traffic on a TCP connection for greater than two minutes, the connection will be aborted by the C30. This frees up the connection to be used by other clients. Therefore, when using IEC 61850 reporting, clients should configure report control block items such that an integrity report will be issued at least every 2 minutes (120000 ms). This ensures that the C30 will not abort the connection. If other MMS data is being polled on the same connection at least once every 2 minutes, this timeout will not apply.

# **C.1.9 LOGICAL NODE MMXU DATA MAPPING**

The mapping of C30 relay data to IEC 61850 MMXU data is performed on a per-source basis. MMXU1 data originates from C30 source 1, MMXU2 data originates from C30 source 2, etc.

### **C.1.10 LOGICAL NODE GGIO DATA MAPPING**

Logical node GGIO1 data is mapped using the C30 Flexstate parameters. Each single point indication in GGIO1 can be selected using the corresponding Flexstate parameter setting. For example, the value of GGIO1 point "Ind3" is determined from the FlexLogic™ operand selected in the Flexstate parameter 3 setting. Thus, GGIO1 data can originate as any Flex-Logic™ parameter.

Logical node GGIO2 data is mapped to the C30 virtual inputs. Each single point control in GGIO2 is mapped to a virtual input. For example, GGIO2 control point SPCSO3 is mapped to virtual input 3.

# **C.1.11 OTHER LOGICAL NODE MAPPING**

All other IEC 61850 logical nodes (with the exception of PTRC) are associated with standard UR-series relay protection elements and features. The following mapping is used (for applicable elements):

- PIOC: phase instantaneous overcurrent, neutral instantaneous overcurrent, ground instantaneous overcurrent, negative sequence instantaneous overcurrent
- PTOC: phase time overcurrent, neutral time overcurrent, ground time overcurrent, negative sequence time overcurrent, neutral directional overcurrent, negative sequence directional overcurrent
- PTUV: phase undervoltage, auxiliary undervoltage, third harmonic neutral undervoltage
- PTOV: phase overvoltage, neutral overvoltage, auxiliary overvoltage, negative sequence overvoltage

# **C.2.1 ACSI BASIC CONFORMANCE STATEMENT**

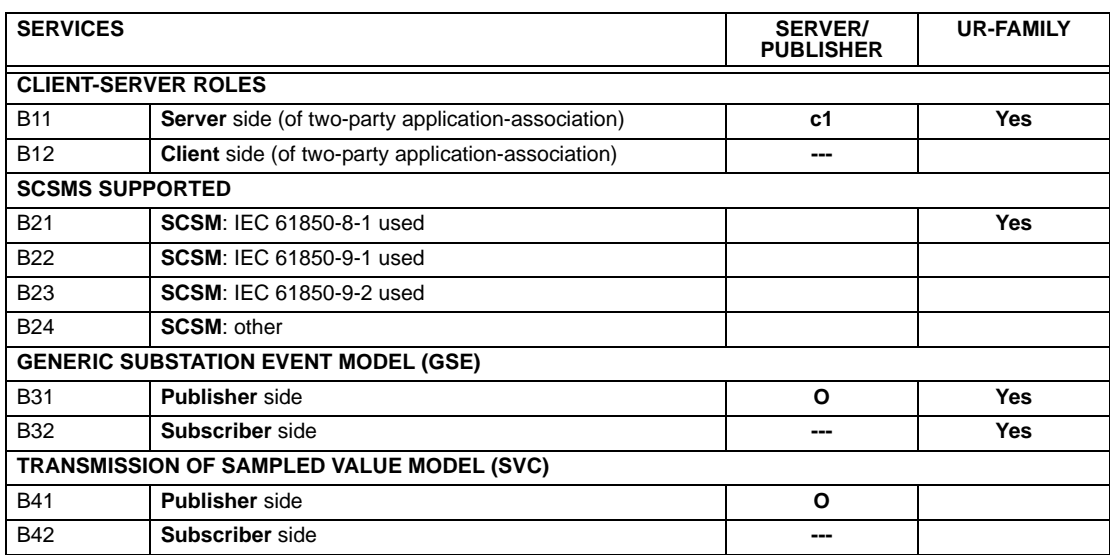

**V** 

**c1**: shall be "M" if support for LOGICAL-DEVICE model has been declared

**O**: Optional

**M**: Mandatory **NOTE**

# **C.2.2 ACSI MODELS CONFORMANCE STATEMENT**

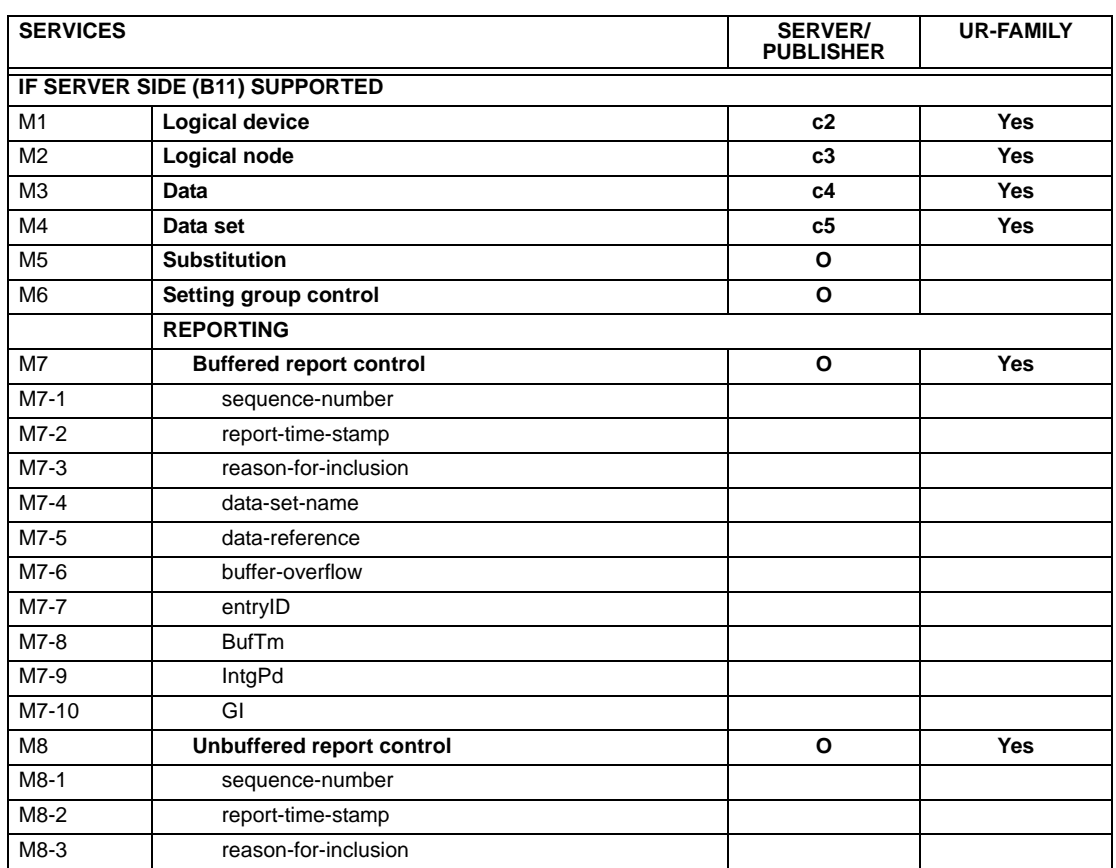

# **C.2 ACSI CONFORMANCE APPENDIX C 2 ACSI CONFORMANCE**

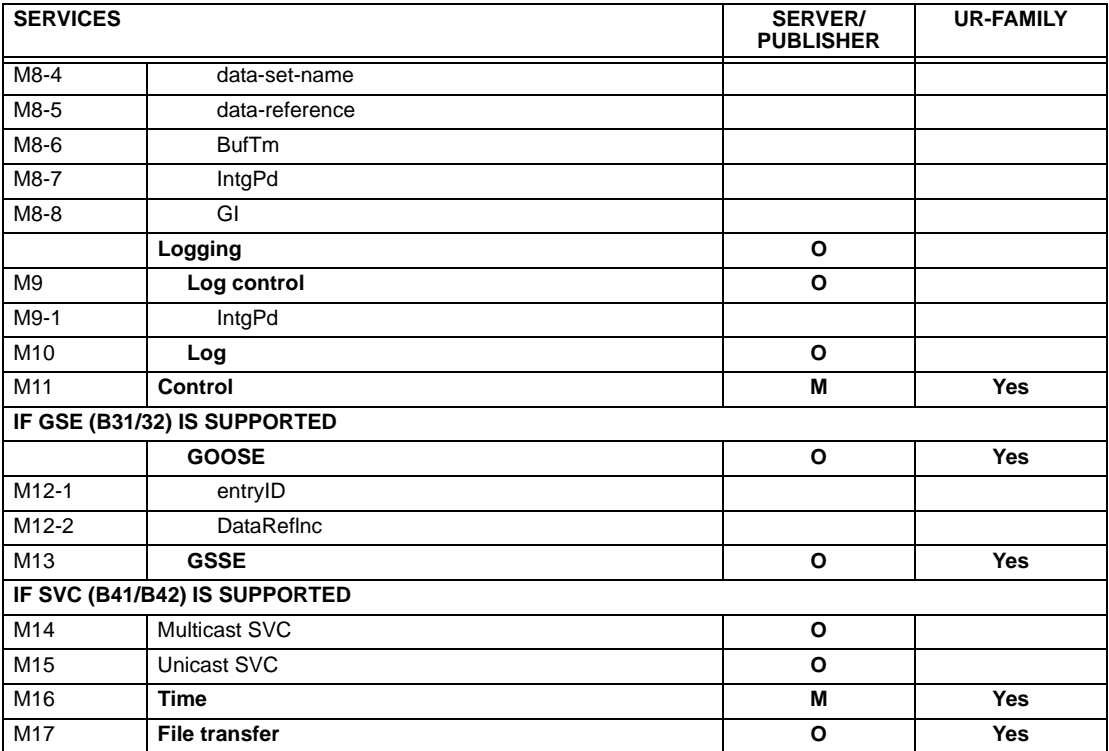

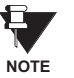

**c2**: shall be "M" if support for LOGICAL-NODE model has been declared

**c3**: shall be "M" if support for DATA model has been declared

**c4**: shall be "M" if support for DATA-SET, Substitution, Report, Log Control, or Time models has been declared **c5**: shall be "M" if support for Report, GSE, or SMV models has been declared **M**: Mandatory

# **C.2.3 ACSI SERVICES CONFORMANCE STATEMENT**

In the table below, the acronym AA refers to Application Associations (TP: Two Party / MC: Multicast). The c6 to c10 entries are defined in the notes following the table.

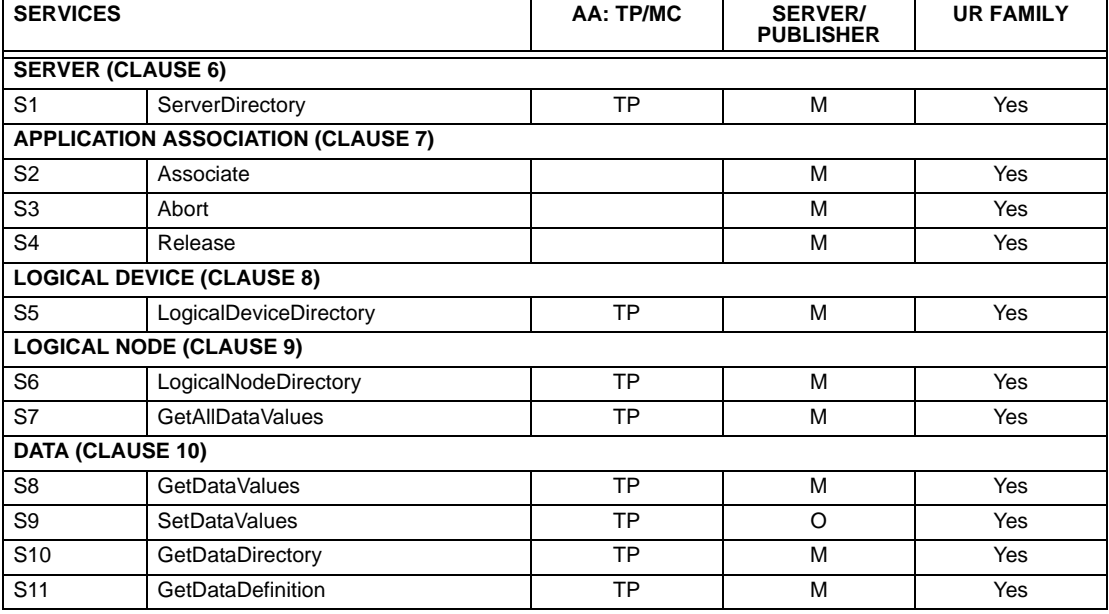

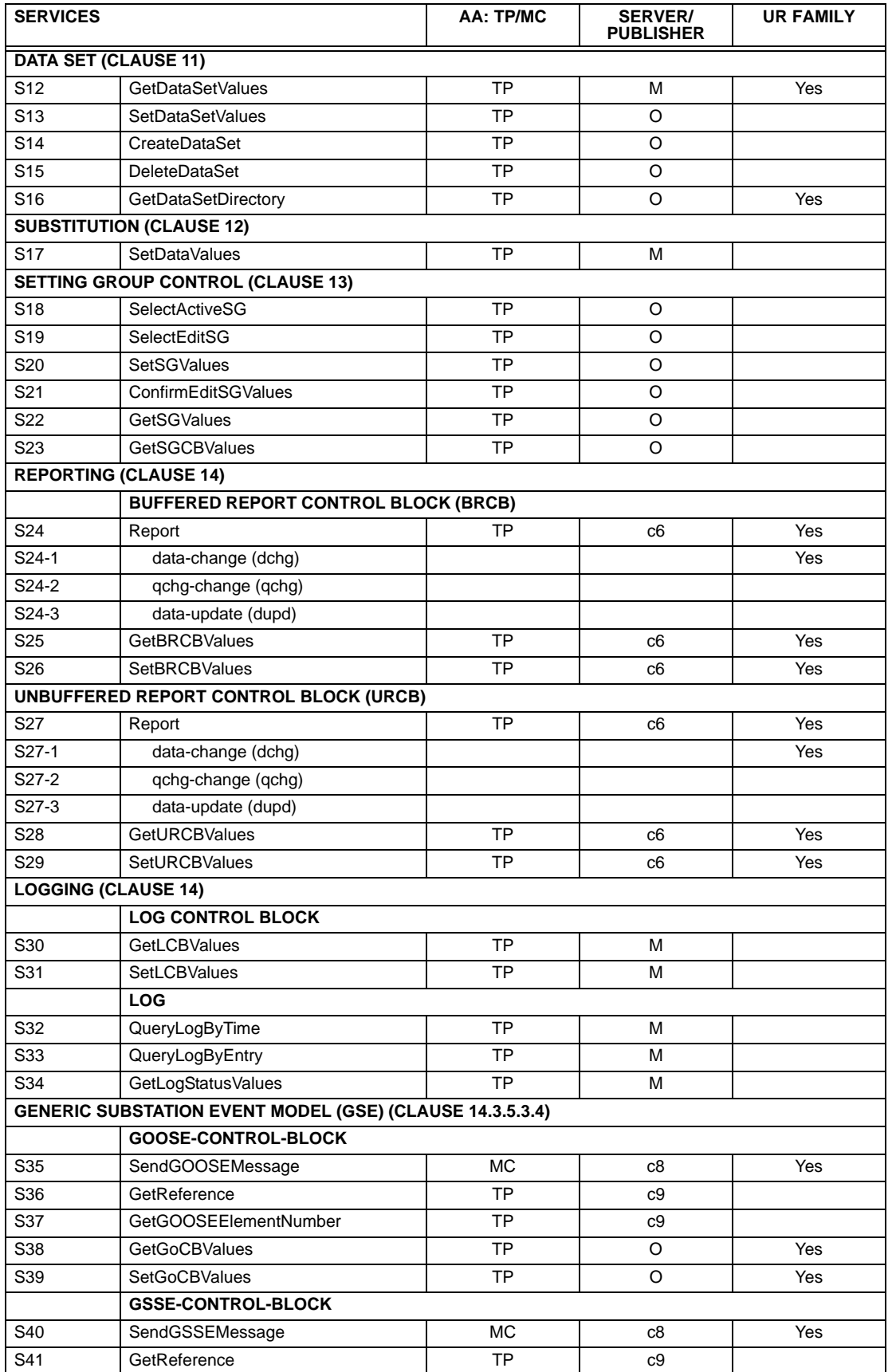

# **C.2 ACSI CONFORMANCE APPENDIX C APPENDIX C**

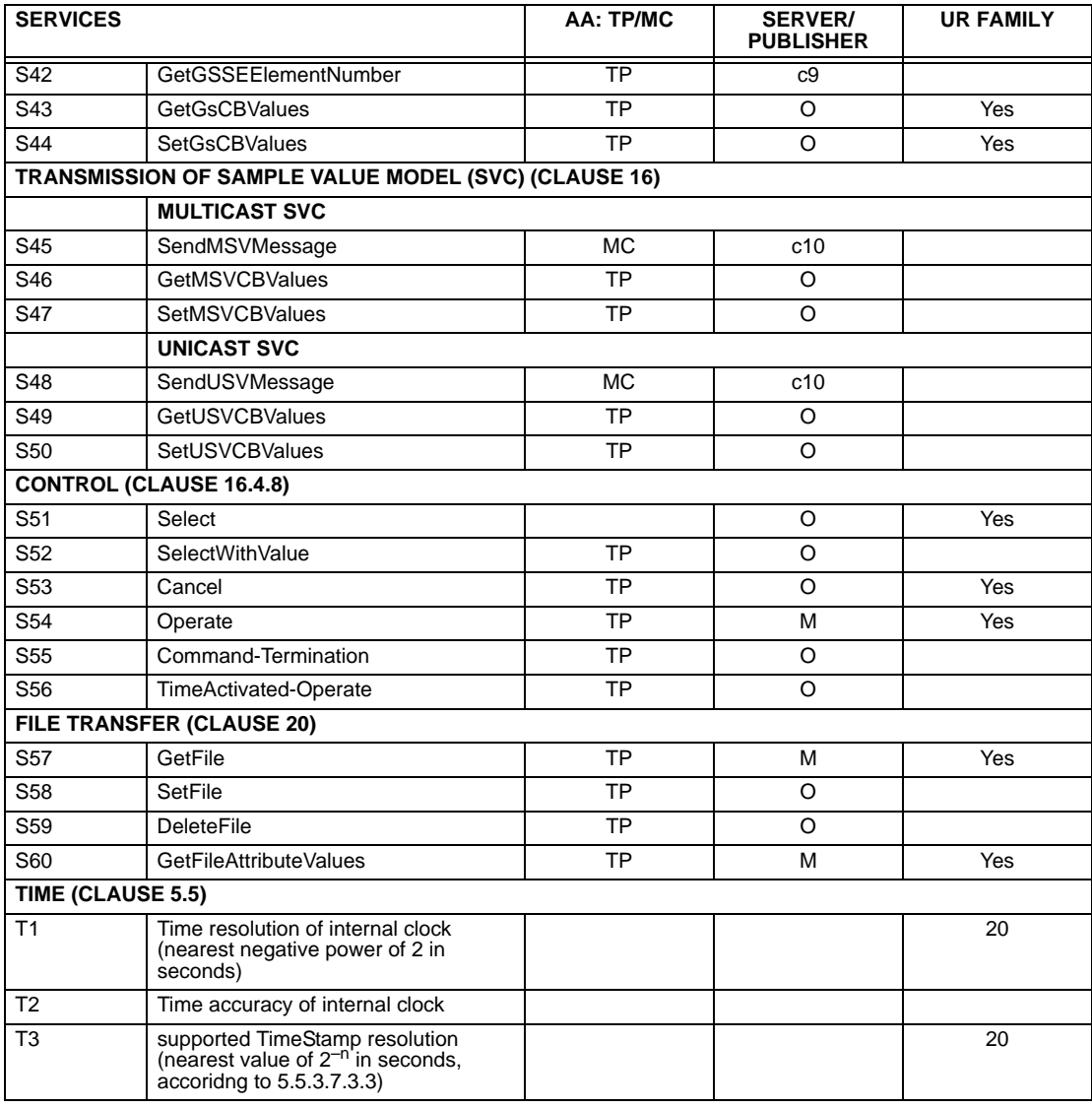

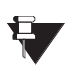

**c6**: shall declare support for at least one (BRCB or URCB)

**c7**: shall declare support for at least one (QueryLogByTime or QueryLogAfter)

**c8**: shall declare support for at least one (SendGOOSEMessage or SendGSSEMessage) **NOTEc9**: shall declare support if TP association is available

**c10**: shall declare support for at least one (SendMSVMessage or SendUSVMessage)

The UR-series of relays supports IEC 61850 logical nodes as indicated in the following table. Note that the actual instantiation of each logical node is determined by the product order code. For example. the logical node "PDIS" (distance protection) is available only in the D60 Line Distance Relay.

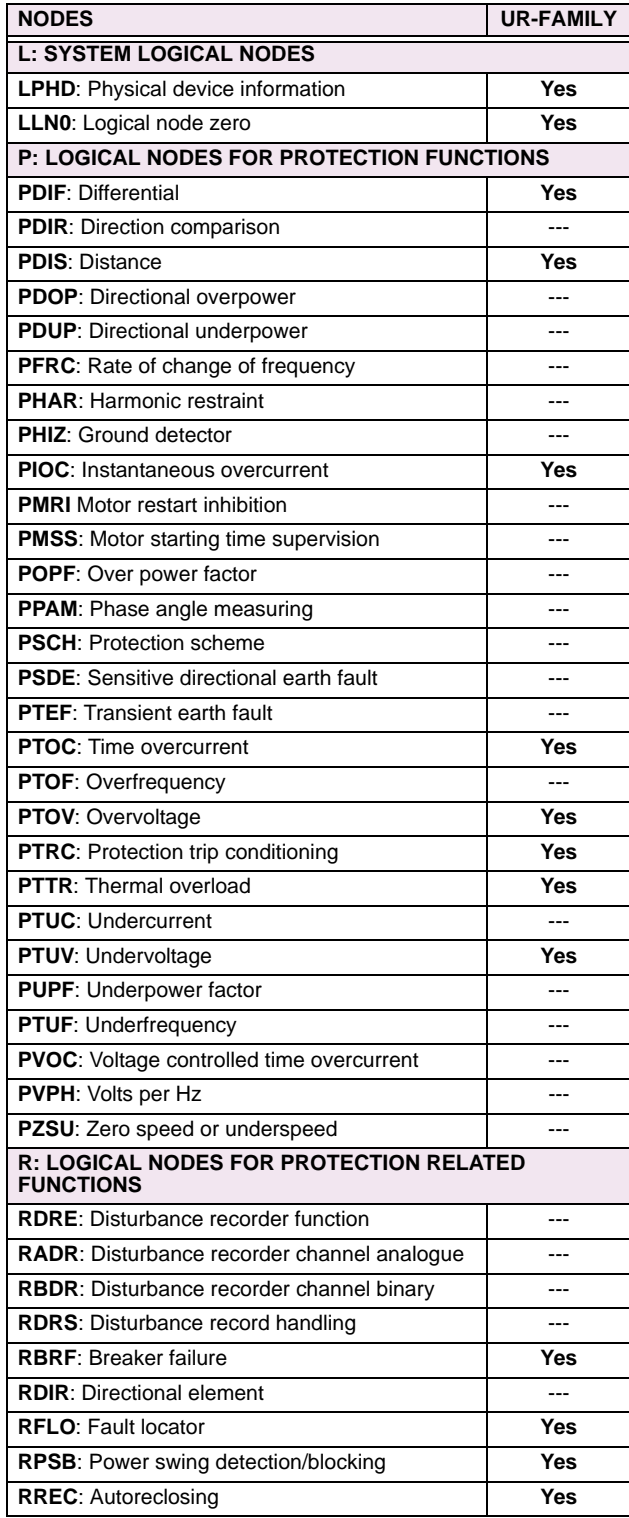

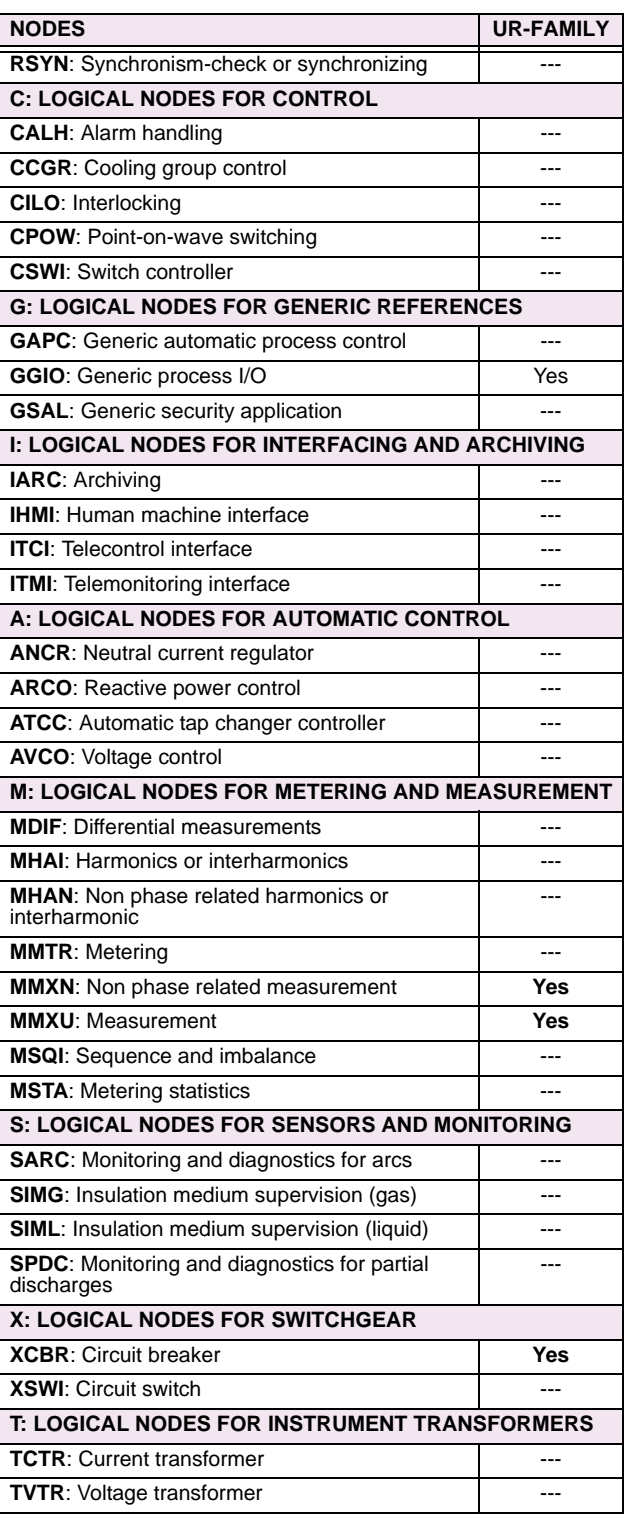

# **C.3 LOGICAL NODES APPENDIX C APPENDIX C**

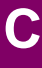

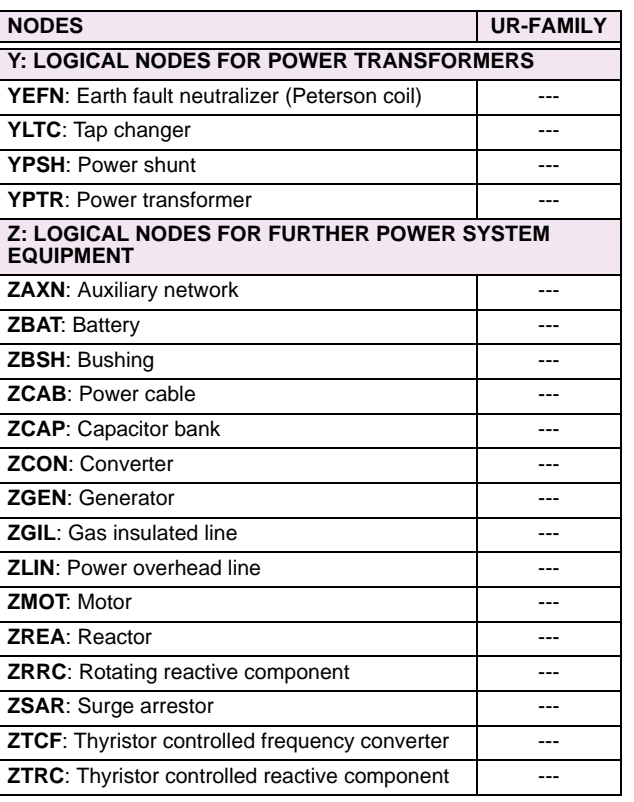

# **D.1.1 INTEROPERABILITY DOCUMENT**

This document is adapted from the IEC 60870-5-104 standard. For ths section the boxes indicate the following:  $\Box$  - used in standard direction;  $\Box$  – not used;  $\Box$  – cannot be selected in IEC 60870-5-104 standard.

- **1. SYSTEM OR DEVICE:**
	- □ System Definition
	- □ Controlling Station Definition (Master)
	- **Controlled Station Definition (Slave)** ❐✖
- **2. NETWORK CONFIGURATION:**
	- **Point-to-Point Multipoint**
	- **Multiple Point-to-Point** Multipoint Star
- 

**3. PHYSICAL LAYER**

**Transmission Speed (control direction):**

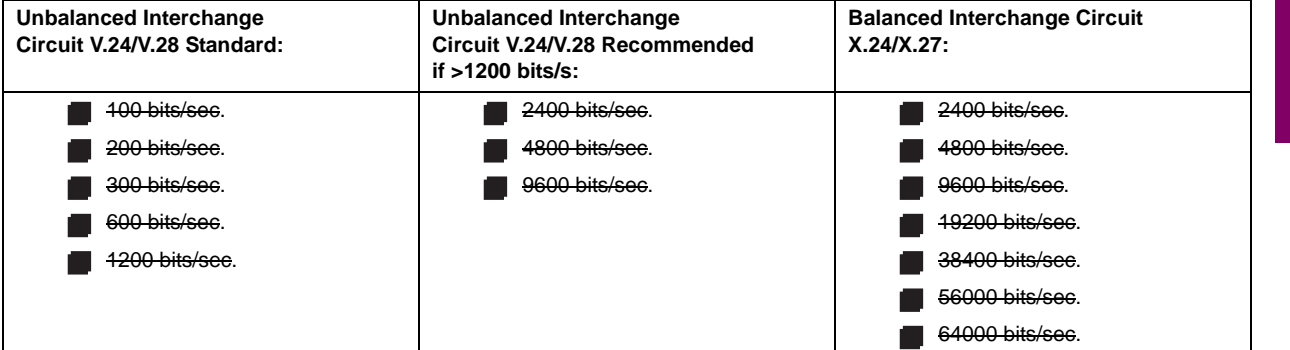

**Transmission Speed (monitor direction):**

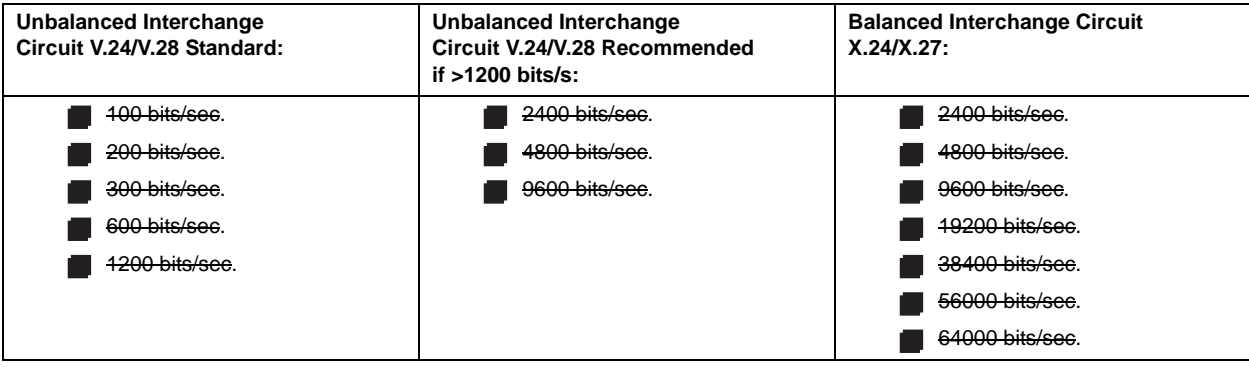

# **4. LINK LAYER**

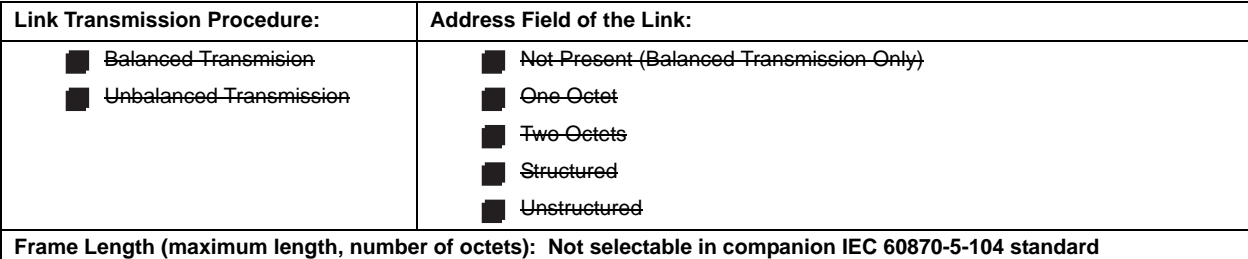

**D**

When using an unbalanced link layer, the following ADSU types are returned in class 2 messages (low priority) with the indicated causes of transmission:

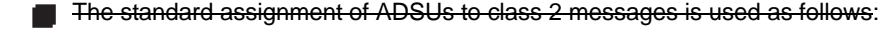

A special assignment of ADSUs to class 2 messages is used as follows:

# **5. APPLICATION LAYER**

### **Transmission Mode for Application Data:**

Mode 1 (least significant octet first), as defined in Clause 4.10 of IEC 60870-5-4, is used exclusively in this companion stanadard.

**Common Address of ADSU:**

**One Octet** 

Two Octets ❐✖

**Information Object Address:**

- 
- One Octet **Structured** Structured
- 
- Two Octets **With Contact Two Octets**
- **ヌ** Three Octets

**Cause of Transmission:**

**One Octet** 

◯ Two Octets (with originator address). Originator address is set to zero if not used.

**Maximum Length of APDU:** 253 (the maximum length may be reduced by the system.

# **Selection of standard ASDUs:**

For the following lists, the boxes indicate the following:  $\blacksquare$  – used in standard direction;  $\blacksquare$  – not used;  $\square$  – cannot be selected in IEC 60870-5-104 standard.

**Process information in monitor direction**

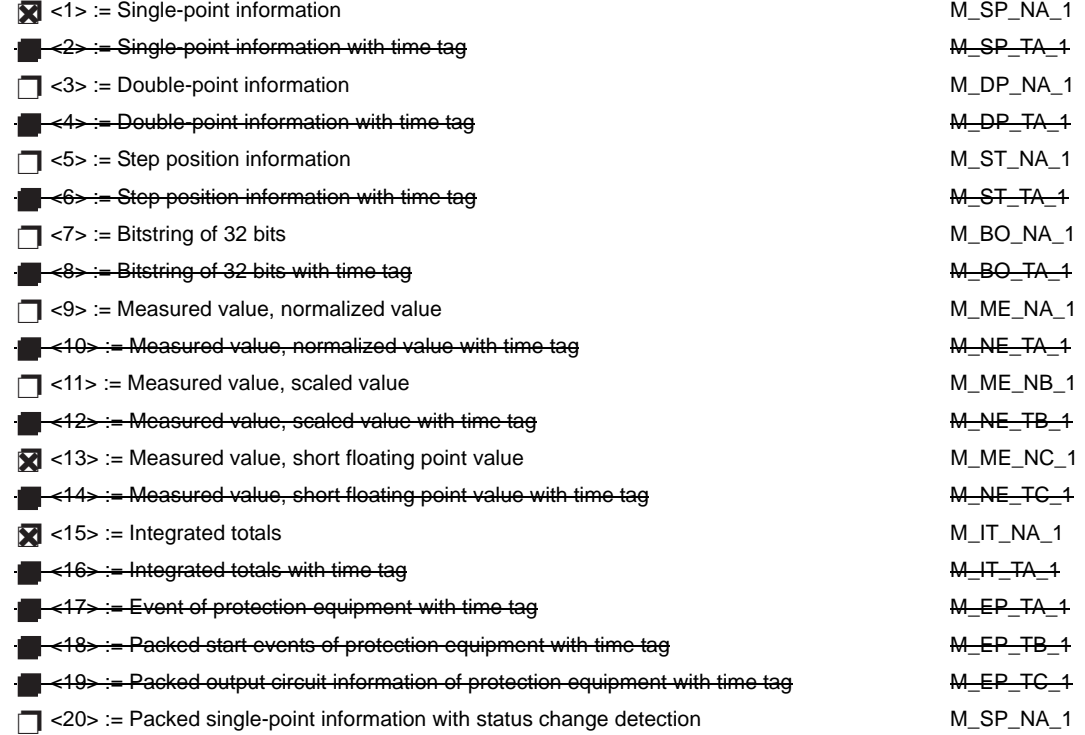

**D**

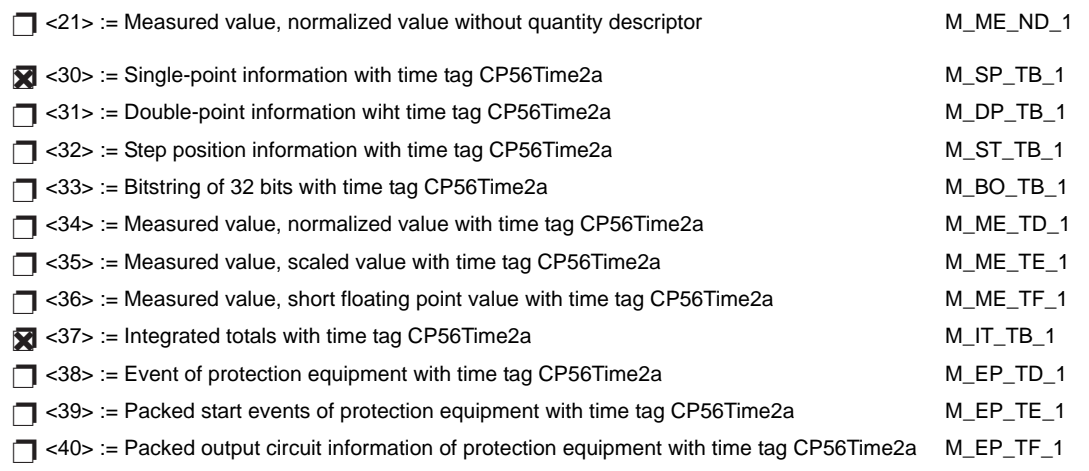

Either the ASDUs of the set <2>, <4>, <6>, <8>, <10>, <12>, <14>, <16>, <17>, <18>, and <19> or of the set  $<$ 30 $>$  to  $<$ 40 $>$  are used.

### **Process information in control direction**

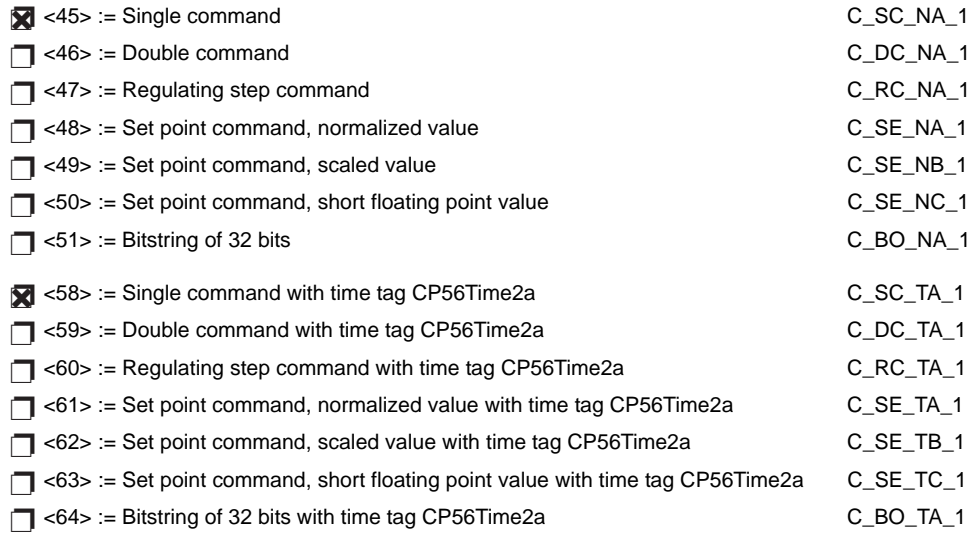

Either the ASDUs of the set <45> to <51> or of the set <58> to <64> are used.

# **System information in monitor direction**

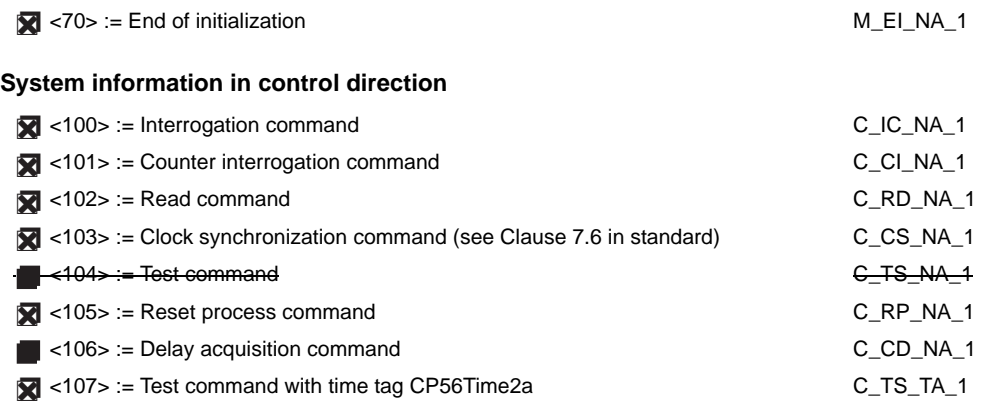

**Parameter in control direction**

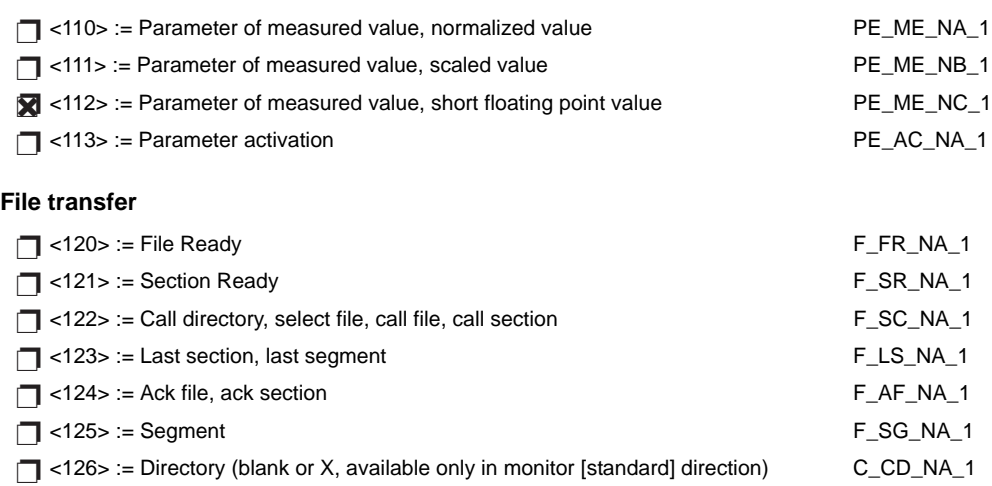

# **Type identifier and cause of transmission assignments**

(station-specific parameters)

In the following table:

- Shaded boxes are not required.
- Black boxes are not permitted in this companion standard.
- Blank boxes indicate functions or ASDU not used.
- '**X**' if only used in the standard direction

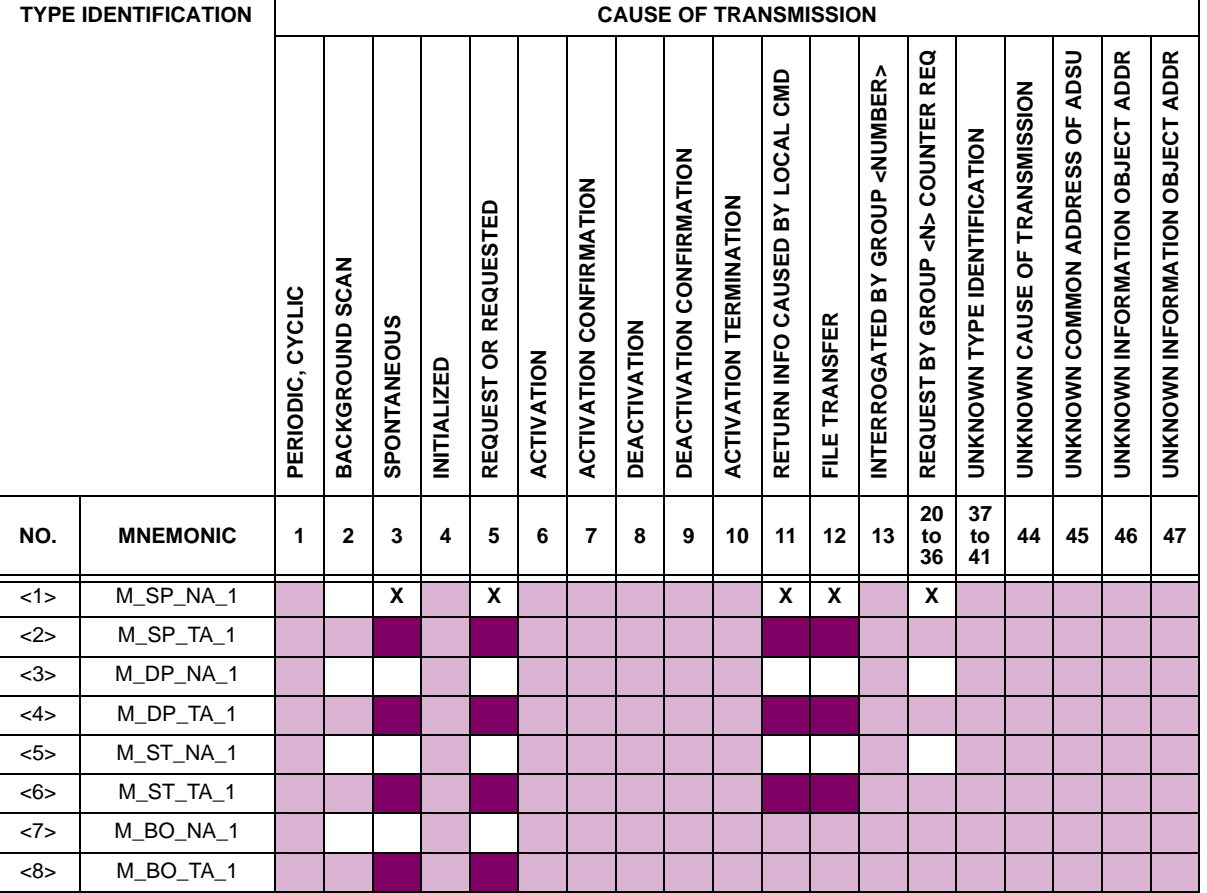

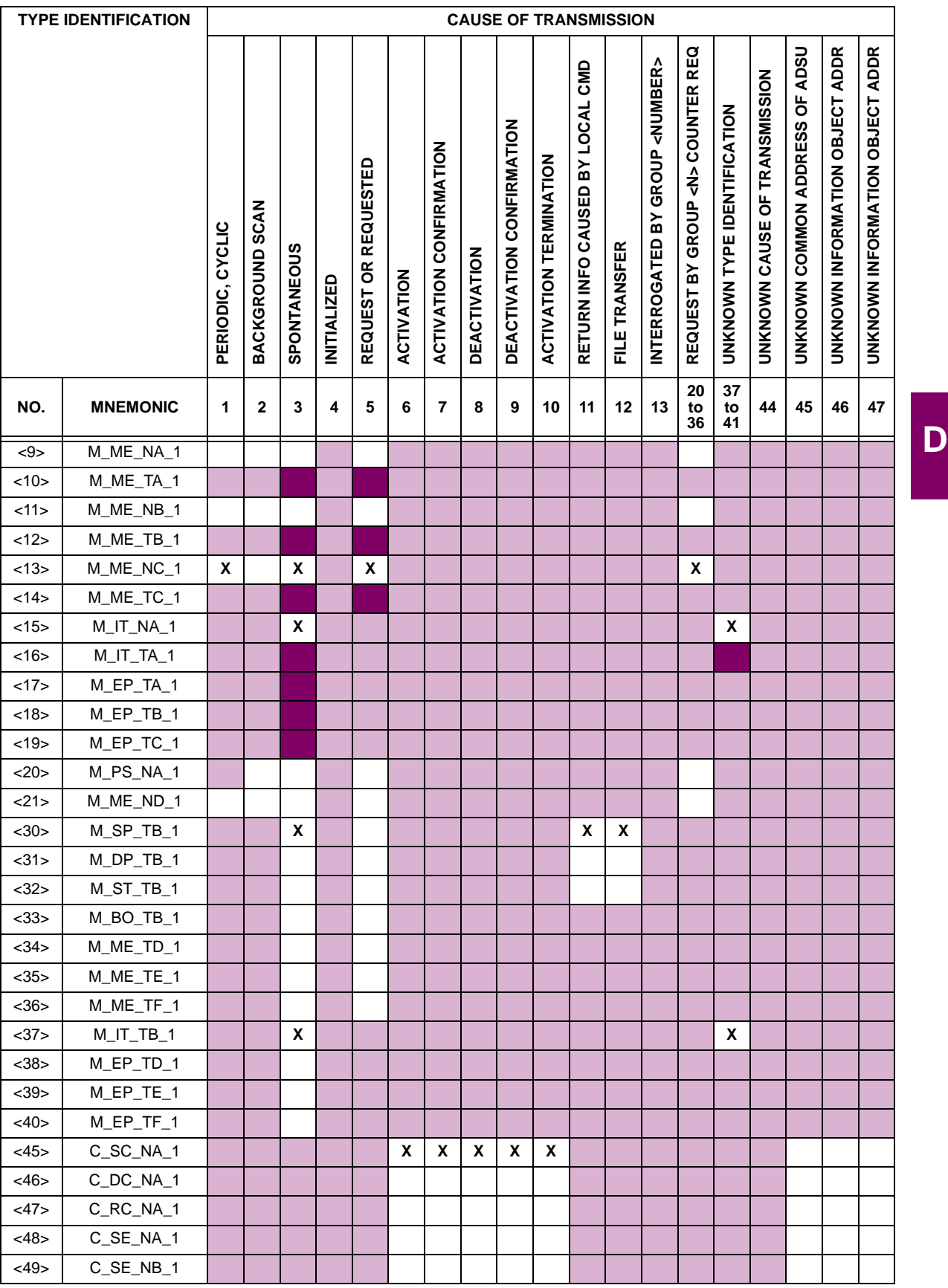

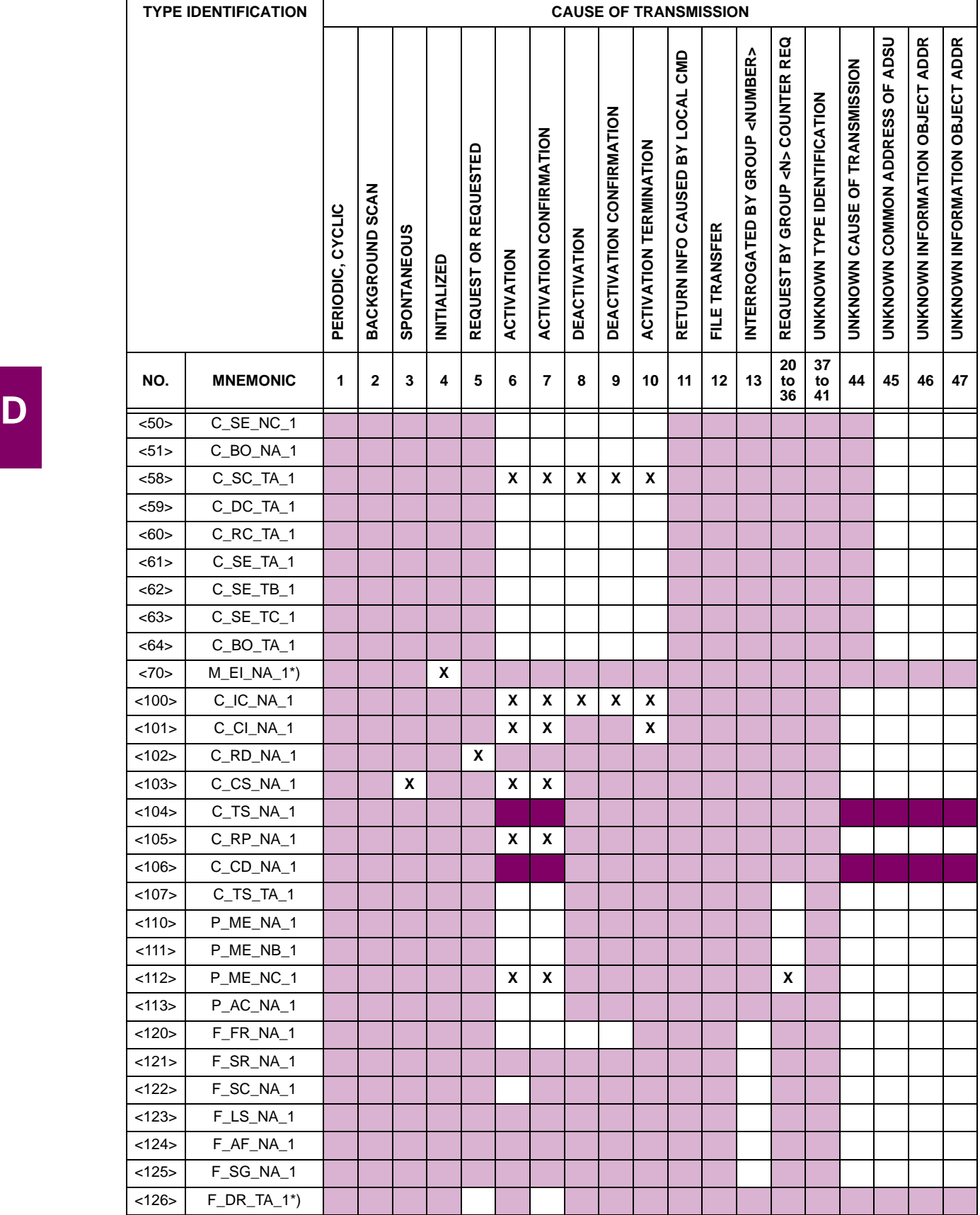
#### **6. BASIC APPLICATION FUNCTIONS**

#### **Station Initialization:**

ज्य Remote initialization

#### **Cyclic Data Transmission:**

Cyclic data transmission ❐✖

#### **Read Procedure:**

**Read procedure** 

#### **Spontaneous Transmission:**

Spontaneous transmission ❐✖

#### **Double transmission of information objects with cause of transmission spontaneous:**

The following type identifications may be transmitted in succession caused by a single status change of an information object. The particular information object addresses for which double transmission is enabled are defined in a projectspecific list.

- ◯ Single point information: M\_SP\_NA\_1, M\_SP\_TA\_1, M\_SP\_TB\_1, and M\_PS\_NA\_1
- □ Double point information: M\_DP\_NA\_1, M\_DP\_TA\_1, and M\_DP\_TB\_1
- ◯ Step position information: M\_ST\_NA\_1, M\_ST\_TA\_1, and M\_ST\_TB\_1
- ◯ Bitstring of 32 bits: M\_BO\_NA\_1, M\_BO\_TA\_1, and M\_BO\_TB\_1 (if defined for a specific project)
- Measured value, normalized value: M\_ME\_NA\_1, M\_ME\_TA\_1, M\_ME\_ND\_1, and M\_ME\_TD\_1 ❐
- ◯ Measured value, scaled value: M\_ME\_NB\_1, M\_ME\_TB\_1, and M\_ME\_TE\_1
- ◯ Measured value, short floating point number: M\_ME\_NC\_1, M\_ME\_TC\_1, and M\_ME\_TF\_1

#### **Station interrogation:**

Global ❐✖

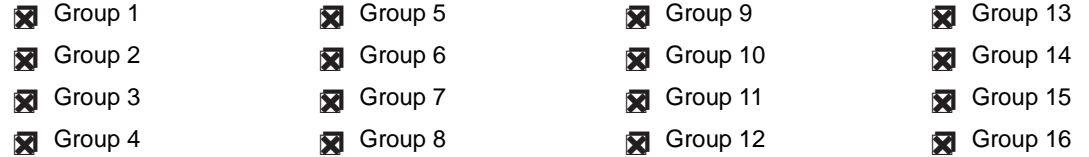

#### **Clock synchronization:**

Clock synchronization (optional, see Clause 7.6) ❐✖

#### **Command transmission:**

- Direct command transmission ❐✖
- □ Direct setpoint command transmission
- Select and execute command ❐✖
- □ Select and execute setpoint command
- C\_SE ACTTERM used ❐✖
- No additional definition ❐✖
- Short pulse duration (duration determined by a system parameter in the outstation) ❐✖
- ◯ Long pulse duration (duration determined by a system parameter in the outstation)
- Persistent output ❐✖

◯ Supervision of maximum delay in command direction of commands and setpoint commands

Maximum allowable delay of commands and setpoint commands: **10 s**

#### **Transmission of integrated totals:**

- **◯** Mode A: Local freeze with spontaneous transmission
- **◯** Mode B: Local freeze with counter interrogation
- ◯ Mode C: Freeze and transmit by counter-interrogation commands
- ◯ Mode D: Freeze by counter-interrogation command, frozen values reported simultaneously
- Counter read ❐✖
- Counter freeze without reset ❐✖
- Counter freeze with reset ❐✖
- Counter reset ❐✖
- General request counter ❐✖
- Request counter group 1
- Request counter group 2
- **▼** Request counter group 3
- Request counter group 4

#### **Parameter loading:**

- Threshold value ❐✖
- □ Smoothing factor
- □ Low limit for transmission of measured values
- □ High limit for transmission of measured values

#### **Parameter activation:**

□ Activation/deactivation of persistent cyclic or periodic transmission of the addressed object

#### **Test procedure:**

□ Test procedure

#### **File transfer:**

File transfer in monitor direction:

- □ Transparent file
- □ Transmission of disturbance data of protection equipment
- □ Transmission of sequences of events
- □ Transmission of sequences of recorded analog values

#### File transfer in control direction:

#### □ Transparent file

#### **Background scan:**

□ Background scan

#### **Acquisition of transmission delay:**

**Acquisition of transmission delay** 

#### **Definition of time outs:**

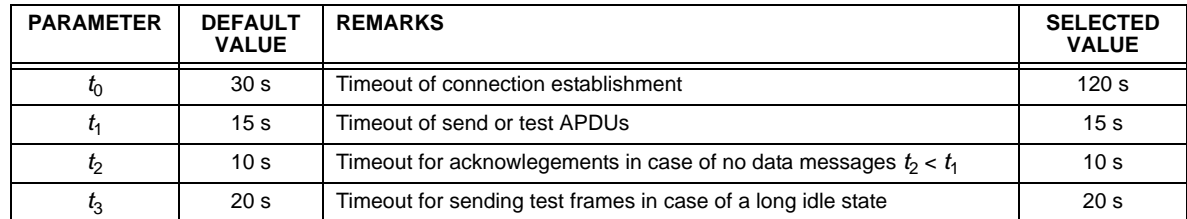

Maximum range of values for all time outs: 1 to 255 s, accuracy 1 s

#### **Maximum number of outstanding I-format APDUs** *k* **and latest acknowledge APDUs (***w***):**

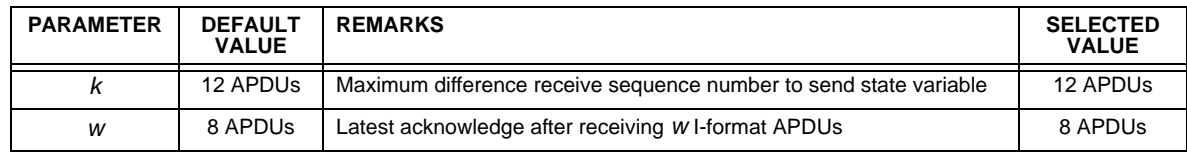

Maximum range of values  $k$ : 1 to 32767 ( $2^{15} - 1$ ) APDUs, accuracy 1 APDU

Maximum range of values *w*: 1 to 32767 APDUs, accuracy 1 APDU Recommendation: *w* should not exceed two-thirds of *k*.

#### **Portnumber:**

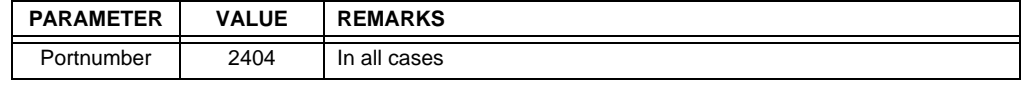

#### **RFC 2200 suite:**

RFC 2200 is an official Internet Standard which describes the state of standardization of protocols used in the Internet as determined by the Internet Architecture Board (IAB). It offers a broad spectrum of actual standards used in the Internet. The suitable selection of documents from RFC 2200 defined in this standard for given projects has to be chosen by the user of this standard.

Ethernet 802.3 ❐✖

□ Serial X.21 interface

◯ Other selection(s) from RFC 2200 (list below if selected)

#### **D.1.2 POINT LIST**

The IEC 60870-5-104 data points are configured through the **SETTINGS** Ö **PRODUCT SETUP** ÖØ **COMMUNICATIONS** ÖØ **DNP / IEC104 POINT LISTS** menu. Refer to the *Communications* section of Chapter 5 for additional details.

**D**

<span id="page-256-1"></span>**E.1.1 DNP V3.00 DEVICE PROFILE** 

<span id="page-256-0"></span>The following table provides a 'Device Profile Document' in the standard format defined in the DNP 3.0 Subset Definitions Document.

#### **Table E–1: DNP V3.00 DEVICE PROFILE (Sheet 1 of 3)**

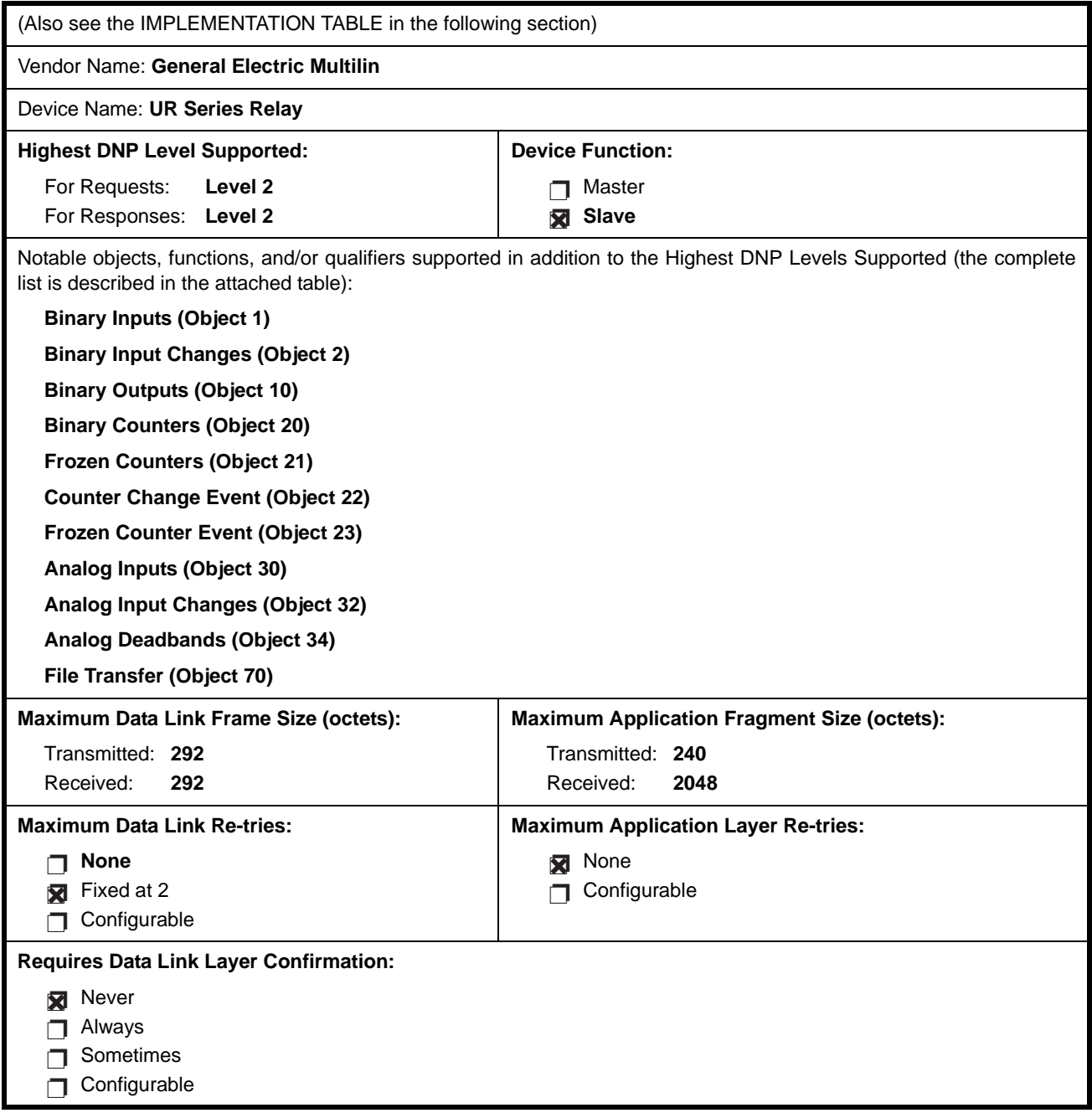

### **Table E–1: DNP V3.00 DEVICE PROFILE (Sheet 2 of 3)**

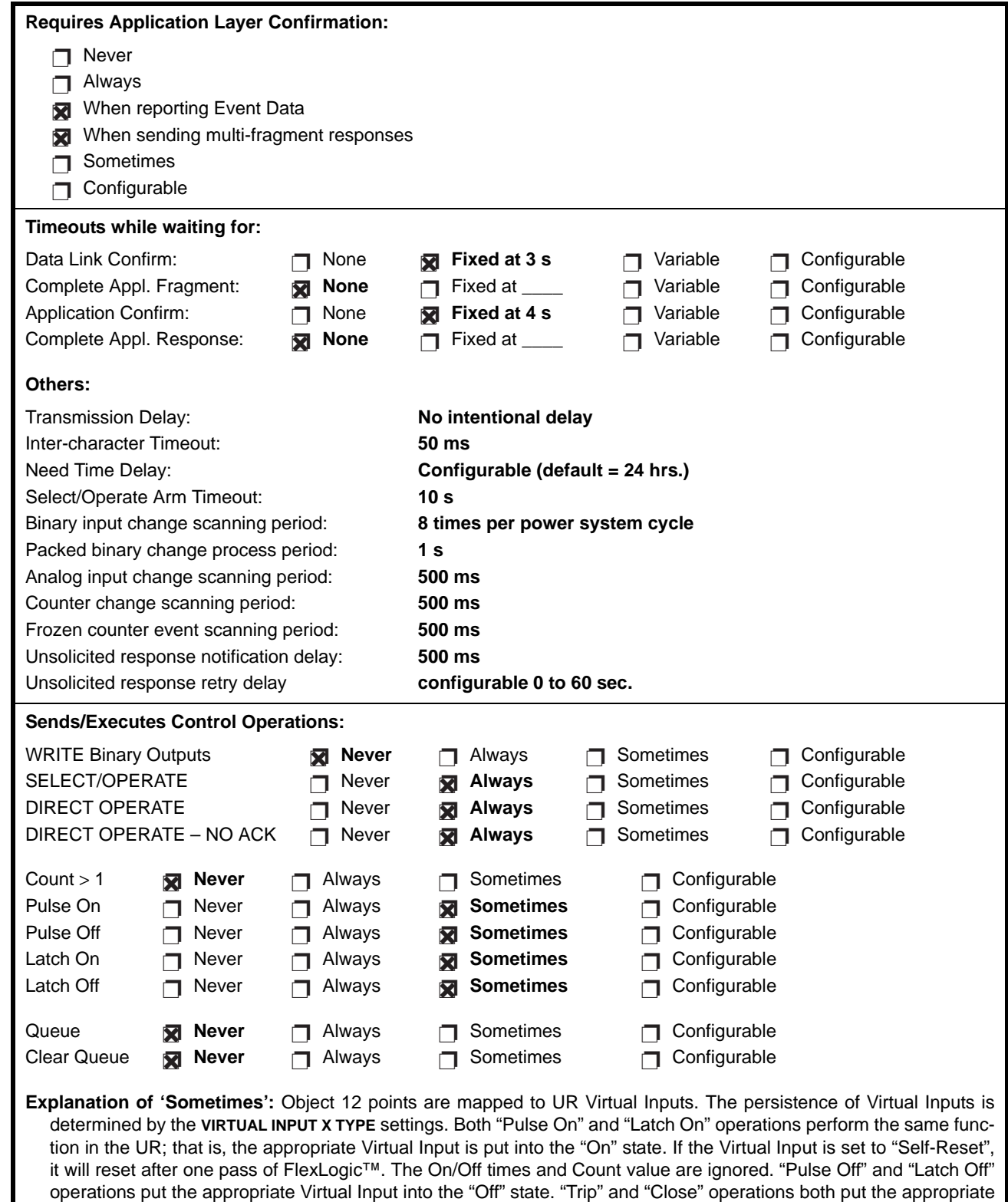

**E**

#### **Table E–1: DNP V3.00 DEVICE PROFILE (Sheet 3 of 3)**

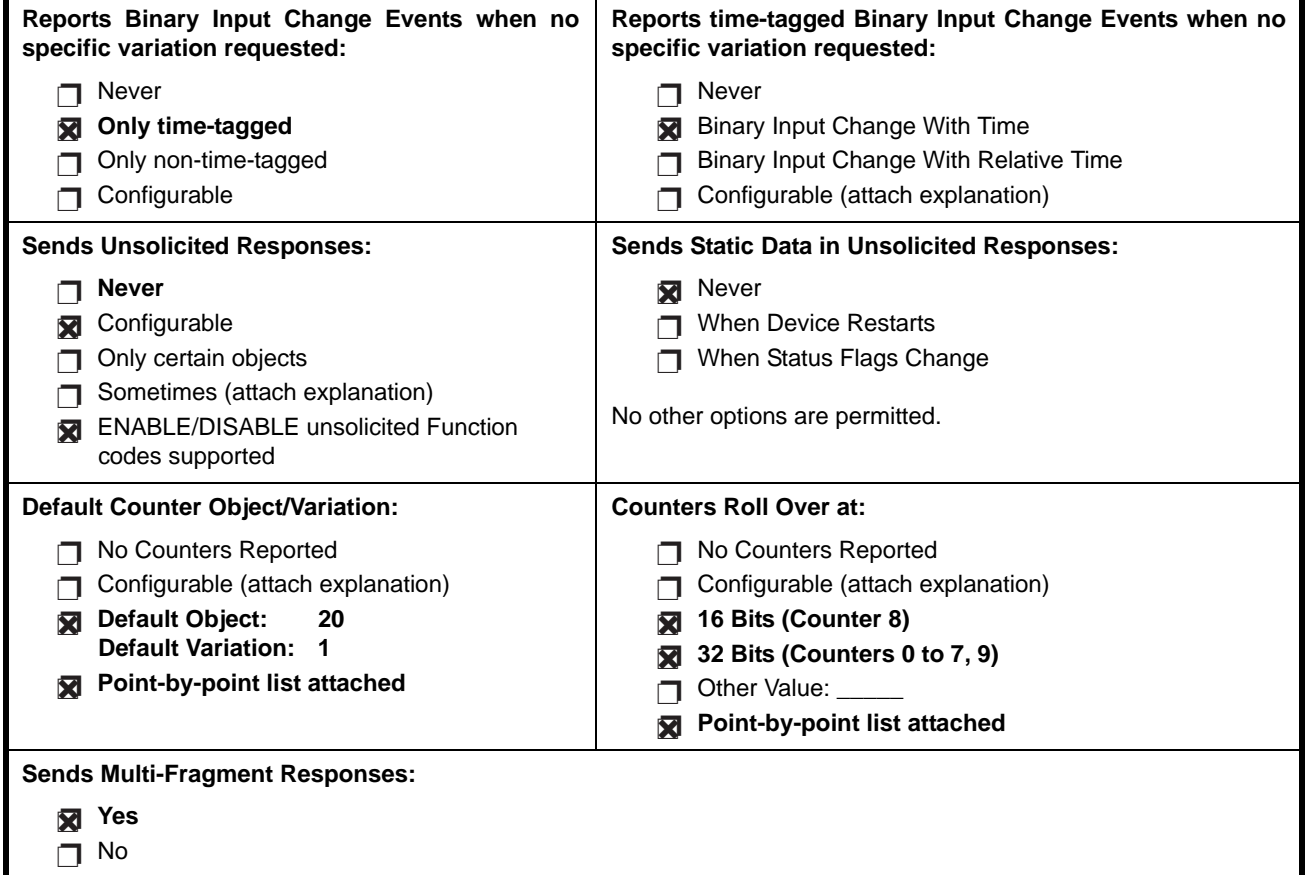

**E**

#### **E.1.2 IMPLEMENTATION TABLE**

<span id="page-259-0"></span>The following table identifies the variations, function codes, and qualifiers supported by the C30 in both request messages and in response messages. For static (non-change-event) objects, requests sent with qualifiers 00, 01, 06, 07, or 08, will be responded with qualifiers 00 or 01. Static object requests sent with qualifiers 17 or 28 will be responded with qualifiers 17 or 28. For change-event objects, qualifiers 17 or 28 are always responded.

#### **Table E–2: IMPLEMENTATION TABLE (Sheet 1 of 4)**

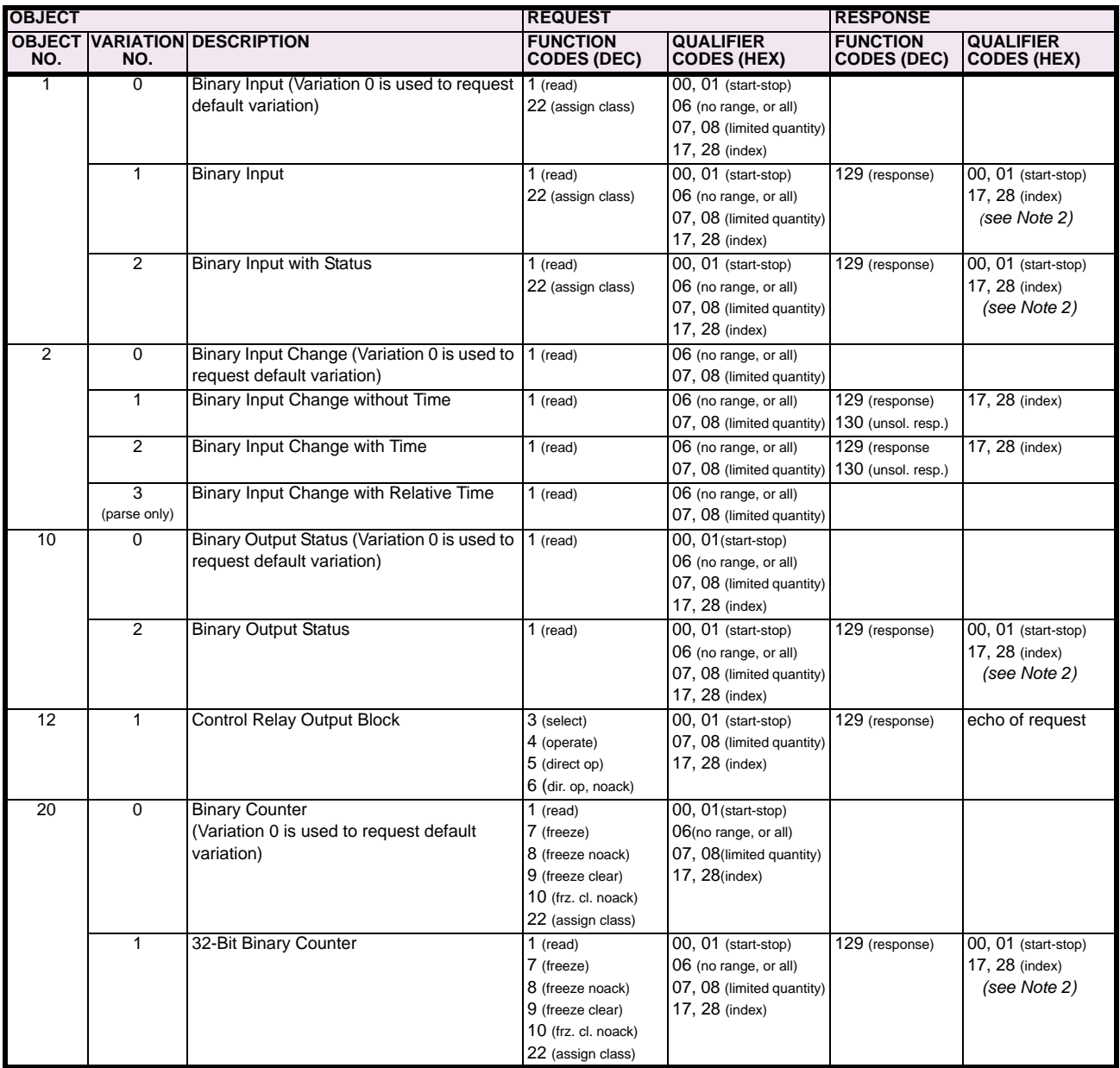

Note 1: A default variation refers to the variation responded when variation 0 is requested and/or in class 0, 1, 2, or 3 scans. The default variations for object types 1, 2, 20, 21, 22, 23, 30, and 32 are selected via relay settings. Refer to the *Communications* section in Chapter 5 for details. This optimizes the class 0 poll data size.

Note 2: For static (non-change-event) objects, qualifiers 17 or 28 are only responded when a request is sent with qualifiers 17 or 28, respectively. Otherwise, static object requests sent with qualifiers 00, 01, 06, 07, or 08, will be responded with qualifiers 00 or 01 (for changeevent objects, qualifiers 17 or 28 are always responded.)

Note 3: Cold restarts are implemented the same as warm restarts – the C30 is not restarted, but the DNP process is restarted.

#### **Table E–2: IMPLEMENTATION TABLE (Sheet 2 of 4)**

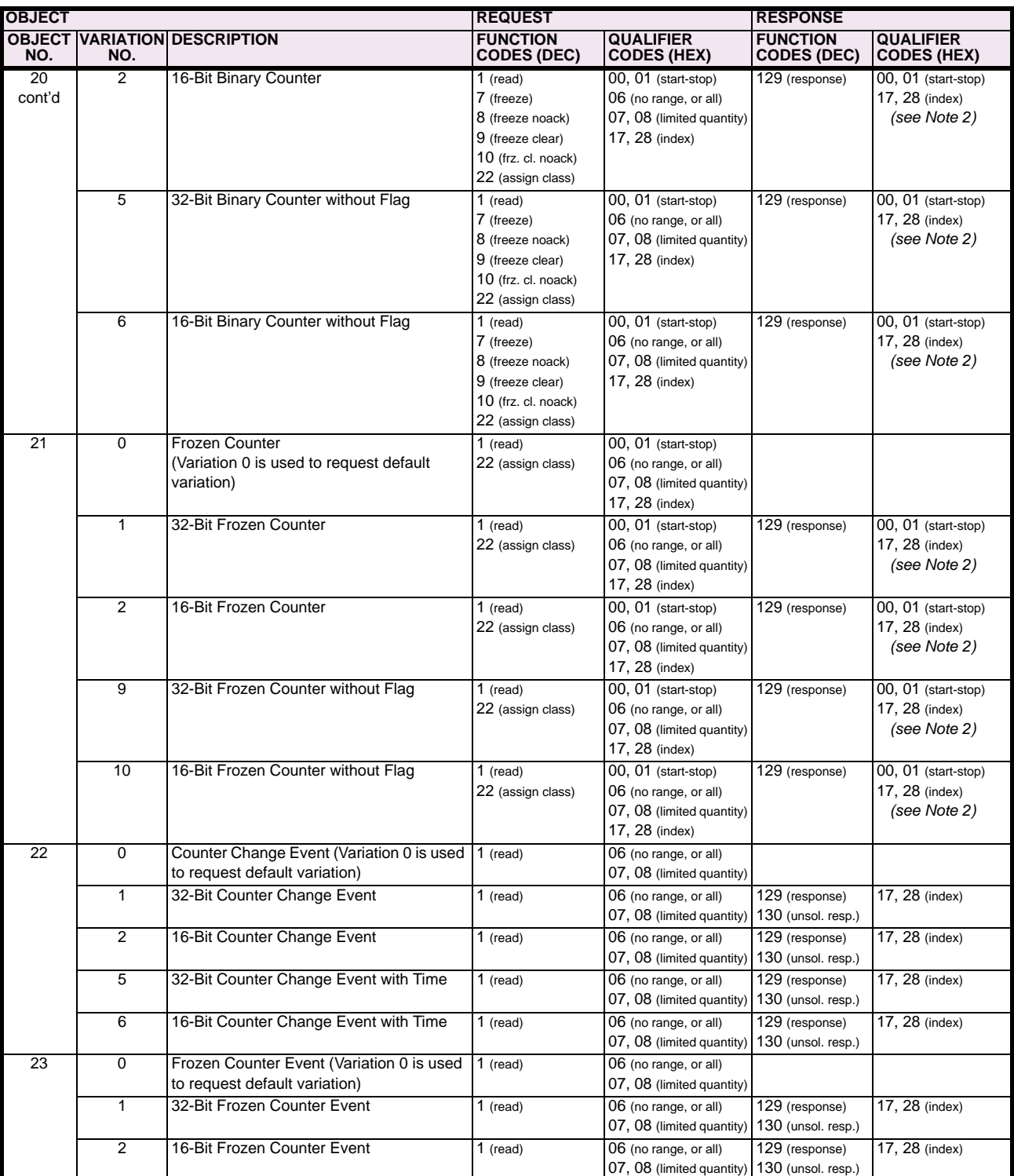

Note 1: A default variation refers to the variation responded when variation 0 is requested and/or in class 0, 1, 2, or 3 scans. The default variations for object types 1, 2, 20, 21, 22, 23, 30, and 32 are selected via relay settings. Refer to the *Communications* section in Chapter 5 for details. This optimizes the class 0 poll data size.

Note 2: For static (non-change-event) objects, qualifiers 17 or 28 are only responded when a request is sent with qualifiers 17 or 28, respectively. Otherwise, static object requests sent with qualifiers 00, 01, 06, 07, or 08, will be responded with qualifiers 00 or 01 (for changeevent objects, qualifiers 17 or 28 are always responded.)

Note 3: Cold restarts are implemented the same as warm restarts – the C30 is not restarted, but the DNP process is restarted.

#### **Table E–2: IMPLEMENTATION TABLE (Sheet 3 of 4)**

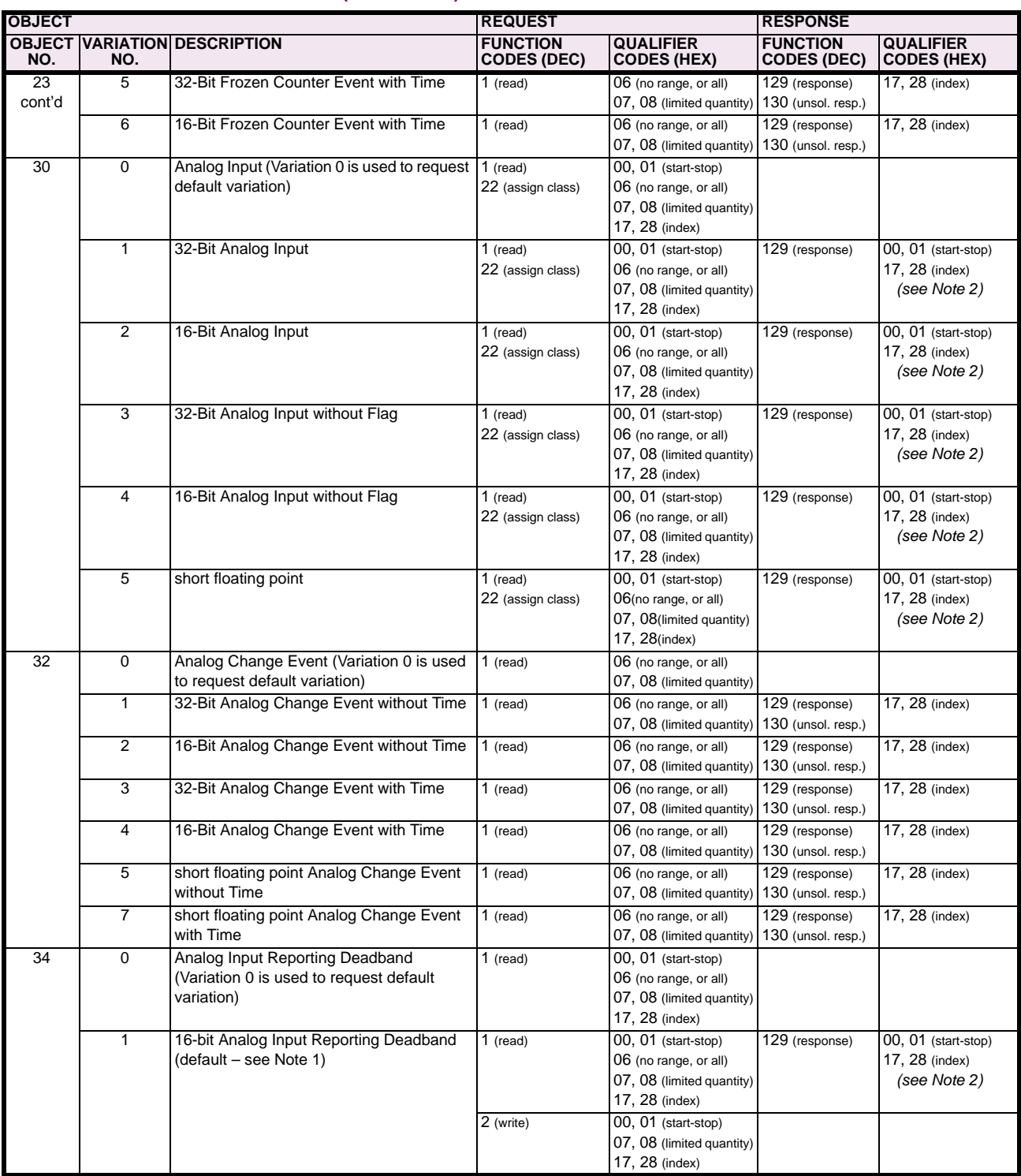

Note 1: A default variation refers to the variation responded when variation 0 is requested and/or in class 0, 1, 2, or 3 scans. The default variations for object types 1, 2, 20, 21, 22, 23, 30, and 32 are selected via relay settings. Refer to the *Communications* section in Chapter 5 for details. This optimizes the class 0 poll data size.

Note 2: For static (non-change-event) objects, qualifiers 17 or 28 are only responded when a request is sent with qualifiers 17 or 28, respectively. Otherwise, static object requests sent with qualifiers 00, 01, 06, 07, or 08, will be responded with qualifiers 00 or 01 (for changeevent objects, qualifiers 17 or 28 are always responded.)

Note 3: Cold restarts are implemented the same as warm restarts – the C30 is not restarted, but the DNP process is restarted.

**E**

#### **Table E–2: IMPLEMENTATION TABLE (Sheet 4 of 4)**

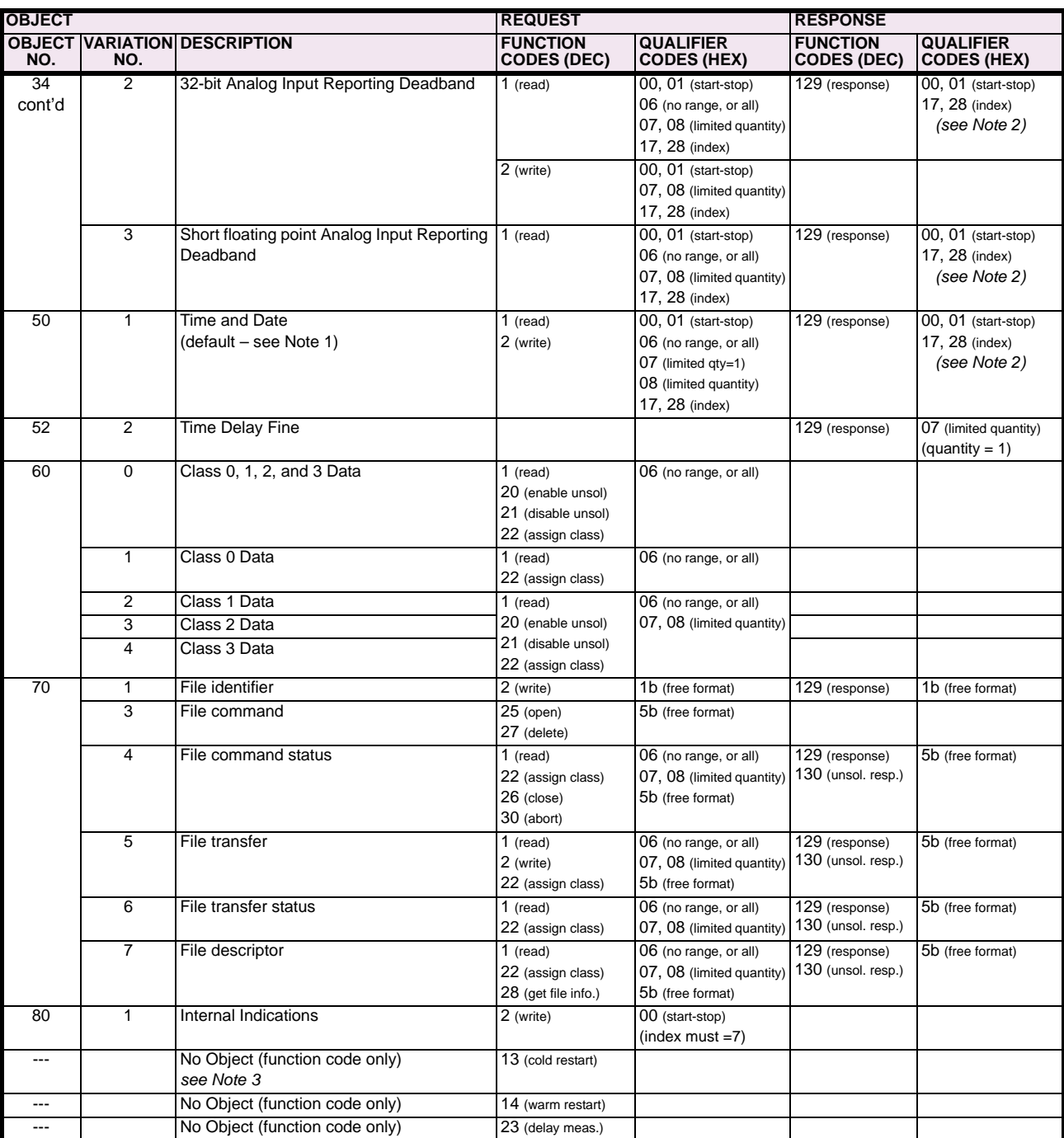

Note 1: A default variation refers to the variation responded when variation 0 is requested and/or in class 0, 1, 2, or 3 scans. The default variations for object types 1, 2, 20, 21, 22, 23, 30, and 32 are selected via relay settings. Refer to the *Communications* section in Chapter 5 for details. This optimizes the class 0 poll data size.

Note 2: For static (non-change-event) objects, qualifiers 17 or 28 are only responded when a request is sent with qualifiers 17 or 28, respectively. Otherwise, static object requests sent with qualifiers 00, 01, 06, 07, or 08, will be responded with qualifiers 00 or 01 (for changeevent objects, qualifiers 17 or 28 are always responded.)

Note 3: Cold restarts are implemented the same as warm restarts – the C30 is not restarted, but the DNP process is restarted.

**E**

#### **E.2.1 BINARY INPUT POINTS**

The DNP binary input data points are configured through the **PRODUCT SETUP** ÖØ **COMMUNICATIONS** ÖØ **DNP / IEC104 POINT LISTS** Ö **BINARY INPUT / MSP POINTS** menu. Refer to the *Communications* section of Chapter 5 for additional details. When a freeze function is performed on a binary counter point, the frozen value is available in the corresponding frozen counter point.

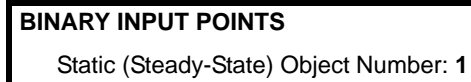

<span id="page-263-0"></span>Change Event Object Number: **2**

Request Function Codes supported: **1 (read), 22 (assign class)**

Static Variation reported when variation 0 requested: **2 (Binary Input with status)**

Change Event Variation reported when variation 0 requested: **2 (Binary Input Change with Time)**

Change Event Scan Rate: **8 times per power system cycle**

Change Event Buffer Size: **1000**

#### <span id="page-264-0"></span>**E.2.2 BINARY AND CONTROL RELAY OUTPUT**

Supported Control Relay Output Block fields: Pulse On, Pulse Off, Latch On, Latch Off, Paired Trip, Paired Close.

### **BINARY OUTPUT STATUS POINTS**

Object Number: **10**

Request Function Codes supported: **1 (read)**

Default Variation reported when Variation 0 requested: **2 (Binary Output Status)**

<span id="page-264-1"></span>**CONTROL RELAY OUTPUT BLOCKS**

Object Number: **12**

Request Function Codes supported: **3 (select), 4 (operate), 5 (direct operate), 6 (direct operate, noack)**

#### **Table E–3: BINARY/CONTROL OUTPUTS**

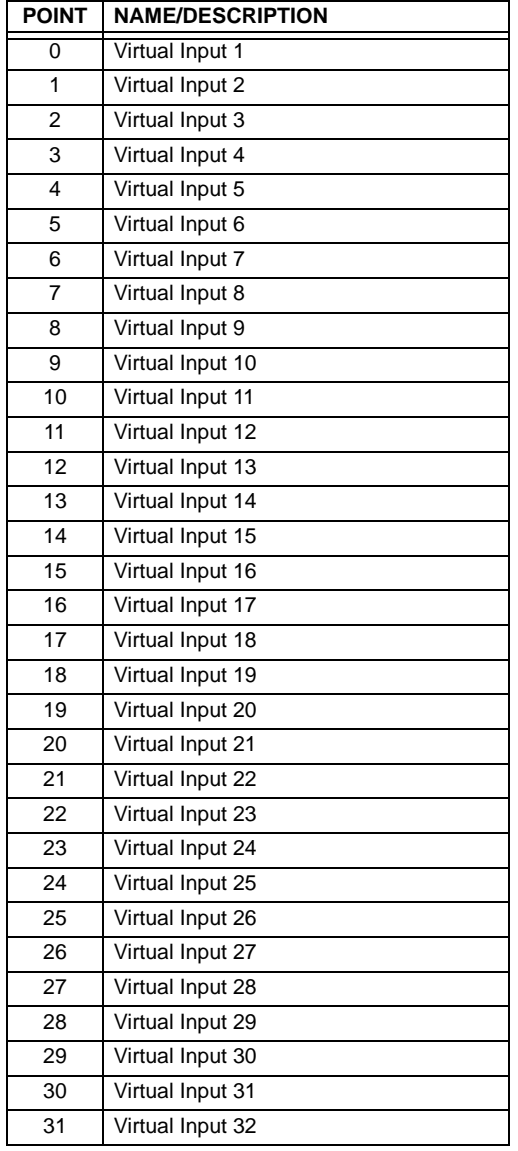

#### **Table E–3: BINARY/CONTROL OUTPUTS**

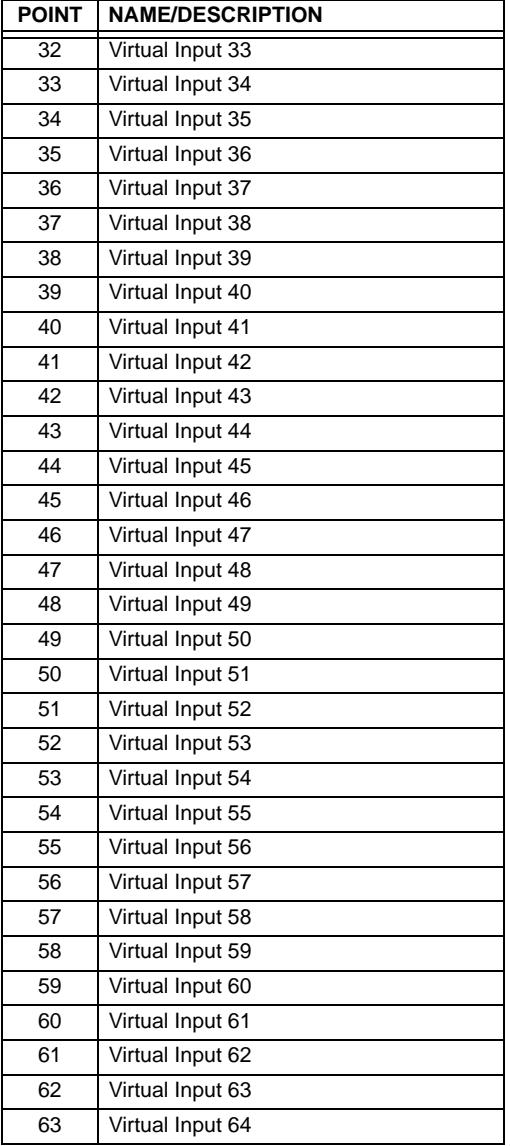

The following table lists both Binary Counters (Object 20) and Frozen Counters (Object 21). When a freeze function is performed on a Binary Counter point, the frozen value is available in the corresponding Frozen Counter point.

<span id="page-265-1"></span><span id="page-265-0"></span>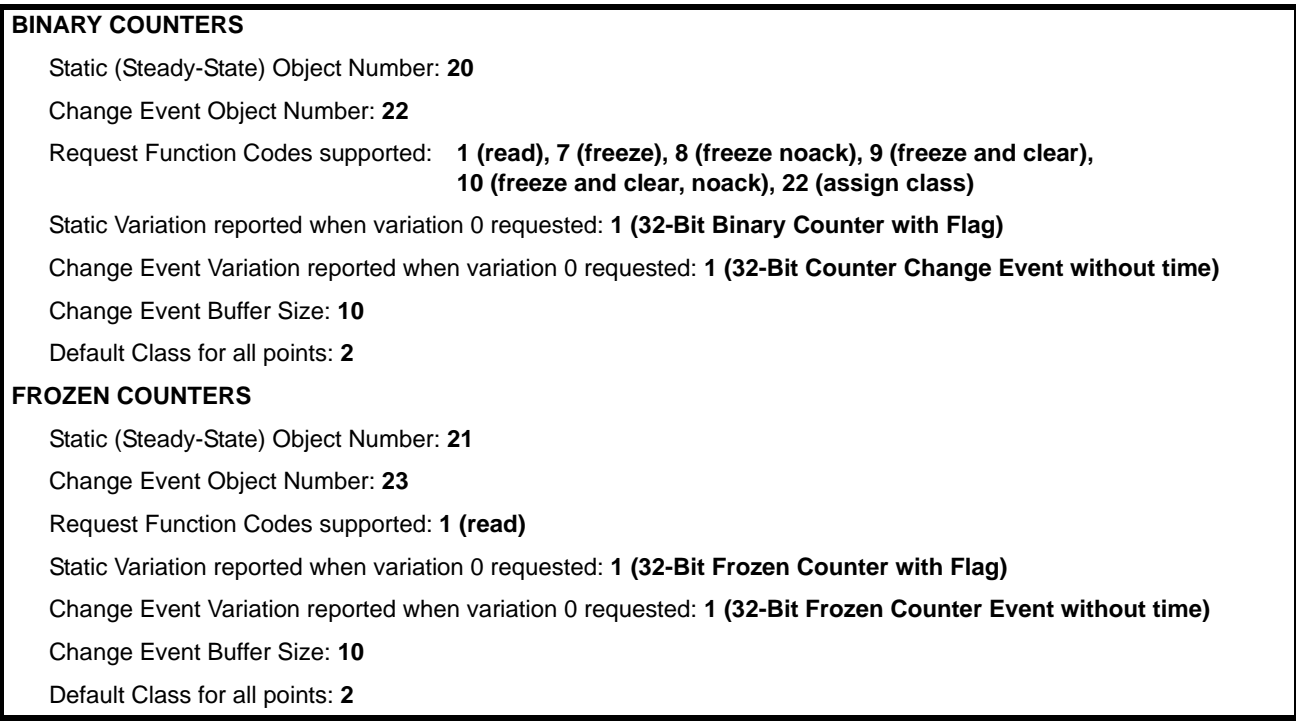

#### **Table E–4: BINARY AND FROZEN COUNTERS**

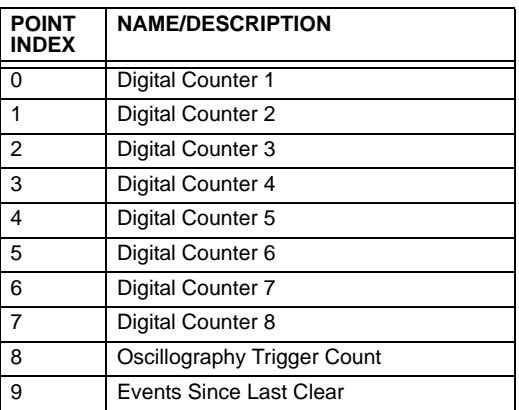

A counter freeze command has no meaning for counters 8 and 9. C30 Digital Counter values are represented as 32-bit integers. The DNP 3.0 protocol defines counters to be unsigned integers. Care should be taken when interpreting negative counter values.

#### **E.2.4 ANALOG INPUTS**

The DNP analog input data points are configured through the **PRODUCT SETUP** ÖØ **COMMUNICATIONS** ÖØ **DNP / IEC104 POINT LISTS** Ö **ANALOG INPUT / MME POINTS** menu. Refer to the *Communications* section of Chapter 5 for additional details.

It is important to note that 16-bit and 32-bit variations of analog inputs are transmitted through DNP as signed numbers. Even for analog input points that are not valid as negative values, the maximum positive representation is 32767 for 16-bit values and 2147483647 for 32-bit values. This is a DNP requirement.

The deadbands for all Analog Input points are in the same units as the Analog Input quantity. For example, an Analog Input quantity measured in volts has a corresponding deadband in units of volts. This is in conformance with DNP Technical Bulletin 9809-001: Analog Input Reporting Deadband. Relay settings are available to set default deadband values according to data type. Deadbands for individual Analog Input Points can be set using DNP Object 34.

Static (Steady-State) Object Number: **30**

Change Event Object Number: **32**

Request Function Codes supported: **1 (read), 2 (write, deadbands only), 22 (assign class)**

Static Variation reported when variation 0 requested: **1 (32-Bit Analog Input)**

Change Event Variation reported when variation 0 requested: **1 (Analog Change Event without Time)**

Change Event Scan Rate: defaults to **500 ms**

Change Event Buffer Size: **800**

Default Class for all Points: **1**

**E**

#### <span id="page-268-0"></span>**F.1.1 REVISION HISTORY**

#### **Table F–1: REVISION HISTORY**

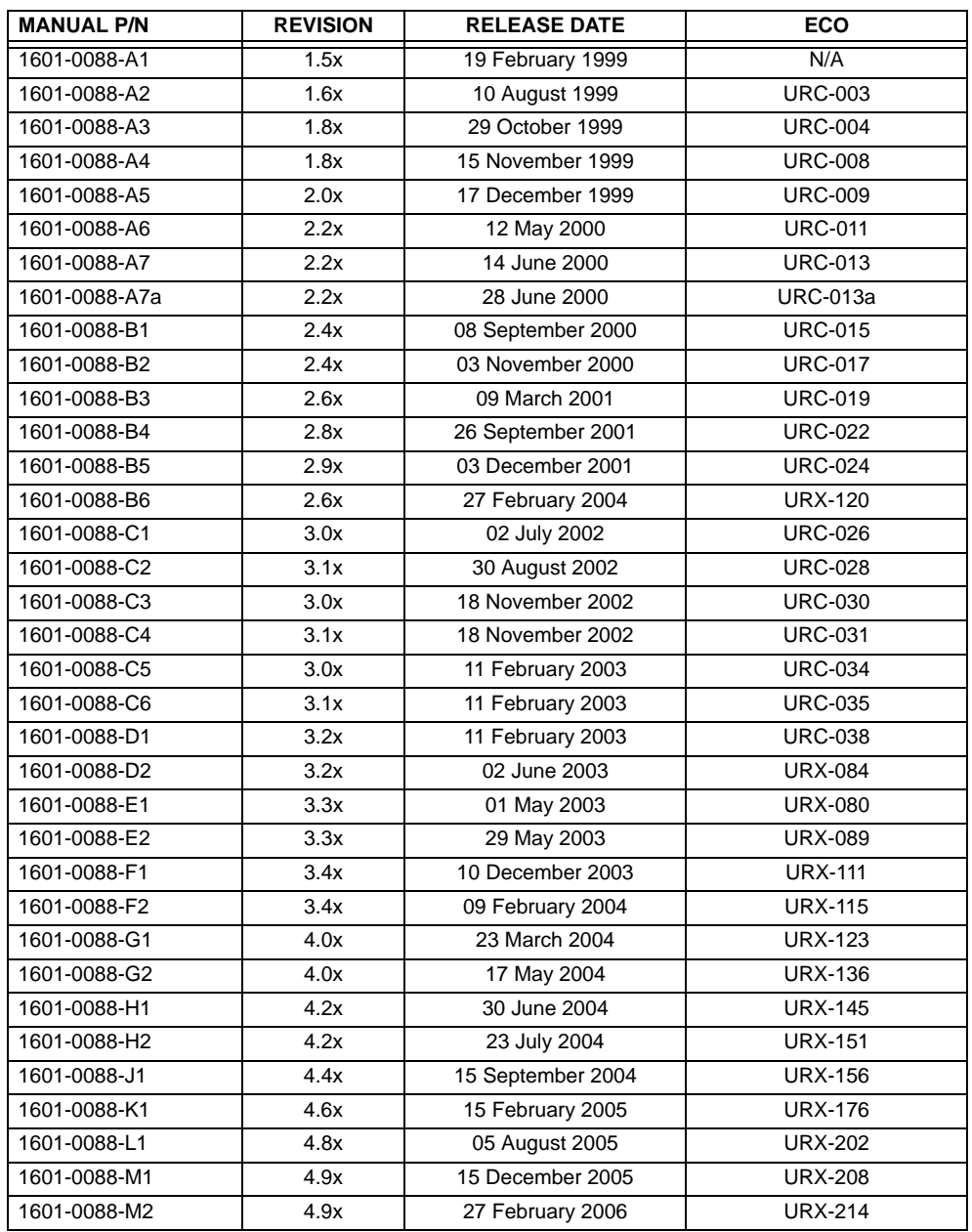

#### <span id="page-269-1"></span><span id="page-269-0"></span>**F.1.2 CHANGES TO THE C30 MANUAL**

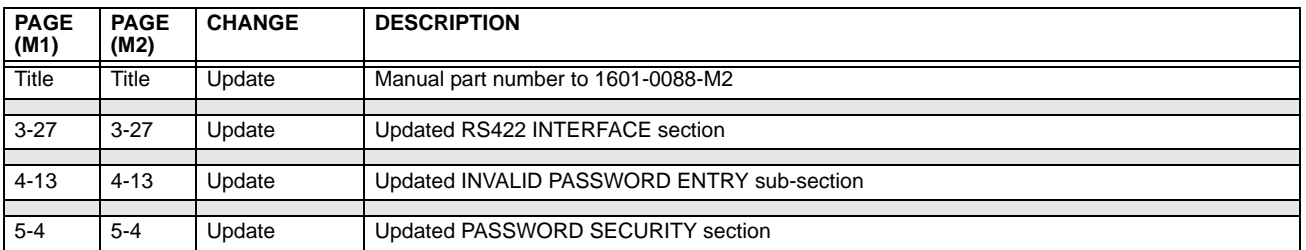

#### **Table F–2: MAJOR UPDATES FOR C30 MANUAL REVISION M2**

#### **Table F–3: MAJOR UPDATES FOR C30 MANUAL REVISION M1**

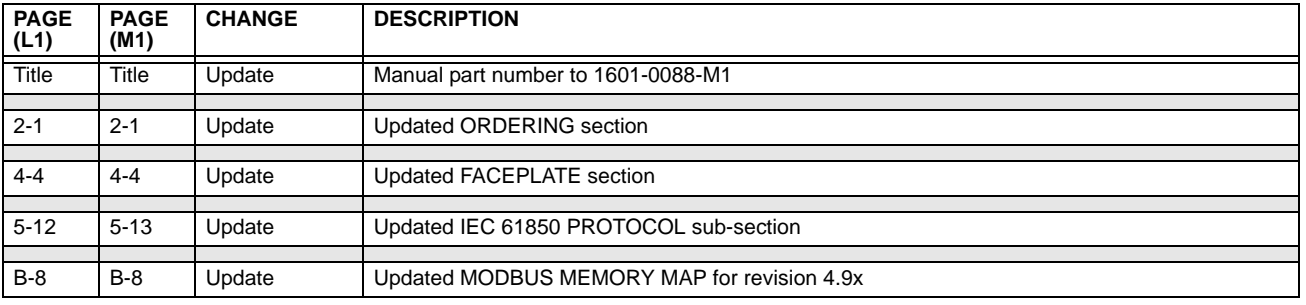

#### **Table F–4: MAJOR UPDATES FOR C30 MANUAL REVISION L1 (Sheet 1 of 2)**

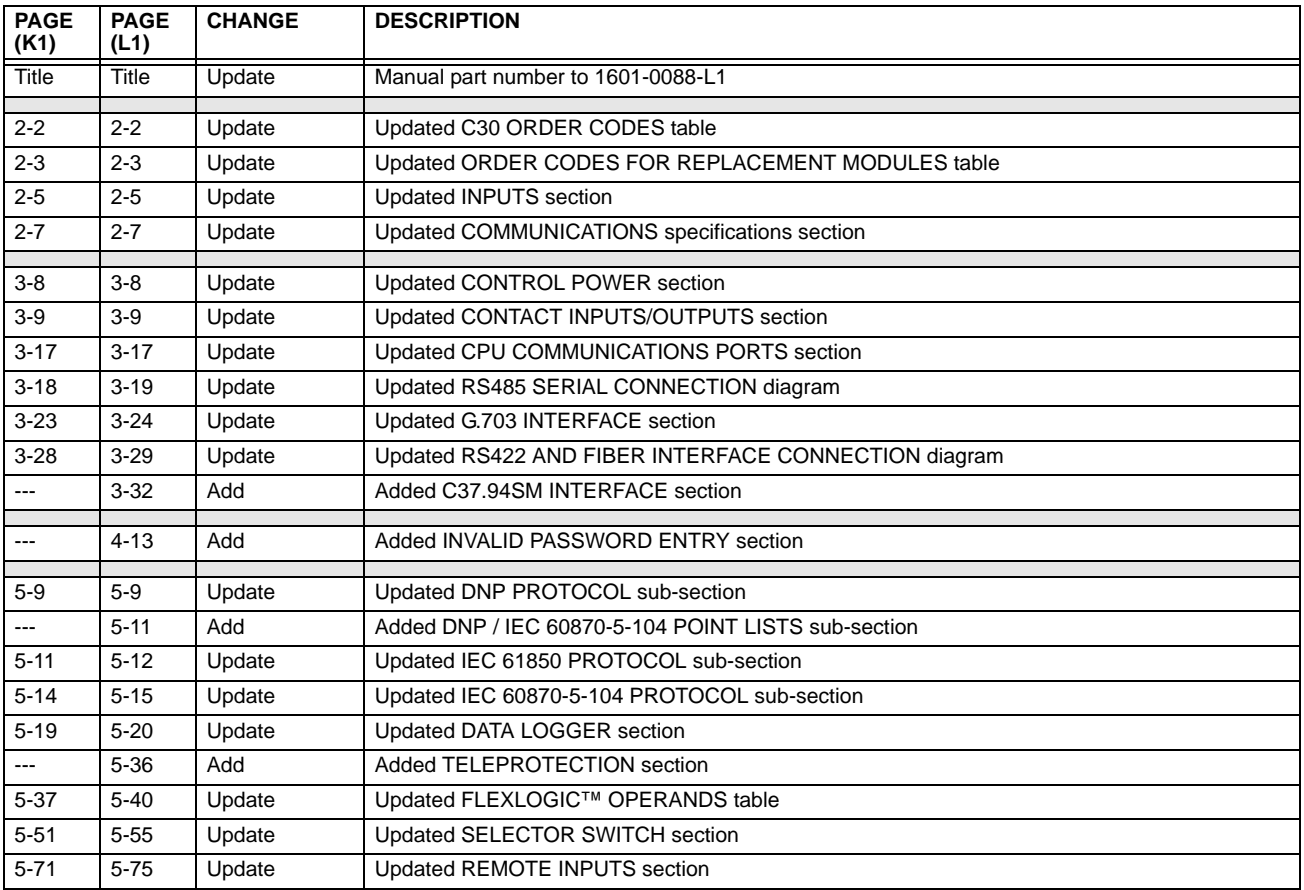

**F**

#### **Table F–4: MAJOR UPDATES FOR C30 MANUAL REVISION L1 (Sheet 2 of 2)**

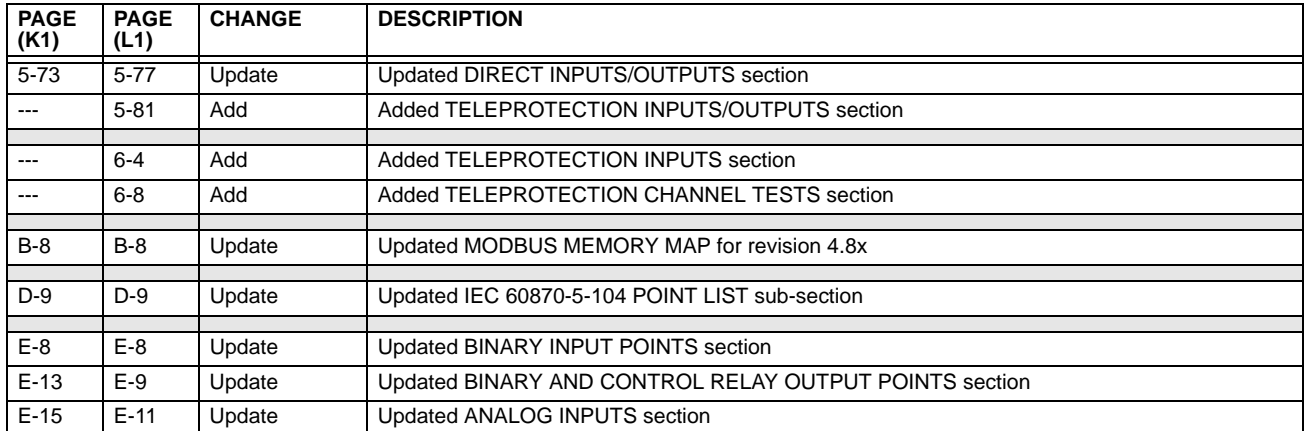

#### <span id="page-270-0"></span>**Table F–5: MAJOR UPDATES FOR C30 MANUAL REVISION K1**

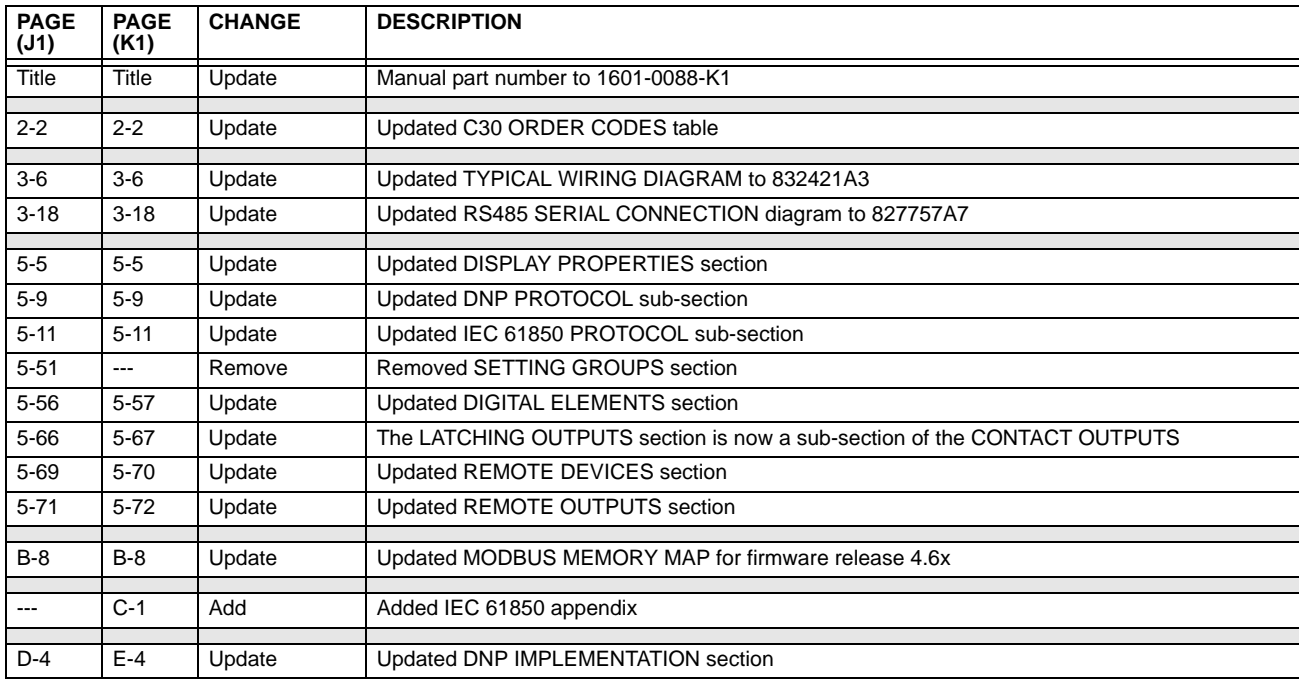

#### **Table F–6: MAJOR UPDATES FOR C30 MANUAL REVISION J1**

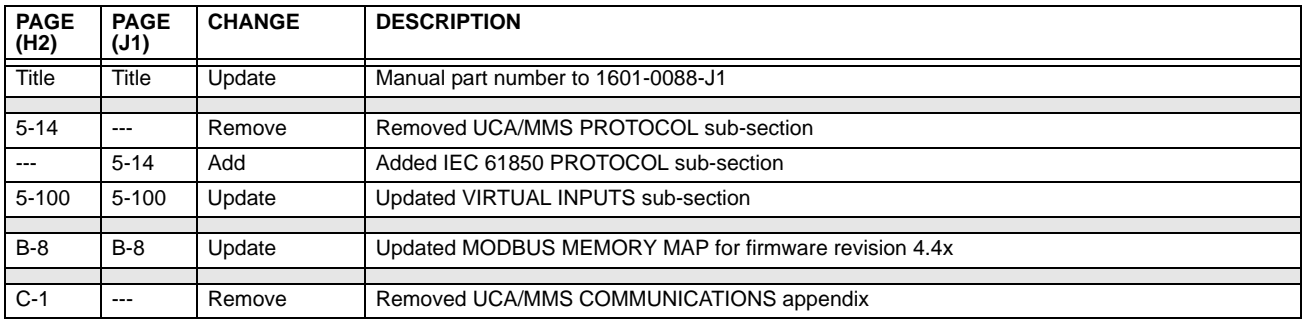

#### **F.2ABBREVIATIONS F.2.1 STANDARD ABBREVIATIONS**

<span id="page-271-0"></span>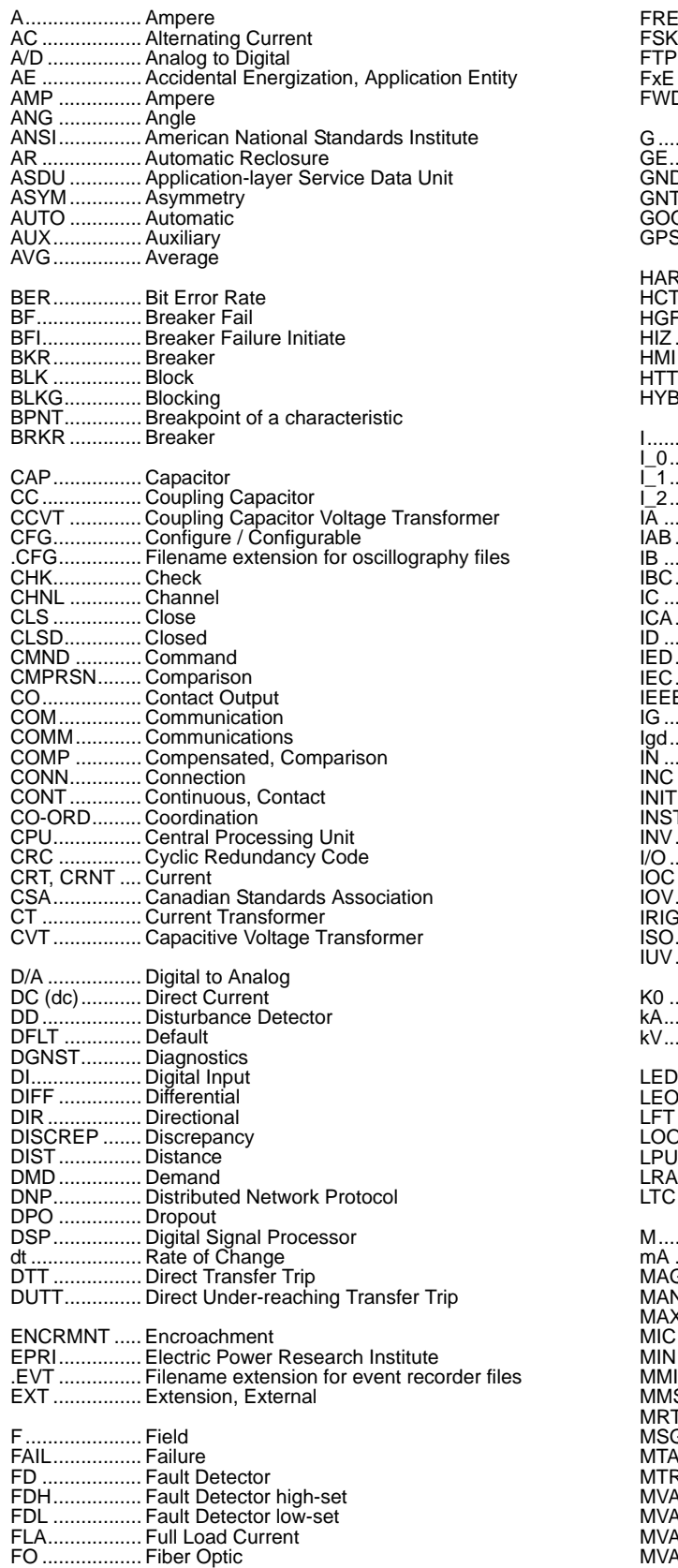

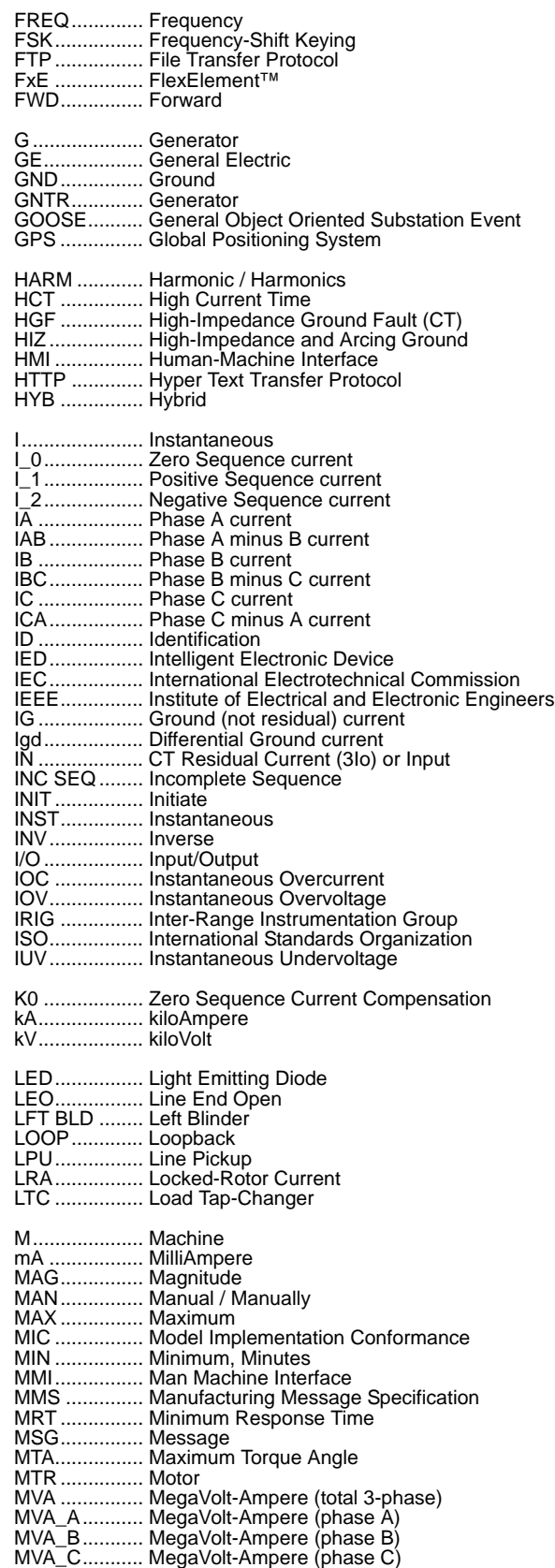

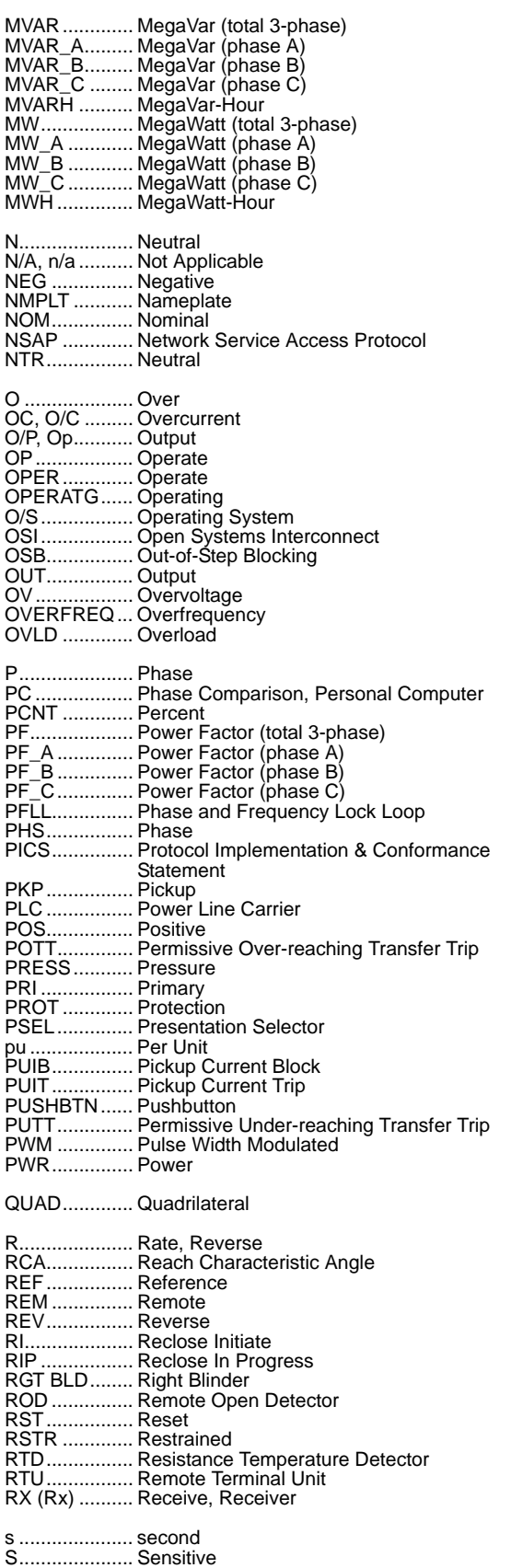

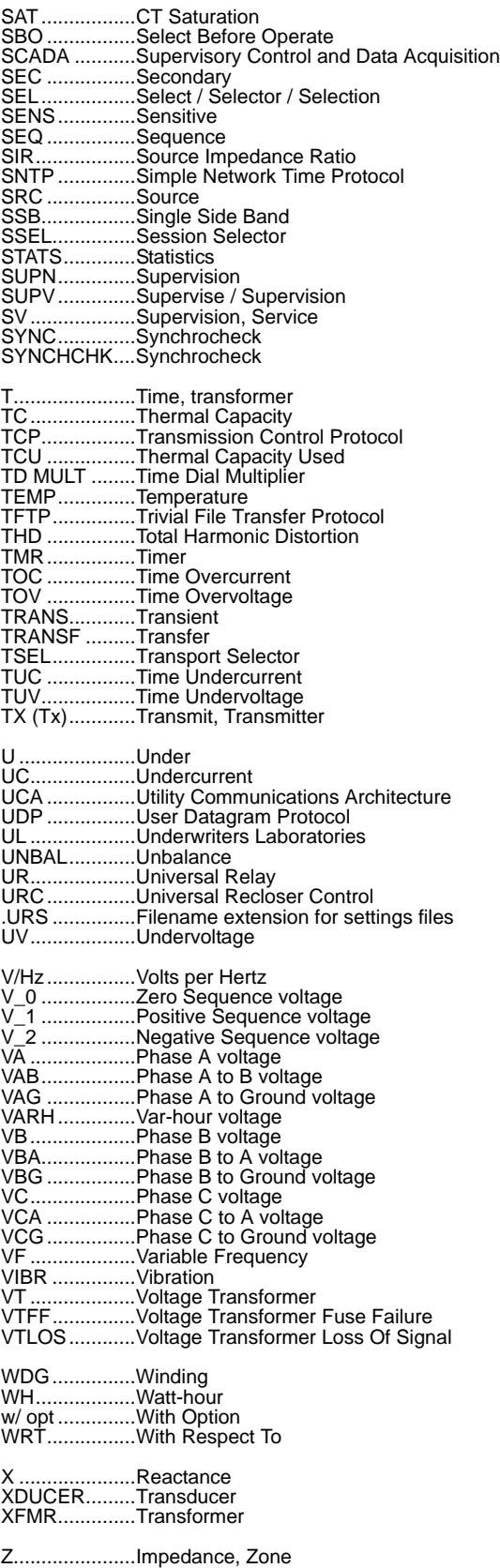

# <span id="page-273-0"></span>**GE MULTILIN RELAY WARRANTY General Electric Multilin Inc. (GE Multilin) warrants each relay it manufactures to be free from defects in material and workmanship under normal use and service for a period of 24 months from date of shipment from factory. In the event of a failure covered by warranty, GE Multilin will undertake to repair or replace the relay providing the warrantor determined that it is defective and it is returned with all transportation charges prepaid to an authorized service centre or the factory. Repairs or replacement under warranty will be made without charge. Warranty shall not apply to any relay which has been subject to misuse, negligence, accident, incorrect installation or use not in accordance with instructions nor any unit that has been altered outside a GE Multilin authorized factory outlet. GE Multilin is not liable for special, indirect or consequential damages or for loss of profit or for expenses sustained as a result of a relay malfunction, incorrect application or adjustment. For complete text of Warranty (including limitations and disclaimers), refer to GE Multilin Standard**

**Conditions of Sale.**

### **Numerics**

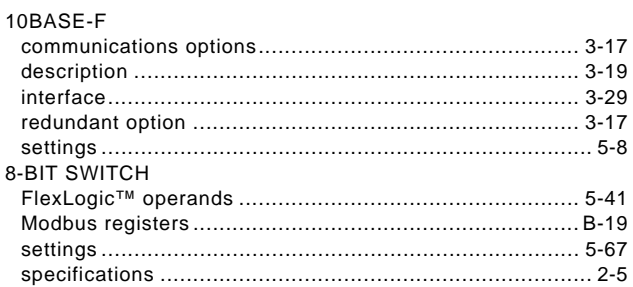

# $\overline{\mathsf{A}}$

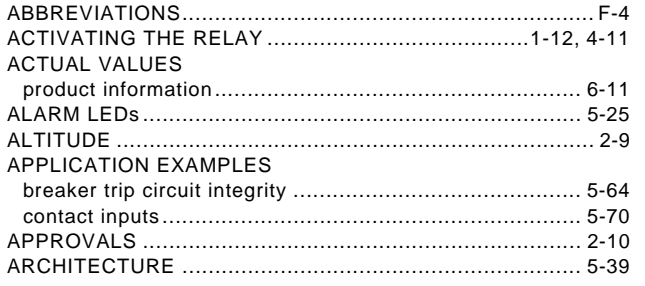

# $\overline{\mathbf{B}}$

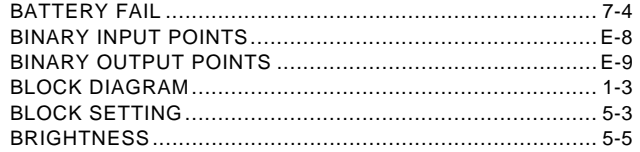

# $\mathbf c$

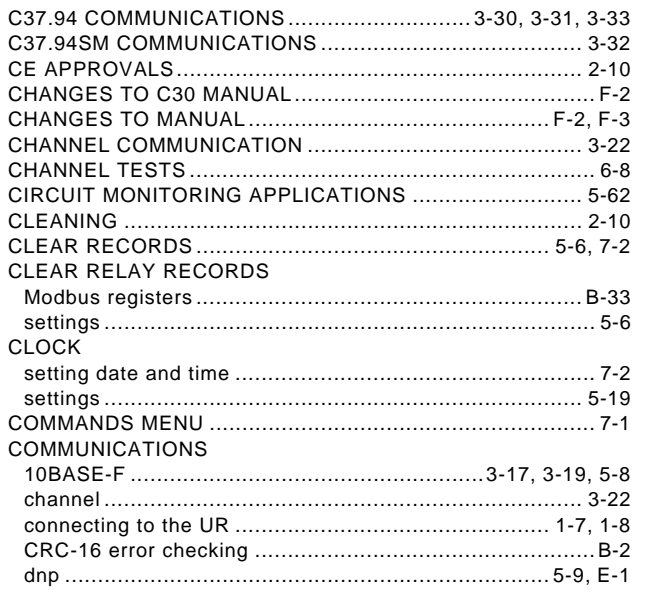

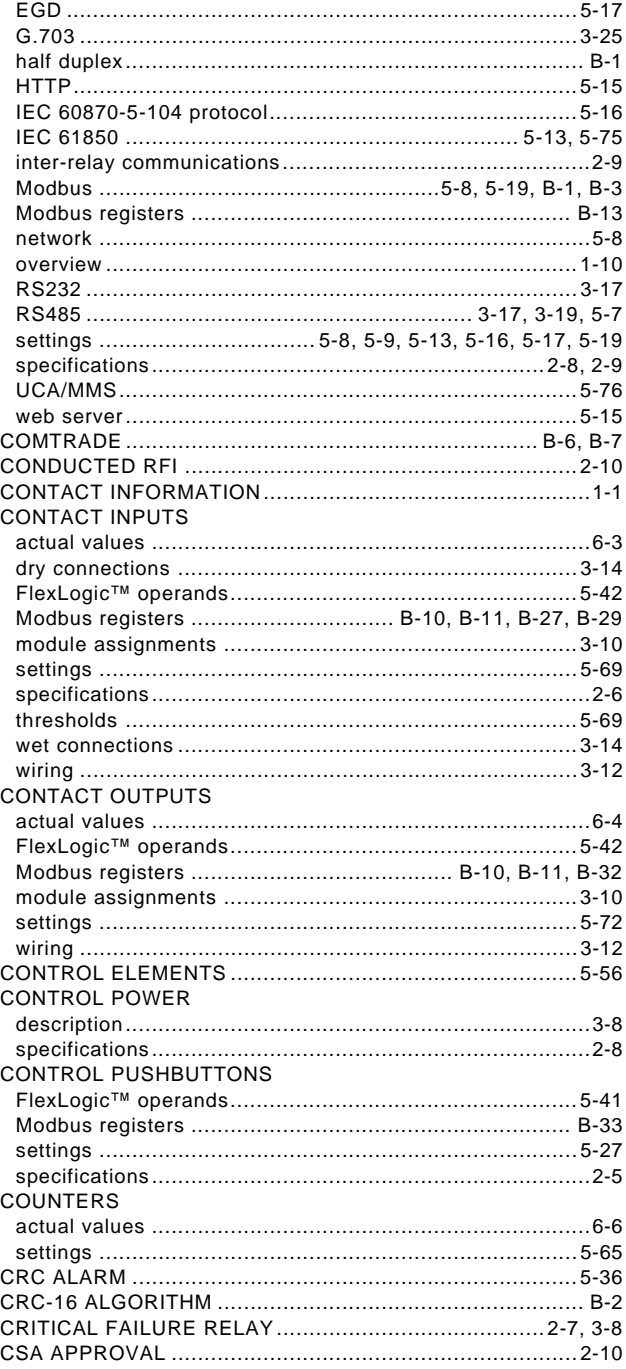

### $\mathbf D$

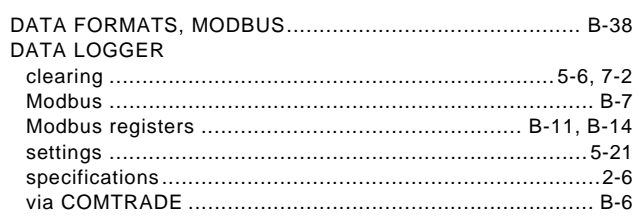

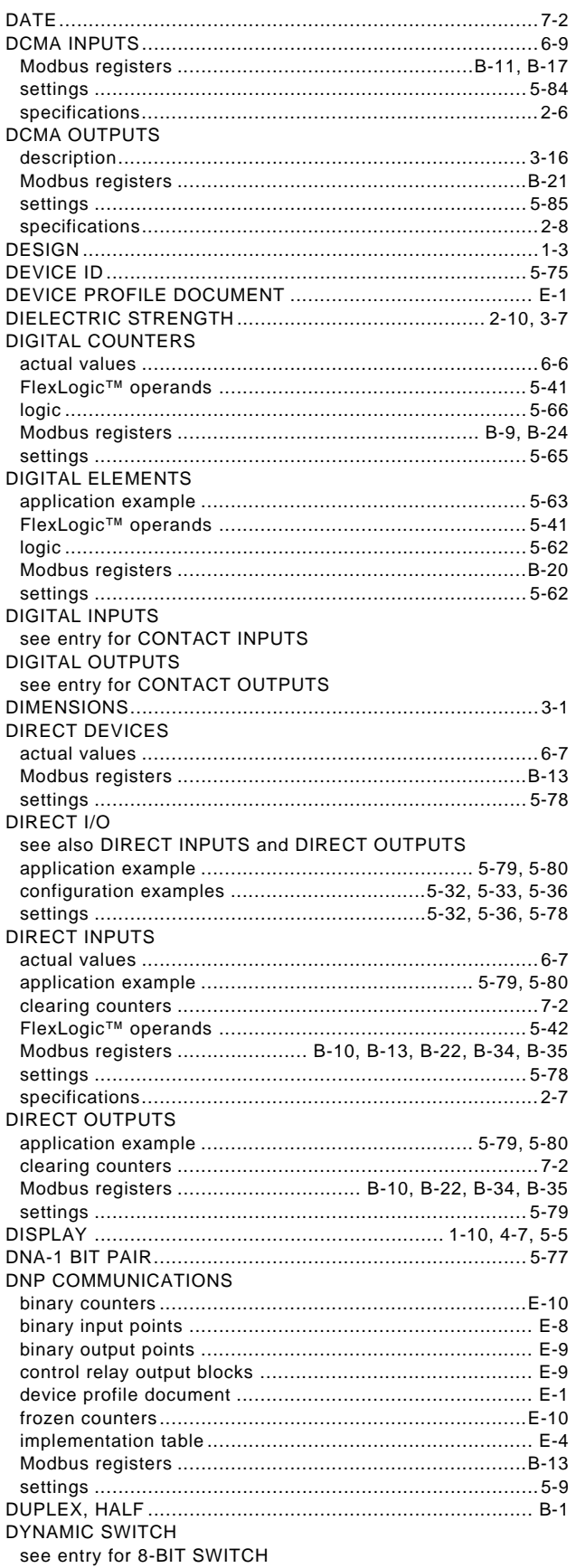

## Ė

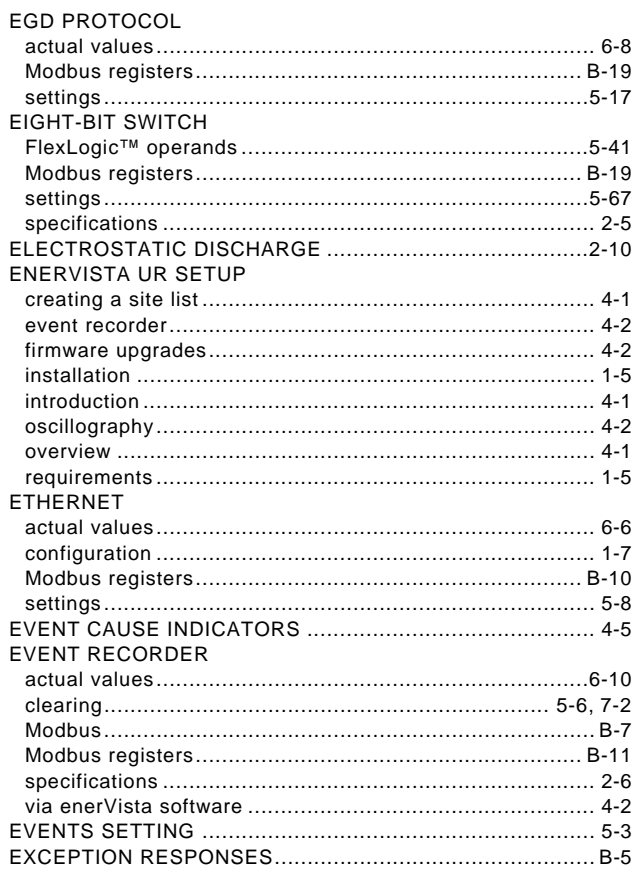

### F

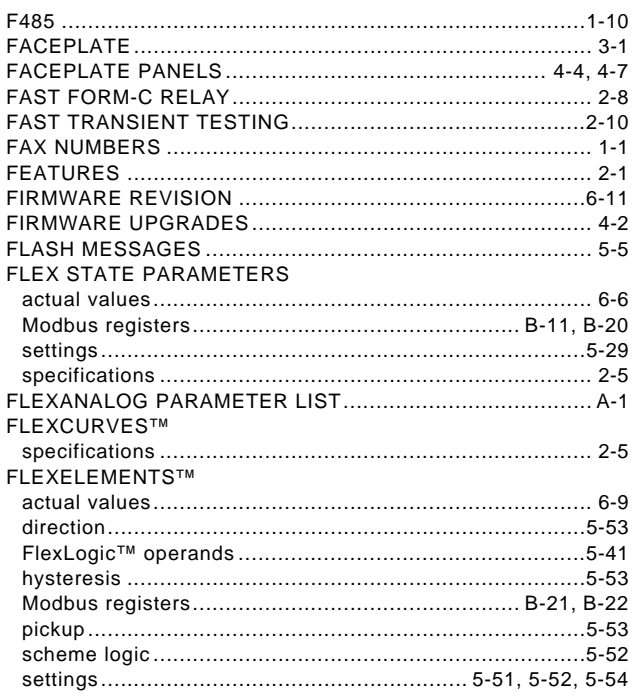

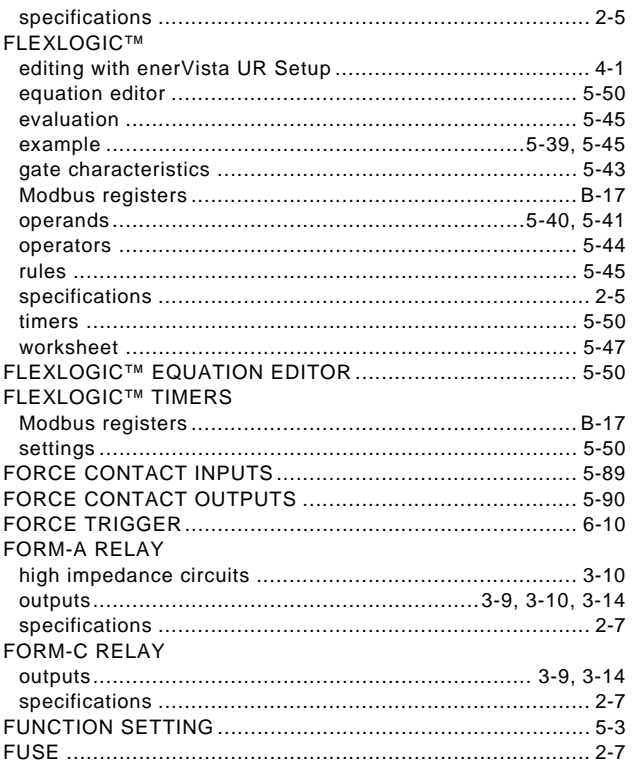

# $\overline{G}$

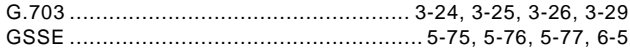

# $H$

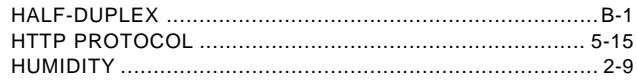

### $\mathbf{I}$

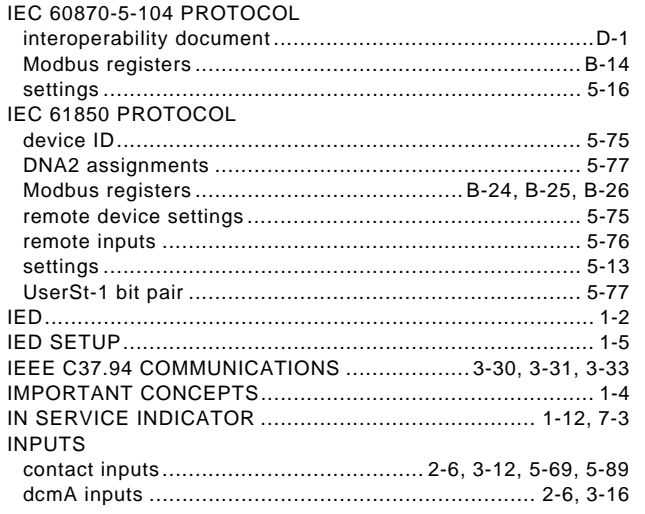

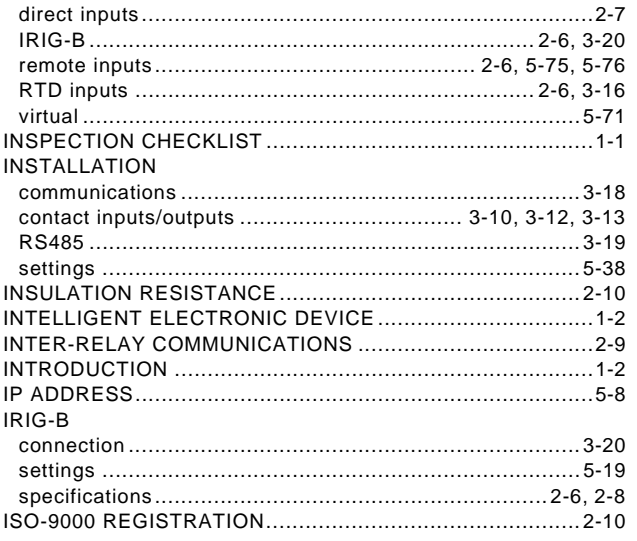

# $\overline{\mathsf{K}}$

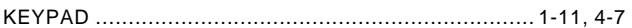

### $\mathsf{L}% _{0}\left( \mathsf{L}_{0}\right) ^{\ast}=\mathsf{L}_{0}\left( \mathsf{L}_{0}\right) ^{\ast}$

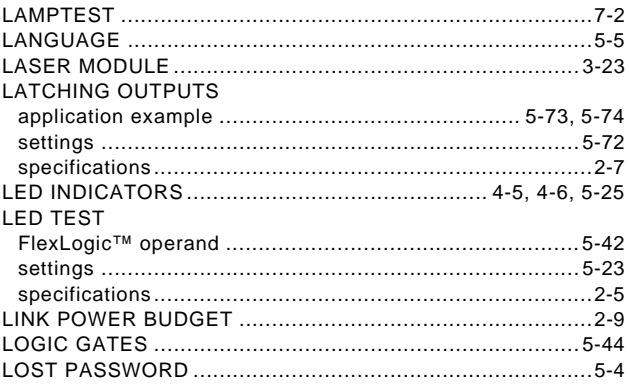

### M

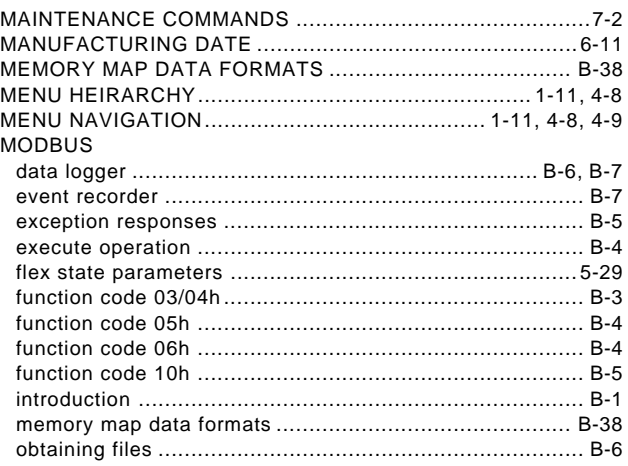

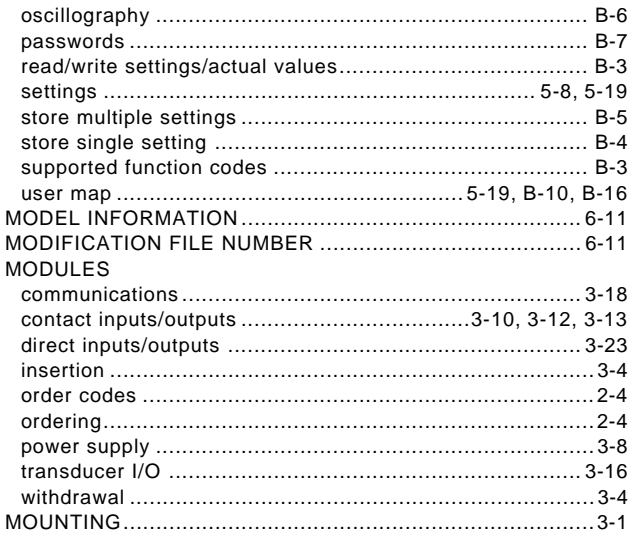

# $\overline{\mathsf{N}}$

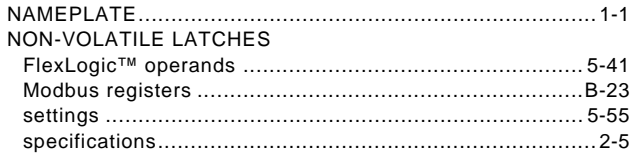

# $\mathbf{o}$

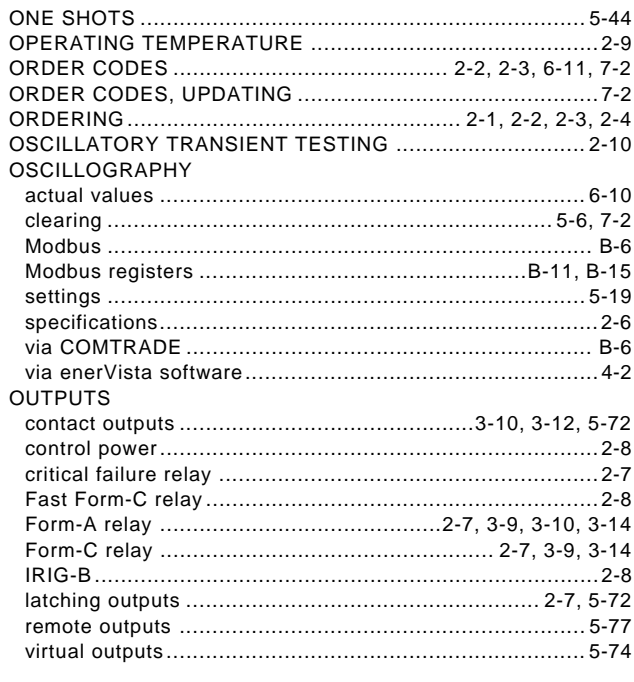

# $\overline{P}$

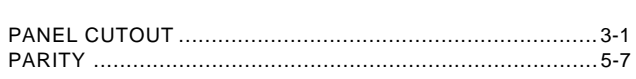

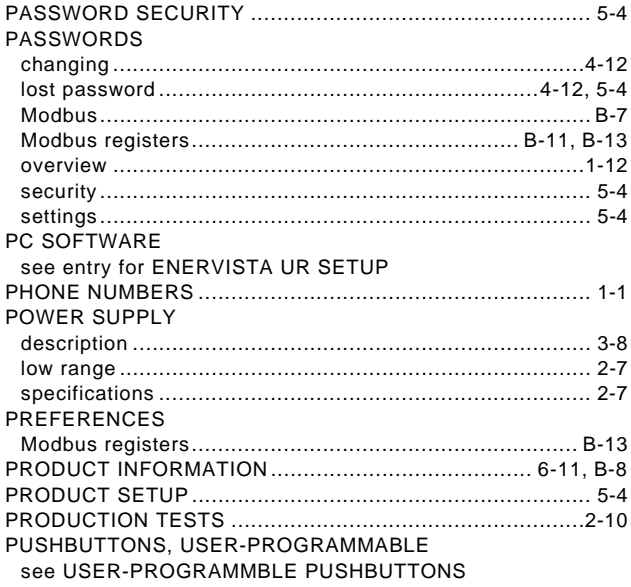

### $\overline{\mathsf{R}}$

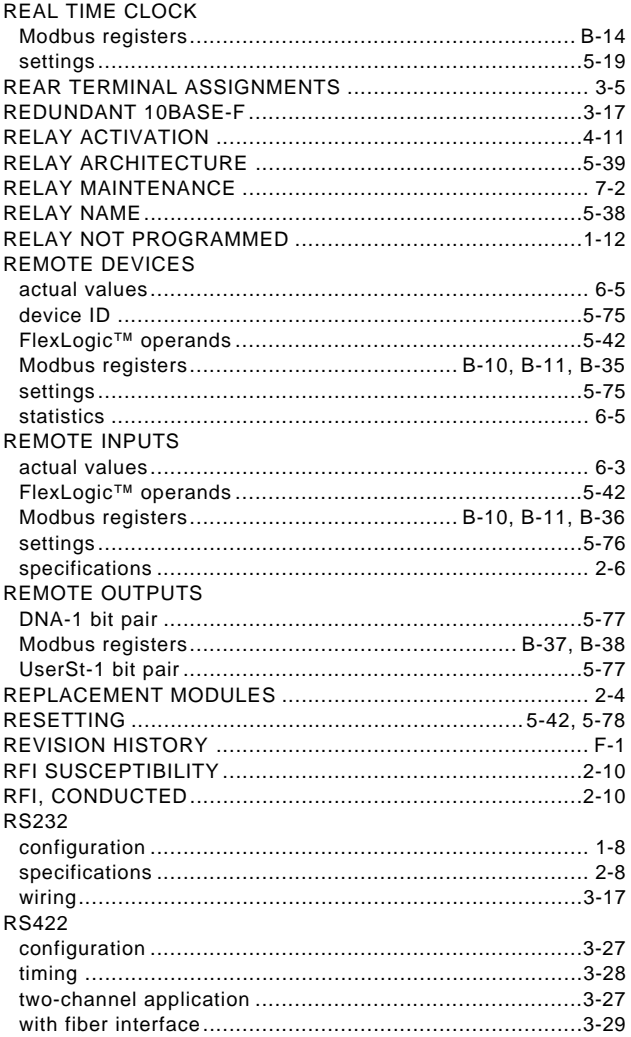

#### **RS485**

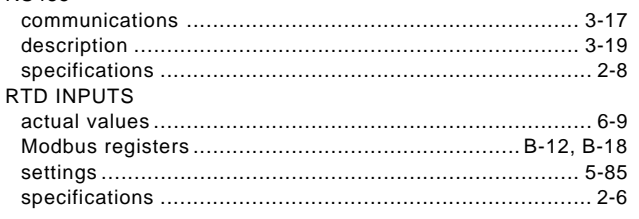

# $\mathbf{s}$

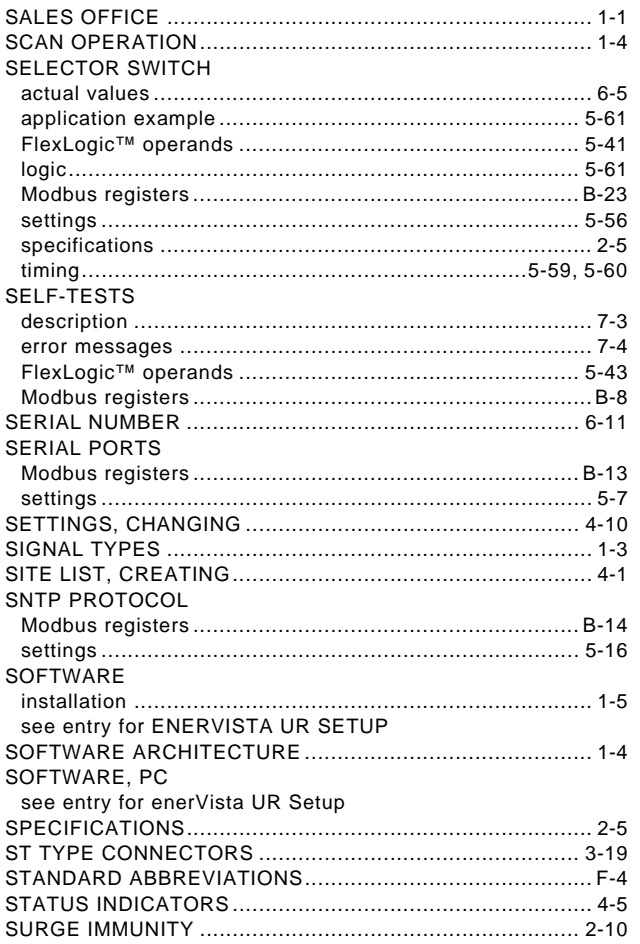

### $\bar{\mathbf{T}}$

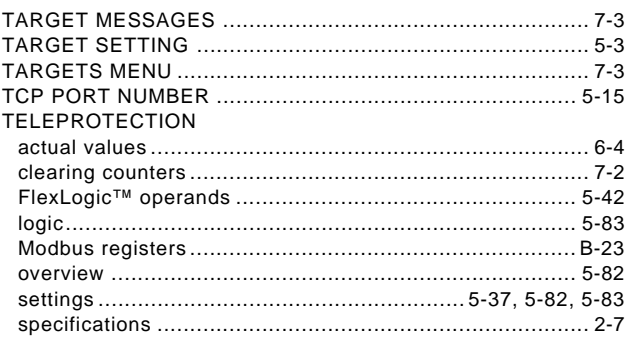

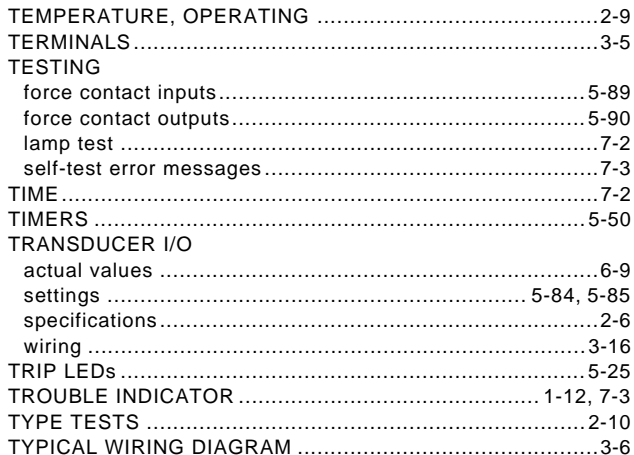

### $\mathbf U$

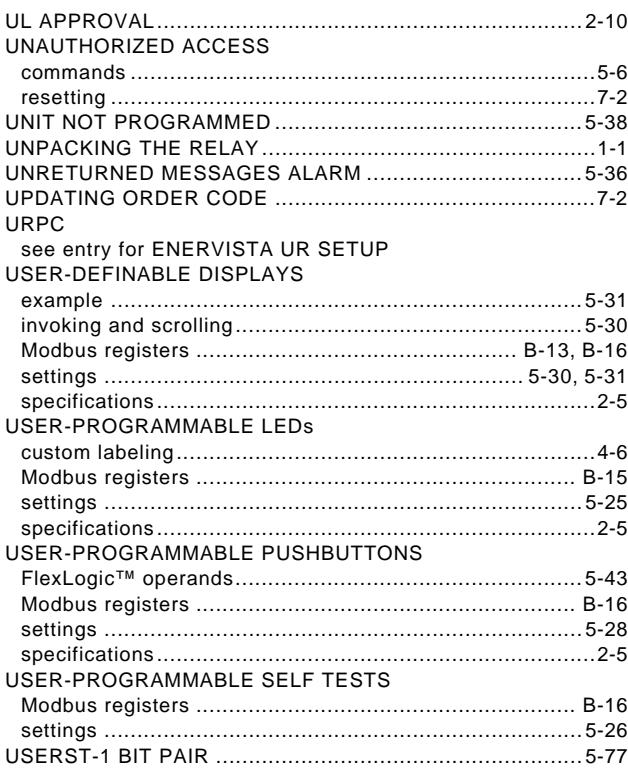

## $\overline{\mathsf{v}}$

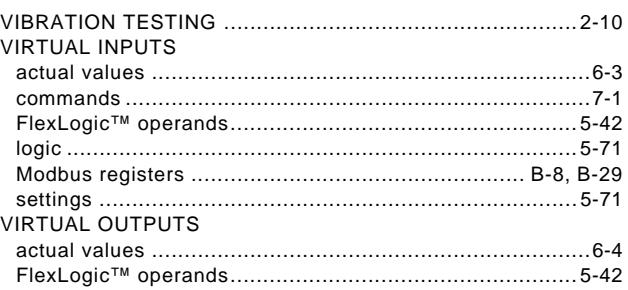

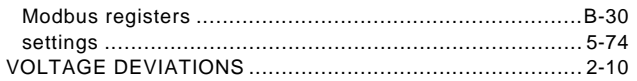

### W

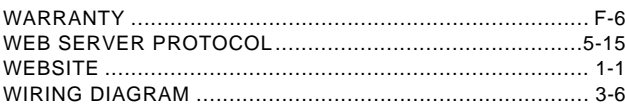